# UPS Network Management Card

## Network-M3 User's Guide

English

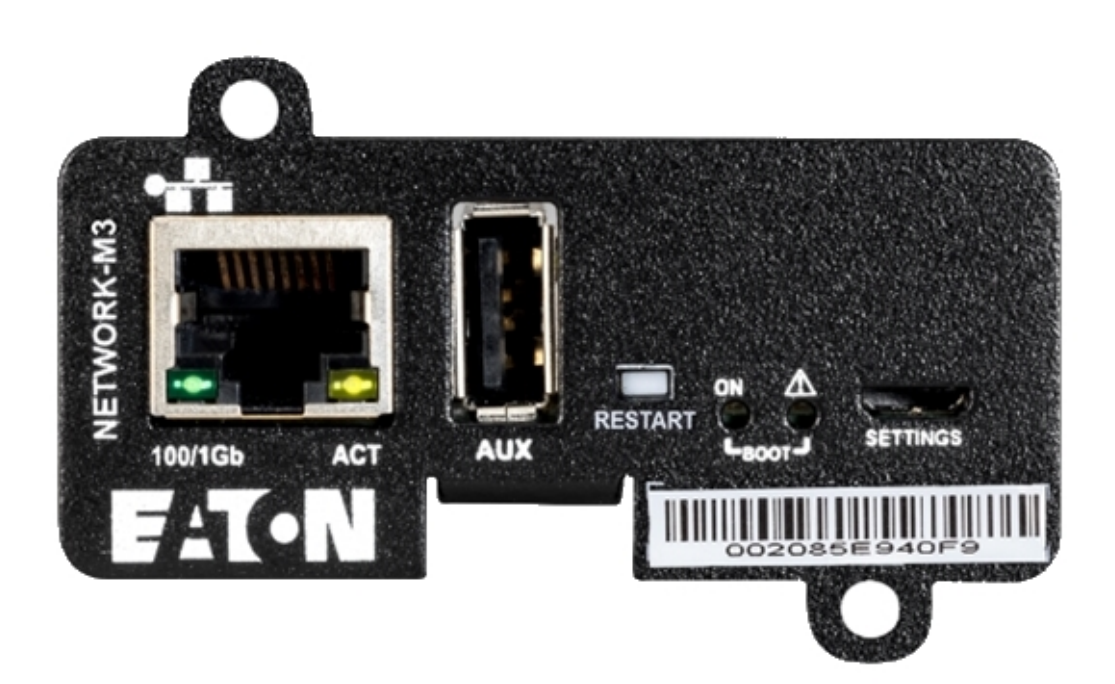

10/27/2023

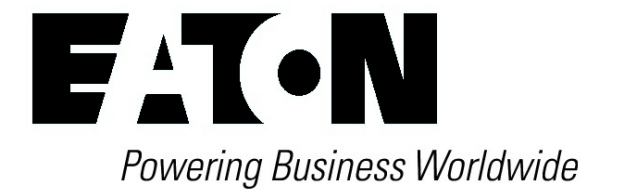

Eaton is a registered trademark of Eaton Corporation or its subsidiaries and affiliates.

Phillips is a registered trademark of Phillips Screw Company.

National Electrical Code and NEC are registered trademarks of National Fire Protection Association, Inc.

Microsoft®, Windows®, and Windows Server® are either registered trademarks or trademarks of Microsoft Corporation in the United States and/or other countries.

UNIX® is a registered trademark of The Open Group.

Linux® is the registered trademark of Linus Torvalds in the U.S. and other countries.

VMware is a registered trademark or trademark of VMware, Inc. in the United States and/or other jurisdictions.

Google™ is a trademark of Google Inc.

All other trademarks are properties of their respective companies.

©Copyright 2023 Eaton Corporation. All rights reserved.

No part of this document may be reproduced in any way without the express written approval of Eaton Corporation.

# <span id="page-3-0"></span>1 Table of Contents

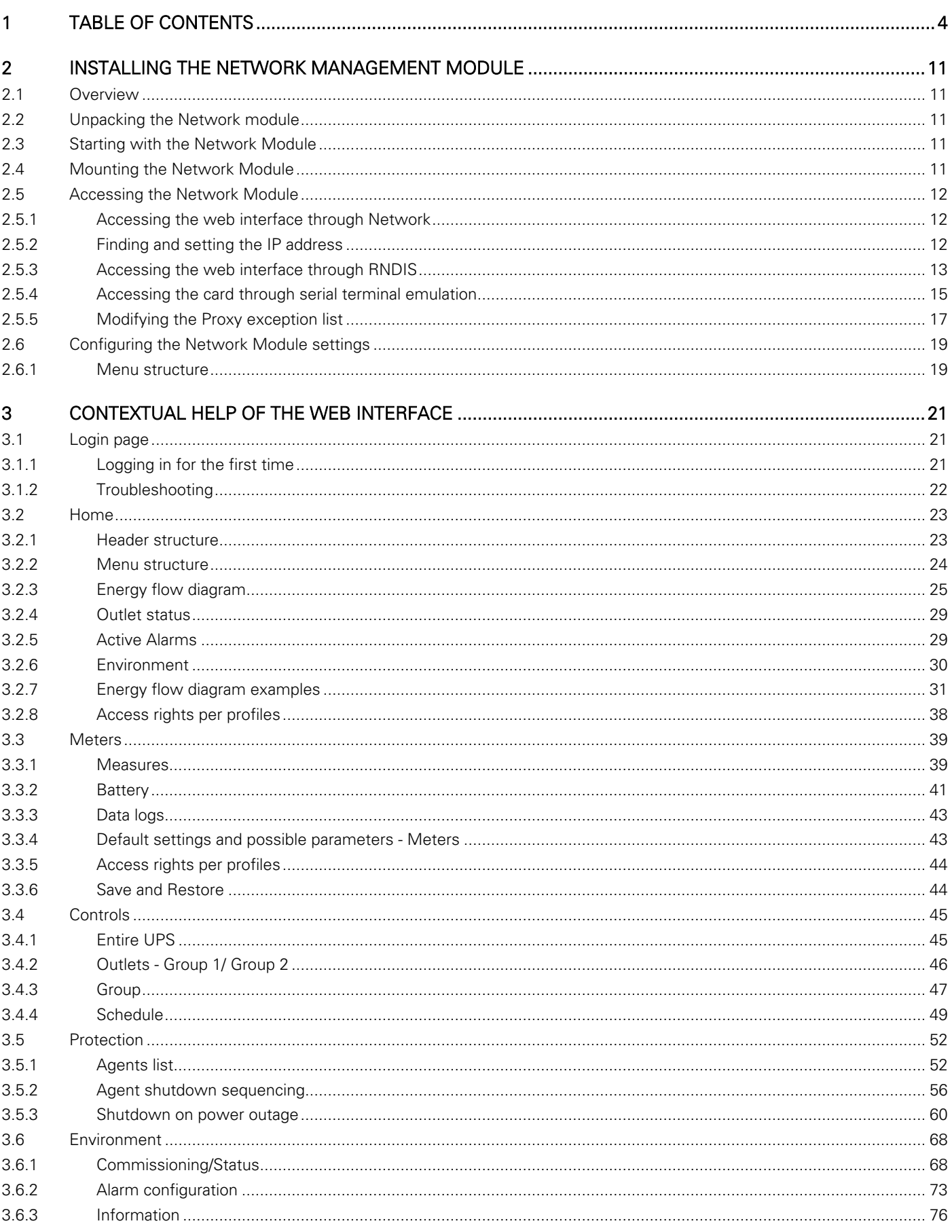

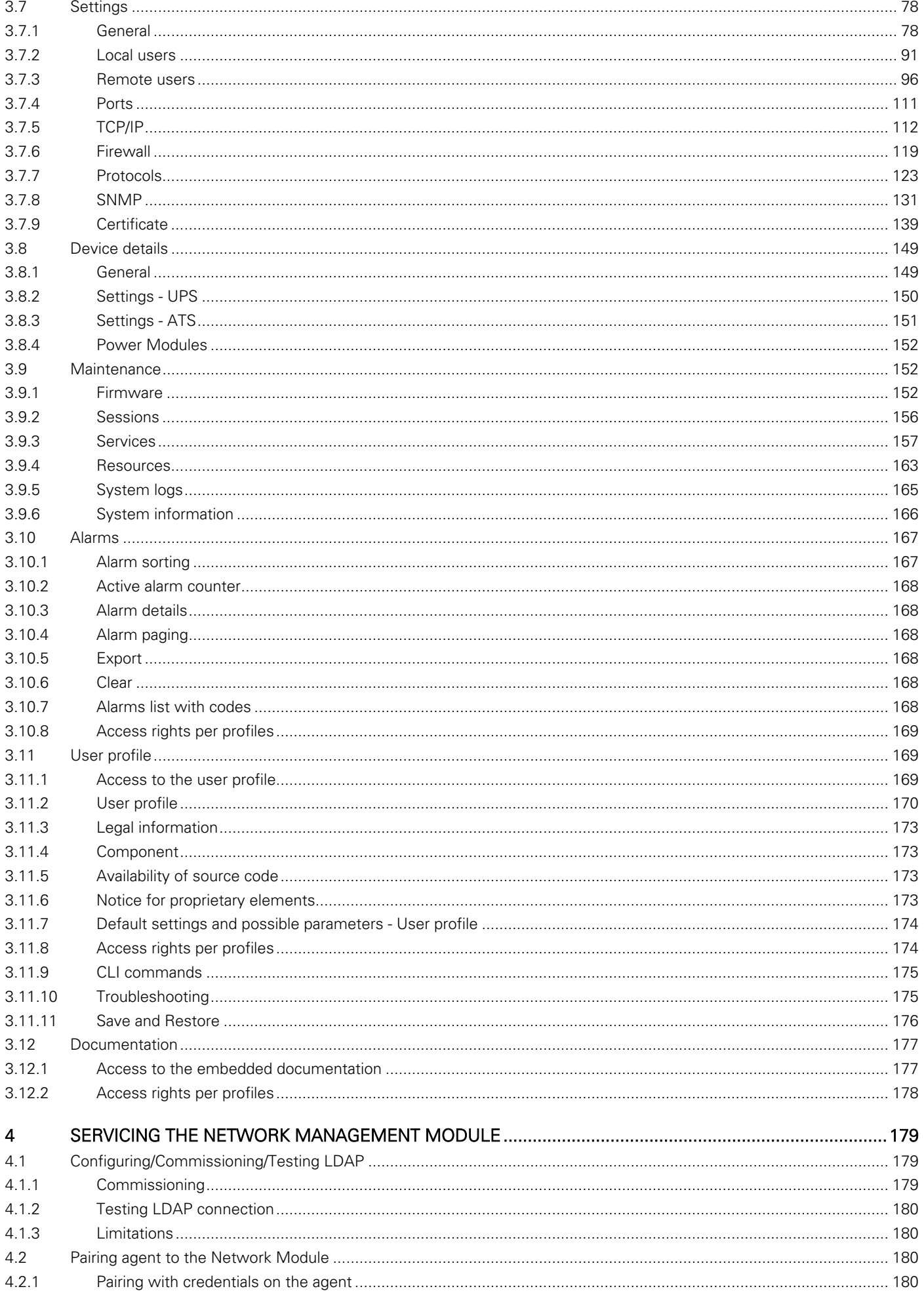

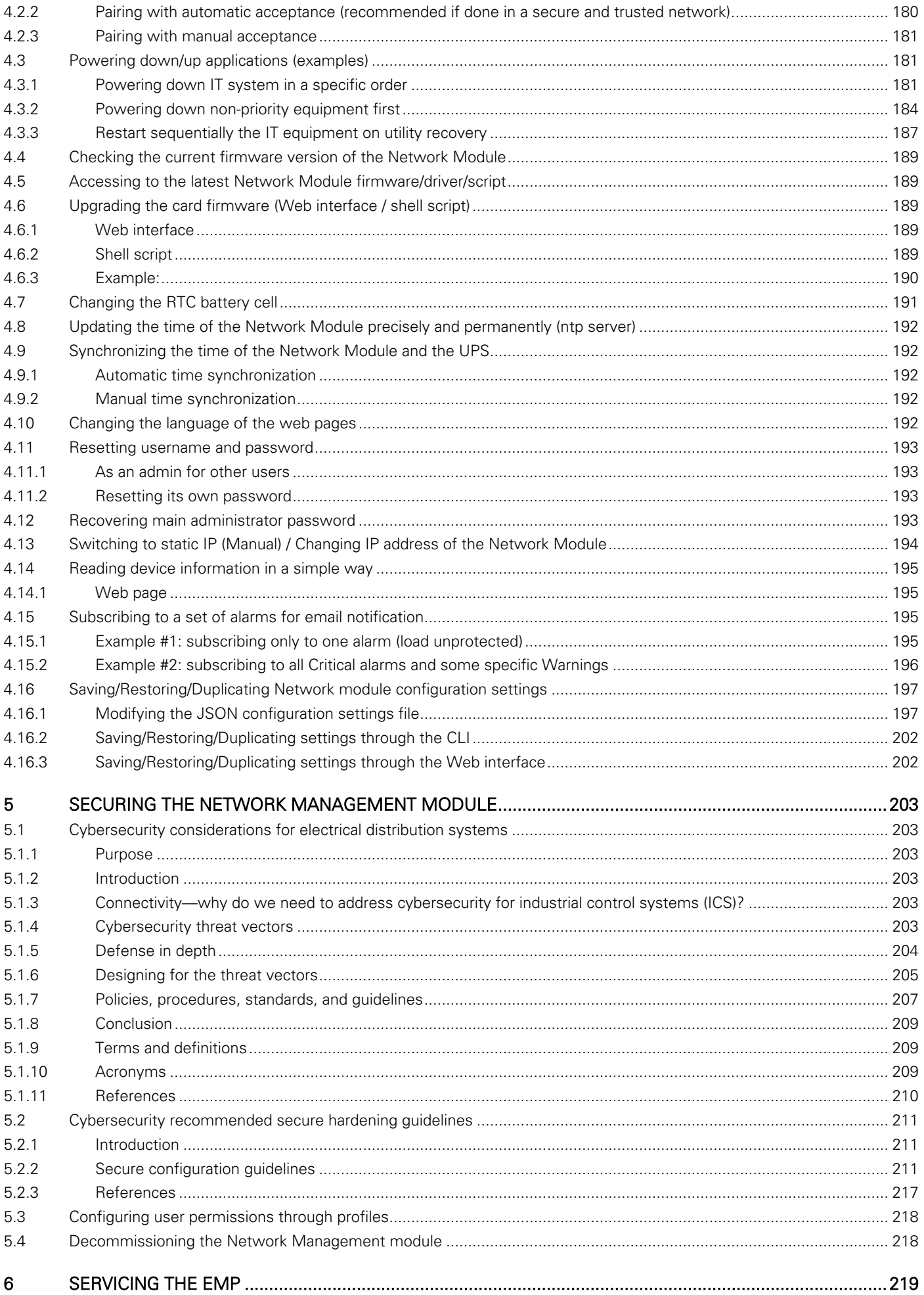

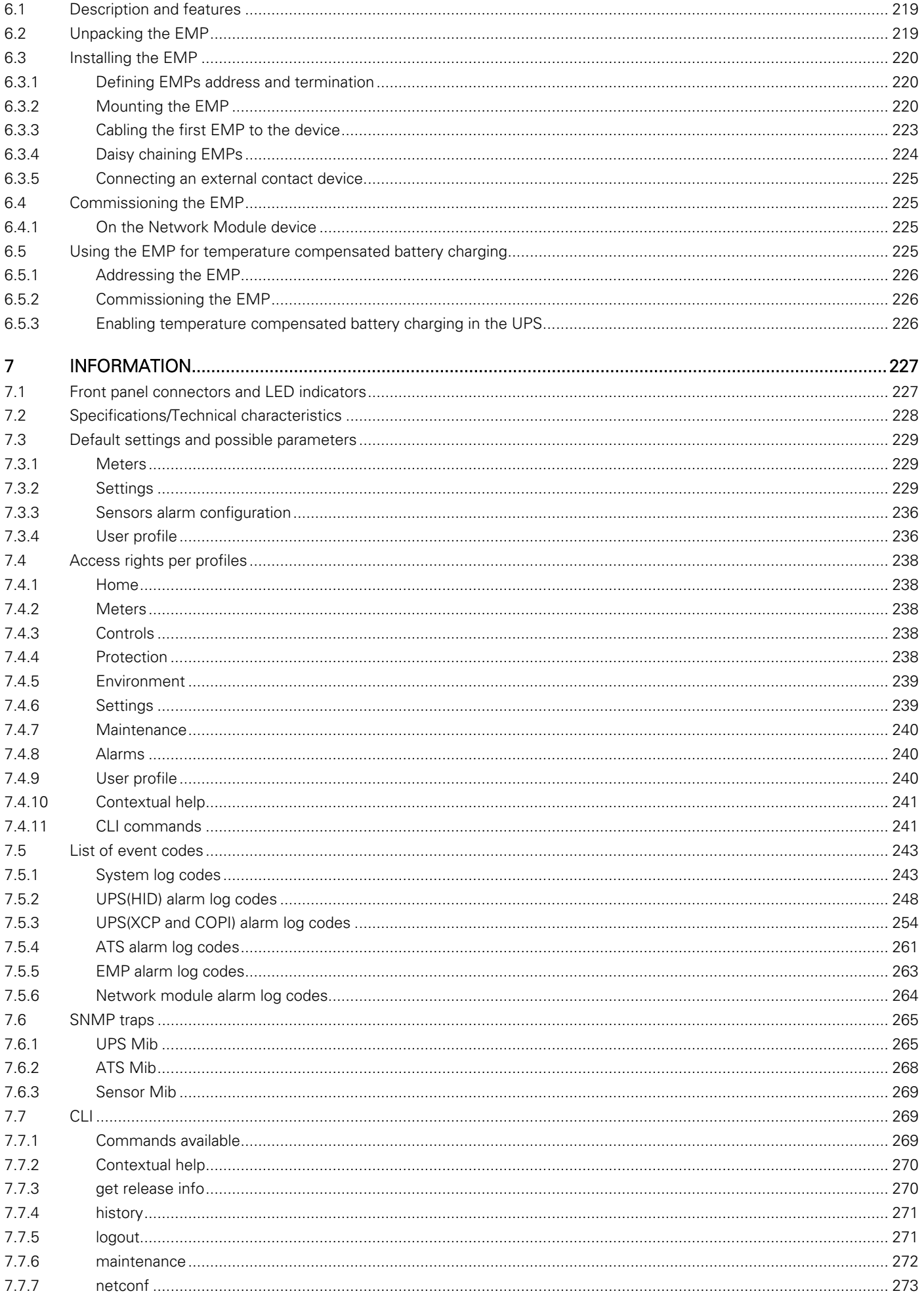

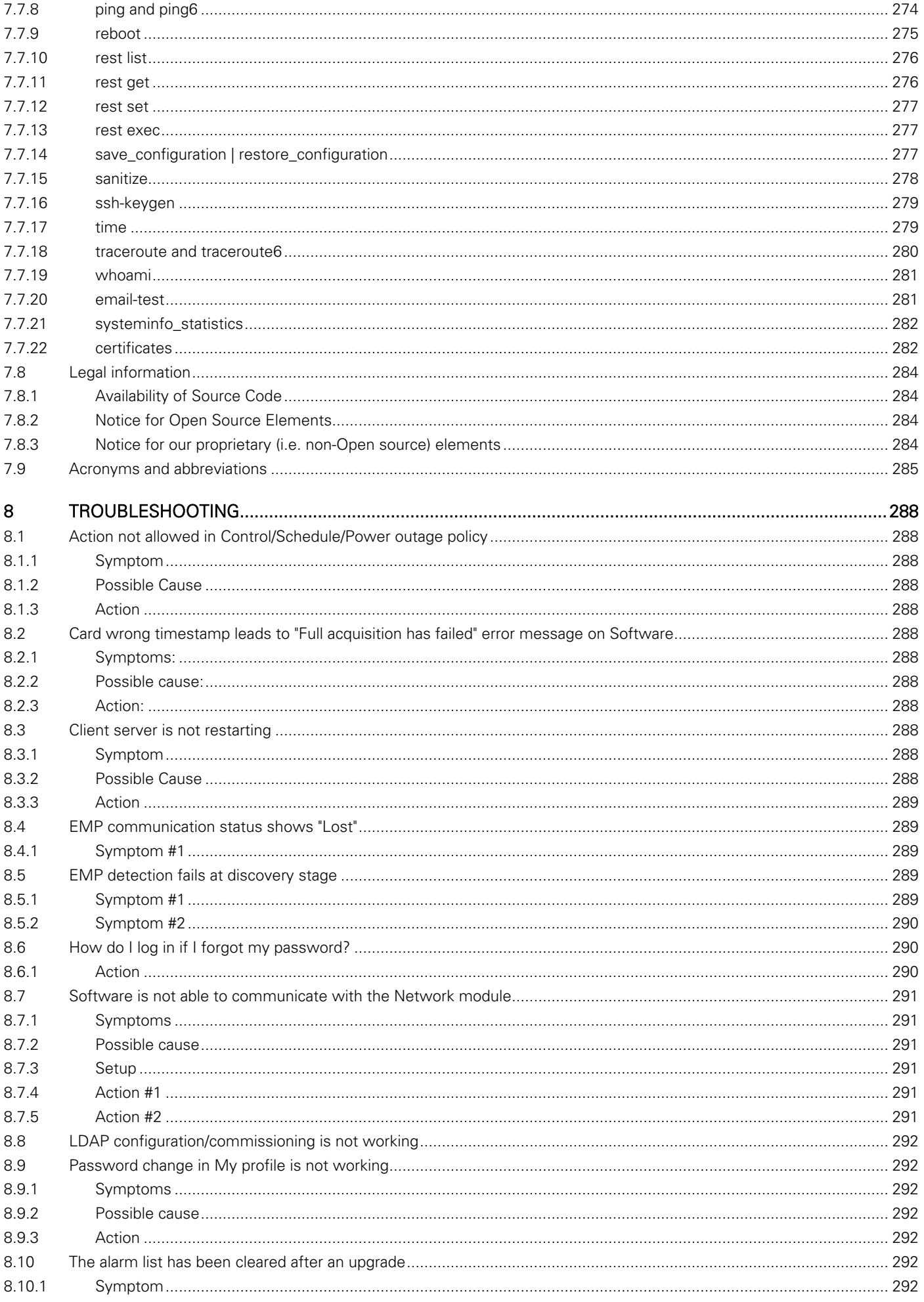

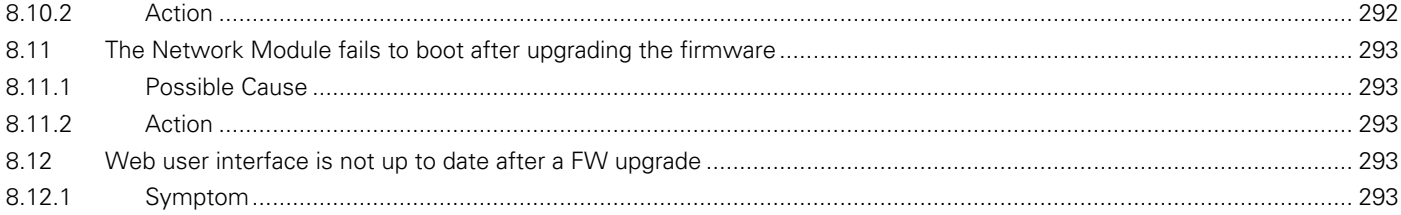

Applicable product: Eaton UPS-ATS

# <span id="page-10-0"></span>2 Installing the Network Management Module

## <span id="page-10-2"></span><span id="page-10-1"></span>2.1 Overview

## 2.2 Unpacking the Network module

#### The

Unable to render include or excerpt-include. Could not retrieve page.

will include the following accessories:

• Installation instructions

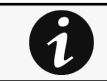

Packing materials must be disposed of in compliance with all local regulations concerning waste. Recycling symbols are printed on the packing materials to facilitate sorting.

# <span id="page-10-3"></span>2.3 Starting with the Network Module

## <span id="page-10-4"></span>2.4 Mounting the Network Module

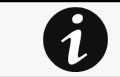

It is not necessary to power down the Device before installing the Network Module. Required tools: No. 2 Phillips screwdriver.

The Network Module is hot-swappable. Inserting and/or extracting the Network Module from the communication slot of the product has no effect on the output.

Remove the two screws securing the option slot cover plate and store the plate for possible future use.

- Install the Network Module along the alignment channels in the option slot.
- Secure the Network Module using the two screws.

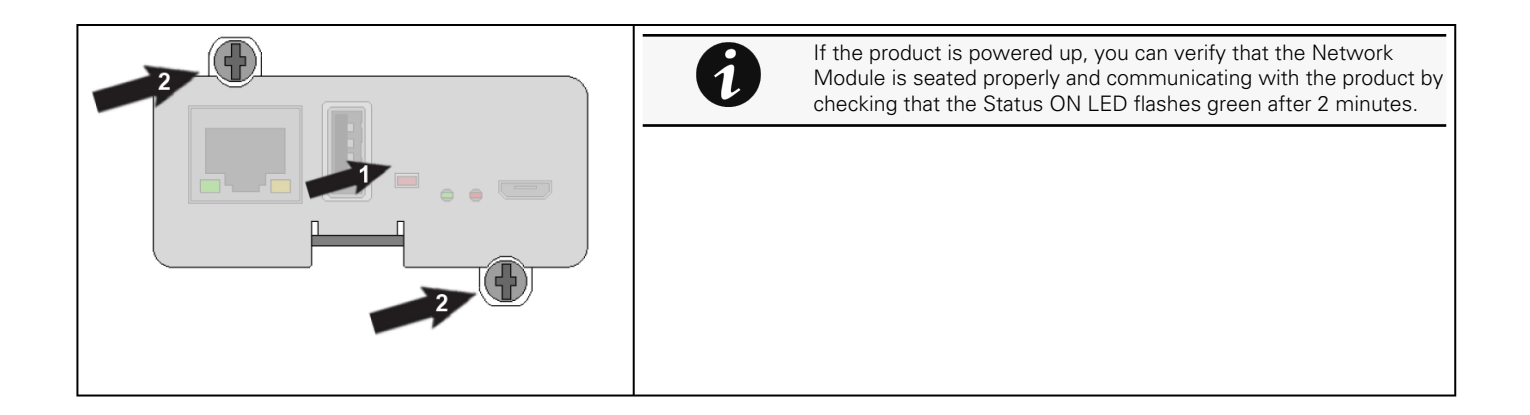

# <span id="page-11-0"></span>2.5 Accessing the Network Module

## <span id="page-11-1"></span>2.5.1 Accessing the web interface through Network

### 2.5.1.1 Connecting the network cable

Security settings in the Network Module may be in their default states. For maximum security, configure through a USB connection before connecting the network cable.

Connect a standard gigabit compatible shielded ethernet cable (F/UTP or F/FTP) between the network connector on the Network Module and a network jack.

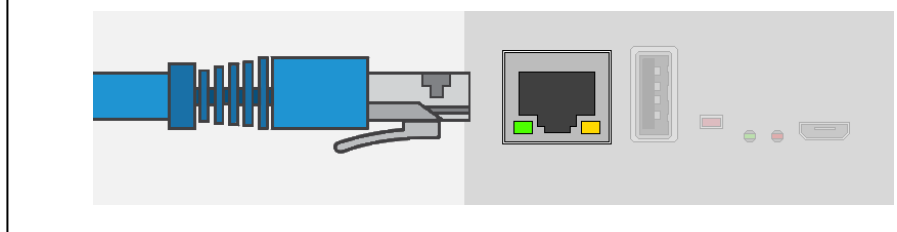

### 2.5.1.2 Accessing the web interface

It is highly recommended that browser access to the Network Module is isolated from outside access using a firewall or isolated network.

STEP 1 – On a network computer, launch a supported web browser. The browser window appears.

STEP 2 – In the Address/Location field, enter https://[IP address/ with the static IP address of the Network Module.

STEP 3 - The login screen appears.

STEP 4 – Enter the user name in the User Name field. The default user name is admin.

STEP 5 – Enter the password in the Password field. The default password is admin.

STEP 6 – The password must be changed at first login.

**STEP 7 – Click Login.** The Network Module web interface appears.

At first login:

<span id="page-11-2"></span>STEP 8 - Accept License Agreement. The Network Module web interface appears.

## 2.5.2 Finding and setting the IP address

### 2.5.2.1 Your network is equipped with a BOOTP/DHCP server (default)

#### 2.5.2.1.1 Read from the device LCD

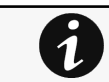

Note: some older Devices may not be able to display the IP address even if they have an LCD. Please consult the Device manual.

If your device has an LCD, from the LCD's menu, navigate to Identification>>>"COM card IPv4".

- Note the IP address of the card.
- Go to the section: Accessing the web interface through Network.

#### 2.5.2.1.2 With web browser through the configuration port

For example, if your device does not have an LCD, the IP address can be discovered by accessing the web interface through RNDIS and browsing to Settings>Network.

To access the web interface through RNDIS, see the [Accessing the web interface through RNDIS](#page-12-0) section.

- Navigate to Contextual help>>>Settings>>>Network & Protocol>>>IPV4.
- Read the IPv4 settings.

## 2.5.2.2 Your network is not equipped with a BOOTP/DHCP server

### 2.5.2.2.1 Define from the configuration port

The IP address can be defined by accessing the web interface through RNDIS.

To access web interface through RNDIS, see the [Accessing the web interface through RNDIS](#page-12-0) section.

Define the IP settings:

- Navigate to Contextual help>>>Settings>>>Network & Protocol>>>IPV4.
- Select Manual (Static IP).
- Input the following information: Address, Subnet Mask, Default Gateway
- Save the changes.

## <span id="page-12-0"></span>2.5.3 Accessing the web interface through RNDIS

This connection is used to access and configure the Network Module network settings locally through a RNDIS (Ethernet over USB interface).

### 2.5.3.1 Connecting the configuration cable

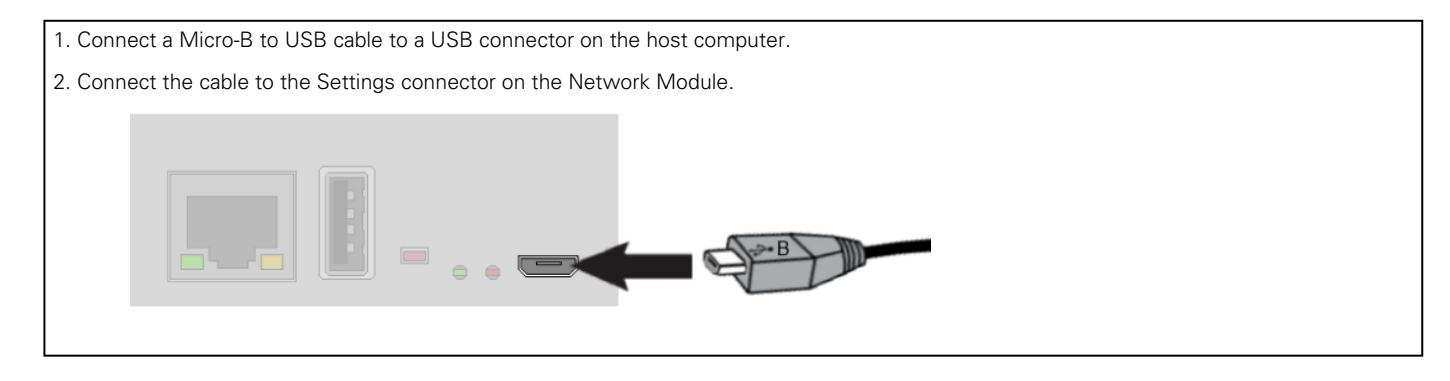

## 2.5.3.2 Web interface access through RNDIS

#### 2.5.3.2.1 Configuring the RNDIS

#### a Automatic configuration

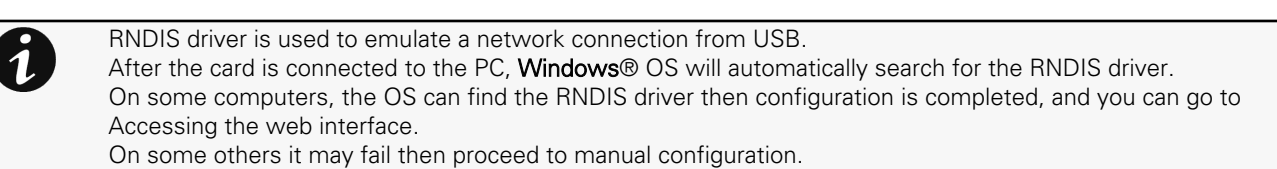

#### b Manual configuration

STEP 1 − In case Windows<sup>®</sup> OS fails to find driver automatically, go to the Windows control panel>Network and sharing center>Local area connection

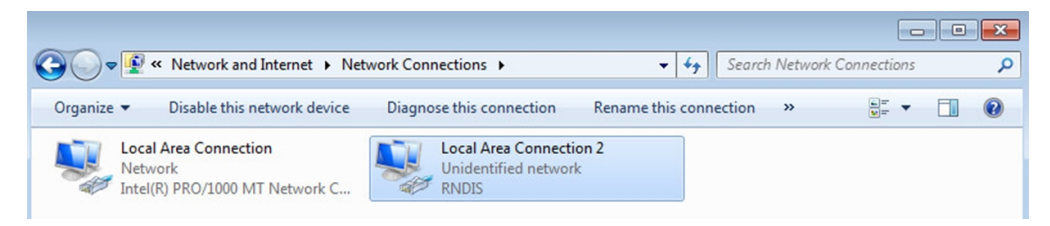

STEP 2 – Right click on the RNDIS local area connection and select Properties.

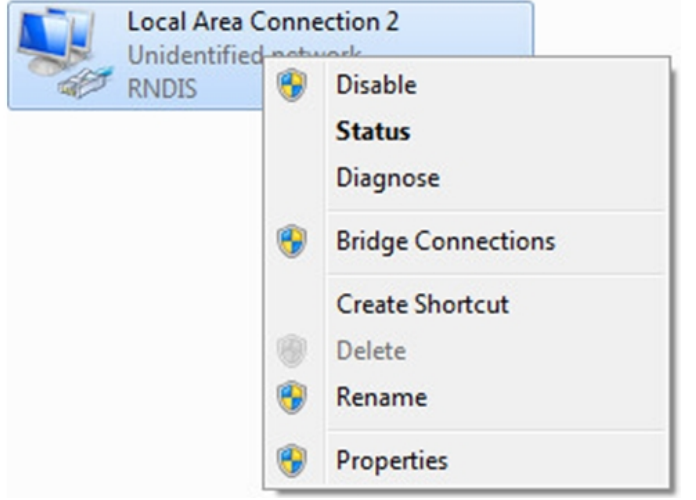

STEP 3 – Select Internet Protocol Version 4 (TCP/IPv4)" and press the Properties button

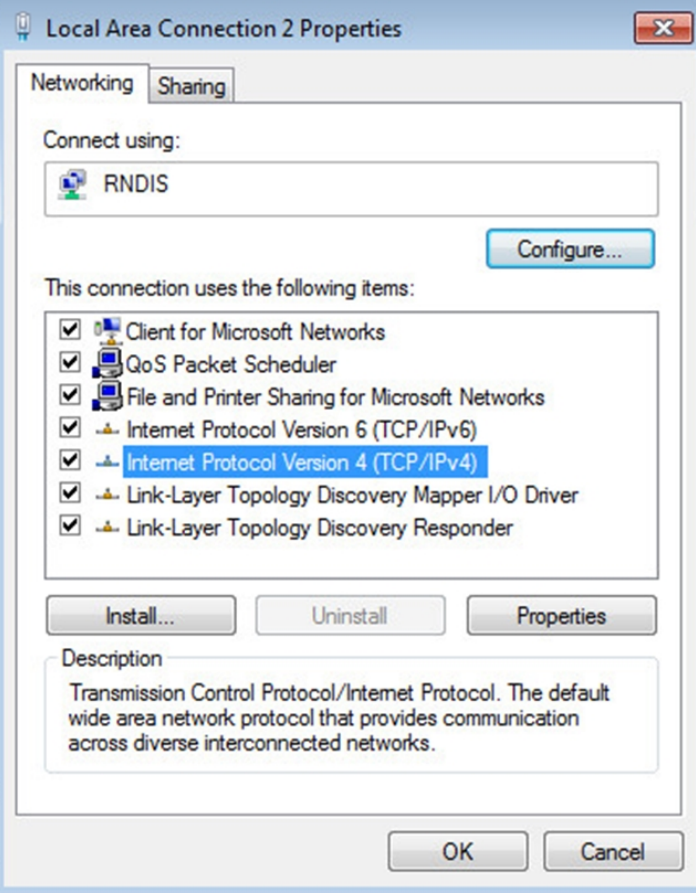

STEP 4 – Then enter the configuration as below and validate (IP = 169.254.0.150 and mask = 255.255.0.0), click OK, then click on Close.

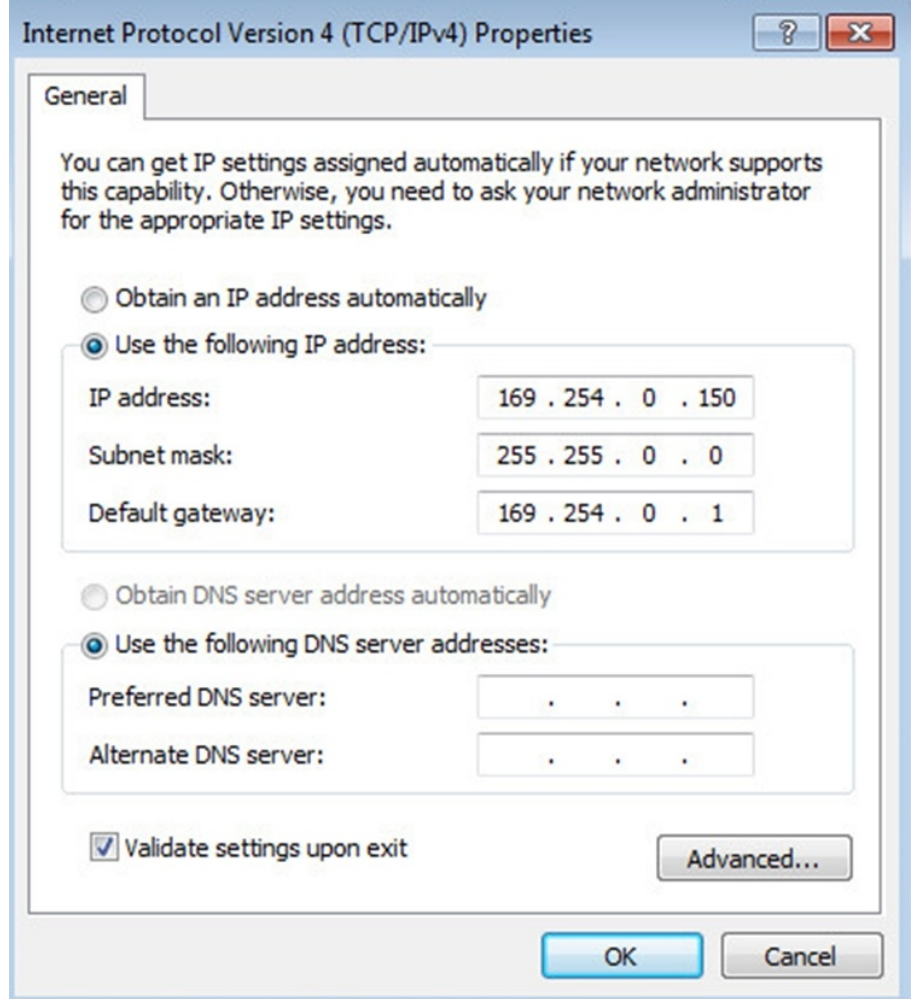

#### 2.5.3.2.2 Accessing the web interface

STEP 1 – Be sure that the Device is powered on.

STEP 2 – On the host computer, download the rndis.7z file from the website www.eaton.com/downloads and extract it. For more [information, navigate to Servicing the Network Management Module>>>Accessing to the latest Network Module firmware/](#page-188-1) driver section.

STEP 3 - Launch setProxy.bat to add 169.254.\* in proxy's exceptions list, if needed. For manual configuration, navigate to Installing the Network Management Module>>>Accessing the Network Module>>>Modifying the Proxy exception list section in the full documentation.

STEP 4 – Launch a supported browser, the browser window appears.

STEP 5 – In the Address/Location field, enter: https://169.254.0.1, the static IP address of the Network Module for RNDIS. The log in screen appears.

STEP 6 – Enter the user name in the User Name field. The default user name is admin.

STEP 7 - Enter the password in the Password field. The default password is admin.

<span id="page-14-0"></span>STEP 8 - Click Login. The Network Module local web interface appears.

### 2.5.4 Accessing the card through serial terminal emulation

This connection is used to access and configure the Network Module network settings locally through Serial (Serial over USB interface).

## 2.5.4.1 Connecting the configuration cable

STEP 1 – Connect the Micro-B to USB cable to a USB connector on the host computer.

STEP 2 – Connect the cable to the Settings connector on the Network Module.

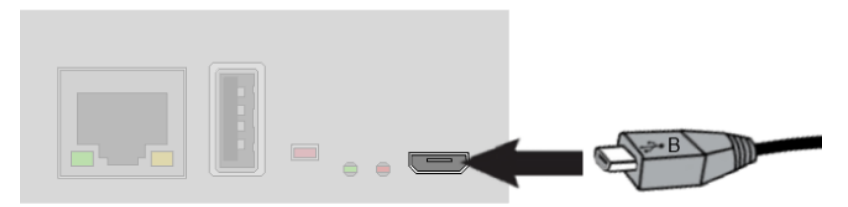

## 2.5.4.2 Manual configuration of the serial connection

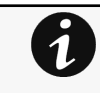

Serial driver is used to emulate a serial connection from USB. After the card is connected to the PC, manual configuration of the driver is needed for Windows® OS to discover the serial connection.

STEP 1 – On the host computer, download the rndis.7z file from the website www.eaton.com/downloads and extract it.

STEP 2 - Plug the USB cable and go to Windows® Device Manager.

STEP 3 – Check the CDC Serial in the list, if it is with a yellow exclamation mark implying that driver has not been installed follow the steps 4-5-6-7 otherwise configuration is OK.

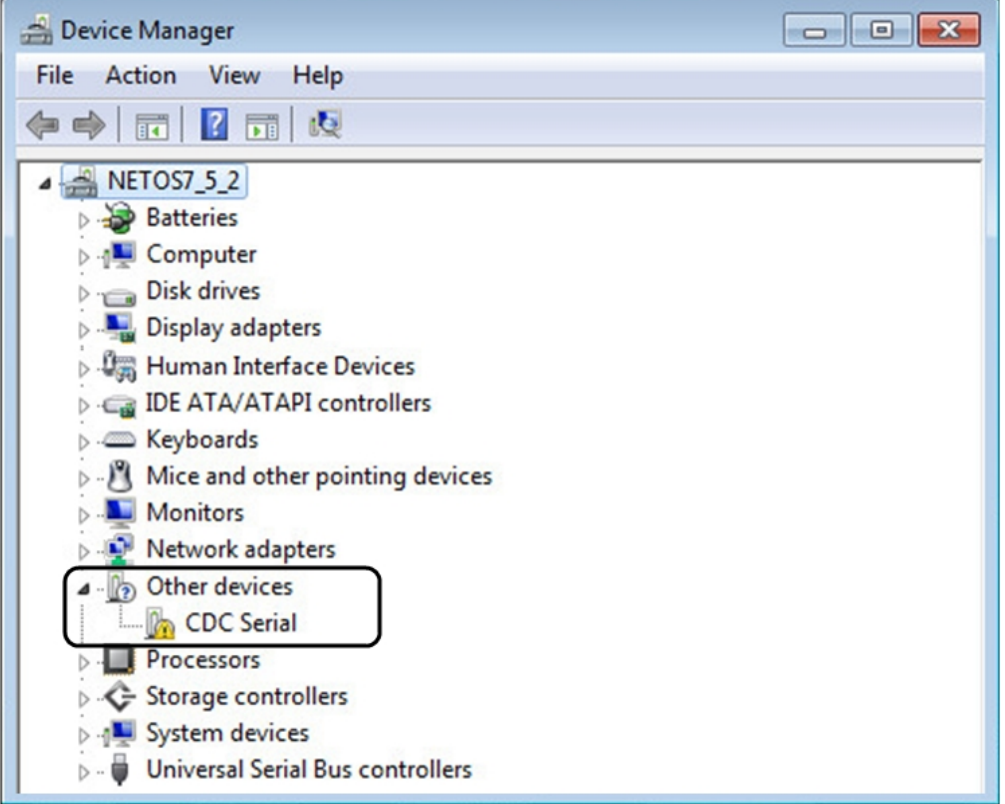

STEP 4 – Right click on it and select Update Driver Software. When prompted to choose how to search for device driver software, choose Browse my computer for driver software. Select Let me pick from a list of device drivers on my computer.

STEP 5 - Select the folder where you have previously downloaded the driver file Click on Next.

STEP 6 – A warning window will come up because the driver is not signed. Select Install this driver software anyway

STEP 7 - The installation is successful when the COM port number is displayed for the Gadget Serial device in the Windows® Device Manager.

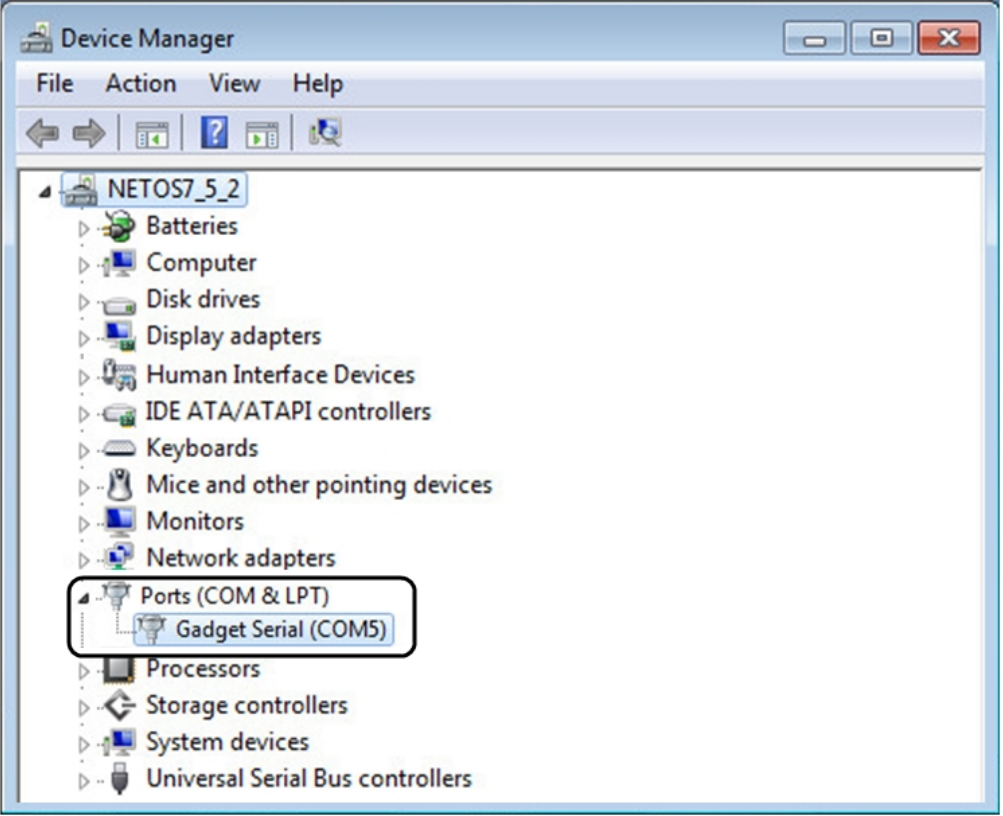

### 2.5.4.3 Accessing the card through Serial

It is intended mainly for automated configuration of the network and time settings of the network card. It can also be used for troubleshooting and remote reboot/reset of the network interface in case the web user interface is not accessible.

CLI can be accessed through:

- **SSH**
- Serial terminal emulation.

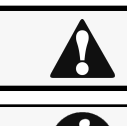

Changing network parameters may cause the card to become unavailable remotely. If this happens it can only be reconfigured locally through USB.

You can see this list of available commands by typing in the CLI: ? You can see the help by typing in the CLI: help

<span id="page-16-0"></span>For more details, refer to [Information>>>CLI](#page-268-3) section

## 2.5.5 Modifying the Proxy exception list

To connect to the Network Module via a USB cable and your system uses a Proxy server to connect to the internet, the proxy settings can reject the IP address 169.254.0.1.

The 169.254. \* Sequence is used to set up communication with devices via a physical connection.

To activate this connection, exceptions will have to be made in the proxy settings.

- Open Internet Explorer
- Navigate to settings, Internet options;

Accessing the Network Module

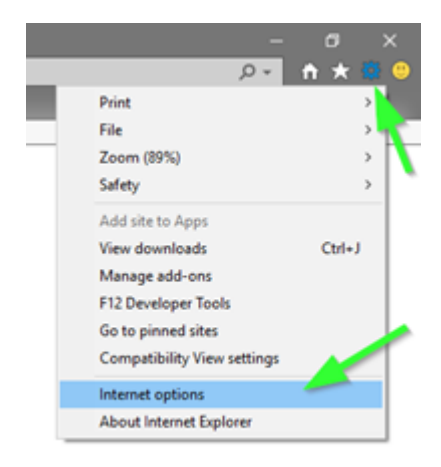

- $\ddot{\phantom{0}}$ Select the Connections tab
- Press LAN Settings

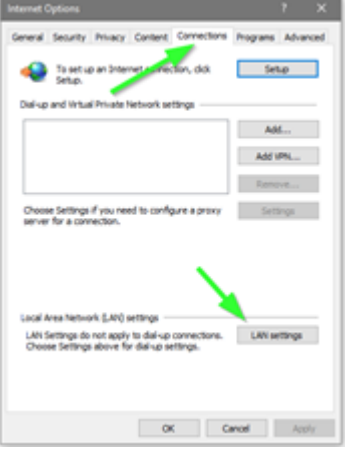

Press ADVANCED  $\bullet$ 

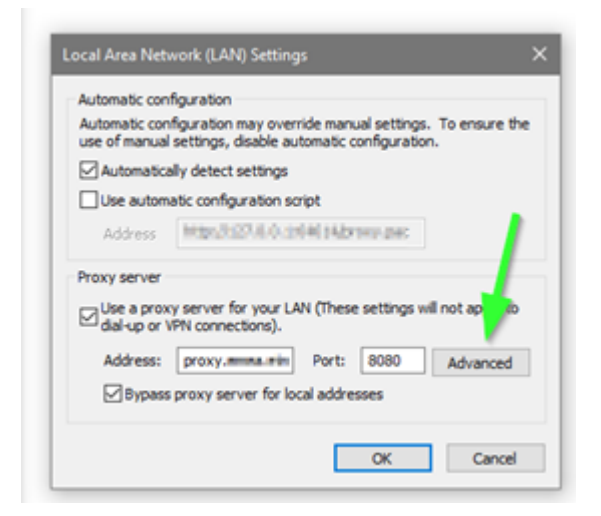

 $\bullet$ Add the address 169.254. \*

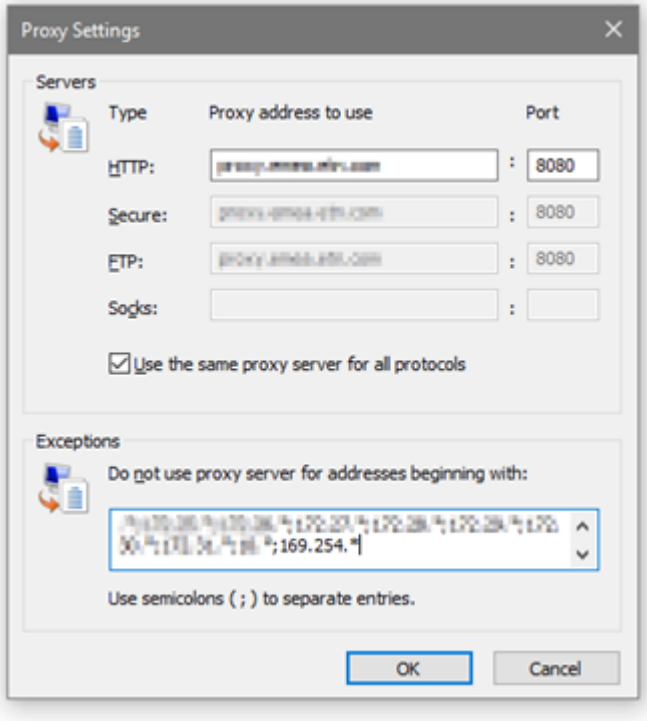

- Press OK.
- Close Internet Explorer and re-open it.
- <span id="page-18-0"></span>• Now you can access the address 169.254.0.1 with Internet Explorer and any other browser.

## 2.6 Configuring the Network Module settings

<span id="page-18-1"></span>Use the web interface to configure the Network Module. The main web interface menus are described below:

## 2.6.1 Menu structure

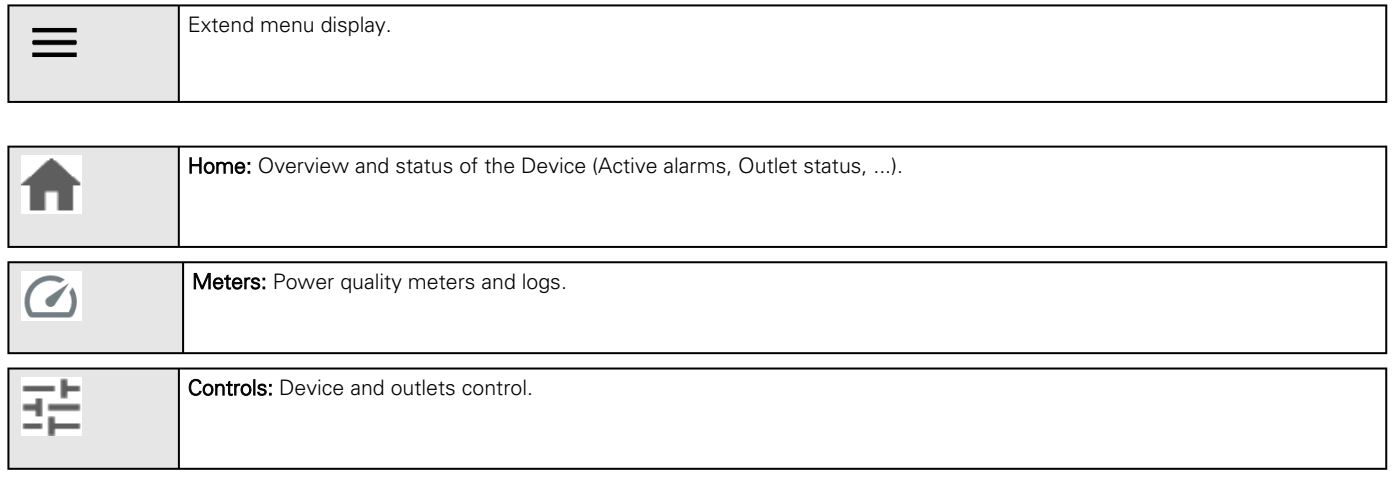

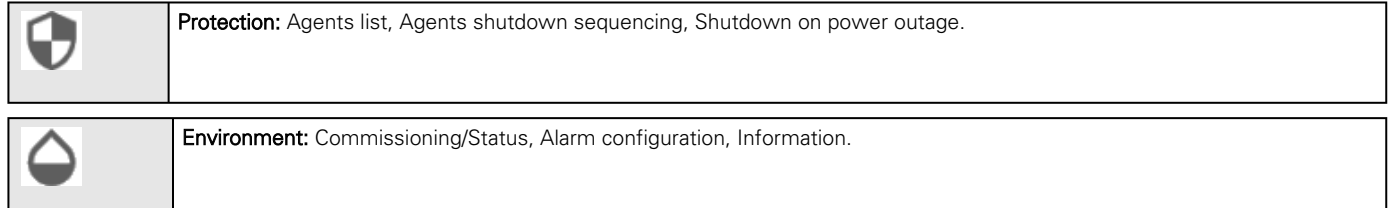

or

۰Q ö.  $\overline{\phantom{a}}$ 

**UPS** 

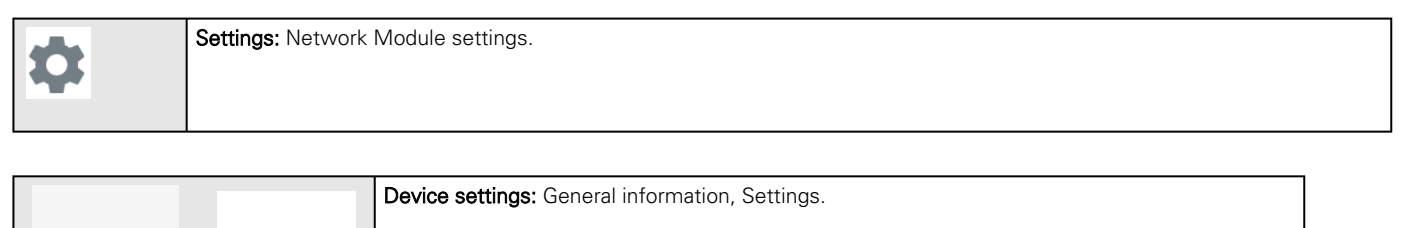

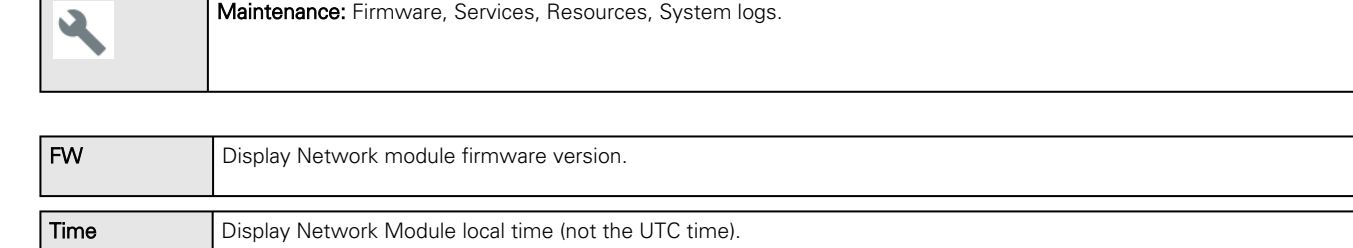

 $\mathcal{L}$ 

# <span id="page-20-0"></span>3 Contextual help of the web interface

## <span id="page-20-1"></span>3.1 Login page

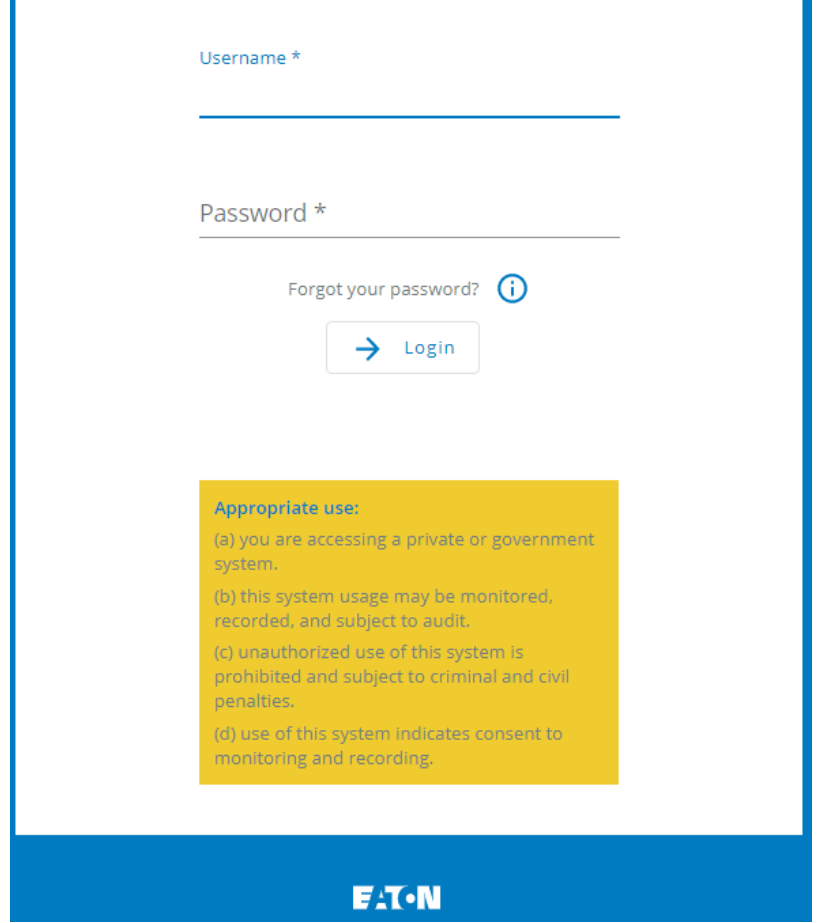

The page language is set to English

by default but can be switched to browser language when it is managed.

<span id="page-20-2"></span>After navigating to the assigned IP address, accept the untrusted certificate on the browser.

## 3.1.1 Logging in for the first time

### 3.1.1.1 1. Enter default password

As you are logging into the Network Module for the first time you must enter the factory set default username and password.

- Username = admin
- Password = admin

### 3.1.1.2 2. Change default password

Changing the default password is mandatory and requested in a dedicated window.

Enter your current password first, and then enter the new password twice.

Follow the password format recommendations on the tooltip in order to define a secure password.

## 3.1.1.3 3. Accept license agreement

On the next step, License Agreement is displayed.

Read and accept the agreement to continue.

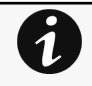

#### Accounts with identical names

When an user attempt to log with a user name that exist both locally & remotely, then only the local account can successfully be logged in by default.

Two options for the remote user to successfully log in

- 1. You can use a prefix to access the remote account. For example Idap\johndoe or radius\johndoe depending on the remote configuration you set in the card.
- 2. Change the user name of the local account

## <span id="page-21-0"></span>3.1.2 Troubleshooting

**How do I log in if I forgot my password?**

#### Action

- Ask your administrator for password initialization.
- [If you are the main administrator, your password can be reset manually by following steps described in the Servicing](#page-192-3)  the Network Management Module>>>Recovering main administrator password .

#### **Web user interface is not up to date after a FW upgrade**

#### Symptom

After an upgrade:

- The Web interface is not up to date
- New features of the new FW are not displayed
- An infinite spinner is displayed on a tile

#### Possible causes

The browser is displaying the Web interface through the cache that contains previous FW data.

#### Action

Empty the cache of your browser using F5 or CTRL+F5.

### 3.1.2.1 For other issues

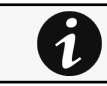

For details on other issues, see the [Troubleshooting](#page-287-0)  section.

## <span id="page-22-0"></span>3.2 Home

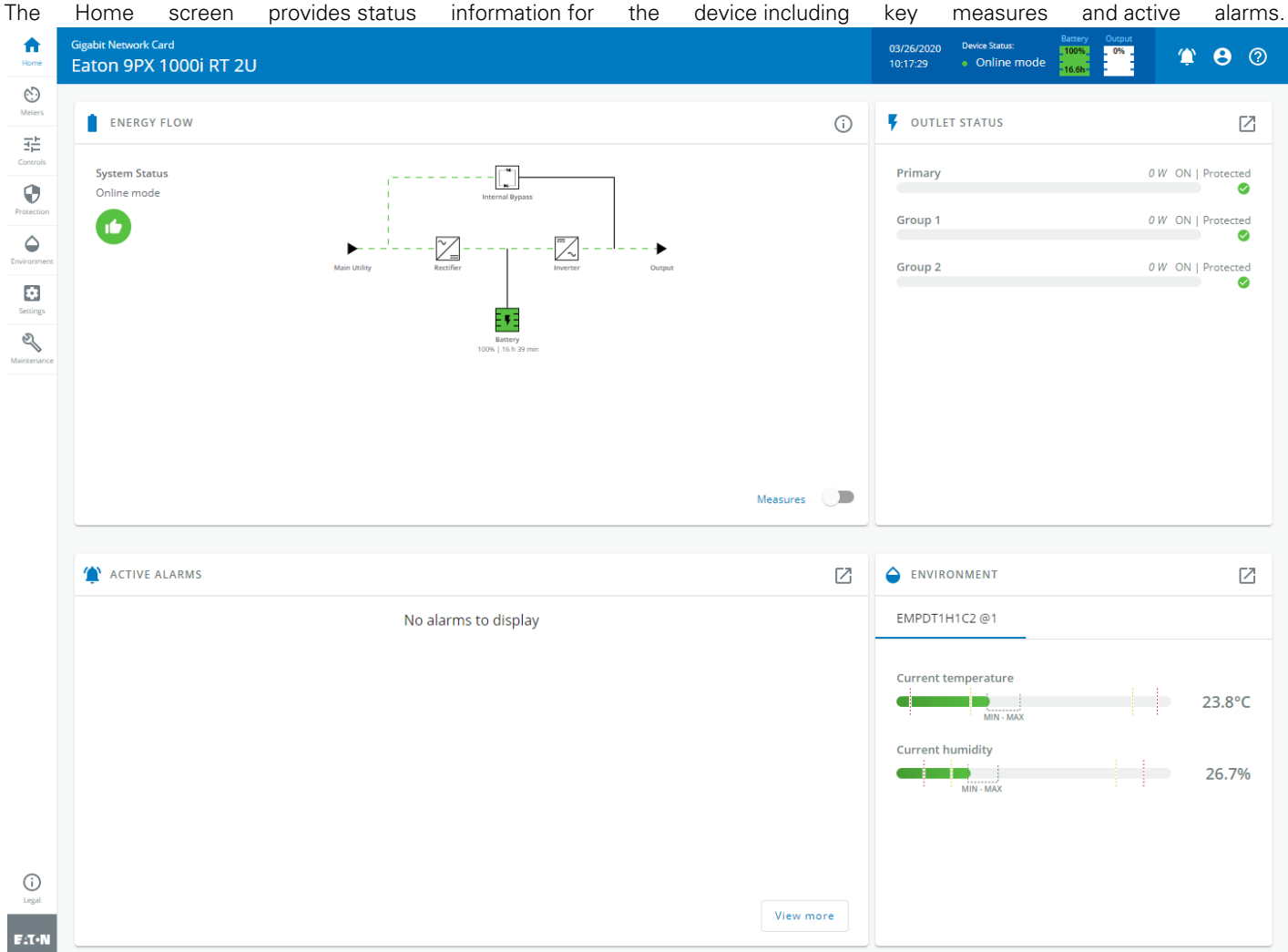

## <span id="page-22-1"></span>3.2.1 Header structure

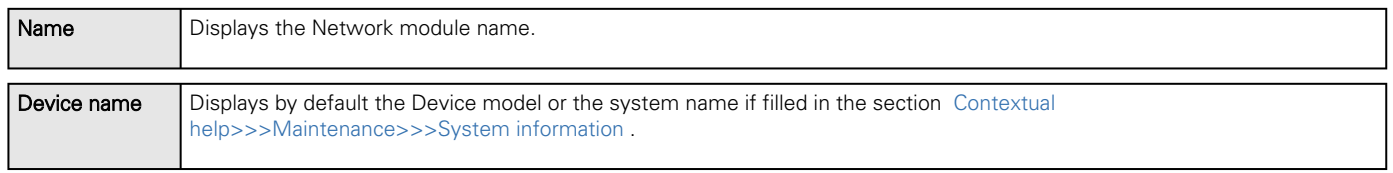

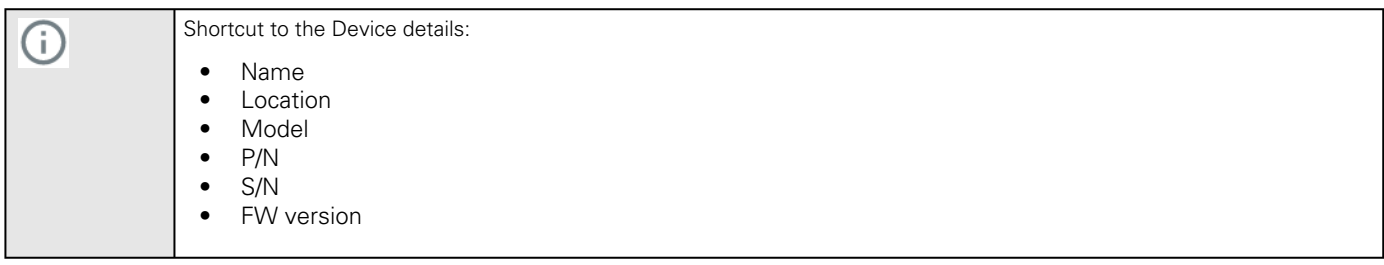

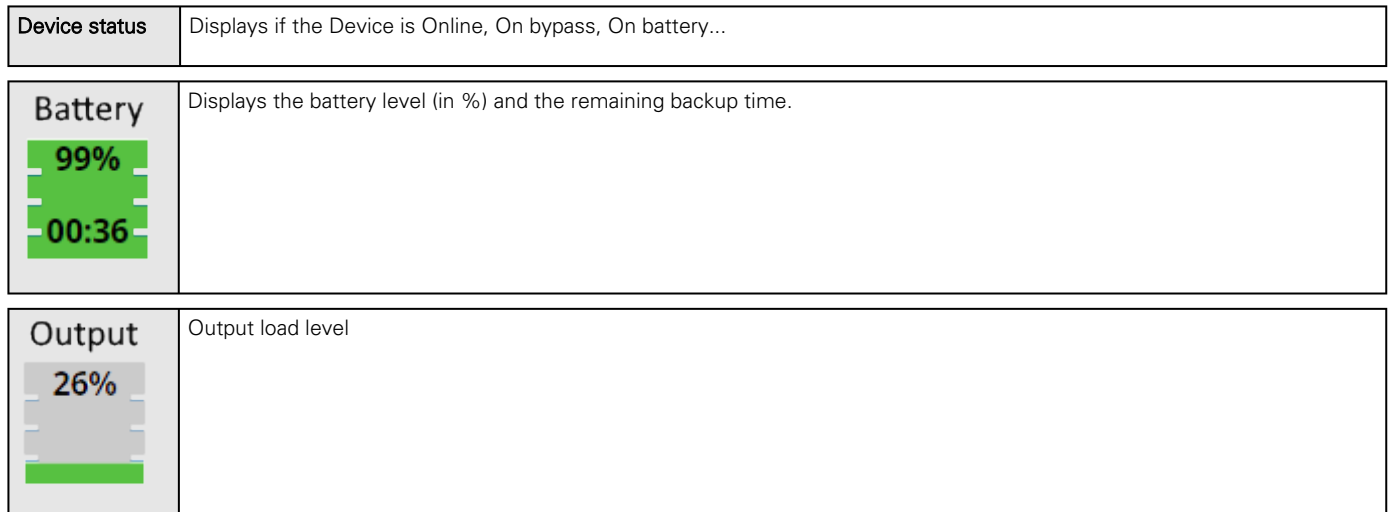

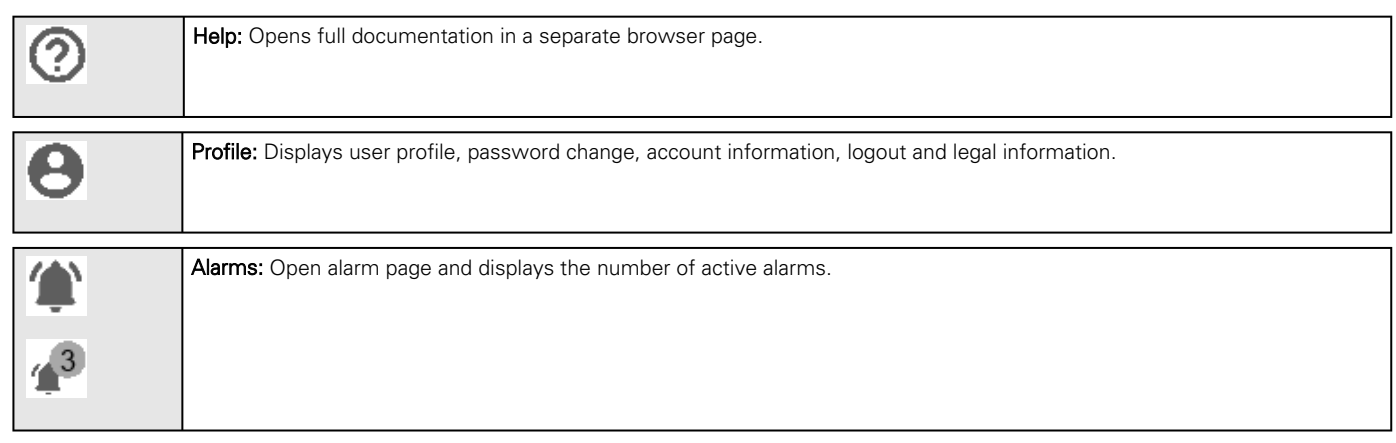

## <span id="page-23-0"></span>3.2.2 Menu structure

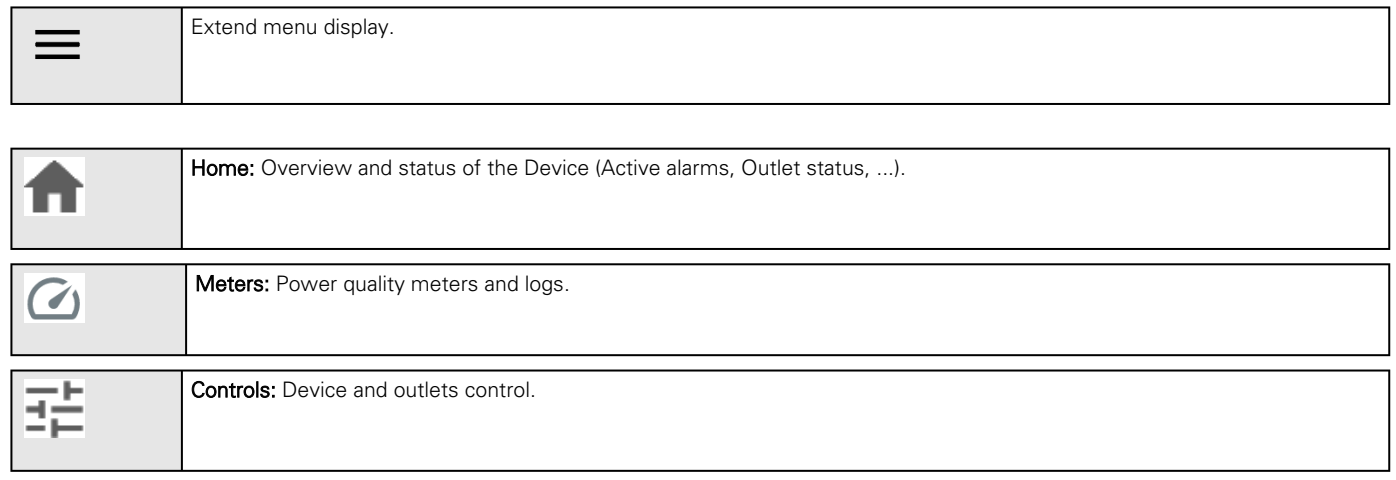

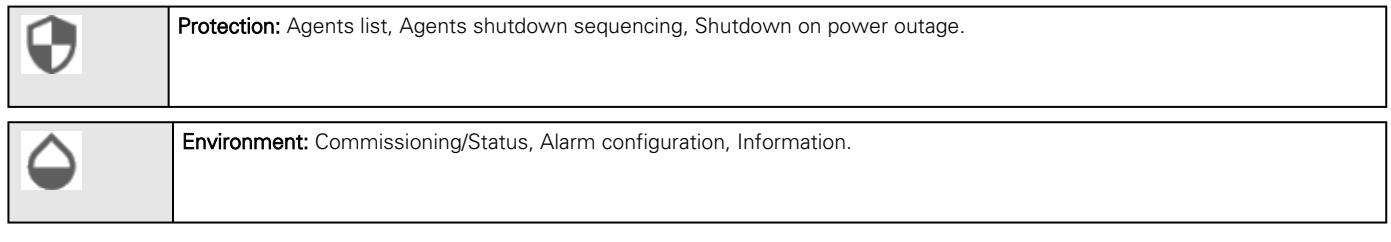

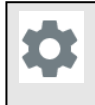

Settings: Network Module settings.

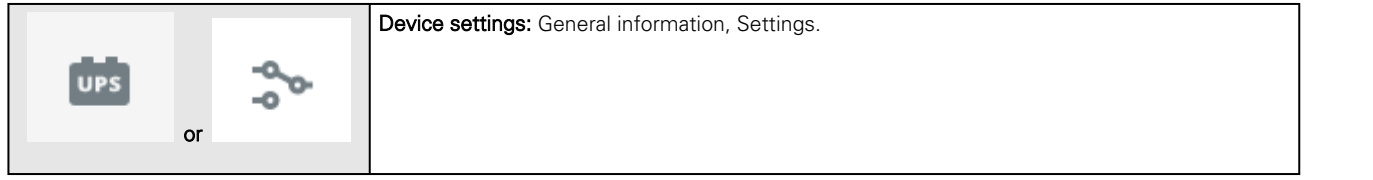

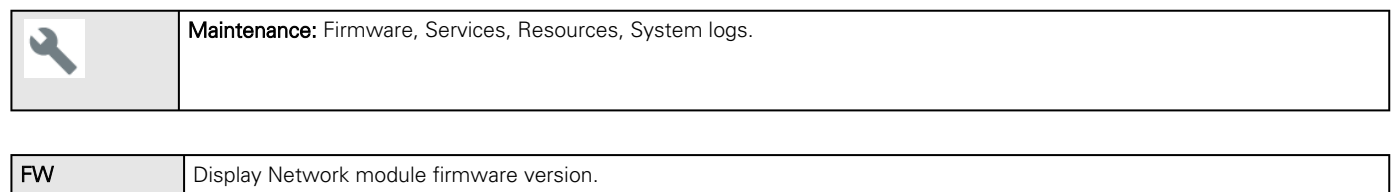

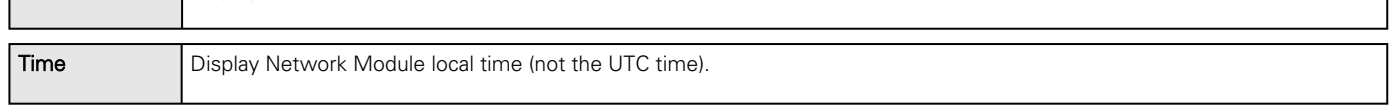

## <span id="page-24-0"></span>3.2.3 Energy flow diagram

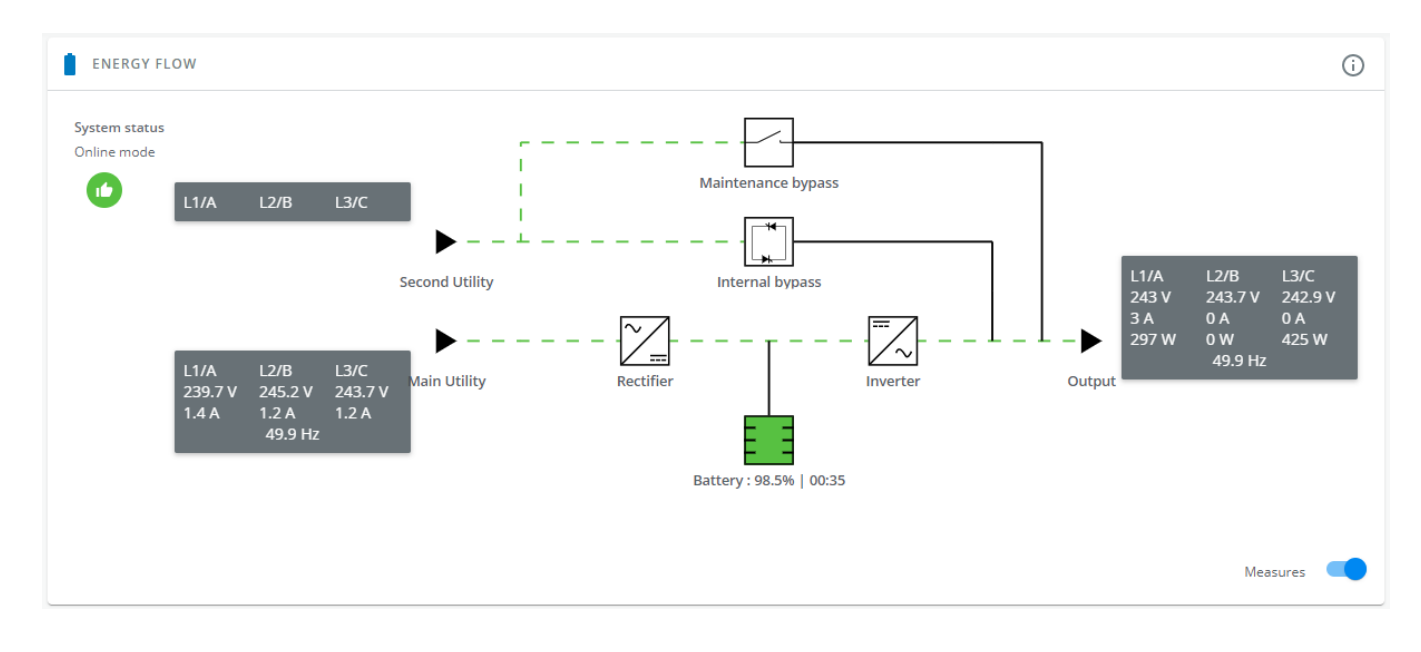

## 3.2.3.1 Line interactive UPS

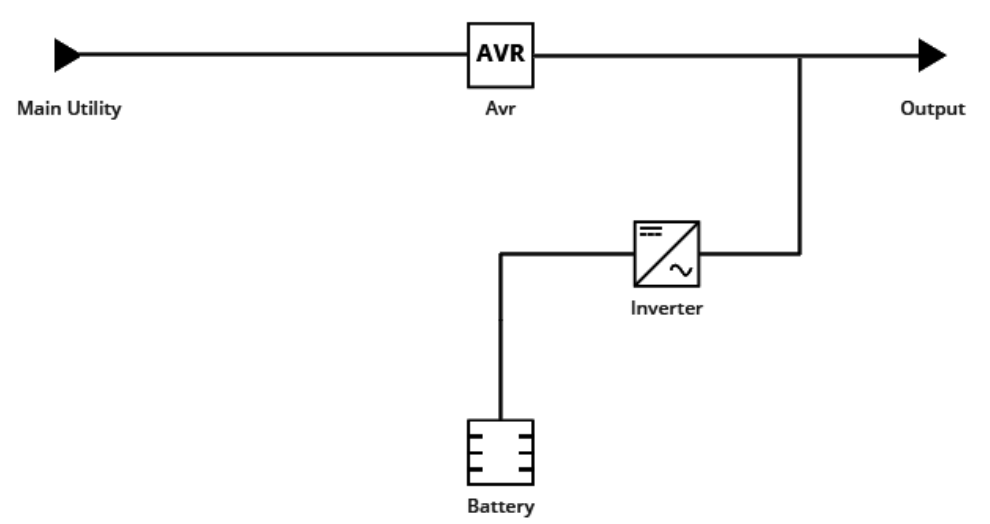

## 3.2.3.2 Online UPS

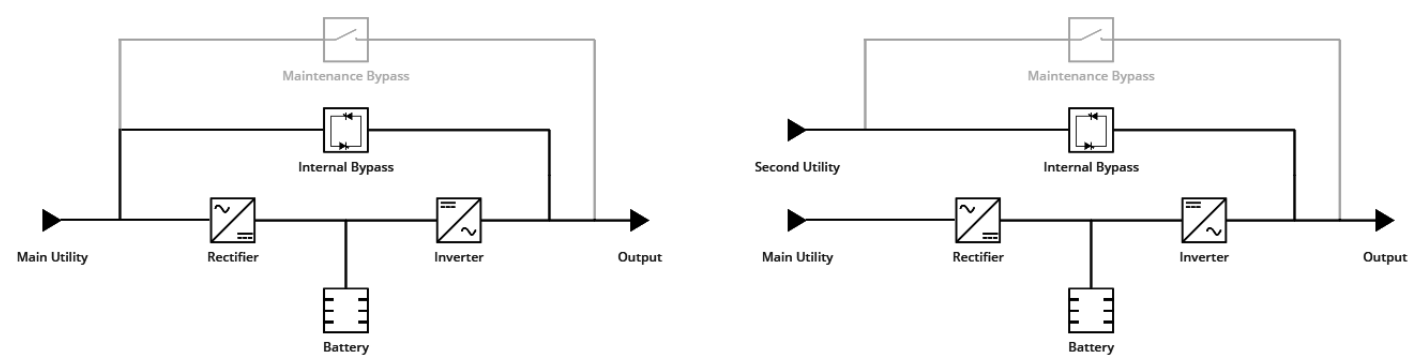

## 3.2.3.3 ATS

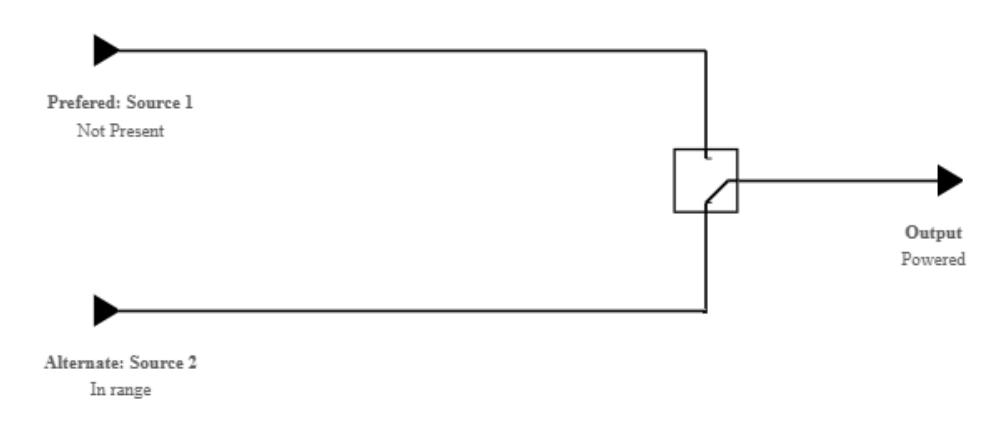

## 3.2.3.4 Diagram elements description

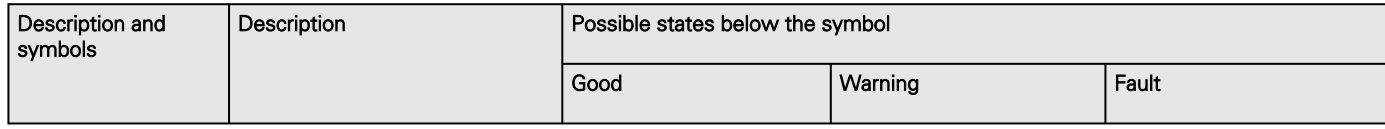

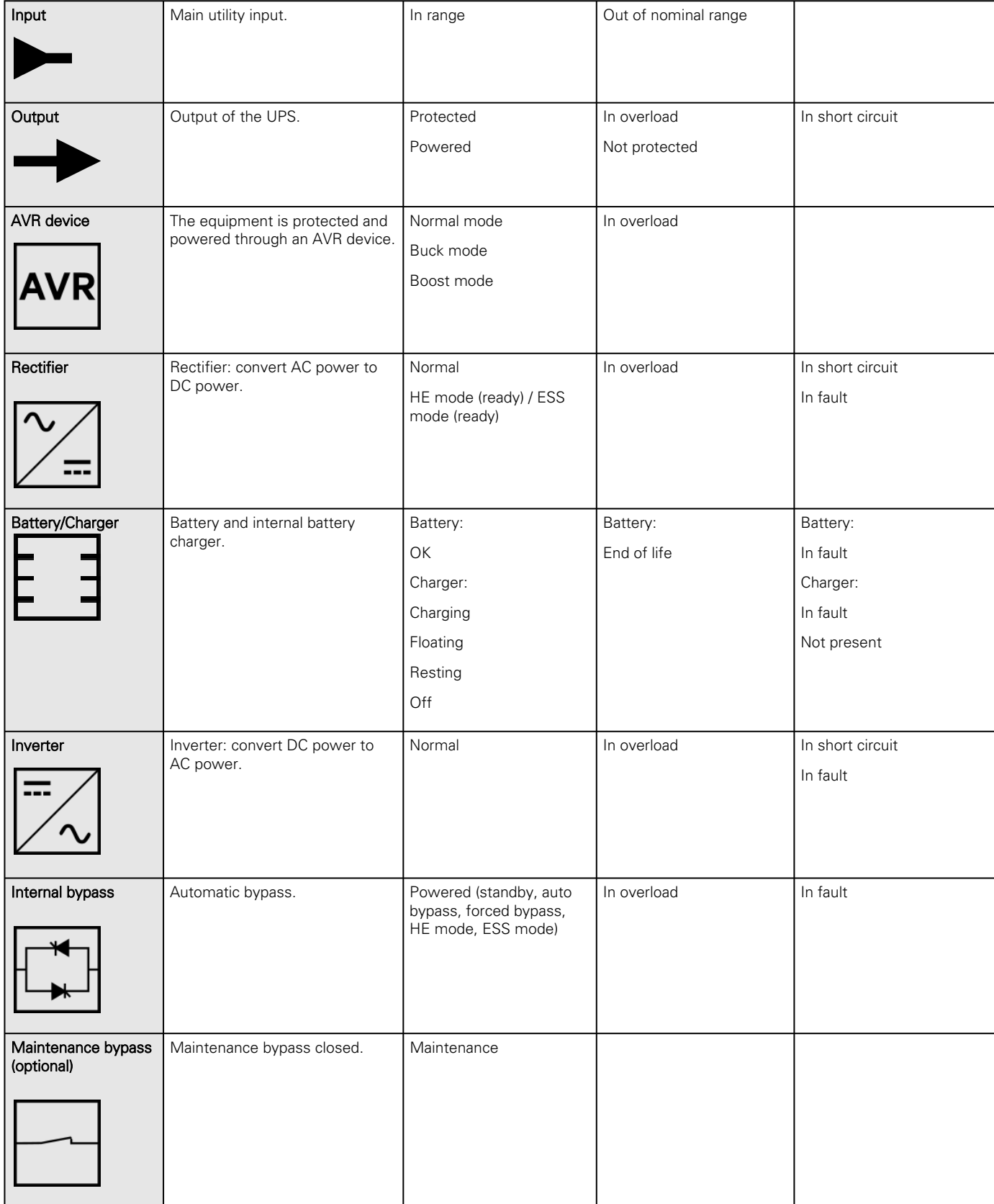

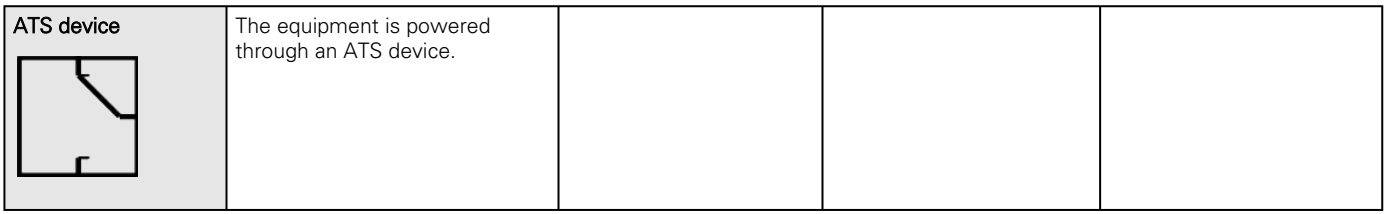

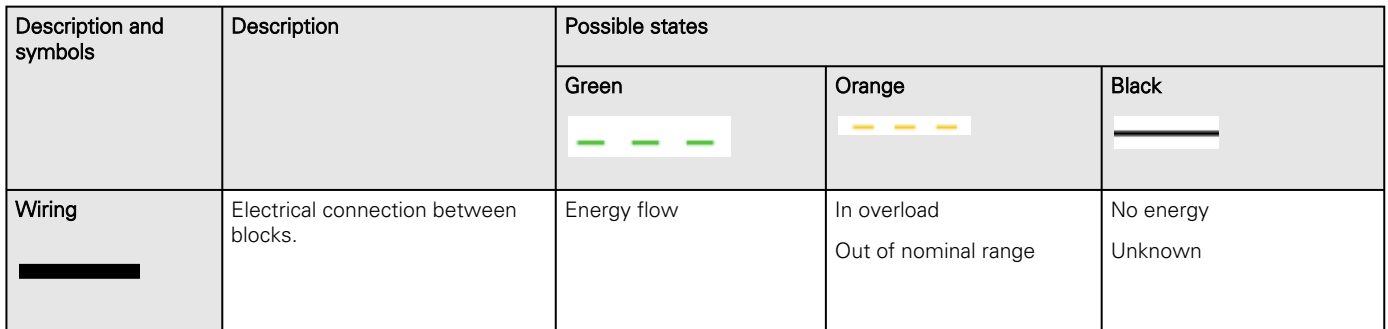

## 3.2.3.5 Details

G) To access the device details, press the icon:

This view provides a summary of device identification information and nominal values:

- Name
- Model
- P/N
- • S/N
- Location Firmware version
- Input Voltage
- Input Frequency
- Output Voltage
- Output Frequency

The COPY TO CLIPBOARD button will copy the information to your clipboard.

For example, you can copy and paste information into an email.

### 3.2.3.6 Show measures

Provides input and output measures on the synoptic.

#### 3.2.3.6.1 Example #1

Single input source with 1 phase in and 1 phase out:

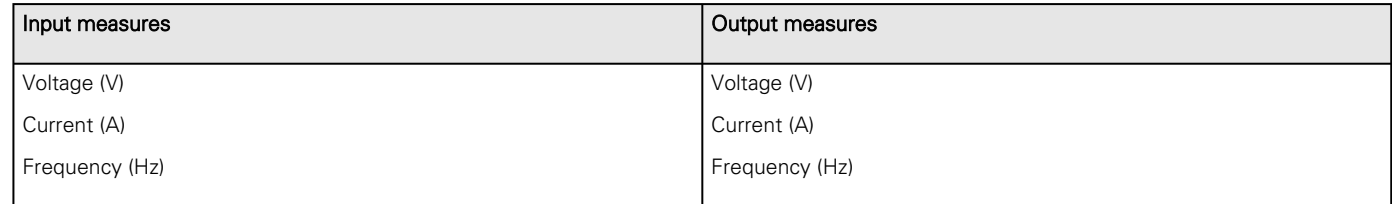

#### 3.2.3.6.2 Example #2

Dual input sources with 3 phases in and 3 phases out

Input measures (main and secondary) and the contract of the contract of the contract of the contract of the contract of the contract of the contract of the contract of the contract of the contract of the contract of the co Phase #1 Voltage (V) Current (A) Phase #2 Voltage (V) Current (A) Phase #3 Voltage (V) Current (A) Phase #1 Voltage (V) Current (A) Phase #2 Voltage (V) Current (A) Phase #3 Voltage (V) Current (A) Load (W) Load (%) Frequency (Hz) Frequency (Hz)

## <span id="page-28-0"></span>3.2.4 Outlet status

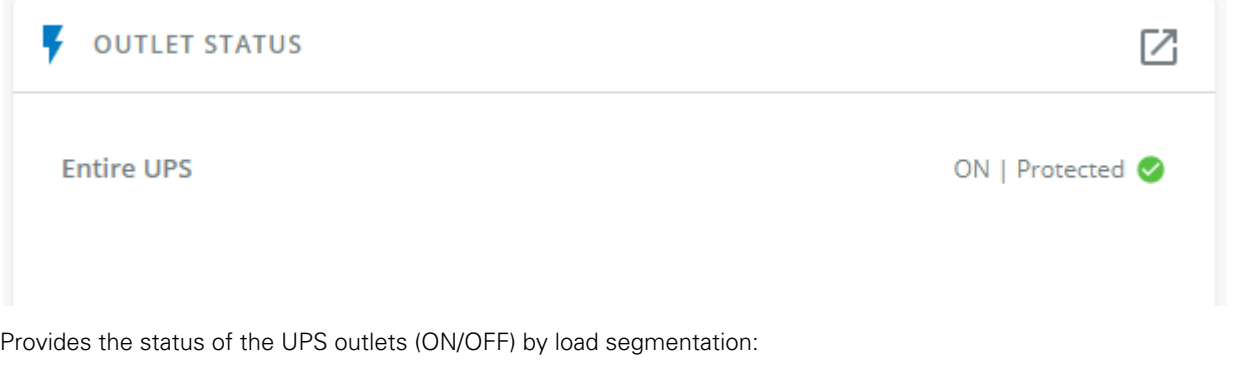

- Status (ON/OFF— Protected/Not protected/Not powered)
- Load level (W) – availability depending on the UPS model

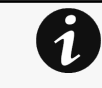

Note: Load segmentations allow non-priority equipment to automatically power down during an extended power outage to keep battery runtime on essential equipment. This feature is also used to remote reboot and sequential start servers to restrict inrush currents.

Note: To access Controls menu, press the icon:

## <span id="page-28-1"></span>3.2.5 Active Alarms

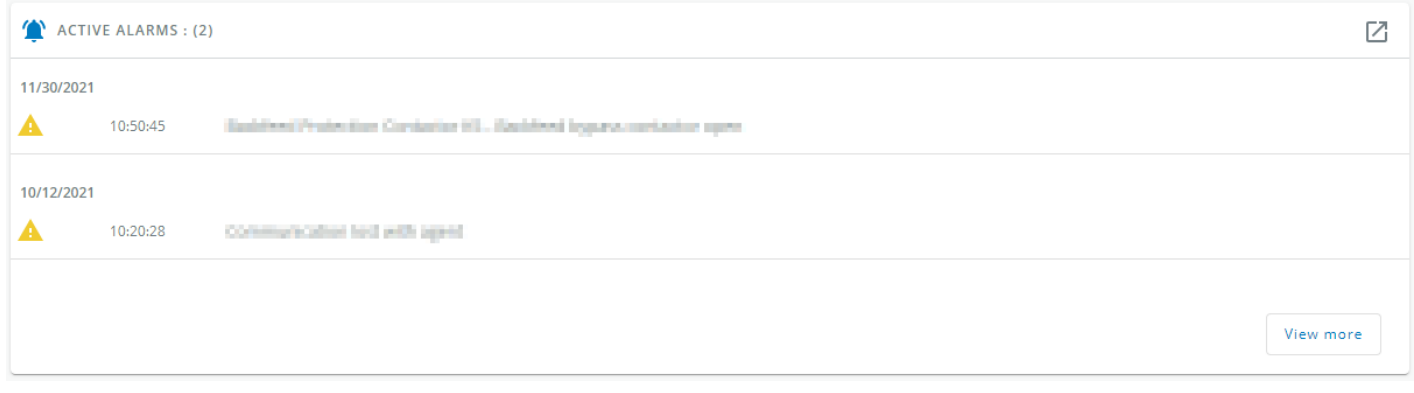

Only active alarms are displayed, the Alarms icon will also display the number of active alarms.

Alarms are sorted by date, alert level, time, and description.

Note: To see the alarm history, press the icon:

# <span id="page-29-0"></span>3.2.6 Environment

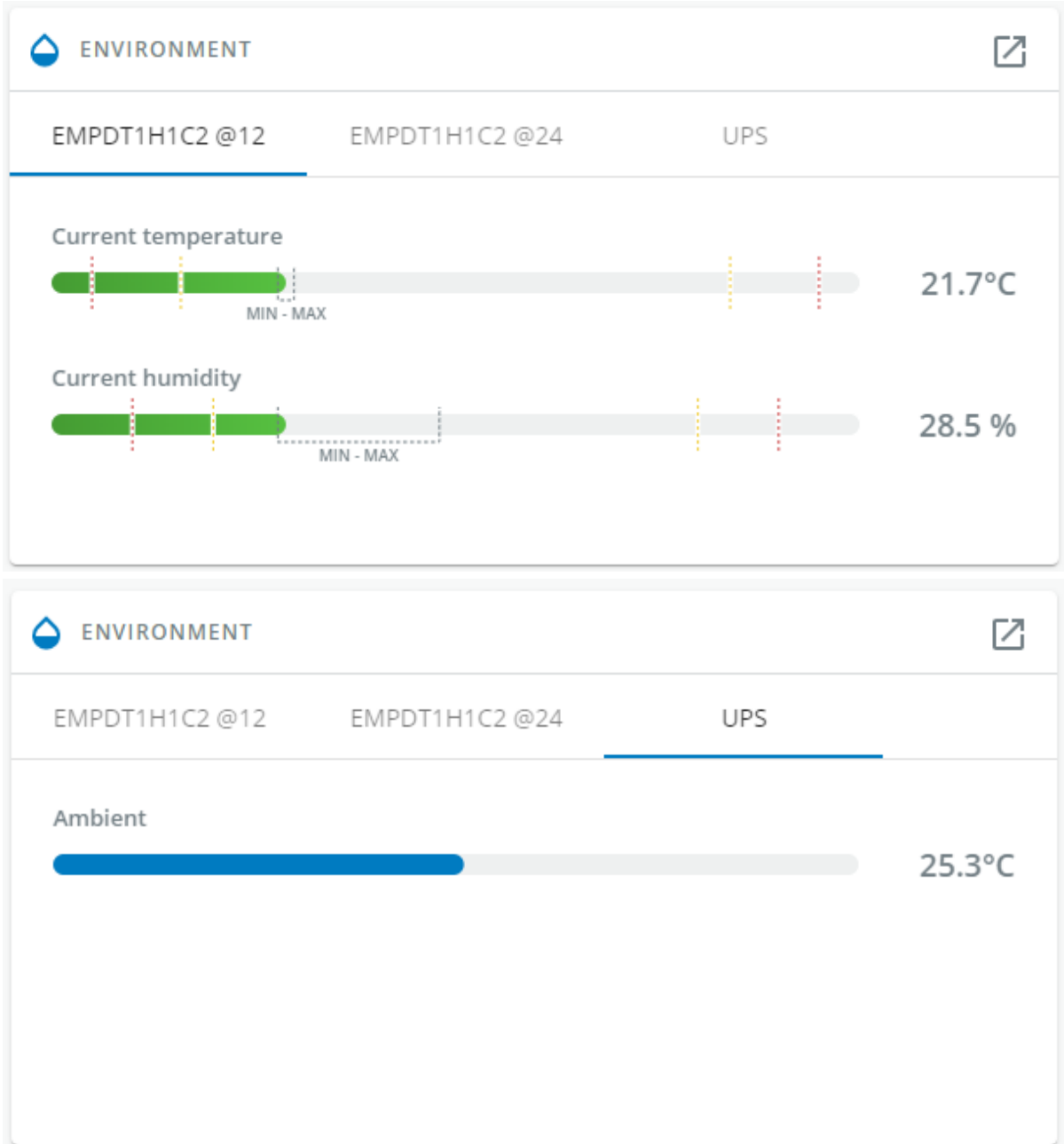

UPS ambient temperature is displayed if available.

Sensor status and data are displayed if available, MIN-MAX shows the minimal and maximal temperature or humidity measured by the sensor.

Note: To see detailed sensor data, press the icon:

## <span id="page-30-0"></span>3.2.7 Energy flow diagram examples

## 3.2.7.1 Line interactive UPS

#### 3.2.7.1.1 Normal mode

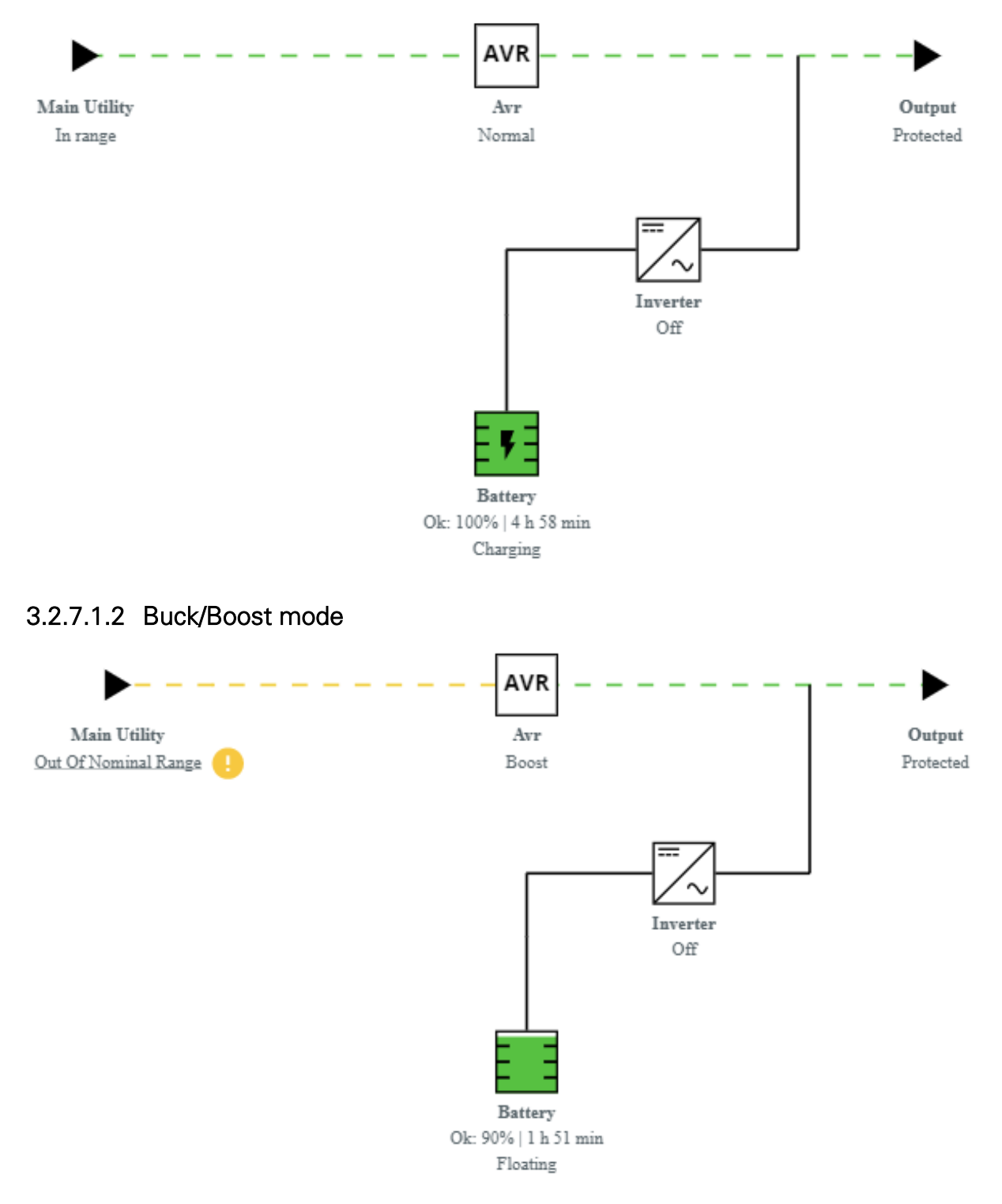

### 3.2.7.1.3 Battery mode

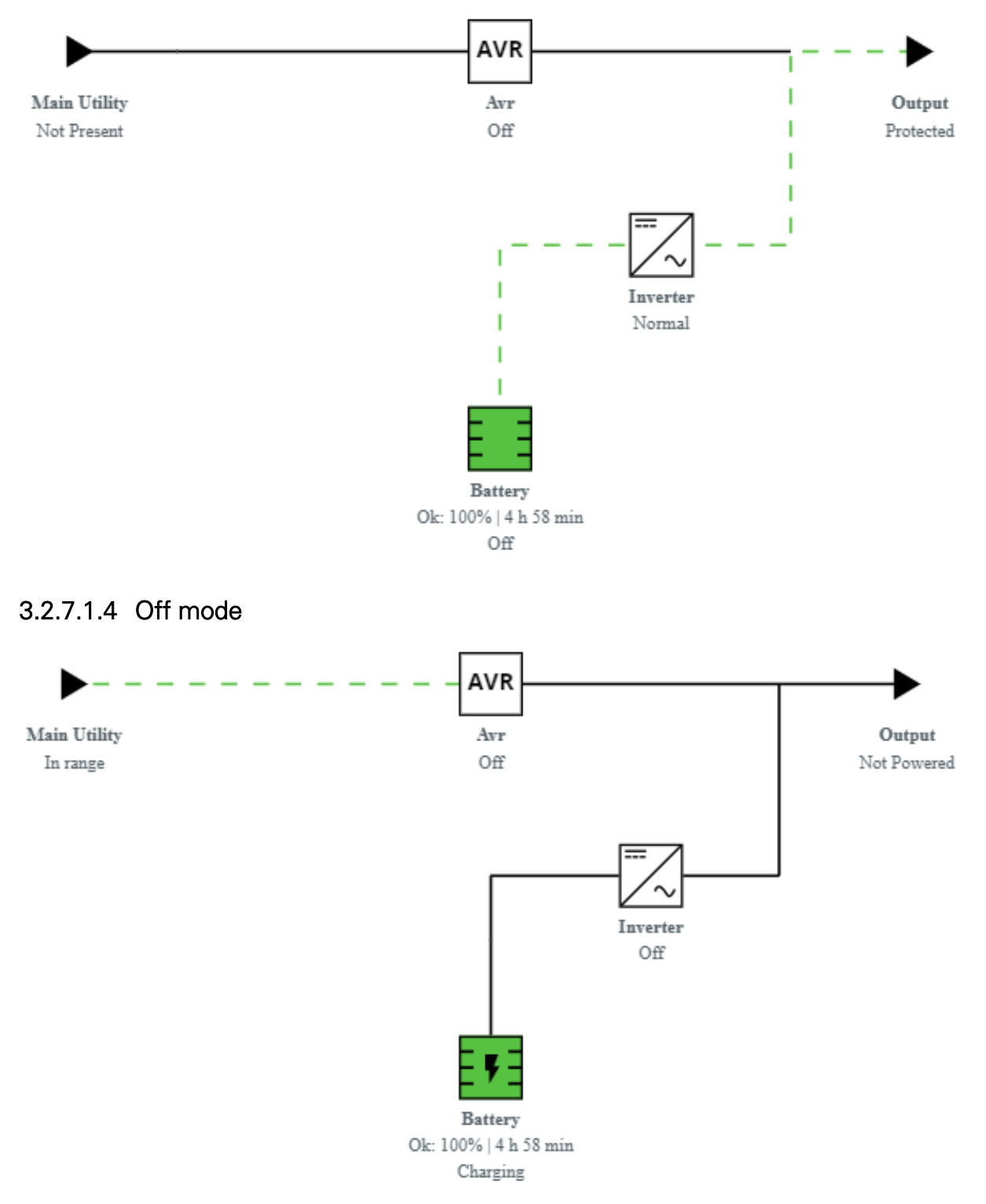

## 3.2.7.2 Online UPS with single input source

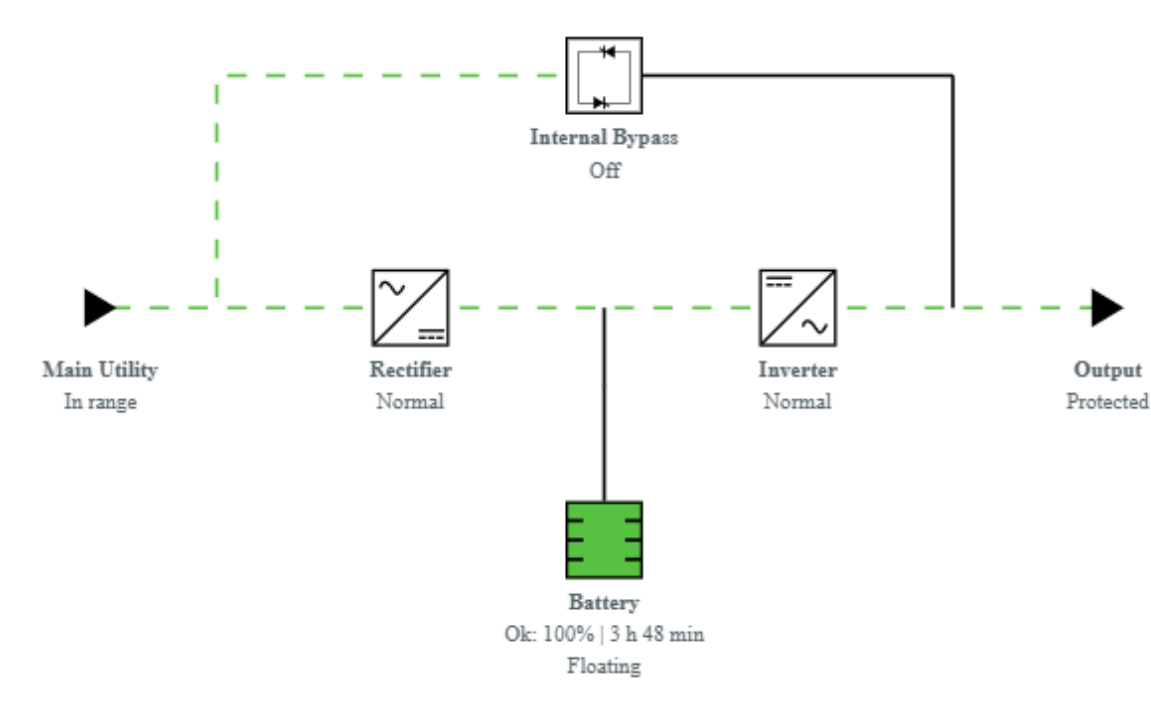

#### 3.2.7.2.1 Online mode

### 3.2.7.2.2 Bypass mode

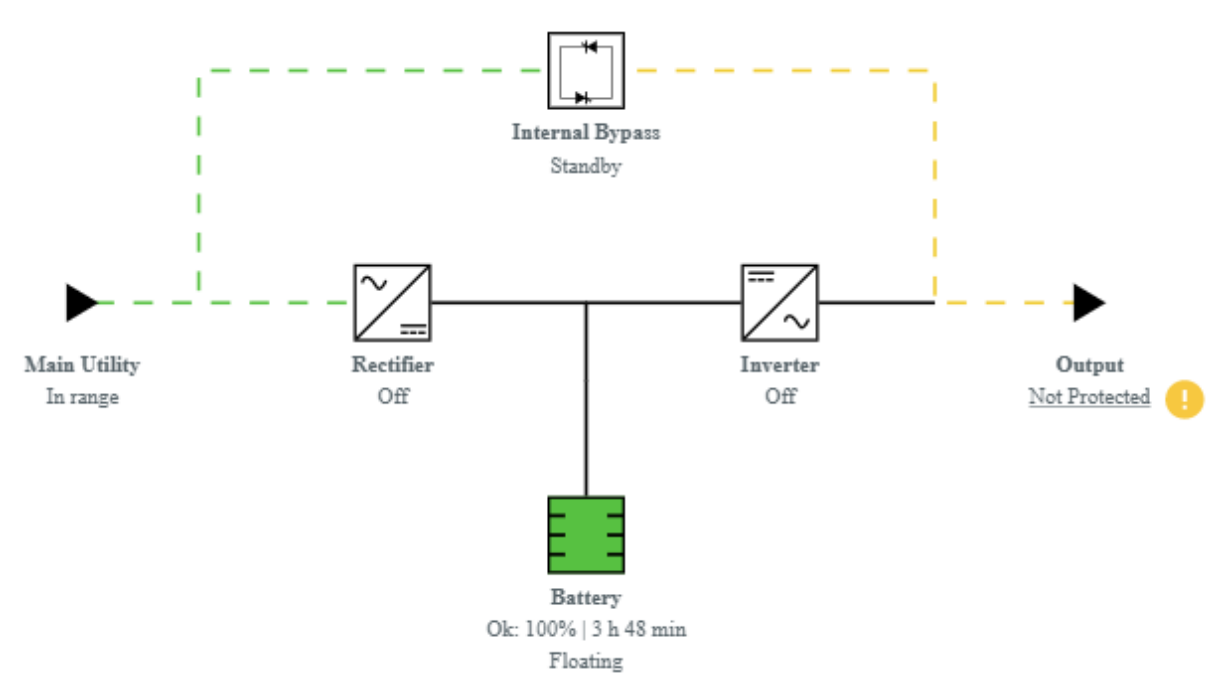

### 3.2.7.2.3 Battery mode

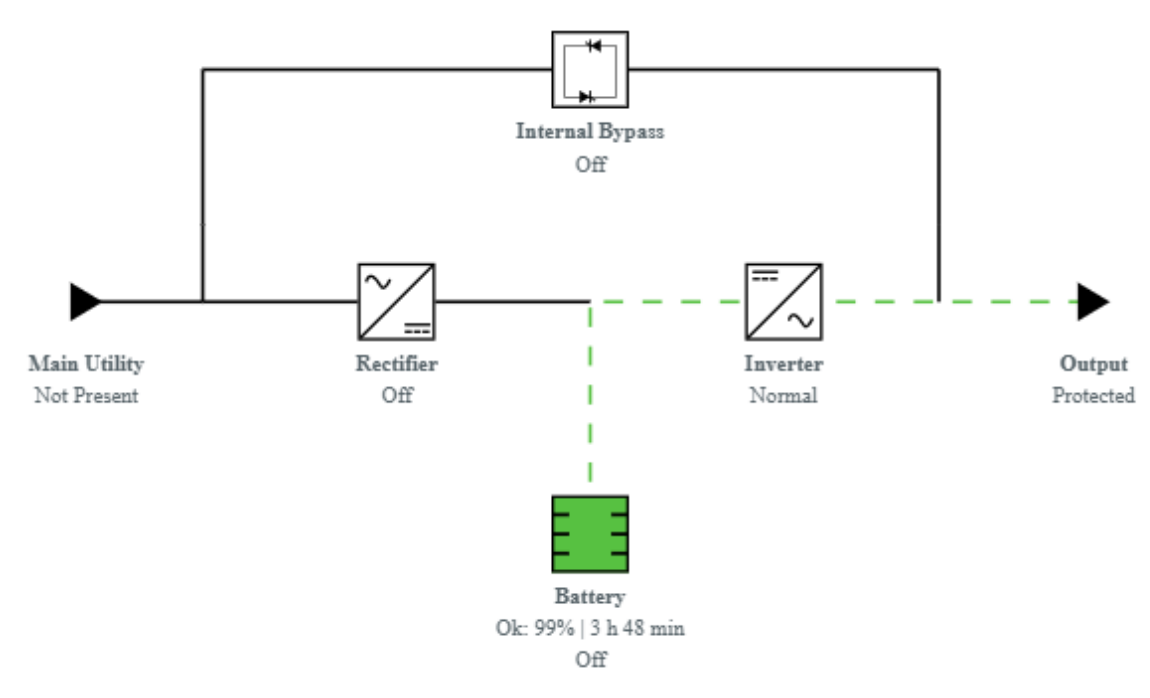

### 3.2.7.2.4 Off mode

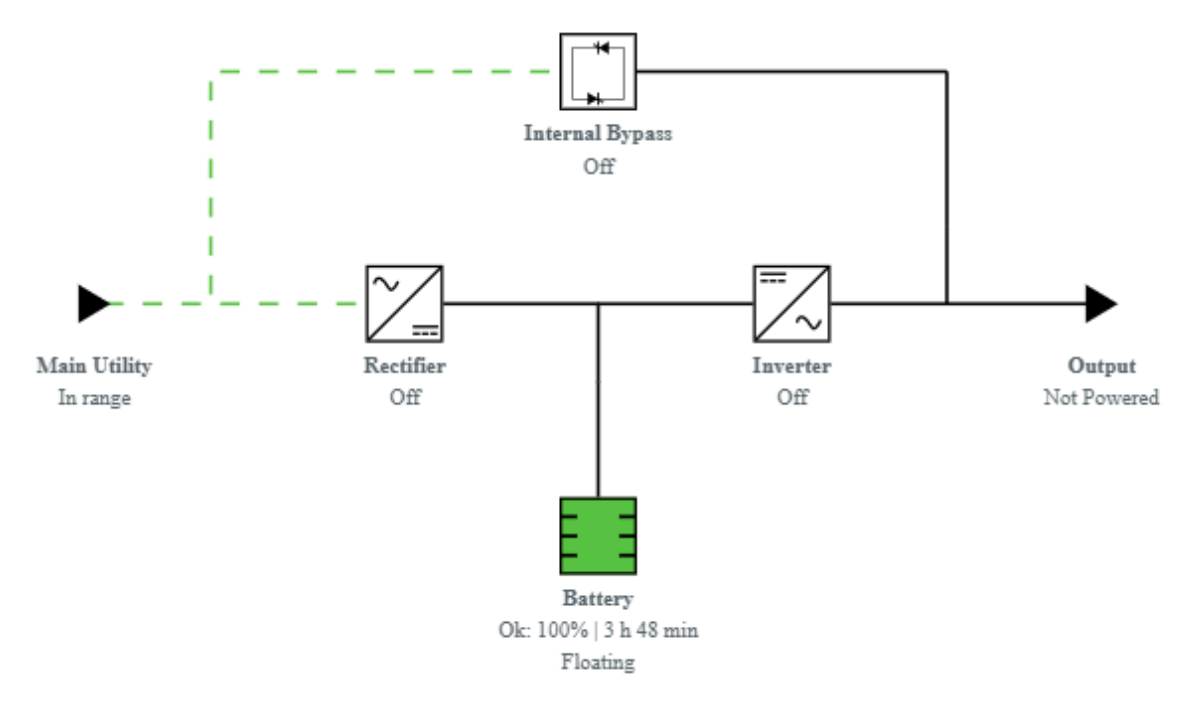

### 3.2.7.2.5 HE mode / ESS mode

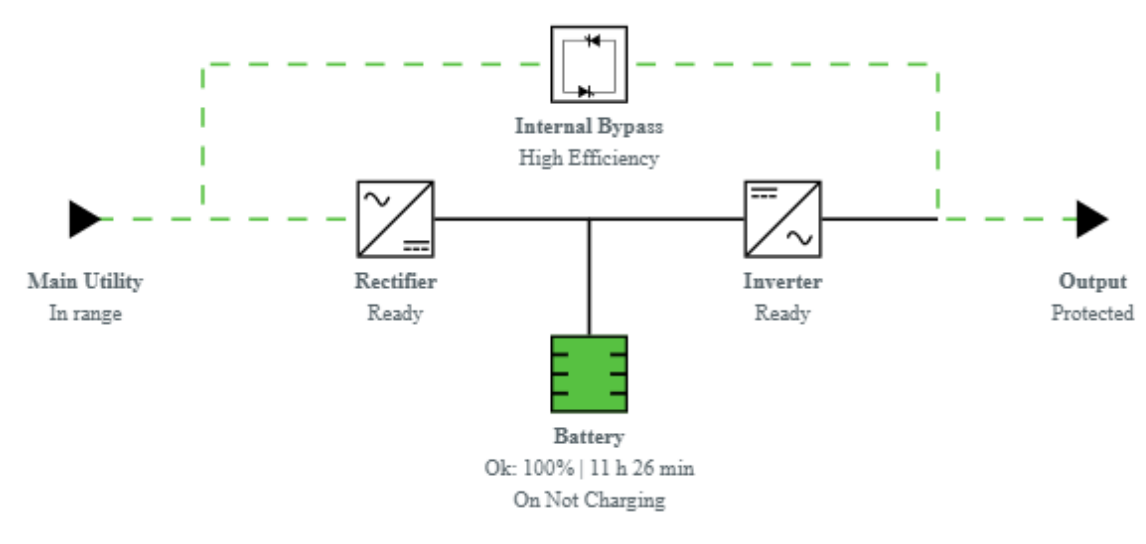

## 3.2.7.3 Online UPS with dual inputs sources and Maintenance bypass

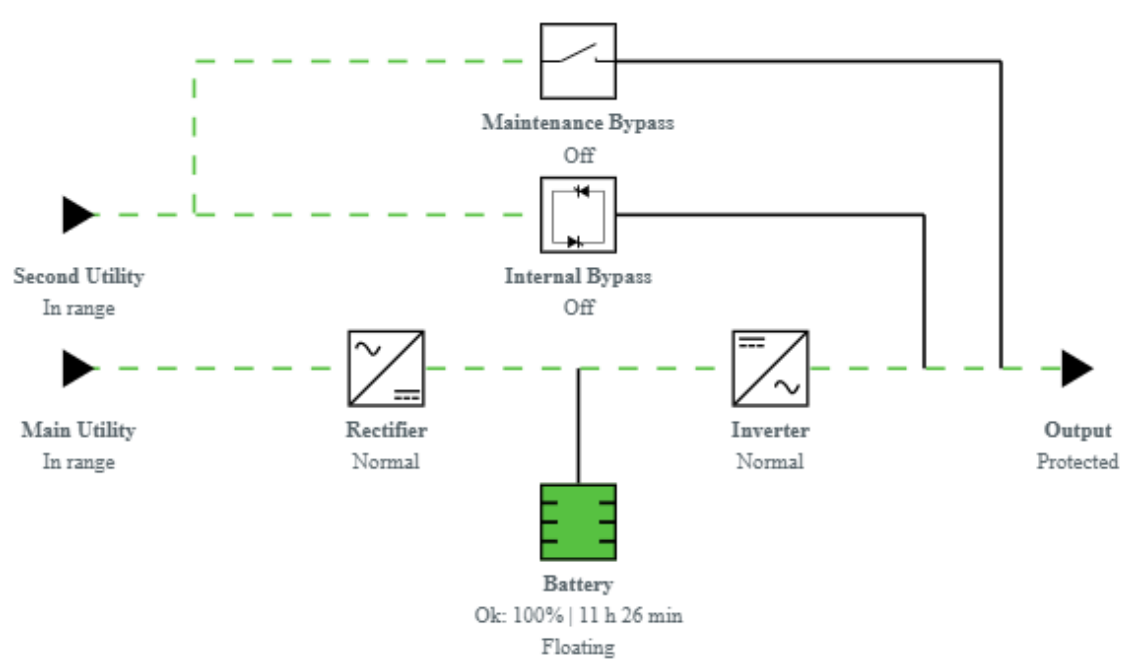

### 3.2.7.3.1 Online mode

### 3.2.7.3.2 Bypass mode

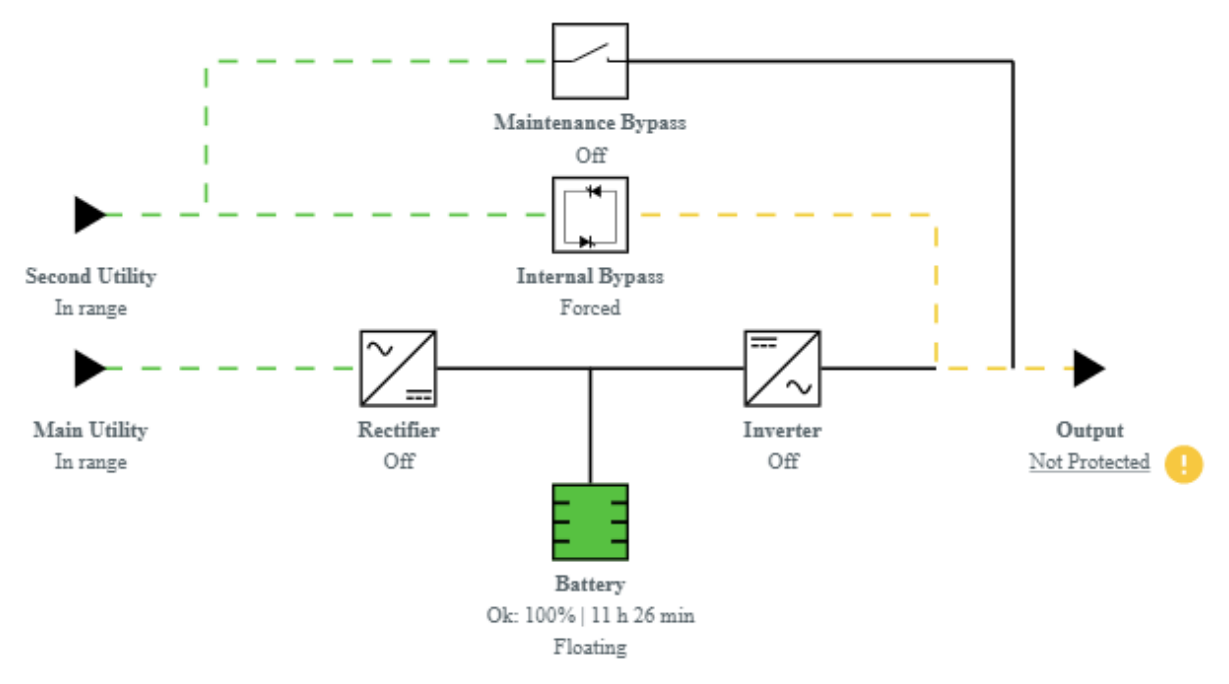

### 3.2.7.3.3 Battery mode

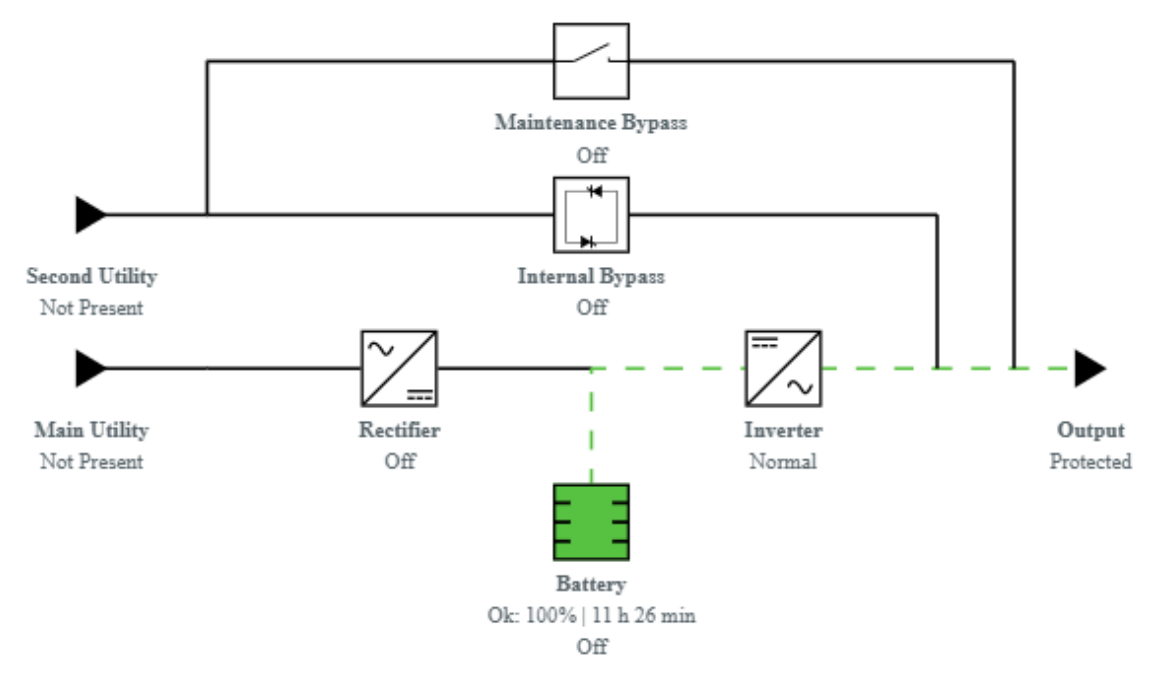
## 3.2.7.3.4 HE mode / ESS mode

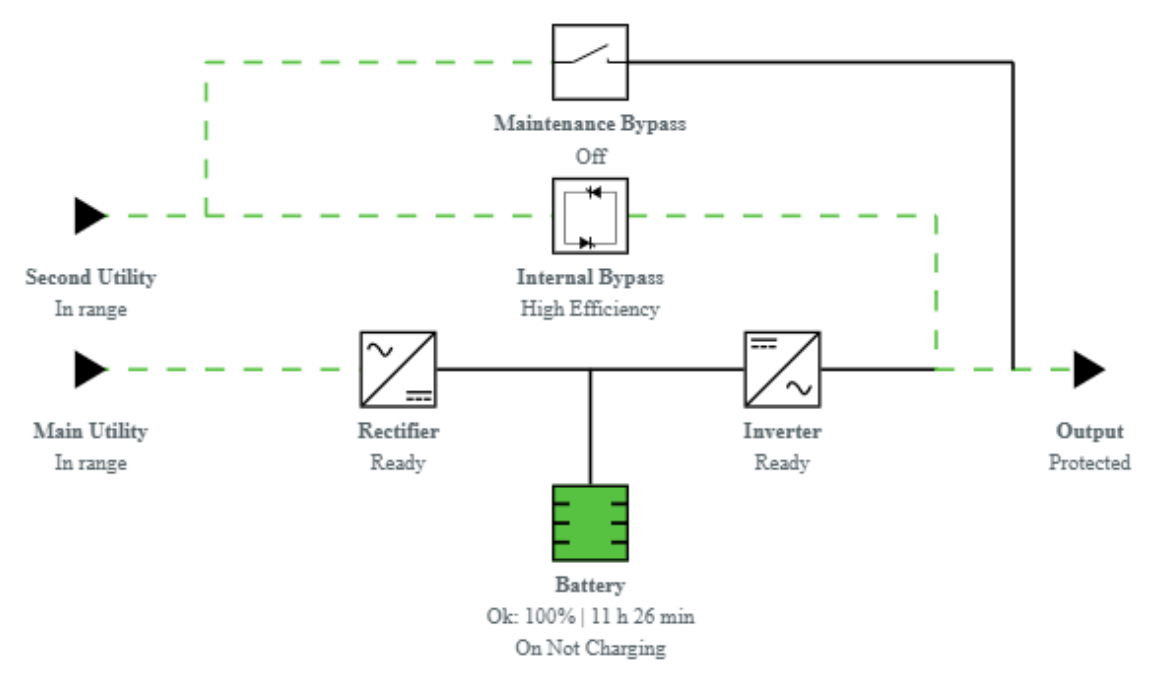

3.2.7.3.5 Maintenance bypass mode

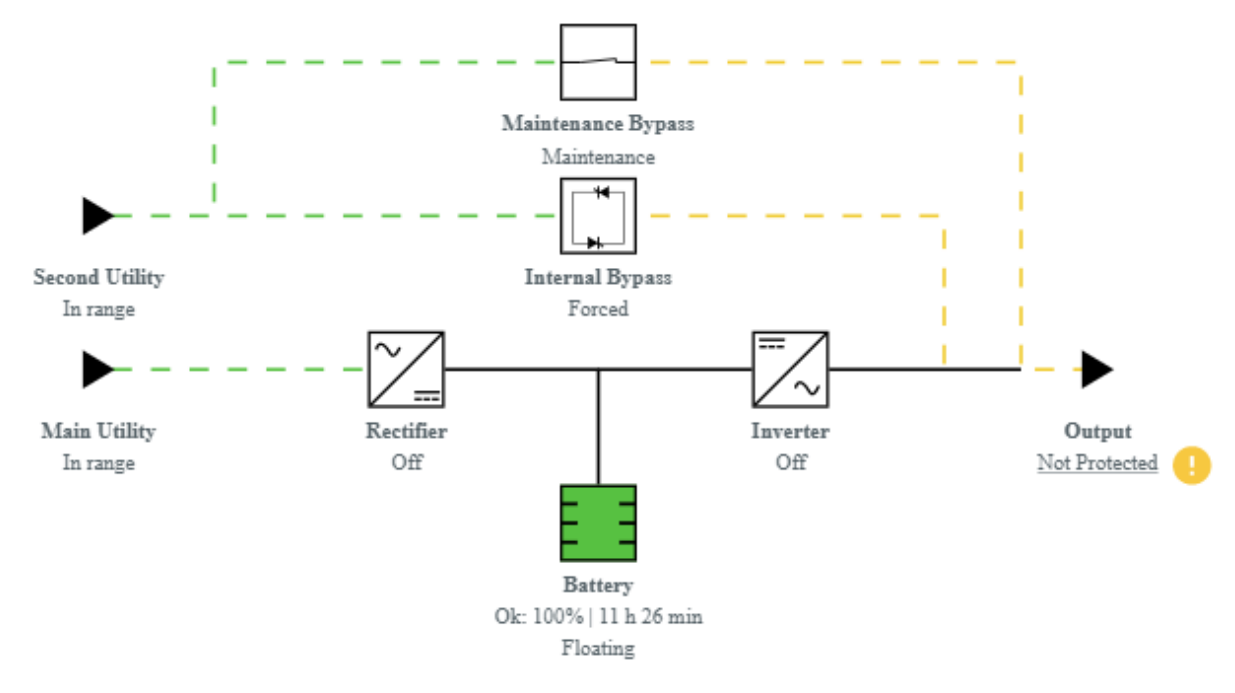

# 3.2.7.4 ATS

## 3.2.7.4.1 Normal mode

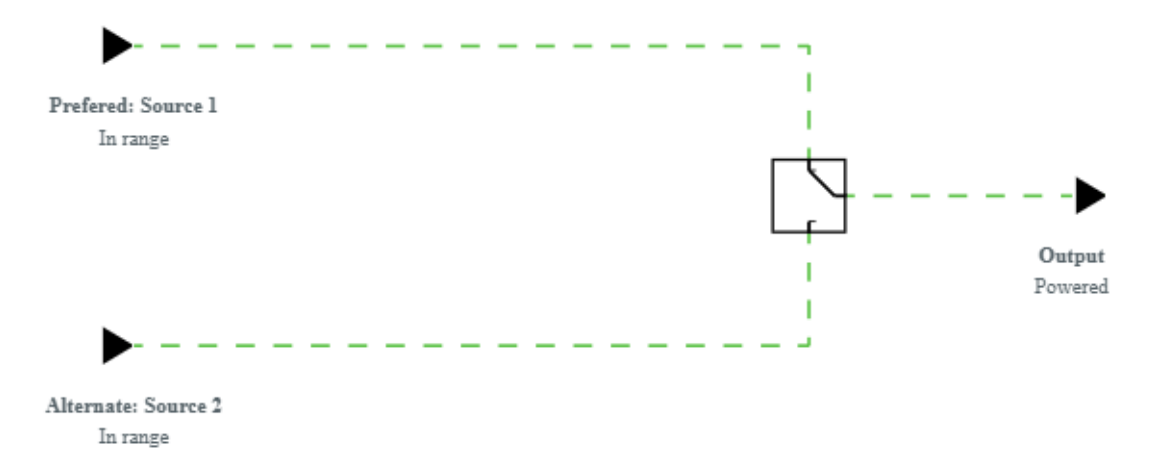

## 3.2.7.4.2 Prefered source missing

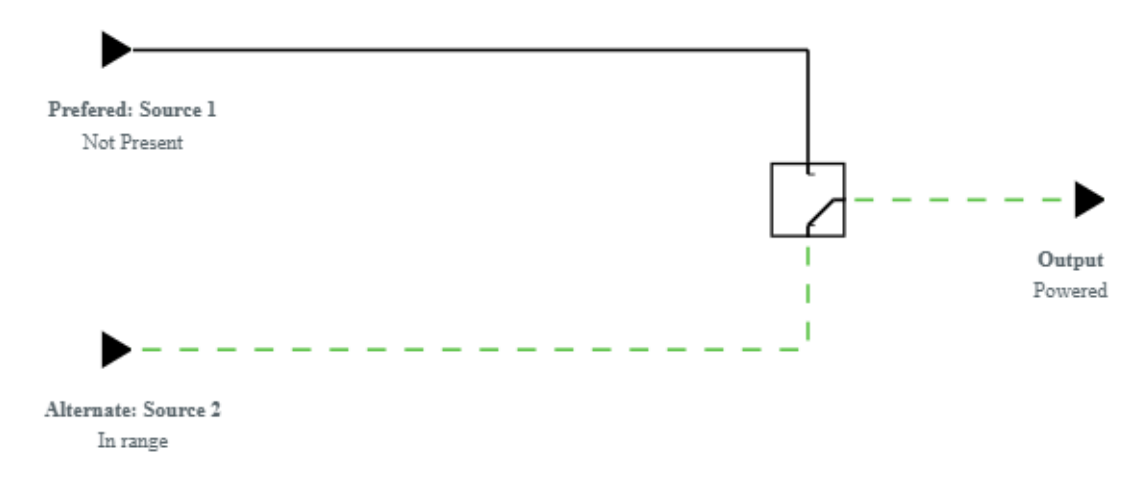

# 3.2.8 Access rights per profiles

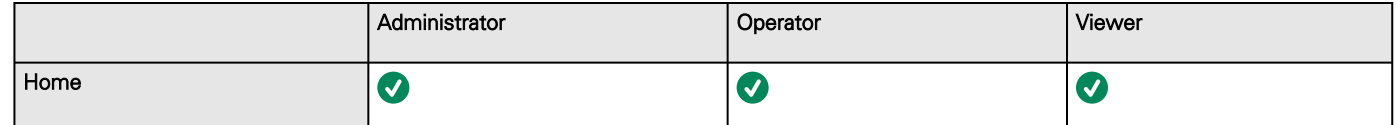

# 3.2.8.1 For other access rights

For other access rights, see the [Information>>>Access rights per profiles](#page-237-0) section.

 $\bf \hat{i}$ 

# 3.3 Meters

# 3.3.1 Measures

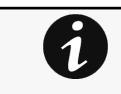

Gauge color code:

- Green: Value inside thresholds.
- Orange/Red: Value outside thresholds.
- Blue: No thresholds provided by the device.

# 3.3.1.1 Main utility input

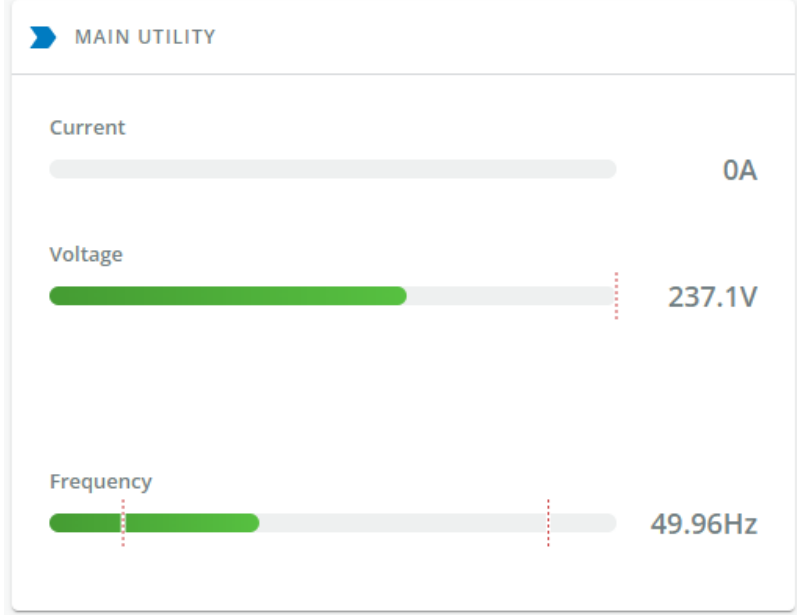

Displays the product main utility measures.

- Current (A)
- Voltage (V)

# 3.3.1.2 Second utility input (if available)

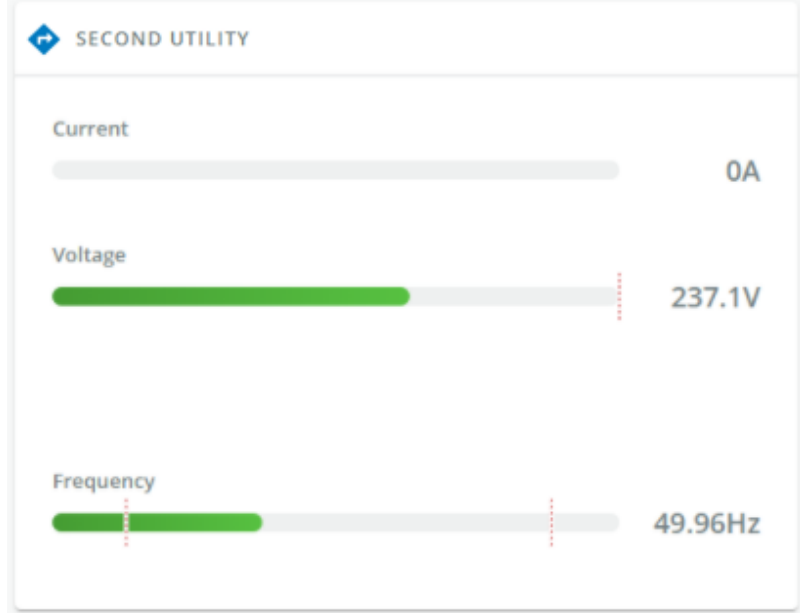

If presents, displays the product second utility measures.

- Current (A)
- Voltage (V)

# 3.3.1.3 Output

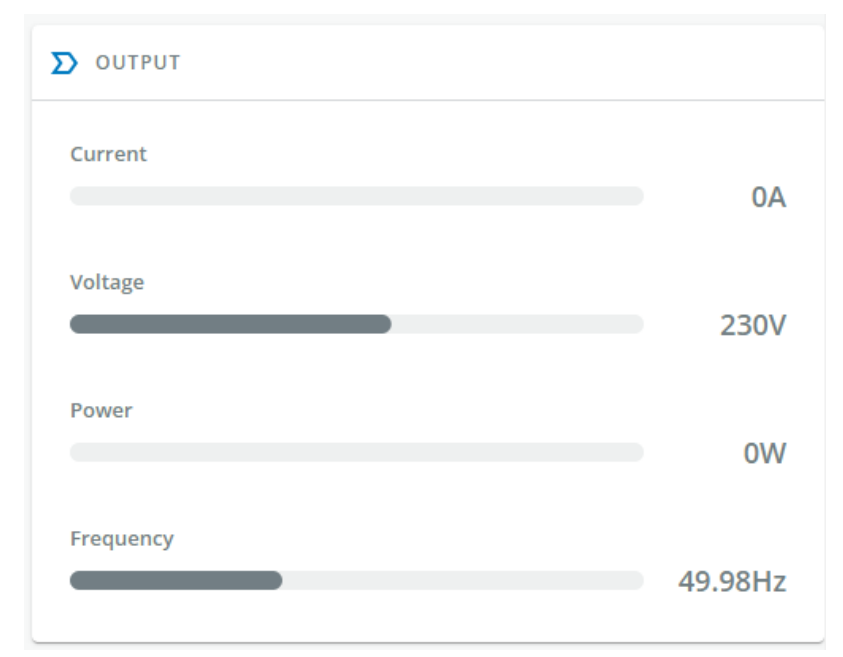

- Voltage (V)
- Power (W)
- Current (A)

# 3.3.2 Battery

## 3.3.2.1 Battery status

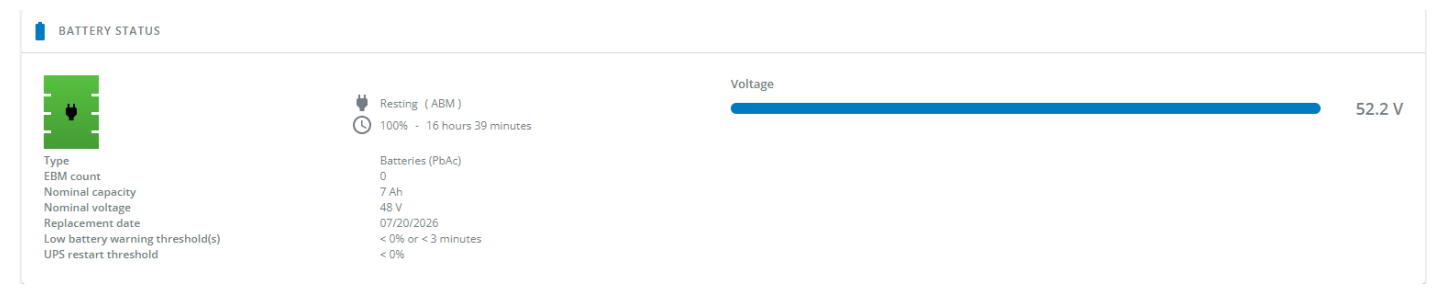

Battery status section is an overview of the battery information.

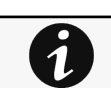

The information displayed depends on the device.

### 3.3.2.1.1 Overview/Environment

- Type
- EBM count
- Nominal capacity
- Nominal voltage
- Capacity remaining
- Runtime
- State
- Recommended replacement date
- State of health
- Voltage
- Current
- **Temperature**
- • Min cell voltage
- Max cell voltage
- Number of cycles
- Min temperature Max temperature
- BMS state
- 
- Low battery warning threshold(s)
- UPS Restart threshold

### 3.3.2.1.2 Configurable parameters

- Battery replacement notification
- Enable / Disable
- Low battery warning threshold(s)
	- % of battery remaining to enter low battery mode
	- seconds of battery remaining to enter low battery mode
- UPS Restart threshold
	- % of battery needed to restart safely the UPS

## 3.3.2.2 Battery health

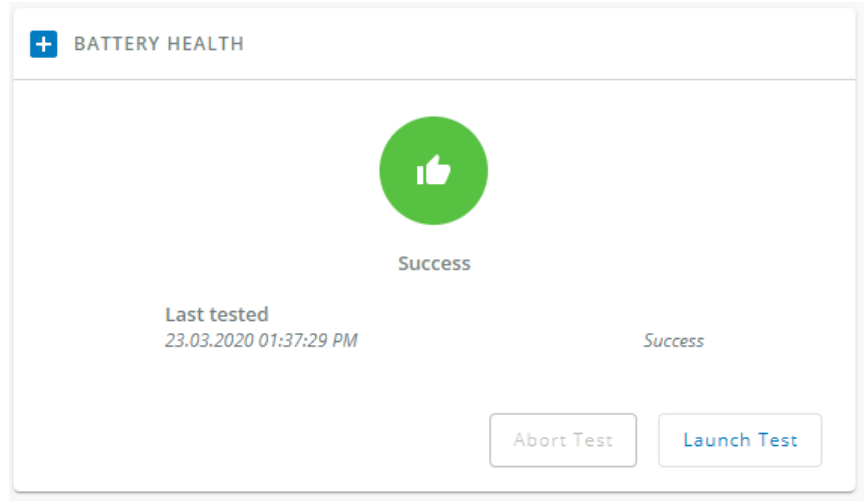

Battery health section provides status of the battery and allow to launch a battery test.

The status reflects the last completed battery test result, as well as its critical status (color) and completion time.

- Pass
- Warning
- Fail
- Unknown

### 3.3.2.2.1 Commands

Launch test button is disabled if a battery test is already in progress or scheduled.

The **Abort test** button is enabled only when a test is in progress or scheduled.

## 3.3.2.2.2 Pending action

The pending action reflects the battery test status.

- None
- Scheduled
- In progress
- Aborted
- Done

## 3.3.3 Data logs

## 3.3.3.1 Logs

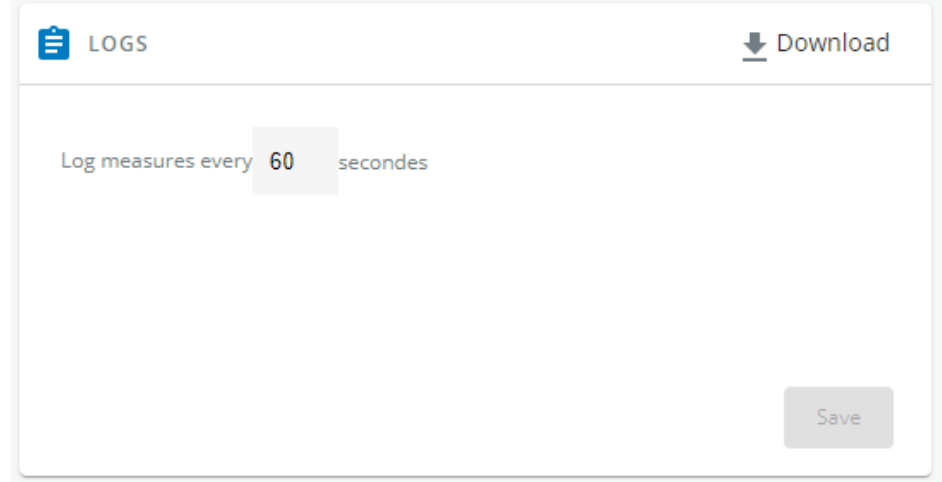

This log configuration allows to define the log acquisition frequency of the Device measures only.

The sensors measures logs acquisition is not settable and done every minutes. Sensors measures logs are accessible in Environment menu.

### 3.3.3.1.1 Download

Press the **L** Download icon on the top right to download the Device log file.

If available, possible measures are listed below:

- Input Voltage (V)
- Input Frequency (Hz)
- Bypass Voltage (V)
- Bypass Frequency (Hz)
- Output Voltage (V)
- Output Frequency (Hz)
- Output Current (A)
- Output Apparent Power (VA)
- Output Active Power (W)
- Output Power Factor
- Output Percent Load (%)
- Battery Voltage (V)
- Battery Capacity (%)
- Battery Remaining Time (s)

## 3.3.4 Default settings and possible parameters - Meters

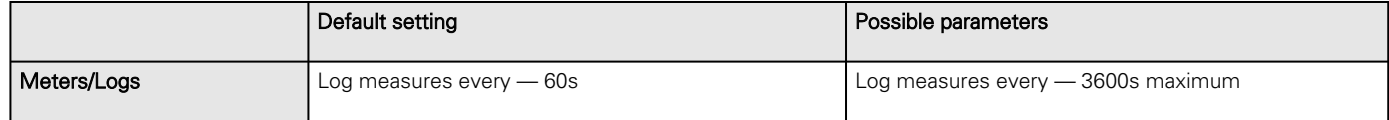

# 3.3.4.1 For other settings

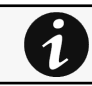

For other settings, see the [Information>>>Default settings parameters](#page-228-0) section.

# 3.3.5 Access rights per profiles

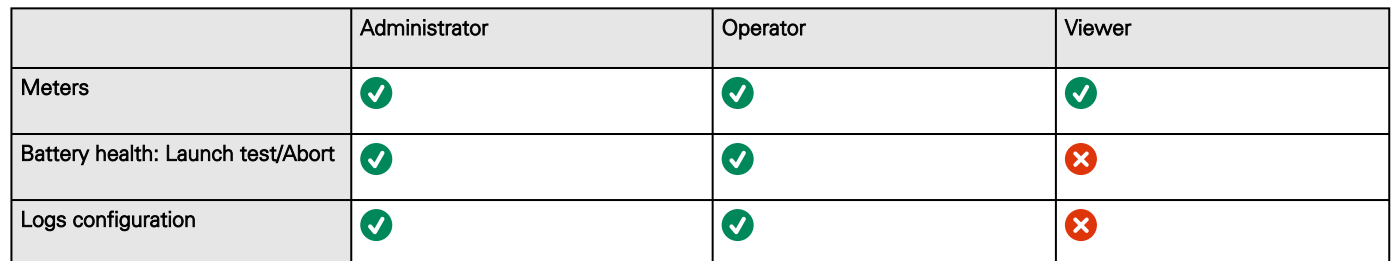

# 3.3.5.1 For other access rights

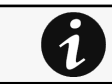

For other access rights, see the [Information>>>Access rights per profiles](#page-237-0) section.

# 3.3.6 Save and Restore

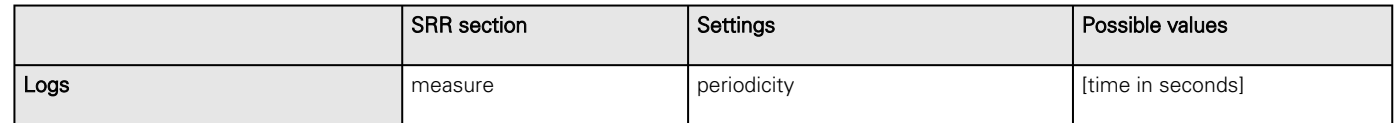

## 3.3.6.1 Additional information

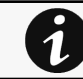

For details on Save and Restore, see the [Save and Restore](#page-196-0) section.

# 3.4 Controls

## 3.4.1 Entire UPS

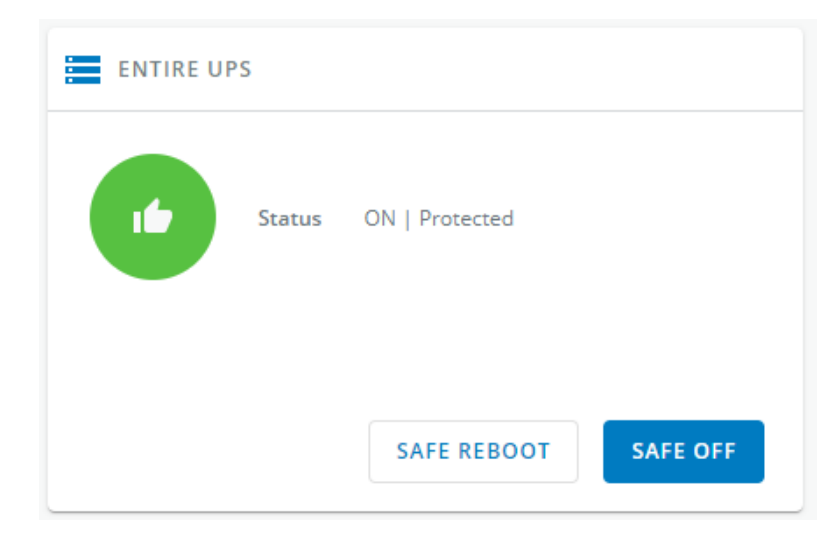

Controls are displayed for the entire UPS, and not for specific outlet options.

The table in this section displays UPS status, the associated commands (on/off), and the pending action.

## 3.4.1.1 Status

Reflects the current mode of the UPS. The following is a list of potential table values that are displayed based on the UPS topology.

- On — Protected/Not protected
- Off — Not powered/Not protected

## 3.4.1.2 Commands

A set of commands are available and activated when one of the following buttons is pressed. A confirmation window appears.

• Safe OFF

This will shut off the load. Protected applications will be safely powered down.

This control is available only if the status is not OFF and if there are no active commands running.

• Safe reboot

This will shut off and then switch ON the load. Protected applications will be safely powered down.

This control is available only if the status is not OFF and if there are no active commands running.

• Switch ON

This will switch ON the load or turn ON the online UPS.

This control is available when the status is OFF, if there are no active commands running and if the Online UPS is on bypass.

## 3.4.1.3 Pending action

Displays the delay before shutdown and delays before startup.

3.4.2 Outlets - Group 1/ Group 2

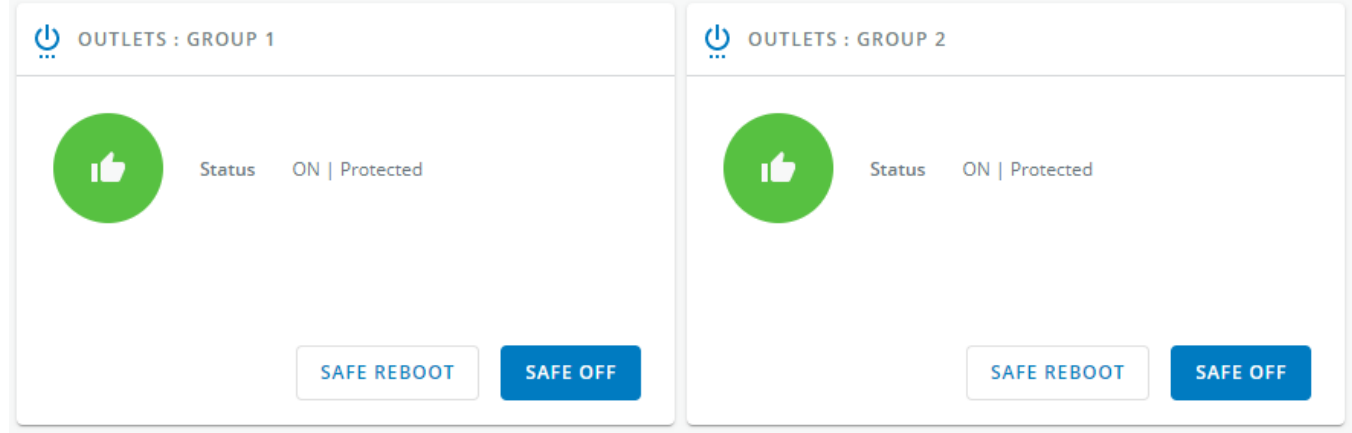

Load segmentations allow, battery runtime to remain on essential equipment and automatically power down non-priority equipment during an extended power outage.

This feature is also used for remote reboot and the sequential start of servers to restrict inrush currents.

## 3.4.2.1 Status

It reflects the current outlet status.

- On — Protected/Not protected
- Off — Not powered

## 3.4.2.2 Commands

A set of commands are available and activated when one of the following buttons is pressed. A confirmation window appears.

#### • Safe OFF

This will shut off the load connected to the associated load segment. Protected applications are safely powered down.

This control is available only if the status is not OFF and if there are no active commands running.

#### • Safe reboot

This will power down and then switch ON the load connected to the associated load segment. Protected applications are safely powered down.

This control is available only if the status is not OFF and if there are no active commands running.

#### • Switch ON

This will switch ON the load connected to the associated load segment.

This control is available when status is OFF and if there are no active commands running.

## 3.4.2.3 Pending action

Displays the delay before shutdown and delay before startup.

## 3.4.3 Group

## 3.4.3.1 Entire UPS

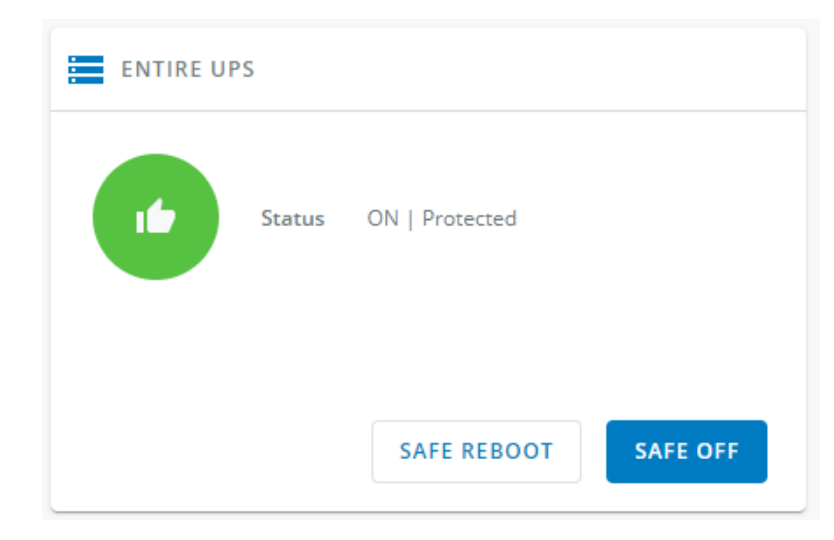

Controls are displayed for the entire UPS, and not for specific outlet options.

The table in this section displays UPS status, the associated commands (on/off), and the pending action.

## 3.4.3.1.1 Status

Reflects the current mode of the UPS. The following is a list of potential table values that are displayed based on the UPS topology.

- On — Protected/Not protected
- Off — Not powered/Not protected

### 3.4.3.1.2 Commands

A set of commands are available and activated when one of the following buttons is pressed. A confirmation window appears.

• Safe OFF

This will shut off the load. Protected applications will be safely powered down.

This control is available only if the status is not OFF and if there are no active commands running.

• Safe reboot

This will shut off and then switch ON the load. Protected applications will be safely powered down.

This control is available only if the status is not OFF and if there are no active commands running.

• Switch ON

This will switch ON the load or turn ON the online UPS.

This control is available when the status is OFF, if there are no active commands running and if the Online UPS is on bypass.

### 3.4.3.1.3 Pending action

Displays the delay before shutdown and delays before startup.

3.4.3.2 Outlets - Group 1/ Group 2

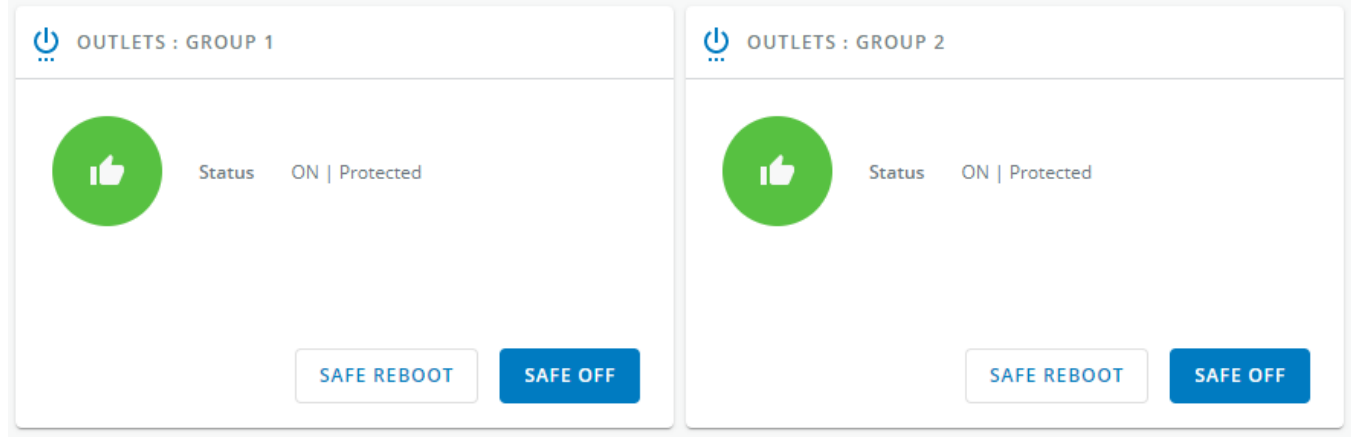

Load segmentations allow, battery runtime to remain on essential equipment and automatically power down non-priority equipment during an extended power outage.

This feature is also used for remote reboot and the sequential start of servers to restrict inrush currents.

## 3.4.3.2.1 Status

It reflects the current outlet status.

- On — Protected/Not protected
- Off — Not powered

## 3.4.3.2.2 Commands

A set of commands are available and activated when one of the following buttons is pressed. A confirmation window appears.

#### • Safe OFF

This will shut off the load connected to the associated load segment. Protected applications are safely powered down.

This control is available only if the status is not OFF and if there are no active commands running.

#### • Safe reboot

This will power down and then switch ON the load connected to the associated load segment. Protected applications are safely powered down.

This control is available only if the status is not OFF and if there are no active commands running.

• Switch ON

This will switch ON the load connected to the associated load segment.

This control is available when status is OFF and if there are no active commands running.

### 3.4.3.2.3 Pending action

Displays the delay before shutdown and delay before startup.

## 3.4.3.3 Access rights per profiles

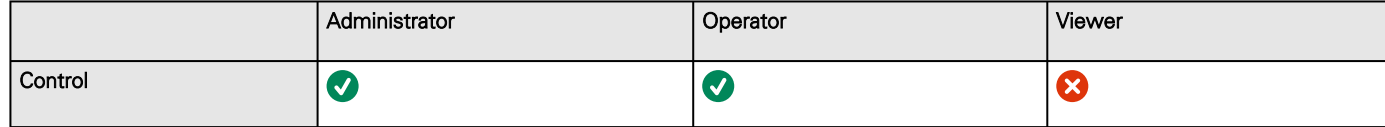

### 3.4.3.3.1 For other access rights

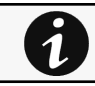

For other access rights, see the [Information>>>Access rights per profiles](#page-237-0) section.

## 3.4.3.4 Troubleshooting

#### **Action not allowed in Control/Schedule/Power outage policy**

#### Symptom

Below message is displayed when you access the Control, Schedule or Power outage policy page.

This action is not allowed by the UPS.

To enable it, please refer to the user manual of the UPS and its instructions on how to configure the UPS settings and allow remote commands.

#### Possible Cause

1- Remote commands are not allowed due to the UPS configuration (see the action below)

2- The UPS does not support remote commands.

#### Action

Refer to the UPS user manual and its instruction on how to configure the UPS settings and allow remote commands.

Example: UPS menu Settings>>>ON/OFF settings>>>Remote command>>>Enable.

### 3.4.3.4.1 For other issues

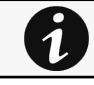

For details on other issues, see the [Troubleshooting](#page-287-0)  section.

## <span id="page-48-0"></span>3.4.4 Schedule

Use Scheduled shutdowns to turn off either the UPS or individual load segments at a specific day and time.

This feature is used for saving energy by turning off equipment outside of office hours or to enhance cybersecurity by powering down network equipment.

If server shutdown scenarios are defined for any of the connected servers or appliances, they will be triggered before the corresponding outlets are turned off as configured in shutdown settings.

# 3.4.4.1 Scheduled shutdown table

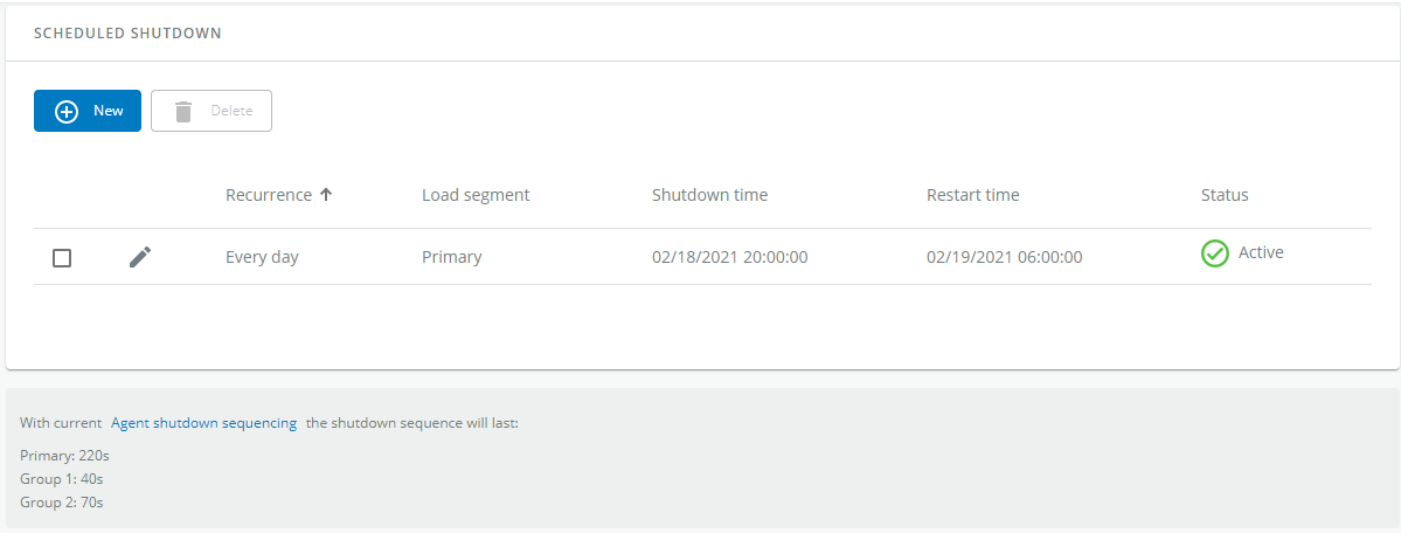

The table displays the scheduled shutdowns and includes the following details:

- Recurrence – Once/Every day/Every week
- Load segment – Primary/Group 1/Group 2
- Shutdown time – Date/Time
- Restart time – Date/Time
- Status – Active/Inactive

## 3.4.4.2 Actions

### 3.4.4.2.1 New

Press the New button to create a scheduled shutdown.

### 3.4.4.2.2 Delete

Select a schedule shutdown and press the Delete button to delete the scheduled shutdown.

### 3.4.4.2.3 Edit

Press the pen icon to edit schedule shutdown and to access the settings:

## 3.4.4.3 Access rights per profiles

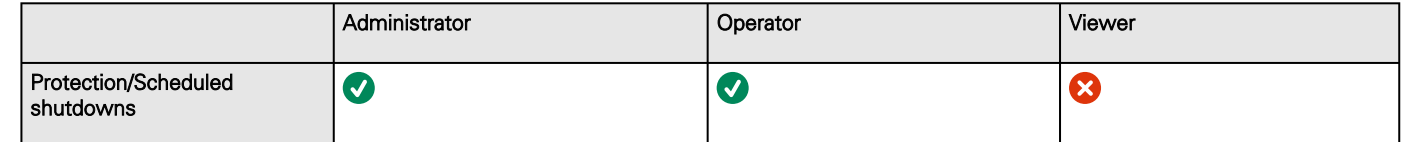

### 3.4.4.3.1 For other access rights

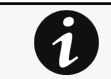

For other access rights, see the [Information>>>Access rights per profiles](#page-237-0) section.

## 3.4.4.4 Save and Restore

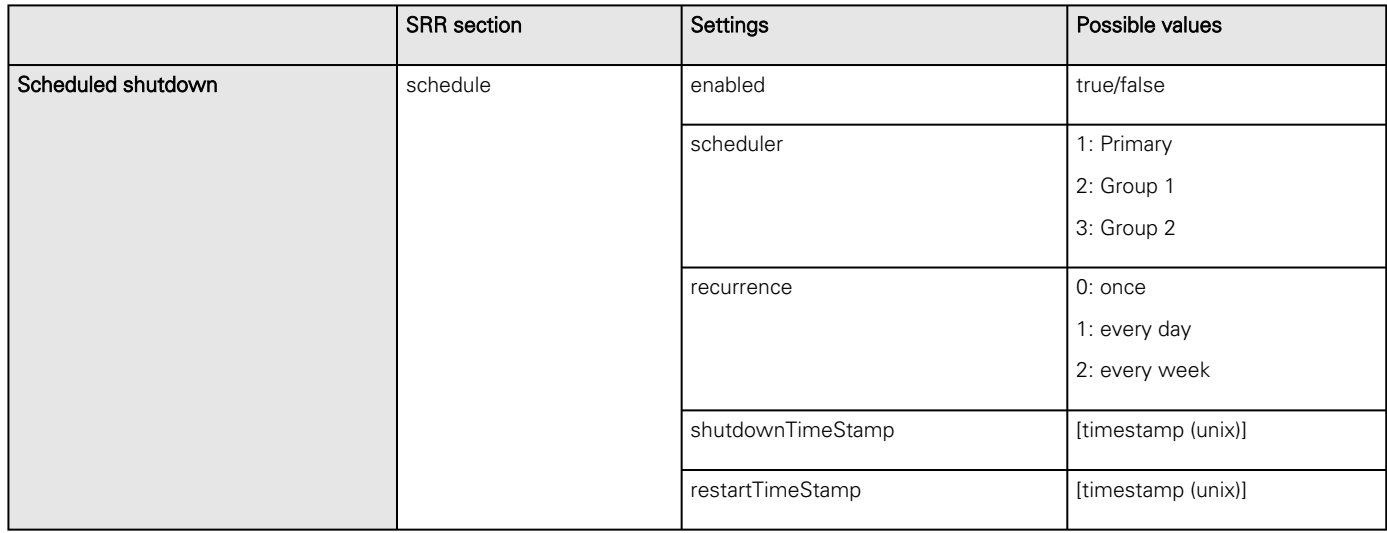

### 3.4.4.4.1 Additional information

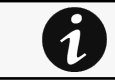

For details on Save and Restore, see the [Save and Restore](#page-196-0) section.

## 3.4.4.5 Troubleshooting

#### **Action not allowed in Control/Schedule/Power outage policy**

#### Symptom

Below message is displayed when you access the Control, Schedule or Power outage policy page.

#### This action is not allowed by the UPS.

To enable it, please refer to the user manual of the UPS and its instructions on how to configure the UPS settings and allow remote commands.

#### Possible Cause

1- Remote commands are not allowed due to the UPS configuration (see the action below)

2- The UPS does not support remote commands.

#### Action

Refer to the UPS user manual and its instruction on how to configure the UPS settings and allow remote commands.

Example: UPS menu Settings>>>ON/OFF settings>>>Remote command>>>Enable.

### 3.4.4.5.1 For other issues

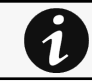

For details on other issues, see the [Troubleshooting](#page-287-0)  section.

# 3.5 Protection

# 3.5.1 Agents list

## 3.5.1.1 Pairing with shutdown agents

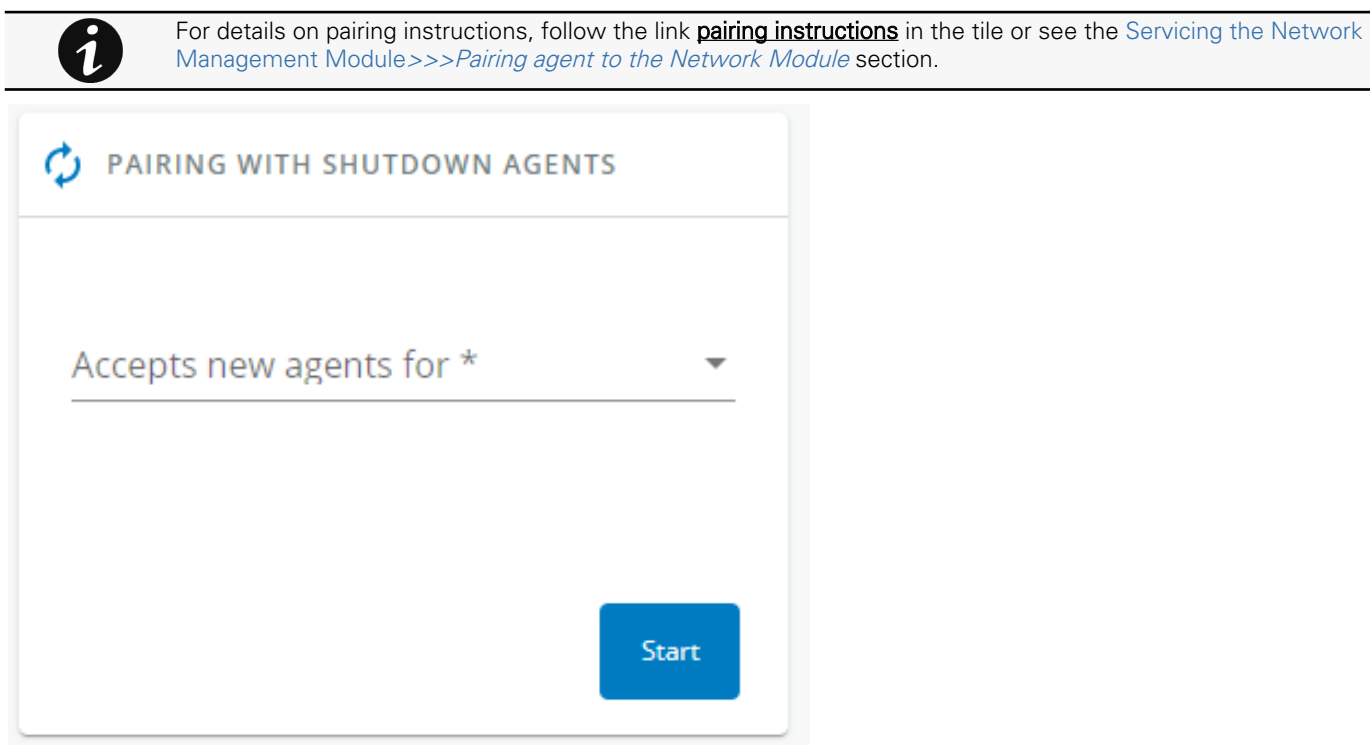

Authentication and encryption of connections between the UPS network module and shutdown agents is based on matching certificates. Automated pairing of shutdown agents and UPS network modules is recommended in case the installation is done manually in a secure and trusted network, and when certificates cannot be created in other ways.

During the selected timeframe, new agent connections to the Network Module are automatically trusted and accepted.

After automatic acceptance, make sure that all listed agents belong to your infrastructure. If not, access may be revoked using the Delete button.

For maximum security, Eaton recommend following one of the two methods on the certificate settings page:

- Import client certificates manually.
- Generate trusted certificate for both clients and Network Module using your own PKI.

## 3.5.1.1.1 Actions

### a Start

Starts the pairing window for the selected timeframe or until it is stopped.

Time countdown is displayed.

#### b Stop

Stops the pairing window.

## <span id="page-52-0"></span>3.5.1.2 Agents list table

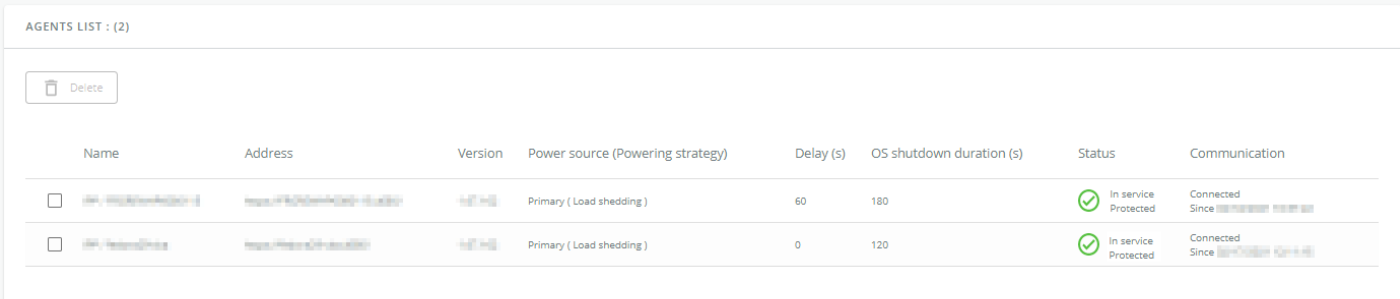

The table displays the IPP agent list that is connected to the Network Module and includes the following details:

- Name
- Address
- Version of the Agent
- Power source (Powering strategy)
- Delay (in seconds)
- OS shutdown duration (in seconds)
- **Status** 
	- In service | Protected
	- In service | Not protected
	- Stopping | Protected
	- Stopped | Protected
- Communication
	- Connected | yyyy/mm/dd hh:mm:ss
	- Lost | yyyy/mm/dd hh:mm:ss

## 3.5.1.3 Actions

### 3.5.1.3.1 Delete

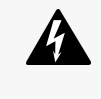

When the agent is connected, the Delete function will not work correctly because the agent will keep on trying to re-connect.

So connect to the software, remove the Network module from the Software nodes list (in the nodes list, right click on the Network module and click remove nodes).

When communication with the agent is lost, agent can be deleted by using the Delete button.

Select an agent and press the Delete button to delete the agent.

## 3.5.1.4 Access rights per profiles

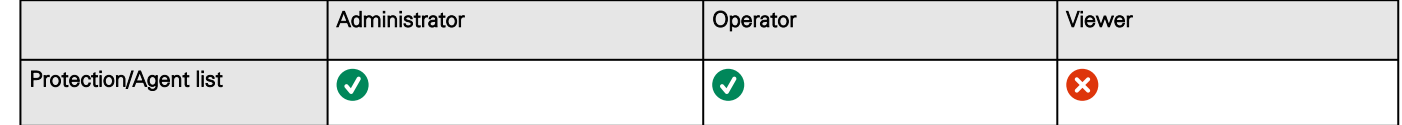

### 3.5.1.4.1 For other access rights

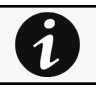

For other access rights, see the [Information>>>Access rights per profiles](#page-237-0) section.

# 3.5.1.5 Troubleshooting

#### **Card wrong timestamp leads to "Full acquisition has failed" error message on Software**

#### Symptoms:

IPP/IPM shows the error message "The full data acquisition has failed" even if the credentials are correct.

#### Possible cause:

The Network module timestamp is not correct. Probably the MQTT certificate is not valid at Network module date.

#### Action:

Set the right date, time and timezone. If possible, use a NTP server, refer to Contextual help>>>Settings>>>General>>>System details>>>Time & date settings section.

#### **Software is not able to communicate with the Network module**

#### Symptoms

- In the Network Module, in [Contextual help>>>Protection>>>Agent list>>>Agent list table](#page-52-0), agent is showing "Lost" as a status.
- In the Network Module, in  [Contextual help>>>Settings>>>Certificate>>>Trusted remote certificates](#page-143-0) , the status of the Protected applications (MQTT) is showing "Not valid yet".
- IPP/IPM shows "The authentication has failed", "The notifications reception encountered error".

#### Possible cause

The IPP/IPM certificate is not yet valid for the Network Module.

Certificates of IPP/IPM and the Network Module are not matching so that authentication and encryption of connections between the Network Module and the shutdown agents is not working.

#### Setup

IPP/IPM is started.

Network module is connected to the UPS and to the network.

#### Action #1

Check if the IPP/IPM certificate validity for the Network Module.

#### **STEP 1: Connect to the Network Module**

- On a network computer, launch a supported web browser. The browser window appears.
- In the Address/Location field, enter: https://xxx.xxx.xxx.xxx/ where xxx.xxx.xxx.xxx is the static IP address of the Network Module.
- The log in screen appears.
- Enter the user name in the User Name field.
- Enter the password in the Password field.
- Click Login. The Network Module web interface appears.

### STEP 2: Navigate to Settings/Certificates page

#### STEP 3: In the Trusted remote certificates section, check the status of the Protected applications (MQTT).

If it is "Valid" go to Action#2 STEP 2, if it is "Not yet valid", time of the need to be synchronized with IPP/IPM.

STEP 4: Synchronize the time of the Network Module with IPP/IPM and check that the status of the Protected applications (MQTT) is now valid.

Communication will then recover, if not go to Action#2 STEP 2.

#### Action #2

Pair agent to the Network Module with automatic acceptance (recommended in case the installation is done in a secure and trusted network).

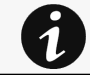

For manual pairing (maximum security), go to Servicing the Network Management Module>>>Pairing agent to the Network Module section and then go to STEP 2, item 1.

#### **STEP 1: Connect to the Network Module.**

- On a network computer, launch a supported web browser. The browser window appears.
- In the Address/Location field, enter: https://xxx.xxx.xxx.xxx/ where xxx.xxx.xxx.xxx.xxx is the static IP address of the Network Module.
- The log in screen appears.
- Enter the user name in the User Name field.
- Enter the password in the Password field.
- Click Login. The Network Module web interface appears.

STEP 2: Navigate to Protection/Agents list page.

STEP 3: In the Pairing with shutdown agents section, select the time to accept new agents and press the Start button and Continue. During the selected timeframe, new agent connections to the Network Module are automatically trusted and accepted.

STEP 4: Action on the agent (IPP/IPM) while the time to accepts new agents is running on the Network Module

Remove the Network module certificate file(s) \*.0 that is (are) located in the folder Eaton\IntelligentPowerProtector\configs\tls.

#### **Client server is not restarting**

Symptom

Utility power has been restored, the UPS and its load segments are powered on, but the Client server does not restart.

#### Possible Cause

The "Automatic Power ON" server setup setting might be disabled.

#### Action

In the server system BIOS, change the setting for Automatic Power ON to "Enabled".

### 3.5.1.5.1 For other issues

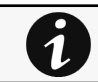

For details on other issues, see the [Troubleshooting](#page-287-0)  section.

# 3.5.2 Agent shutdown sequencing

# 3.5.2.1 Agent shutdown sequence timing

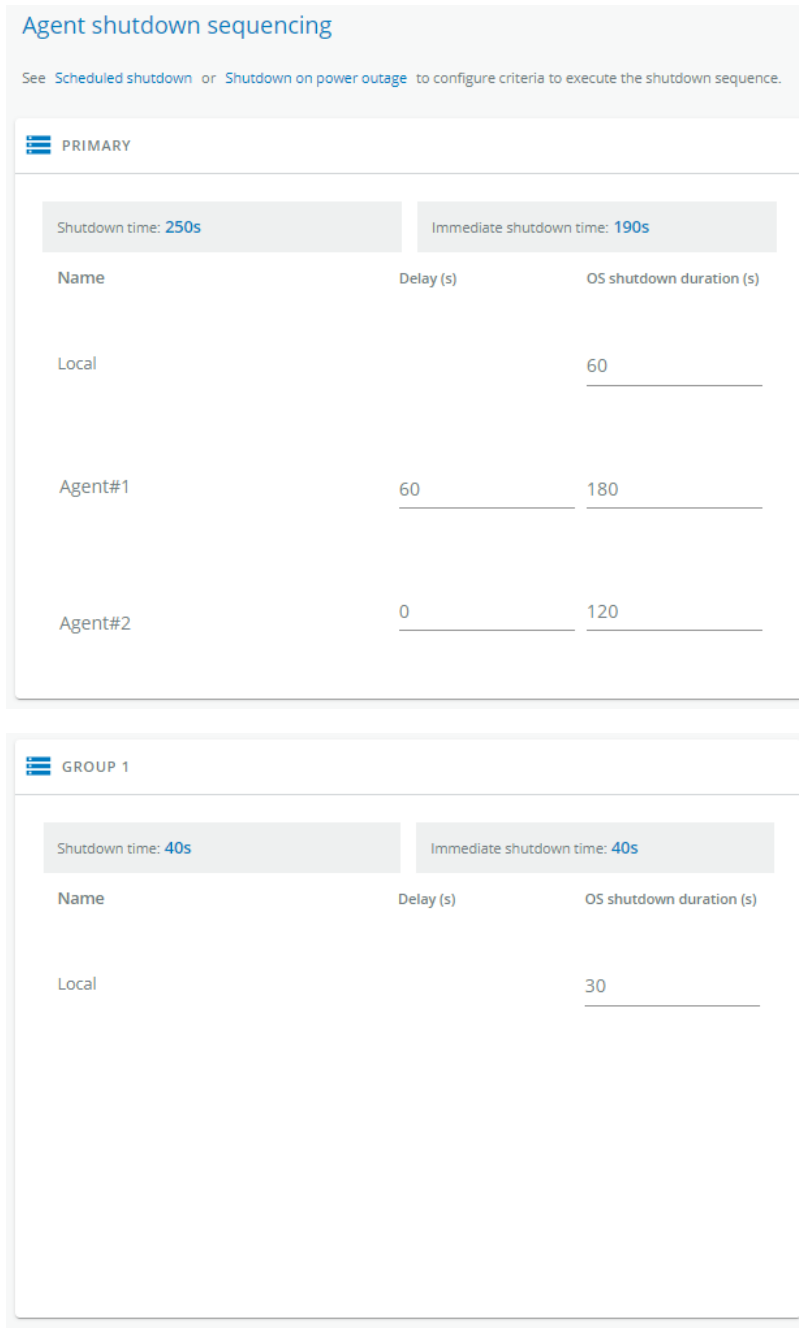

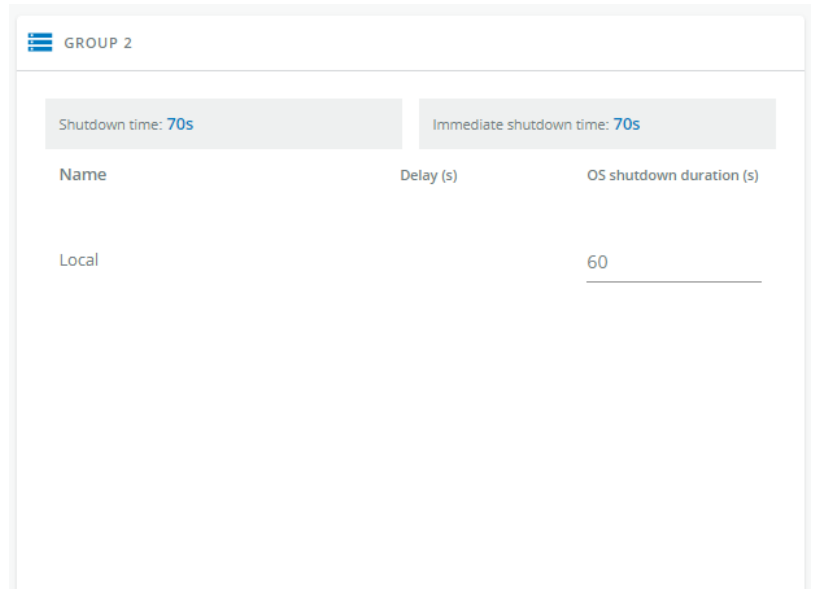

All agents that are connected to the Network Module are displayed in tables by power sources.

- Primary
- Group 1
- Group 2

The 'local agent' setting is used for setting for example a minimum shutdown duration, or a power down delay for a load segment that has no registered shutdown agents.

One use case would be a load segment that powers network equipment that needs to stay on while servers and storage perform their orderly shutdown.

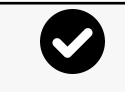

- A shutdown time summary is calculated and displayed on the top of the table:
- Shutdown time: maximum time (Delay + OS shutdown duration + 10s) calculated among all the agents.
	- Immediate shutdown time (OS shutdown duration + 10s) calculated among all the agents.

The tables include the following details:

- Name
- Delay (in seconds)
- OS shutdown duration (in seconds)

## 3.5.2.2 Actions

### 3.5.2.2.1 Set Delay

Select and directly change the setting in the table and then Save.

### 3.5.2.2.2 Set OS shutdown duration

Select and directly change the setting in the table and then Save.

## 3.5.2.3 Examples

Examples below show the impact of agent settings on the shutdown sequence for a shutdown or an immediate shutdown.

## 3.5.2.3.1 Example #1

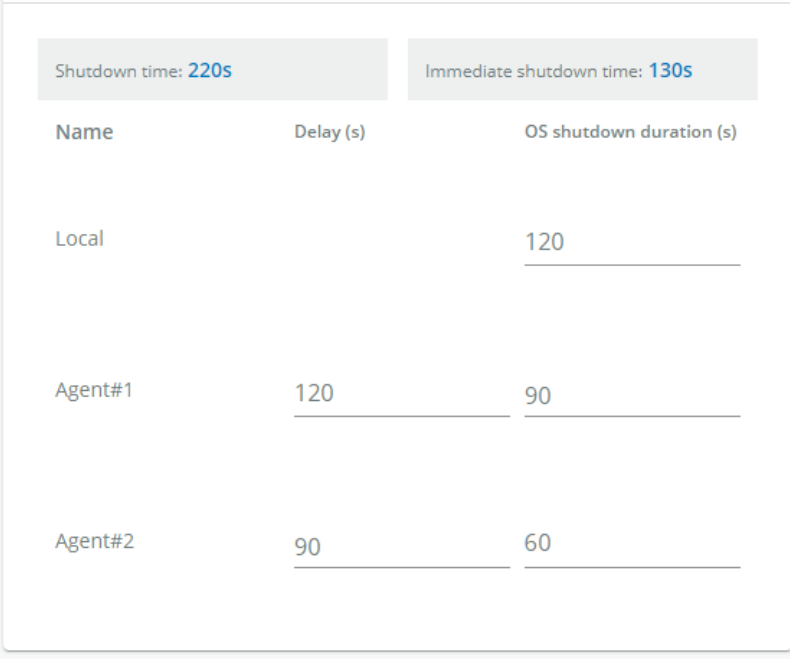

### **→** Shutdown time: 210s + 10s = 220s

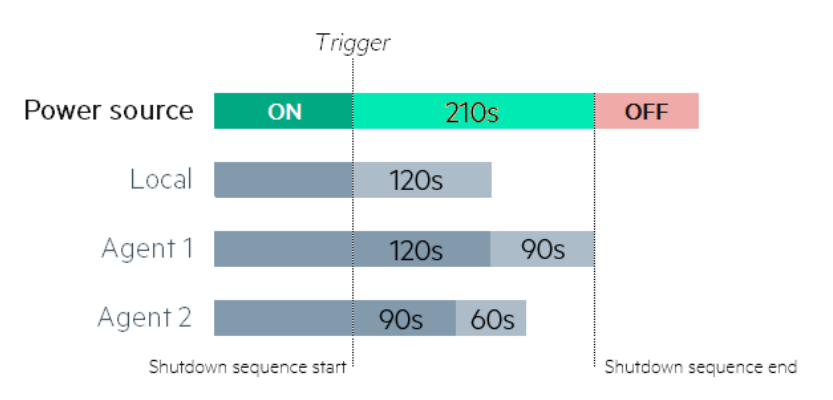

### **→** Immediate shutdown time: 120s + 10s = 130s

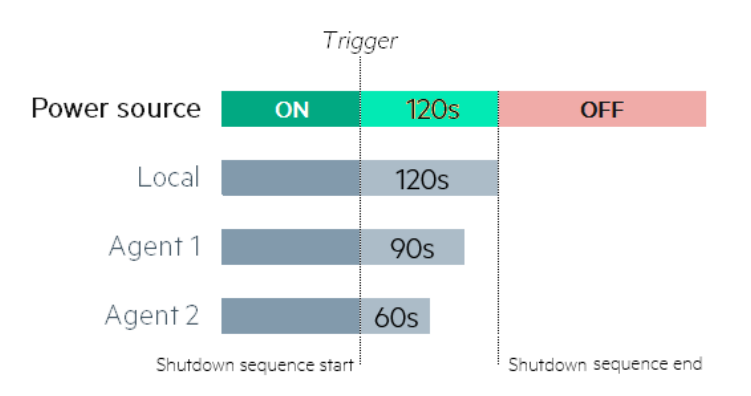

## 3.5.2.3.2 Example #2

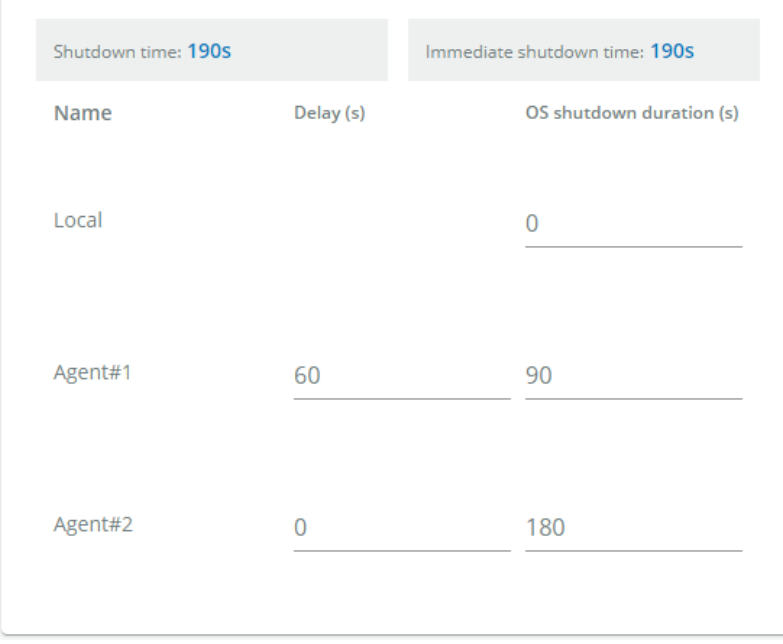

#### **→** Shutdown time: 180s + 10s = 190s

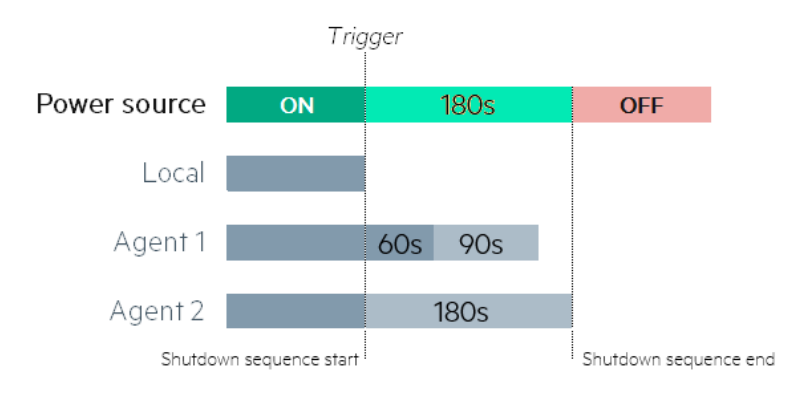

#### **→** Immediate shutdown time: 180s +10s = 190s

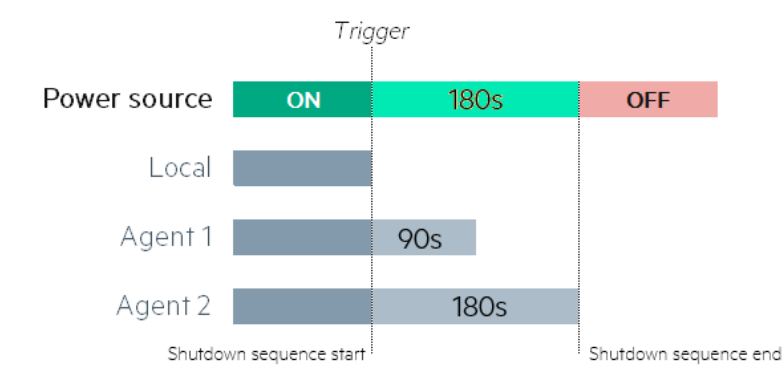

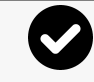

[The trigger in the diagram is the moment when the shutdown sequence starts, and it is defined in the Contextual](#page-48-0)  [help>>>Protection>>>Scheduled shutdown or the Contextual help>>>Protection>>>Shutdown on power](#page-59-0)  outage sections for each power source.

## 3.5.2.4 Access rights per profiles

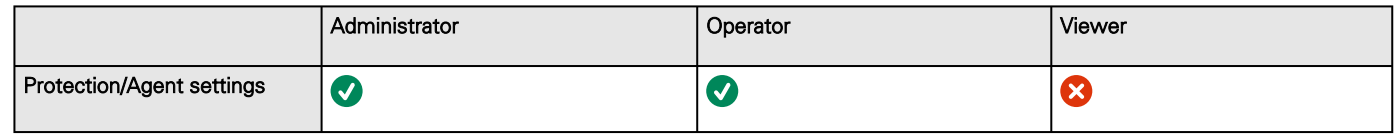

### 3.5.2.4.1 For other access rights

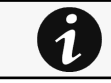

For other access rights, see the [Information>>>Access rights per profiles](#page-237-0) section.

# <span id="page-59-0"></span>3.5.3 Shutdown on power outage

These setting are in conjunction with the shutdown agents and control how the network module directs the shutdown of protected servers and appliances. It gives the possibility to prioritize and schedule shutdown actions so that the IT system is powered down in the correct order. For example, applications first, database servers next, and storage last. It is also possible to turn off some outlets to reduce power consumption and get longer battery runtime for the most important devices.

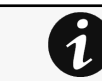

For examples on Powering down applications see the Servicing the Network Management Module>>>Powering down/up applications examples section.

## 3.5.3.1 Shutdown on power outage criteria

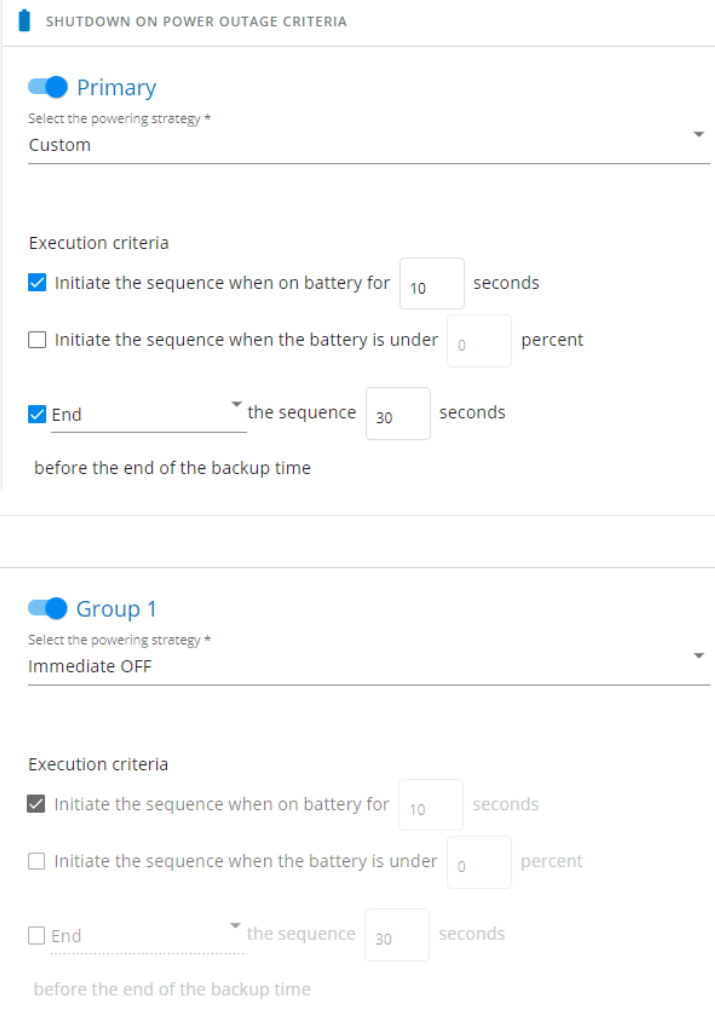

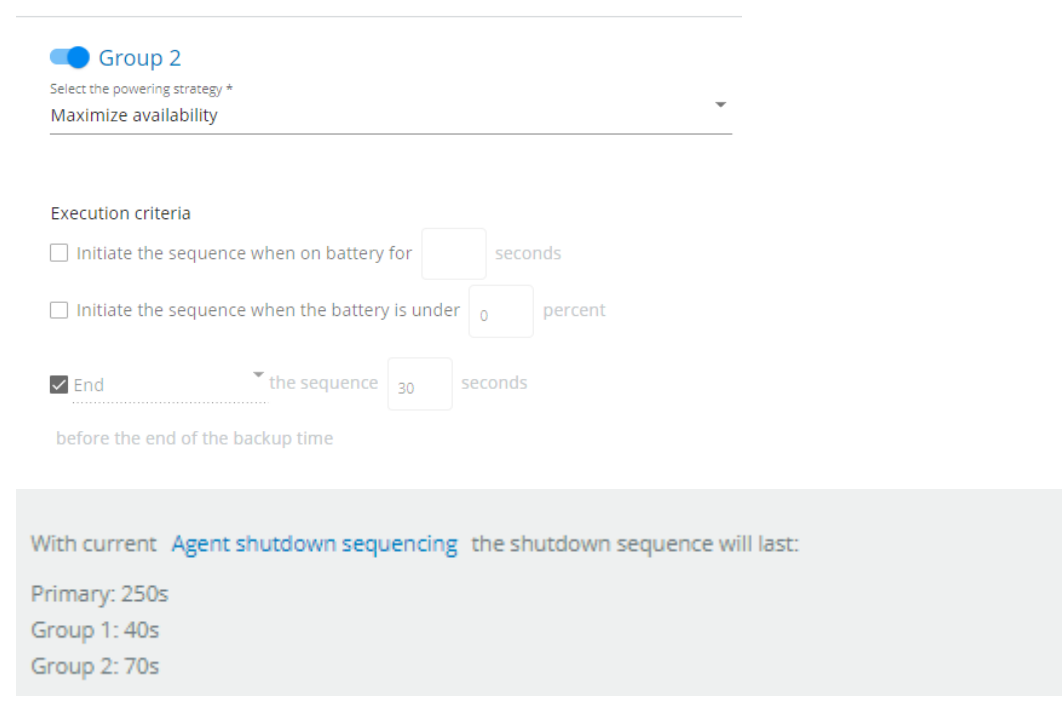

Shutdown criteria are set per power source (outlet groups) if they are present in the UPS.

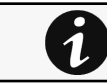

By default, shutdown criterias are set to Maximize availability.

### 3.5.3.1.1 Shutdown criteria selection

The available criteria for shutdown are listed below:

#### a Maximize availability (default)

To end the shutdown sequence 30s before the end of backup time.

#### b Immediate OFF

To initiate the shutdown sequence when on battery for 10 seconds.

#### Load Shedding

To initiate the shutdown sequentially group by group.

This deliberate step by step shutdown will prevent a failure of the entire system. This reduces the load on the UPS system and increases the runtime for the remaining loads.

#### Protection

#### Example

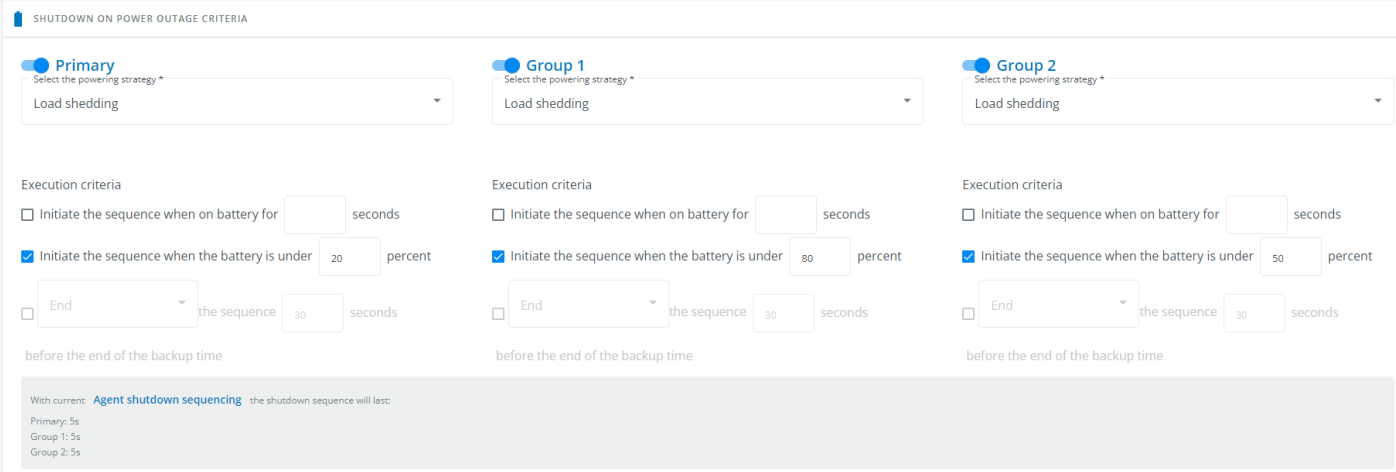

### c Custom

Several conditions can be set to define shutdown criteria:

- To initiate the shutdown sequence when on battery for 10 seconds.
- To initiate the sequence when the battery reaches the set capacity in (%)
- To initiate or end the shutdown sequence after the set time in (s) before the end of backup time.

When there are several conditions to start the shutdown sequence, the shutdown sequence will start as soon as one of the condition is reached.

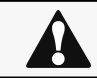

When primary shuts OFF, both group1 and group 2 shut OFF immediately. So if Primary is set to Immediate OFF, groups policies should be restricted to Immediate OFF.

#### d Settings examples

All the following examples are using below agent's settings.

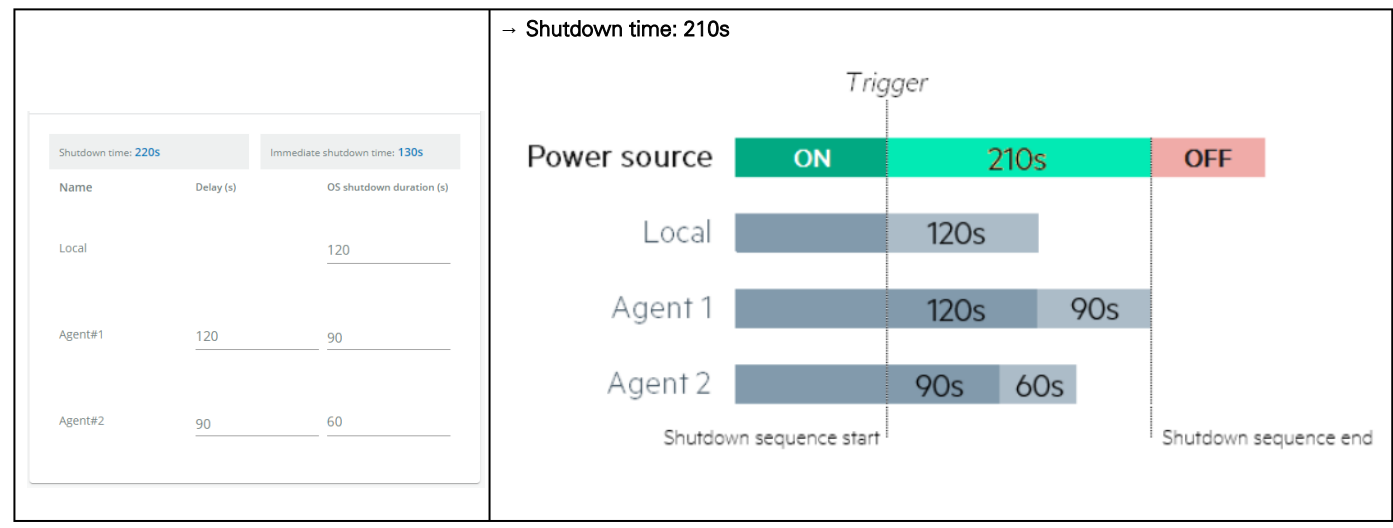

Example 1: Maximize availability

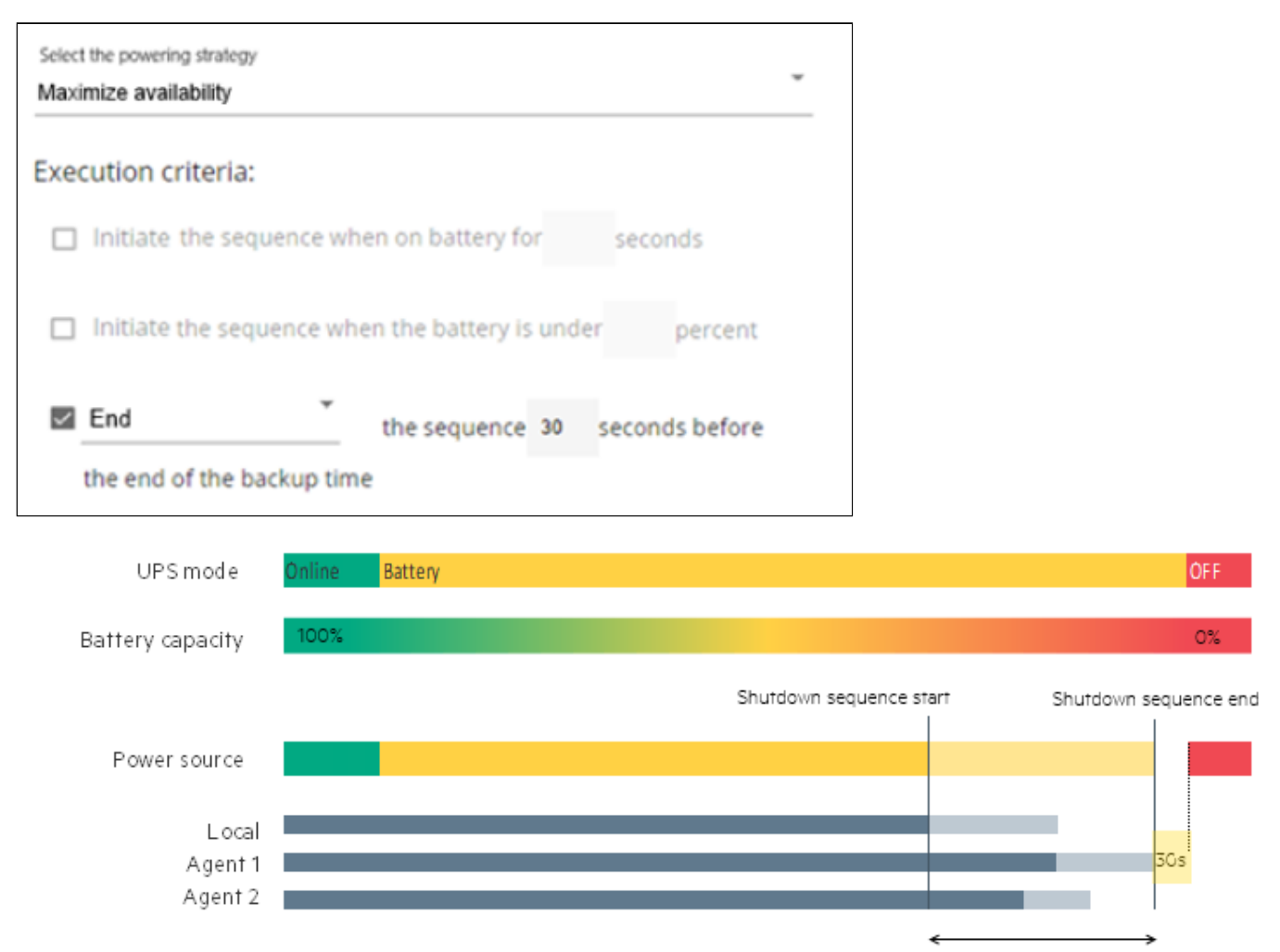

Shutdown time: 210s

#### Example 2: Immediate OFF

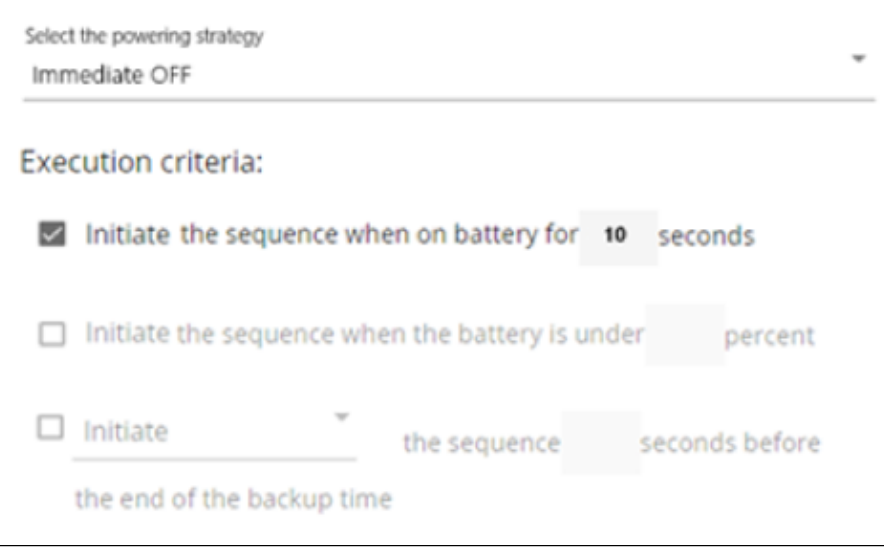

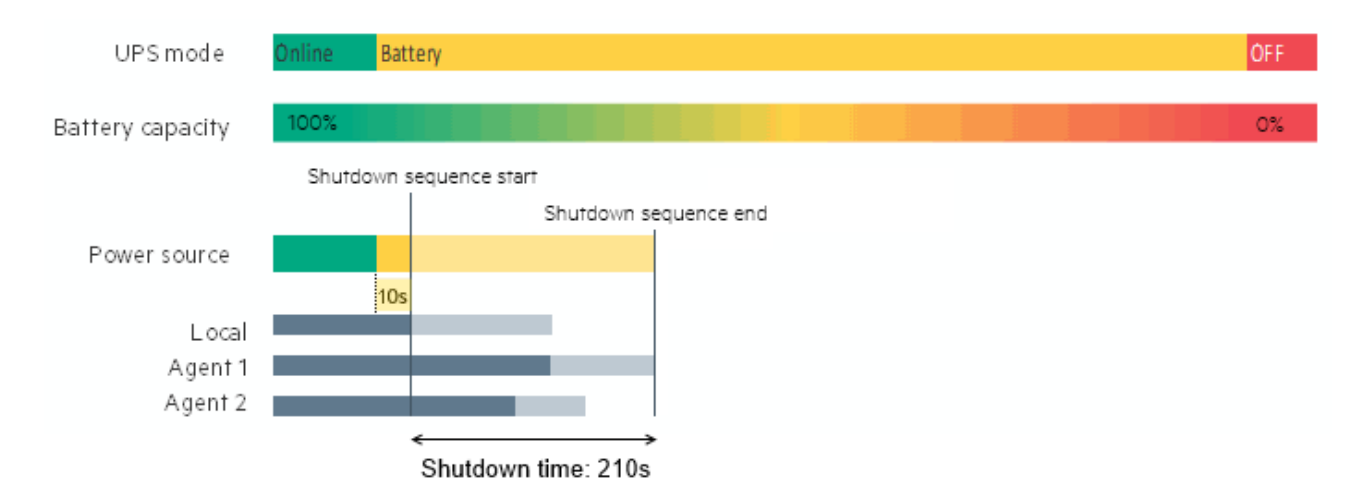

#### Example 4: Custom

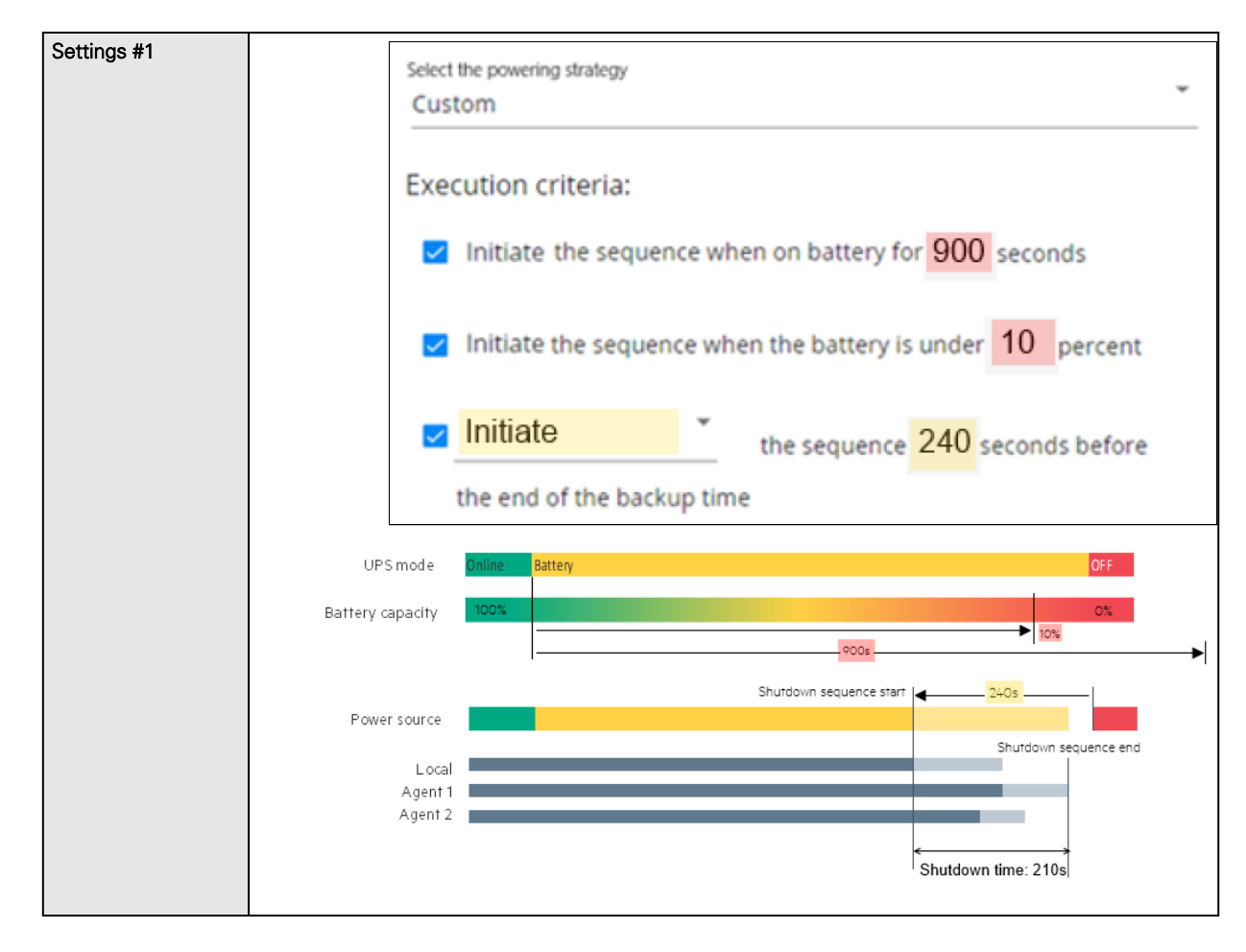

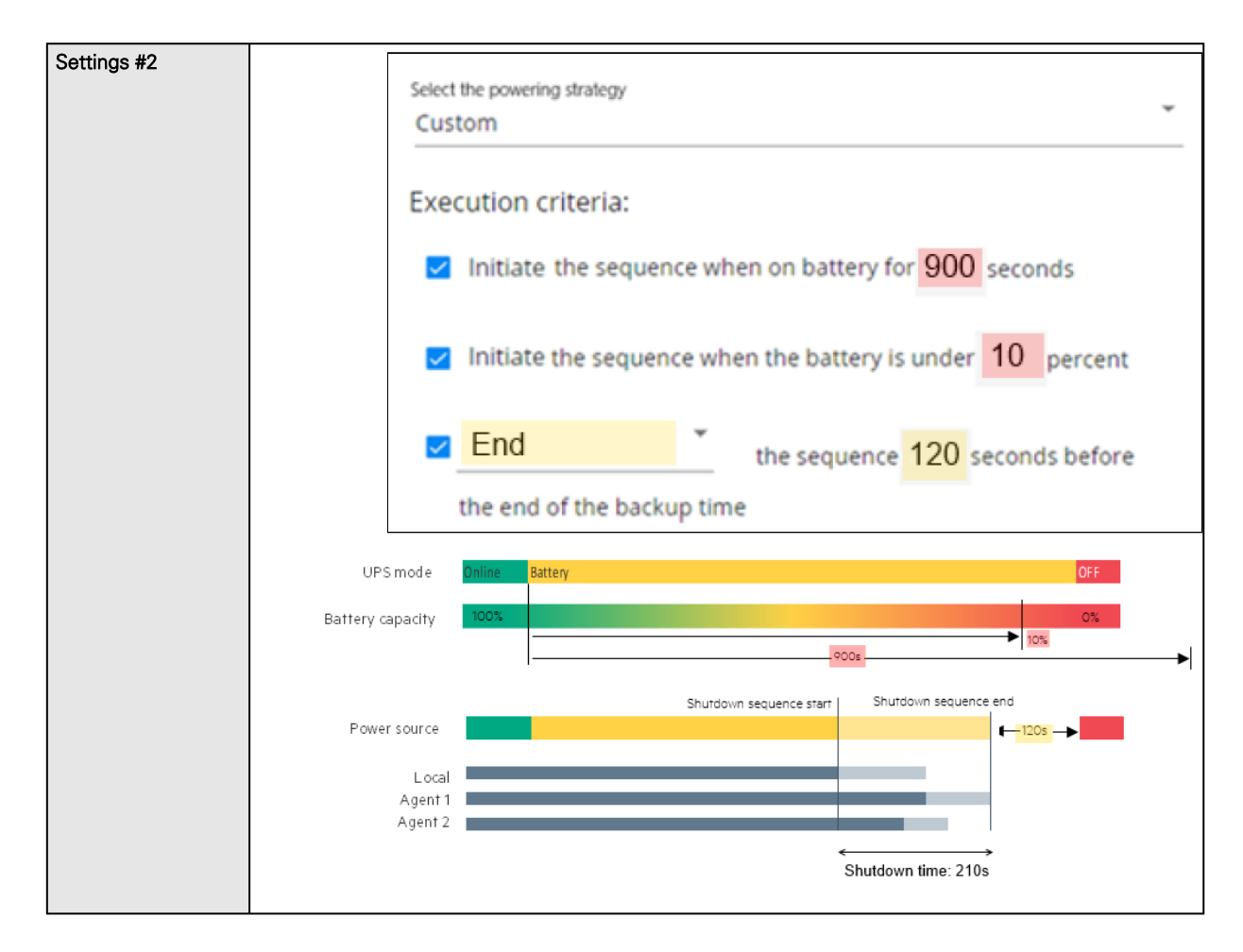

### 3.5.3.1.2 On low battery warning

#### On low battery warning:

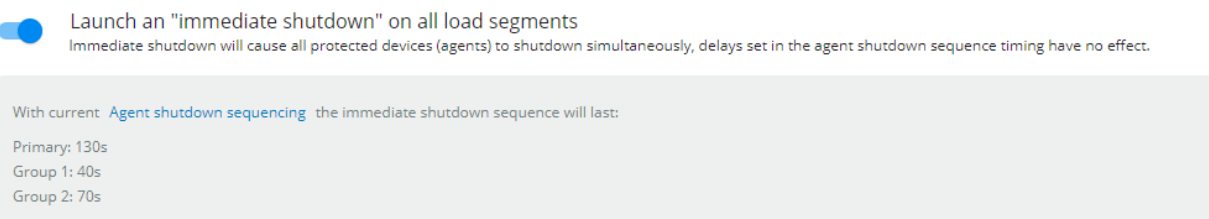

In some cases, like a renewed power failure or failed battery, the capacity is much lower than anticipated. The UPS gives a Low battery warning when there is 2 - 3 minutes of estimated runtime left, depending on the UPS and its settings. This time is typically enough for shutting down a server but does not allow sophisticated sequential shutdown schemes.

The Low battery policy is intended for these cases.

### 3.5.3.1.3 When utility comes back

### When utility comes back:

Keep shutdown sequence running until the end and then restart (forced reboot)

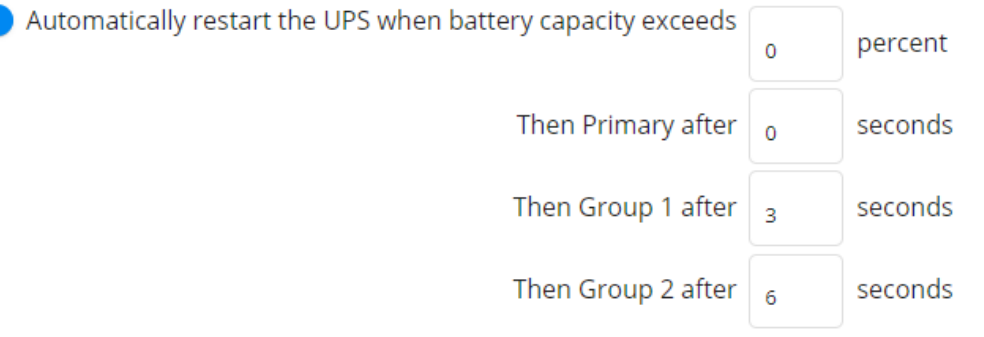

Note: When utility comes back settings cannot be altered for three phase UPS units and will remain at their defaults.

These settings define the restart sequence when utility comes back. For example, this allows sequential startup of the IT system so that network and storage devices are connected to 'Primary' and start up immediately. After a delay database servers in Group1 are powered up, and then application and web servers in Group 2 are powered up. This startup would ensure that necessary services would be available for each layer when needed. A sequential startup will also help avoid a peak power draw in the beginning.

### a Options

Keep shutdown sequence running until the end, and then restart (forced reboot).

Wait until UPS battery capacity exceeds a set percentage value in (%), and then automatically restart the UPS.

- Then restart Group 1 after a set time in (s).
- Then restart Group 2 after a set time in (s).

### b Enable/Disable

Each option listed above can be enabled or disabled with check-boxes.

When disabled, the option will be greyed out.

## 3.5.3.2 Access rights per profiles

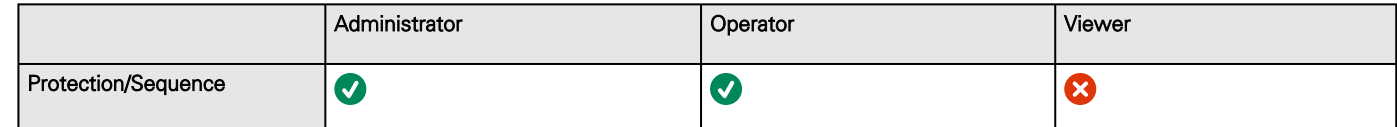

### 3.5.3.2.1 For other access rights

For other access rights, see the [Information>>>Access rights per profiles](#page-237-0) section.

## 3.5.3.3 Save and Restore

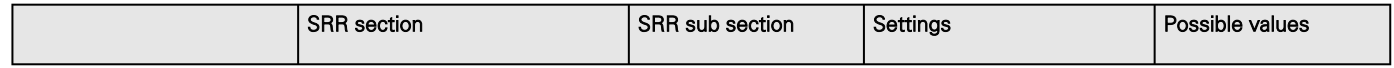

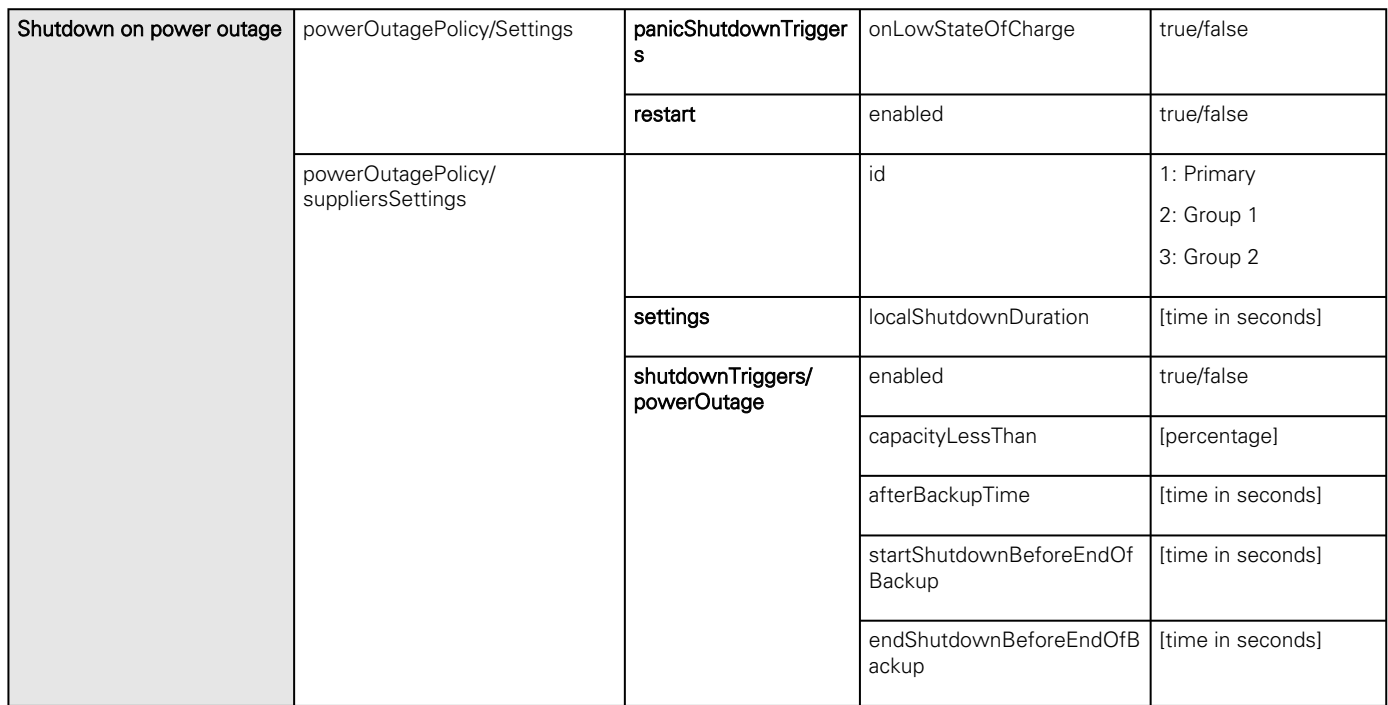

### 3.5.3.3.1 Additional information

 $\mathbf 1$ 

For details on Save and Restore, see the [Save and Restore](#page-196-0) section.

## 3.5.3.4 Troubleshooting

#### **Action not allowed in Control/Schedule/Power outage policy**

#### Symptom

Below message is displayed when you access the Control, Schedule or Power outage policy page.

This action is not allowed by the UPS.

To enable it, please refer to the user manual of the UPS and its instructions on how to configure the UPS settings and allow remote commands.

#### Possible Cause

1- Remote commands are not allowed due to the UPS configuration (see the action below)

2- The UPS does not support remote commands.

#### Action

Refer to the UPS user manual and its instruction on how to configure the UPS settings and allow remote commands.

Example: UPS menu Settings>>>ON/OFF settings>>>Remote command>>>Enable.

#### **Client server is not restarting**

#### Symptom

Utility power has been restored, the UPS and its load segments are powered on, but the Client server does not restart.

Possible Cause

The "Automatic Power ON" server setup setting might be disabled.

Action

In the server system BIOS, change the setting for Automatic Power ON to "Enabled".

### 3.5.3.4.1 For other issues

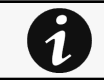

For details on other issues, see the [Troubleshooting](#page-287-0)  section.

# 3.6 Environment

# <span id="page-67-0"></span>3.6.1 Commissioning/Status

## 3.6.1.1 Sensors commissioning/Status table

The table displays the sensors commissioning information and includes the following details.

- Name
- Location – location-position-elevation
- **Temperature**
- **Humidity**
- Dry contact #1 – Status and name
- Dry contact #2 – Status and name
- Communication – Connected/Lost with dates

## 3.6.1.2 Actions

### 3.6.1.2.1 Download sensors measures

Press the Download sensors measures button to download the sensors log file:

If available, possible measures are listed below:

- Temperature of <sensor\_1> (in K, 1 decimal digit)
- Humidity of <sensor\_1> (in %, 1 decimal digit)
- • Temperature of <sensor\_2>> (in K, 1 decimal digit)
- Humidity of <sensor\_2> (in %, 1 decimal digit)
- Temperature of <sensor\_3> (in K, 1 decimal digit)
- Humidity of <sensor\_3> (in %RH, 1 decimal digit)

 $^{\circ}$ C = K - 273.15  $\textdegree$ F = K x 9/5 -459.67

## 3.6.1.2.2 Discover

At first the table is empty, press the Discover button to launch the sensor discovery process.

If sensors are discovered, the table is populated accordingly

### 3.6.1.2.3 Delete

Select a sensor and press the Delete button to delete the sensor.

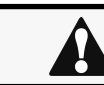

When a sensor is deleted, all the commissioning information are deleted.

### 3.6.1.2.4 Define offsets

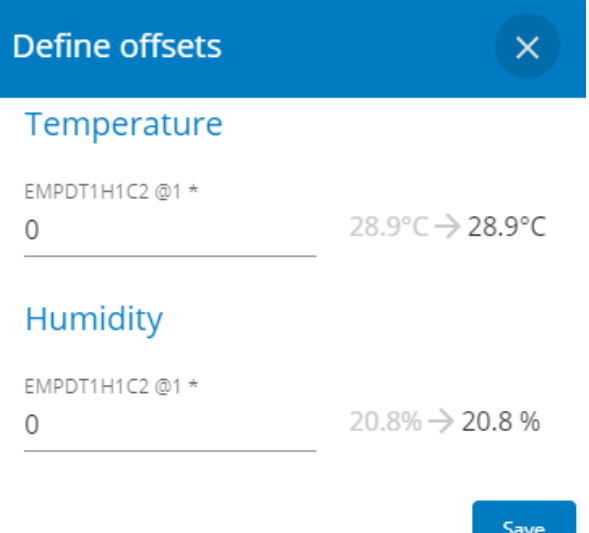

- 1. Select the sensors.
- 2. Press the Define offset button to adjust the temperature and humidity offsets of the selected sensors.
- 3. Extend the temperature or humidity section.
- 4. Set the offsets in the cell, temperatures and humidity will be updated accordingly.
- 5. Press the Save button when done.

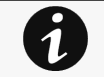

Deactivated humidity or temperatures are not displayed and replaced by this icon:

## 3.6.1.2.5 Edit

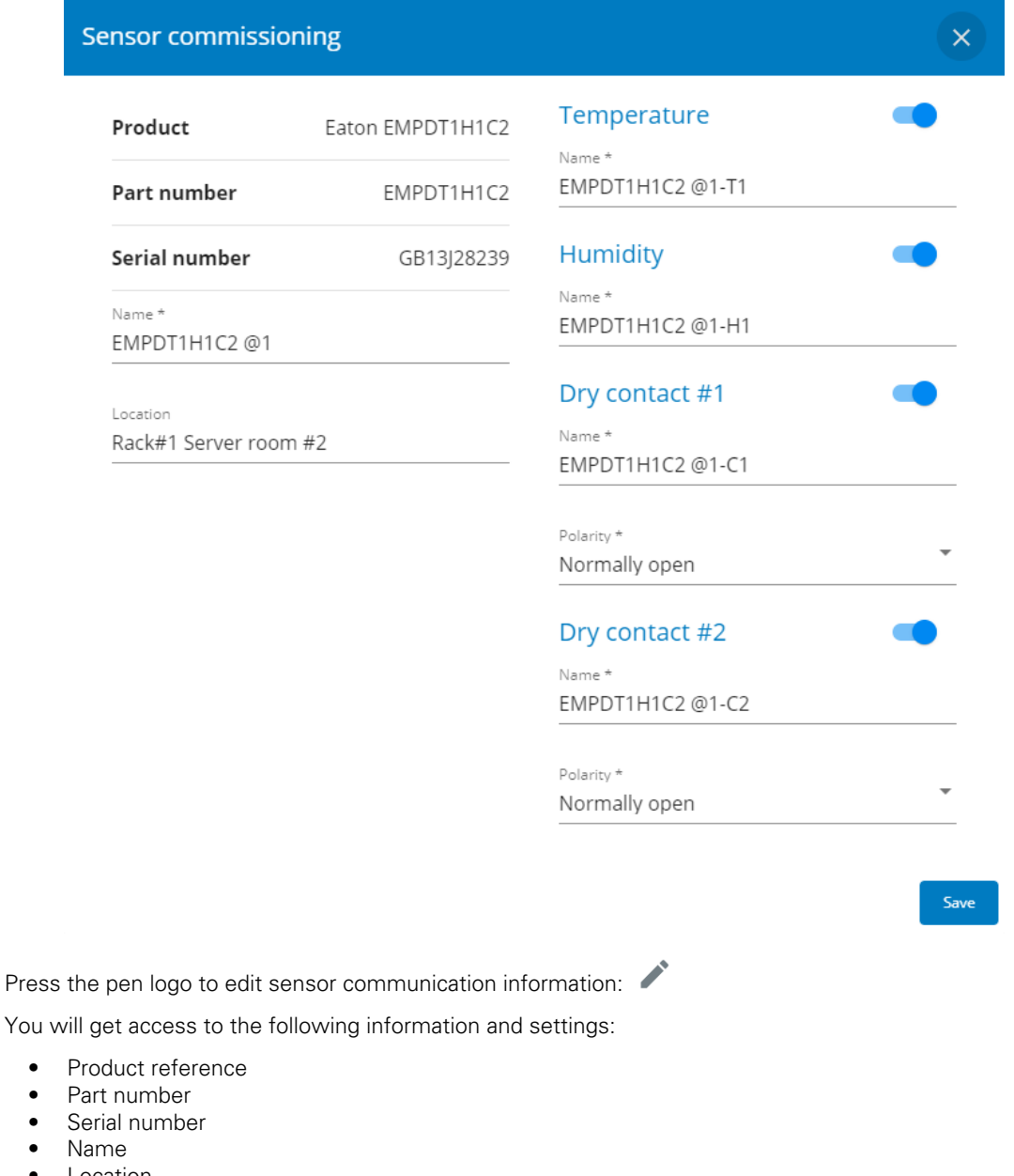

• Location

• • • •

- Temperature and humidity – Active (Yes, No)
- Dry contacts – Active (Yes, No)/Name/Polarity (Normally open, Normally closed)

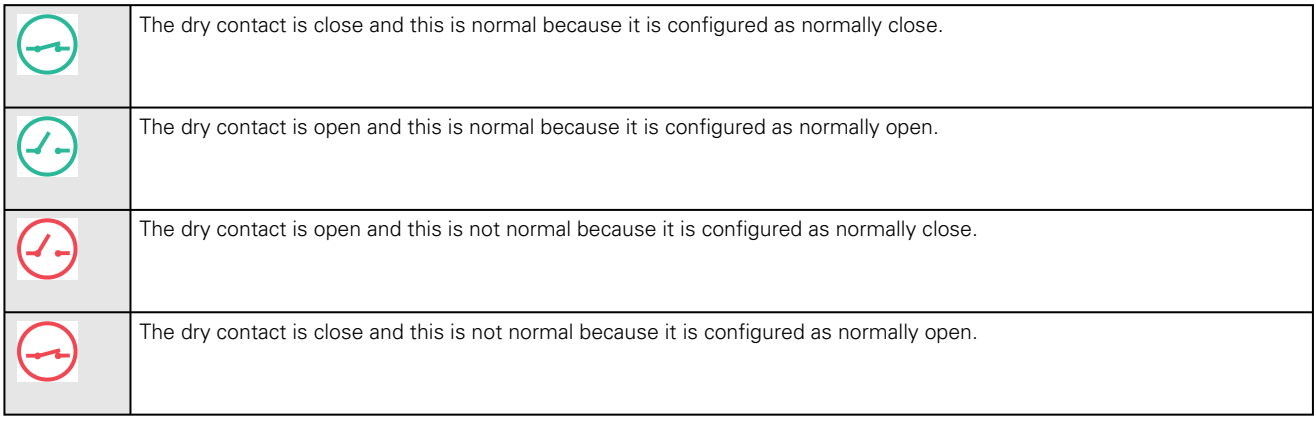

Press Save after modifications.

Deactivated dry contacts are not displayed and replaced by this icon:

### 3.6.1.3 Note:

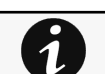

7

[If the UPS provides temperature compensated battery charging option, see the Servicing the EMP>>>Using the](#page-224-0)  EMP for temperature compensated battery charging section.

## 3.6.1.4 Access rights per profiles

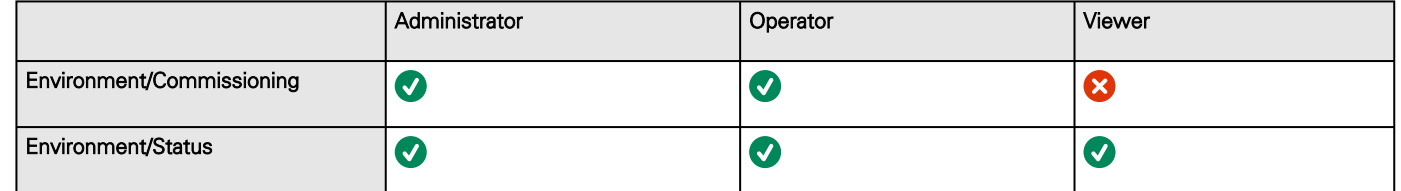

### 3.6.1.4.1 For other access rights

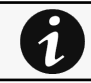

For other access rights, see the [Information>>>Access rights per profiles](#page-237-0) section.

## 3.6.1.5 Troubleshooting

#### **EMP communication status shows "Lost"**

In the Network Module, in Contextual help>>>Environment>>>Commissioning/Status, EMPs are missing in the Sensor commissioning table.

Symptom #1

The connection status of the sensor is "Lost"

Possible causes

The EMPs are not powered by the Network module.

Action #1-1

Launch again the discovery, if it is still not ok, go to Action #1-2.

#### Action #1-2

1- Check the EMPs connection and cables.

Refer to the sections [Servicing the EMP>>>Installing the EMP>>>Cabling the first EMP to the device](#page-222-0) and Servicing the EMP>>>Installing the EMP>>>Daisy chaining 3 EMPs .

2- Disconnect and reconnect the USB to RS485 cable.

3- Launch the discovery, if it is still not ok, go to Action #1-3.

Action #1-3

- 1- Reboot the Network module.
- 2- Launch the discovery.

#### **EMP detection fails at discovery stage**

In the Network Module, in [Contextual help>>>Environment>>>Commissioning/Status](#page-67-0), EMPs are missing in the Sensor commissioning table.

Symptom #1

The EMPs green RJ45 LED (FROM DEVICE) is not ON.

Possible causes

The EMPs are not powered by the Network module.

Action #1-1

Launch again the discovery, if it is still not ok, go to Action #1-2.

#### Action #1-2

1- Check the EMPs connection and cables.

Refer to the sections [Servicing the EMP>>>Installing the EMP>>>Cabling the first EMP to the device](#page-222-0) and Servicing the EMP>>>Installing the EMP>>>Daisy chaining 3 EMPs .

2- Disconnect and reconnect the USB to RS485 cable.

3- Launch the discovery, if it is still not ok, go to Action #1-3.

#### Action #1-3

1- Reboot the Network module.

2- Launch the discovery.

#### Symptom #2

The EMPs orange RJ45 LEDs are not blinking.

#### Possible causes

C#1: the EMP address switches are all set to 0.

C#2: the EMPs are daisy chained, the Modbus address is the same on the missing EMPs.

#### Action #2-1

1- Change the address of the EMPs to have different address and avoid all switches to 0.

Refer to the section [Servicing the EMP>>>Defining EMPs address and termination>>>Manual addressing](#page-219-0) .

- 2- Disconnect and reconnect the USB to RS485 cable. The address change is only taken into account after an EMP power-up.
- 3- Launch the discovery, if it is still not ok, go to Action #2-2.
Action #2-2

1- Reboot the Network module.

Refer to the section [Contextual help>>>Maintenance>>>Services>>>Reboot](#page-157-0).

2- Launch the discovery.

## 3.6.1.5.1 For other issues

For details on other issues, see the [Troubleshooting](#page-287-0)  section.

# 3.6.2 Alarm configuration

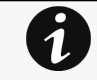

Humidity, temperatures or dry contacts deactivated during commissioning are not displayed. Gauge color code:

- Green: Value inside thresholds.
- Orange/Red: Value outside thresholds.
- Grey: No thresholds provided by the device.

## 3.6.2.1 Temperature

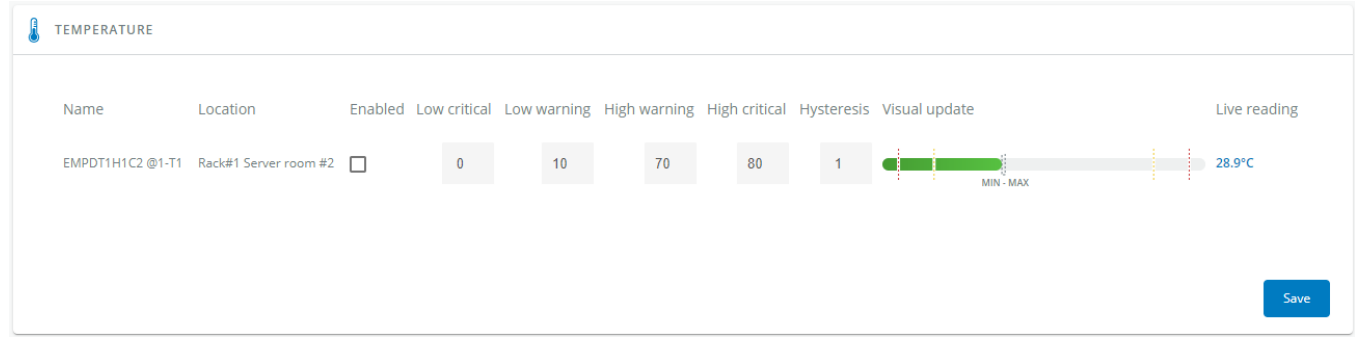

The table shows the following information and settings for each sensor:

- Name
- Location
- Enabled – yes/no
- Low critical threshold – xx°C or xx°F
- Low warning threshold – xx°C or xx°F
- High warning threshold - xx°C or xx°F
- High critical threshold – xx°C or xx°F
- Hysteresis – x°C or x°F
- Visual update
- Live reading (MIN-MAX shows the minimal and maximal temperature measured by the sensor)

## 3.6.2.1.1 Actions

#### a Set Enabled

Select and directly change the setting in the table and then Save.

When disabled, no alarm will be sent.

#### b Set alarm threshold

Enable the alarm first and then change the setting in the table and then Save.

When a warning threshold is reached, an alarm will be sent with a warning level.

When a critical threshold is reached, an alarm will be sent with a critical level.

#### c Set Hysteresis

Enable the alarm first and change the setting in the table and then Save.

The hysteresis is the difference between the value where the alarm turns ON from turning OFF and the value where it turns OFF from turning ON.

# 3.6.2.2 Humidity

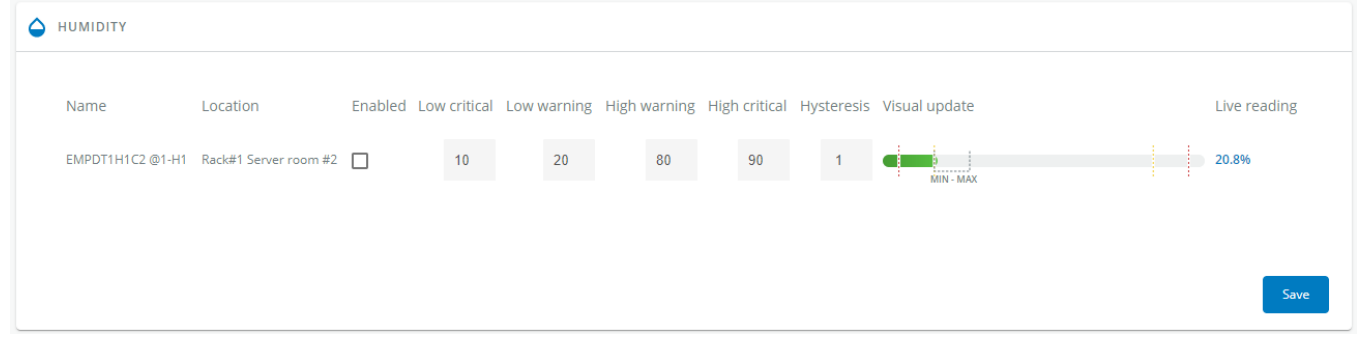

The table shows the following information and settings for each sensor:

- Name
- Location
- Enabled yes/no
- Low critical threshold xx%
- Low warning threshold – xx%
- High warning threshold  $-$  xx%
- High critical threshold xx%
- Hysteresis – x%
- Visual update
- Live reading (MIN-MAX shows the minimal and maximal humidity measured by the sensor)

## 3.6.2.2.1 Actions

#### a Set Enabled

Select and directly change the setting in the table and then Save.

When disabled, no alarm will be sent.

#### b Set alarm threshold

Enable the alarm first and then change the setting in the table and then Save.

When a warning threshold is reached, an alarm will be sent with a warning level.

When a critical threshold is reached, an alarm will be sent with a critical level.

#### c Set Hysteresis

Enable the alarm first and then change the setting in the table and then Save.

The hysteresis is the difference between the value where the alarm turns ON from turning OFF and the value where it turns OFF from turning ON.

# 3.6.2.3 Dry contacts

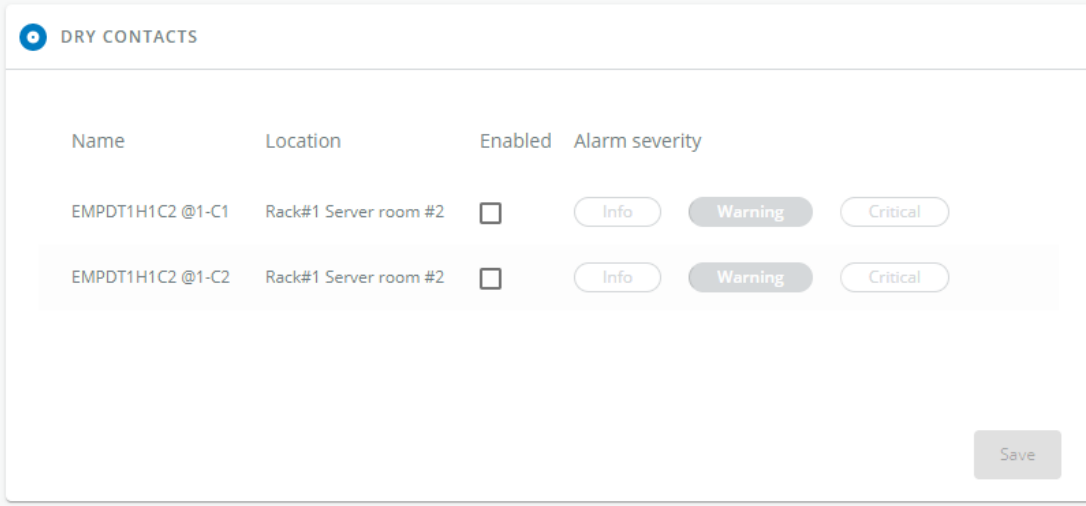

The table shows the following settings for each dry contact:

- Name
- Location
- Enabled – yes/no
- Alarm severity – Info/Warning/Critical

## 3.6.2.3.1 Actions

#### a Set Enabled

Enable the alarm first and then change the setting in the table and then Save. When disabled, no alarm will be sent.

#### b Set alarm severity

Enable the alarm first and then change the setting in the table and then Save.

When the dry contacts is not in a normal position, an alarm will be sent at the selected level.

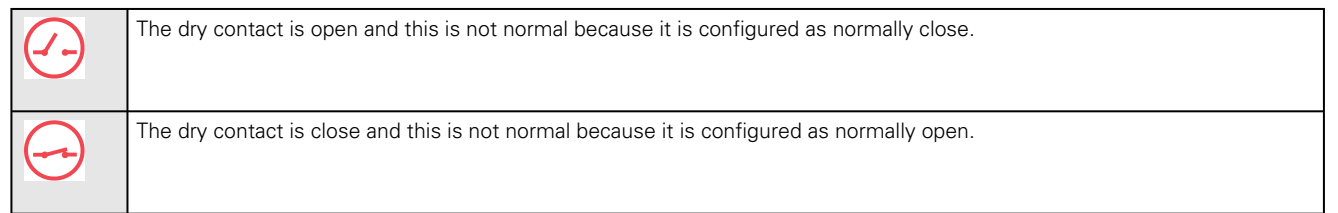

# 3.6.2.4 Default settings and possible parameters - Environment Alarm configuration

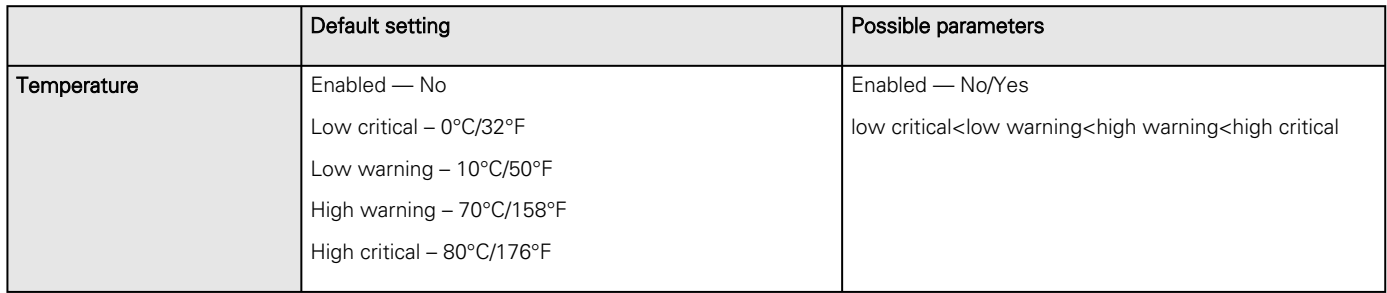

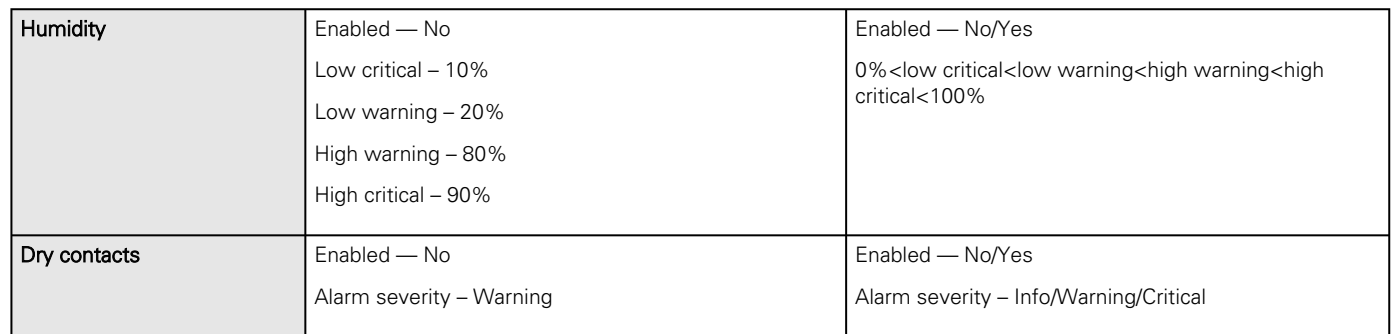

## 3.6.2.4.1 For other settings

For other settings, see the [Information>>>Default settings parameters](#page-228-0) section.

# 3.6.2.5 Access rights per profiles

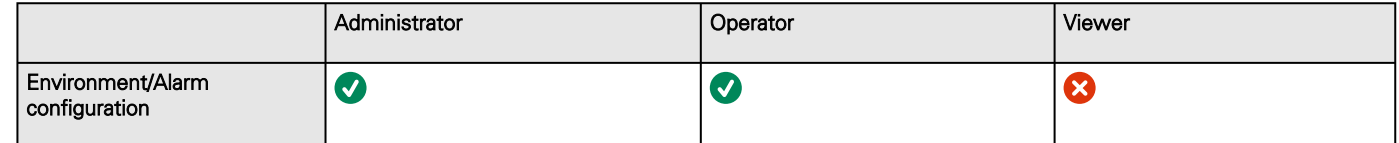

## 3.6.2.5.1 For other access rights

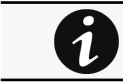

0

For other access rights, see the [Information>>>Access rights per profiles](#page-237-0) section.

# 3.6.3 Information

Sensor information is an overview of all the sensors information connected to the Network Module.

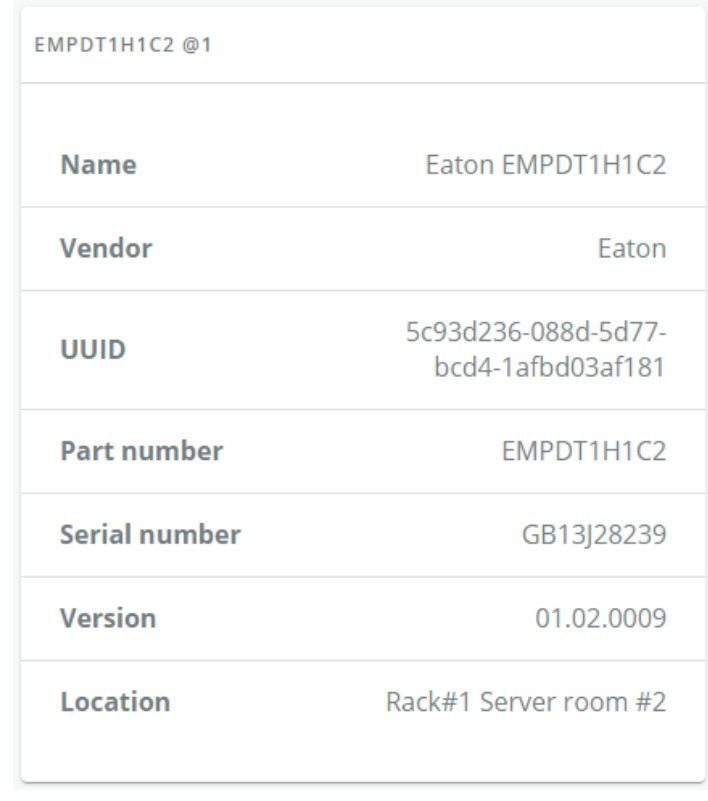

- Physical name
- Vendor
- Part number
- Firmware version
- UUID
- Serial number
- Location

# 3.6.3.1 Access rights per profiles

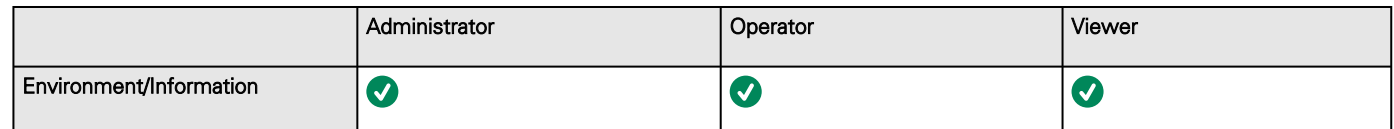

## 3.6.3.1.1 For other access rights

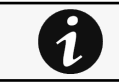

For other access rights, see the [Information>>>Access rights per profiles](#page-237-0) section.

# 3.7 Settings

# 3.7.1 General

# 3.7.1.1 System details

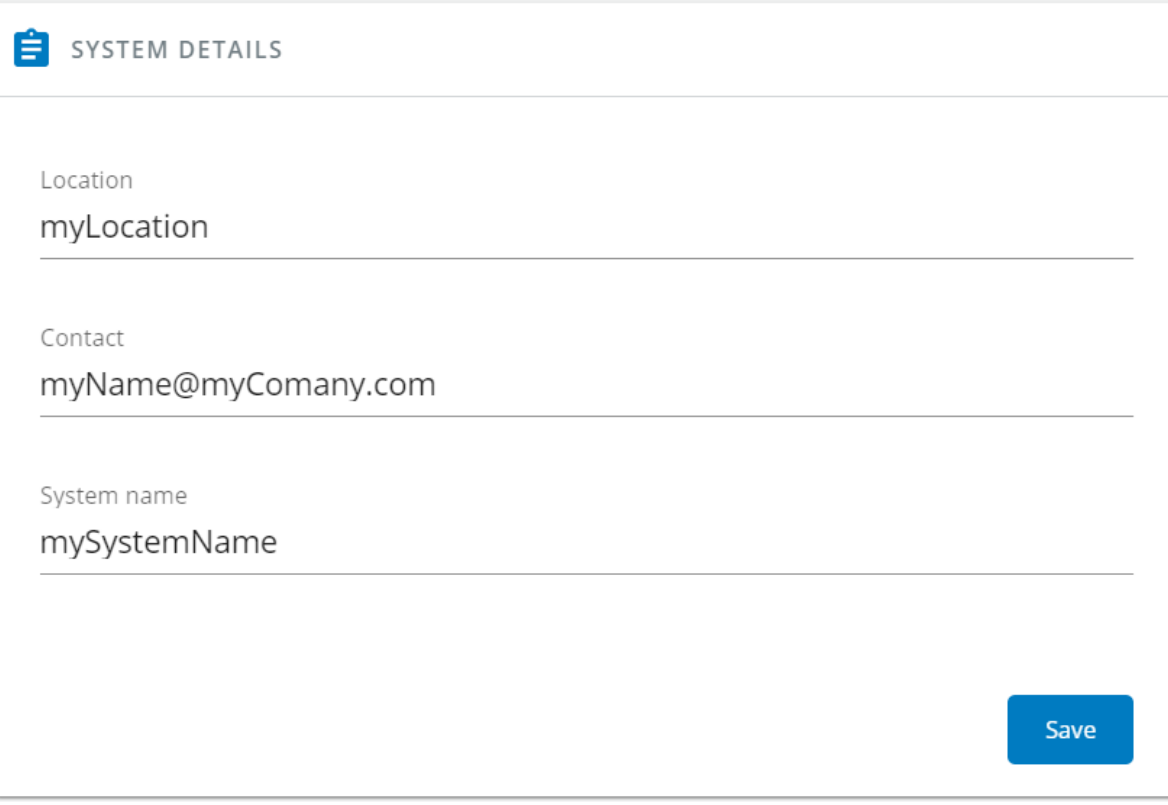

## 3.7.1.1.1 Location

Text field that is used to provide the card location information. Card system information is updated to show the defined location.

# 3.7.1.1.2 Contact

Text field that is used to provide the contact name information. Card system information is updated to show the contact name.

## 3.7.1.1.3 System name

Text field that is used to provide the system name information. Card system information is updated to show the system name.

# 3.7.1.2 Date & Time

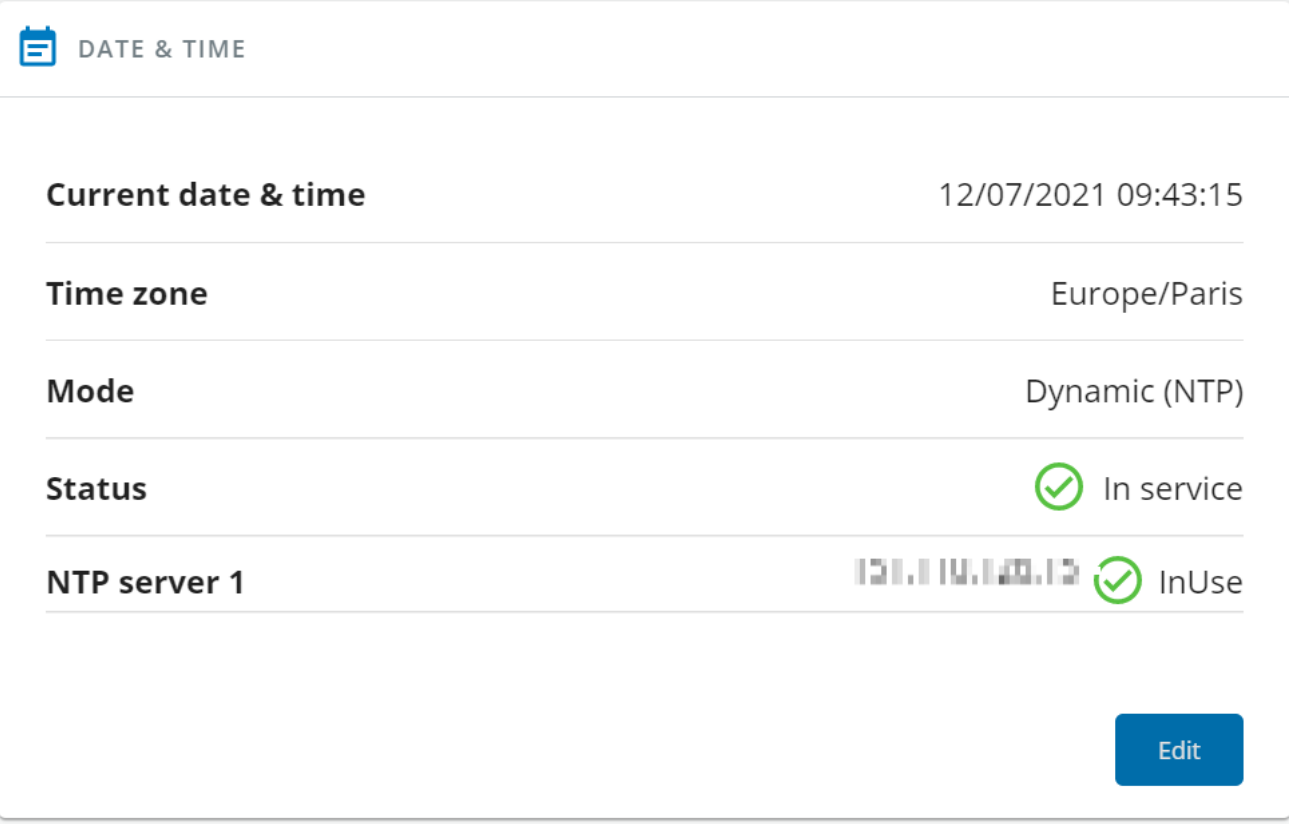

The current date and time appears at the top of the screen.

You can set the time either manually or automatically.

# 3.7.1.2.1 Manual mode: Manually entering the date and time

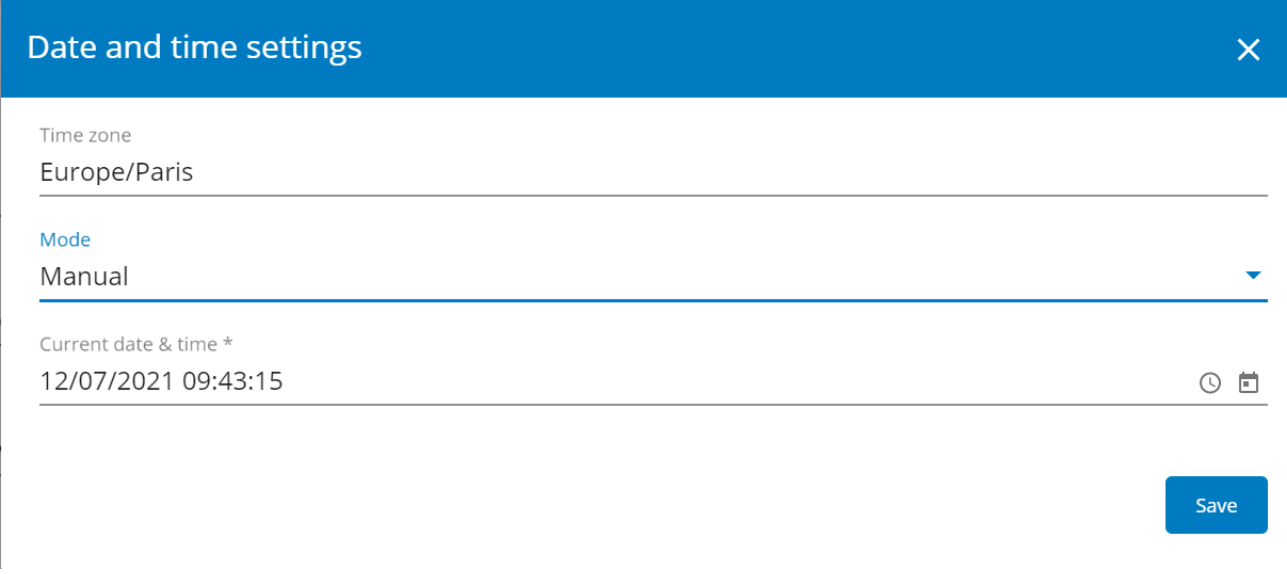

- 1. Select the time zone for your geographic area.
- 2. Select the date and time.
- 3. Save the changes.

## 3.7.1.2.2 Dynamic (NTP): Synchronizing the date and time with an NTP server

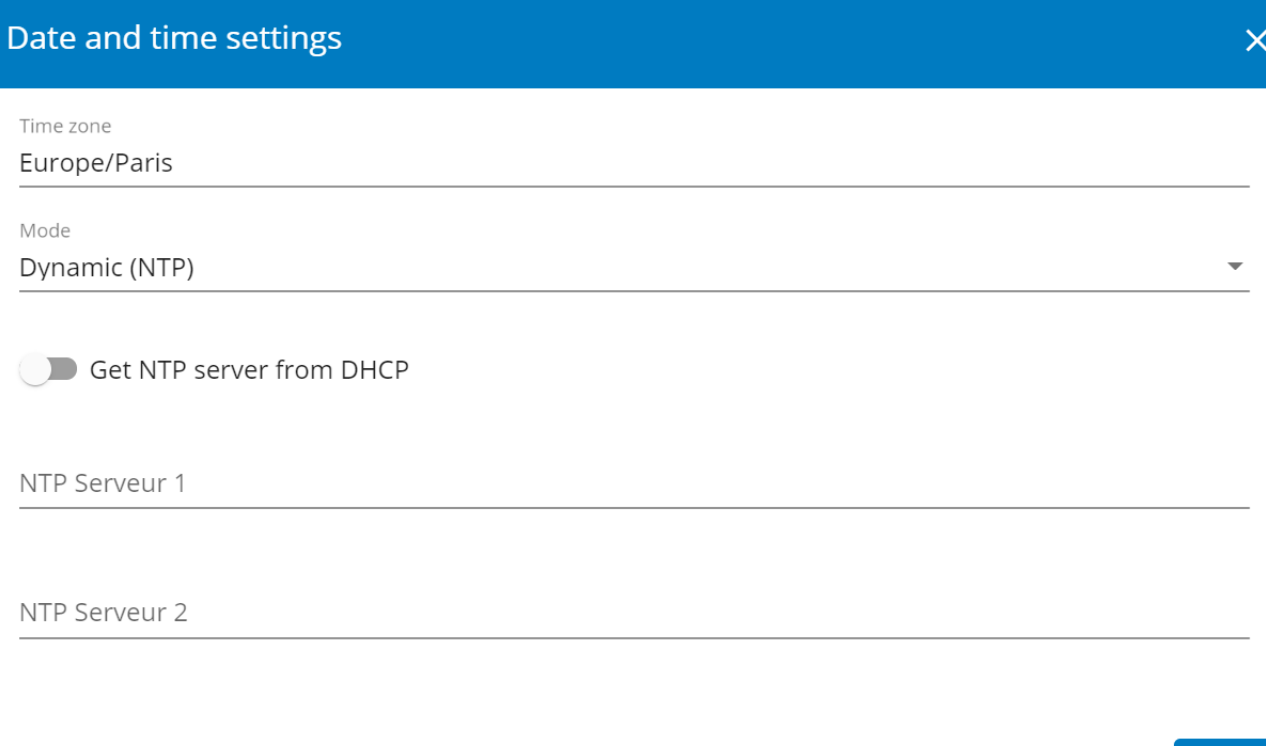

Save

1. Select the time zone for your geographic area.

- 2. Enter the IP address or host name of the NTP servers in the NTP server fields (up to 5 servers).
- 3. Save the changes.

# 3.7.1.2.3 Dynamic (NTP): Synchronizing the date and time from the DHCP server

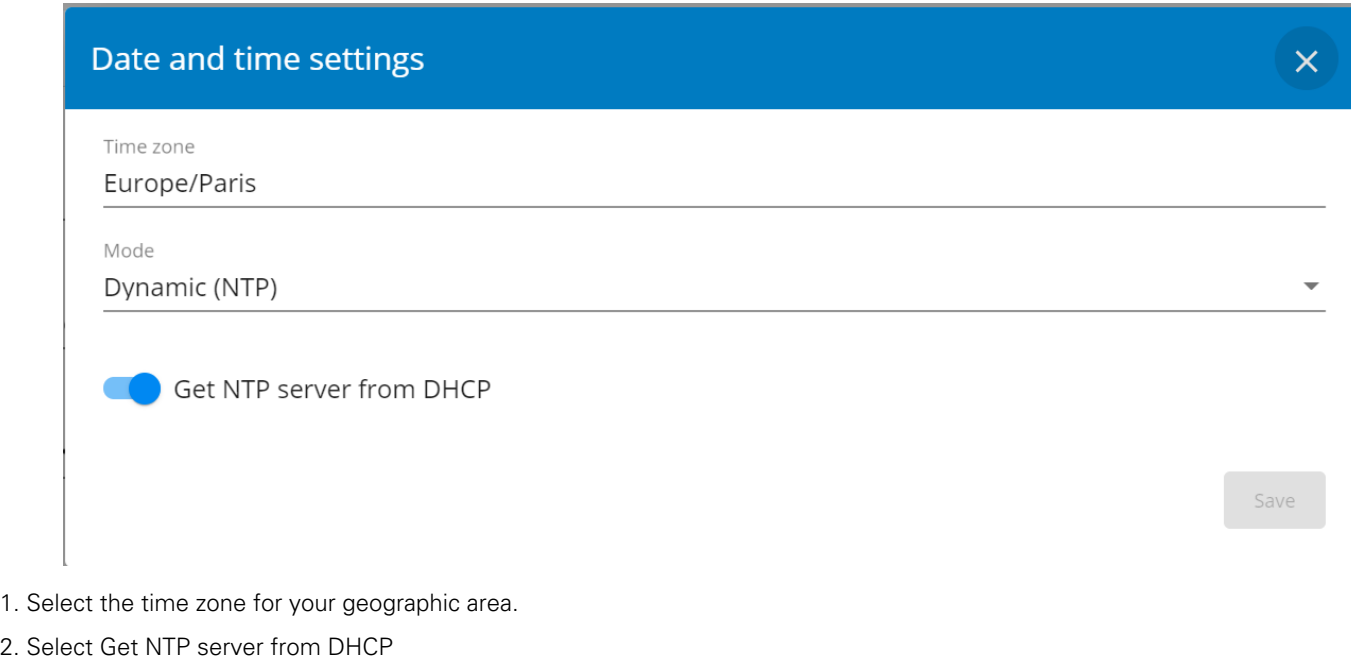

3. Save the changes.

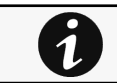

DST is managed based on the time zone.

# 3.7.1.3 Email notification settings

For examples on email sending configuration see the Servicing the Network Management Module>>>Subscribing 7 to a set of alarms for email notification section.EMAIL NOTIFICATION SETTINGS (+) New  $\overline{\prod}$  Delete Custom name <sup>+</sup> Email Notification updates Status □ ① Active  $\Box$ فمر Configuration #1 myName@myCompany.com 尘 Active  $\Box$ نم Configuration#2 myName@myCompany.com

## 3.7.1.3.1 Email sending configuration table

The table shows all the email sending configuration and includes the following details:

- Configuration name
- Email address
- Notification updates – Displays Events notification/Periodic report icons when active.
- Status – Active/Inactive/In delegation

## 3.7.1.3.2 Actions

#### a Add

Press the New button to create a new email sending configuration.

#### b Remove

Select an email sending configuration and press the Delete button to remove it.

• • • •

•

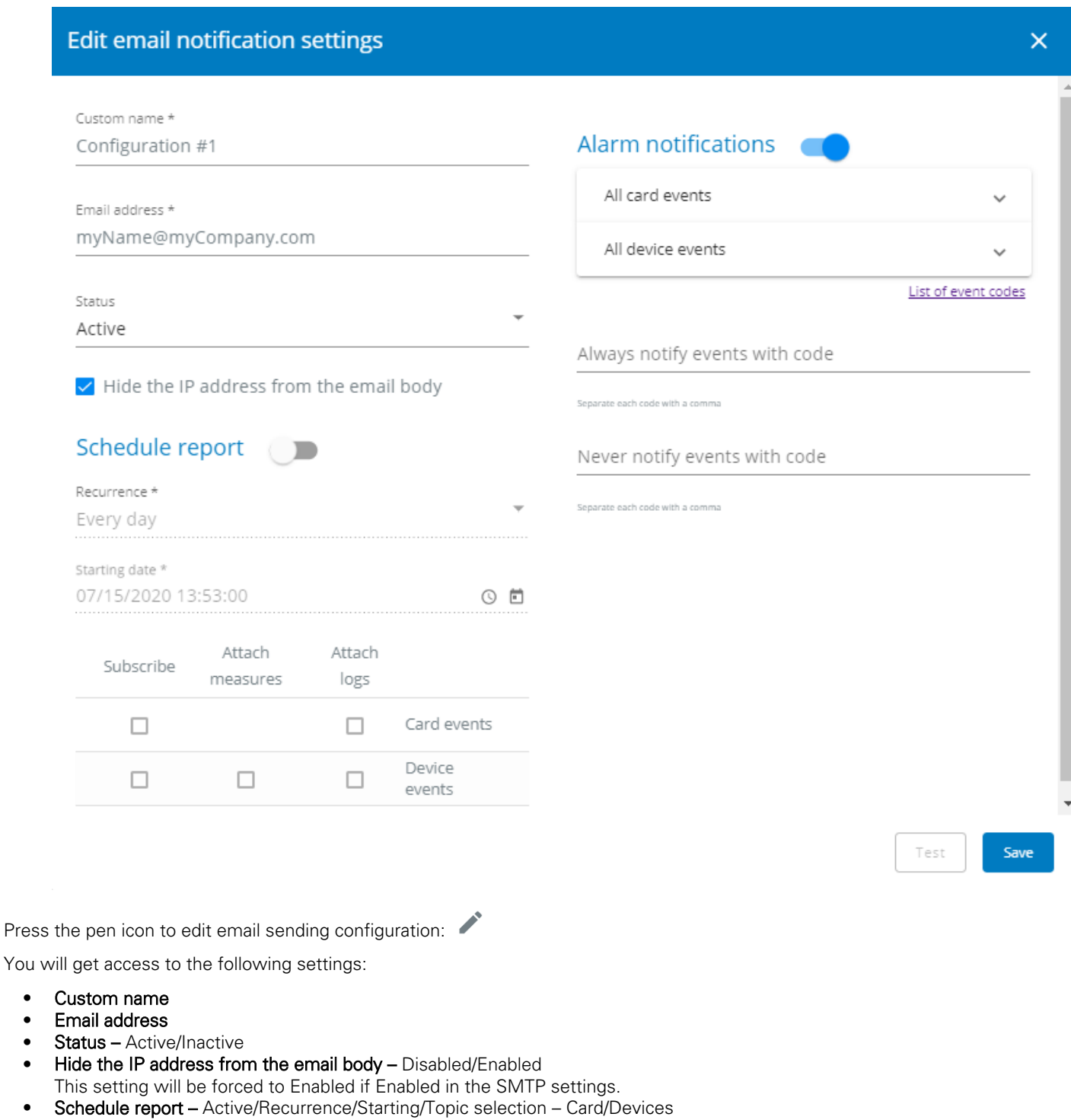

Attachment will contains only logs that have occurred during the recurrence.

• Alarm notifications – Severity level/Attach logs/Exceptions on events notification

1

# 3.7.1.4 Help us improve program

This feature helps us design and propose products that matters for you.

You can participate and let us gather anonymous data on the product usage as soon as a user agreed to it. You can also disable this feature for all the users anytime, no matter what personal choices they made.

# 3.7.1.5 SMTP settings

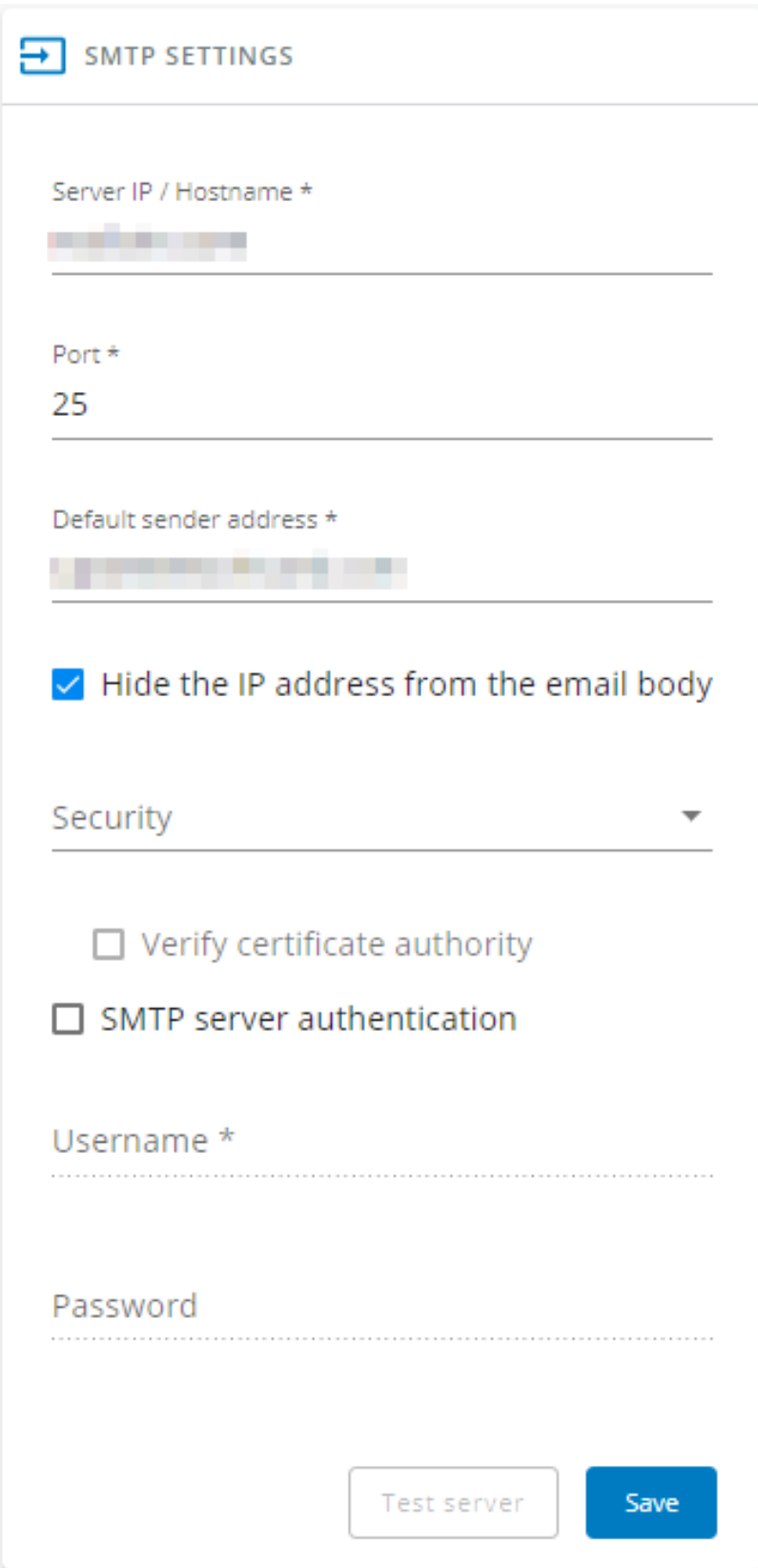

SMTP is an internet standard for electronic email transmission.

The following SMTP settings are configurable:

- Server IP/Hostname – Enter the host name or IP address of the SMTP server used to transfer email messages in the SMTP Server field.
- Port
- Default sender address
- Hide the IP address from the email body - Disabled/Enabled
- If Enabled, it will force this setting to Enabled in the Email notification settings.
- Secure SMTP connection – Verify certificate authority
- SMTP server authentication – Username/Password (Read below note for Gmail Configuration regarding the password)

Select the SMTP server authentication checkbox to require a user name and a password for SNMP authentication, enter the Username and the Password.

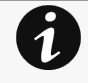

#### Gmail Users

Google no more allow the card to send email using your Gmail account password, but requires you to use a dedicated "App passwords" instead.

To proceed, you need first to enable a [2-Step Verification o](https://support.google.com/accounts/answer/185839)n your Google account. Then you need to follow these steps to generate an "App password" that you'll be required to configure SMTP server authentication in the card (instead of your google account usual password):

- 1. Go to <https://security.google.com/settings/security/apppasswords>and sign in to your account.
- 2. Choose Mail from the list of available apps.
- 3. Choose Other from the device list.
- 4. Enter your Custom Name. You can put any name such as "my-card" in it.
- 5. Click the Generate button.
- 6. Copy the password and put in the password field. ( The same password can be reused across multiple cards)

Be careful, this password cannot be recovered after clicking the "Done" button. If lost, you'll have to regenerate a new password & reapply it in the settings.

- 7. Click the **Done** button, and that's it.
- Save and test server configuration

## 3.7.1.6 Default settings and possible parameters - General

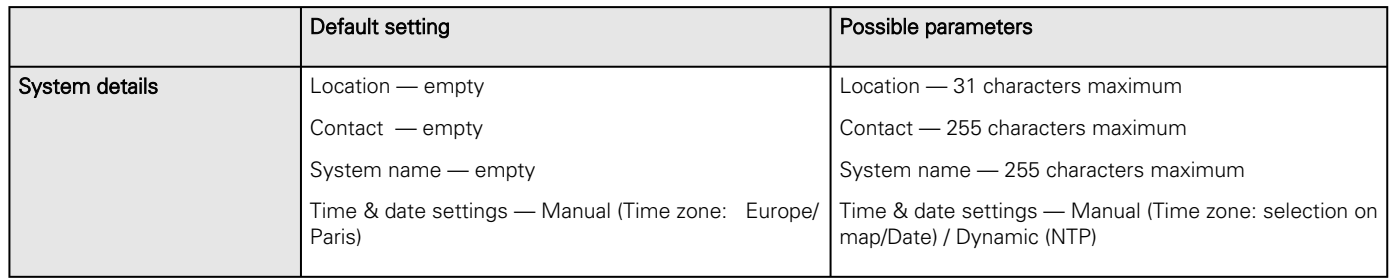

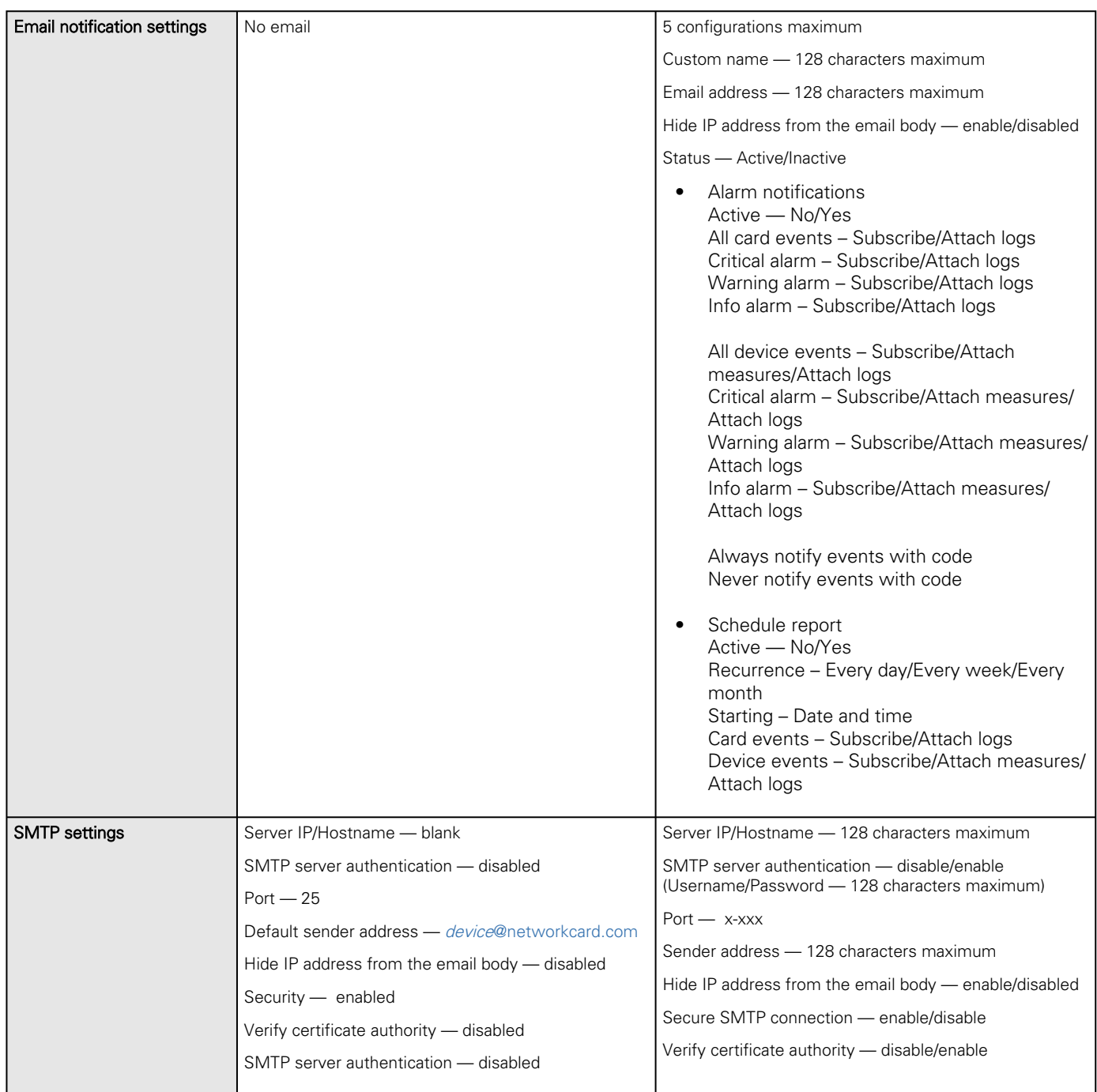

# 3.7.1.6.1 For other settings

0

For other settings, see the [Information>>>Default settings parameters](#page-228-0) section.

# 3.7.1.7 Access rights per profiles

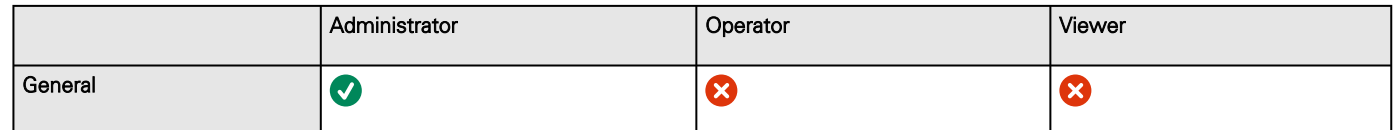

## 3.7.1.7.1 For other access rights

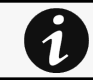

For other access rights, see the [Information>>>Access rights per profiles](#page-237-0) section.

# 3.7.1.8 CLI commands

## **email-test**

#### Description

mail-test sends test email to troubleshoot SMTP issues.

Help

```
Usage: email-test <command> ...
Test SMTP configuration.
```
Commands: email-test -h, --help, Display help page

```
 email-test -r, --recipient <recipient_address>
 Send test email to the 
   <recipient_address> Email address of the recipient
```
#### **time**

Description

Command used to display or change time and date.

Help

For Viewer and Operator profiles:

```
time -h
 Usage: time [OPTION]...
 Display time and date.
  -h, --help display help page
  -p, --print display date and time in YYYYMMDDhhmmss format
```
For Administrator profile:

```
Settings
```

```
time -h
 Usage: time [OPTION]...
Display time and date, change time and date.
  -h, --help display help page
    -p, --print     display date and time in YYYYMMDDhhmmss format
  -s, --set <mode>
      Mode values:
      - set date and time (format YYYYMMDDhhmmss)
          manual <date and time>
      - set preferred and alternate NTP servers
          ntpmanual <preferred server> <alternate server>
      - automatically set date and time
          ntpauto
Examples of usage:
-> Set date 2017-11-08 and time 22:00
          time --set manual 201711082200
-> Set preferred and alternate NTP servers
          time --set ntpmanual fr.pool.ntp.org de.pool.ntp.org
```
Examples of usage

```
 -> Set date 2017-11-08 and time 22:00
    time --set manual 201711082200
 -> Set preferred and alternate NTP servers
    time --set ntpmanual fr.pool.ntp.org de.pool.ntp.org
```
## 3.7.1.8.1 For other CLI commands

 $\mathbf 1$ 

See the CLI commands in the [Information>>>CLI](#page-268-0) section.

# 3.7.1.9 Save and Restore

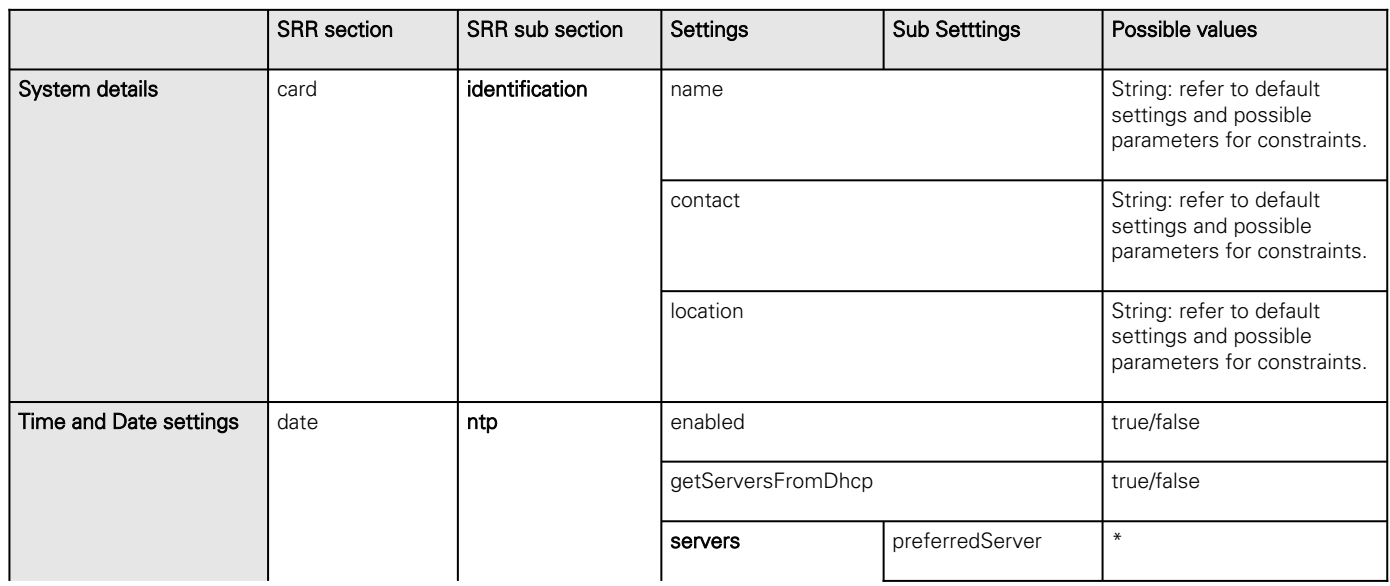

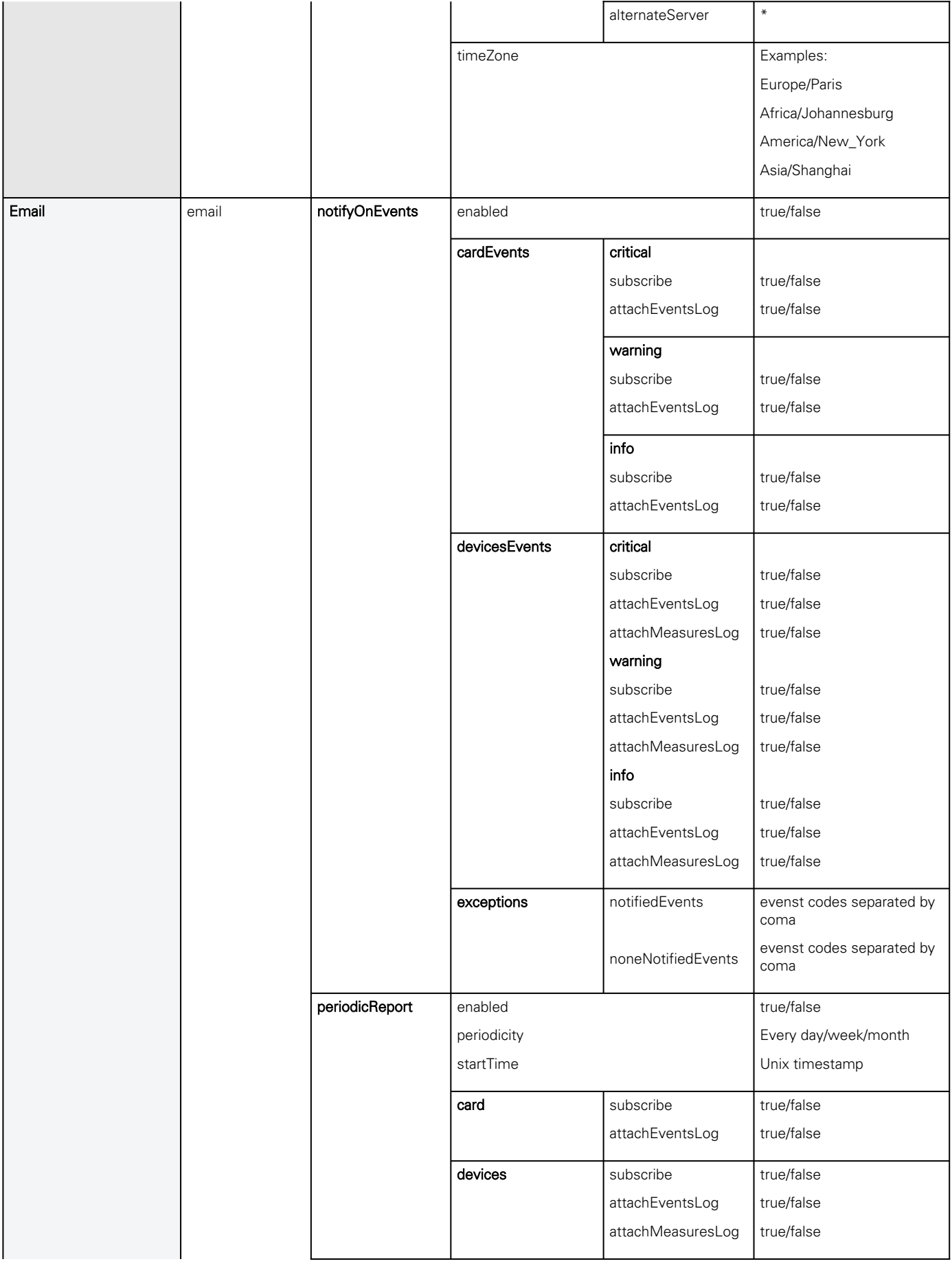

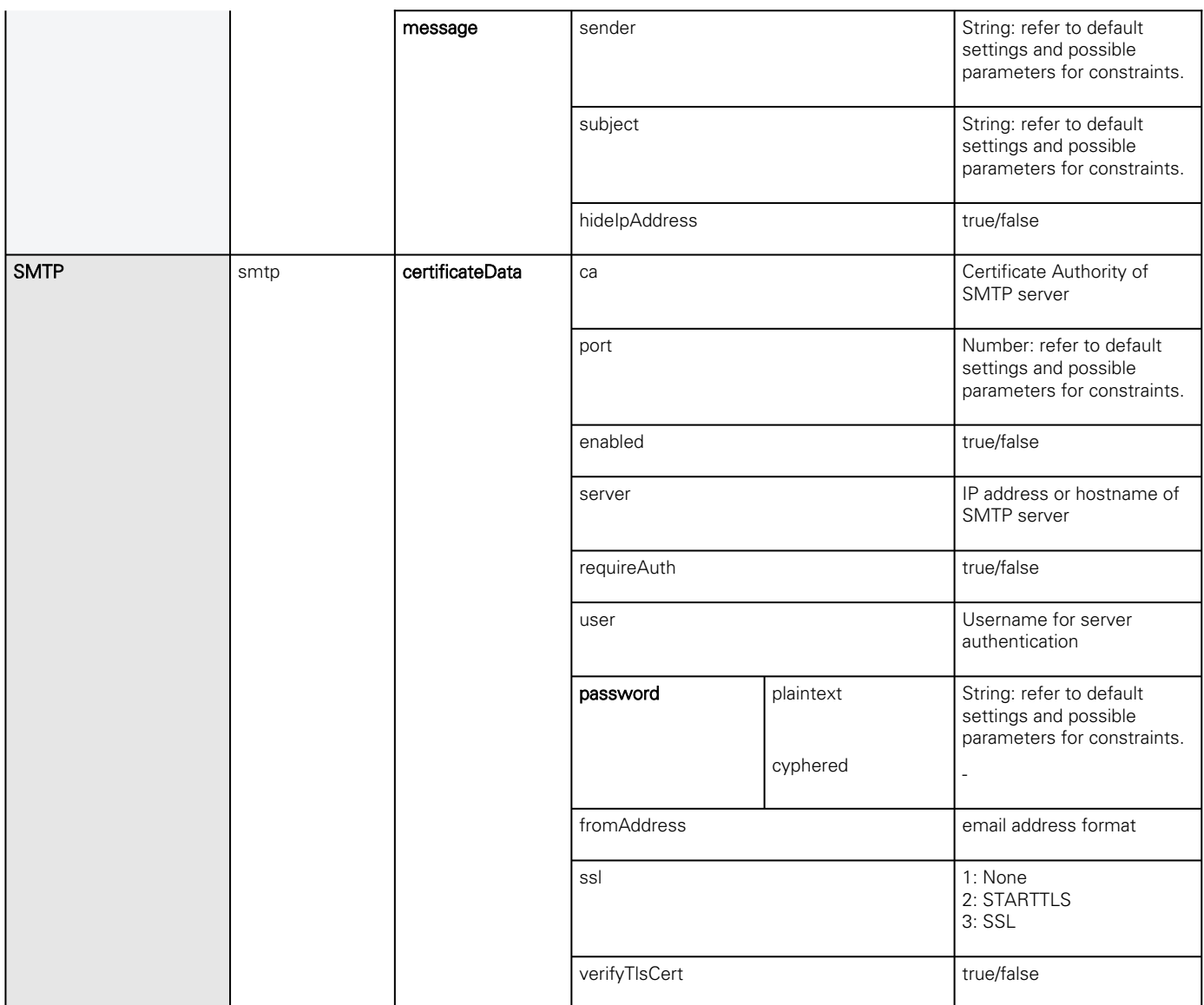

# 3.7.1.9.1 Additional information

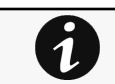

For details on Save and Restore, see the [Save and Restore](#page-196-0) section.

# 3.7.2 Local users

# 3.7.2.1 Local users table

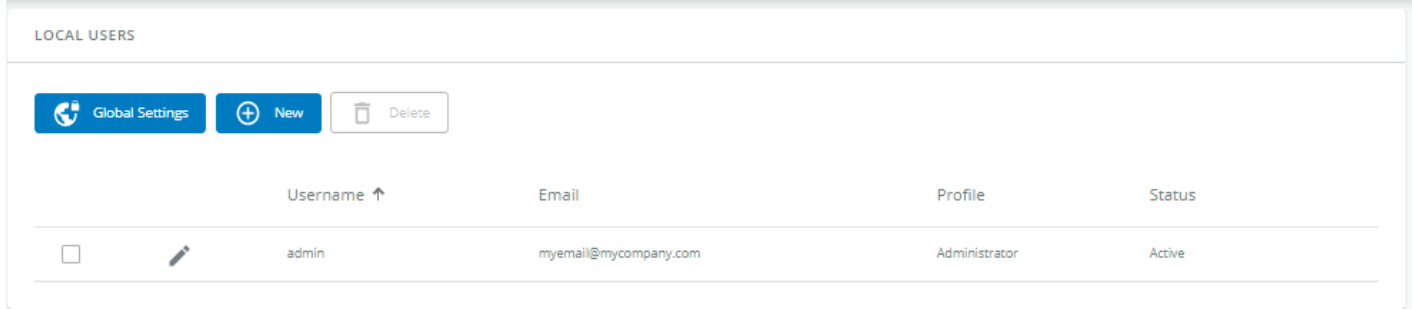

The table shows all the supported local user accounts and includes the following details:

- Username
- Email
- Profile
- Status – Status could take following values – Inactive/Locked/Password expired/Active

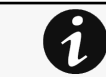

For the list of access rights per profile refer to the section Full documentation>>>Information>>>Access rights per profiles.

## 3.7.2.1.1 Actions

#### a Add

Press the **New** button to add new local users.

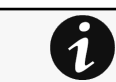

You can add up to 20 local users. Kindly note that above 10 users connected simultaneously, it is likely to consume a lot of CPU resources resulting in slower card performance.

#### b Remove

Select a user and press the Delete button to remove it.

#### c Edit

Press the pen logo to edit user information:

You will get access to the following settings:

- Active
- Profile
- Username
- Full name
- Email
- Phone
- • Organization – Notify by email about account modification/Password Reset password
- Generate randomly
- Enter manually
- Force password to be changed on next login

#### d Global settings

**Global user settings** 

## **Password settings**

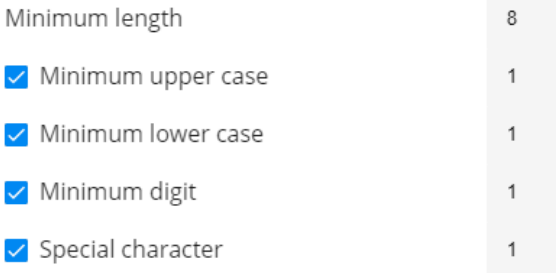

# **Password expiration**

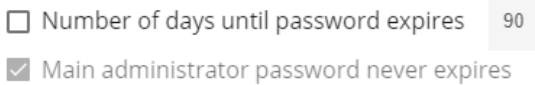

# **Lock account**

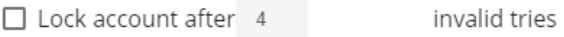

 $\vee$  Main administrator account never blocks

## **Account timeout**

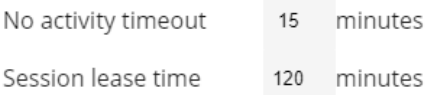

#### Press **Save** after modifications.

#### Password settings

To set the password strength rules, apply the following restrictions:

- Minimum length
- Minimum upper case
- Minimum lower case
- Minimum digit
- Special character

#### Password expiration

To set the password expiration rules, apply the following restrictions:

2.

## Main administrator password never expire

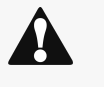

#### Main administrator password never expires

- 1. If this feature is disabled, the administrator account can be locked after the password expiration.
	- If Enabled, the administrator password never expires, make sure it is changed regularly.

#### Lock account

•

- Lock account after a number of invalid tries
- Main administrator account will never block

#### Main administrator account will never block

- 1. If this feature is disabled, the administrator account can be locked after the number of failed connections defined.
- 2. If Enabled, the security level of the administrator account is reduced because unlimited password entry attempts are allowed.

#### Account timeout

To set the session expiration rules, apply the following restrictions:

• No activity timeout (in minutes).

If there is no activity, session expires after the specified amount of time.

• Session lease time (in minutes).

If there is activity, session still expires after the specified amount of time.

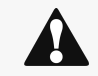

Main administrator password never expires

When new settings are set, parameters will be taken into account on their next connection to the card.

# 3.7.2.2 Default settings and possible parameters - Global user settings and Local users

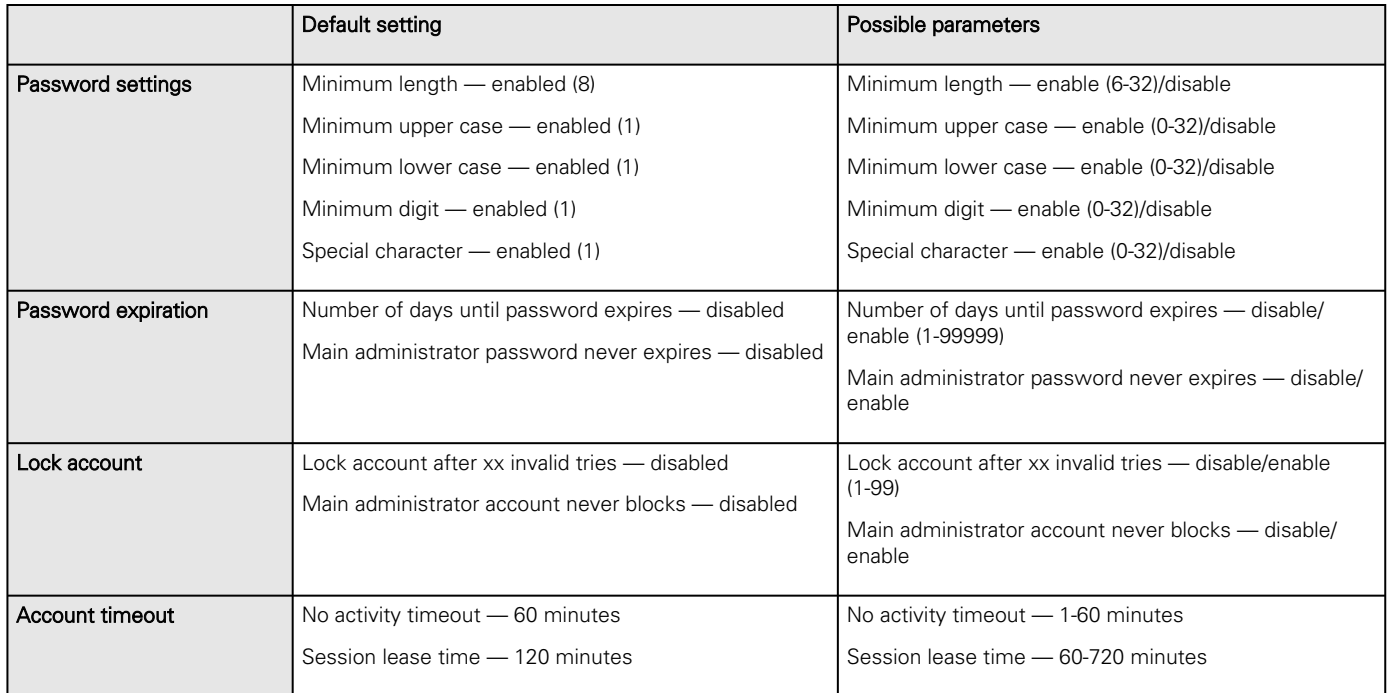

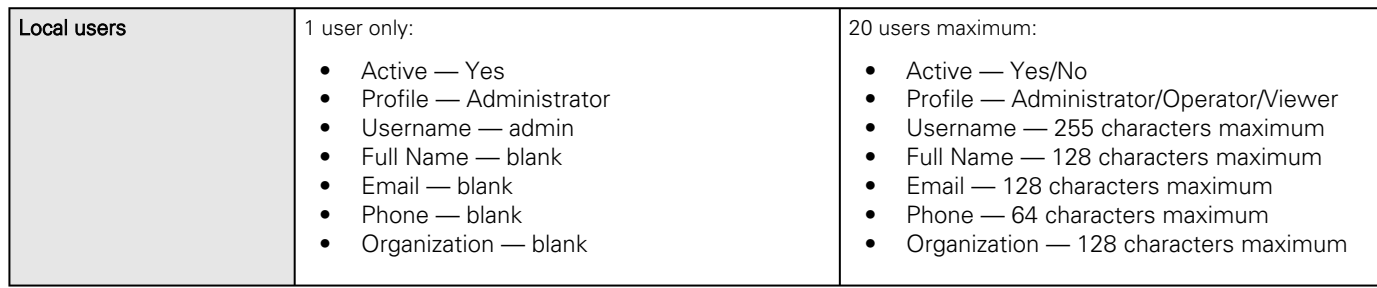

# 3.7.2.2.1 For other settings

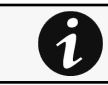

For other settings, see the [Information>>>Default settings parameters](#page-228-0) section.

# 3.7.2.3 Access rights per profiles

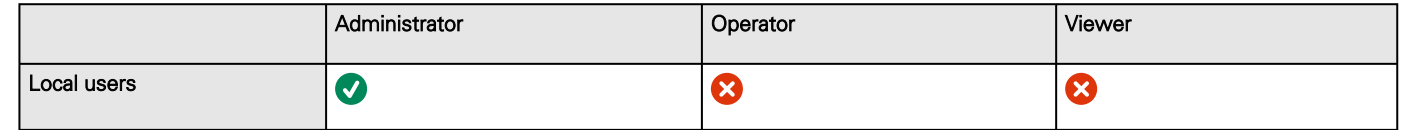

## 3.7.2.3.1 For other access rights

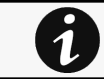

For other access rights, see the [Information>>>Access rights per profiles](#page-237-0) section.

# 3.7.2.4 CLI commands

# **whoami**

Description

whoami displays current user information:

- Username
- Profile
- Realm

#### **logout**

#### Description

Logout the current user.

Help

logout <cr> logout the user

## 3.7.2.4.1 For other CLI commands

 $\overline{\mathbf{1}}$ 

See the CLI commands in the [Information>>>CLI](#page-268-0) section.

# 3.7.2.5 Troubleshooting

#### **How do I log in if I forgot my password?**

Action

- Ask your administrator for password initialization.
- [If you are the main administrator, your password can be reset manually by following steps described in the Servicing](#page-192-0)  the Network Management Module>>>Recovering main administrator password .

#### 3.7.2.5.1 For other issues

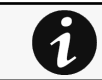

For details on other issues, see the [Troubleshooting](#page-287-0)  section.

# 3.7.2.6 Save and Restore

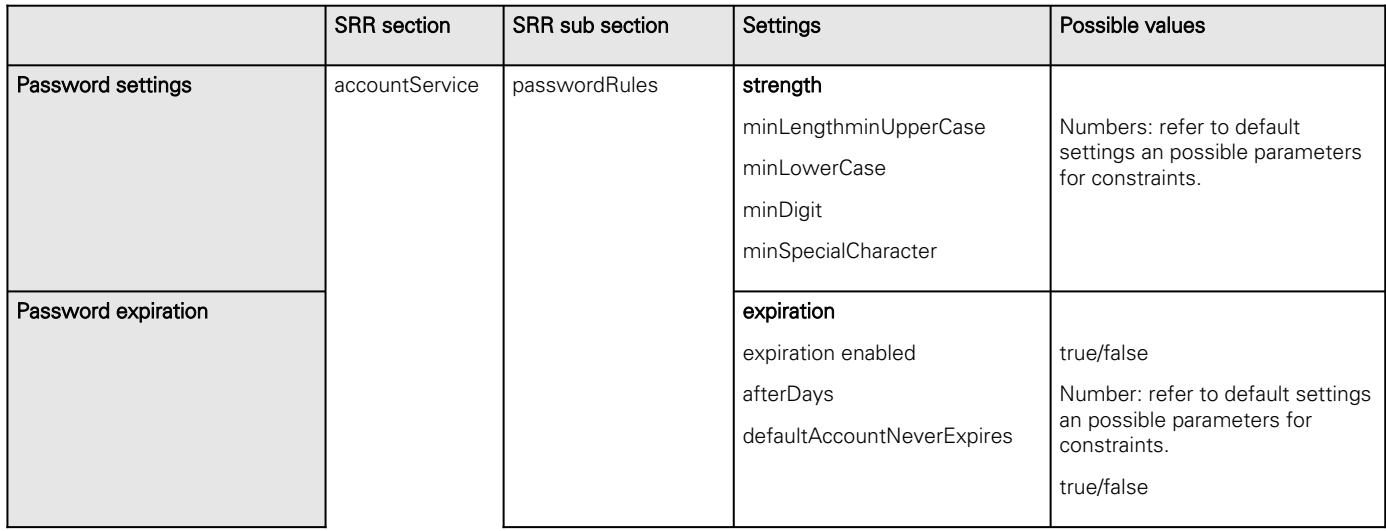

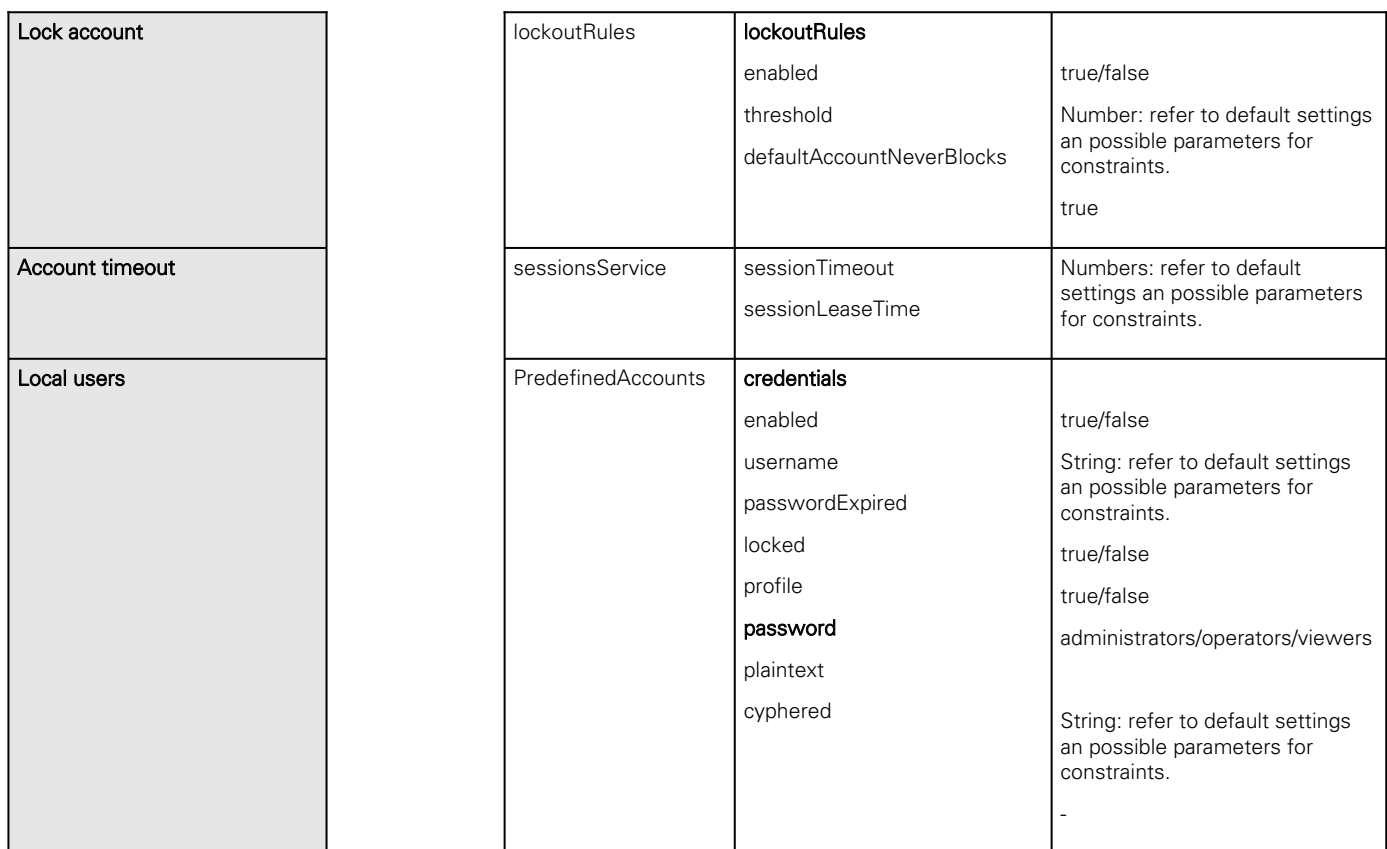

## 3.7.2.6.1 Additional information

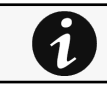

For details on Save and Restore, see the [Save and Restore](#page-196-0) section.

# 3.7.3 Remote users

# 3.7.3.1 LDAP

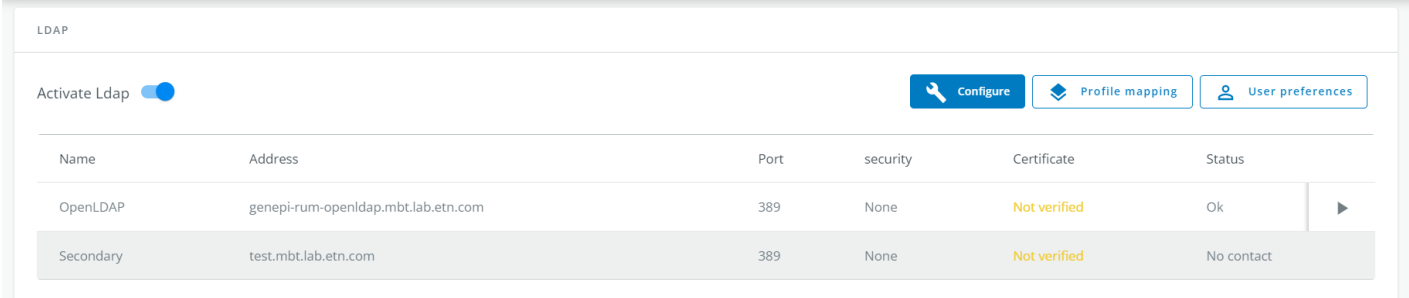

The table shows all the supported severs and includes the following details:

- Name
- Address
- Port
- Security

• Status – Status could take following values – Unreachable/Active

# 3.7.3.1.1 Actions

#### a Configure

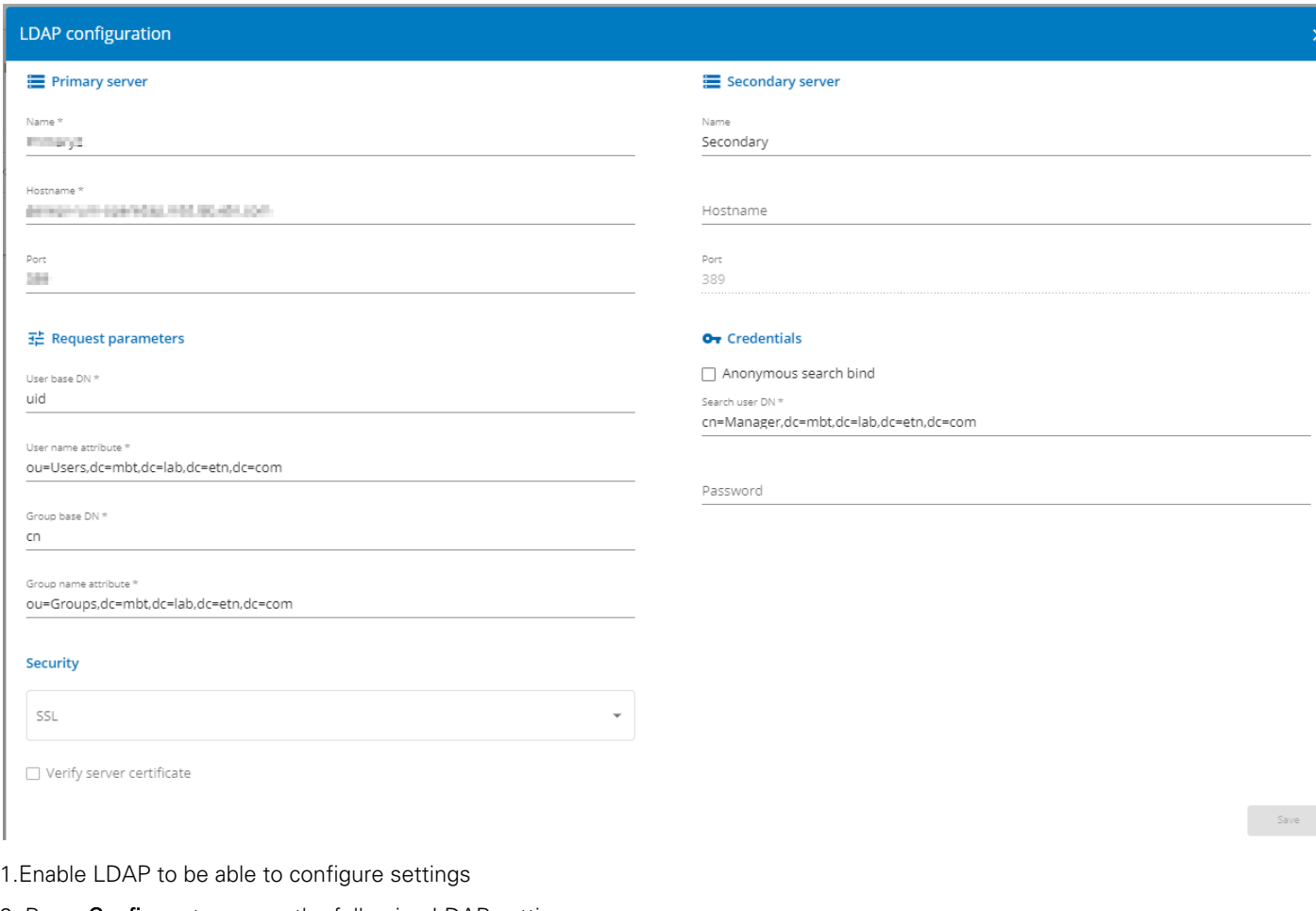

- 
- 2. Press Configure to access the following LDAP settings:
	- Connectivity
		- Security SSL – None/Start TLS/SSL
			- Verify server certificate
		- Primary server Name/Hostname/Port
		- Secondary server Name/Hostname/Port
		- Credentials Anonymous search bind/Search user DN/Password
		- User base DN
		- User name attribute
		- Group base DN
		- Group name attribute

```
2. Click Save.
```
#### b Profile mapping

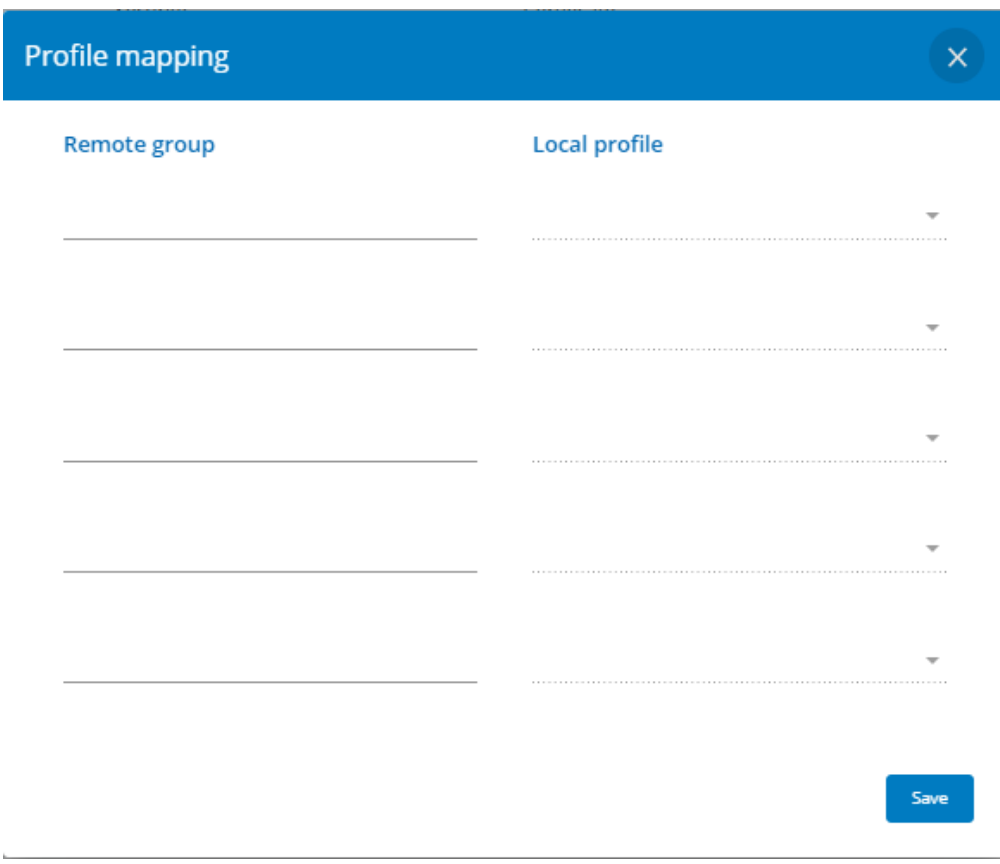

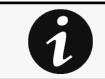

For the list of access rights per profile refer to the section Full documentation>>>Information>>>Access rights per profiles.

1. Press Profile mapping to map remote groups to local profiles.

2. Click Save.

 $\boldsymbol{\Omega}$ 

#### c Users preferences

All users preferences will apply to all remote users (LDAP, RADIUS).

# Remote Users preferences x

# **Global Settings**

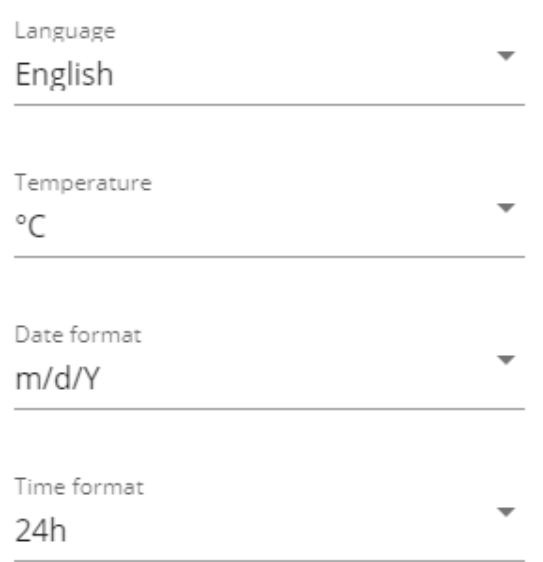

Save

1. Press Users preferences to define preferences that will apply to all newly logged in LDAP users

- Language
- **Temperature**
- Date format
- Time format
- 2. Click Save.

#### d LDAP Test

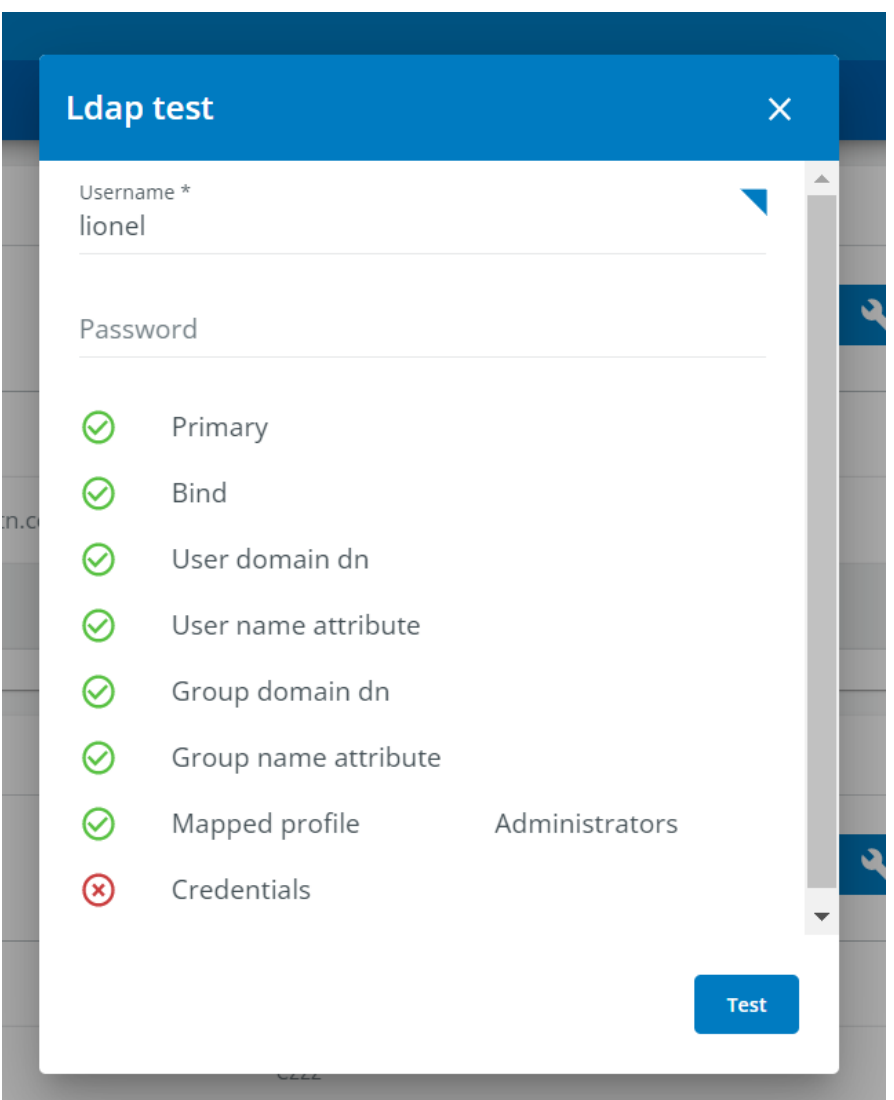

1. At the end of each LDAP primary or secondary configuration row you'll be able to launch a LDAP test by clicking on the button.

2. The LDAP test will give you a status ( ok / ko ) on below parameters to make it easier to troubleshoot

- Primary
- Bind
- User domain dn
- User name attribute
- Group domain dn
- Group name attribute
- Mapped profile
- **Credentials**

3. Click Test to check your configuration.

# 3.7.3.2 RADIUS

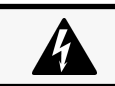

Radius is not a secured protocol, for a maximum security, it is recomended to use LDAP over TLS.

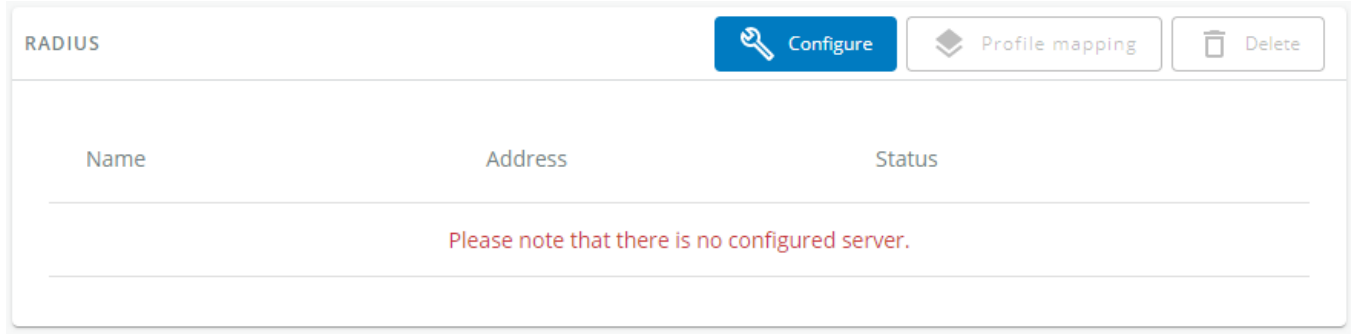

The table shows all the supported severs and includes the following details:

- Name - descriptive name for the RADIUS server
- Address - hostname or IP address for the RADIUS server
- Port - connection port of the RADIUS Server

## 3.7.3.2.1 Actions

#### a Configure

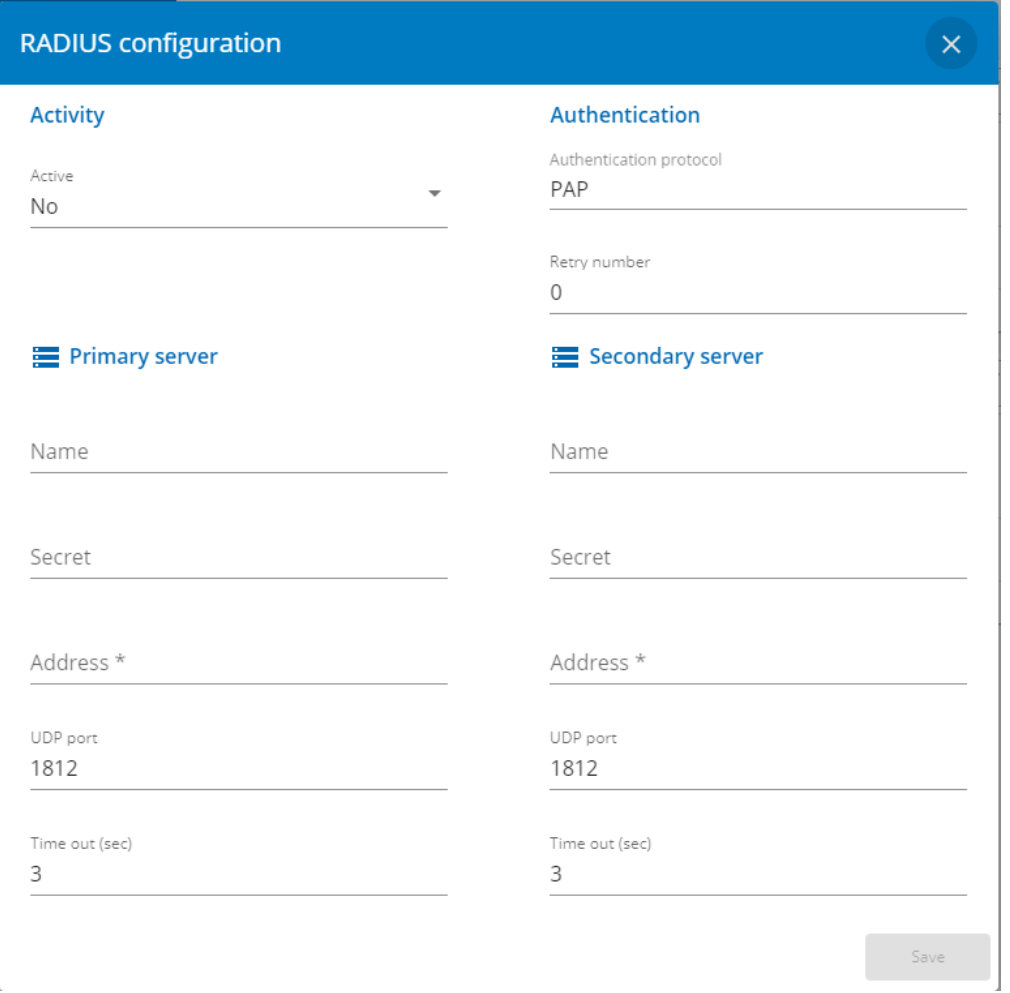

- 1. Enable Radius to be able to configure settings
- 2. Press Configure to access the following RADIUS settings:
- Primary server
	- Name descriptive name for the RADIUS server
	- Secret a shared secret between the client and the RADIUS server
- Address hostname or IP address for the RADIUS server
- UDP port the UDP port for the RADIUS server (1812 by default)
- Time out (s) length of time the client waits for a response from the RADIUS server
- Retry count the number of time a connection is retried
- Secondary server
	- Name descriptive name for the RADIUS server
	- Secret a shared secret between the client and the RADIUS server
	- Address hostname or IP address for the RADIUS server
	- UDP port the UDP port for the RADIUS server (1812 by default)
	- Time out (s) length of time the client waits for a response from the RADIUS server
	- Retry count the number of time a connection is retried
- NAS
	- Identifier descriptive identifier for the radius server to identify the device
	- IP IP address of the card or a domain name ( FQDN )

Note: The radius protocol supported by the card is PAP

#### 2. Click Save.

 $\boldsymbol{\Omega}$ 

#### b Profile mapping

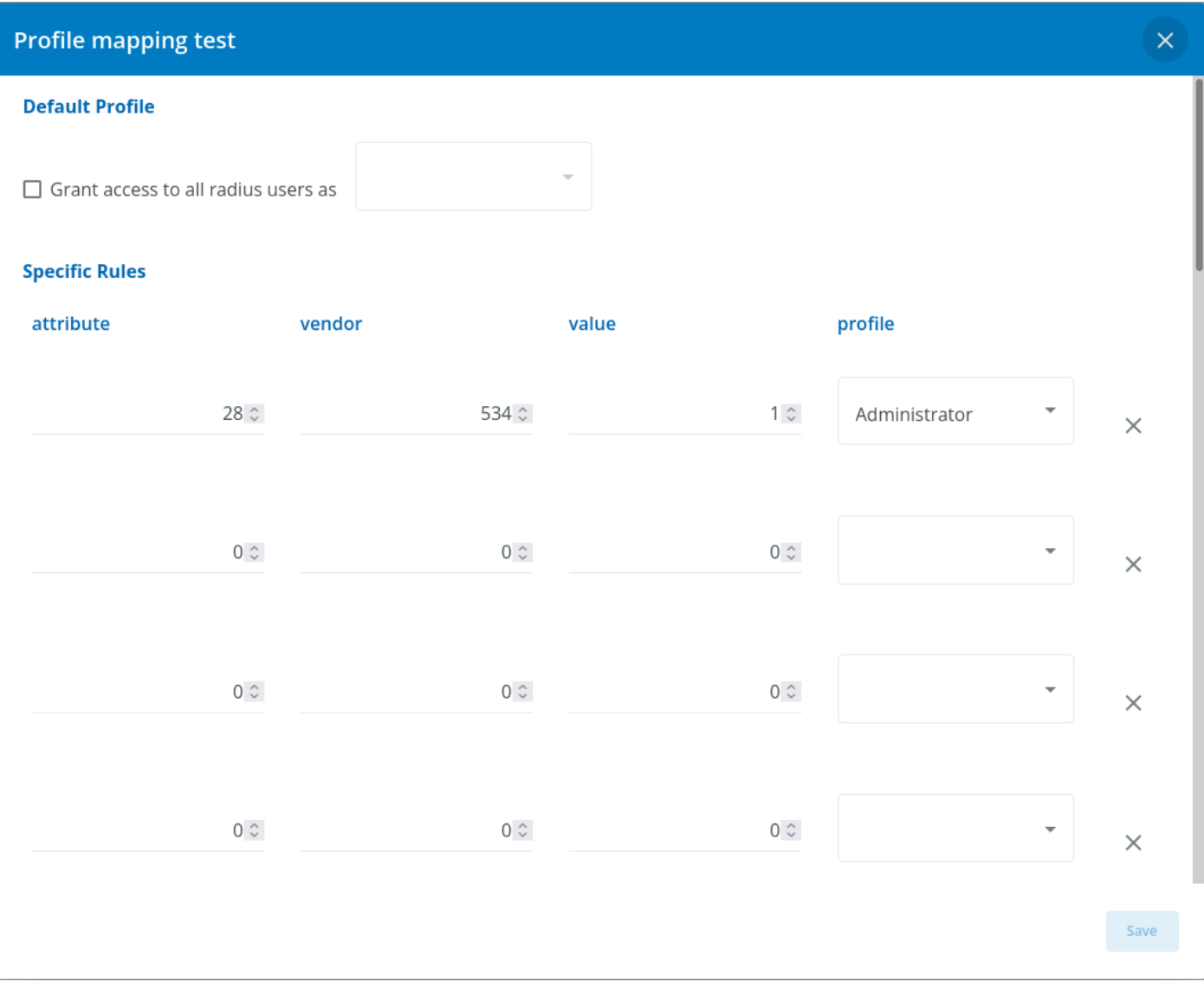

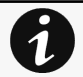

For the list of access rights per profile refer to the section Full documentation>>>Information>>>Access rights per profiles.

1. Press Profile mapping to map RADIUS profile to local profiles.

#### Default Profile

You can enable & define a default profile for all Radius that are not subject to any specific rules (see below).

#### Specific Rules

Fill the usual triplet of information as per your radius configuration:

- Attribute - The attribute value - Mandatory
- Vendor - The vendor value associated to the attribute - Mandatory ( 0 as default value )
- Value - The value of the attribute needed for this mapping - Mandatory

Fill the profile you want your specific radius configuration to be mapped with

• Profile - the local profile you want users to be mapped

Note: The default mapping is used for eaton-specific value : Attribute 28, Vendor 534, Value 1 and Profile administrator. Please refer to your RADIUS protocol provider documentation for further information.

2. Click Save.

#### c Users preferences

# Remote Users preferences X

## **Global Settings**

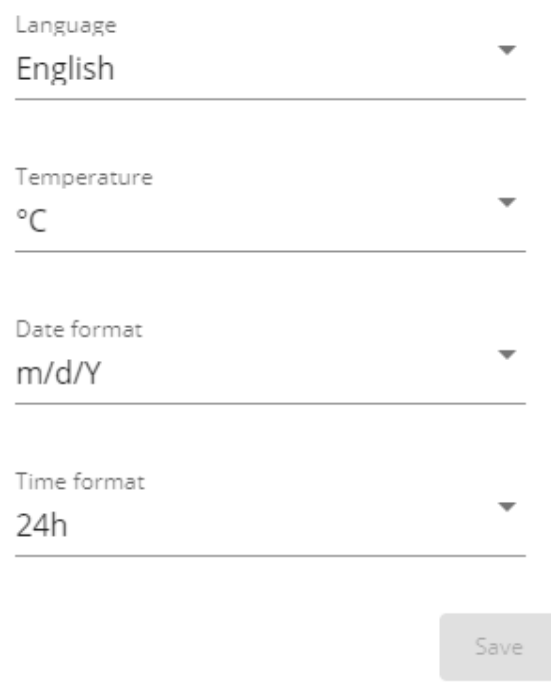

1. Press Users preferences to define preferences that will apply to all RADIUS users

- Language
- **Temperature**
- Date format
- Time format
- 2. Click Save.

# 3.7.3.3 Default settings and possible parameters - Remote users

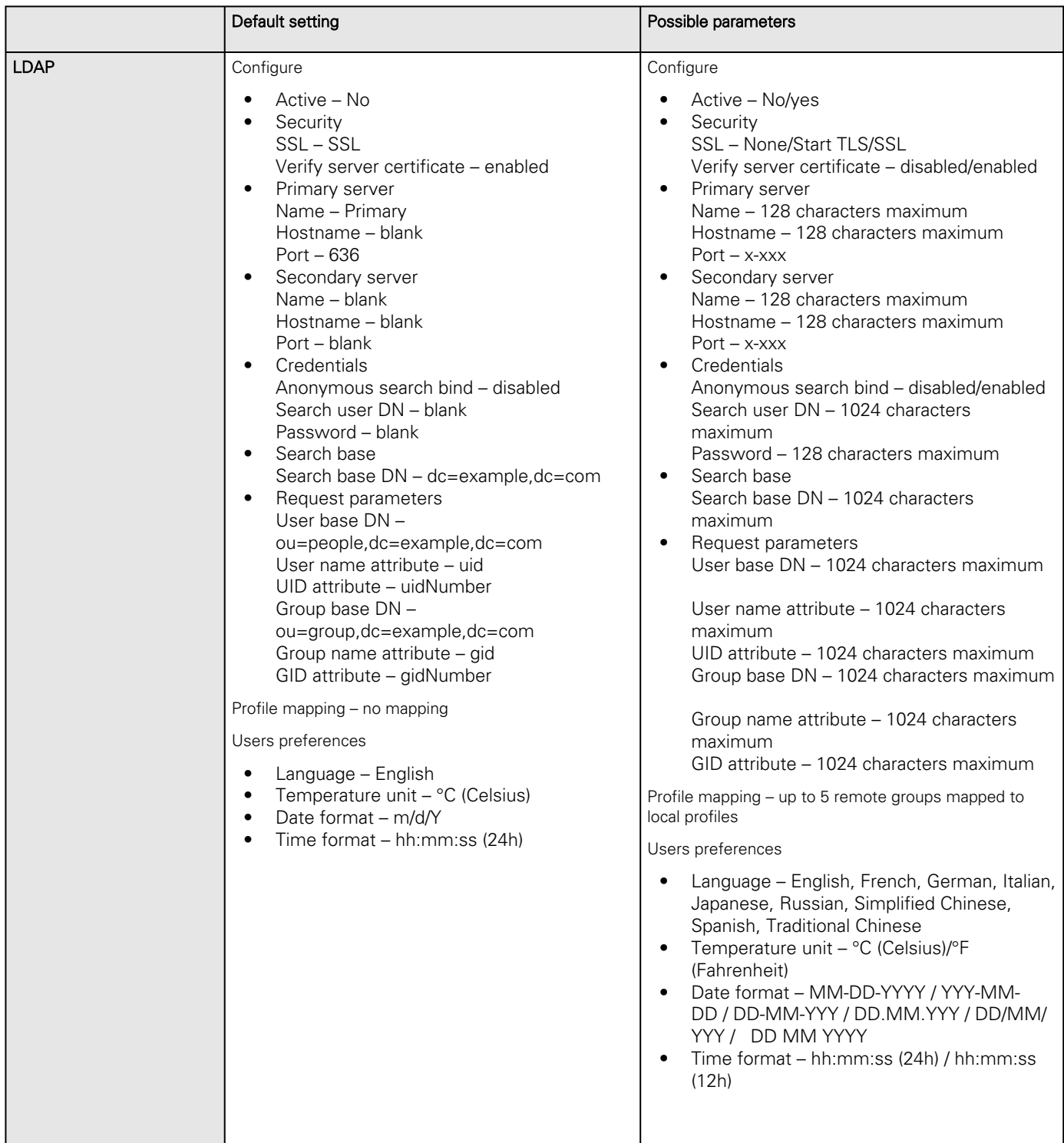

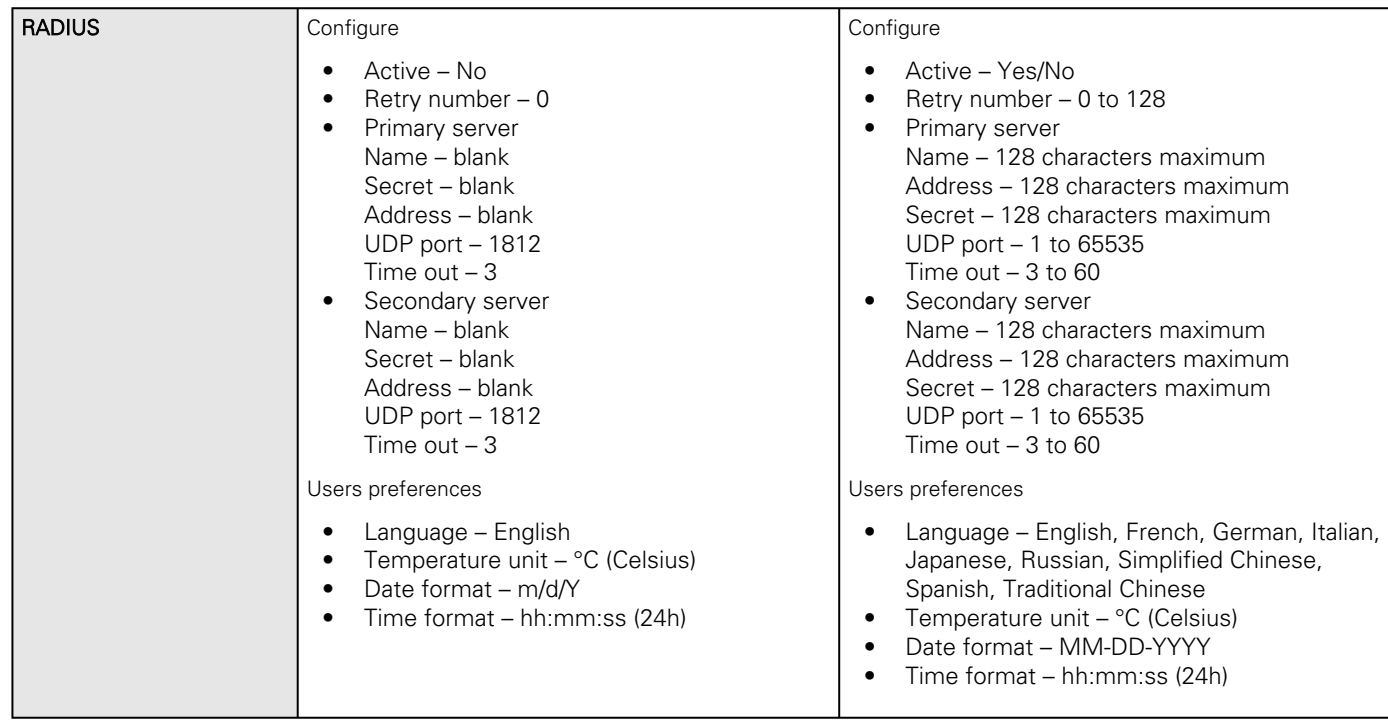

## 3.7.3.3.1 For other settings

0

6

For other settings, see the [Information>>>Default settings parameters](#page-228-0) section.

# 3.7.3.4 Access rights per profiles

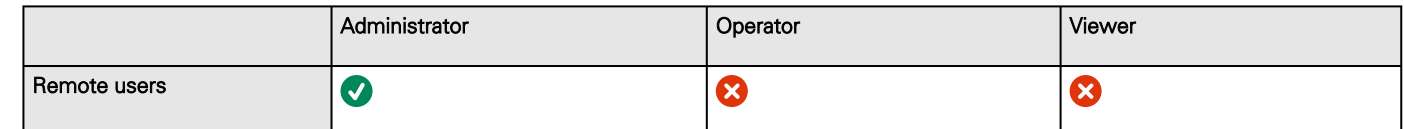

## 3.7.3.4.1 For other access rights

For other access rights, see the [Information>>>Access rights per profiles](#page-237-0) section.

# 3.7.3.5 CLI commands

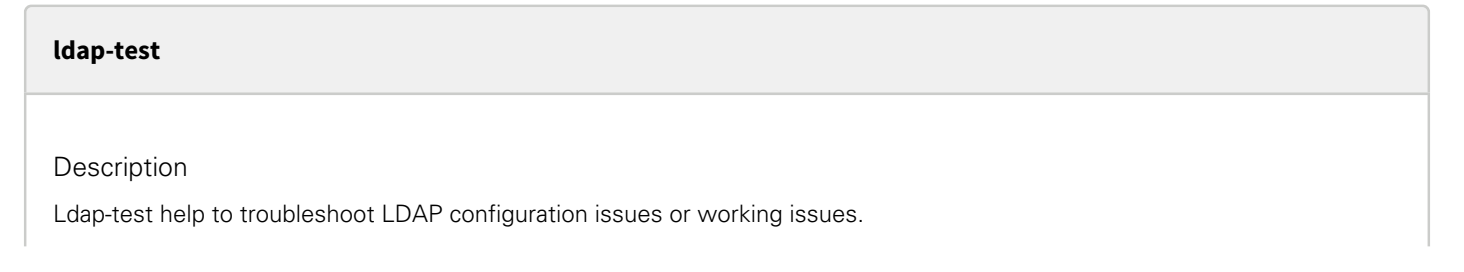

Help

Usage: ldap-test <command> [OPTION]... Test LDAP configuration. Commands: ldap-test -h, --help, Display help page ldap-test --checkusername <username> [--primary|--secondary] [-v] Check if the user can be retrieve from the LDAP server <username> Remote username to test --primary Force the test to use primary server (optional) --secondary Force the test to use secondary server (optional) -v,--verbose Print the exchanges with LDAP server (optional) ldap-test --checkauth <username> [--primary|--secondary] [-v] Check if remote user can login to the card <username> Remote username to test -p,--primary Force the test to use primary server (optional) -s,--secondary Force the test to use secondary server (optional) -v,--verbose Print the exchanges with LDAP server (optional) ldap-test --checkmappedgroups [--primary|--secondary] [-v] Check LDAP mapping -p,--primary Force the test to use primary server (optional) -s,--secondary Force the test to use secondary server (optional) -v,--verbose Print the exchanges with LDAP server (optional) Quick guide for testing: In case of issue with LDAP configuration, we recommend to verify the configuration using the commands in the following order: 1. Check user can be retrieve on the LDAP server ldap-test --checkusername <username> 2. Check that your remote group are mapped to the good profile ldap-test --checkmappedgroups 3. Check that the user can connect to the card ldap-test --checkauth <username>

#### **logout**

Description

Logout the current user.

#### Help

#### logout <cr> logout the user

#### **whoami**

#### Description

whoami displays current user information:

- Username
- Profile
- Realm

## 3.7.3.5.1 For other CLI commands

 $\overline{\mathbf{1}}$ 

See the CLI commands in the [Information>>>CLI](#page-268-0)  section.

# 3.7.3.6 Troubleshooting

**How do I log in if I forgot my password?**

Action

- Ask your administrator for password initialization.
- If you are the main administrator, your password can be reset manually by following steps described in the Servicing the Network Management Module>>>Recovering main administrator password .

#### **LDAP configuration/commissioning is not working**

Refer to the section [Servicing the Network Management Module>>>Commissioning/Testing LDAP](#page-178-0).

## 3.7.3.6.1 For other issues

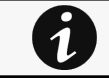

For details on other issues, see the [Troubleshooting](#page-287-0)  section.

# 3.7.3.7 Save and Restore

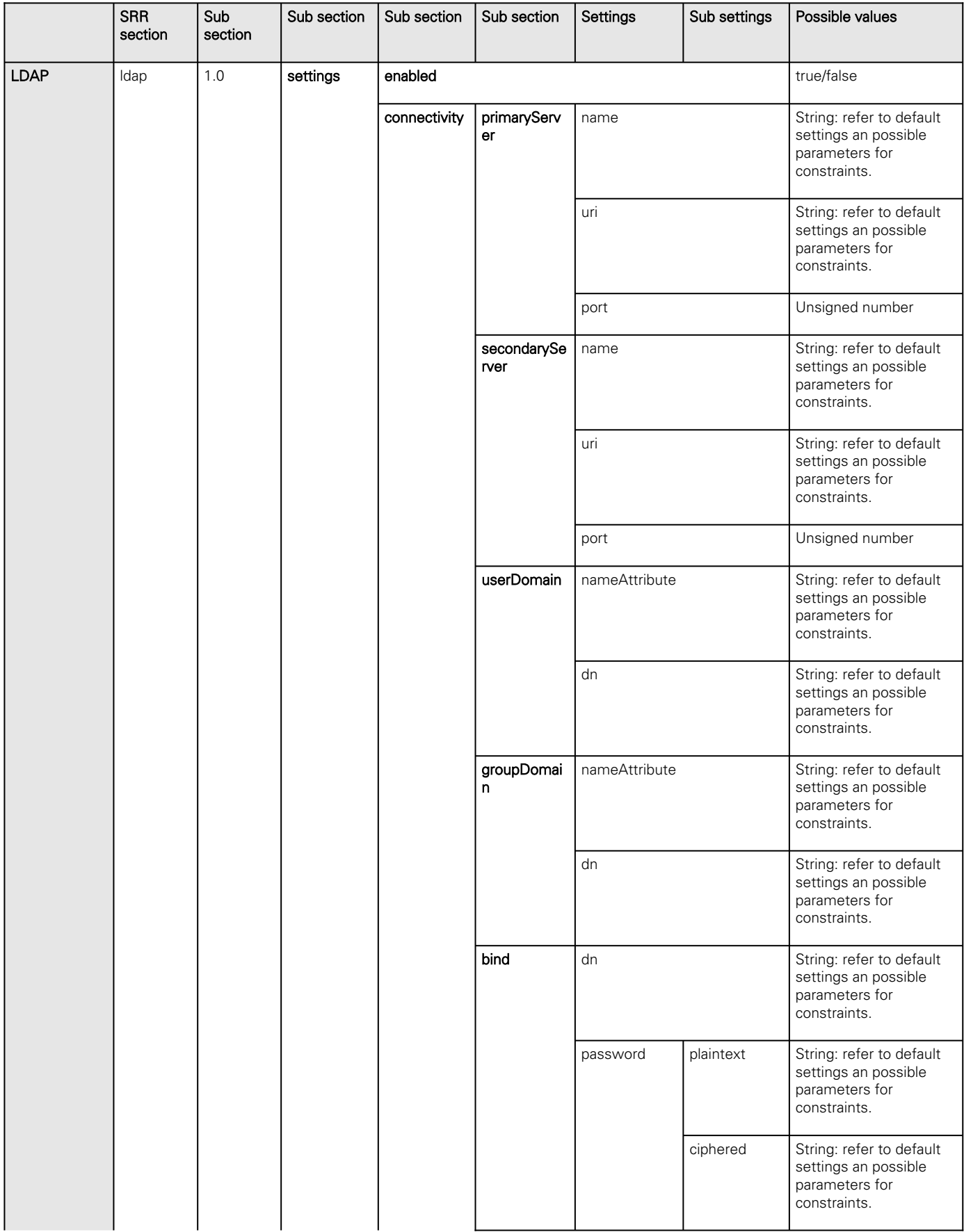
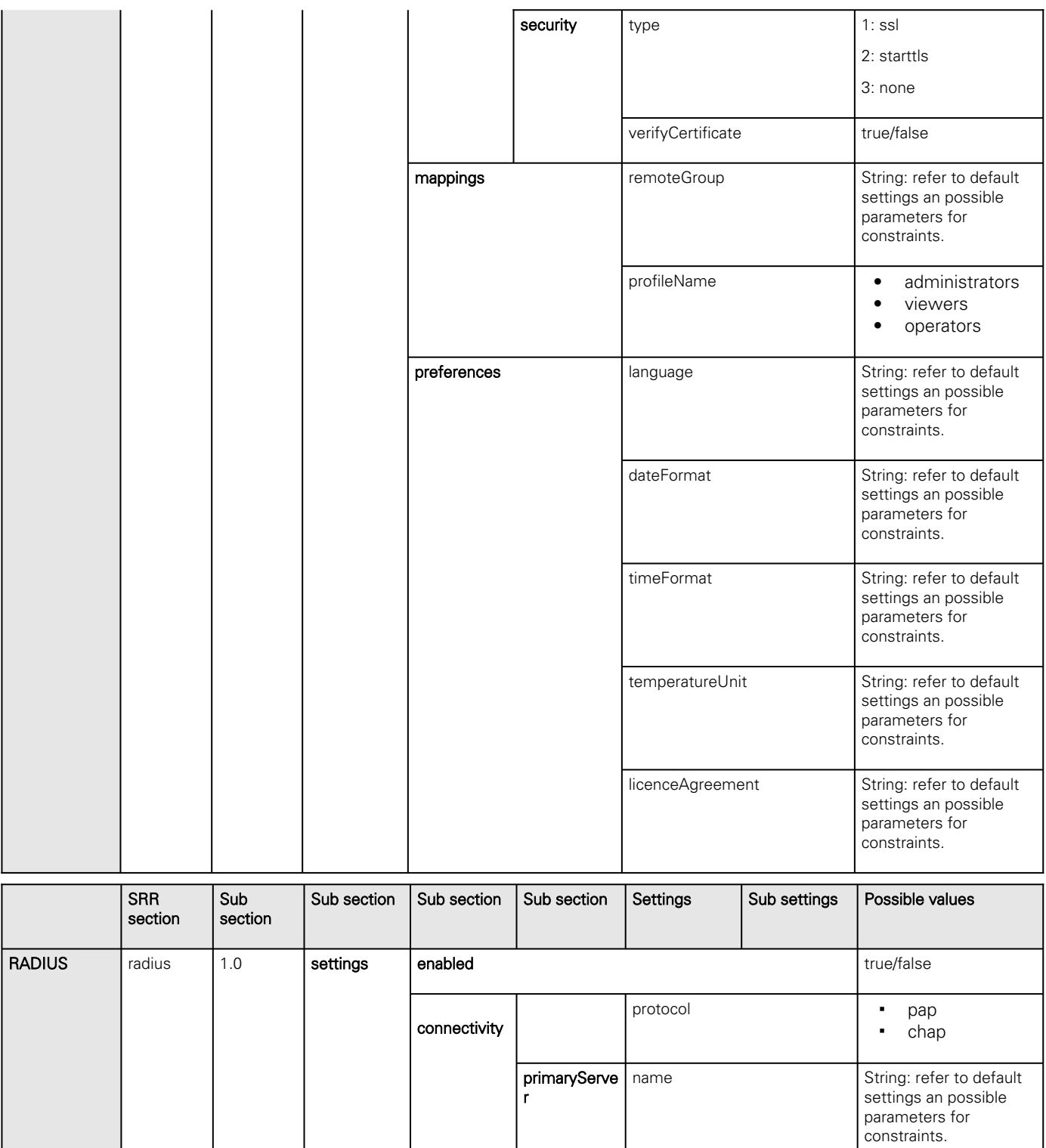

 $\overline{\phantom{a}}$ 

secret String: refer to default

uri **String: refer to default** 

port and a port of Unsigned number

settings an possible parameters for constraints.

settings an possible parameters for constraints.

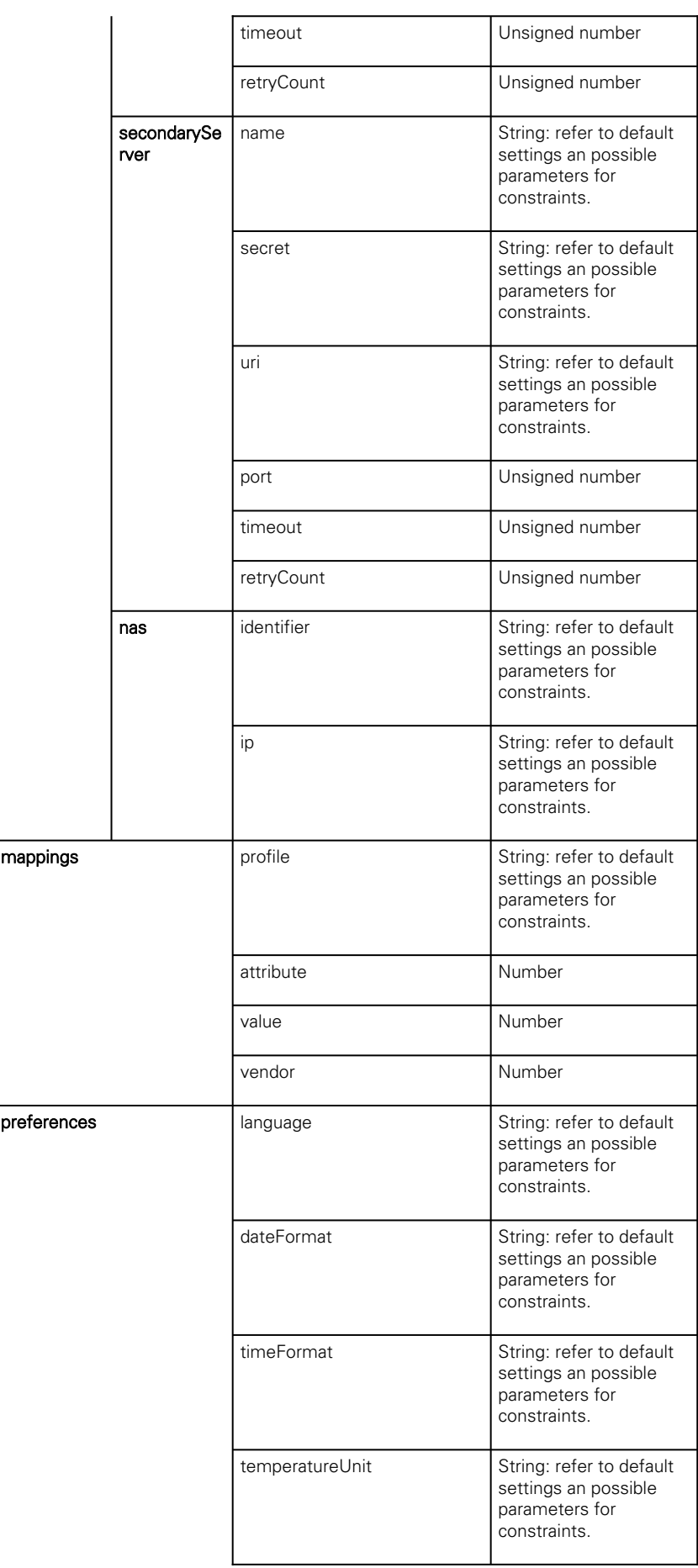

constraints.

### 3.7.3.7.1 Additional information

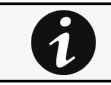

For details on Save and Restore, see the [Save and Restore](#page-196-0) section.

# 3.7.4 Ports

## 3.7.4.1 Ethernet port and interface settings

Eaton screenshot missing

### 3.7.4.1.1 Edit port

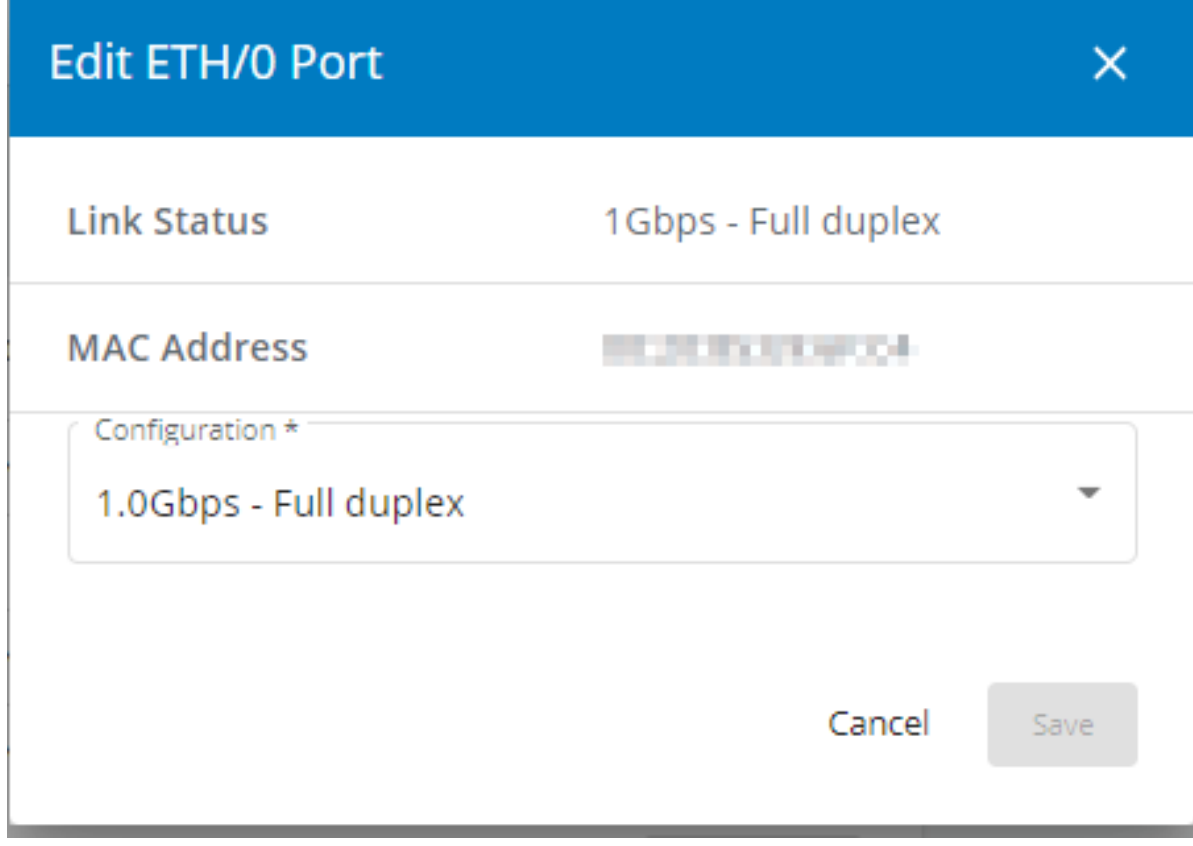

Allows to edit the link configuration of the selected port through The different options are listed below.

- Auto negotiation
- 10 Mbps - Half duplex
- 10 Mbps - Full duplex
- 100Mbps - Half duplex
- 100Mbps - Full duplex
- 1.0Gbps - Full duplex

# 3.7.5 TCP/IP

## 3.7.5.1 Hostname

Text field to Enter the Network Module Hostname.

## 3.7.5.2 IPV4

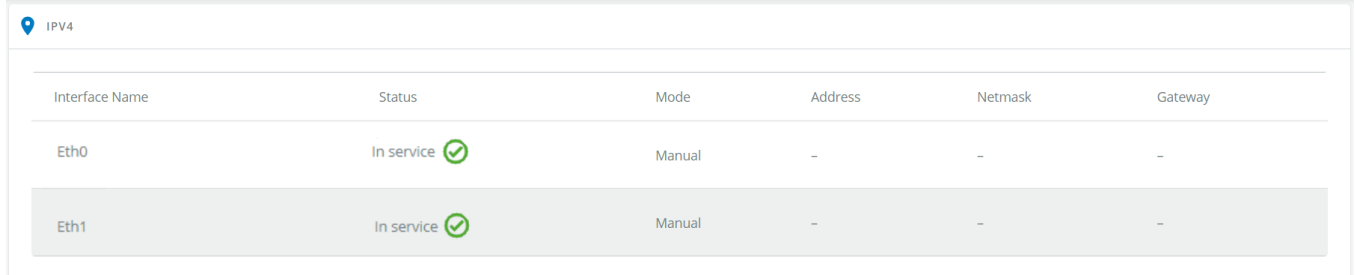

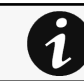

Any modifications are applied after the Network Module reboots.

The table shows includes the following details:

- Interface name
- **Status**
- Mode
- Address
- Netmask
- **Gateway**

## 3.7.5.2.1 IPV4 configuration

After a mouse over on the table, click the edit icon  $\ell$  to access settings and configure the network settings for a dedicated interface.

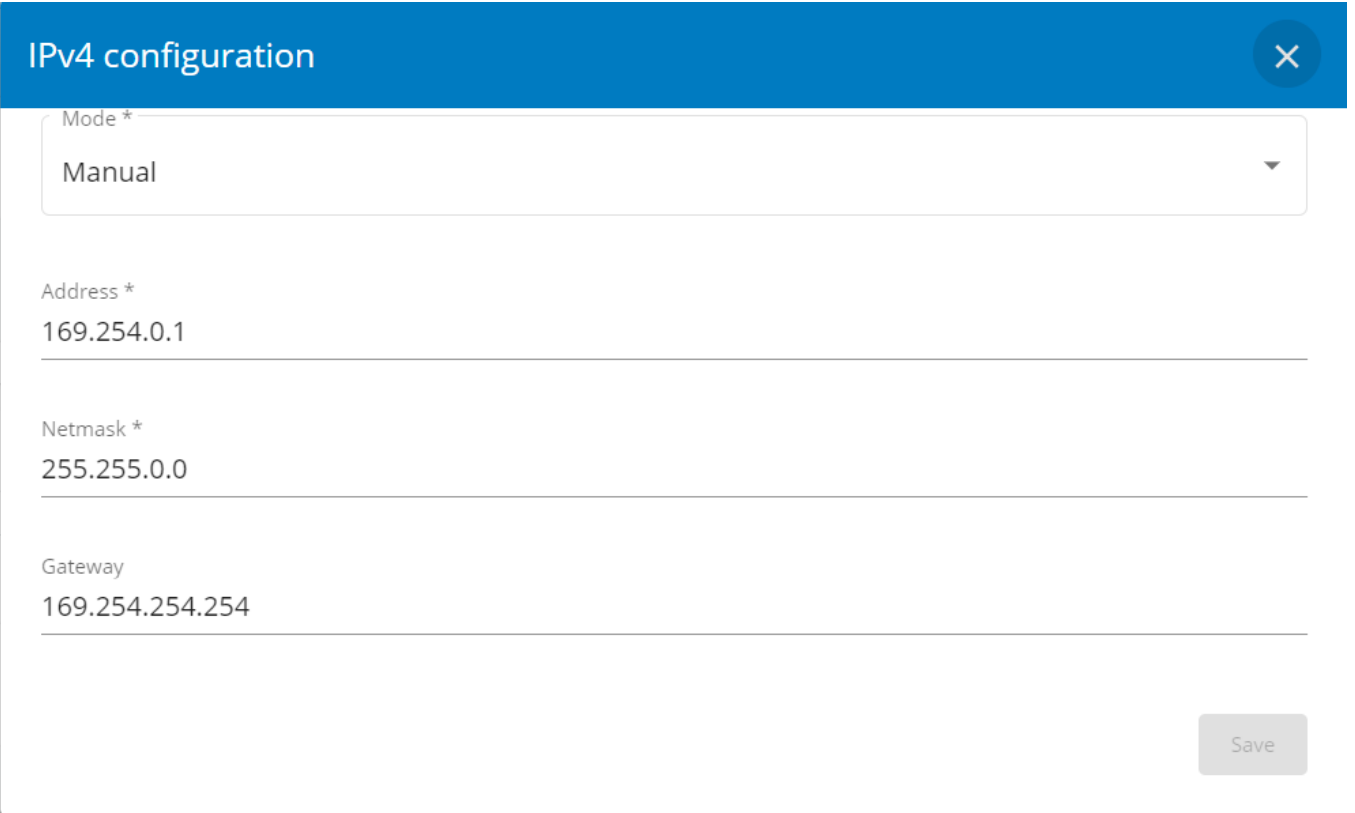

Select either the Manual or DHCP settings option.

### a Manual

Select Manual, and then enter the network settings if the network is not configured with a BootP or DHCP server.

- Enter the IP Address. The Network Module must have a unique IP address for use on a TCP/IP network.
- Enter the netmask.
- The netmask identifies the class of the sub-network the Network Module is connected to. Enter the gateway address.
	- The gateway address allows connections to devices or hosts attached to different network segments.

#### b DHCP

Select dynamic DHCP to configure network parameters by a BootP or DHCP server.

If a response is not received from the server, the Network Module boots with the last saved parameters from the most recent power up. After each power up, the Network Module makes five attempts to recover the network parameters.

## 3.7.5.3 IPV6

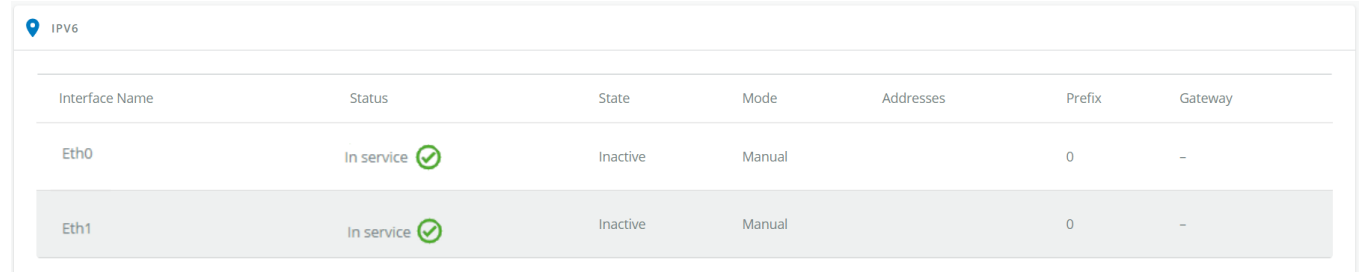

The table shows includes the following details:

- Interface name
- **Status**

Settings

- Mode
- Addresses
- Prefix
- **Gateway**

### 3.7.5.3.1 IPV6 configuration

After a mouse over on the table, click the edit icon  $\ell$  to access settings and configure the network settings for a dedicated interface.

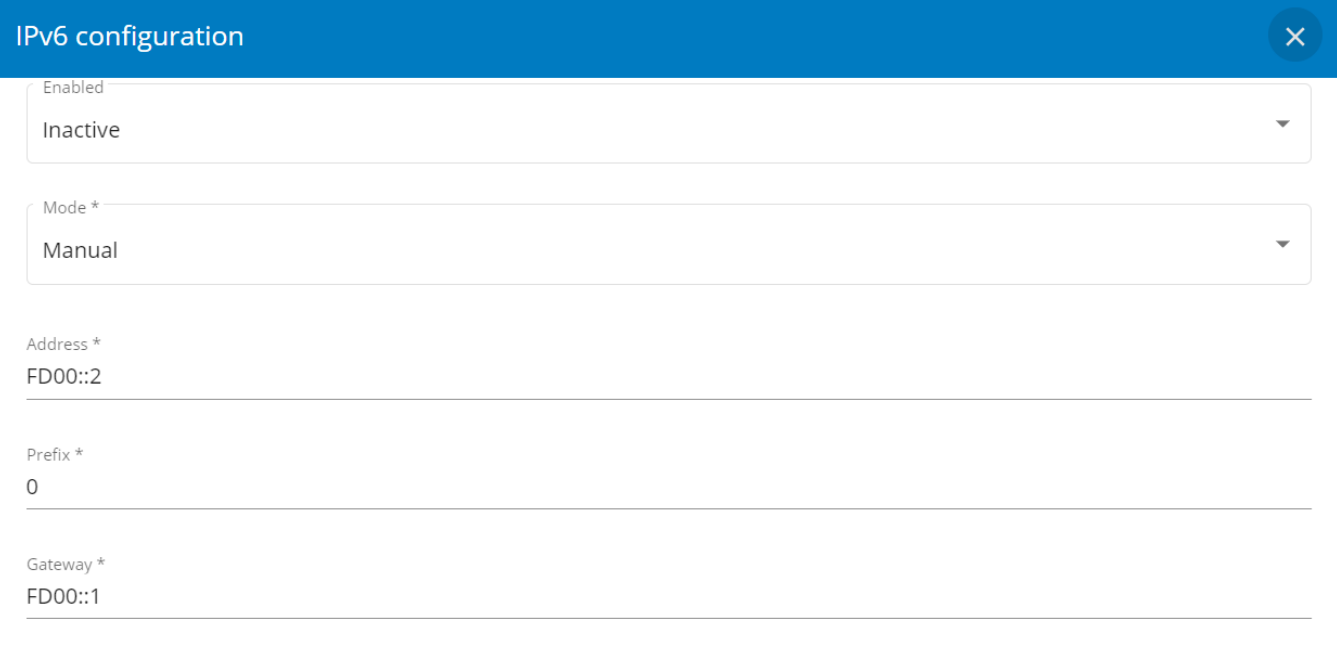

Select either the Manual or Router settings option.

### a Manual

Select Manual and enter below settings:

- Address
- Prefix
- **Gateway**

Enable the configuration and Save it.

#### b Router

Select Router, Enable the configuration and Save it.

## 3.7.5.4 DNS

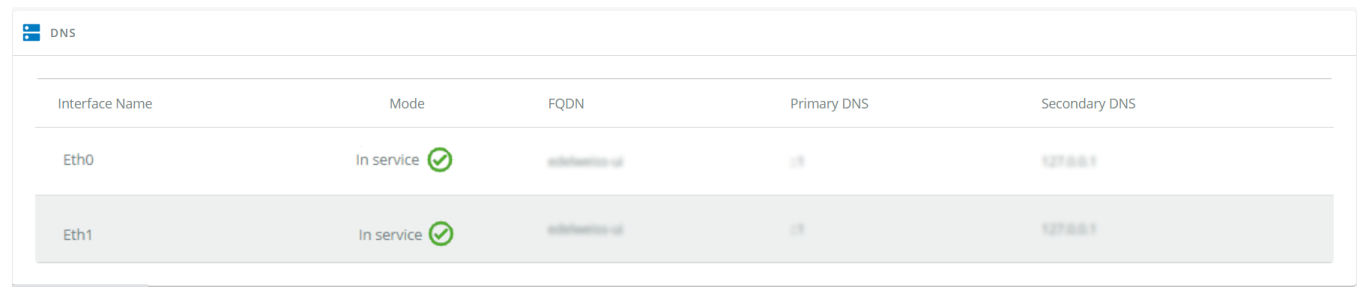

The table shows includes the following details:

- Interface name
- Mode
- FQDN
- Primary DNS
- Secondary DNS

After a mouse over on the table, click the edit icon  $\bullet$  to access settings and configure the DNS settings for a dedicated interface.

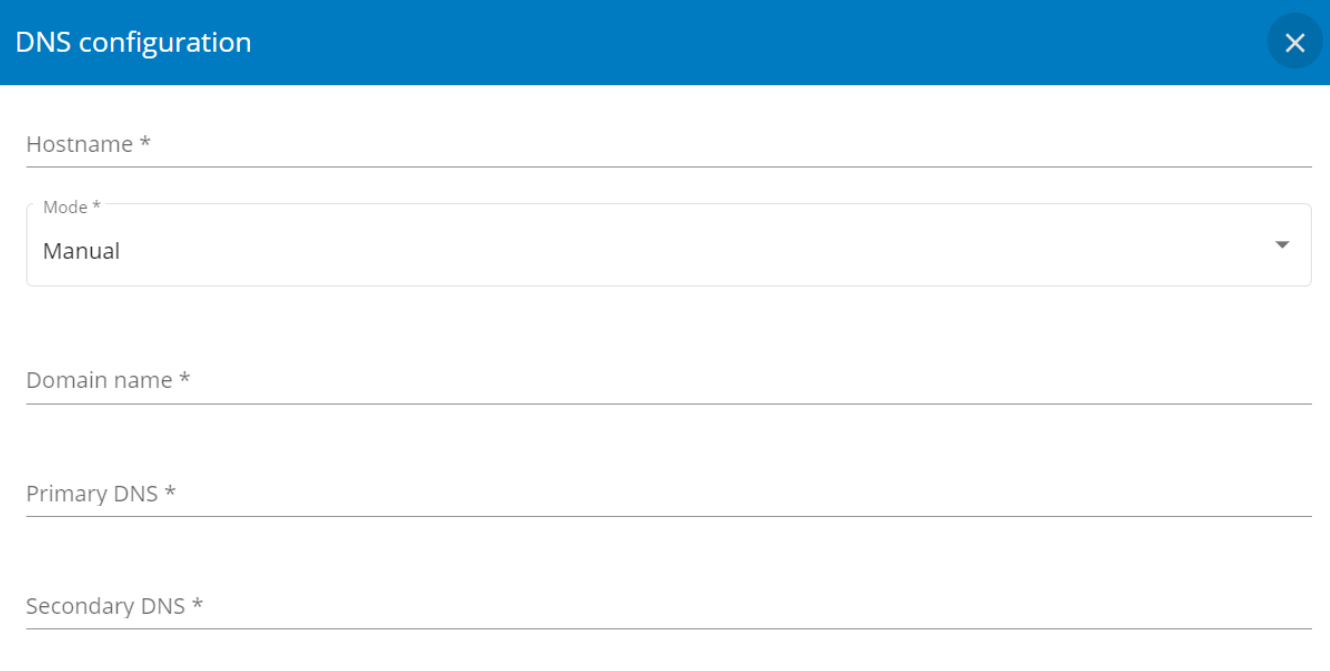

Select either the Manual or DHCP settings option.

### 3.7.5.4.1 Manual

Select Manual and enter below settings:

- Domain name
- Primary DNS
- Secondary DNS

Save the configuration.

### 3.7.5.4.2 DHCP

Select DHCP and Save the configuration.

## 3.7.5.5 CLI commands

#### **netconf**

Description

Tools to display or change the network configuration of the card.

Help

For Viewer and Operator profiles:

```
netconf -h
Usage: netconf [OPTION]...
  Display network information and change configuration.
   -h, --help display help page<br>-1, --lan display Link state
                    display Link status and MAC address
   -4, --ipv4 display IPv4 Mode, Address, Netmask and Gateway
   -6, --ipv6 display IPv6 Mode, Addresses and Gateway
```
-d, --domain display Domain mode, FQDN, Primary and Secondary DNS

For Administrator profile:

```
netconf -h
Usage: netconf [OPTION]...
  Display network information and change configuration.
  -h, --help display help page
  -1, --lan display Link status and MAC address
  -d, --domain display Domain mode, FQDN, Primary and Secondary DNS<br>-4. --ipv4 display IPv4 Mode, Address, Netmask and Gateway
                  display IPv4 Mode, Address, Netmask and Gateway
    -6, --ipv6      display IPv6 Mode, Addresses and Gateway
        Set commands are used to modify the settings.
  -s, --set-lan <link speed>
      Link speed values:
      auto Auto negotiation
      10hf 10 Mbps - Half duplex
      10ff 10 Mbps - Full duplex
      100hf 100 Mbps - Half duplex
      100ff 100 Mbps - Full duplex
      1000ff     1.0 Gbps - Full duplex
  -f, --set-domain hostname <hostname>    set custom hostname
  -f, --set-domain <mode>
          Mode values:
          - set custom Network address, Netmask and Gateway:
              manual <domain name> <primary DNS> <secondary DNS>
          - automatically set Domain name, Primary and Secondary DNS
              dhcn
  -i, --set-ipv4 <mode>
```

```
Mode values:
          - set custom Network address, Netmask and Gateway
              manual <network> <mask> <gateway>
          - automatically set Network address, Netmask and Gateway
              dhcp
  -x, --set-ipv6 <status>
          Status values:
          - enable IPv6
              enable
          - disable IPv6
              disable
  -x, --set-ipv6 <mode>
          Mode values:
          - set custom Network address, Prefix and Gateway
              manual <network> <prefix> <gateway>
          - automatically set Network address, Prefix and Gateway
              router
Examples of usage:
-> Display Link status and MAC address
          netconf -l
-> Set Auto negotiation to Link
          netconf --set-lan auto
-> Set custom hostname
          netconf --set-domain hostname ups-00-00-00-00-00-00
-> Set Adress, Netmask and Gateway
          netconf --set-ipv4 manual 192.168.0.1 255.255.255.0 192.168.0.2
-> Disable IPv6
```
#### Examples of usage

```
 -> Display Link status and MAC address
     netconf -l
 -> Set Auto negotiation to Link
     netconf -s auto
 -> Set custom hostname
     netconf -f hostname ups-00-00-00-00-00-00
 -> Set Adress, Netmask and Gateway
     netconf -i manual 192.168.0.1 255.255.255.0 192.168.0.2
 -> Disable IPv6
     netconf -6 disable
```
#### **ping and ping6**

#### Description

Ping and ping6 utilities are used to test network connection.

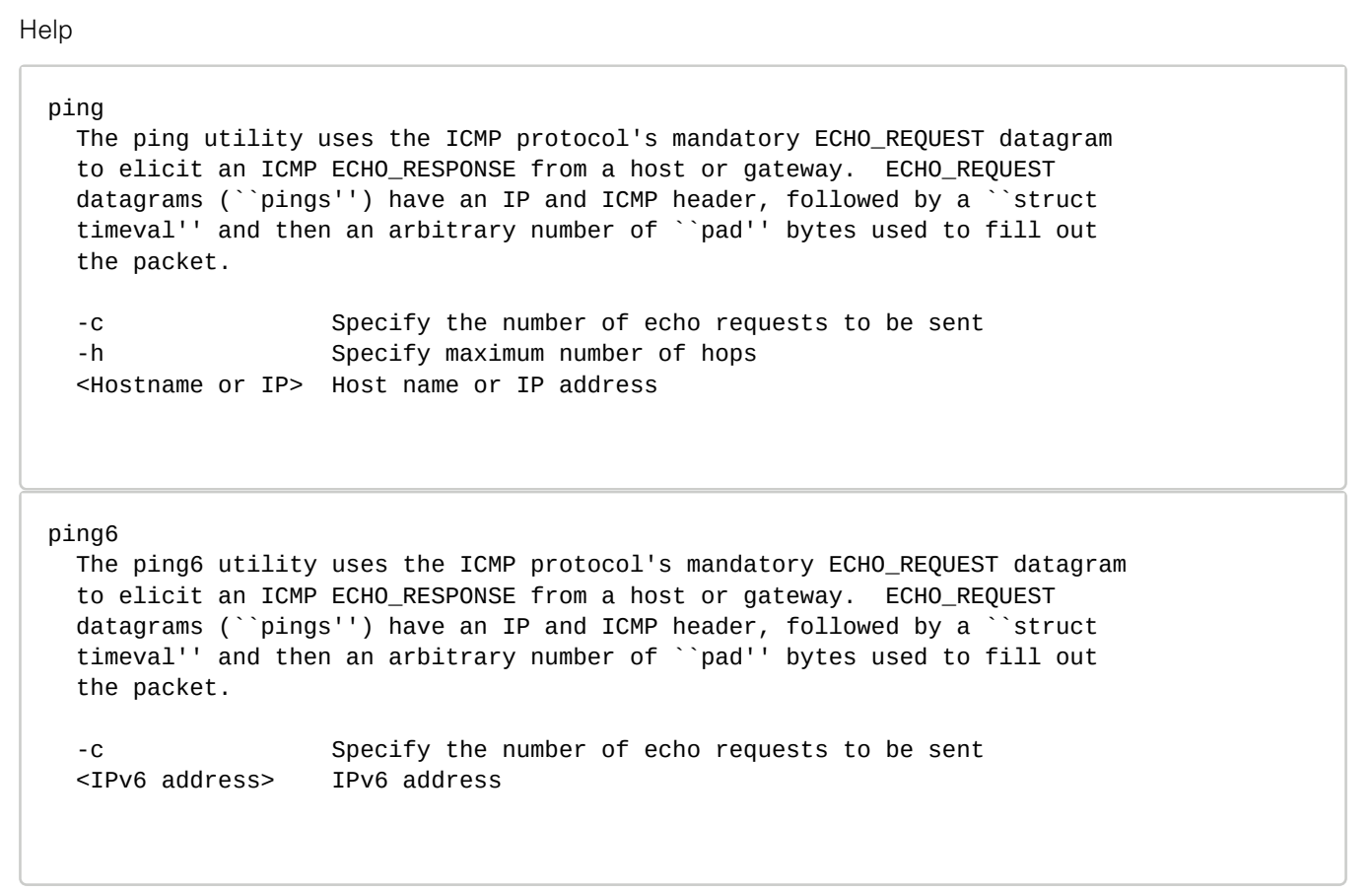

#### **traceroute and traceroute6**

Description

Traceroute and traceroute6 utilities are for checking the configuration of the network.

Help

traceroute -h Specify maximum number of hops <Hostname or IP> Remote system to trace

traceroute6

-h Specify maximum number of hops <IPv6 address> IPv6 address

### 3.7.5.5.1 For other CLI commands

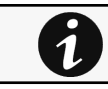

See the CLI commands in the [Information>>>CLI](#page-268-0) section.

# 3.7.6 Firewall

This page allows to set the firewall settings to filter incoming network packets by defining a set of rules based on network, IP addresses and ports combinations.

Below settings can be done for each protocols:

- Communication through ETH0, ETH1 can be activated or not.
- Port can be set for ETH0 and ETH1.
- An IP whitelists can be defined for ETH0 and ETH1.

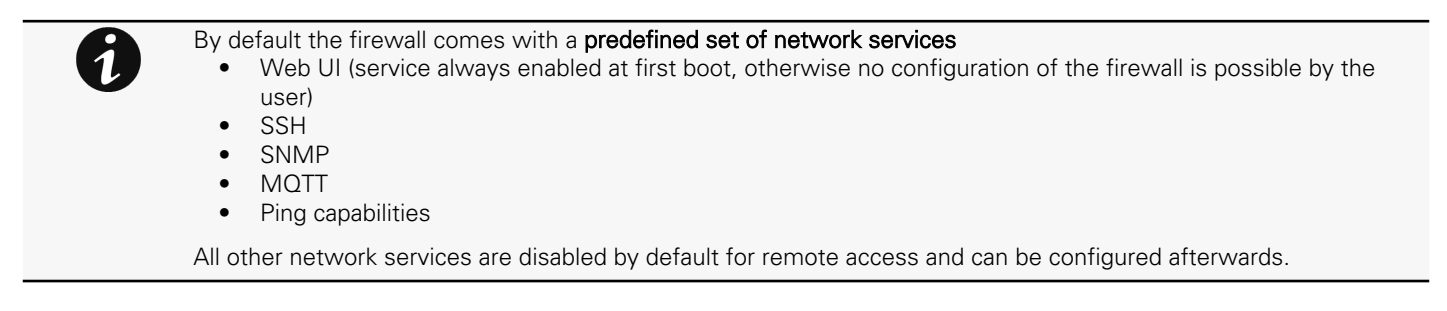

## 3.7.6.1 HTTP redirect to HTTPS

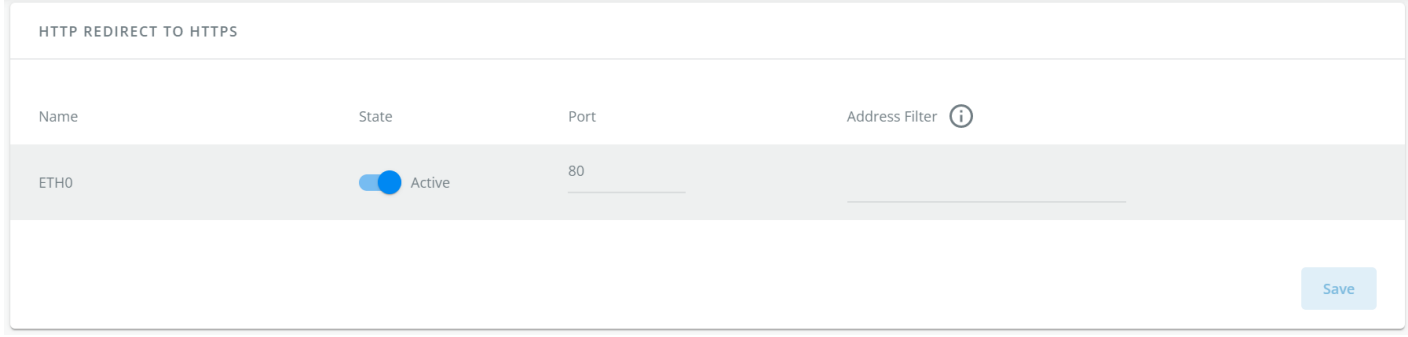

## 3.7.6.2 Secure web (HTTPS)

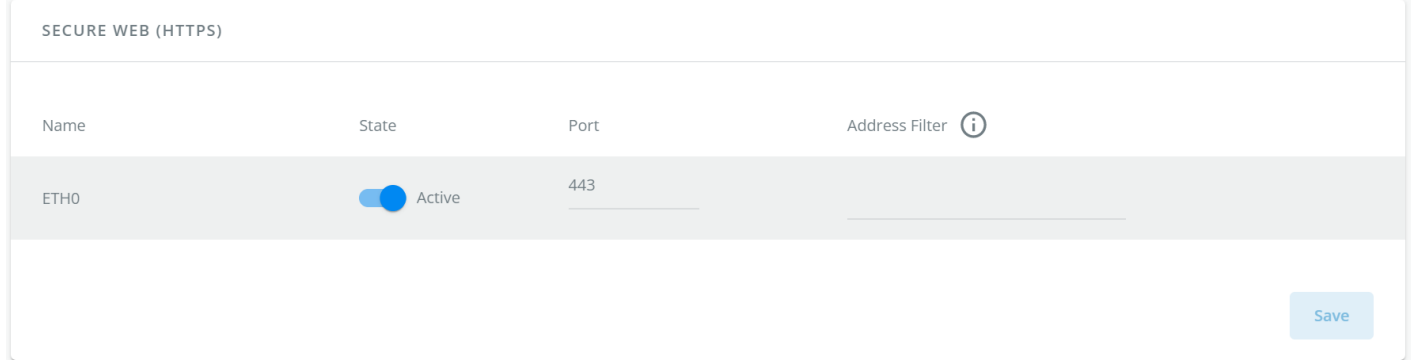

## 3.7.6.3 SSH

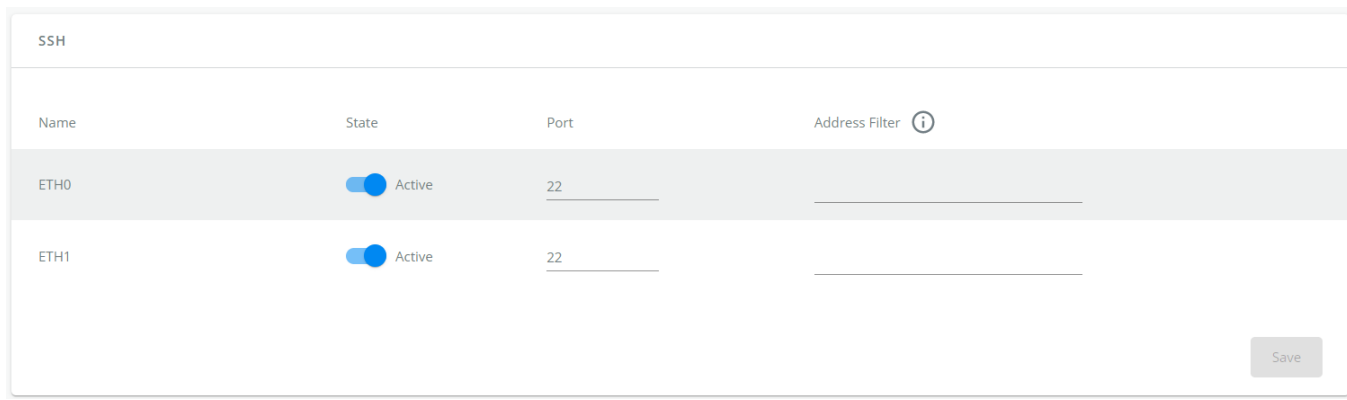

# 3.7.6.4 SNMP

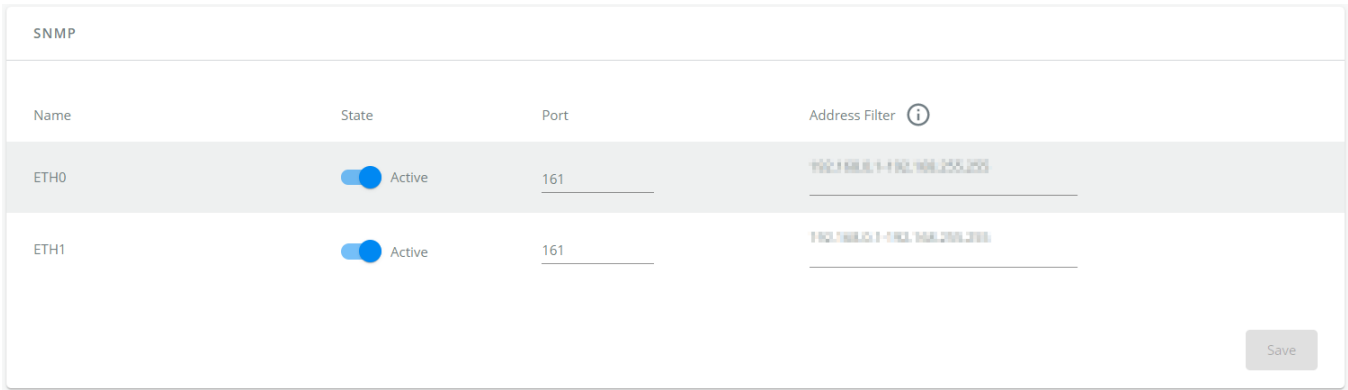

# 3.7.6.5 MQTT

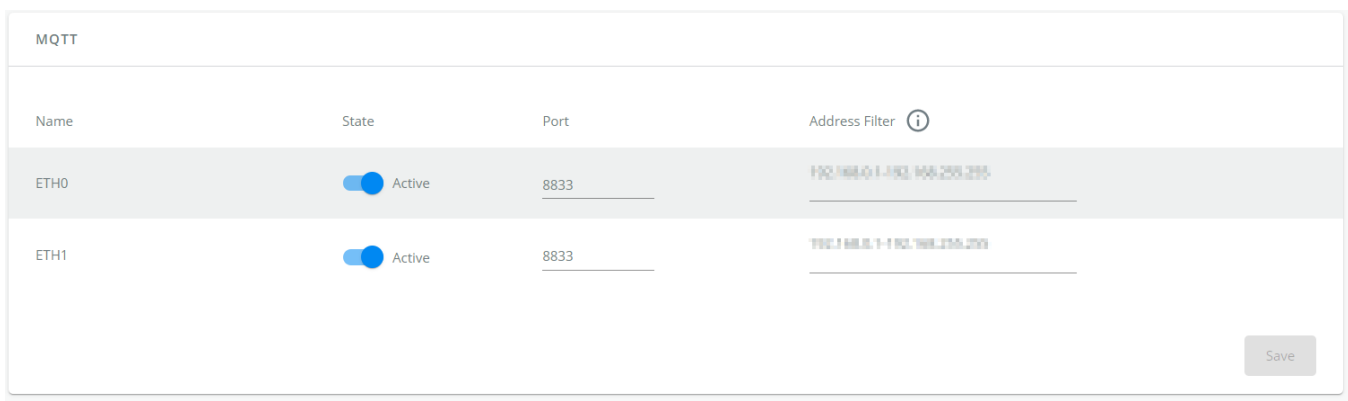

## 3.7.6.6 ICMP V4

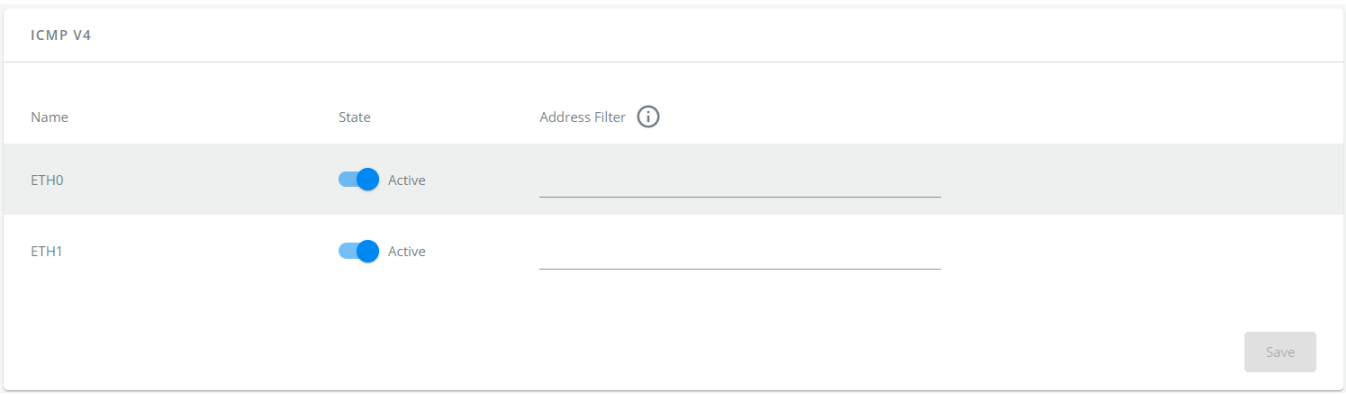

# 3.7.6.7 ICMP V6

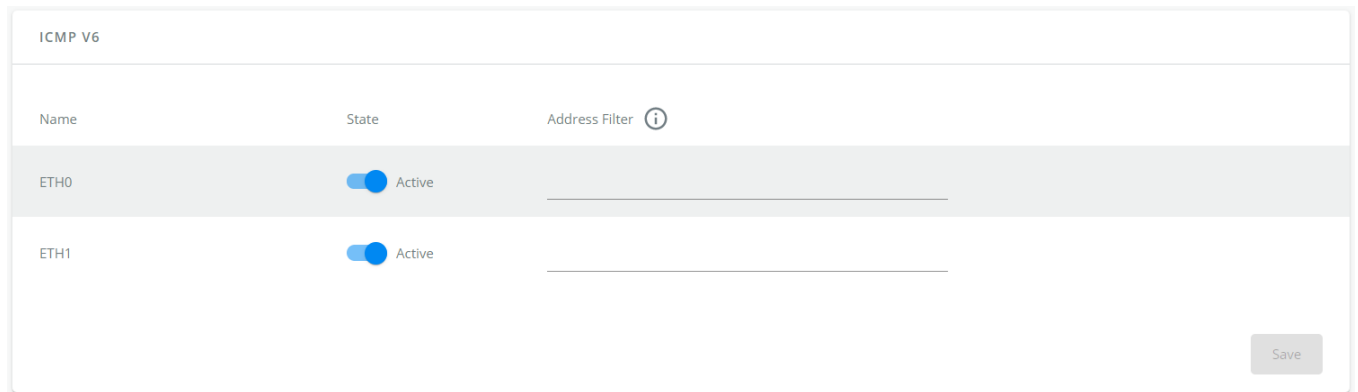

# 3.7.6.8 Default settings and possible parameters - Firewall

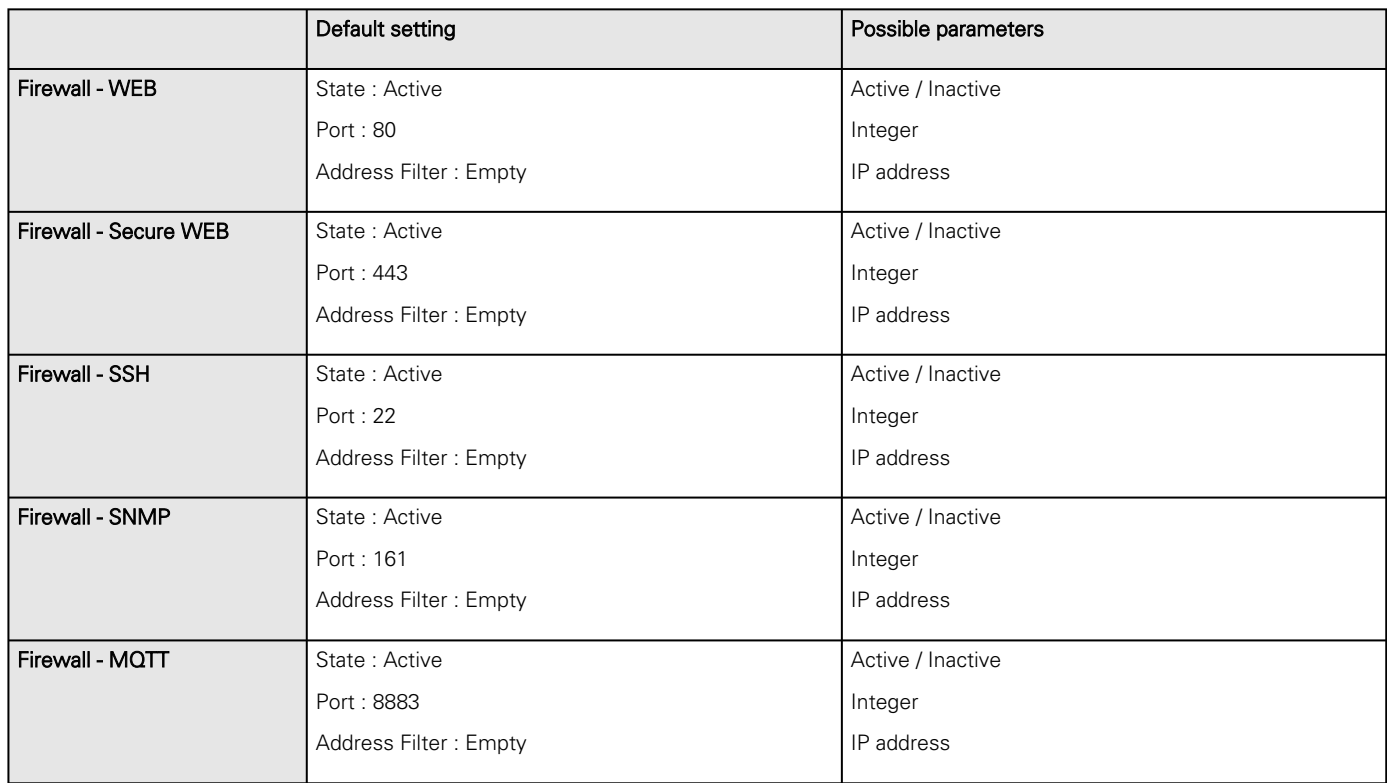

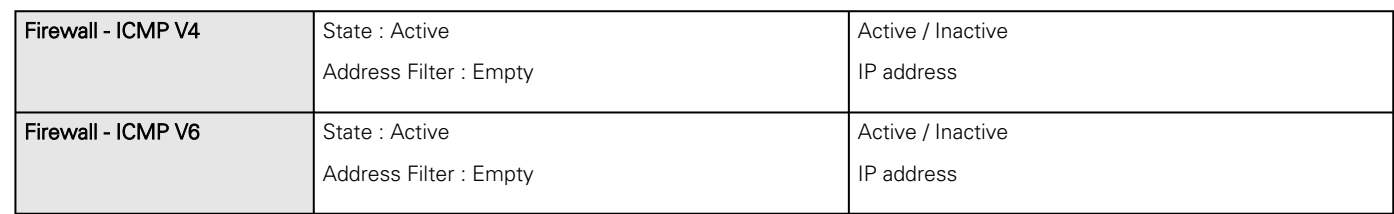

## 3.7.6.8.1 For other settings

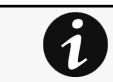

For other settings, see the [Information>>>Default settings parameters](#page-228-0) section.

# 3.7.6.9 Access rights per profiles

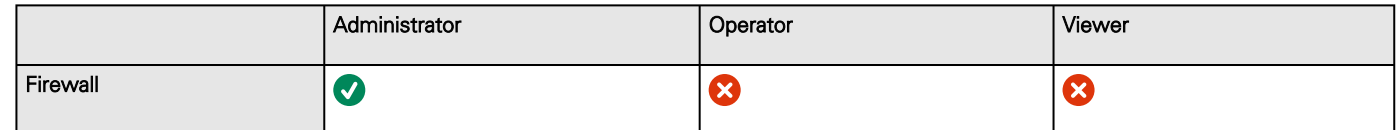

## 3.7.6.9.1 For other access rights

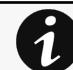

For other access rights, see the [Information>>>Access rights per profiles](#page-237-0) section.

## 3.7.6.10 Save and Restore

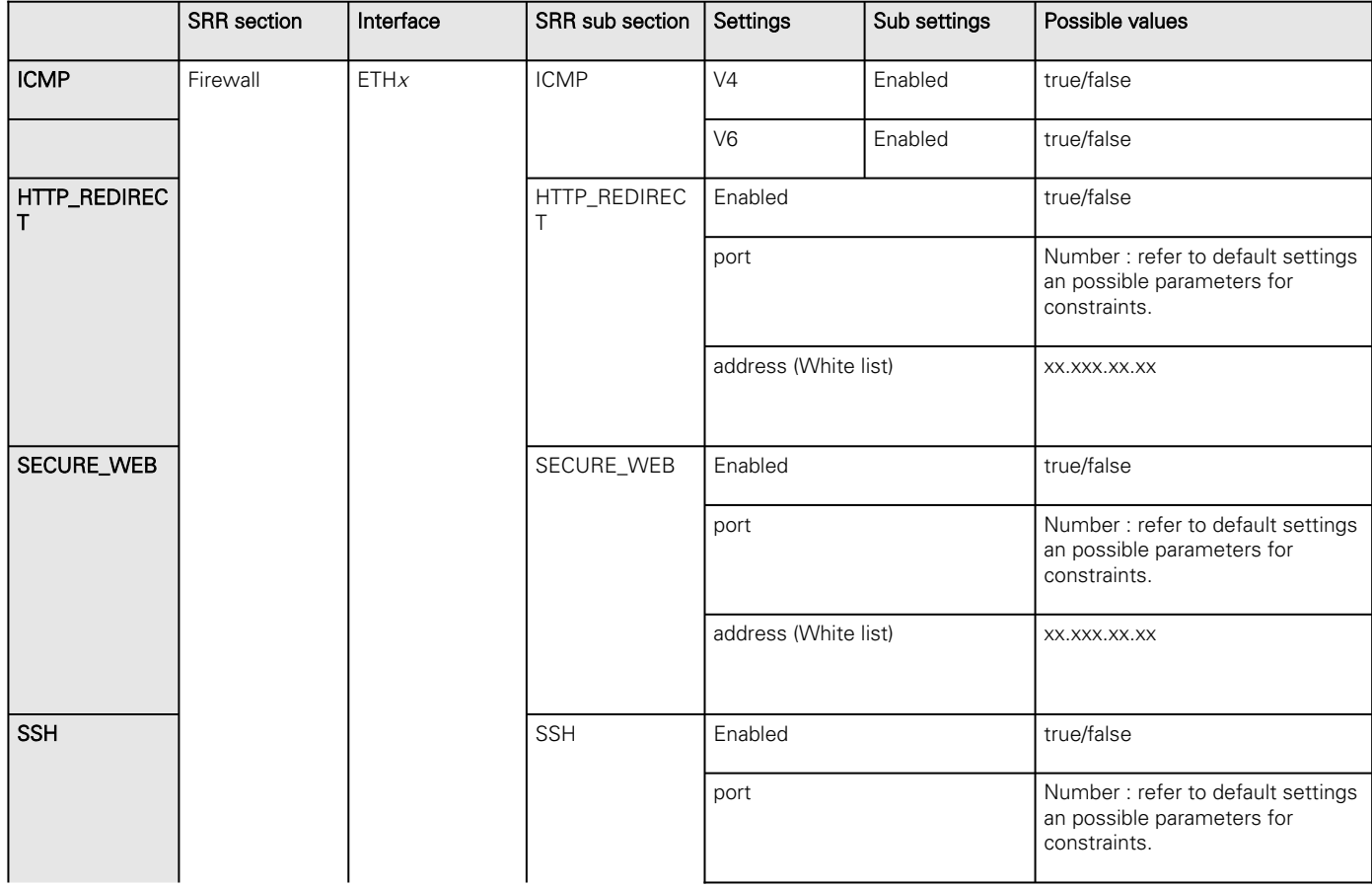

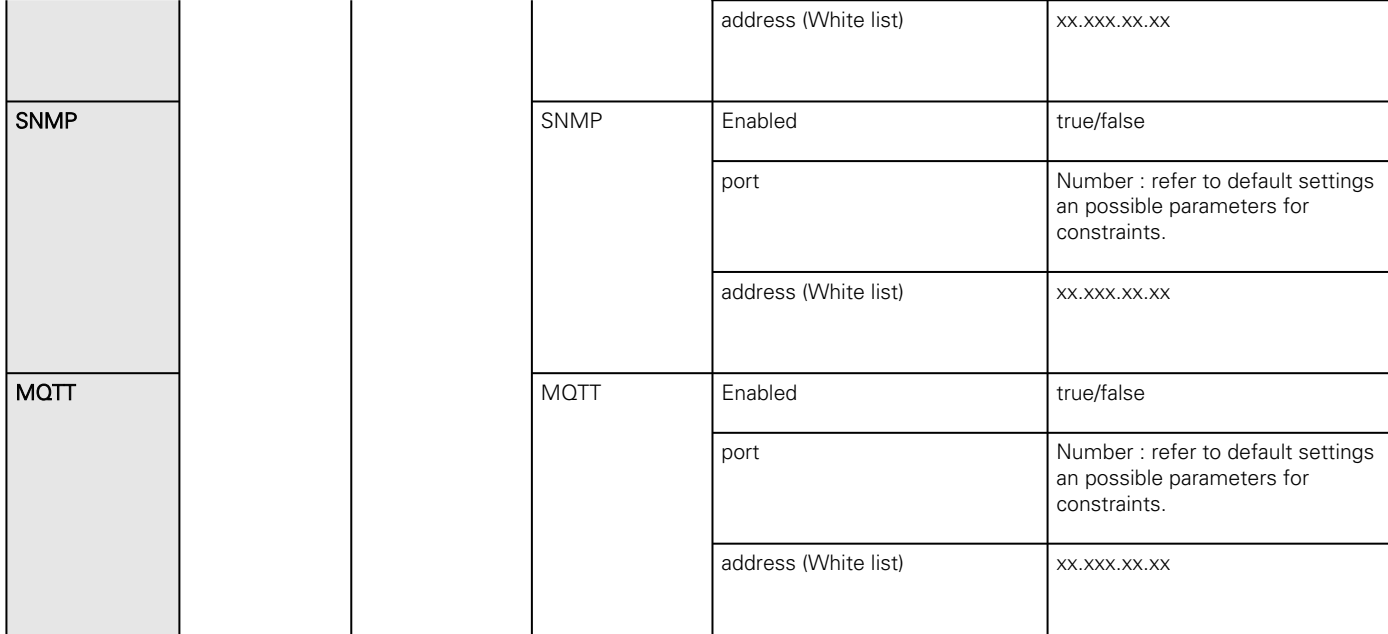

### 3.7.6.10.1 Additional information

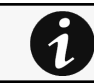

For details on Save and Restore, see the [Save and Restore](#page-196-0) section.

## 3.7.7 Protocols

## 3.7.7.1 Remote Monitoring Services

This tile allows an administrator to configure and enable the Remote monitoring services on the Network Module.

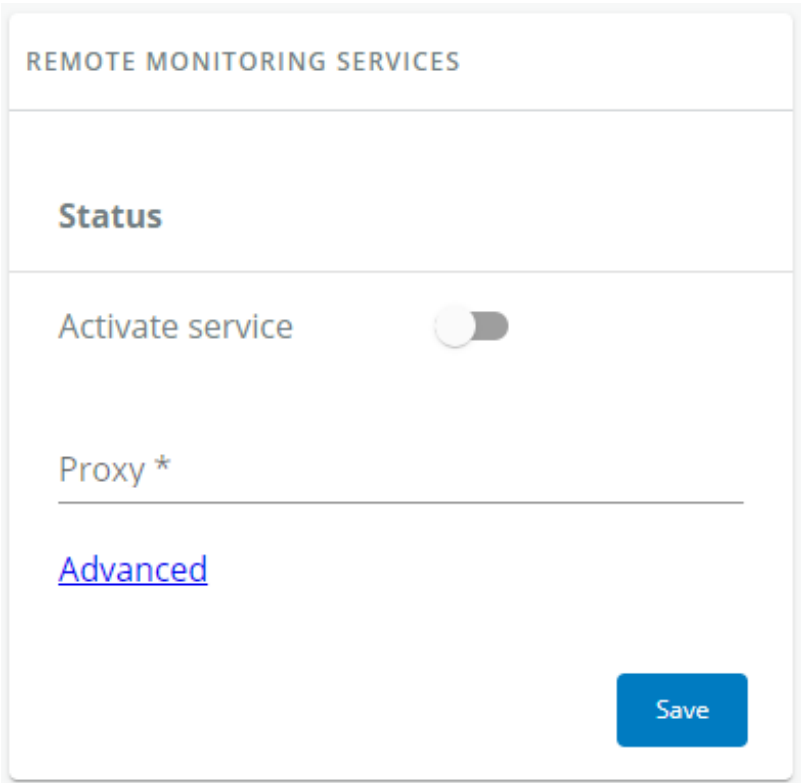

To configure the remote monitoring connection settings:

- 1- Enable the Remote monitoring services
- 2- Configure the Proxy if needed.
- 3- Configure Advanced settings if so advised by the service support and Save after modifications.

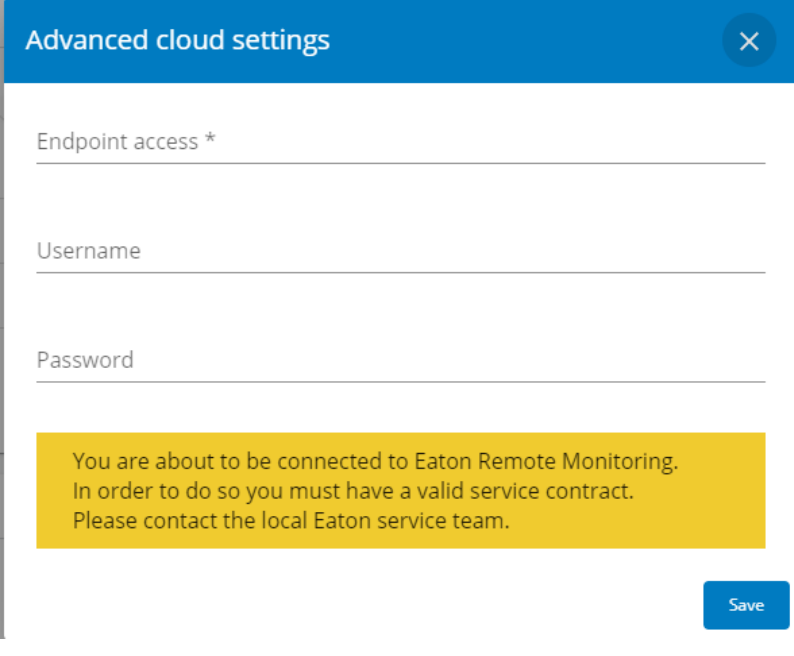

4- Save after modifications, a disclaimer will appear.

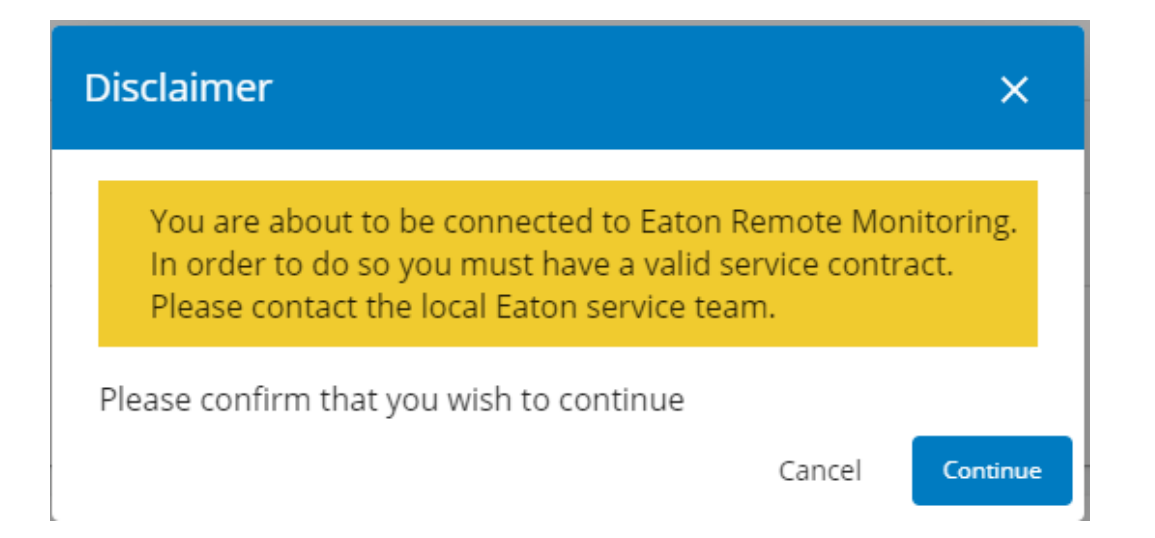

### 3.7.7.1.1 Status

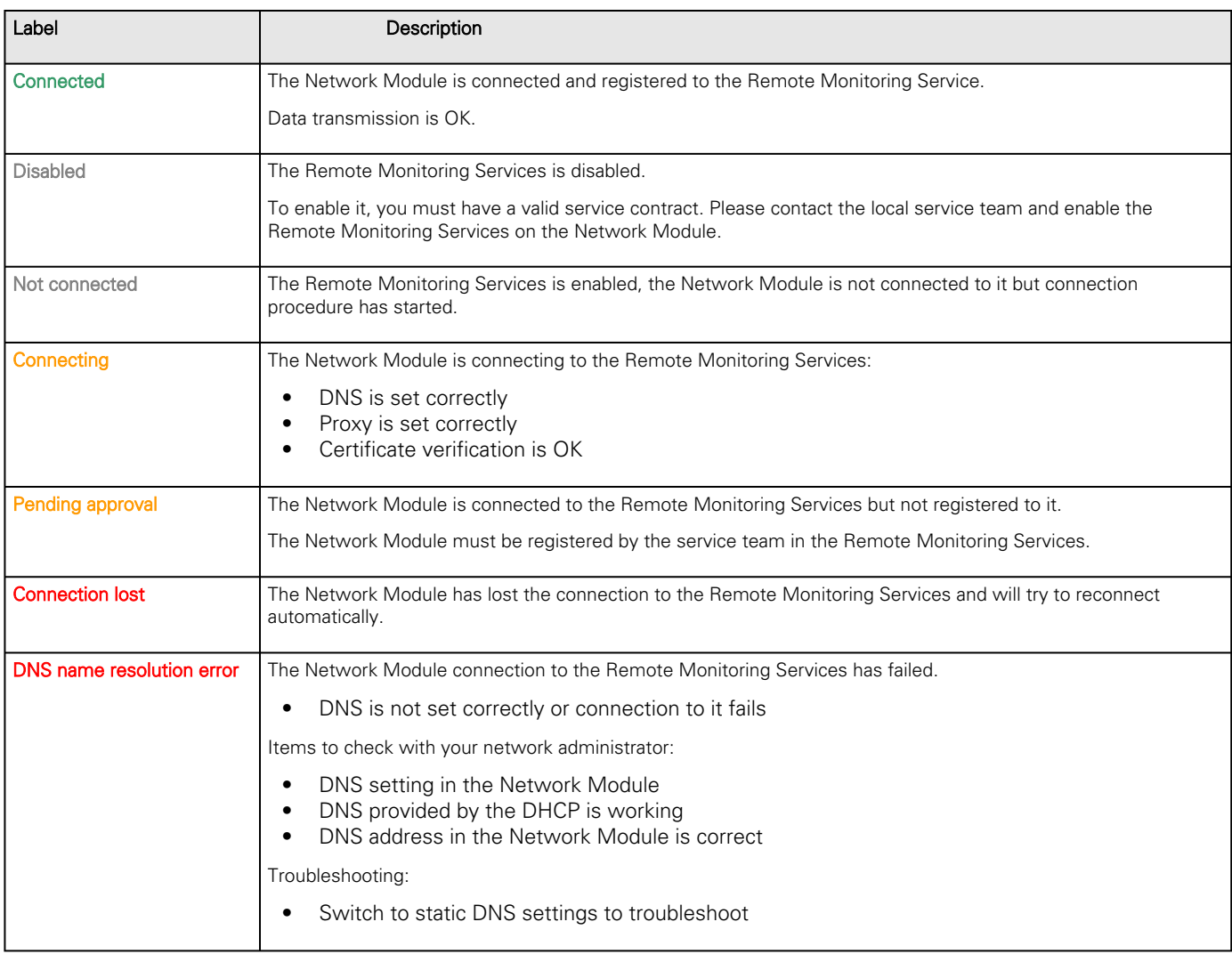

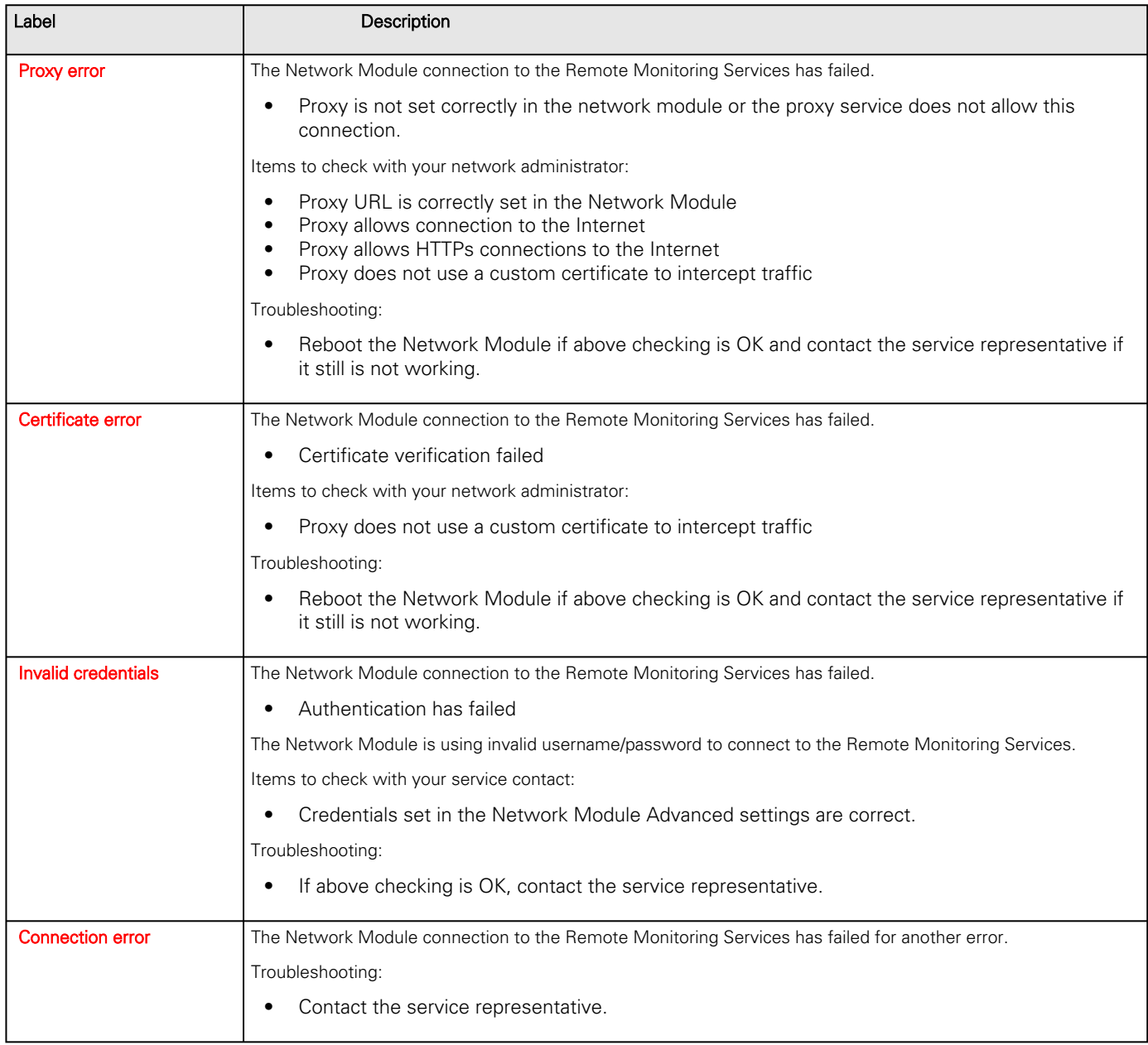

## 3.7.7.2 Syslog

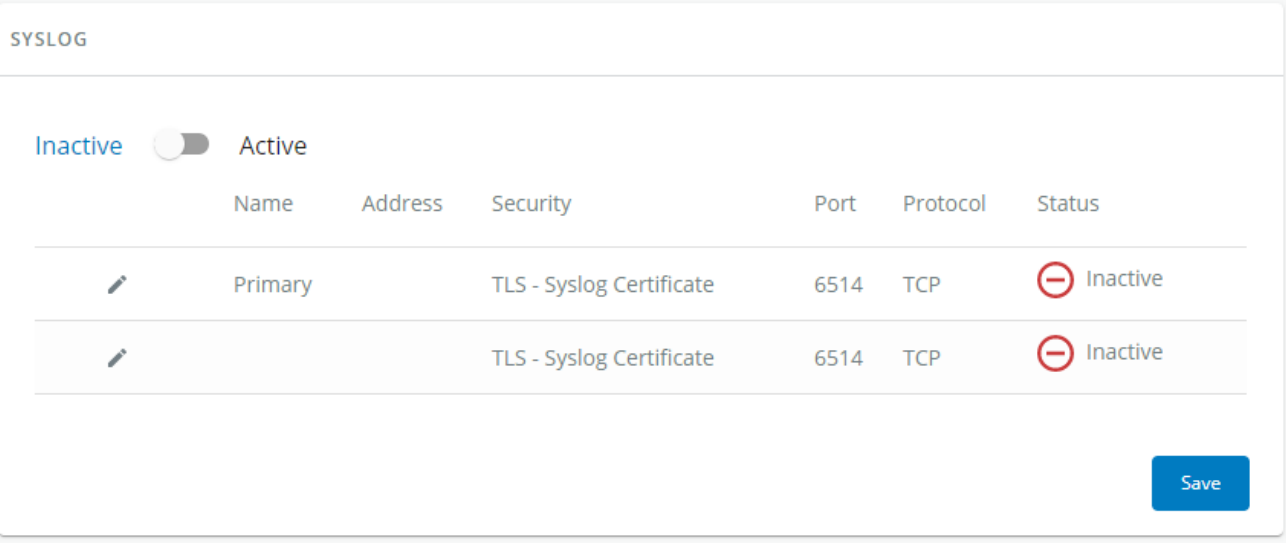

### 3.7.7.2.1 Settings

This screen allows an administrator to configure up to two syslog servers.

To configure the syslog server settings:

1- Enable syslog.

Press Save after modifications.

2- Configure the syslog server:

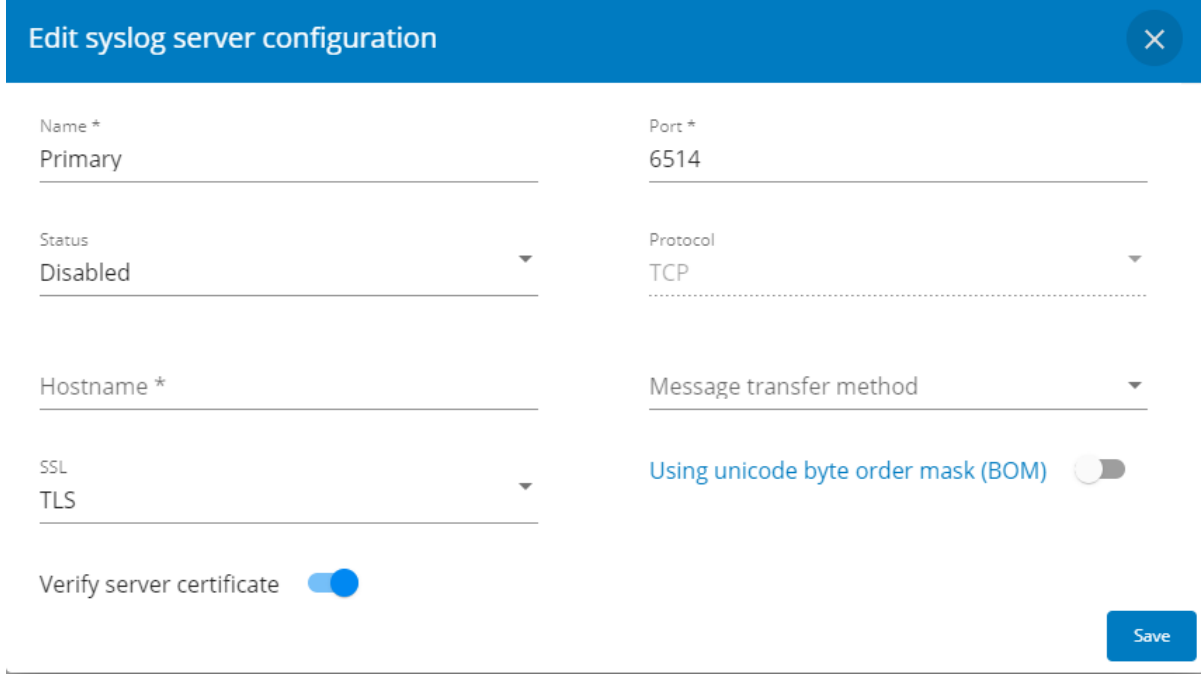

- Click the edit icon  $\mathscr{I}$  to access settings.
- Enter or change the server name.
- Select Yes in the Active drop-down list to activate the server.
- Enter the Hostname and Port.
- Select the Protocol UDP/TCP.
- In TCP, select the message transfer method Octet counting/Non-transparent framing.
- Select the option Using Unicode BOM if needed.
- Press Save after modifications.

## 3.7.7.3 Default settings parameters and limitations

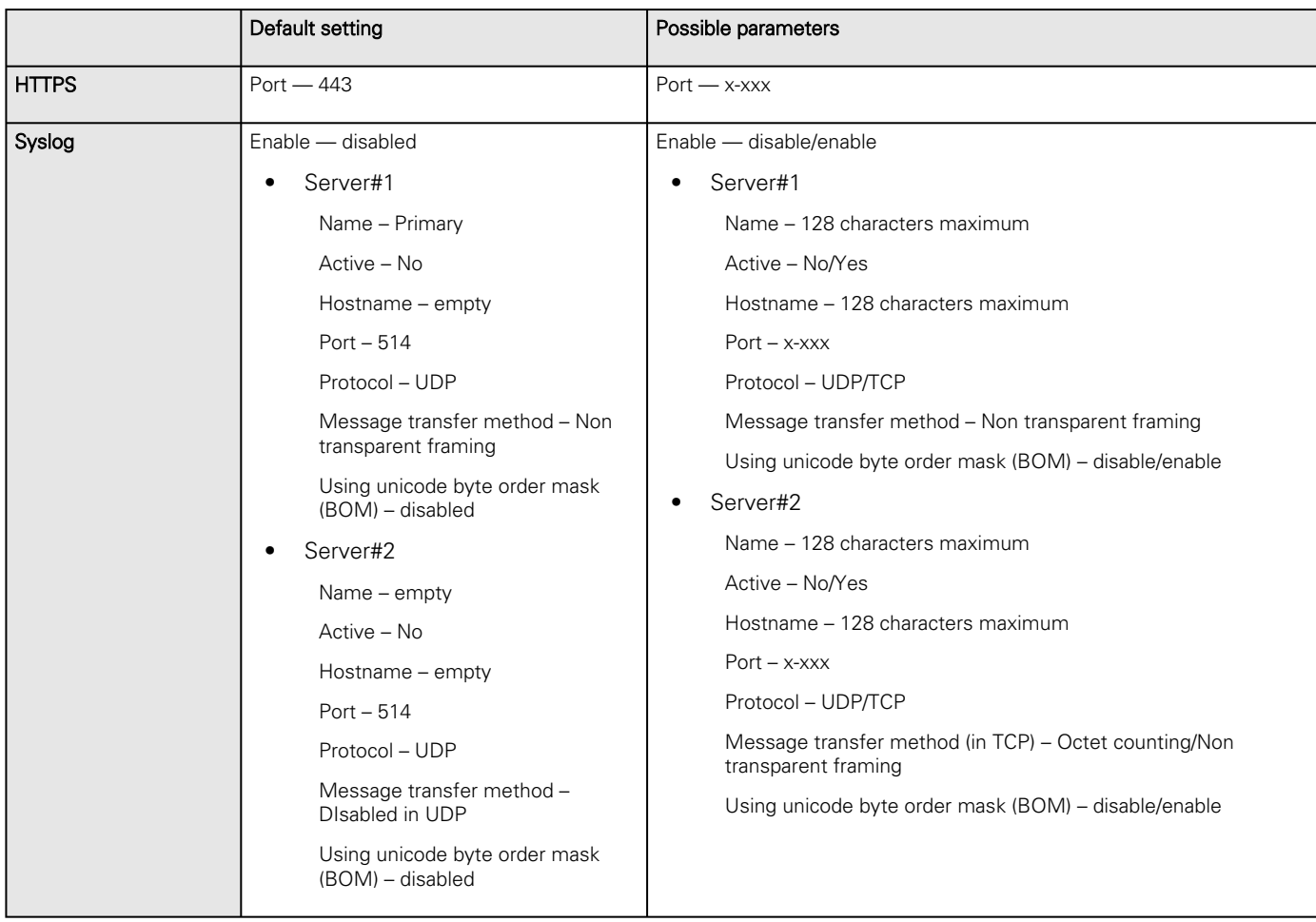

## 3.7.7.4 Default settings and possible parameters - Protocols

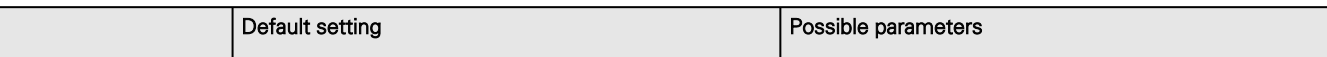

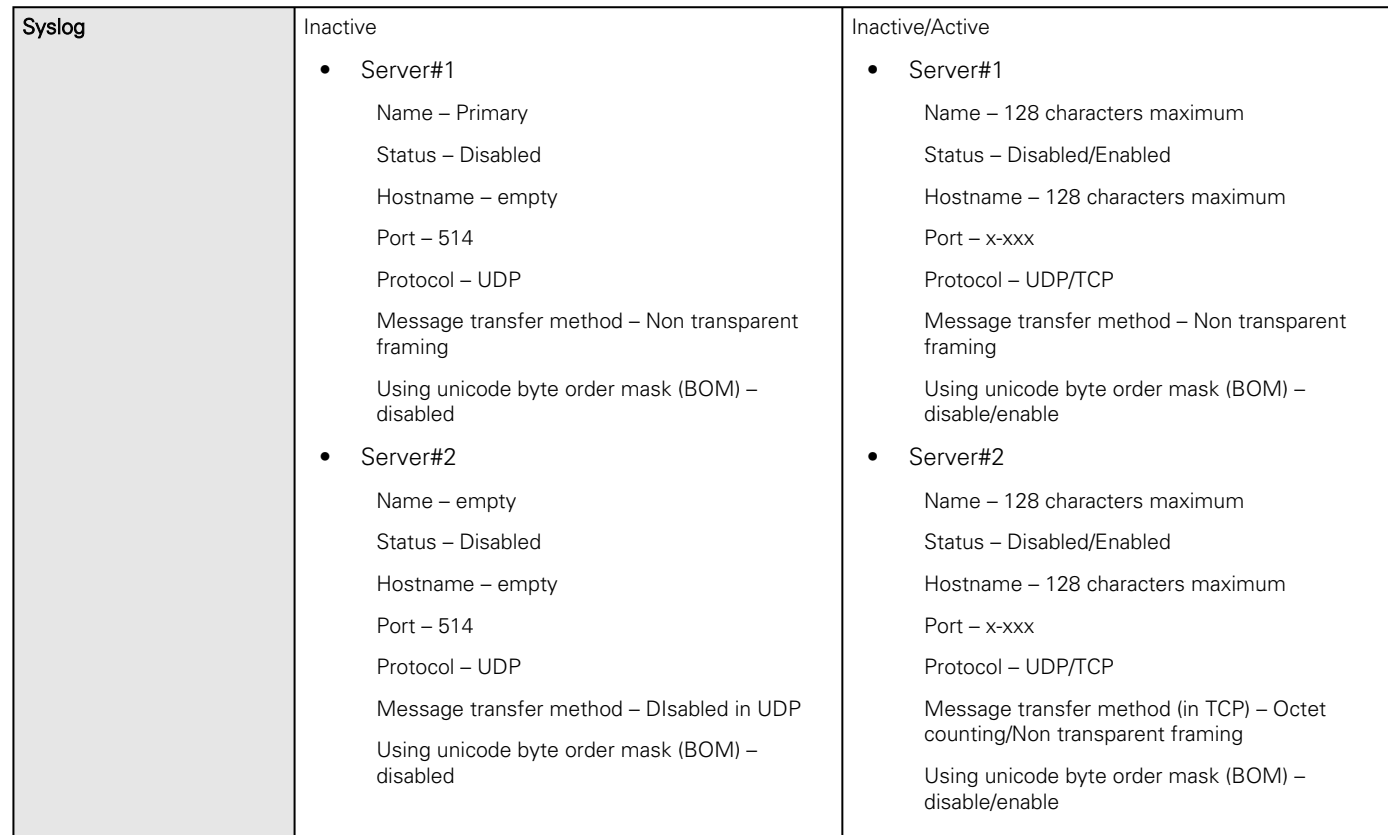

### 3.7.7.4.1 For other settings

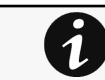

For other settings, see the [Information>>>Default settings parameters](#page-228-0) section.

## 3.7.7.5 Access rights per profiles

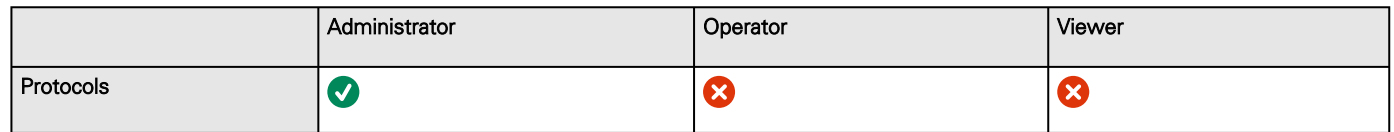

## 3.7.7.5.1 For other access rights

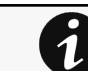

For other access rights, see the [Information>>>Access rights per profiles](#page-237-0) section.

## 3.7.7.6 Save and Restore

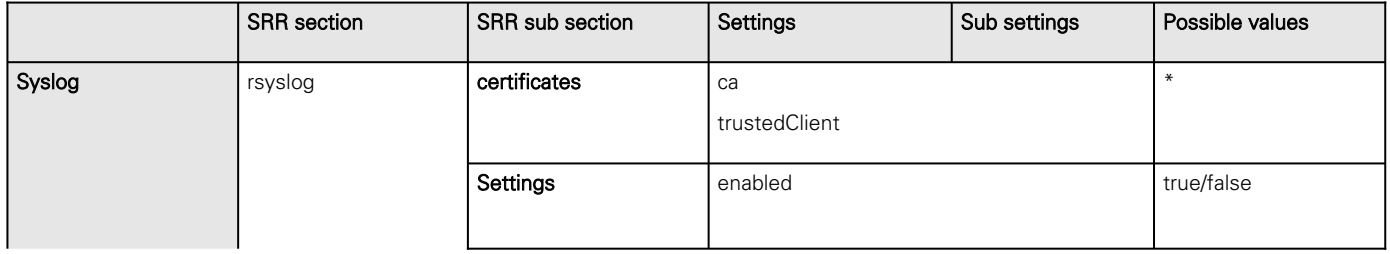

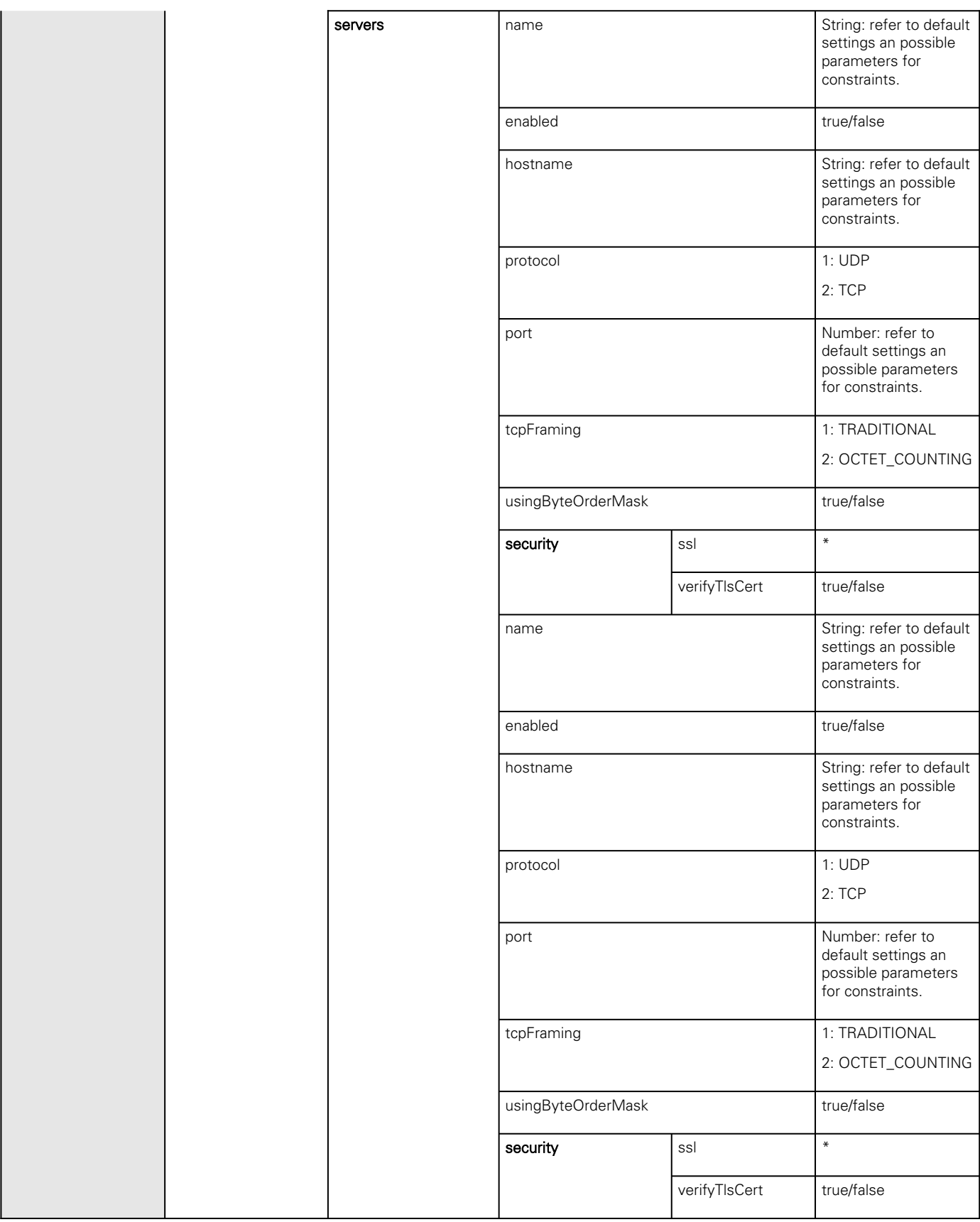

## 3.7.7.6.1 Additional information

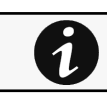

For details on Save and Restore, see the [Save and Restore](#page-196-0) section.

# 3.7.8 SNMP

This tab contains settings for SNMP protocols used for network management systems.

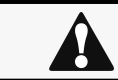

Changes to authentication settings need to be confirmed by entering a valid password for the active user account.

## 3.7.8.1 SNMP tables

The default port for SNMP is 161 and normally this should not be changed. Some organizations prefer to use non-1 standard ports due to cybersecurity, and this field allows that. SNMP Supported MIBs Z A Reminder SNMP Protocol will not be functional unless you enable the corresponding port in the Firewall page **SNMP V1 / V2C**  $\blacksquare$ Community Access Status Inactive  $\Theta$ public Read only private Read/Write Inactive  $\Theta$ **SNMP V3** Users Access Security level Status readonly Read only Auth (SHA\_256), Priv (AES) Inactive  $\Theta$ readwrite Read/Write Auth (SHA\_256), Priv (AES) Inactive  $\Theta$ 

SNMP monitoring Battery status, power status, events, and traps are monitored using third-party SNMP managers.

To query SNMP data, you do not need to add SNMP Managers to the Notified Application page.

To set-up SNMP managers:

- Configure the IP address.
- Select SNMP v1/v2 or v3.
- Compile the MIB you selected to be monitored by the SNMP manager.

List of supported MIBs: xUPS MIB | ATS2 MIB | Standard IETF UPS MIB (RFC 1628) | Sensor MIB

Press the **Supported MIBs** button to download the MIBs.

### 3.7.8.1.1 Settings

This screen allows an administrator to configure SNMP settings for computers that use the MIB to request information from the Network Module.

Default ports for SNMP are 161 (SNMP v1 and v3, set/get) and 162 (traps). These ports can be changed on the settings screen for additional security.

To configure the SNMP settings:

### a Enable the SNMP agent

In addition to this, v1/V2C and/or v3 must be enabled, along with appropriate communities and activated user accounts to allow SNMP communication.

Press Save after modifications.

#### b Configure the SNMP V1/V2C settings:

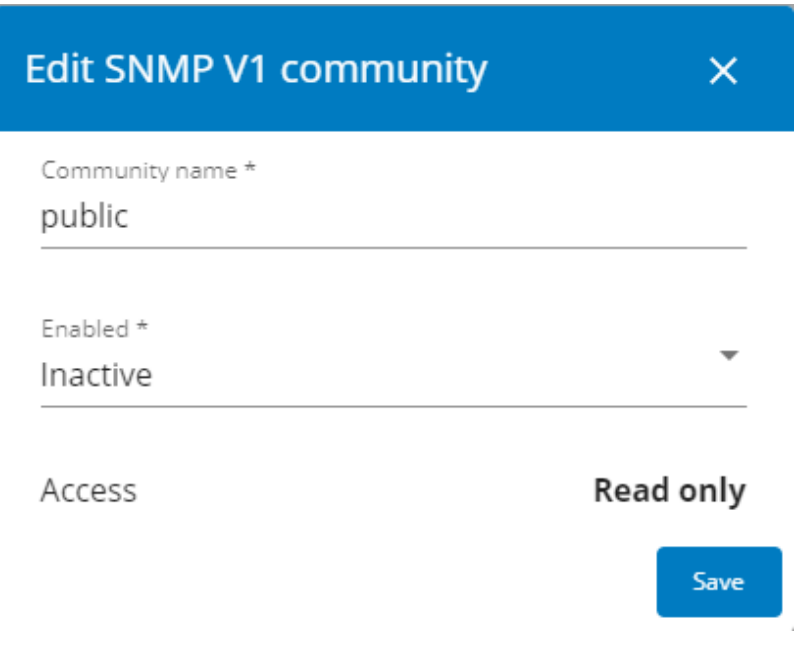

1. Click the edit icon on either Read Only or Read/Write account to access settings:

2. Enter the SNMP Community Read-Only string. The Network Module and the clients must share the same community name to communicate.

3. Select Active in the Enabled drop-down list to activate the account.

4. Access level is set to display information only.

### c Configure the SNMP V3 settings:

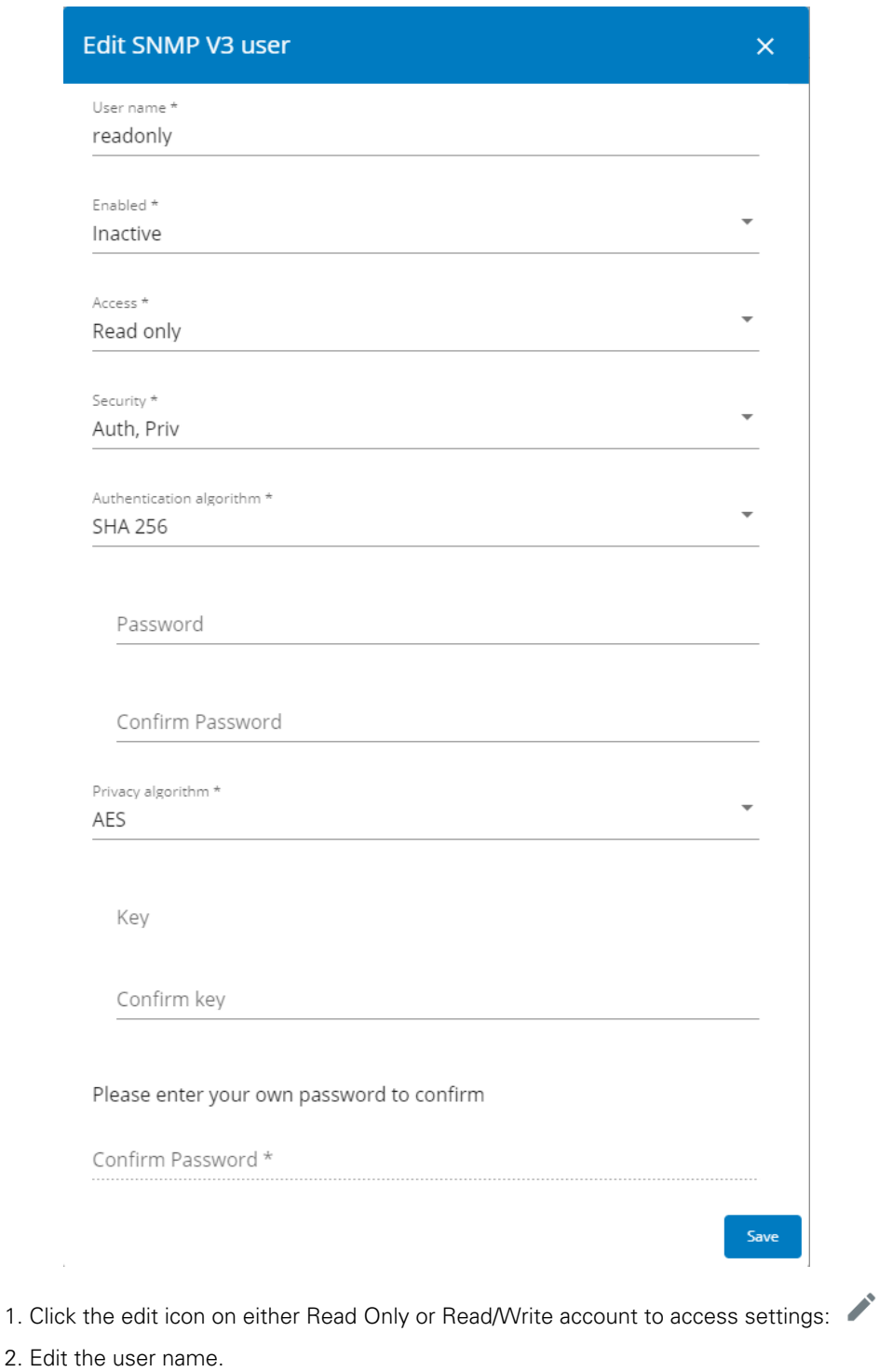

3. Select Active in the Enabled drop-down list to activate the account.

4. Select access level.

- Read only-The user does not use authentication and privacy to access SNMP variables.
- Read/Write—The user must use authentication, but not privacy, to access SNMP variables.

5. Select the communication security mechanism.

- Auth, Priv—Communication with authentication and privacy.
- Auth, No Priv—Communication with authentication and without privacy.
- No Auth, No Priv—Communication without authentication and privacy.

 $\boldsymbol{\Omega}$ 

**A** 

6. If Auth is selected on the communication security mechanism, select the Authentication algorithms.

It is recommended to set SHA256/SHA384/SHA512 with the AES192/AES256 Privacy algorithms.

- SHA— SHA1 is not recommended as it is not secured.
- SHA256—fill in password and privacy keys. The password can be between 8 and 24 characters and use a combination of alphanumeric and the following special characters <>&@#%\_=:;,./?|\$\*.
- SHA384—fill in password and privacy keys. The password can be between 8 and 24 characters and use a combination of alphanumeric and the following special characters <>&@#%\_=:,./?|\$\*
- SHA512—fill in password and privacy keys. The password can be between 8 and 24 characters and use a combination of alphanumeric and the following special characters  $\langle \times \otimes \mathcal{Q} \rangle^2 \otimes \mathcal{Z} = \langle \cdot, \cdot \rangle^2 |\$
- AES / AES192 / AES256

7. If Priv is selected on the communication security mechanism, select the Privacy algorithms.

It is recommended to set AES192/AES256 with the SHA256/SHA384/SHA512 Authentication algorithms.

- AES— fill in password and privacy keys. The password can be between 8 and 24 characters and use a combination of alphanumeric and the following special characters  $\langle \times \otimes \mathcal{Q} \rangle^2 \otimes \langle \times \rangle^2 |\$ \*.
- AES192—fill in password and privacy keys. The password can be between 8 and 24 characters and use a combination of alphanumeric and the following special characters  $\langle \times 8 \mathcal{Q} \# \% \rangle =:, ./?|\$ \$\*.
- AES256—fill in password and privacy keys. The password can be between 8 and 24 characters and use a combination of alphanumeric and the following special characters  $\langle \times \otimes \mathcal{Q} \rangle^2 \otimes \mathcal{Z} = \langle \cdot, \cdot \rangle^2 |\$

8. Enter your own login password and click Save.

## 3.7.8.2 Trap receivers

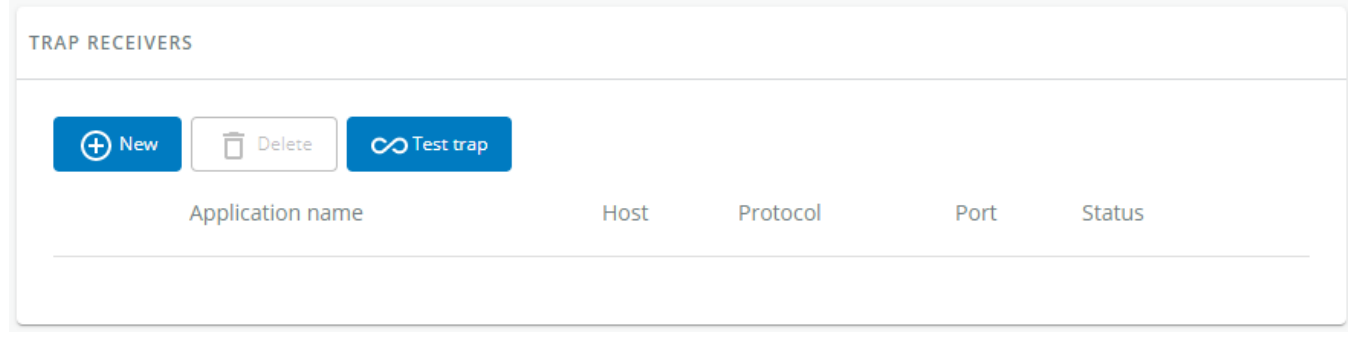

The table shows all the trap receivers and includes the following details:

- Application name
- Host
- Protocol
- Port
- Status: Active/Inactive/Error(configuration error)

### 3.7.8.2.1 Actions

a Add

 $\mathbf b$ 

c Edit

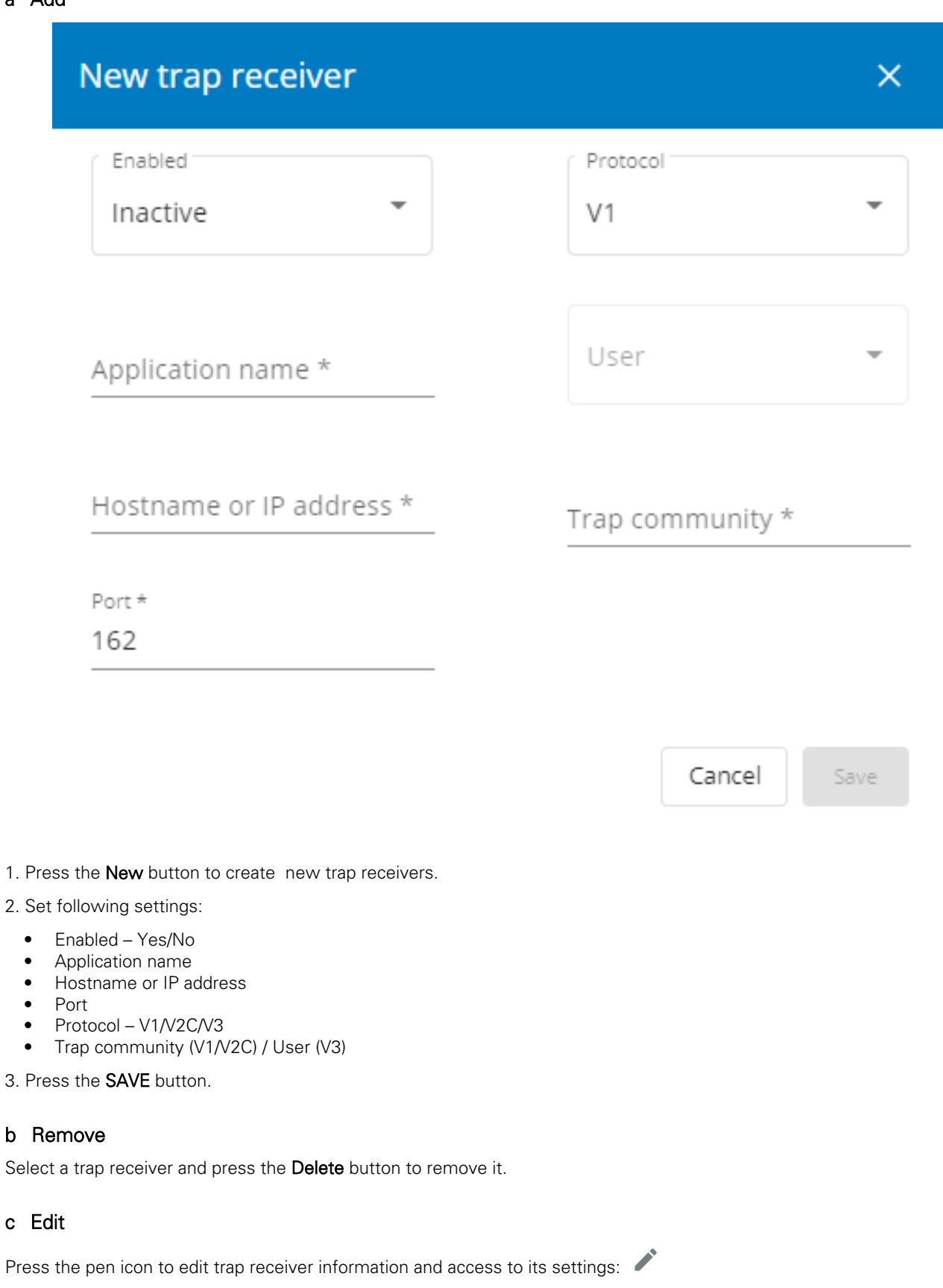

### d Test trap

Press the Test trap button to send the trap test to all trap receivers.

Separate window provides the test status with following values:

- In progress
- Request successfully sent
- invalid type

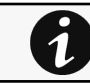

For details on SNMP trap codes, see the [Information>>>SNMP traps](#page-264-1) section.

### 3.7.8.3 Link to SNMP traps

- [UPS Mib](#page-264-0)
- [ATS Mib](#page-267-0)
- [Sensor Mib](#page-268-1)

# 3.7.8.4 Default settings and possible parameters - SNMP

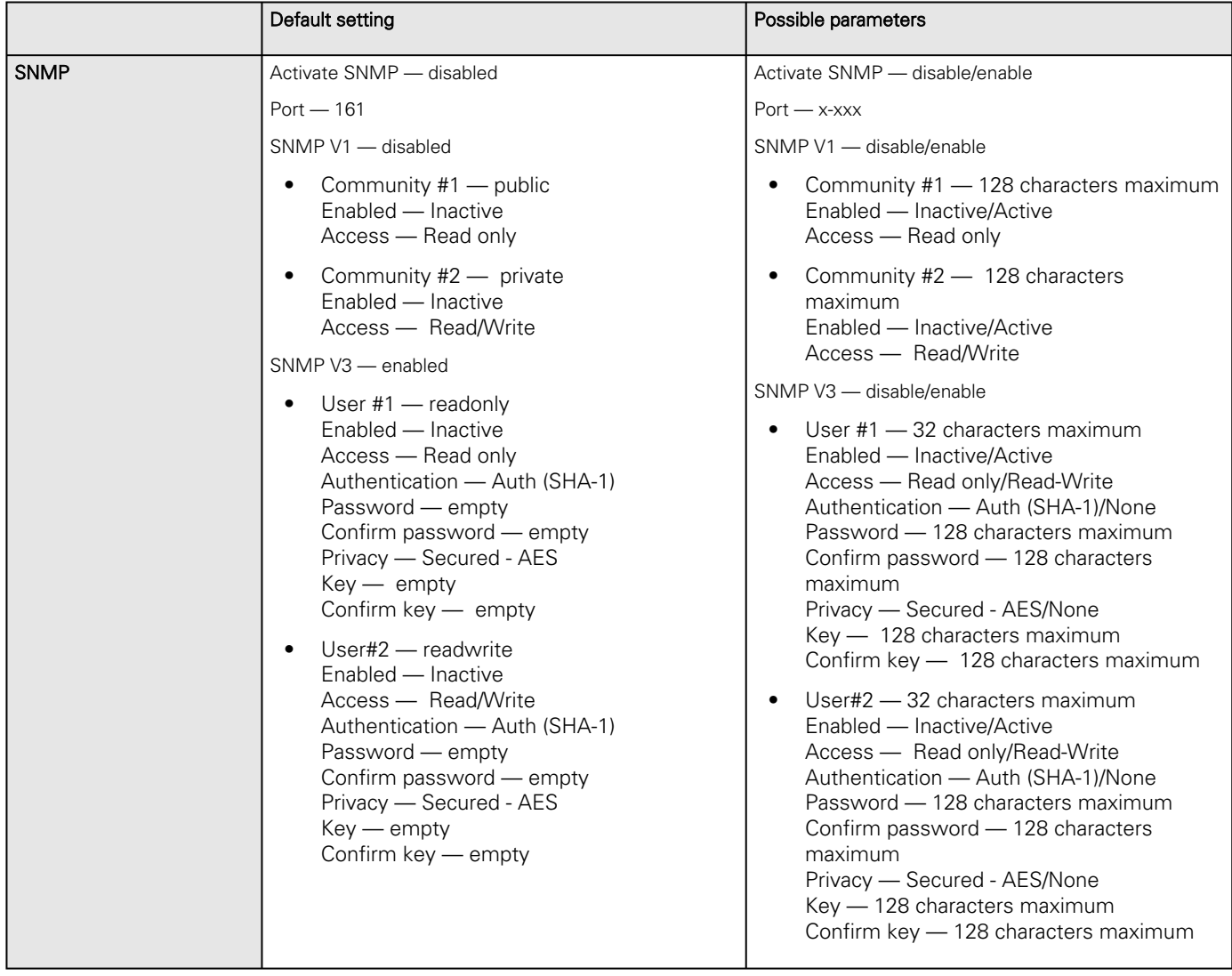

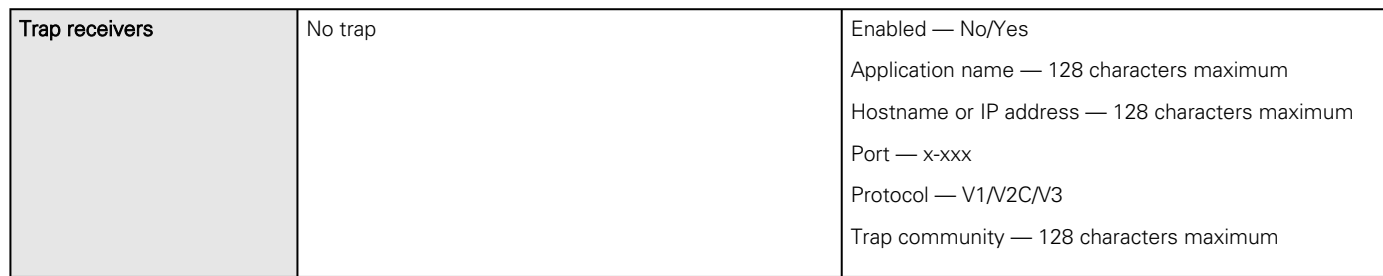

### 3.7.8.4.1 For other settings

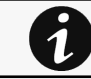

For other settings, see the [Information>>>Default settings parameters](#page-228-0) section.

## 3.7.8.5 Access rights per profiles

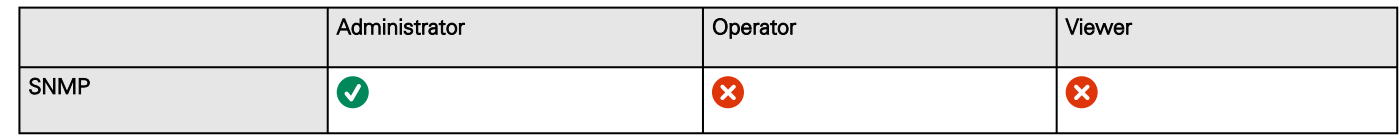

### 3.7.8.5.1 For other access rights

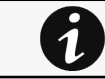

For other access rights, see the [Information>>>Access rights per profiles](#page-237-0) section.

## 3.7.8.6 Troubleshooting

### 3.7.8.6.1 For other issues

For details on other issues, see the [Troubleshooting](#page-287-0)  section.

## 3.7.8.7 Save and Restore

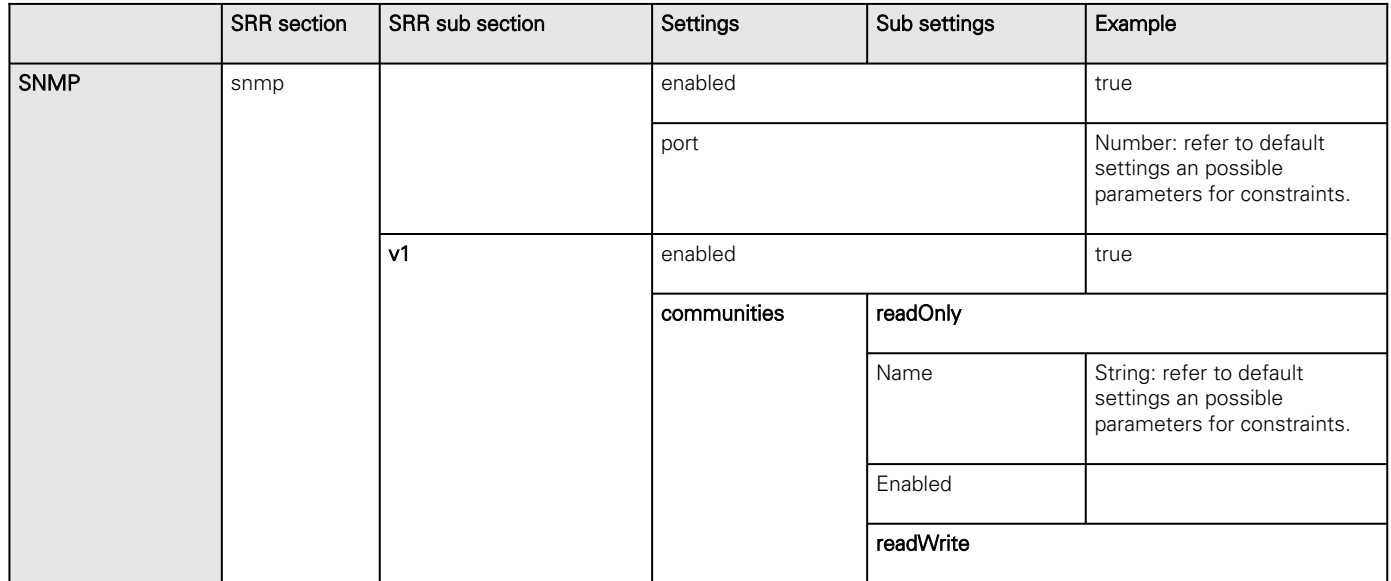

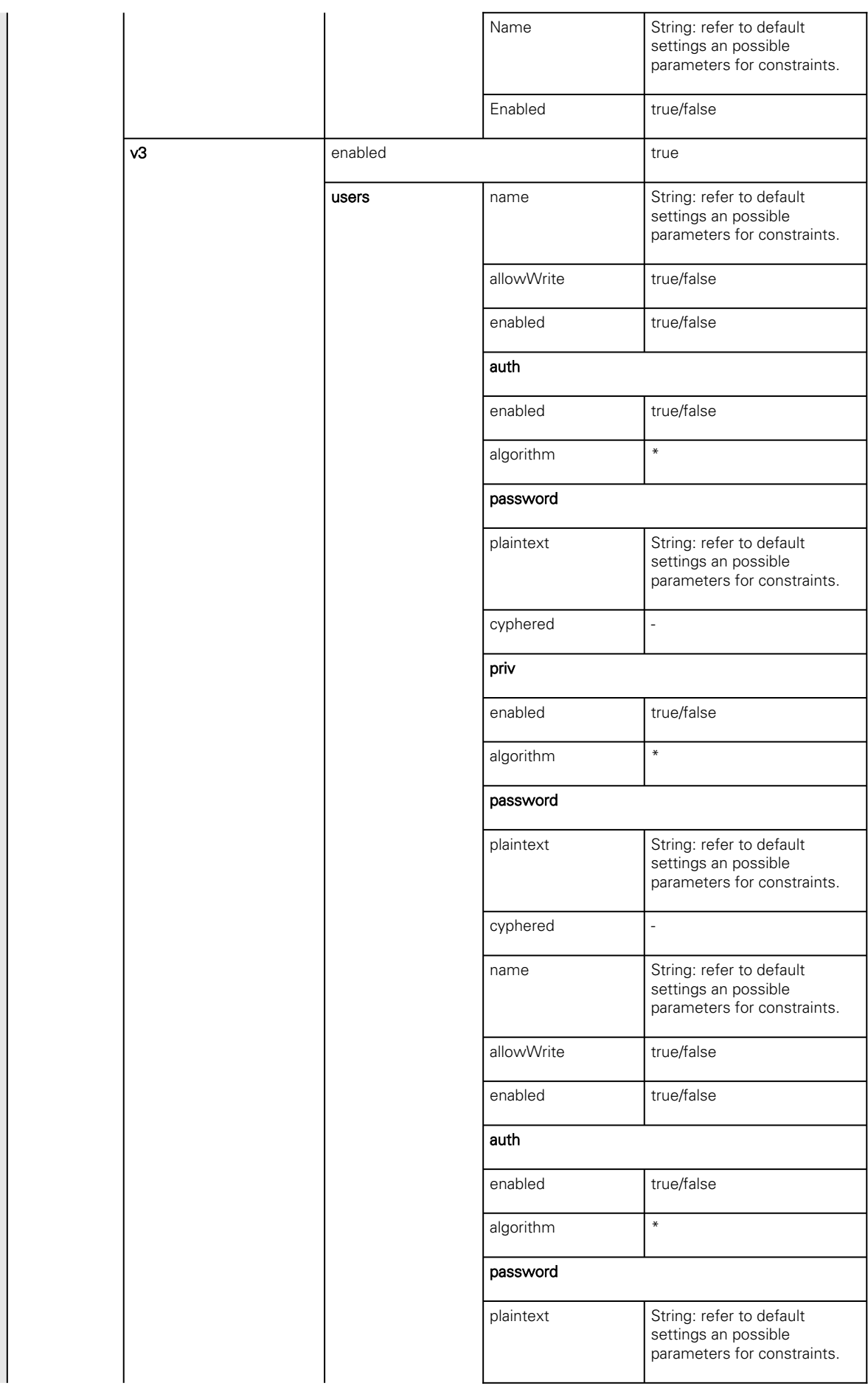

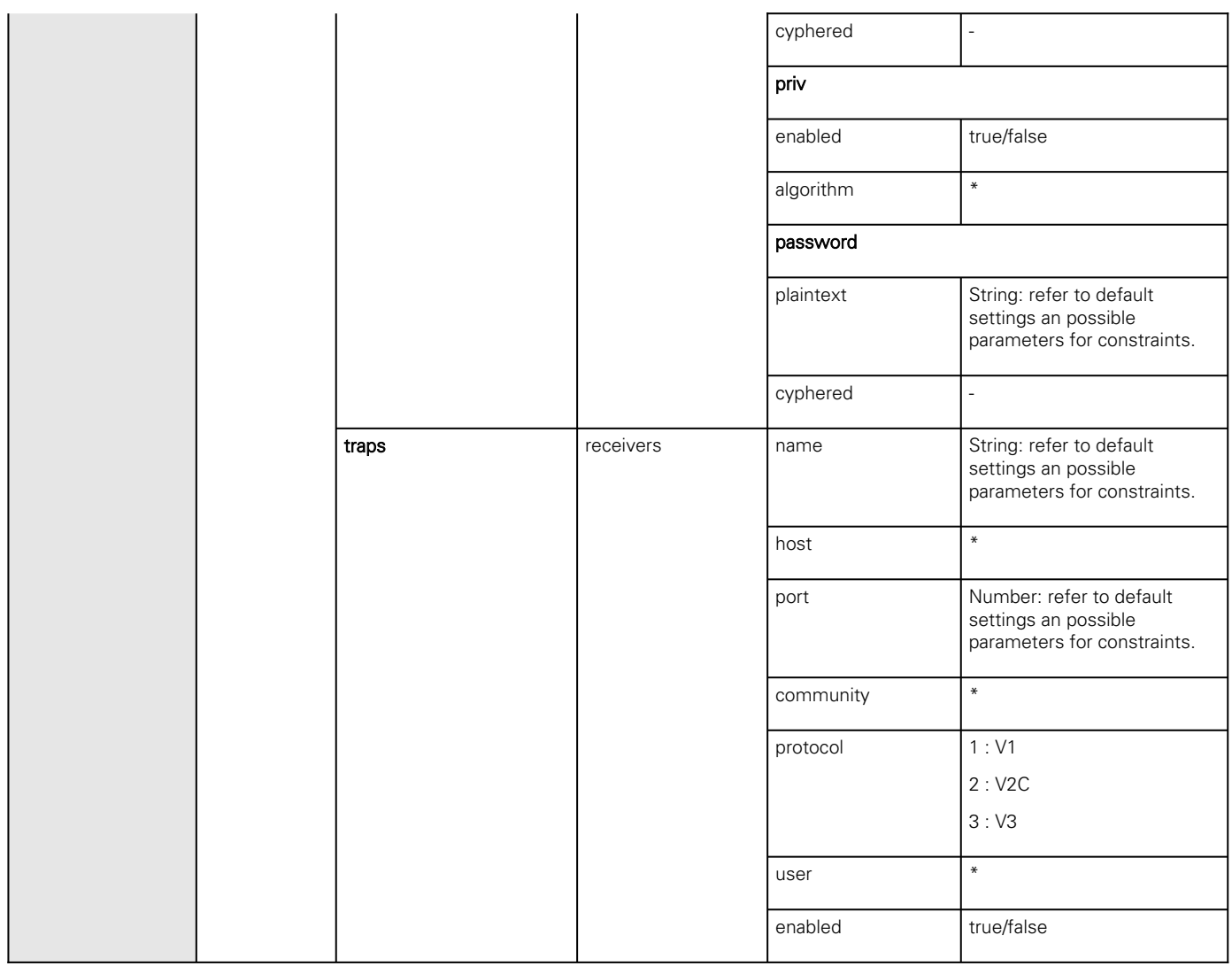

### 3.7.8.7.1 Additional information

0

8

For details on Save and Restore, see the [Save and Restore](#page-196-0) section.

## 3.7.9 Certificate

## 3.7.9.1 Pairing with clients

For details on pairing instructions, follow the link **pairing instructions** in the tile or see the Servicing the Network Management Module>>>Pairing agent to the Network Module section.

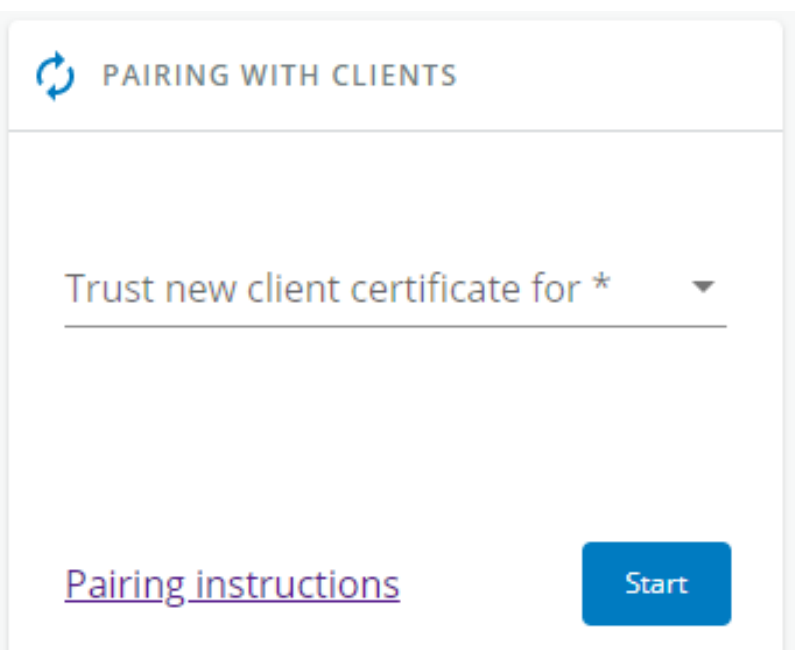

During the selected timeframe, new connections to the Network Module are automatically trusted and accepted.

After automatic acceptance, make sure that all listed clients belong to your infrastructure. If not, access may be revoked using the Delete button.

The use of this automatic acceptance should be restricted to a secured and trusted network.

For maximum security, we recommend following one of the two methods on the certificate settings page:

- Import agent's certificates manually.
- Generate trusted certificate for both agents and Network Module using your own PKI.

### 3.7.9.1.1 Actions

### a Start

Starts the pairing window during the selected timeframe or until it is stopped.

Time countdown is displayed.

### b Stop

Stops the pairing window.

## 3.7.9.2 Local certificates

Manage local certificates by :

- Generating CSR and import certificates signed by the CA.
- Generating new self-signed certificates.

### 3.7.9.2.1 Local certificates table

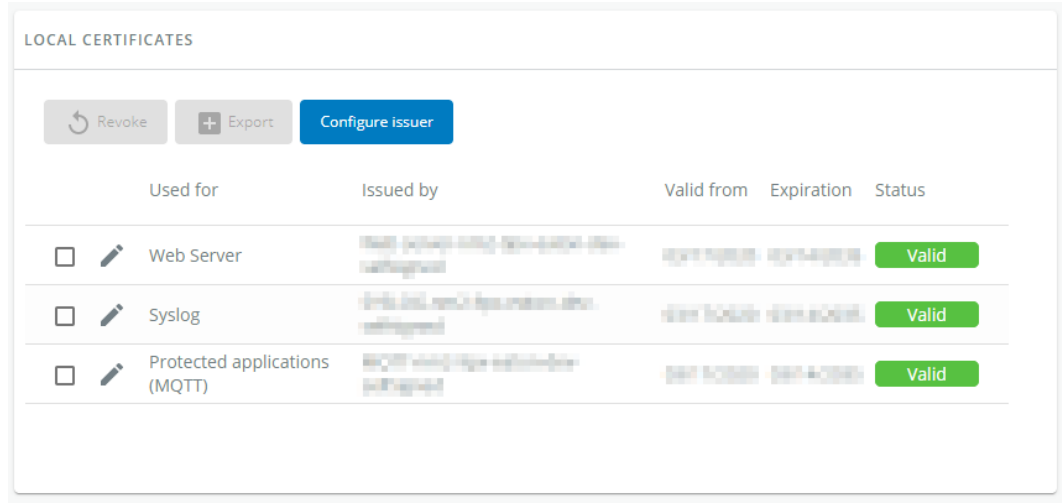

The table shows the following information for each local certificate.

- Used for
- Issued by
- Valid from
- Expiration
- Status — valid, expires soon, or expired

### 3.7.9.2.2 Actions

#### a Revoke

This action will take the selected certificate out of use.

Select the certificate to revoke, and then press the Revoke button.

A confirmation window appears, press Continue to proceed, this operation cannot be recovered.

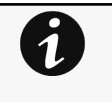

Revoke will replace current certificate by a new self-signed certificate. This may disconnect connected applications:

- Web browsers
- Shutdown application
- Monitoring application
- The certificate that is taken out of use with the revoke action cannot be recovered.

### b Export

Exports the selected certificate on your OS browser window.

### c Configure issuer

Press the **Configure issuer** button.

A configuration window appears to edit issuer data.

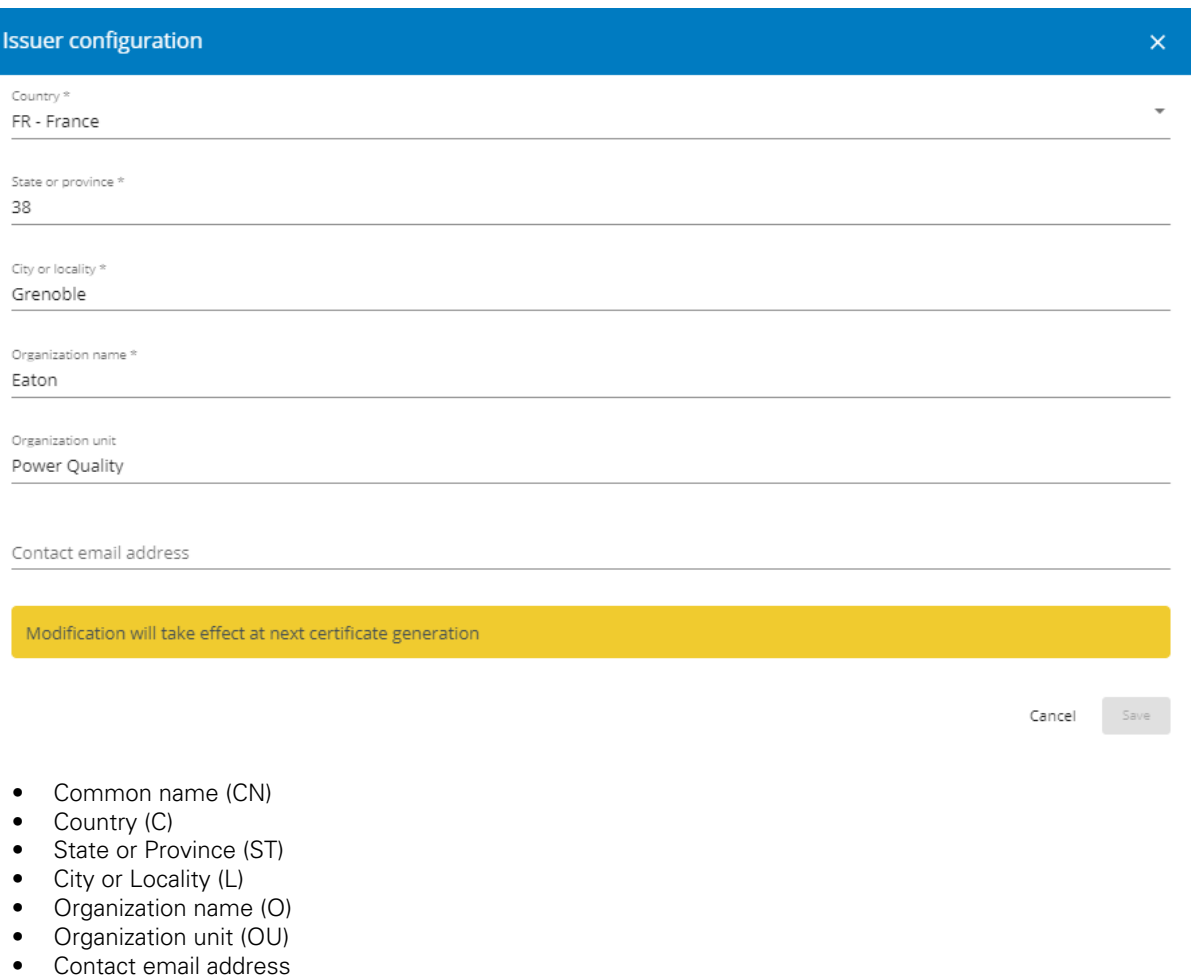

#### Press Save button.

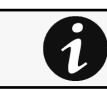

Issuer configuration will be applied only after the revoke of the certificate.

### d Edit

Press the pen logo:

You will get access to the following:

- Certificate summary
- Actions
	- Generate a new self-signed certificate
	- Generate a certificate signing request ( CSR )
	- Generate a certificate signing request excluding IP addresses ( CA / CB compliance )
	- Import certificate (only available when CSR is generated).
- Details

#### e Generate a new self-signed certificate

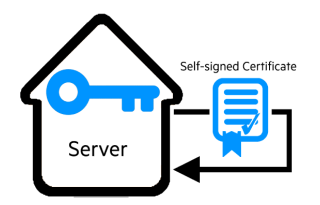

To replace a selected certificate with a new self-signed certificate.

This may disconnect applications such as a Web browser, shutdown application, or monitoring application.

This operation cannot be recovered.

#### f Create new certificates:

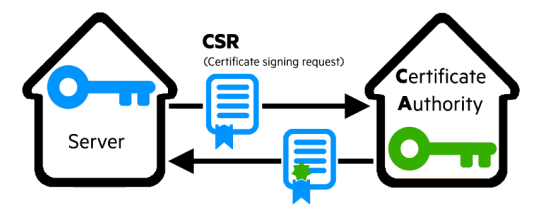

### g CSR

Press Generate Signing Request button in the in the certificate edition.

The CSR is automatically downloaded.

CSR must be signed with the CA, which is managed outside the card.

#### h Import certificate

When the CSR is signed by the CA, it can be imported into the Network Module. When the import is complete, the new local certificate information is displayed in the table.

## 3.7.9.3 Certificate authorities (CA)

Manages CAs.

### 3.7.9.3.1 CA table

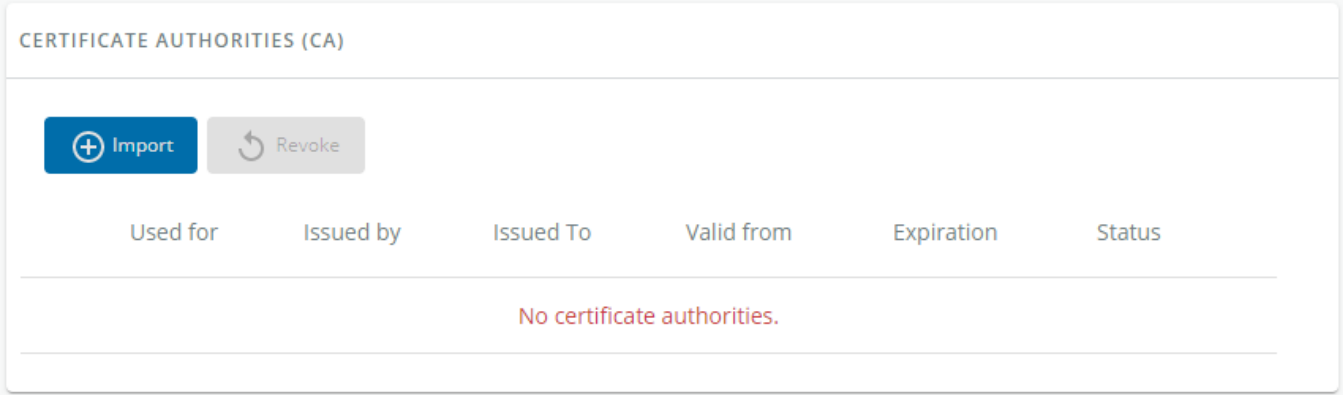

The table displays certificate authorities with the following details:

- Used for
- Issued by
- Issued to
- Valid from
- Expiration
- Status — valid, expires soon, or expired

### 3.7.9.3.2 Actions

#### a Import

When importing the CA, you must select the associated service, and then upload process can begin through the OS browser window.

### b Revoke

Select the certificate to revoke, and then press the Revoke button.

A confirmation window appears, press Continue to proceed, this operation cannot be recovered.

### Export

Exports the selected certificate on your OS browser window.

#### c Edit

Press the pen logo to access to the certificate summary:

## 3.7.9.4 Trusted remote certificates

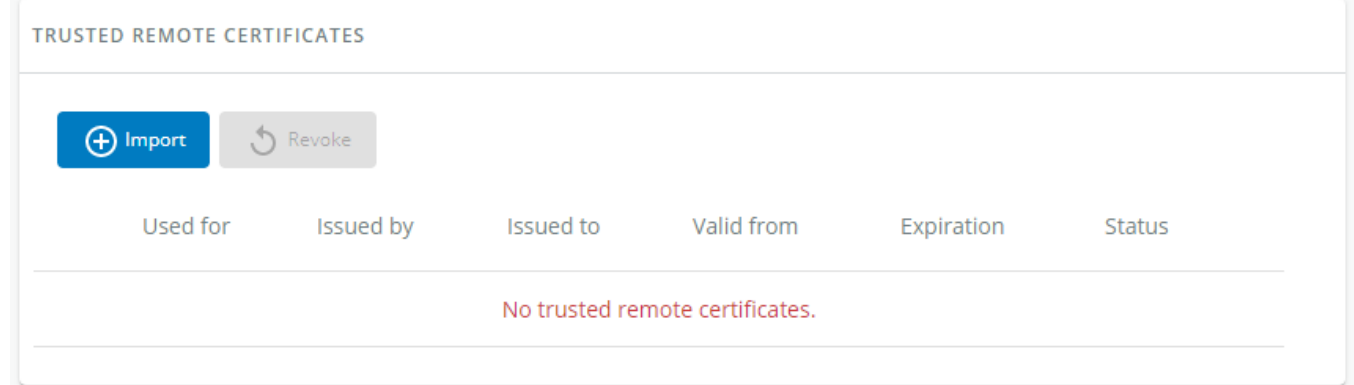

The table shows the following information for each trusted remote certificate.

- Used for
- Issued by
- Issued to
- • Valid from Expiration

In case a certificate expires, the connection with the client will be lost. If this happens, the user will have to recreate the connection and associated certificates.

• Status — valid, expires soon, or expired

### 3.7.9.4.1 Actions

### a Import

When importing the client certificate, you must select the associated service, and then upload process can begin through the OS browser window.

### b Revoke

Select the certificate to revoke, and then press the Revoke button.

A confirmation window appears, press Continue to proceed, this operation cannot be recovered.

#### c Edit

Press the pen logo to the certificate summary:
## 3.7.9.5 Default settings and possible parameters - Certificate

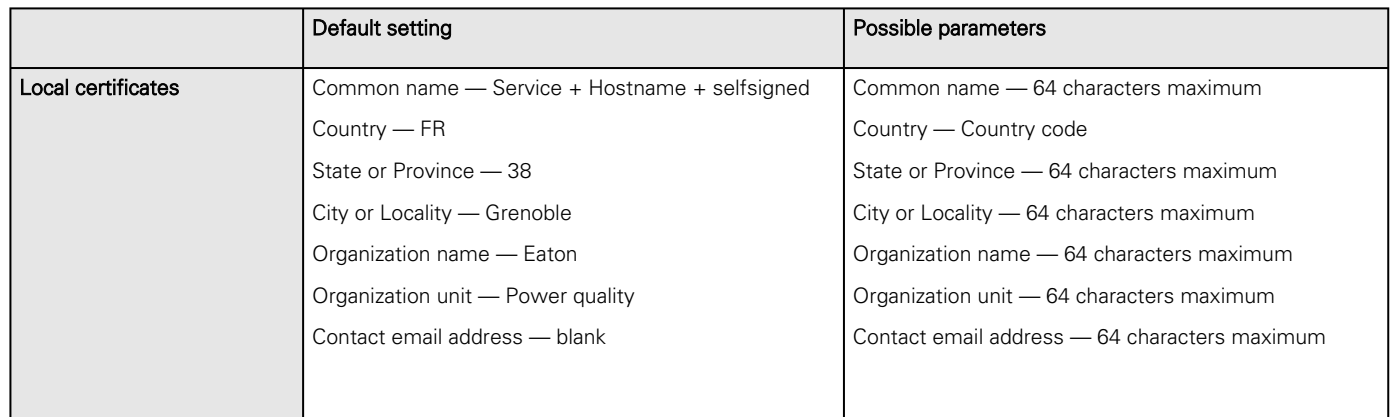

### 3.7.9.5.1 For other settings

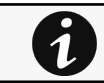

For other settings, see the [Information>>>Default settings parameters](#page-228-0) section.

## 3.7.9.6 Access rights per profiles

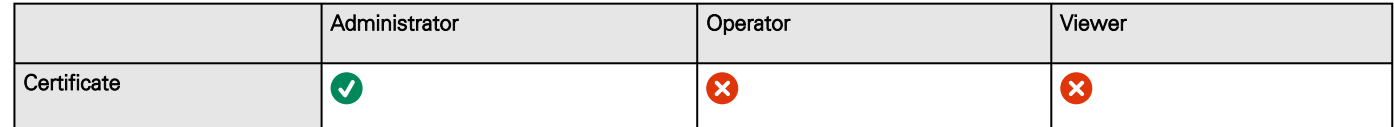

### 3.7.9.6.1 For other access rights

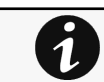

For other access rights, see the [Information>>>Access rights per profiles](#page-237-0) section.

## 3.7.9.7 CLI commands

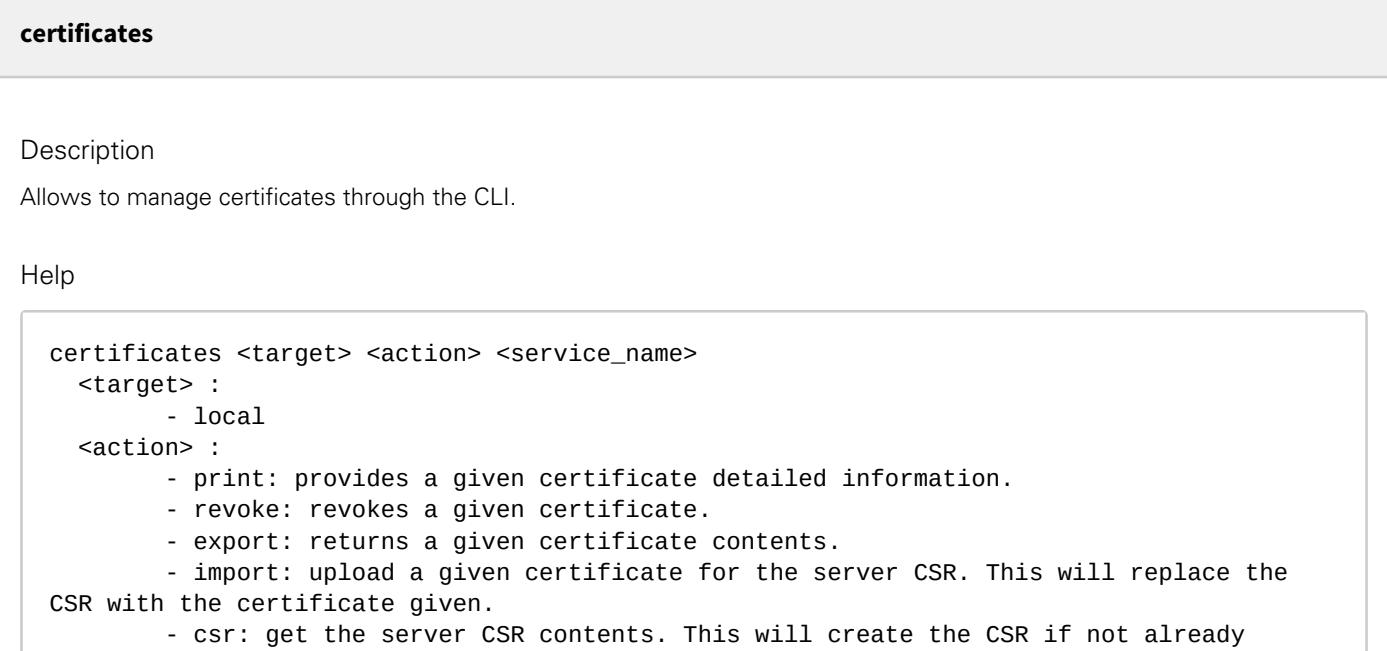

**Settings** 

```
existing.
   <service_name>: mqtt/syslog/webserver
```
Examples of usage

From a linux host:

print over SSH: sshpass -p \$PASSWORD ssh \$USER@\$CARD\_ADDRESS certificates local print \$SERVICE\_NAME revoke over SSH: sshpass -p \$PASSWORD ssh \$USER@\$CARD\_ADDRESS certificates local revoke \$SERVICE\_NAME

export over SSH: sshpass -p \$PASSWORD ssh \$USER@\$CARD\_ADDRESS certificates local export \$SERVICE\_NAME import over SSH: cat \$FILE | sshpass -p \$PASSWORD ssh \$USER@\$CARD\_ADDRESS certificates local import \$SERVICE\_NAME

csr over SSH: sshpass -p \$PASSWORD ssh \$USER@\$CARD\_ADDRESS certificates local csr mqtt

From a Windows host: (plink tools from putty is required)

print over SSH: plink \$USER@\$CARD\_ADDRESS -pw \$PASSWORD -batch certificates local print \$SERVICE\_NAME revoke over SSH: plink \$USER@\$CARD\_ADDRESS -pw \$PASSWORD -batch certificates local revoke \$SERVICE\_NAME

export over SSH: plink \$USER@\$CARD\_ADDRESS -pw \$PASSWORD -batch certificates local export \$SERVICE\_NAME import over SSH: type \$FILE | plink \$USER@\$CARD\_ADDRESS -pw \$PASSWORD -batch certificates local import \$SERVICE\_NAME

csr over SSH: plink \$USER@\$CARD\_ADDRESS -pw \$PASSWORD -batch certificates local csr mqtt

Where:

- \$USER is user name (the user shall have administrator profile)
- \$PASSWORD is the user password
- \$PASSPHRASE is any passphrase to encrypt/decrypt sensible data.
- \$CARD\_ADDRESS is IP or hostname of the card
- \$FILE is a certificate file
- \$SERVICE\_NAME is the name one of the following services : mqtt / syslog / webserver.

### 3.7.9.7.1 For other CLI commands

See the CLI commands in the [Information>>>CLI](#page-268-0) section.

## 3.7.9.8 Troubleshooting

#### **Software is not able to communicate with the Network module**

#### Symptoms

- In the Network Module, in [Contextual help>>>Protection>>>Agent list>>>Agent list table](#page-52-0), agent is showing "Lost" as a status.
- In the Network Module, in  [Contextual help>>>Settings>>>Certificate>>>Trusted remote certificates](#page-143-0) , the status of the Protected applications (MQTT) is showing "Not valid yet".
- IPP/IPM shows "The authentication has failed", "The notifications reception encountered error".

#### Possible cause

The IPP/IPM certificate is not yet valid for the Network Module.

Certificates of IPP/IPM and the Network Module are not matching so that authentication and encryption of connections between the Network Module and the shutdown agents is not working.

#### Setup

IPP/IPM is started.

Network module is connected to the UPS and to the network.

#### Action #1

Check if the IPP/IPM certificate validity for the Network Module.

**STEP 1: Connect to the Network Module** 

- On a network computer, launch a supported web browser. The browser window appears.
- In the Address/Location field, enter: https://xxx.xxx.xxx.xxx/ where xxx.xxx.xxx.xxx is the static IP address of the Network Module.
- The log in screen appears.
- Enter the user name in the User Name field.
- Enter the password in the Password field.
- Click Login. The Network Module web interface appears.

#### STEP 2: Navigate to Settings/Certificates page

#### STEP 3: In the Trusted remote certificates section, check the status of the Protected applications (MQTT).

If it is "Valid" go to Action#2 STEP 2, if it is "Not yet valid", time of the need to be synchronized with IPP/IPM.

STEP 4: Synchronize the time of the Network Module with IPP/IPM and check that the status of the Protected applications (MQTT) is now valid.

Communication will then recover, if not go to Action#2 STEP 2.

#### Action #2

Pair agent to the Network Module with automatic acceptance (recommended in case the installation is done in a secure and trusted network).

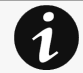

For manual pairing (maximum security), go to Servicing the Network Management Module>>>Pairing agent to the Network Module section and then go to STEP 2, item 1.

**STEP 1: Connect to the Network Module.** 

- On a network computer, launch a supported web browser. The browser window appears.
- In the Address/Location field, enter: https://xxx.xxx.xxx.xxx/ where xxx.xxx.xxx.xxx.xxx is the static IP address of the Network Module.
- The log in screen appears.
- Enter the user name in the User Name field.
- Enter the password in the Password field.
- Click Login. The Network Module web interface appears.

#### STEP 2: Navigate to Protection/Agents list page.

STEP 3: In the Pairing with shutdown agents section, select the time to accept new agents and press the Start button and Continue. During the selected timeframe, new agent connections to the Network Module are automatically trusted and accepted.

STEP 4: Action on the agent (IPP/IPM) while the time to accepts new agents is running on the Network Module

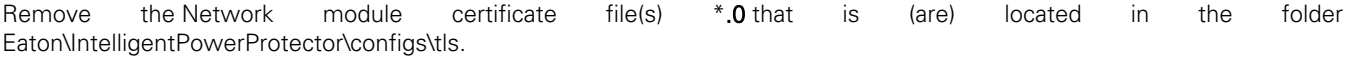

#### **Card wrong timestamp leads to "Full acquisition has failed" error message on Software**

#### Symptoms:

IPP/IPM shows the error message "The full data acquisition has failed" even if the credentials are correct.

#### Possible cause:

The Network module timestamp is not correct. Probably the MQTT certificate is not valid at Network module date.

#### Action:

Set the right date, time and timezone. If possible, use a NTP server, refer to Contextual help>>>Settings>>>General>>>System details>>>Time & date settings section.

### 3.7.9.8.1 For other issues

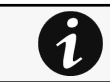

For details on other issues, see the [Troubleshooting](#page-287-0)  section.

### 3.7.9.9 Save and Restore

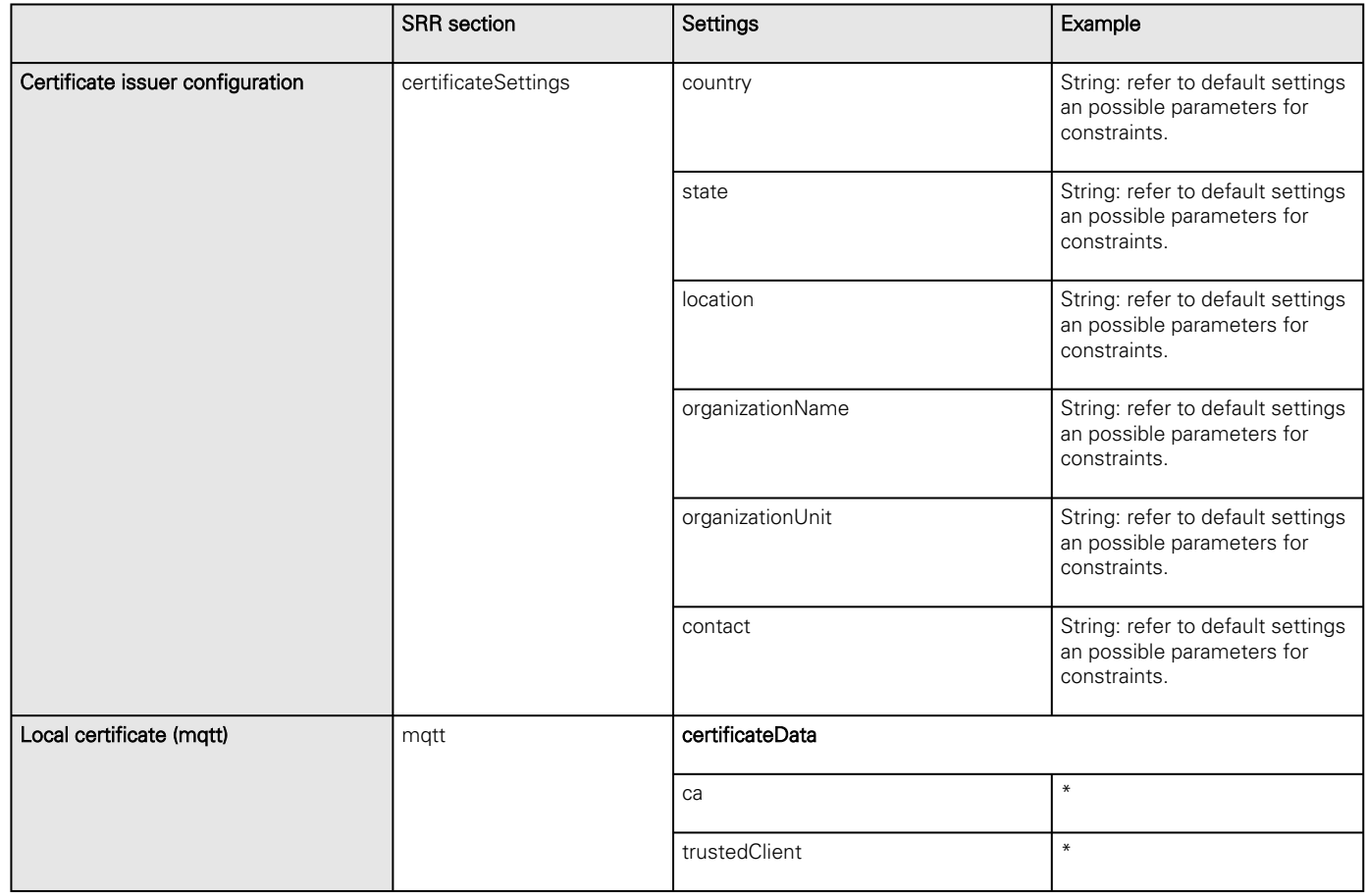

### 3.7.9.9.1 Additional information

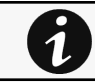

For details on Save and Restore, see the [Save and Restore](#page-196-0) section.

# 3.8 Device details

## 3.8.1 General

On this tab, you can see a list of the device characteristics.

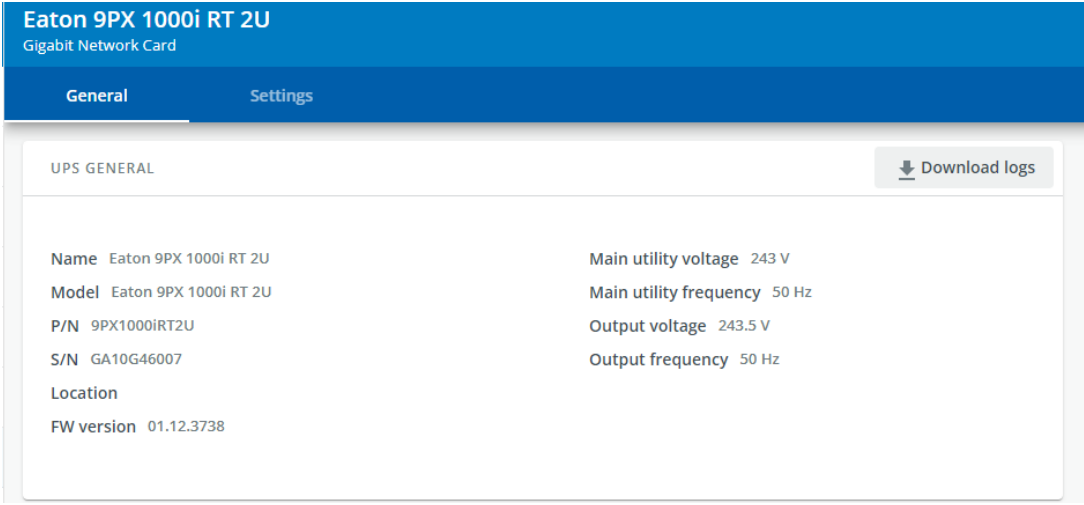

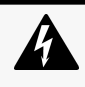

Some UPS may support the download of their system logs. This may prove useful in case the support team needs it for debugging purposes.

Its content is for Service use only and not intended to be exported into the UI or the PDF

# 3.8.2 Settings - UPS

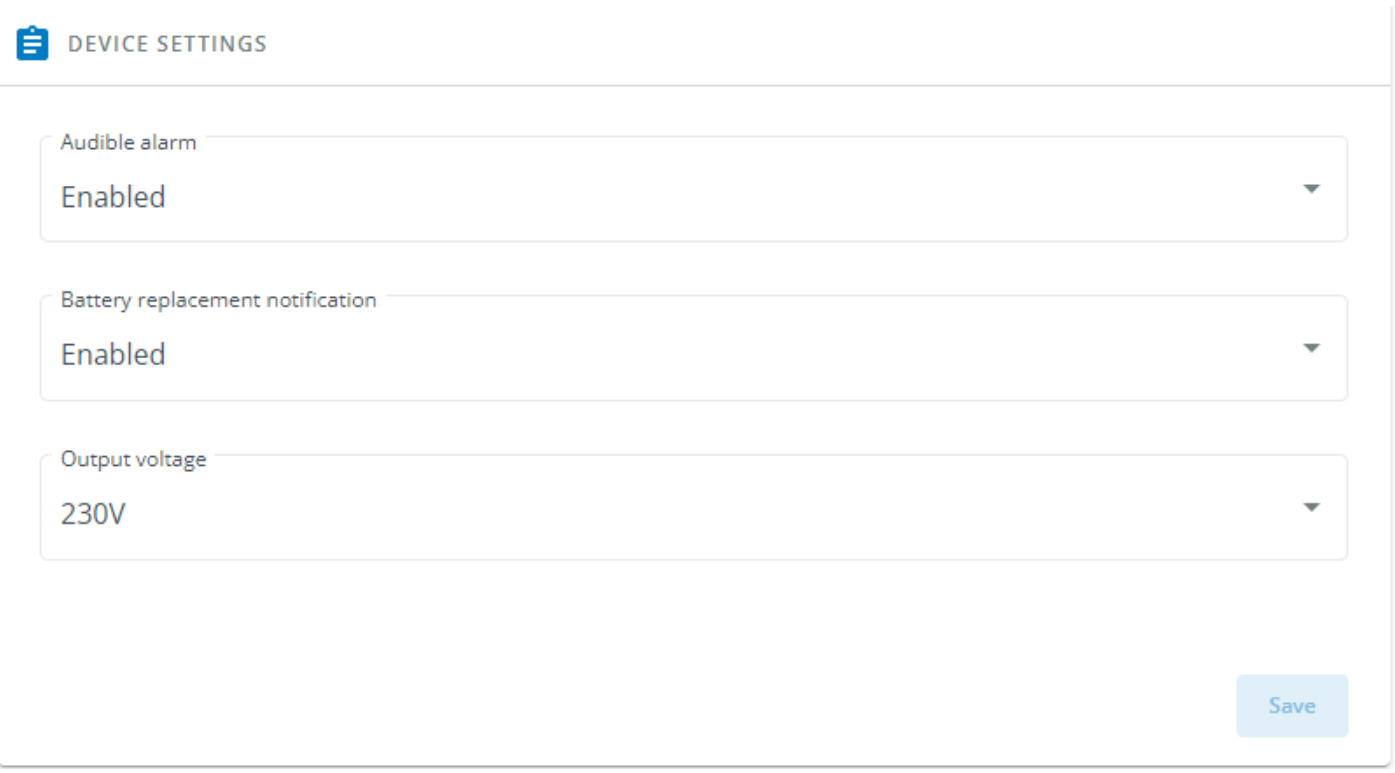

1

This section is only for the UPS device and contains all its settings.

- Audible Alarms - To enable / disable the sound emitted by the UPS when an alarm is triggered (Battery replacement alarm for instance or UPS technical fault )
- Battery replacement notification - To enable / disable the battery replacement notification when the battery is getting close to its estimated end of life
- Output voltage - To select the output voltage that fits best your need

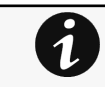

#### Device unique attributes

Some options proposed may not apply to your device. Please refer to the device User Manual Guide.

### 3.8.2.1 Specifics

### 3.8.2.2 Access rights per profiles

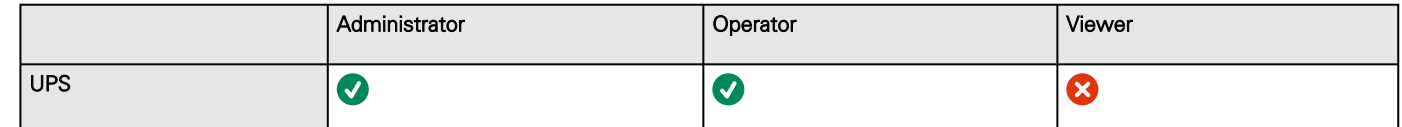

### 3.8.2.2.1 For other access rights

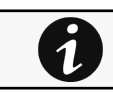

For other access rights, see the [Information>>>Access rights per profiles](#page-237-0) section.

# 3.8.3 Settings - ATS

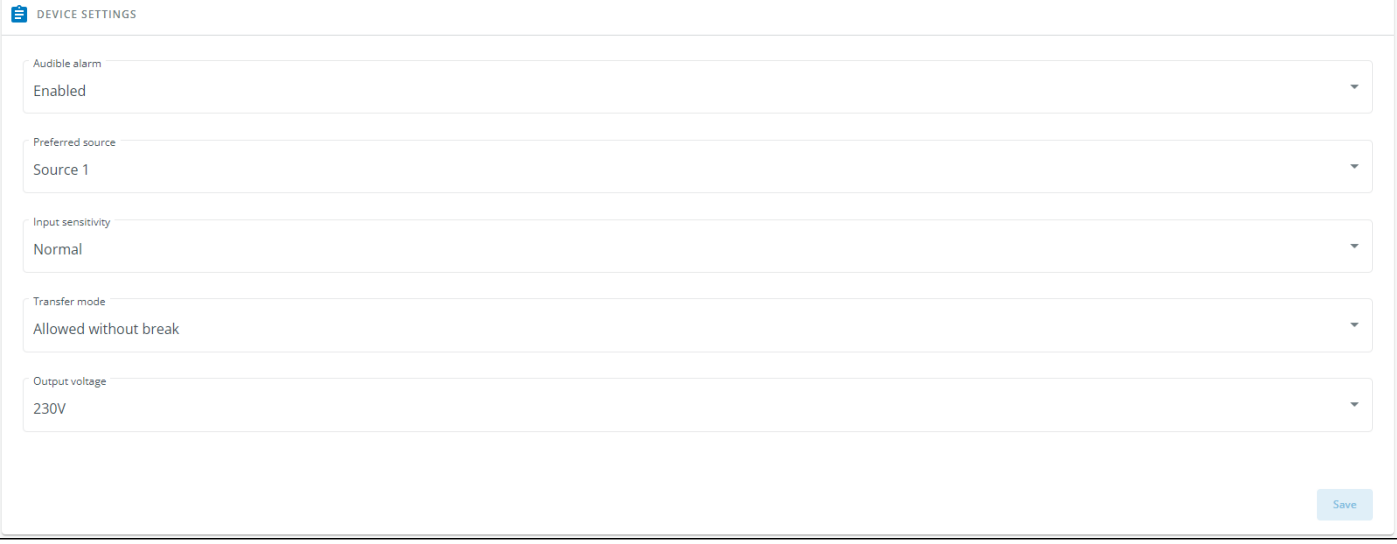

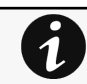

•

This section is only for the ATS device and contains all its settings.

- Audible alarm - To enable / disable the sound emitted by the UPS when an alarm is triggered (Battery replacement alarm for instance or UPS technical fault )
- Prefered source – To set the priority on Source 1 or Source 2 (Source 1 by default).
	- Sensitivity To set the sensitivity mode for input mains detection
		- Normal sensitivity by default
		- Low sensitivity for compatibility with distorted waveform
		- High sensitivity when the load demands higher power stability
		- LIA UPS Input when the power source of the ATS is a Line Interactive UPS
- Transfer mode – To set the transfer mode between sources (Standard by default with no additional break even if sources are no synchronized, Gap with additional break during transfer if sources are not synchronized).
- Nominal voltage – To set voltage thresholds.

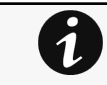

#### Device unique attributes

Some options proposed may not apply to your device. Please refer to the device User Manual Guide.

### 3.8.3.1 Specifics

### 3.8.3.2 Access rights per profiles

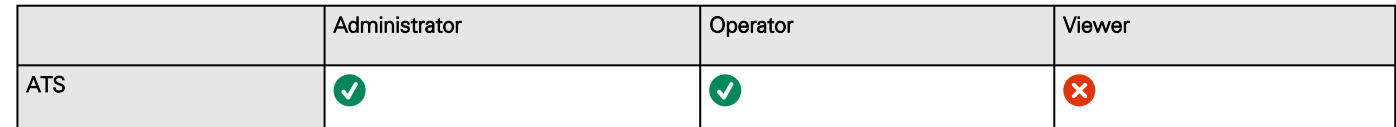

#### 3.8.3.2.1 For other access rights

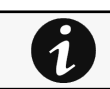

For other access rights, see the [Information>>>Access rights per profiles](#page-237-0) section.

# 3.8.4 Power Modules

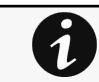

This section is only for UPS supporting Uninterruptible Power Modules. Are shown any installed UPM on the device.

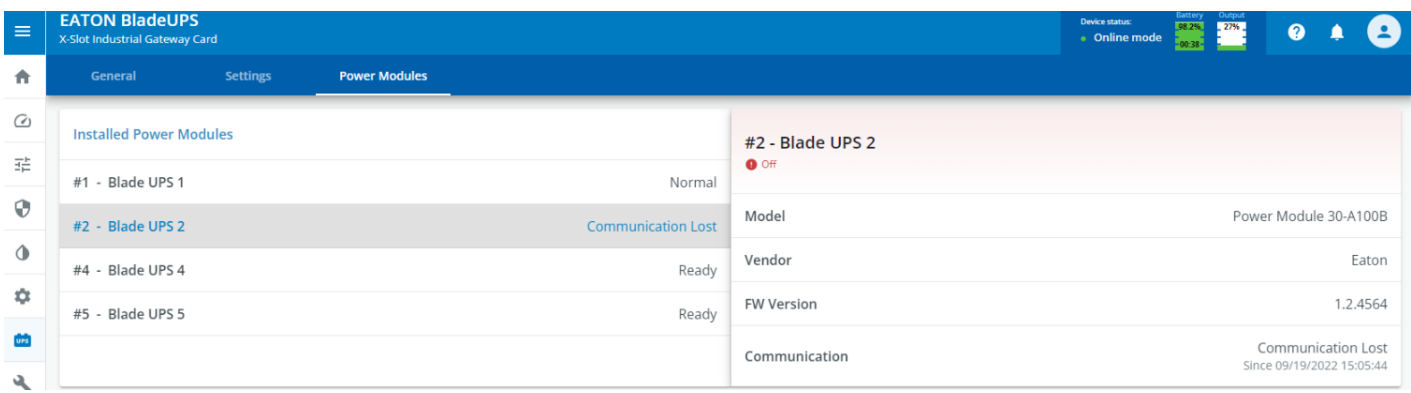

### 3.8.4.1 Installed Power Modules

- Position - The slot in which the UPS is installed is tagged by a # and a number (e.g #2)
- Name - The default name of the UPM
- State - Reflects the sate of the UPM ( Ready, Normal, Battery, Alarms, Off, Unknown ...)

### 3.8.4.2 Details

- Position & Name - Highlight the UPM you chose
- State - Reflect the state of the selected UPM
- Model - The family model of the selected UPM
- Vendor - The vendor of the selected UPM
- Communication - Reflect if the UPM is communicating well with the UPS
- FW Version ( if available ) - The UPM FW version installed on the selected UPM

# 3.9 Maintenance

# 3.9.1 Firmware

### 3.9.1.1 Update Network Card Firmware

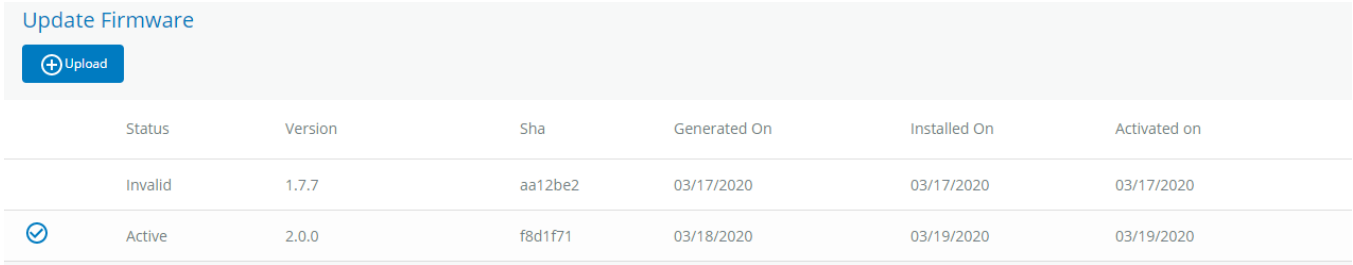

- Monitors the information for the two-embedded firmware.
- Upgrade the Network Module firmware.

### 3.9.1.1.1 Card Firmware information

#### a Status

- Uploading
- Invalid
- Valid
- Pending reboot
- Active

#### b Version/Sha

Displays the associated firmware version and associated Sha.

#### c Generated on

Displays the release date of the firmware.

For better performance, security, and optimized features, Eaton recommends to upgrade the Network Module regularly.

#### d Installation on

Displays when the firmware was installed in the Network Module.

#### e Activated on

Displays when the firmware was activated in the Network Module.

### 3.9.1.1.2 Upgrade the Network Module firmware

During the upgrade process, the Network Module does not monitor the Device status.

To upgrade the firmware:

[1. Download the latest firmware version from the website. For more information, see the Servicing the Network Management](#page-188-0) Module>>>Accessing to the latest Network Module firmware/driver section.

- 2. Click +Upload.
- 3. Click Choose file and select the firmware package by navigating to the folder where you saved the downloaded firmware.
- 4. Click Upload. The upload can take up to 5 minutes.

The firmware that was inactive will be erased by this operation.

When an upgrade is in progress, the upload button is disabled, and the progress elements appear below the table with the following steps:

Transferring > Verifying package > Flashing > Configuring system > Rebooting

A confirmation message displays when the firmware upload is successful, and the Network Module automatically restarts.

# Network module is not reachable

Typical reasons: reboot, shutdown, IP address change, port change, certificate regeneration and network disconnect. Please wait for a while and refresh the browser. If problem persists, please contact your system administrator.

 $\times$ 

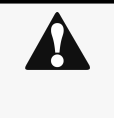

Do not close the web browser or interrupt the operation.

Depending on your network configuration, the Network Module may restart with a different IP address. Refresh the browser after the Network module reboot time to get access to the login page. Press F5 or CTRL+F5 to empty the browser to get all the new features displayed on the Web user interface. Communication Lost and Communication recovered may appear in the [Contextual help>>>Alarms](#page-166-0) section.

## 3.9.1.2 Update Device Firmware

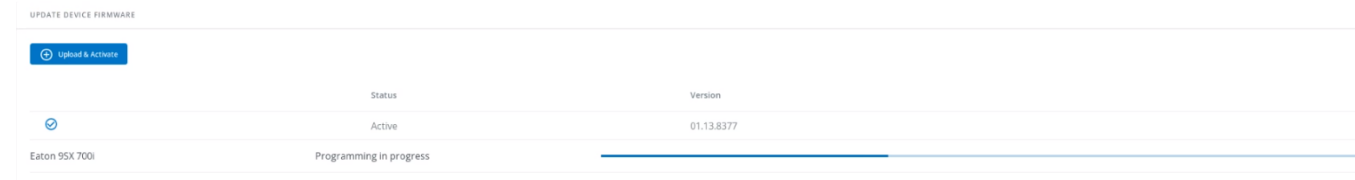

• Upgrade Device Firmware linked to the card.

### 3.9.1.2.1 Device Firmware information

#### a Status

- Uploading
- Invalid
- Valid
- Pending reboot
- Active

#### b Version/Sha

Displays the associated firmware version and associated Sha.

### 3.9.1.2.2 Upgrade the Device firmware

During the upgrade process, loads are not protected. Any interruption to input power will result in an interruption of power to protected loads

To upgrade the device firmware:

[1. Download the latest firmware version from the website. For more information, see the Servicing the Network Management](#page-188-0) Module>>>Accessing to the latest Network Module firmware/driver section.

2. Click on Upload & Activate button.

3. Select a file and pick the firmware package by navigating to the folder where you saved the downloaded firmware.

4. Click Upload. The upload can take up to 5 minutes.

The firmware that was inactive will be erased by this operation.

When an upgrade is in progress, the upload button is disabled, and the progress elements appear below the table with the following steps:

Entering bootloader > Erasing Memory > Programming in progress > Restarting to application mode

A confirmation message displays when the firmware upload is successful.

### 3.9.1.3 Access rights per profiles

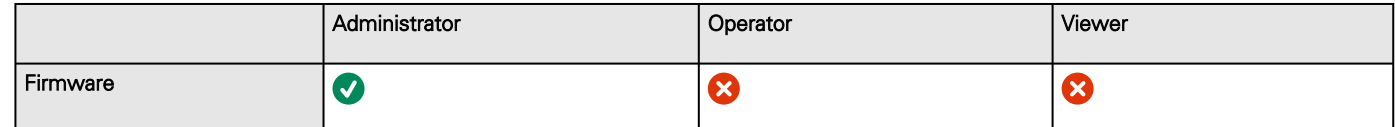

### 3.9.1.3.1 For other access rights

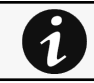

For other access rights, see the [Information>>>Access rights per profiles](#page-237-0) section.

## 3.9.1.4 CLI commands

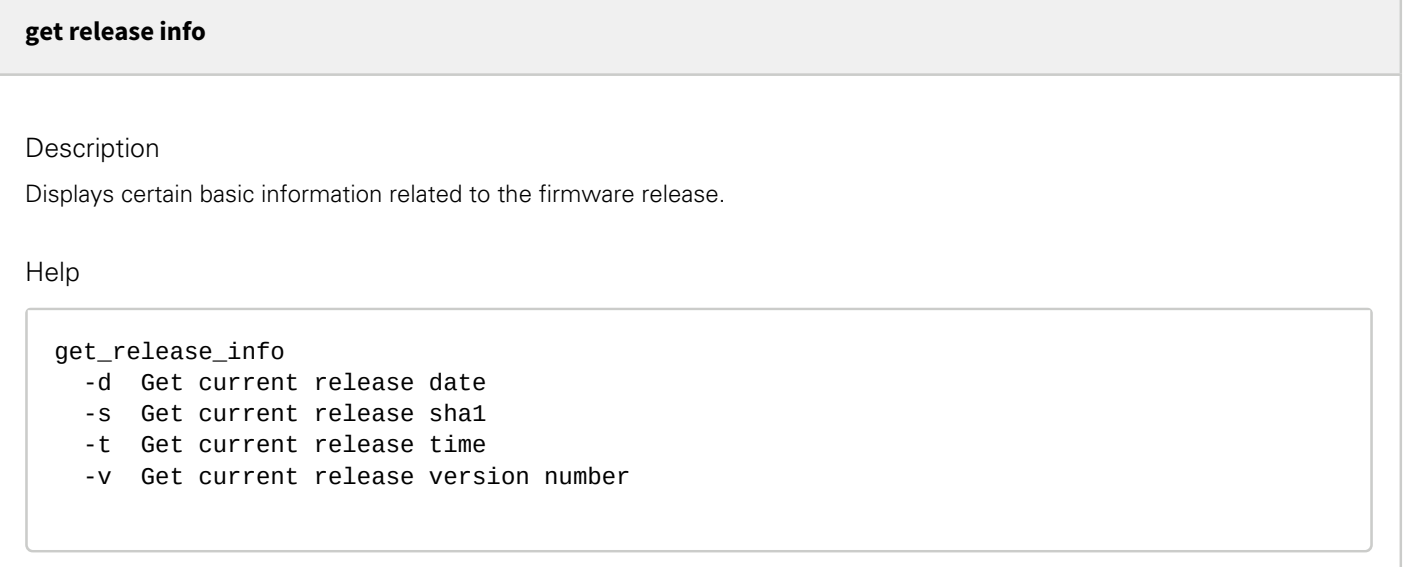

### 3.9.1.4.1 For other CLI commands

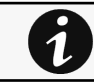

See the CLI commands in the [Information>>>CLI](#page-268-0) section.

## 3.9.1.5 Troubleshooting

#### **The Network Module fails to boot after upgrading the firmware**

#### Possible Cause

1- The IP address has changed.

2- The Network module LED shows solid red after the upgrade.

3- The first boot after the upgrade takes a longer time.

Note: If the application is corrupt, due to an interruption while flashing the firmware for example, the boot will be done on previous firmware.

Action

- 1- Recover the IP address and connect to the card.
- 2- Reset the Network module by using the Restart button on the front panel.
- 3- Wait until the Network module LED shows flashing green.

Refer to Installing the Network Management Module>>>Accessing the Network Module>>>Finding and setting the IP address section.

#### **Web user interface is not up to date after a FW upgrade**

#### Symptom

After an upgrade:

- The Web interface is not up to date
- New features of the new FW are not displayed
- An infinite spinner is displayed on a tile

#### Possible causes

The browser is displaying the Web interface through the cache that contains previous FW data.

#### Action

Empty the cache of your browser using F5 or CTRL+F5.

#### 3.9.1.5.1 For other issues

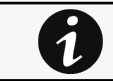

For details on other issues, see the [Troubleshooting](#page-287-0)  section.

## 3.9.2 Sessions

### 3.9.2.1 Sessions

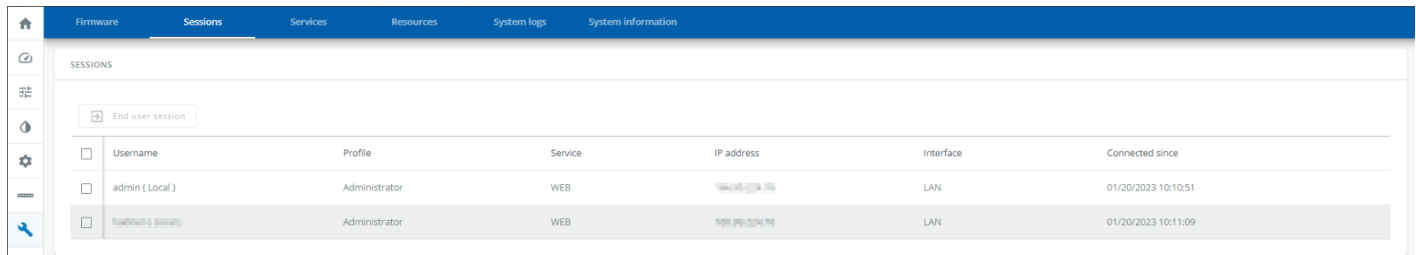

- Monitors the information for the connected sessions
- End any session as an admin with a re-authentication

### 3.9.2.1.1 Session information

#### a Username

This can be either a default profile name or a custom name

#### b Profile

Displays if the session belongs to an administrator, operator or viewer profile

#### c Service

Displays on which service the session is going on (Web, SSH, Serial , etc...)

#### d IP Address

Displays the IP address of the active session.

#### e Interface

Displays the type of connection (Web, LAN, etc...)

#### f Connected since

Displays the last opened session time

## 3.9.2.2 Access rights per profiles

Missing access rights for Sessions

## 3.9.3 Services

### 3.9.3.1 Service options

### 3.9.3.1.1 Sanitization

Sanitization removes all the data; the Network Module will come back to factory default settings.

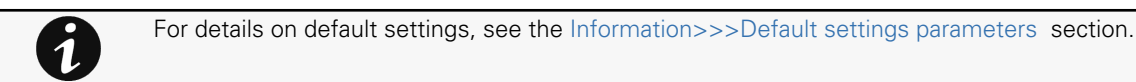

To sanitize the Network Module:

#### 1. Click Sanitize.

A confirmation message displays, click Sanitize to confirm.

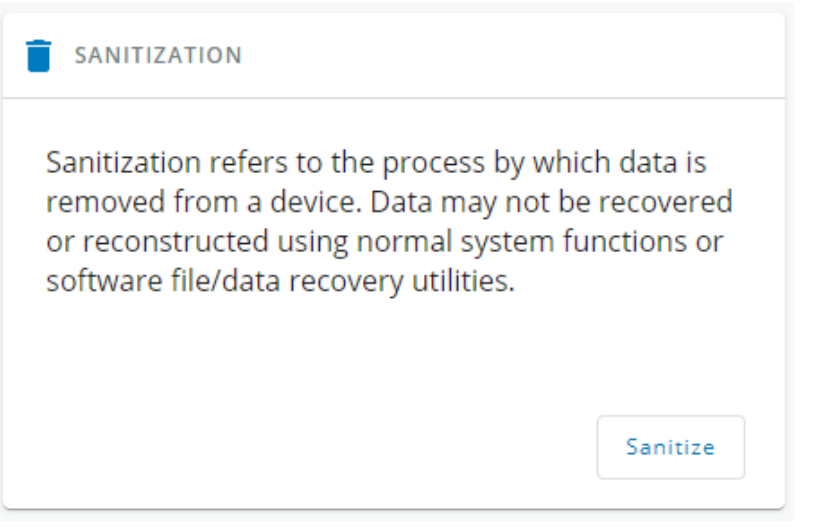

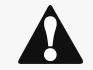

Depending on your network configuration, the Network Module may restart with a different IP address. Only main administrator user will remain with default login and password. Refresh the browser after the Network module reboot time to get access to the login page.

### 3.9.3.1.2 Reboot

Reboot means restarting the network module operating system.

To reboot the Network Module:

#### Click Reboot.

A confirmation message displays, click Reboot to confirm, the reboot time will take approximately less than 2min.

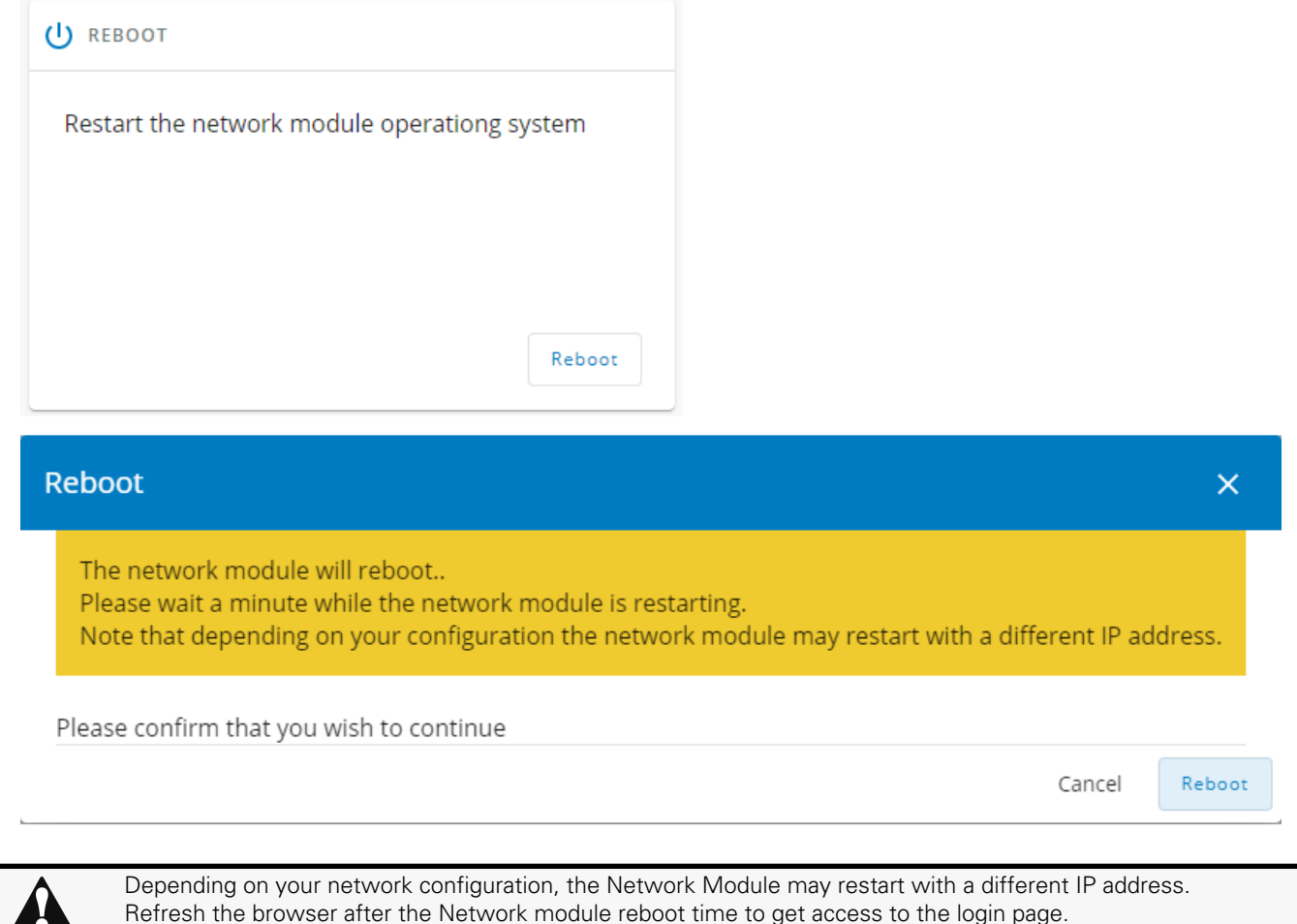

### Communication Lost and Communication recovered may appear in the Alarm section.

### 3.9.3.1.3 Settings

Allow to save and restore the Network module settings.

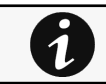

For more details, navigate to [Servicing the Network Management Module>>>Saving/Restoring/Duplicating](#page-196-0) section.

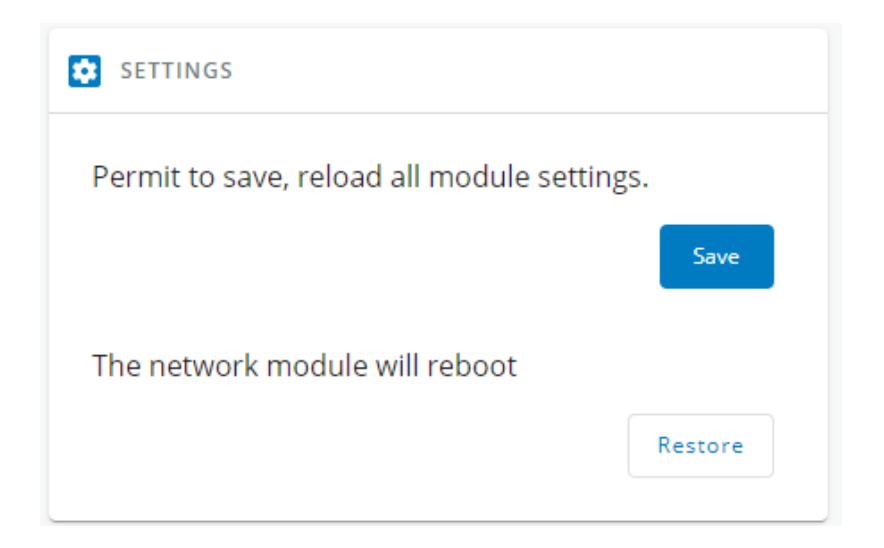

### 3.9.3.1.4 Save

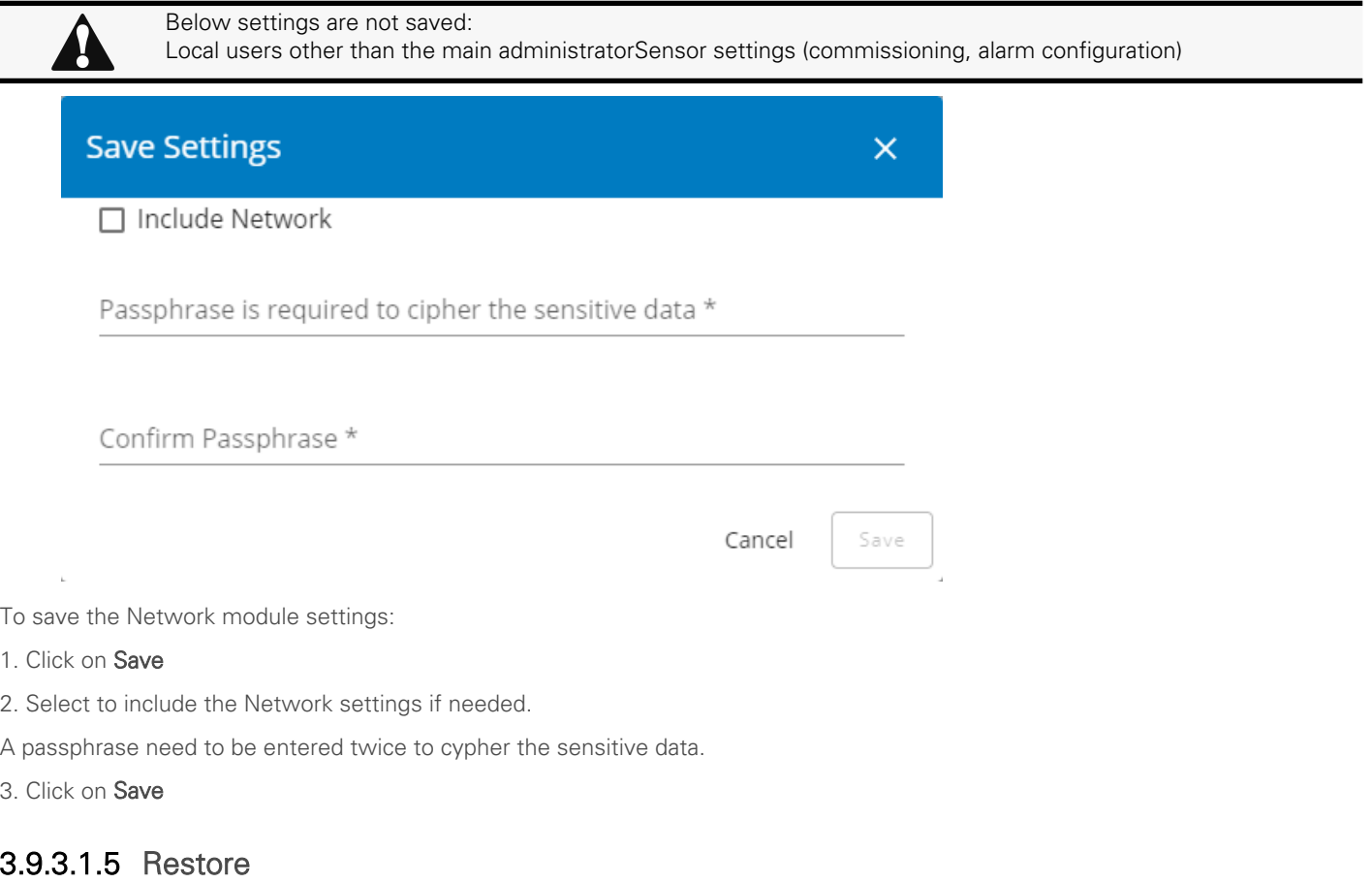

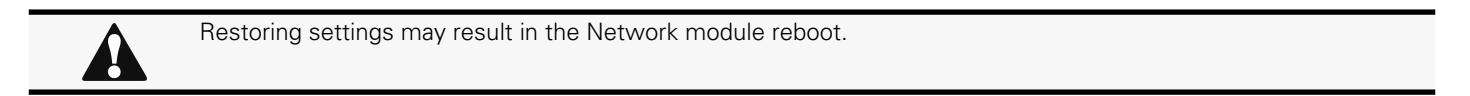

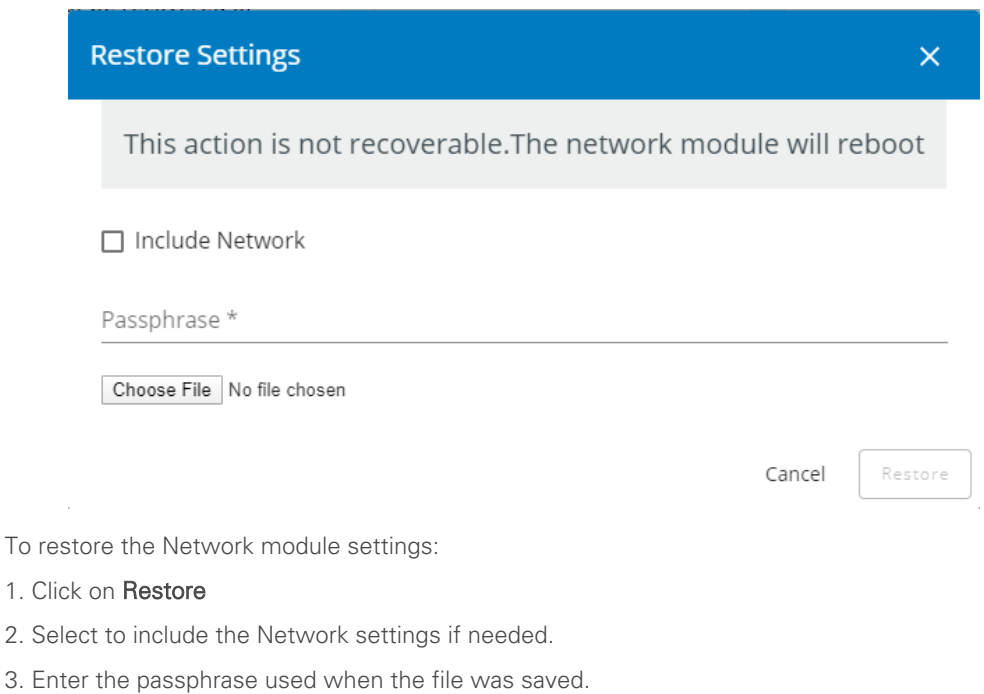

- 4. Click on Choose file and select the JSON file
- 5. Click on Restore to confirm
- 6. For safety reason, re-enter your own password to confirm your idendity

### 3.9.3.1.6 Maintenance

The maintenance report is for the service representative use to diagnose problems with the network module. It is not intended for the user, which is why the file is protected by a password.

To download the maintenance report file:

#### Click Download report.

A confirmation message displays, Maintenance report file successfully downloaded.

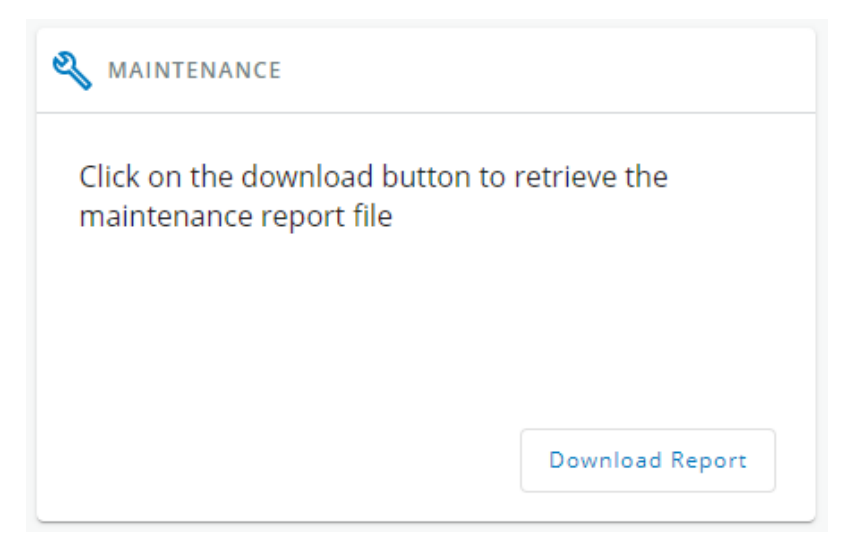

### 3.9.3.2 Access rights per profiles

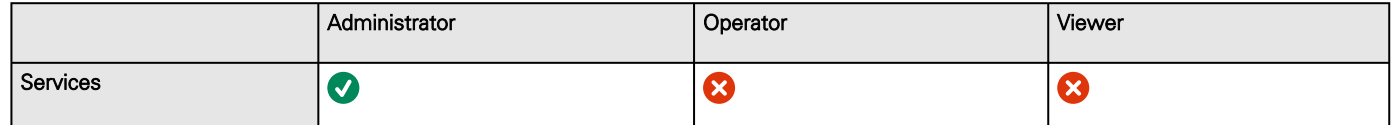

### 3.9.3.2.1 For other access rights

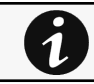

For other access rights, see the [Information>>>Access rights per profiles](#page-237-0) section.

## 3.9.3.3 CLI commands

#### **maintenance**

#### Description

Creates a maintenance report file which may be handed to the technical support.

Help

```
 maintenance
     <cr> Create maintenance report file.
   -h, --help Display help page
```
Examples of usage

Generate the maintenance report by running the "maintenance" command.

Then retrieve the report from the card using SCP

From a linux host:

sshpass -p \$PASSWORD scp \$USER@\$CARD\_ADDRESS:report.zip .

From a Windows host:

pscp -scp -pw \$PASSWORD \$USER@\$CARD\_ADDRESS:report.zip report.zip

(Require pscp tools from putty)

Where:

- \$USER is user name (the user shall have administrator profile)
- \$PASSWORD is the user password
- \$CARD\_ADDRESS is IP or hostname of the card

#### **reboot**

Description

Tool to Reboot the card.

```
Help
```

```
Usage: reboot [OPTION]
    <cr> Reboot the card
   --help Display help
    --withoutconfirmation Reboot the card without confirmation
```
#### **save\_configuration | restore\_configuration**

#### **Description**

Save\_configuration and restore\_configuration are using JSON format to save and restore certain part of the configuration of the card.

Help

```
save_configuration -h
   save_configuration: print the card configuration in JSON format to standard output.
```
restore\_configuration -h restore\_configuration: restore the card configuration from a JSON-formatted standard input.

#### Examples of usage

From a linux host:

```
Save over SSH: sshpass -p $PASSWORD ssh $USER@$CARD_ADDRESS save_configuration -p $PASSPHRASE> $FILE
Restore over SSH: cat $FILE | sshpass -p $PASSWORD ssh $USER@$CARD_ADDRESS restore_configuration -p
SPASSPHRASE
```
From a Windows host:

Save over SSH: plink \$USER@\$CARD\_ADDRESS -pw \$PASSWORD -batch save\_configuration -p \$PASSPHRASE > \$FILE Restore over SSH: type \$FILE | plink \$USER@\$CARD\_ADDRESS -pw \$PASSWORD -batch restore\_configuration -p *\$PASSPHRASE* 

(Require plink tools from putty)

Where:

- \$USER is user name (the user shall have administrator profile)
- \$PASSWORD is the user password
- \$PASSPHRASE is any passphrase to encrypt/decrypt sensible data.
- \$CARD\_ADDRESS is IP or hostname of the card
- \$FILE is a path to the JSON file (on your host computer) where the configuration is saved or restored.

#### **sanitize**

```
•
Administrator
Description
Sanitize command to return card to factory reset configuration.
Access
Help
  sanitize
   -h, --help Display help page
     --withoutconfirmation Do factory reset of the card without confirmation
    <cr> Do factory reset of the card
```
### 3.9.3.3.1 For other CLI commands

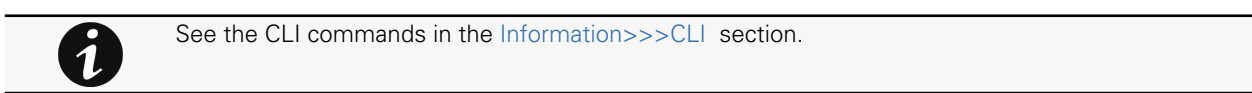

## 3.9.4 Resources

Card resources is an overview of the Network Module processor, memory and storage information.

The COPY TO CLIPBOARD button will copy the information to your clipboard so that it can be past.

For example, you can copy and paste information into an email.

### 3.9.4.1 Processor

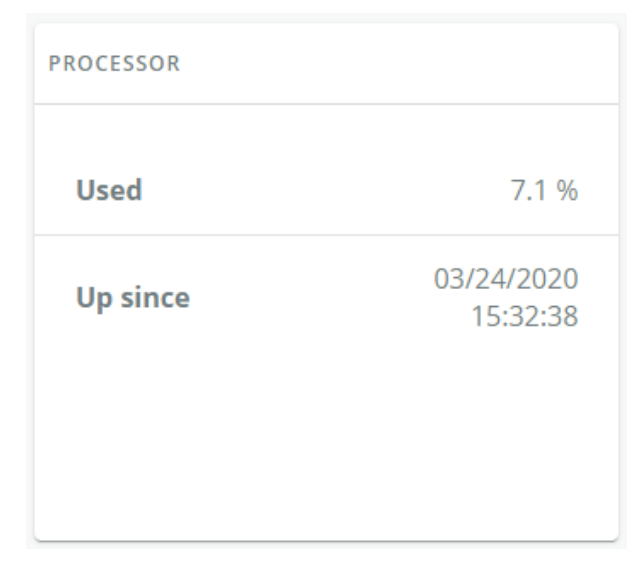

- Used in %
- Up since date

## 3.9.4.2 Memory

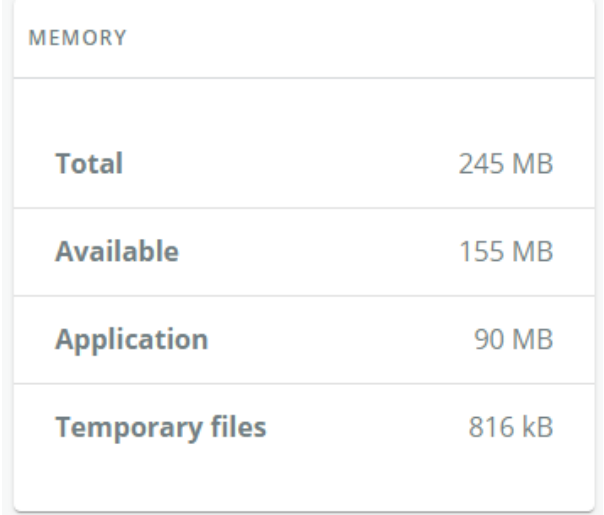

- Total size in MB
- Available size in MB
- Application size in MB
- Temporary files size in MB

## 3.9.4.3 Storage

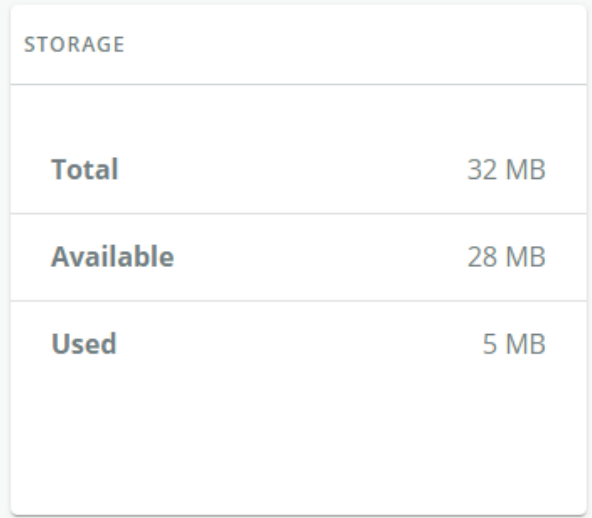

- Total size in MB
- Available size in MB
- Used size in MB

## 3.9.4.4 Access rights per profiles

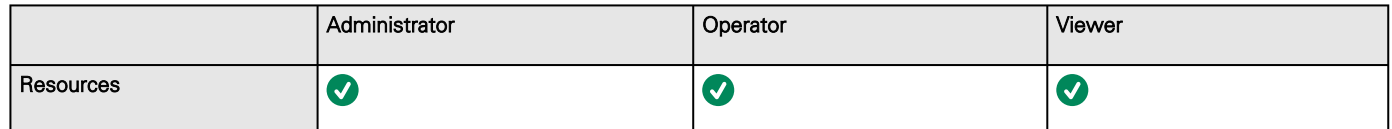

### 3.9.4.4.1 For other access rights

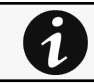

For other access rights, see the [Information>>>Access rights per profiles](#page-237-0) section.

## 3.9.4.5 CLI commands

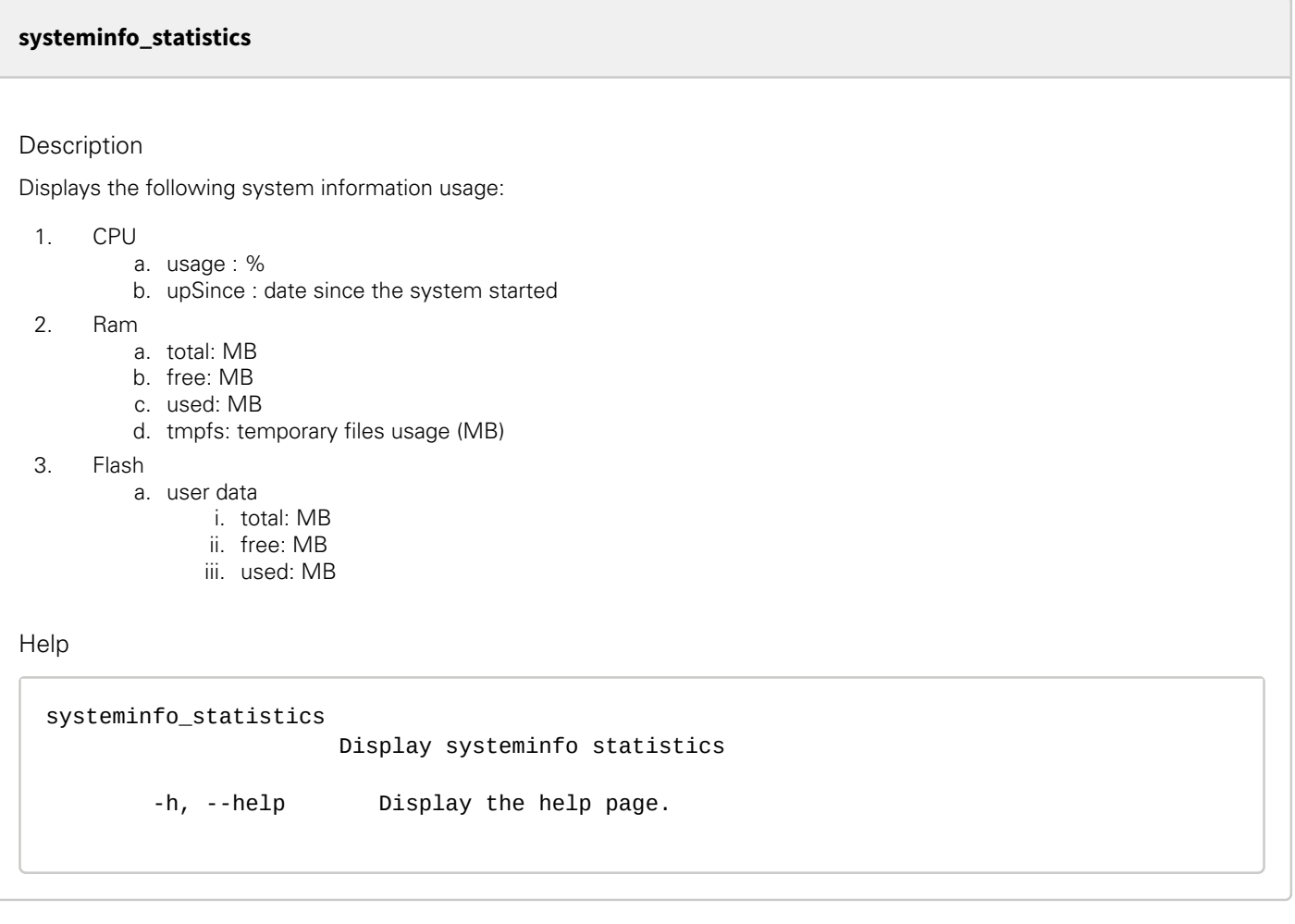

### 3.9.4.5.1 For other CLI commands

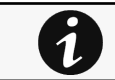

See the CLI commands in the [Information>>>CLI](#page-268-0) section.

# 3.9.5 System logs

## 3.9.5.1 System logs

There are 4 types of logs available:

- Update
- Account
- Session
- System

Select the log files to download and press the download icon:

#### Maintenance

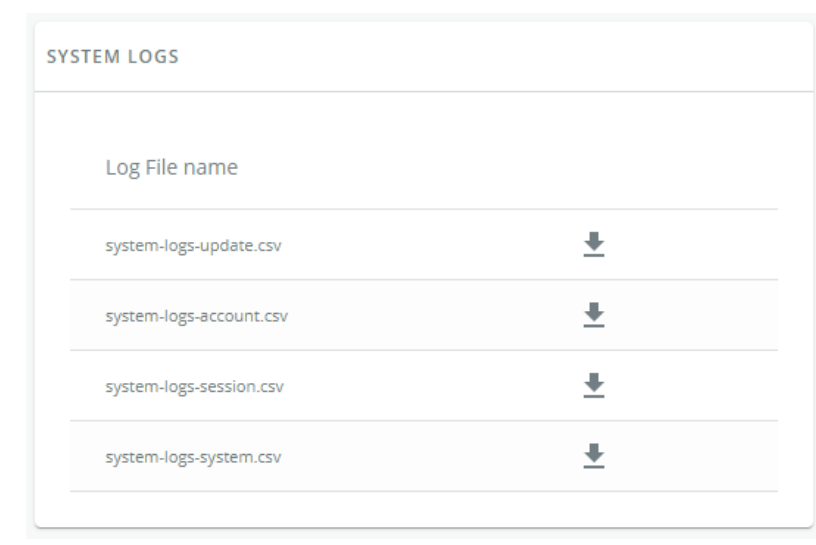

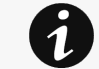

For the list of system logs, see the [Information>>>System Logs codes](#page-242-0) section.

### 3.9.5.2 Access rights per profiles

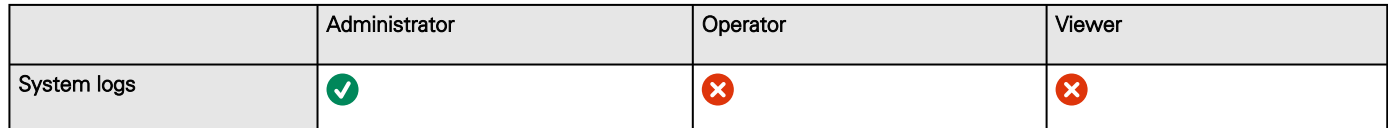

#### 3.9.5.2.1 For other access rights

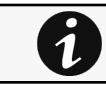

For other access rights, see the [Information>>>Access rights per profiles](#page-237-0) section.

## 3.9.6 System information

System information is an overview of the main Network Module information.

The COPY TO CLIPBOARD button will copy the information to the clipboard.

### 3.9.6.1 Identification

- System name – if filled, it replaces the Device model name in the top bar
- Product
- Physical name
- Vendor
- UUID
- Part number
- Serial number
- Hardware version
- • Location **Contact**
- MAC address
- 

## 3.9.6.2 Firmware information

- Version
- SHA
- Build date
- Installation date
- Activation date
- Bootloader version

## 3.9.6.3 Access rights per profiles

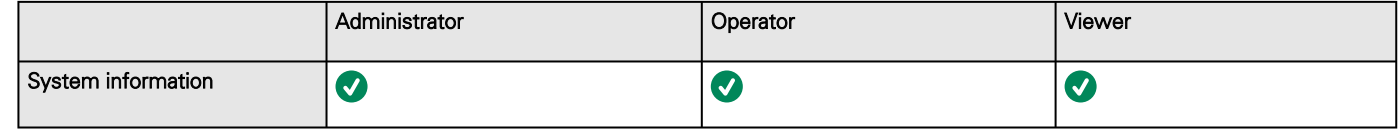

### 3.9.6.3.1 For other access rights

For other access rights, see the [Information>>>Access rights per profiles](#page-237-0) section. 0

# <span id="page-166-0"></span>3.10 Alarms

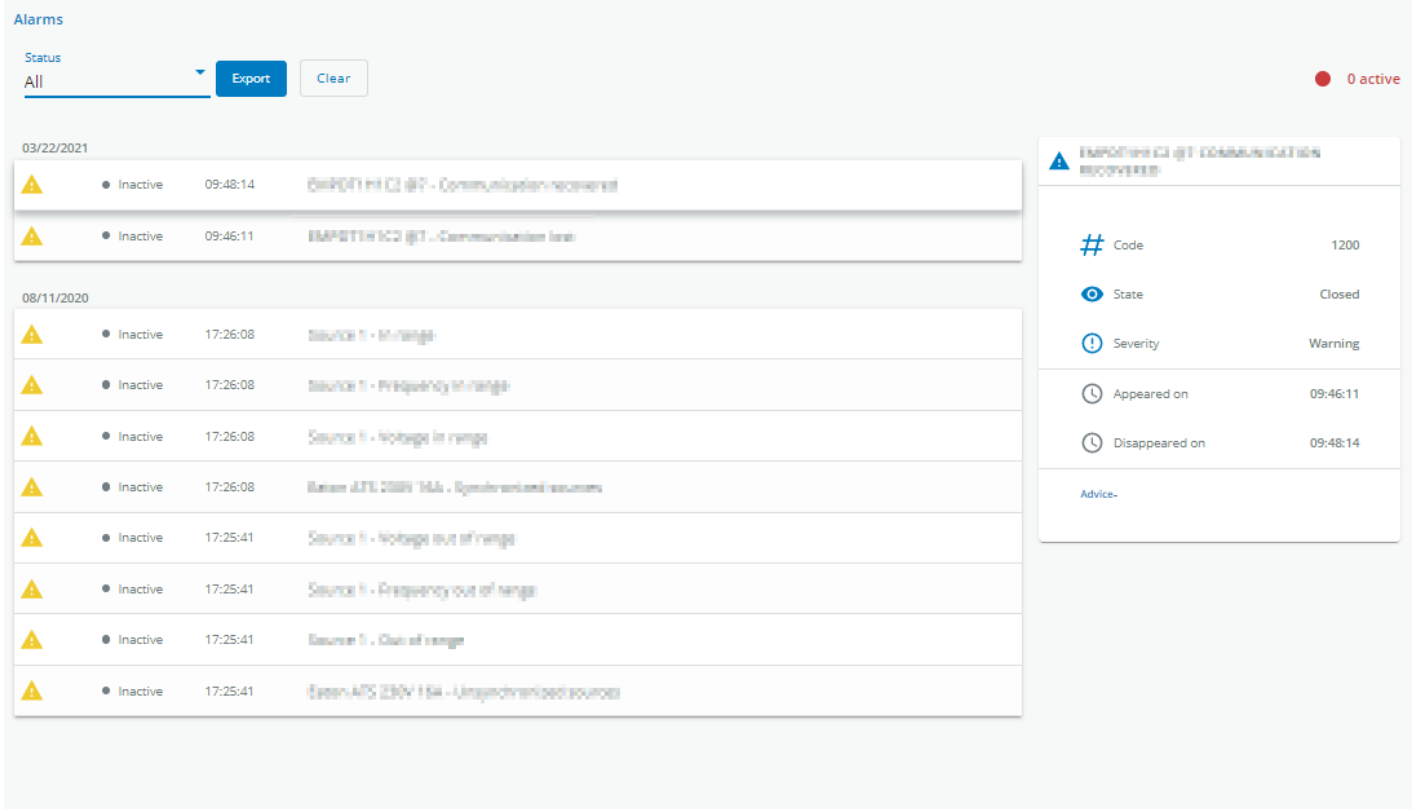

Item per page  $\frac{10}{2}$   $\rightarrow$  1-10/12  $|\langle \langle \rangle \rangle$ 

# 3.10.1 Alarm sorting

Alarms can be sorted by selecting:

- All
- Active only

# 3.10.2 Active alarm counter

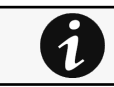

Alarms with a severity set as Good are not taken into account into the counter of active alarms.

# 3.10.3 Alarm details

All alarms are displayed and sorted by date, with alert level, time, description, and status.

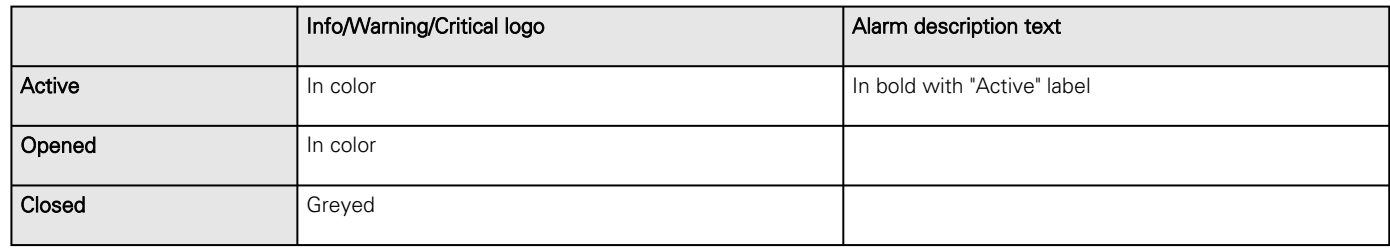

# 3.10.4 Alarm paging

The number of alarms per page can be changed (10-15-25-50-100).

When the number of alarms is above the number of alarms per page, the buttons First, Previous and Next appears to allow navigation in the Alarm list.

# 3.10.5 Export

Press the **Export** button to download the file.

# 3.10.6 Clear

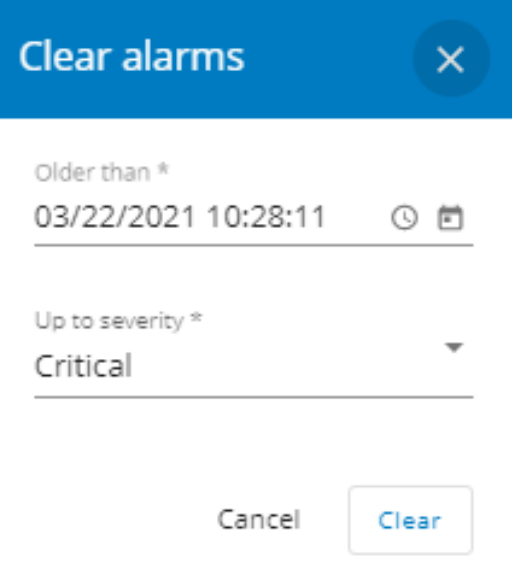

Press the Clear button to clear alarms that are older than a specified date and up to a defined severity.

# 3.10.7 Alarms list with codes

To get access to the Alarm log codes or the System log codes for email subscription, see sections below:

- [System log codes](#page-242-1)
- [UPS\(HID\) alarm log codes](#page-247-0)
- [UPS\(XCP and COPI\) alarm log codes](#page-253-0)
- [ATS alarm log codes](#page-260-0)
- [EMP alarm log codes](#page-262-0)
- [Network module alarm log codes](#page-263-0)

# 3.10.8 Access rights per profiles

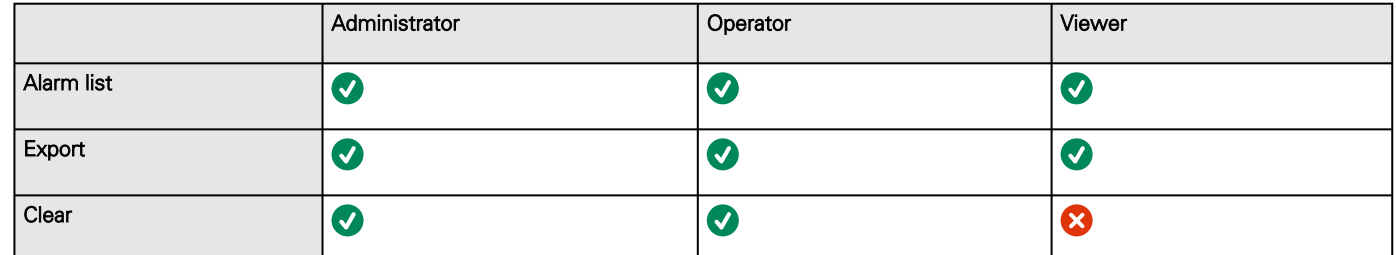

## 3.10.8.1 For other access rights

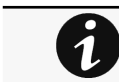

For other access rights, see the [Information>>>Access rights per profiles](#page-237-0) section.

# 3.11 User profile

# 3.11.1 Access to the user profile

Press the icon on the top right side of the page to access the user profile window:

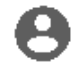

This page is in read-only mode when connected through LDAP and it displays the preferences applied to all LDAP users as configured in the [Contextual help>>>Settings>>>Remote users>>>LDAP](#page-95-0) section.

# 3.11.2 User profile

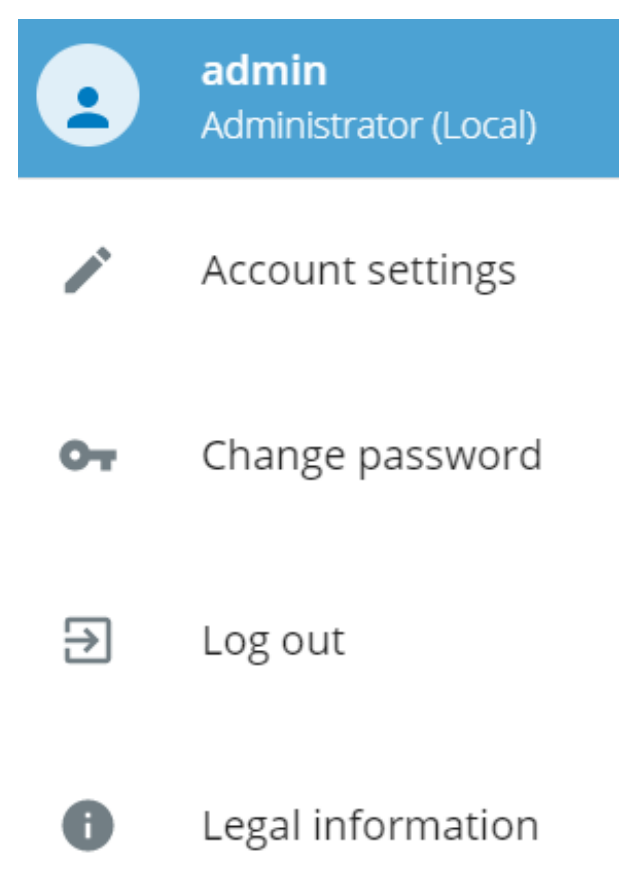

This page displays the current username with its realm (local, remote) and allows to Change passwords, Edit account and Log out.

## 3.11.2.1 Account settings

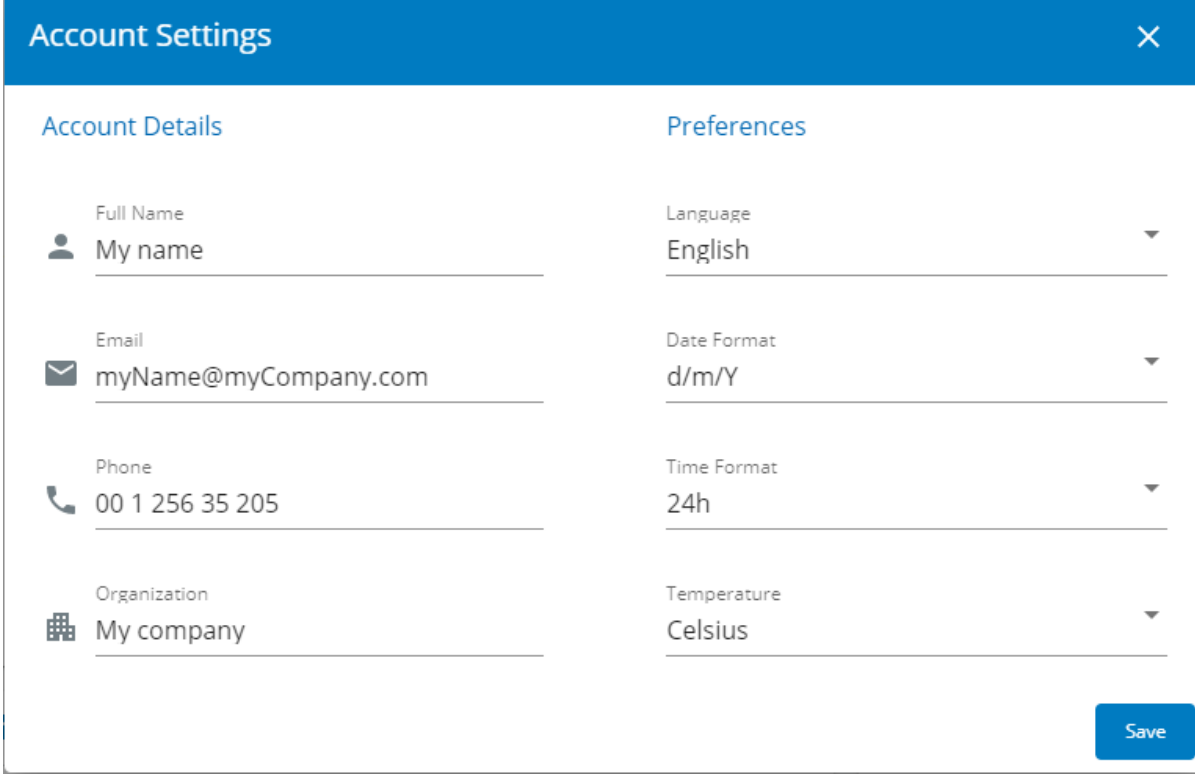

If you have the administrator's rights, you can click on Edit account to edit user profile and update the following information:

#### Account details

- Full name
- Email
- Phone
- Organization

#### Preferences

- Language
- Date format
- Time format
- Temperature

## 3.11.2.2 Change password

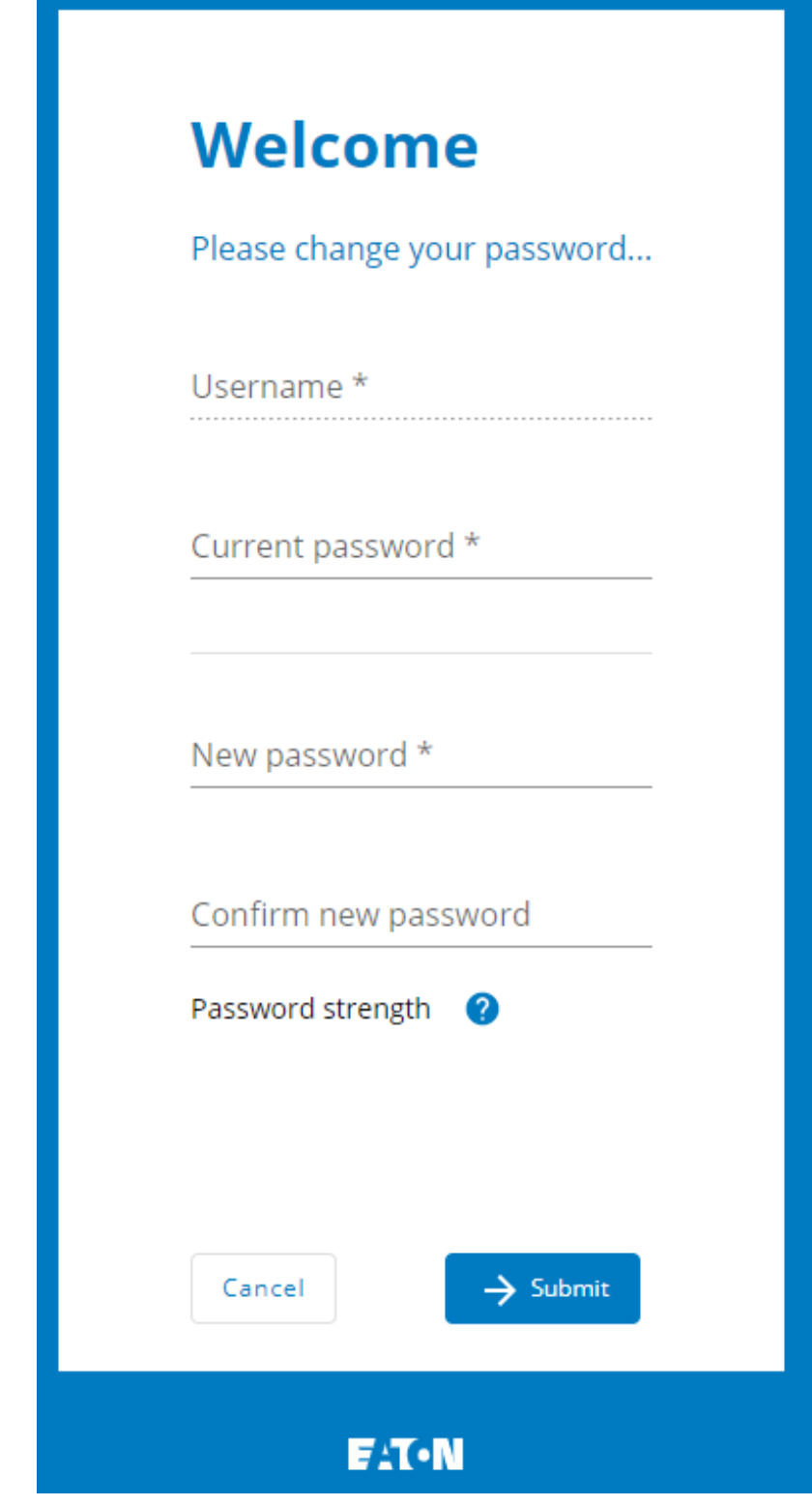

#### Click on Change password to change the password.

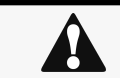

In some cases, it is not possible to change the password if it has already been changed within a day period. Refer to the troubleshooting section.

## 3.11.2.3 Log out

Click Log out to close the session.

# 3.11.3 Legal information

This Eaton network module includes software components, which are licensed under various open source licenses, or under a proprietary license.

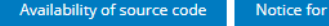

proprietary elements

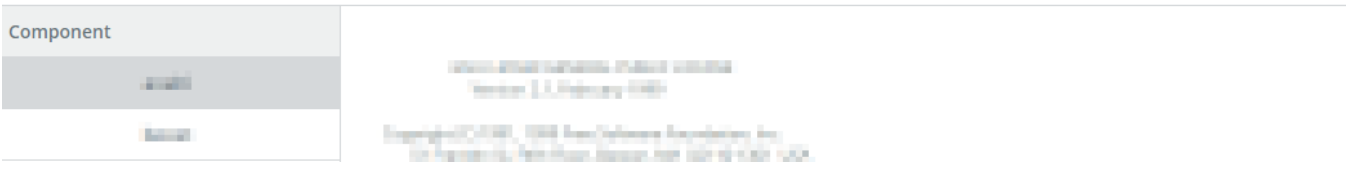

This Network Module includes software components that are either licensed under various open source license, or under a proprietary license.

# 3.11.4 Component

All the open source components included in the Network Module are listed with their licenses.

## 3.11.5 Availability of source code

Provides the way to obtain the source code of open source components that are made available by their licensors.

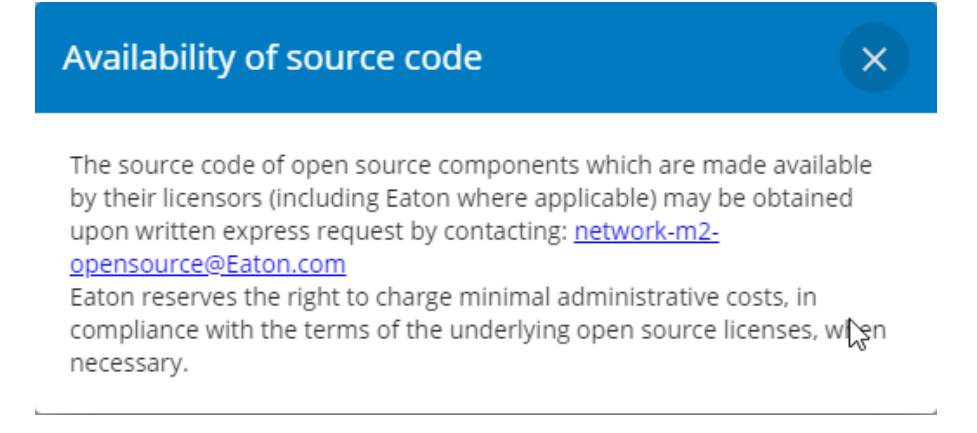

## 3.11.6 Notice for proprietary elements

Provides notice for our proprietary (i.e. non-Open source) elements.

### Notice for proprietary elements Copyright © 2019 Eaton. This software is confidential and licensed under Eaton Proprietary License or End User License Agreement (EPL or EULA). This software is not authorized to be used, duplicated or include

disclosed to anyone without the prior written permission of Eaton.

Limitations, restrictions and exclusions of the Eaton applicable standard terms and conditions, such as its EPL and EULA, apply.

The full text of the Eaton EULA is included hereafter:

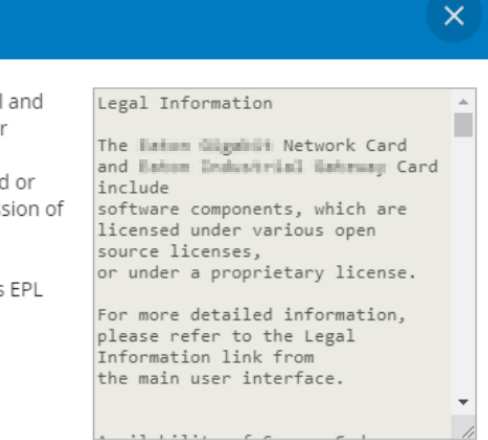

# 3.11.7 Default settings and possible parameters - User profile

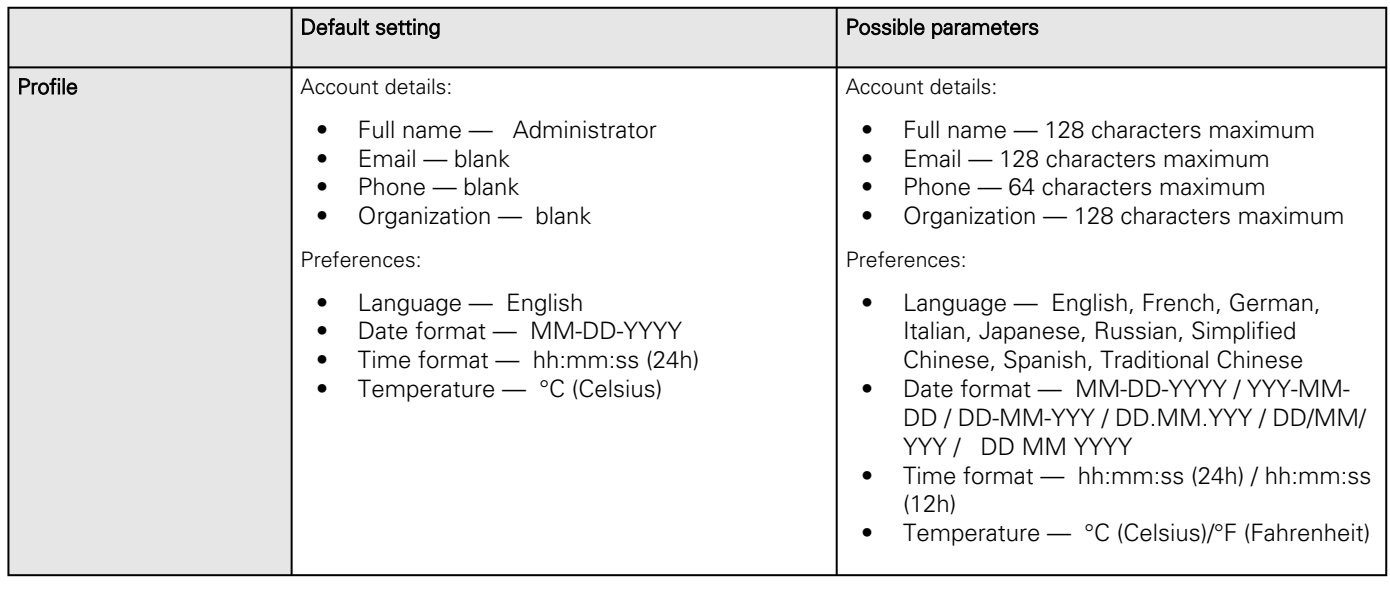

## 3.11.7.1 For other settings

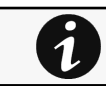

For other settings, see the [Information>>>Default settings parameters](#page-228-0) section.

# 3.11.8 Access rights per profiles

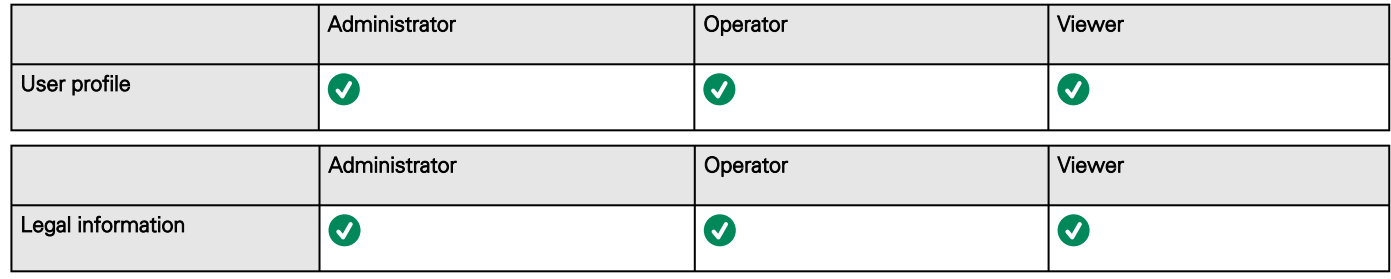

## 3.11.8.1 For other access rights

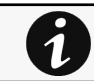

For other access rights, see the [Information>>>Access rights per profiles](#page-237-0) section.

# 3.11.9 CLI commands

#### **logout**

#### Description

Logout the current user.

**Help** 

logout <cr> logout the user

#### **whoami**

#### **Description**

whoami displays current user information:

- Username
- Profile
- Realm

## 3.11.9.1 For other CLI commands

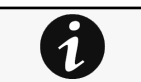

See the CLI commands in the [Information>>>CLI](#page-268-0) section.

# 3.11.10 Troubleshooting

**Password change in My profile is not working**

### Symptoms

The password change shows "*Invalid credentials*" when I try to change my password in My profile menu:

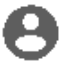

### Possible cause

The password has already been changed once within a day period.

### Action

Let one day between your last password change and retry.

## 3.11.10.1 For other issues

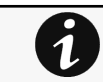

For details on other issues, see the [Troubleshooting](#page-287-0)  section.

## 3.11.11 Save and Restore

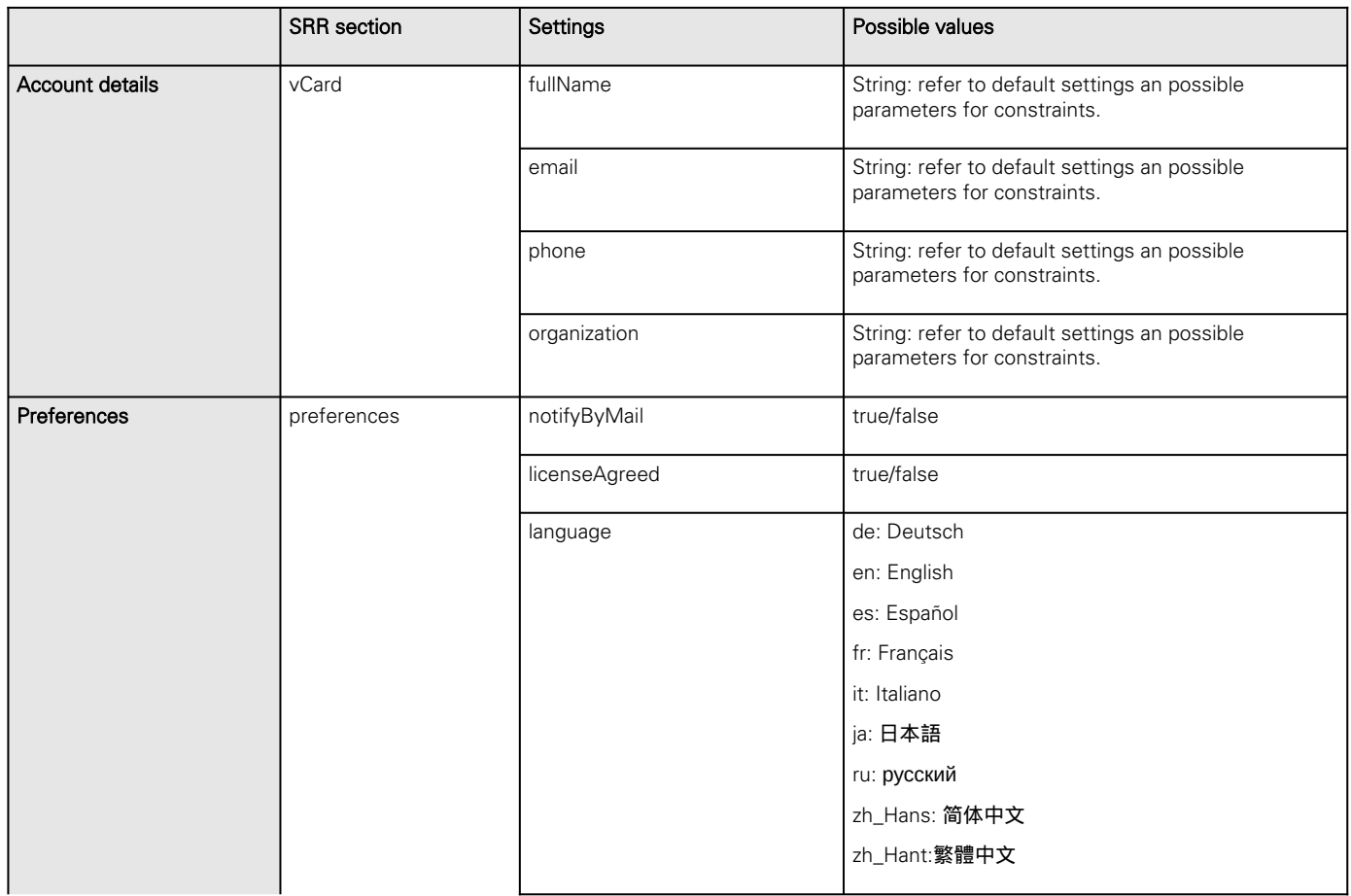

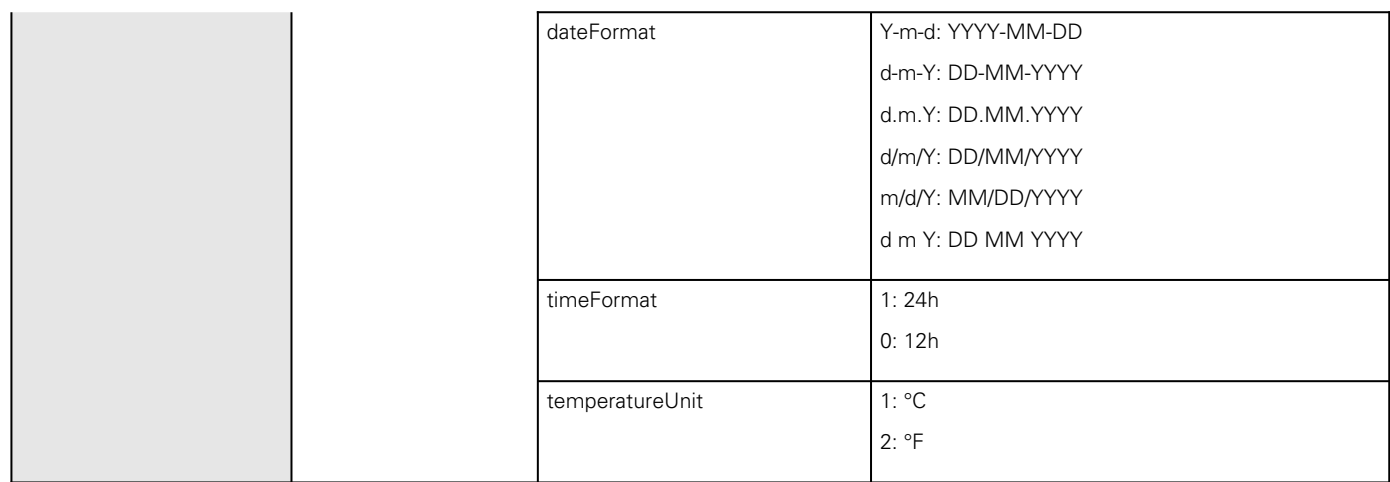

## 3.11.11.1 Additional information

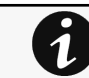

For details on Save and Restore, see the [Save and Restore](#page-196-0) section.

# 3.12 Documentation

# 3.12.1 Access to the embedded documentation

Press the ? icon on the top right side of the page to access the documentation in a new window:

The focus will be made on the contextual page.

You can then navigate into below sections:

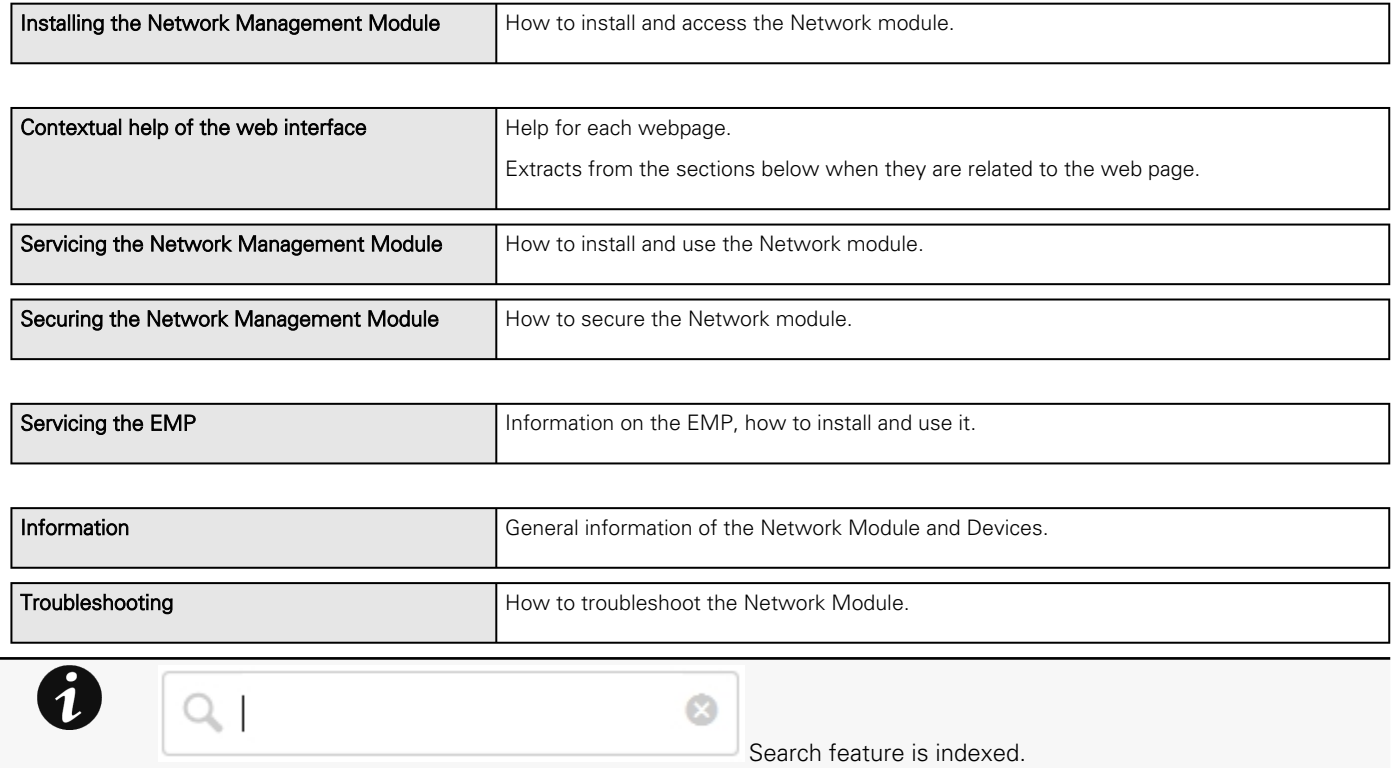

# 3.12.2 Access rights per profiles

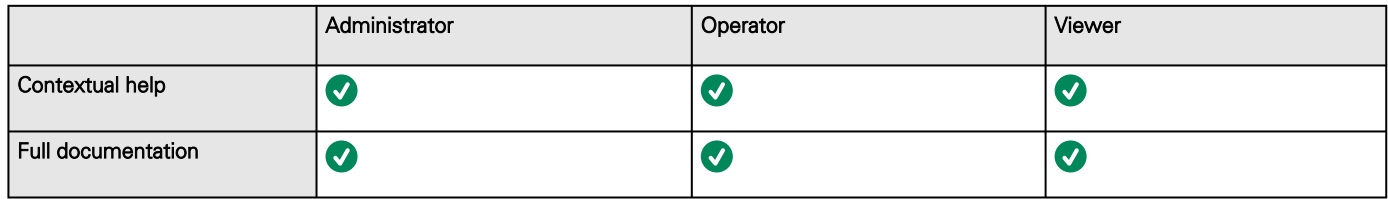

## 3.12.2.1 For other access rights

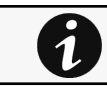

For other access rights, see the [Information>>>Access rights per profiles](#page-237-0) section.

# 4 Servicing the Network Management Module

# 4.1 Configuring/Commissioning/Testing LDAP

# 4.1.1 Commissioning

Refer to the section [Contextual help>>>Settings>>>Remote users>>>LDAP](#page-95-0) to get help on the configuration.

## 4.1.1.1 Configuring connection to LDAP database

This step configures the LDAP client of the network module to request data from an LDAP base.

- 1. Activate LDAP.
- 2. Define security parameters according to LDAP servers' requirements.
- 3. Configure primary server (and optionally a secondary one).
- 4. If security configuration needs server certificate verification, import your LDAP server certificate.
	- Refer to the section to get help on certificate import.
		- a. In case LDAP server certificate is self-signed, import the self-signed certificate in the *Trusted remote certificate* list for LDAP service.
		- b. in case LDAP server certificate has been signed by a CA, import the corresponding CA in the *Certificate authorities* (CA) list for LDAP service.
- 5. Configure credentials to bind with the LDAP server or select anonymous if no credentials are required.
- 6. Configure the Search base DN.
- 7. Configure the request parameters (see examples below).

### 4.1.1.1.1 Typical request parameters

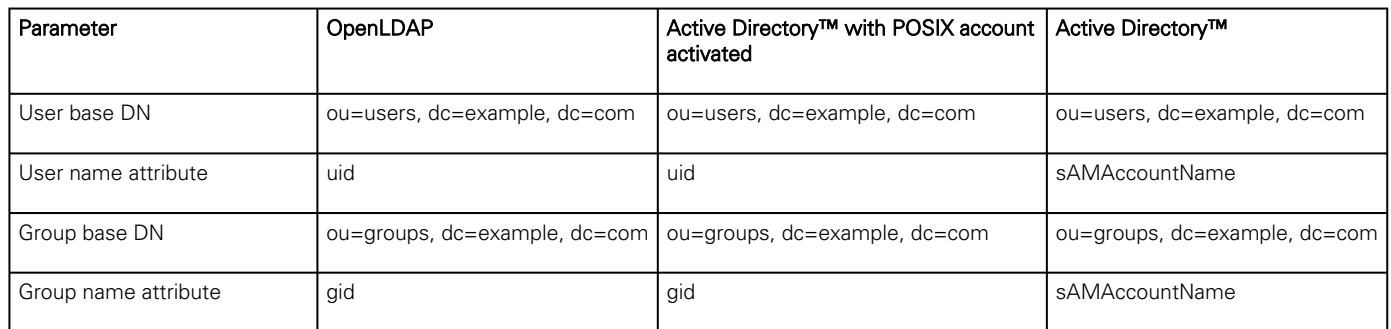

## 4.1.1.2 Map remote users to profile

This step is mandatory and configures the Network module to give permissions to the LDAP users. Users not belonging to a group mapped on a profile will be rejected.

Configure the rules to mapped LDAP users to profile:

- 1. Enter LDAP group name.
- 2. Select the profile to assigned.

You can define up to 20 mapping rules.

All LDAP users belonging to the configured LDAP group will have permissions granted by the associated profile.

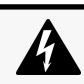

If a user belongs to multiple LDAP groups mapped to different profiles, the behavior is undefined.

## 4.1.1.3 Define LDAP user's preferences

This step configures the user's preferences to apply to all LDAP users.

## 4.1.2 Testing LDAP connection

- 1. Click on Test icon right to Status column
- 2. Enter the User credentials then click on Test.
- 3. This test will verify all the parameters from the connection to the Database to the user credentials.
- 4. In case of error, the test displays where the issue is located.

## 4.1.3 Limitations

- If the same username exists in both local and LDAP databases, the behavior is undefined.
- If a user belongs to multiple LDAP groups mapped to different profiles, the behavior is undefined.
- No client certificate provided. It is not possible for the server to verify the client authenticity.
- It is not possible to configure LDAP to work with 2 different search bases.
- LDAP user's preferences are common to all LDAP users.
- LDAP users cannot change their password through the Network Module.
- The remote groupname entered in profile mapping settings must be composed only of alphanumerics, underscore and hyphen characters (but this last one can't be at the beginning).

# <span id="page-179-0"></span>4.2 Pairing agent to the Network Module

Authentication and encryption of connections between the UPS network module and shutdown agents is based on matching certificates.

## 4.2.1 Pairing with credentials on the agent

STEP 1: Action on the agent (IPP/IPM).

1. Connect to the web interface of the agent.

2. Detect the UPS Network Module with an Address(es) scan, select Override global authentication settings and type the UPS Network Module credentials.

## 4.2.2 Pairing with automatic acceptance (recommended if done in a secure and trusted network)

Pairing with automatic acceptance of shutdown agents and UPS network modules is recommended in case the installation is done in a secure and trusted network, and when certificates cannot be created in other ways.

#### **STEP 1:** Action on the Network Module

- 1. Connect to the Network Module
- On a network computer, launch a supported web browser. The browser window appears.
- In the Address/Location field, enter: https://xxx.xxx.xxx.xxx where xxx.xxx.xxx.xxx is the static IP address of the Network
- Module. The log in screen appears.
- Enter the user name in the User Name field.
- Enter the password in the Password field.
- • Click Login. The Network Module web interface appears.

2. Navigate to [Contextual help>>>Protection>>>Agents list](#page-51-0) page
3. In the Pairing with shutdown agents section, select the time to accept new agents and press the Start button and the press Continue. During the selected timeframe, new agent connections to the Network Module are automatically trusted and accepted.

**STEP 2:** Action on the agent (IPP) while the time to accepts new agents is running on the Network Module

1. Connect to the web interface of the agent.

- 2. Detect the UPS Network Module with a Quick scan, Range scan or an Address(es) scan.
- 3. Right-click on the UPS Network Module when discovered and then Set as power source, Configure it, and Save it.

#### STEP 3: Action on the Network Module

1. Make sure all listed agents in the card [\(Contextual help>>>Protection>>>Agents list](#page-51-0)) belong to your infrastructure, if not, access may be revoked using the Delete button.

2. If the time for pairing still runs, you can stop it. Press Stop in the Pairing with shutdown agents section.

STEP 1 and STEP2 can be done either ways.

# 4.2.3 Pairing with manual acceptance

Manual pairing provides the maximum security.

#### STEP 1: Action on the agent (IPP)

- 1. Connect to the web interface of the agent
- 2. Detect the UPS Network Module with a **Quick scan, Range scan** or an **Address(es) scan**.
- 3. Define the power source

Note: After that stage, the agent creates a client certificate. The power source could show a communication loss since the current client certificate is not trusted by the Network Module.

4. Copy the agent certificate file client.pem that is located in the folder Eaton\IntelligentPowerProtector\configs\tls..

#### **STEP 2: Action on the Network Module**

- 1. Connect to the Network Module
- On a network computer, launch a supported web browser. The browser window appears.
- In the Address/Location field, enter: https://xxx.xxx.xxx.xxx where xxx.xxx.xxx.xxx is the static IP address of the Network Module.
- The log in screen appears.
- Enter the user name in the User Name field.
- Enter the password in the Password field.
- Click Login. The Network Module web interface appears.
	- 2. Navigate to [Contextual help>>>Settings>>>Certificate](#page-138-0) page
	- 3. In the Trusted remote certificates section, click Import, select Protected applications (MQTT) and then click on CONTINUE
	- 4. Select the client.pem file previously saved, click Open. Communication with the agent is restored.

# 4.3 Powering down/up applications (examples)

# 4.3.1 Powering down IT system in a specific order

### 4.3.1.1 Target

Powering down applications first (when on battery for 30s), database servers next (3min after the applications), and storage last (as late as possible).

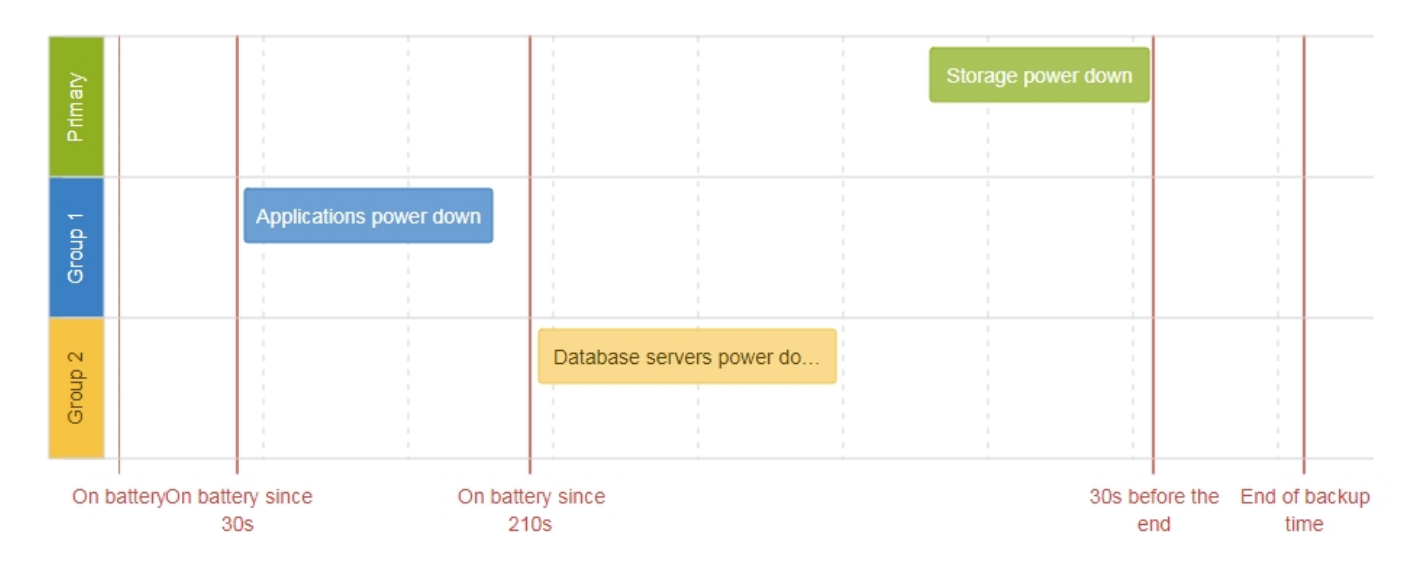

# 4.3.1.2 Step 1: Installation setup

### 4.3.1.2.1 Objective

Use load segmentation provided by the UPS to independently control the power supply of each IT equipment categories (Applications, Database servers, Storage).

It also allows IT equipment to sequentially restart on utility recovery [\(Restart sequentially the IT equipment on utility recovery\)](#page-186-0).

### 4.3.1.2.2 Resulting setup

UPS provides outlets (Group 1 and Group 2) and a primary output.

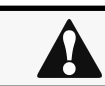

When primary shuts OFF, both group 1 and group 2 shut OFF immediately.

Connections to UPS are done as described below:

- Group 1: Applications
- Group 2: Database servers
- Primary: Storage

# 4.3.1.3 Step 2: Agent settings

### 4.3.1.3.1 Objective

Ensure IT solution is shutdown gracefully.

### 4.3.1.3.2 Resulting setup

1. Install IPP Software on each server (Application, Database servers, Storage) and register the UPS load segment as power source:

- Applications: Group 1
- Database servers: Group 2
- Storage: Entire UPS

2. Pair agent to the Network Module (Pairing agent to the Network Module).

When done, each server appears in the Agent list.

3. Navigate to [Contextual help>>>Protection>>>Agent shutdown sequencing](#page-55-0) page.

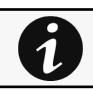

For examples of Agent settings, see the [Agent shutdown sequencing examples](#page-56-0) section.

4. Set the OS shutdown duration to the time needed for your server to shutdown gracefully.

This will make sure IPP shutdowns your servers before the load segment is powered down.

As a result, it will define the overall shutdown sequence duration for each load segments.

### 4.3.1.4 Step 3: Power outage policy settings

#### 4.3.1.4.1 Objective

Use load segment policies to define shutdown sequencing.

#### 4.3.1.4.2 Resulting setup

1. Navigate to [Contextual help>>>Protection>>>Shutdown on power outage](#page-59-0) page of the Network Module

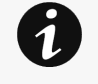

```
For examples of Power outage policy, see the following sections:
```
- [Maximize availability policy example](#page-61-0)
- [Immediate graceful shutdown policy example](#page-62-0)
- Load shedding policy examples
- [Custom policy examples](#page-63-0)

#### 2. Make sure Primary is set to: Maximize availability.

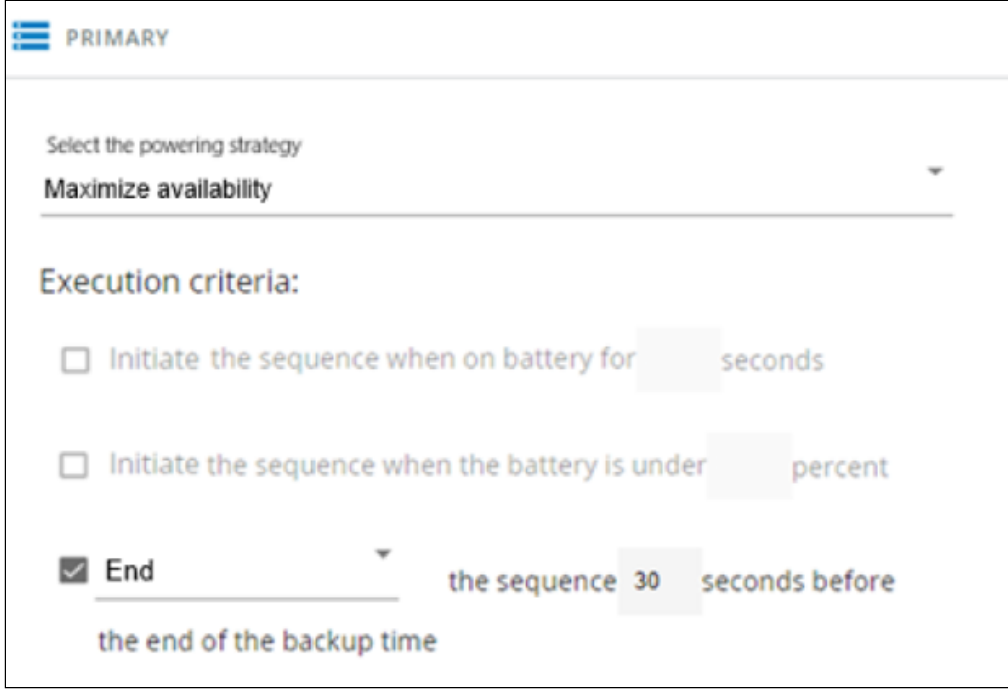

Storage is the last one to power down, its availability is maximized, and its shutdown will end 30s before the end of backup time.

#### 3. Set Group 1 and Group 2 to: Custom.

Applications must shutdown first so Group 1 has been set to start shutdown when on battery for 30s.

Servers must shutdown second, so Group 2 has been set to start shutdown when on battery for 210s, so 3min after the applications.

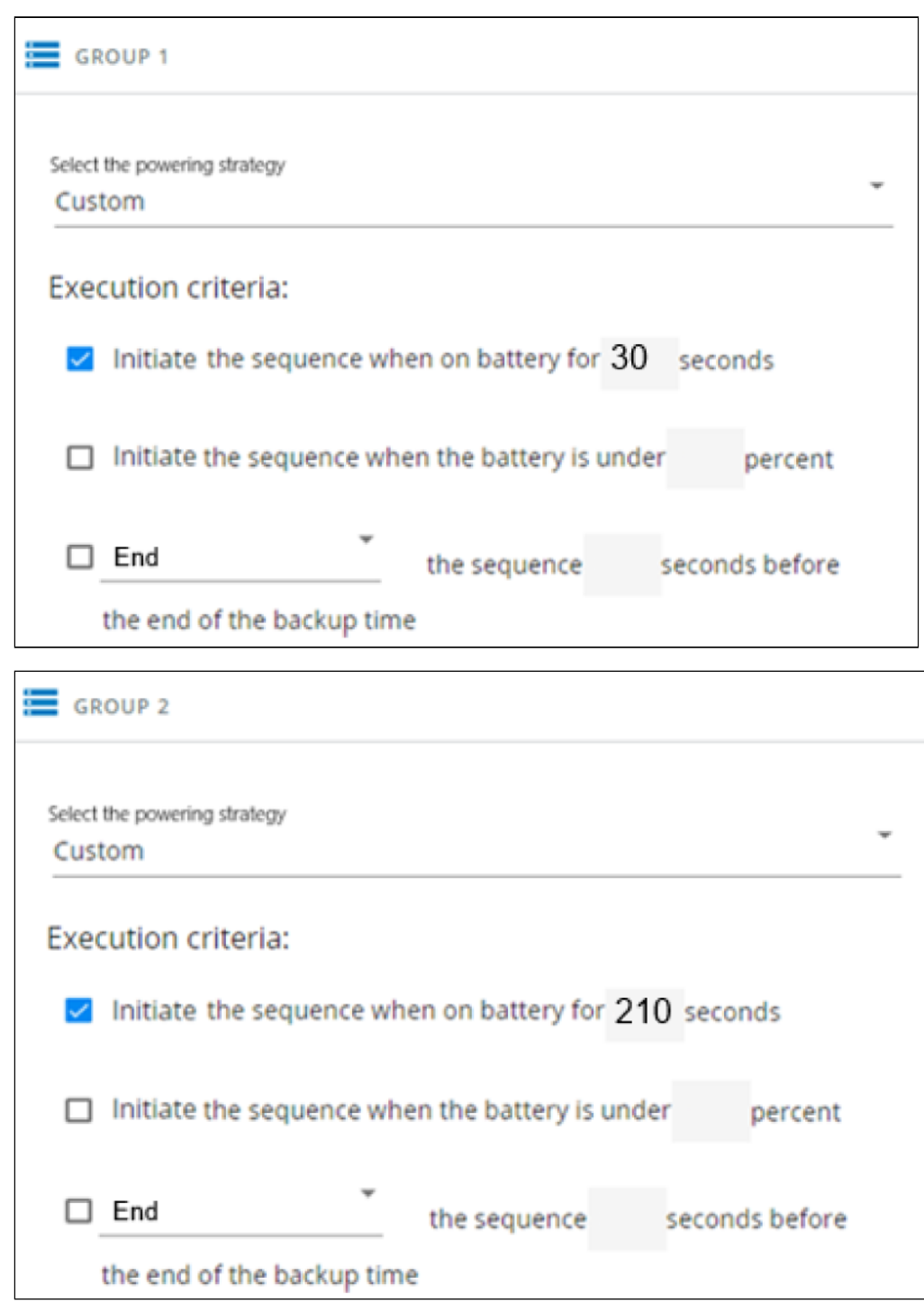

# 4.3.2 Powering down non-priority equipment first

# 4.3.2.1 Target

Powering down non-priority equipment first (immediately) and keep battery power for critical equipment. Powering down critical equipment 3min before the end of backup time.

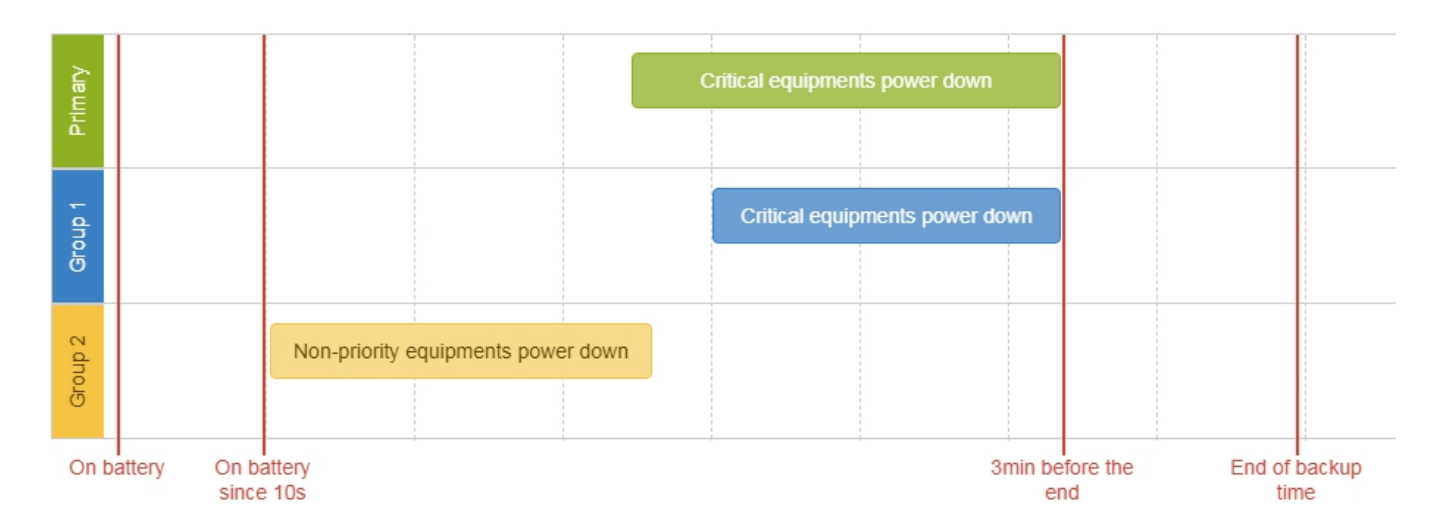

### 4.3.2.2 Step 1: Installation setup

### 4.3.2.2.1 Objective

Use load segmentation provided by the UPS to independently control the power supply of each IT equipment categories (Applications, Database servers, Storage).

Load segmentation also allows IT equipment to restart sequentially on utility recovery (Restart sequentially the IT equipment on utility recovery).

### 4.3.2.2.2 Resulting setup

UPS provides outlets (Group 1 and Group 2) and a primary output.

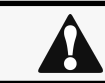

When primary shuts OFF, both group 1 and group 2 shut OFF immediately.

Connections can be done as described below:

- Group 2: non-priority equipment
- Group 1: critical equipment
- Primary: critical equipment

# 4.3.2.3 Step 2: Agent settings

#### 4.3.2.3.1 Objective

Ensure IT solution is shutdown gracefully.

### 4.3.2.3.2 Resulting setup

1. Install IPP Software on each server (Application, Database servers, Storage) and register the UPS load segment as power source:

- Critical equipment: Group 1
- Non-priority equipment: Group 2
- Critical equipment: Entire UPS

2. Pair agent to the Network Module (Pairing agent to the Network Module).

When done, each server appears in the Agent list.

3. Navigate to [Contextual help>>>Protection>>>Agent shutdown sequencing](#page-55-0) page

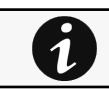

For examples of Agent settings, see the [Agents shutdown sequencing](#page-56-0) sections.

Powering down/up applications (examples)

4. Set the OS shutdown duration to the time needed for your server to shutdown gracefully.

This will make sure IPP shutdowns your servers before the load segment is powered down.

As a result, it will define the overall shutdown sequence duration for each load segments.

### 4.3.2.4 Step 3: Power outage policy settings

#### 4.3.2.4.1 Objective

Use load segment policies to define shutdown sequencing.

#### 4.3.2.4.2 Resulting setup

1. Navigate to [Contextual help>>>Protection>>>Shutdown on power outage](#page-59-0) page on the Network Module

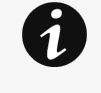

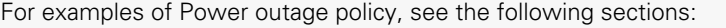

- [Maximize availability policy example](#page-61-0)
- [Immediate graceful shutdown policy example](#page-62-0)
- Load shedding policy examples
- [Custom policy examples](#page-63-0)

2. Set Primary and Group 1 to: Custom and set it to end shutdown sequence 180s before the end of backup time.

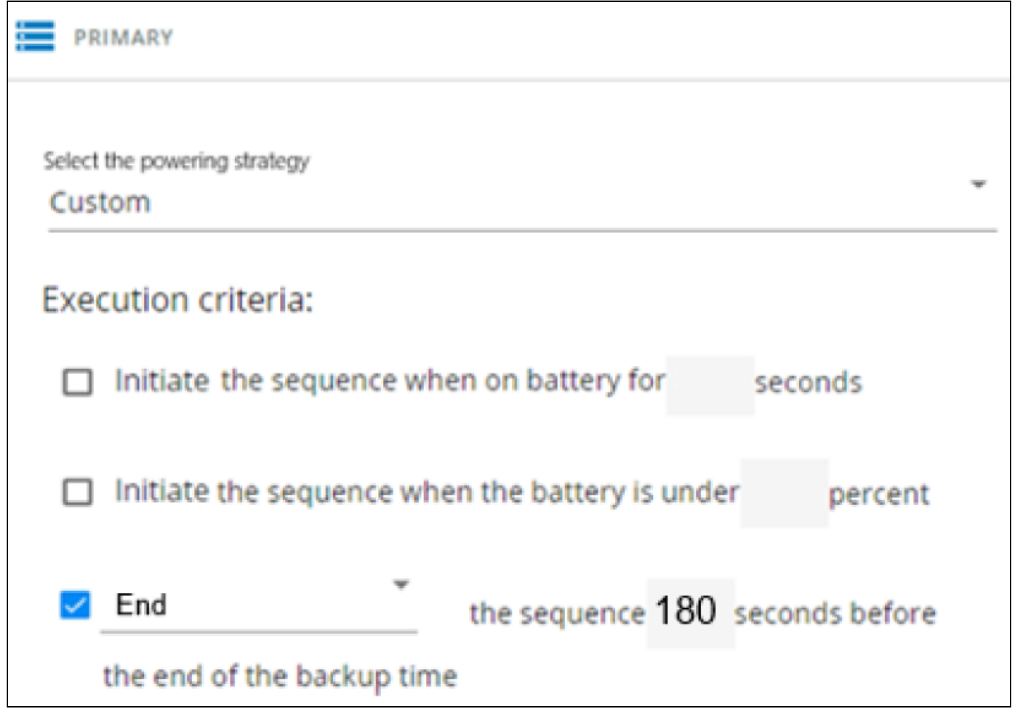

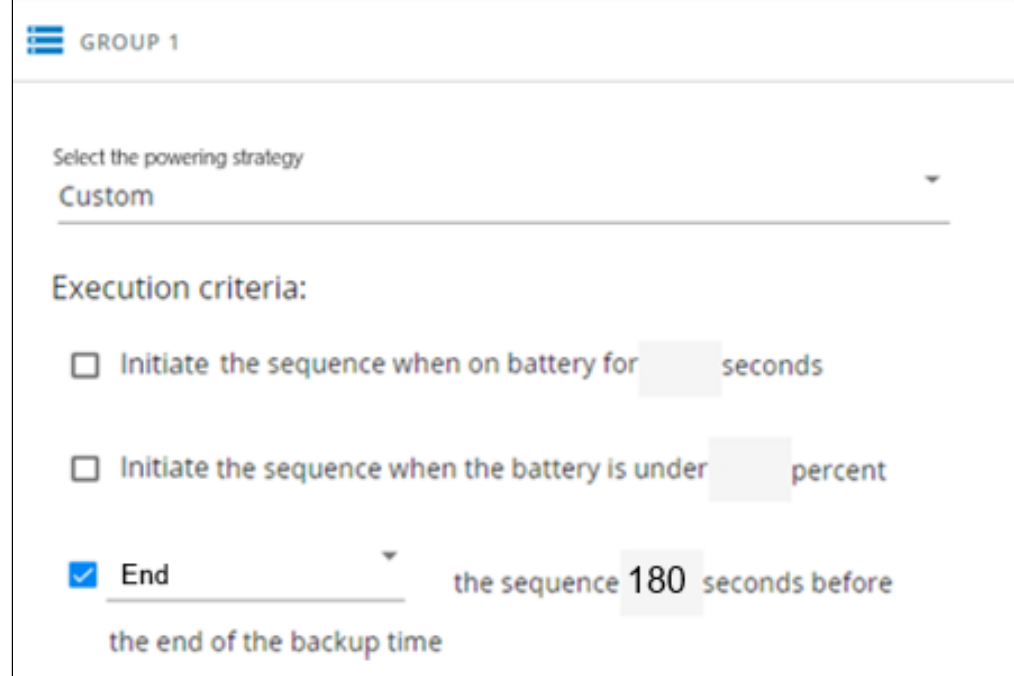

Critical equipment is the last one to power down, their availability will be maximized and their shutdown will end 180s before the end of backup time.

3. Set Group 2 to: Immediate off.

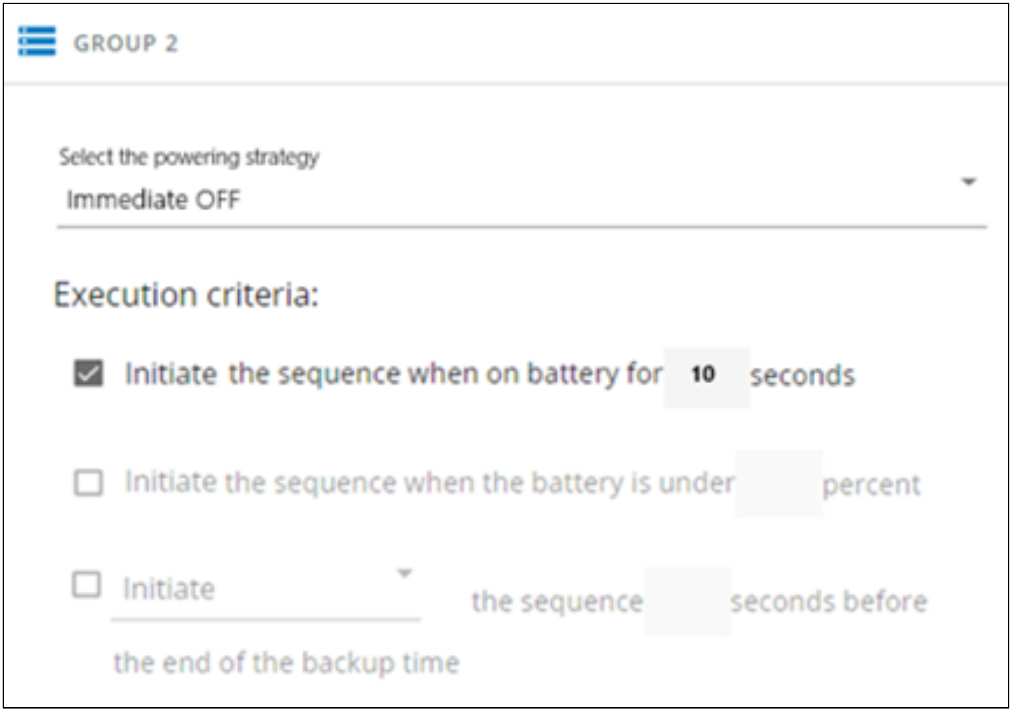

Non-priority equipment immediately shuts down when on battery for 10s to keep battery power for critical equipment.

# <span id="page-186-0"></span>4.3.3 Restart sequentially the IT equipment on utility recovery

### 4.3.3.1 Target

Restart the storage first (right after utility recovery), database servers next (2min after utility recovery) and applications last (3min after utility recovery).

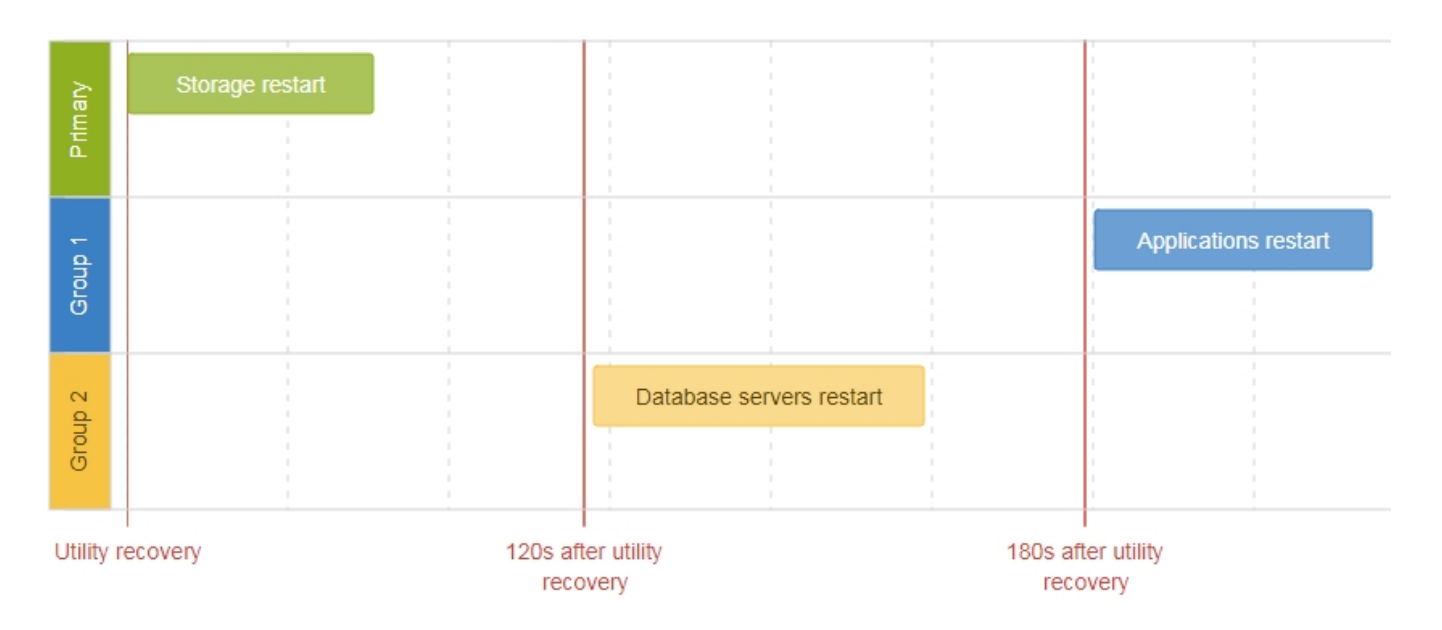

# 4.3.3.2 Step 1: Installation setup

#### 4.3.3.2.1 Objective

Use load segmentation provided by the UPS to independently control the power supply of each IT equipment categories (Applications, Database servers, Storage).

This will allow to restart sequentially the IT equipment on utility recovery.

#### 4.3.3.2.2 Resulting setup

UPS provides outlets (Group 1 and Group 2) and a primary output.

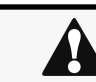

When utility recovers, primary starts immediately.

Connections to UPS can be done as described below:

- Group 1: Applications
- Group 2: Database servers
- Primary: Storage

### 4.3.3.3 Step 2: Power outage policy settings

#### 4.3.3.3.1 Objective

Use load segment restart settings to define restart sequencing.

### 4.3.3.3.2 Resulting setup

1. Navigate to [Contextual help>>>Protection>>>Shutdown on power outage](#page-59-0) page and to the When utility comes back section.

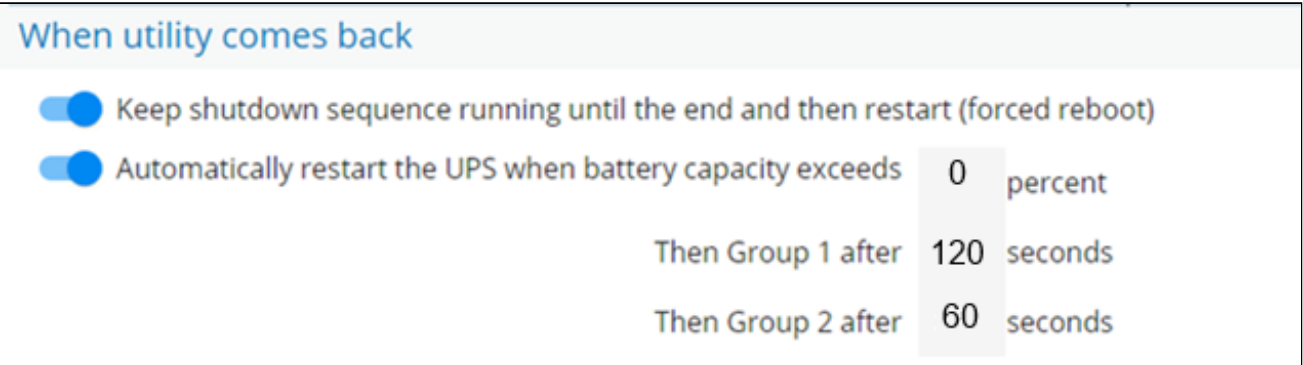

2. Enable the "Keep shutdown sequence running until the end and then restart (forced reboot)".

3. Enable the "Automatically restart the UPS when battery capacity exceeds" and set it to 0%.

The storage will restart first, right after utility recovery without waiting the battery capacity to exceed a % limit.

4. Set Then Group 1 after to 120s.

The database servers will restart 120s after the utility recovery.

5. Set Then Group 2 after to 60s.

The database servers will restart 180s after the utility recovery.

# 4.4 Checking the current firmware version of the Network Module

Current firmware of the Network Module can be accessed in :

- The Top bar: Firmware version: x.xx.x
- The Card menu : [Contextual help>>>Maintenance>>>System information>>>Firmware information:](#page-165-0) Version x.xx.x
- The Card menu : [Contextual help>>>Maintenance>>>Firmware](#page-151-0): Active FW version x.xx.x

# 4.5 Accessing to the latest Network Module firmware/driver/script

<span id="page-188-0"></span>Download the latest Network Module firmware, driver or script from the Eaton website [www.eaton.com/downloads](http://www.eaton.com/downloads)

# 4.6 Upgrading the card firmware (Web interface / shell script)

For instructions on accessing to the latest firmware and script, refer to: [Accessing to the latest firmware and script](#page-188-0)

# 4.6.1 Web interface

To upgrade the Network module through the Web interface, refer to the section: [Firmware upgrade through the Web interface.](#page-151-0)

# 4.6.2 Shell script

1

### 4.6.2.1 Prerequisite

Shell script uses the following tools: sshpass, scp.

To get it installed on your Linux host, use the following commands.

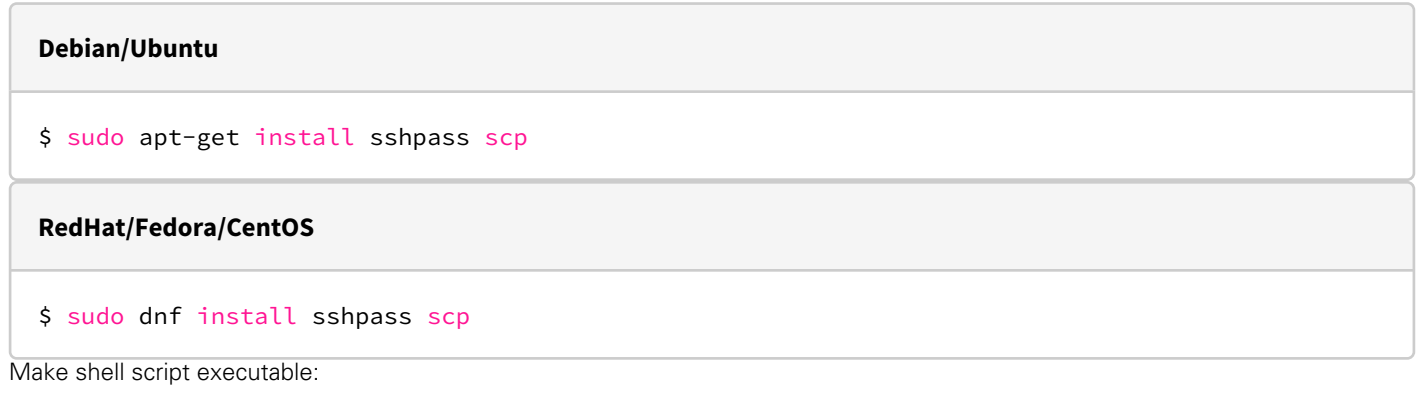

\$ chmod 700 install\_updatePackage.sh

### 4.6.2.2 Procedure

To upgrade the Network module using:

- 1. Open a shell terminal on your computer (Linux or cygwin; meaning real or emulated Linux operating system).
- 2. Use the shell script *install\_updatePackage.sh*

```
Usage: 'install_updatePackage.sh' [options]
Upgrade tool
Mandatory arguments are -f, -i, -u and -p
-h : show help
-f <path> : path of the upgrade file
-u <username> : username of a card user allowed to start upgrade
-p <password> : user password
-i <ipaddress> : ip address of the card to upgrade
-r : reboot the card after upgrade
```
# 4.6.3 Example:

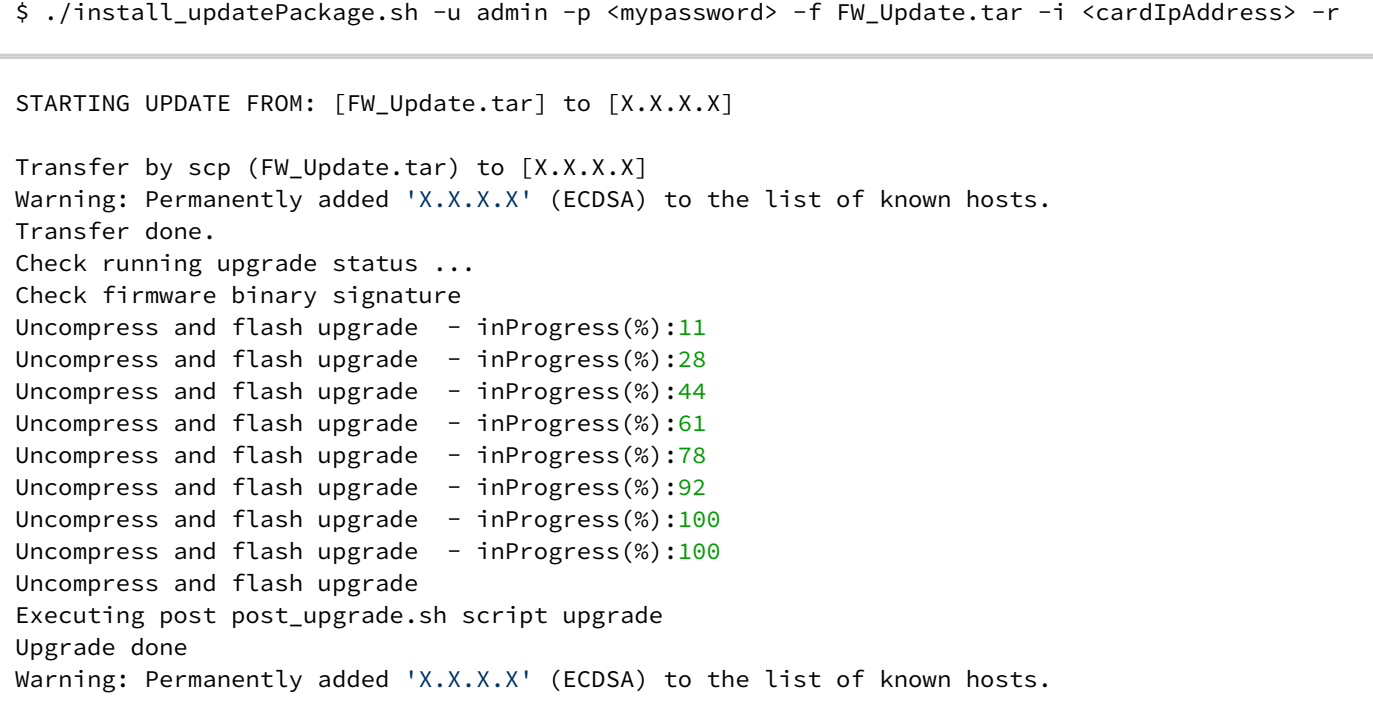

Rebooting... res: Y Update: OK

# 4.7 Changing the RTC battery cell

- 1. Access the Network Module, and then disconnect the Network cable, if needed.
- 2. Unscrew the Network Module and remove it from the slot.
- 3. Locate the RTC battery cell located on the back of the Network Module.

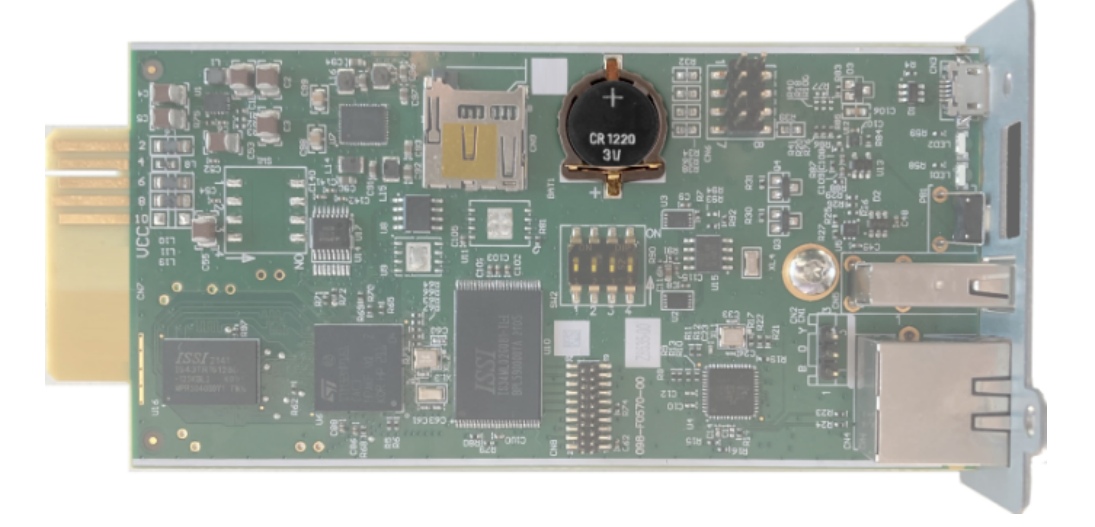

4. Get a new battery cell (CR1220 type).

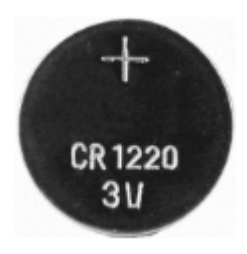

5. Replace the battery cell, the positive mark (+) should be visible when inserting it.

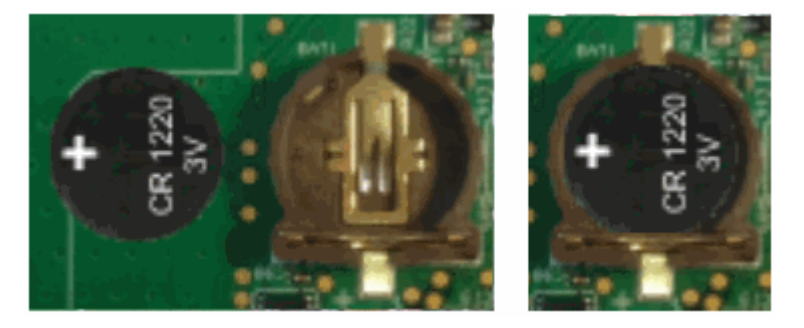

- 6. Replace the Network Module and secure the screw, reconnect the Network cable if it was unplugged during the operation.
- 7. Connect the Network Module and set the date and time. For more information, see the Date & Time section.

# 4.8 Updating the time of the Network Module precisely and permanently (ntp server)

For an accurate and quick update of the RTC for the Network Module, we recommend implementing a NTP server as time source for the Network Module.

LANs have an internal NTP server (Domain Controller, mail servers, Outlook servers are generally time servers too) but you can use a public ntp server like pool.ntp.org (after addition of the related rules to your firewall system).

For more information, see the [Contextual help>>>Settings>>>General>>>System details>>>Time & date settings](#page-78-0) section.

# 4.9 Synchronizing the time of the Network Module and the UPS

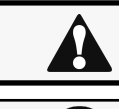

This section is valid only when the UPS can manage date and time (refer to the UPS user manual for confirmation).

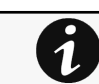

The Network Module use UTC time and manage the time zone and the DST. The UPS manage only the local time.

# 4.9.1 Automatic time synchronization

# 4.9.1.1 Every day at 5 a.m. (UTC time)

The UPS time (local time) is synchronized with the Network Module.

### 4.9.1.2 If the Network Module time is lost

The Network Module and the UPS time is synchronized with the oldest time between the last know Network Module time and the UPS time.

# 4.9.2 Manual time synchronization

# 4.9.2.1 From the Network Module

On the Network Module, navigate to [Contextual help>>>Settings>>>General>>>System details>>>Time & date settings](#page-78-0) section and update the time.

The UPS time (local time) is directly synchronized with the Network Module.

# 4.9.2.2 From the UPS

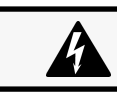

When the time is updated on the UPS, it is not synchronized on the Network Module.

# 4.10 Changing the language of the web pages

Update the language of the web page in the Settings menu.

- 1. Navigate to [Contextual help>>>User profile>>>Edit account](#page-168-0).
- $\mathcal{P}$ Select the language, and then press the Save button.

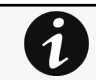

The language of the login page is English by default or browser language when it is supported.

# 4.11 Resetting username and password

# 4.11.1 As an admin for other users

1. Navigate to [Contextual help>>>Settings>>>Local users.](#page-90-0)

- 2. Press the pen icon to edit user information:
- 3. Change username and save the changes.
- 4. Select Reset password and choose from the following options :
	- Generate randomly
	- Enter manually
	- Force password to be changed on next login
- 5. Enter your own password to confirm the changes.
- 6. Save the changes.

# 4.11.2 Resetting its own password

- 1. Navigate to [Contextual help>>>User profile.](#page-168-0)
- 2. Press Change password
- 3. Enter your current password, the new password twice.
- 4. Press Submit to save the changes.

# 4.12 Recovering main administrator password

To recover the main administrator password, ask another administrator to initialize the password.

If it is not possible, proceed to the card sanitization:

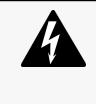

#### Below instruction will sanitize the card and blank all the data.

Depending on your network configuration, the Network Module may restart with a different IP address. Only main administrator user will remain with default login and password. Refresh the browser after the Network module reboot time to get access to the login page.

- 1. Access the Network Module, disconnect the Network cable, if needed.
- 2. Unscrew the Network Module and remove it from the slot.
- 3. Locate the SANITIZATION switch that is located either on the back or on the Network Module.

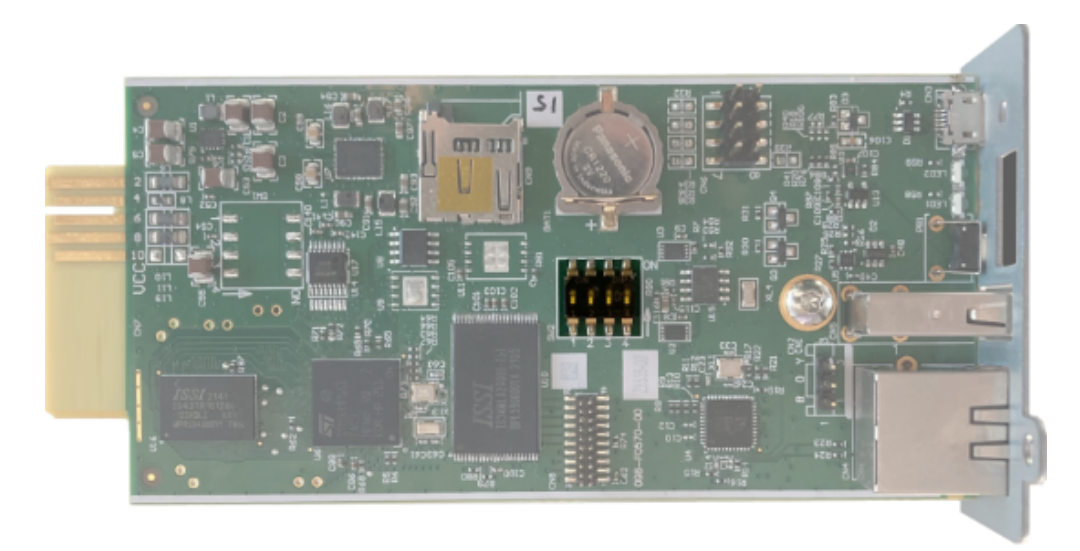

4. Peel off the protection :

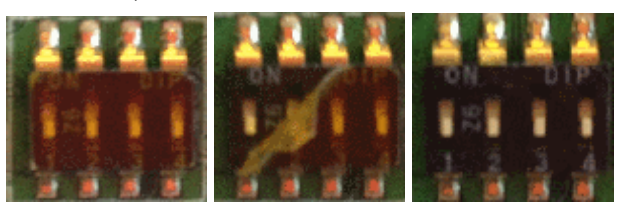

5. Change the position of switch number 3, this change is detected during next power ON and the sanitization will be applied :

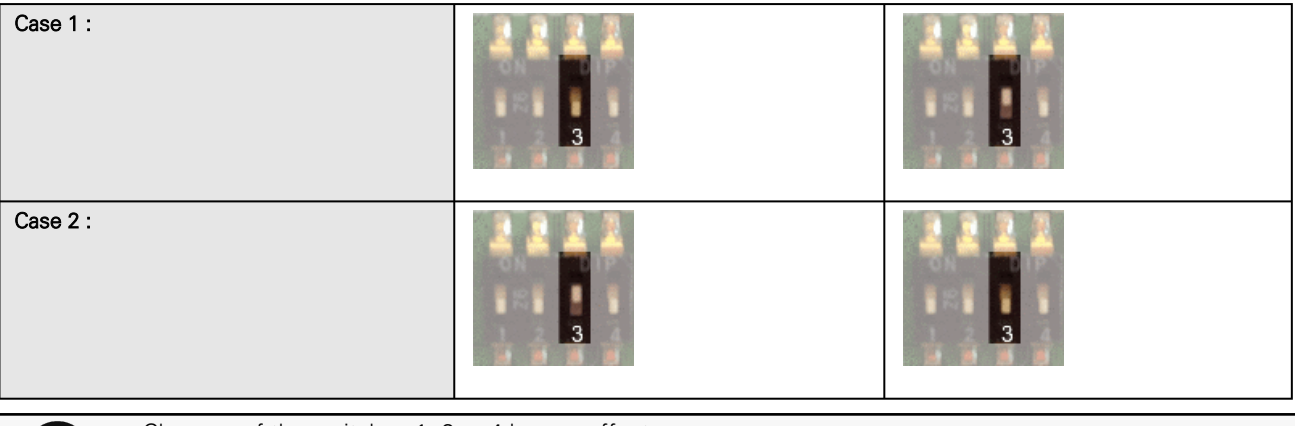

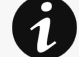

Changes of the switches 1, 2 or 4 has no effect.

- 6. Replace the Network Module and secure the screw, connect the Network cable, if needed.
- 7. Connect the Network Module by using the default credentials of the main administrator : admin/admin.
- 8. You will be forced to change the password accordingly to the current password strength rules.

# 4.13 Switching to static IP (Manual) / Changing IP address of the Network Module

Administrators can switch to static IP in the Settings menu and change the IP address of the Network Module.

- 1. Navigate to Contextual help>>>Settings>>>Network & Protocol>>>IPV4.
- 2. Select Manual (Static IP).
- 3. Input the following information:
	- IPv4 Address
	- Subnet Mask
- Default Gateway
- 4. Save the changes.

# 4.14 Reading device information in a simple way

### 4.14.1 Web page

The product information is located in the , specifically with the button on the top of the diagram:

 $\bigcirc$ 

# 4.15 Subscribing to a set of alarms for email notification

# 4.15.1 Example #1: subscribing only to one alarm (load unprotected)

Follow the steps below:

1. Navigate to Contextual help>>>Settings>>>General>>>Email notification settings.

- 2. Press the button New to create a new configuration.
- 3. Select:
	- Active: Yes
	- Configuration name: Load unprotected notification
	- Email address: myaddress@mycompany.com
	- Notify on events: Active
	- Always notify events with code: 81E (Load unprotected)

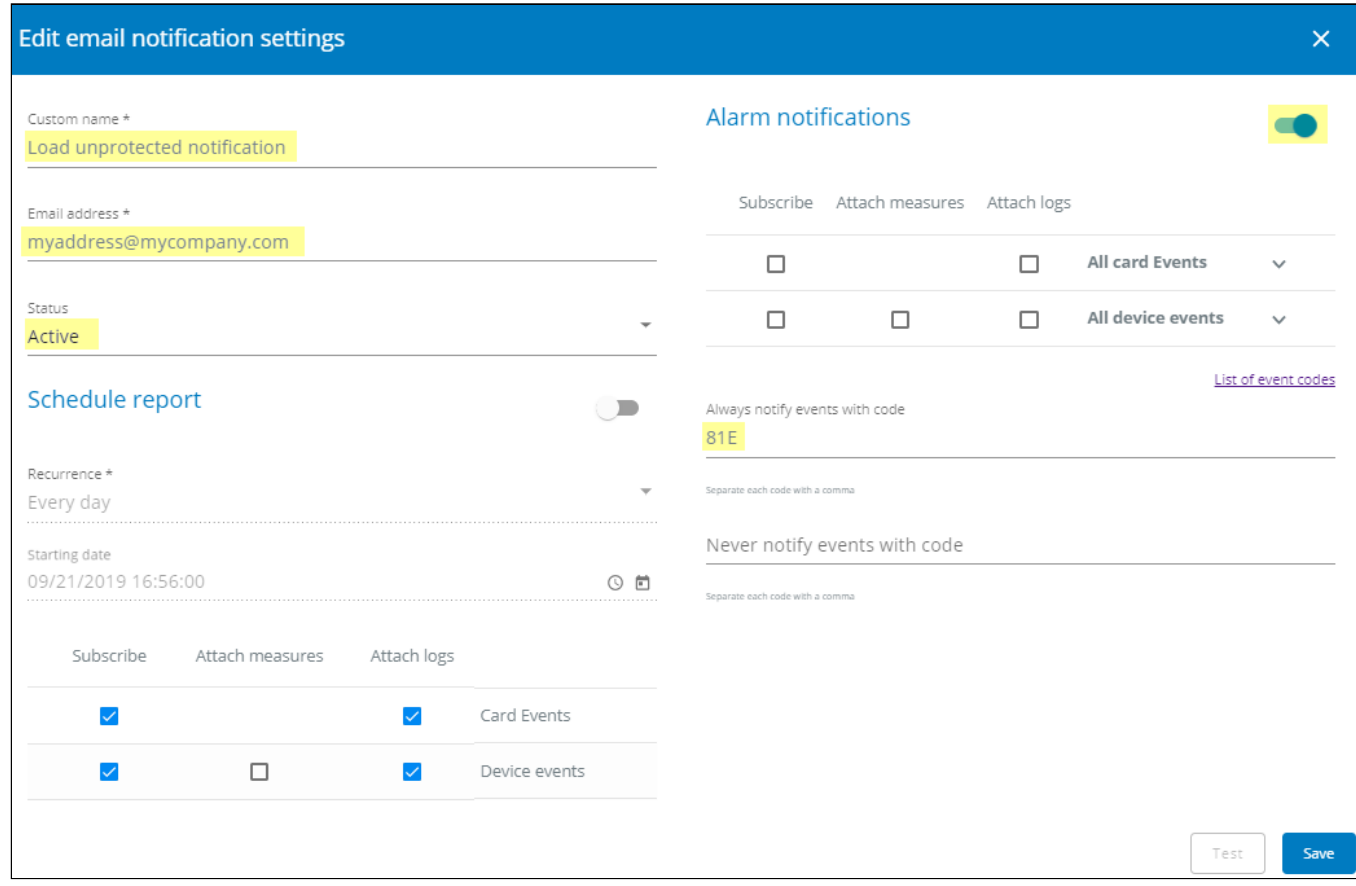

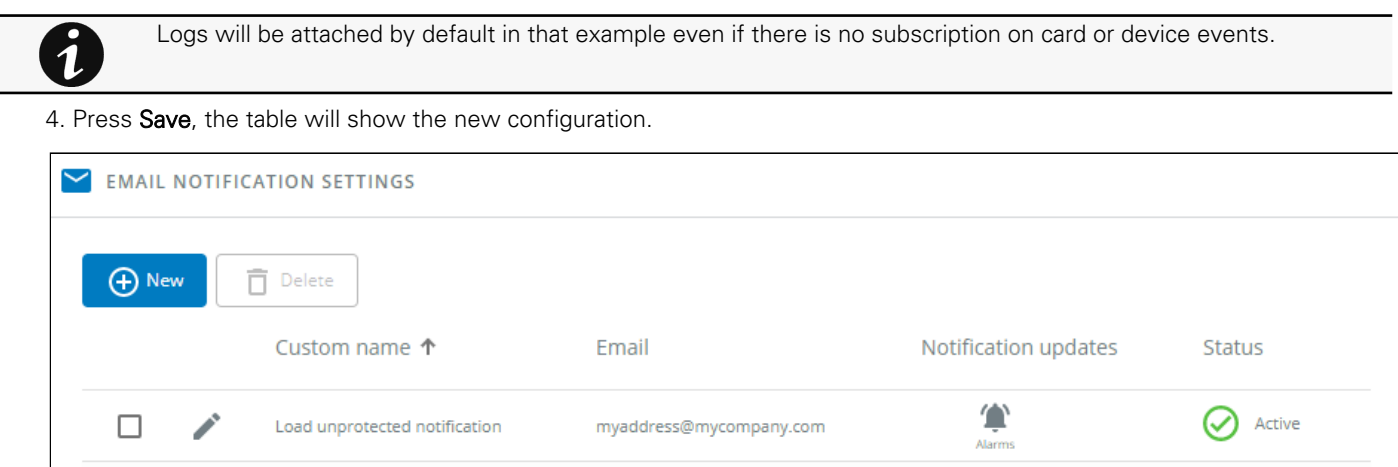

# 4.15.2 Example #2: subscribing to all Critical alarms and some specific **Warnings**

Follow the steps below:

- 1. Navigate to Contextual help>>>Settings>>>General>>>Email notification settings.
- 2. Press the button New to create a new configuration.
- 3. Select:
	- Active: Yes
	- Configuration name: ALL Critical and User account Warning notification
	- Email address: myaddress@mycompany.com
	- Notify on events: Active
	- Subscribe to Critical card events and Critical device events
	- Always notify events with code: 0800700, 0800900 (User account - password expired, User account- locked)

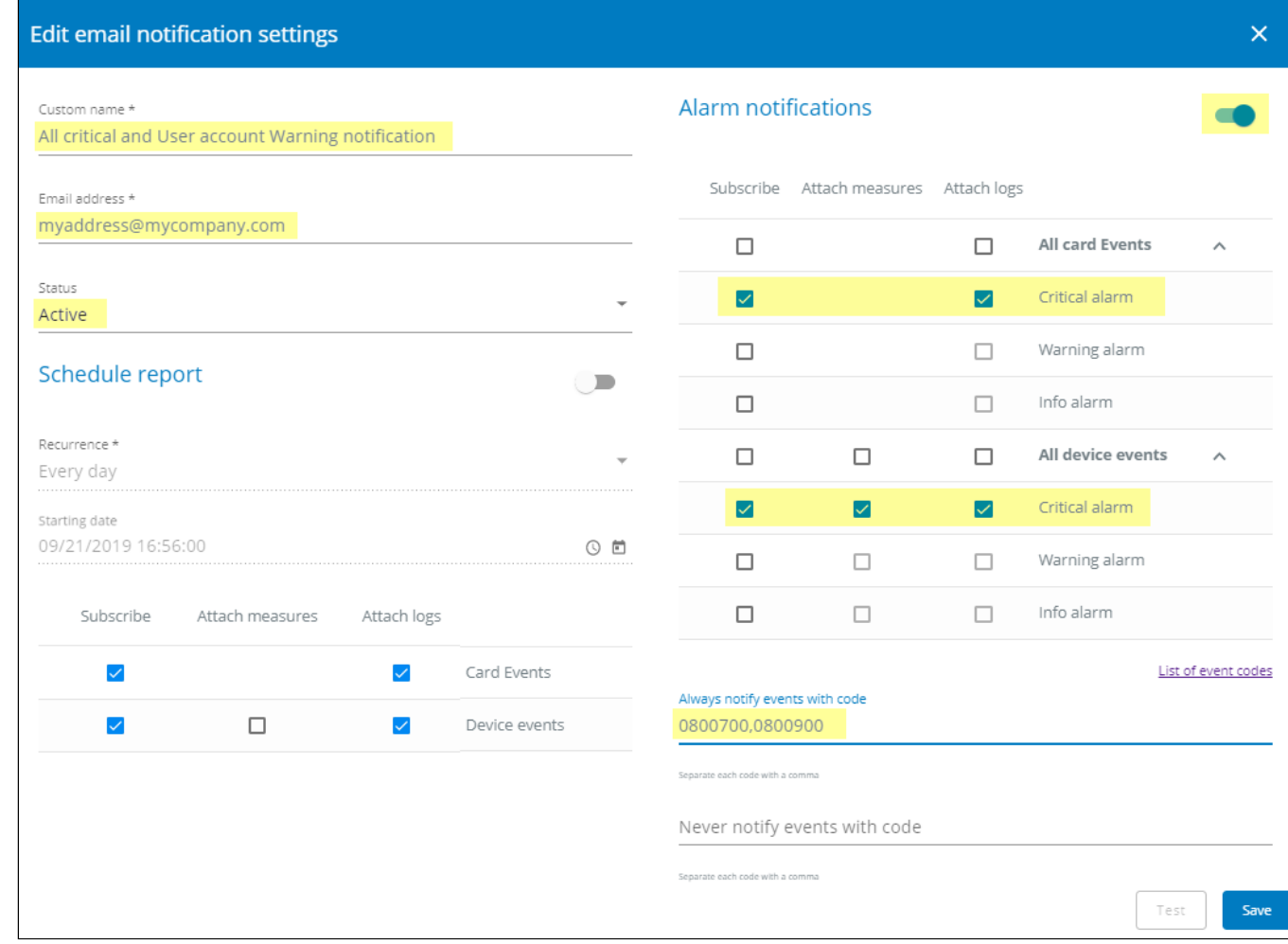

4. Press Save, the table will show the new configuration.

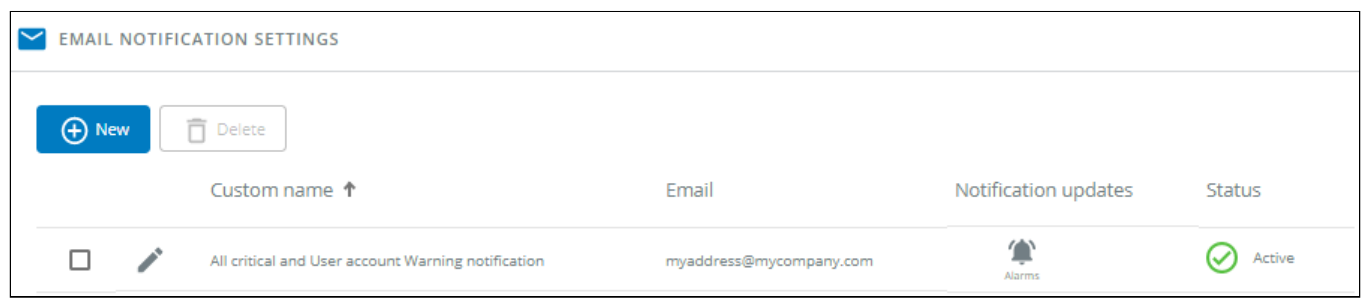

# 4.16 Saving/Restoring/Duplicating Network module configuration settings

# 4.16.1 Modifying the JSON configuration settings file

# 4.16.1.1 JSON file structure

The JSON file is structured into 3 blocks:

Saving/Restoring/Duplicating Network module configuration settings

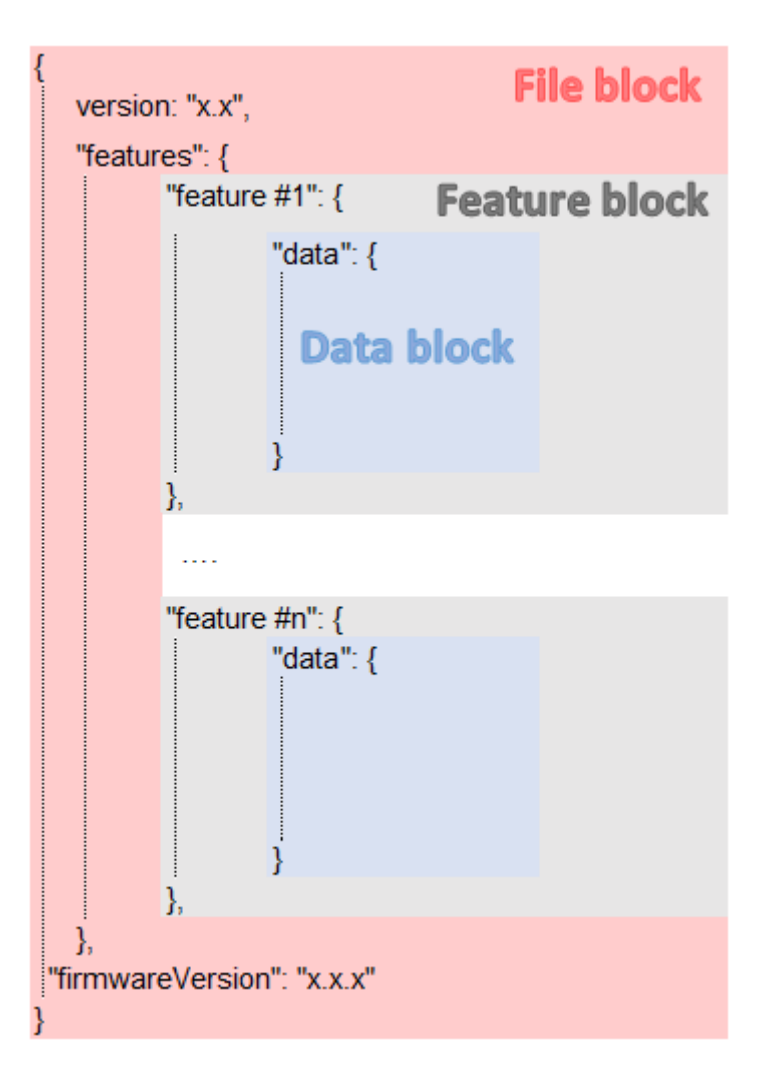

### 4.16.1.1.1 File block

File block cannot be modified, this is the mandatory structure of the JSON file.

### 4.16.1.1.2 Feature block

Feature block contains the full definition of a feature.

If it is removed from the JSON file, this feature settings will not be updated/restored in the card.

#### 4.16.1.1.3 Data block

Data block contains all the feature settings values.

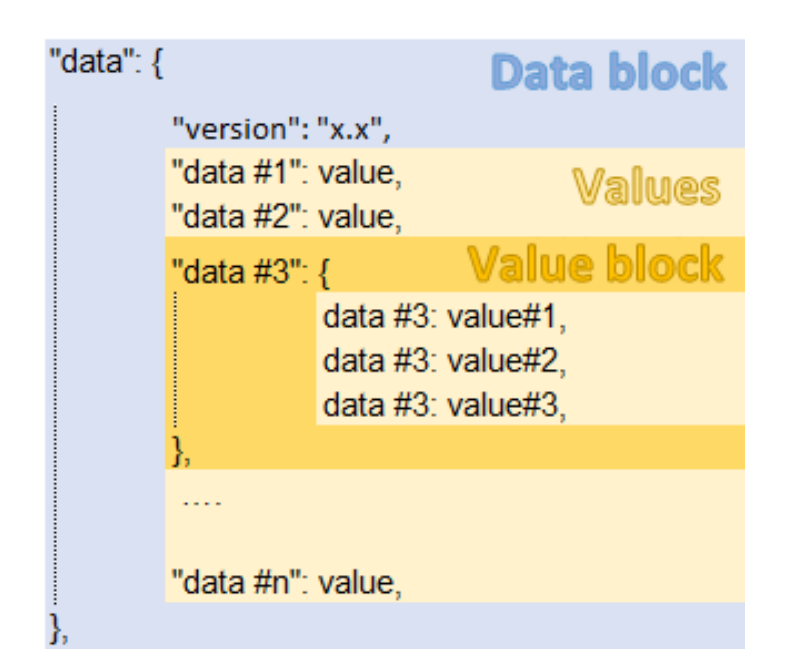

#### a Data block

Data block cannot be modified, this is the mandatory structure of the JSON file.

#### b Value block

If some values inside the Value block need to be kept, Value block structure cannot be modified, this is the mandatory structure of the JSON file.

If it is removed from the JSON file, these values will not be updated/restored.

#### c Values

Values can be kept as is, modified or removed.

Removed values will not be updated/restored.

### 4.16.1.2 Sensitive data (like passwords)

JSON file structure will slightly varies if sensitive data are exported with passphrase or not.

### 4.16.1.2.1 The JSON file is saved using passphrase (preferred)

All sensitive data will have below structure:

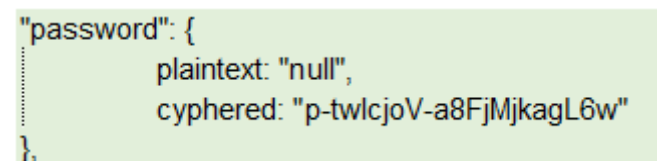

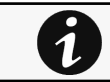

When restoring the file, the corresponding setting will be updated based on the cyphered value.

### 4.16.1.2.2 The JSON file is saved without passphrase

All sensitive data will have below structure:

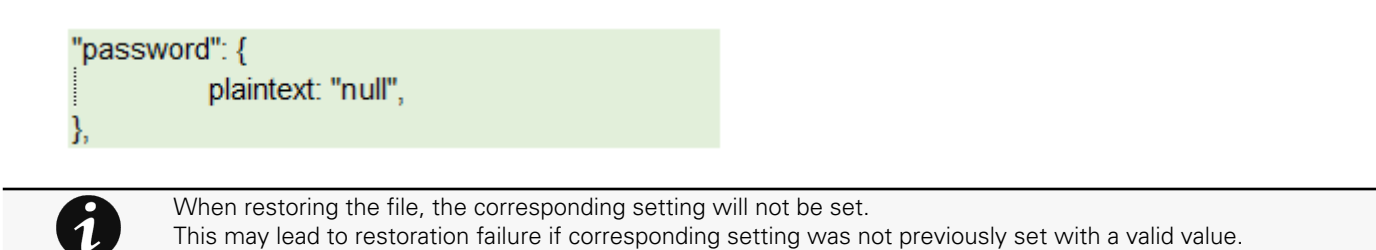

# 4.16.1.3 Modifying JSON file examples

#### 4.16.1.3.1 Modifying sensitive data

To change sensitive data, plain text must be filled with the new value and the Cyphered entry (if existing) must be removed:

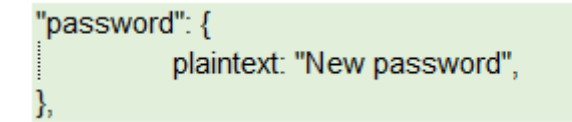

#### 4.16.1.3.2 Adding local users

Adding or modifying local users is not yet available, only the predefined account (main administrator) can be modified.

#### 4.16.1.3.3 Modifying SNMP settings

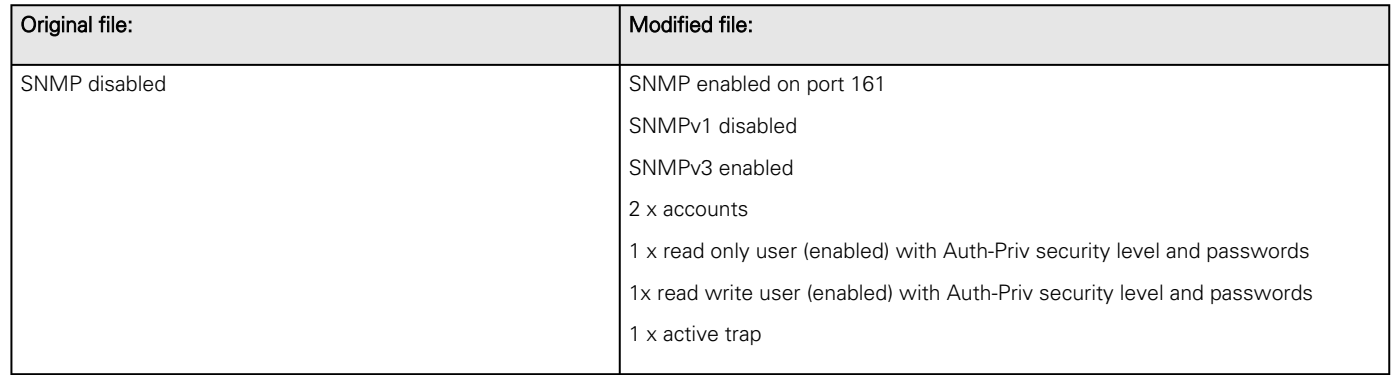

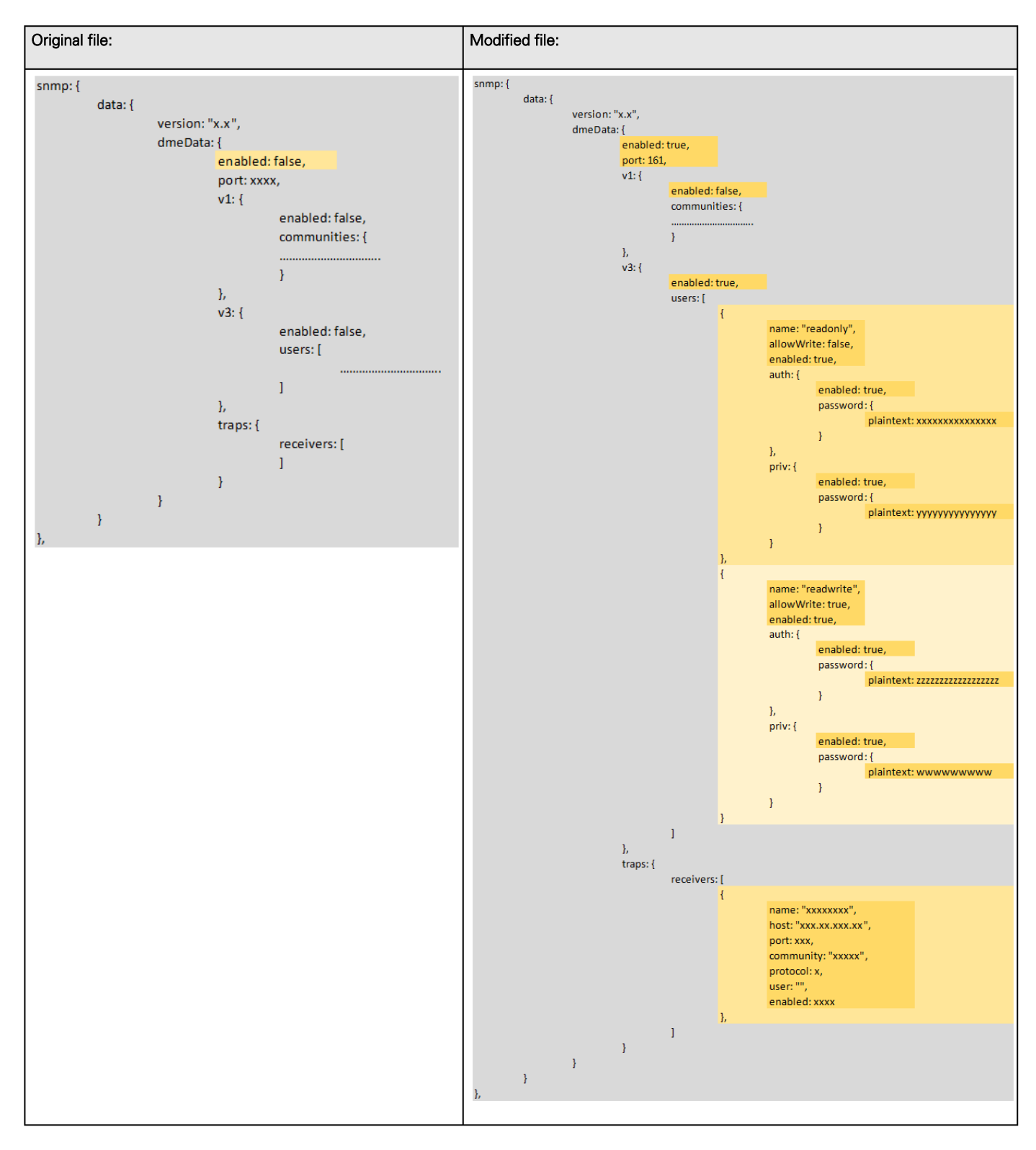

### 4.16.1.3.4 Making a partial update/restoration

#### a Example: Updating/Restoring only LDAP settings

If you restore below JSON content, only LDAP settings will be updated/restored, everything else will remain unchanged.

```
{
     "version": "x.x",
     "features": {
```
Saving/Restoring/Duplicating Network module configuration settings

```
"ldap": {
            "data": {
            "version": "x.x",
            "certificateData": [],
            "dmeData": {
                "enabled": true,
                "baseAccess": {
                    "security": {"ssl": 1,"verifyTlsCert": false},
                    "primary": {"name": "Primary","hostname": "xxxxxxxxx","port": xxxx},
                    "secondary": {"name": "xxxxxx","hostname": "xxxxxx","port": xxxx},
                    "credentials": {
                         "anonymousSearchBind": false,
                         "searchUserDN":
                         "CN=xxxx,OU=xxxx,OU=xxxx,OU=xxxx,DC=xxxx,DC=xxxx",
                         "password": {"plaintext": null}},
                    "searchBase": {"searchBaseDN": "DC=xxx,DC=xxx,DC=xxx"}
                    },
                "requestParameters": {
                    "userBaseDN": "OU=xxxx,DC=xxxx",
                    "userNameAttribute": "xxxx",
                    "uidAttribute":"objectSid:x-x-x-xx-xxxxxxxxxx-xxxxxxxxxx-xxxxxxxxxx",
                    "groupBaseDN": "OU=xxxx,DC=xxxx",
                    "groupNameAttribute": "xx",
                    "gidAttribute":"objectSid:x-x-x-xx-xxxxxxxxxx-xxxxxxxxxx-xxxxxxxxxx"
                    },
                "profileMapping": [
                    { "remoteGroup": "xxxxxxxxxxxxxx","profile": 1},
                    { "remoteGroup": "xxxxxxxxxxxxxx","profile": 2},
                    { "remoteGroup": "","profile": 0},
                    { "remoteGroup": "","profile": 0},
                    { "remoteGroup": "","profile": 0}
                    \overline{1}}
                }
            },
        },
"firmwareVersion": "x.x.x"
}
```
# 4.16.2 Saving/Restoring/Duplicating settings through the CLI

Navigate to [Information>>>CLI>>>save\\_configuration | restore\\_configuration](#page-276-0) section to get example on how to save and restore settings through the CLI.

# 4.16.3 Saving/Restoring/Duplicating settings through the Web interface

Navigate to [Contextual help>>>Maintenance>>>Services](#page-156-0) section to get information on how to save and restore settings through the Web interface.

# 5 Securing the Network Management Module

# 5.1 Cybersecurity considerations for electrical distribution systems

# 5.1.1 Purpose

The purpose of this section is to provide high-level guidance to help customers across industries and applications apply Eaton solutions for power management of electrical systems in accordance with current cybersecurity standards. This document is intended to provide an overview of key security features and practices to consider in order to meet industry recommended standards and best practices.

# 5.1.2 Introduction

Every day, cyber-attacks against government and commercial computer networks number in the millions. According to U.S. Cyber Command, Pentagon systems are probed 250,000 times per hour. Similar attacks are becoming more prevalent on other kinds of information-based smart networks as well, such as those that operate buildings and utility systems. Whether the objective is to steal intellectual property or halt operations, the tools and the techniques used for unauthorized network access are increasingly sophisticated.

# 5.1.3 Connectivity—why do we need to address cybersecurity for industrial control systems (ICS)?

There is increasing concern regarding cybersecurity across industries where companies are steadily integrating field devices into enterprise-wide information systems. This occurs in discrete manufacturing and process industrial environments, a wide range of general and specific purpose commercial buildings, and even utility networks. Traditionally, electrical systems were controlled through serial devices connected to computers via dedicated transceivers with proprietary protocols. In contrast, today's control systems are increasingly connected to larger enterprise networks, which can expose these systems to similar vulnerabilities that are typically found in computer systems. The differences between information technology (IT) and ICS networks can be summarized as follows:

- The main focus of the IT network is to ensure the **confidentiality** and the integrity of the data using rigorous access control and data encryption
- The main focus of the ICS network is **safety, availability**, and **integrity** of data
- Enterprise security protects the servers' data from attack
- Control system security protects the facility's ability to safely and securely operate, regardless of what may befall the rest of the network

# 5.1.4 Cybersecurity threat vectors

Cybersecurity threat vectors are paths or tools that an entity can use to gain access to a device or a control network in order to deliver a malicious attack. Figure below shows examples of attack vectors on a network that might otherwise seem secure.

# 5.1.4.1 Paths to the control network

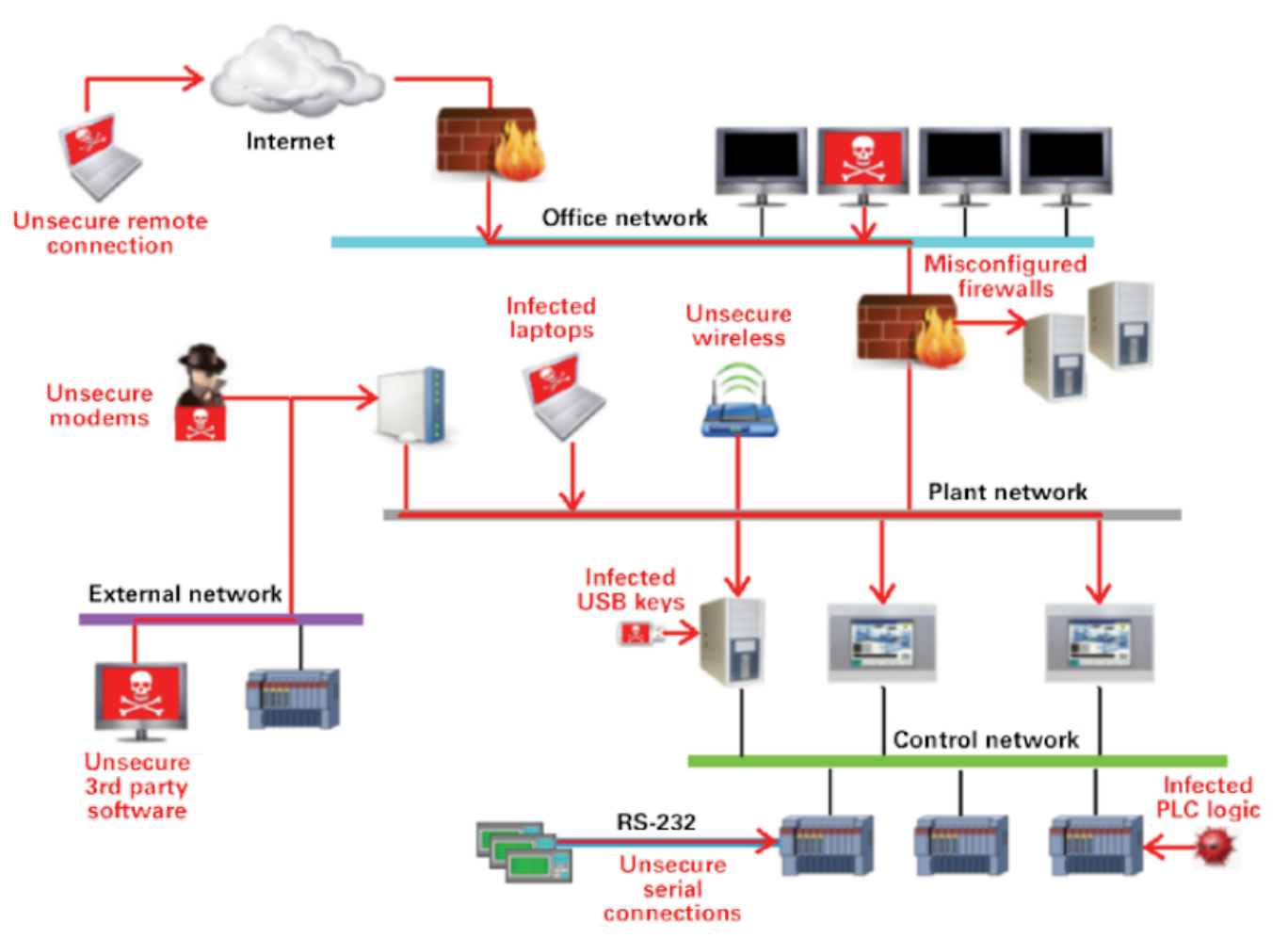

The paths in above figure include:

- External users accessing the network through the Internet
- Misconfigured firewalls
- Unsecure wireless routers and wired modems
- Infected laptops located elsewhere that can access the network behind the firewall
- Infected USB keys and PLC logic programs
- Unsecure RS-232 serial links

The most common malicious attacks come in the following forms:

- Virus—a software program that spreads from one device to another, affecting operation
- Trojan horse—a malicious device program that hides inside other programs and provides access to that device
- Worm—a device program that spreads without user interaction and affects the stability and performance of the ICS network
- Spyware—a device program that changes the configuration of a device

# 5.1.5 Defense in depth

While there are differences between traditional IT systems and ICS, the fundamental concept of "defense in depth" is applicable to both. Defense in depth is a strategy of integrating technology, people, and operations capabilities to establish variable barriers across multiple layers of an organization. These barriers include electronic countermeasures such as firewalls, intrusion detection software/components, and antivirus software, coupled with physical protection policies and training. Fundamentally, the barriers are intended to reduce the probability of attacks on the network and provide mechanisms to detect "intruders."

# 5.1.6 Designing for the threat vectors

### 5.1.6.1 Firewalls

Firewalls provide the capability to add stringent and multifaceted rules for communication between various network segments and zones in an ICS network. They can be configured to block data from certain segments, while allowing the relevant and necessary data through. A thorough understanding of the devices, applications, and services that are in a network will guide the appropriate deployment and configuration of firewalls in a network. Typical types of firewalls that can be deployed in a network include:

• Packet filter or boundary firewalls that work on the network layer

These firewalls mainly operate at the network layer, using pre-established rules based on port numbers and protocols to analyze the packets going into or out of a separated network.

These firewalls either permit or deny passage based on these rules.

#### • Host firewalls

These firewalls are software firewall solutions that protect ports and services on devices. Host firewalls can apply rules that track, allow, or deny incoming and outgoing traffic on the device and are mainly found on mobile devices, laptops, and desktops that can be easily connected to an ICS.

#### • Application-level proxy firewalls

These firewalls are highly secure firewall protection methods that hide and protect individual devices and computers in a control network. These firewalls communicate at the application layer and can provide better inspection capabilities. Because they collect extensive log data, application-level proxy firewalls can negatively impact the performance of an ICS network.

#### • Stateful inspection firewalls

These firewalls work at the network, session, and application layers of the open system interconnection (OSI). Stateful inspection firewalls are more secure than packet filter firewalls because they only allow packets belonging to allowed sessions.

These firewalls can authenticate users when a session is established and analyze a packet to determine whether they contain the expected payload type or enforce constraints at the application layer.

#### • SCADA hardware firewalls

These are hardware-based firewalls that provide defense for an ICS based on observing abnormal behavior on a device within the control network. For example, if an operator station computer suddenly attempts to program a PLC, this activity could be blocked and an alarm could be raised to prevent serious risk to the system.

### 5.1.6.2 Demilitarized zones (DMZ)

Network segmentation is a key consideration in establishing secure control networks. Firewalls should be used to create DMZ by grouping critical components and isolating them from the traditional business IT network. A three-tier architecture should be employed at a minimum, with a DMZ between the organization's core network and an isolated control system's network as shown in below figure.

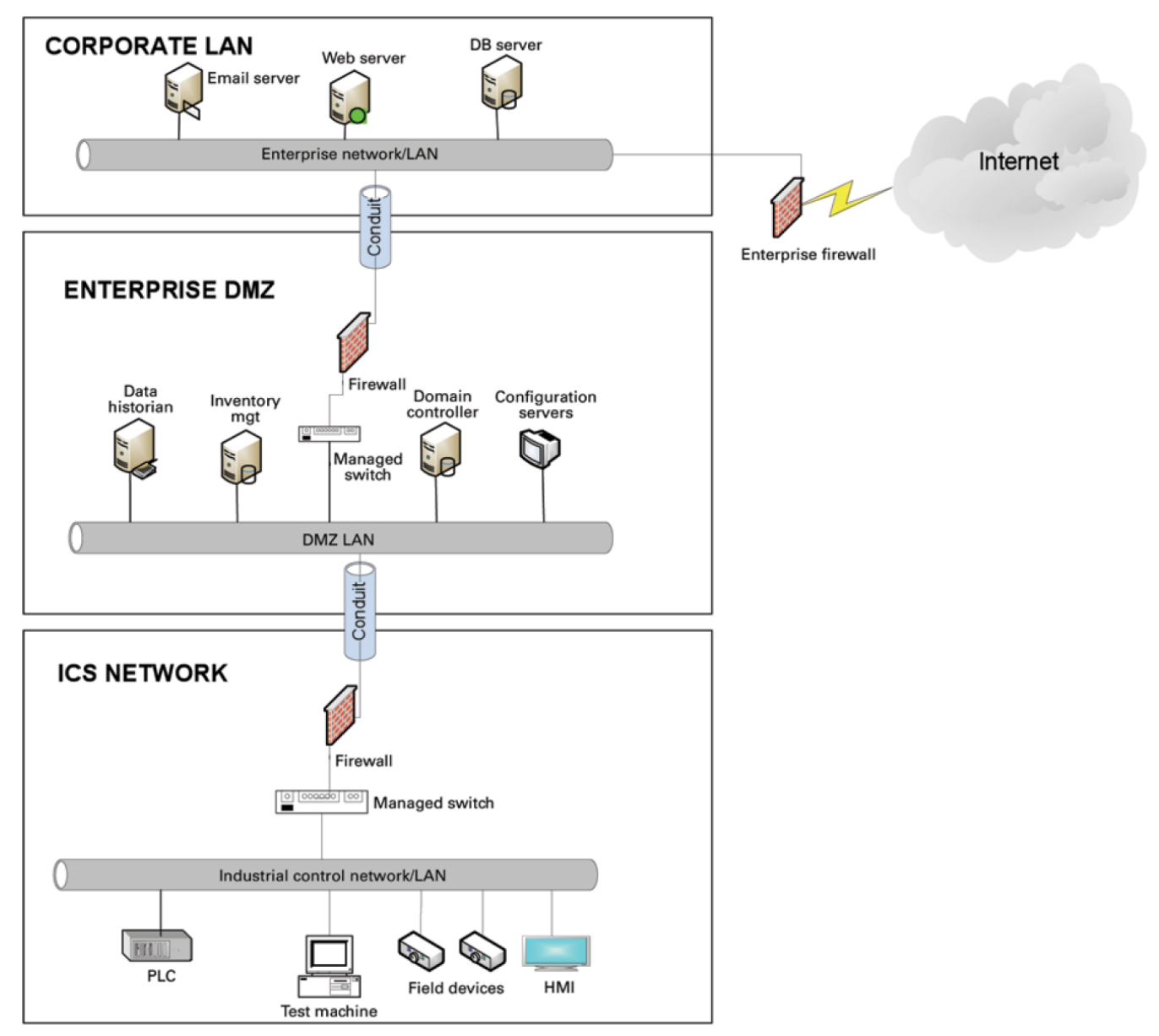

#### 5.1.6.2.1 Three-tier architecture for a secure control network

Above figure shows that the control networks are divided into layers or zones based on control functions, which are then connected by conduits (connections between the zones) that provide security controls to:

- Control access to zones
- Resist denial of services (DOS) attacks or the transfer of malware
- Shield other network systems
- Protect the integrity and the confidentiality of network traffic

Beyond network segmentation, access control (both physical and logical) should be defined and implemented.

The key consideration when designing access control is defining the required interactions both within a given zone and between zones. These interactions should be mapped out clearly and prioritized based on need. It is important to realize that every hole poked in a firewall and each non-essential functionality that provides access or creates additional connectivity increases potential exposure to attacks. A system then becomes only as secure as the devices connecting to it.

If mapped correctly, the potential adverse impact to control system reliability and functionality should be negligible. However, this element introduces additional costs (in terms of firewall and other network infrastructure) and complexity to the environment.

# 5.1.6.3 Intrusion detection and prevention systems (IDPS)

These are systems that are primarily focused on identifying possible incidents in an ICS network, logging the information about them, attempting to stop them, and reporting them to ICS security administrators.

Because these systems are critical in an ICS network, they are regular targets for attacks and securing them is extremely important.

The type of IDPS technology deployed will vary with the type of events that need to be monitored.

There are four classes of IDPS technology:

- Network-based IDPS monitors network traffic for particular ICS network segments or devices and analyzes the network and application protocol activity to identify suspicious activity
- Wireless IDPS monitors and analyzes wireless network traffic to identify suspicious activity involving the ICS wireless network protocol
- Network behavior analysis IDPS examines ICS network traffic to identify threats that generate unusual traffic flows such as DOS attacks
- Host-based IDPS monitors the characteristics and the events occurring within a single ICS network host for suspicious activity

# 5.1.7 Policies, procedures, standards, and guidelines

For the defense in depth strategy to succeed, there must be well-documented and continuously reviewed policies, procedures, standards, and guidelines.

- Policies provide procedures or actions that must be carried out to meet objectives and to address the who, what, and why
- Procedures provide detailed steps to follow for operations and to address the how, where, and when
- Standards typically refer to specific hardware and software, and specify uniform use and implementation of specific technologies or parameters
- Guidelines provide recommendations on a method to implement the policies, procedures, and standards

# 5.1.7.1 Understanding an ICS network

Creating an inventory of all the devices, applications, and services that are hosted in a network can establish an initial baseline for what to monitor. Once those components are identified and understood, control, ownership, and operational consideration can be developed.

# 5.1.7.2 Log and event management

It is important to understand what is happening within the network from both a performance and security perspective. This is especially true in a control systems environment.

Log and event management entails monitoring infrastructure components such as routers, firewalls, and IDS/IPS, as well as host assets. Security Information and Event Management (SIEM) systems can collect events from various sources and provide correlation and alerts.

Generating and collecting events, or even implementing a SIEM is not sufficient by itself. Many organizations have SIEM solutions, but alerts go unwatched or unnoticed.

Monitoring includes both the capability to monitor environments and the capacity to perform the monitoring. Capability relates to the

design and the architecture of the environment. Has it been built in a manner that takes into consideration the ability to monitor? Capacity speaks to the resources (personnel, tools, expertise) needed to perform meaningful interpretation of the information and initiate timely and appropriate action.

Through monitoring, the organization can identify issues such as suspicious or malicious activities. Awareness can be raised when new (potentially unauthorized) devices appear in the environment. Careful consideration should be taken into account to ensure that log and event management does not adversely impact the functionality or the reliability of the control system devices.

# 5.1.7.3 Security policy and procedures

It is important to identify "asset owners," and to develop policies and procedures for a cybersecurity program. These policies need to be practical and enforceable in order to be effective. Policies should also address access related issues, such as physical access, contractors, and vendors.

Existing (traditional) IT standards and policies may not apply (or have not been considered) for control systems. A gap analysis should be performed to determine which components are not covered (or not adequately covered) by existing policies. Relationships with existing policies and standards should be explicitly identified and new or supporting policies should be developed. It is important that industrial control system administrators have proper authorizations and full support of their management to implement policies that will help secure the ICS network.

# 5.1.7.4 ICS hardening

The goal for system hardening is to reduce as many security risks as possible by securely configuring ICS networks. The idea is to establish configurations based on what is required and eliminate unnecessary services and applications that could potentially provide another possible entry point to an intruder.

Minimum security baselines should be established for the various platforms and products deployed (operating system, application, and infrastructure elements such as drives, meters, HMI devices). The following actions should be implemented where applicable:

- Disable unnecessary services
- Disable anonymous FTP
- Do not use clear text protocols (e.g., use SSH v2 instead of Telnet)
- Install only required packages/applications/features
- Deploy antivirus solutions (where possible)
- Disable or otherwise control use of USB devices
- Establish a warning banner
- Change default passwords (e.g., SNMP)

It may be easier to implement these actions on devices for which you control the base operating system platform. However, several

of the items listed above can be configured from the product specific configuration options.

Changes such as these could potentially impact the functionality of a control system device. Extensive testing needs to be conducted before deployment to minimize this impact.

### 5.1.7.5 Continuous assessment and security training

It is critical that ICS network administrators and regular users be properly trained to ensure the security of the ICS and the safety of the people who operate and depend on it.

Ongoing vulnerability assessments are critical to identify issues and understand the effectiveness of other defensible network elements.

Assessments should include testing and validating the following:

- Monitoring capabilities and alerts are triggered and responded to as expected
- Device configuration of services and applications
- Expected connectivity within and between zones
- Existence of previously unknown vulnerabilities in the environment
- Effectiveness of patching

A program should be established for performing assessments.

The actual assessment should be performed by a qualified resource, which can be an in-house or third-party organization. Regardless of who performs the assessments, in-house resources need to be involved in the planning, scoping, and supporting of assessment activities and must be appropriately trained to do so.

Assessments should be conducted according to a methodology that is clearly defined to address:

- Physical security
- People and processes
- Network security
- Host security
- Applications security (both internally developed and commercially off-the-shelf (COTS))

# 5.1.7.6 Patch management planning and procedures

A patching and vulnerability management process should be established based on the timely awareness of issues and appropriate action. This process should take all of the elements that make up the control system environment into consideration.

Information resources should be identified for vulnerability and advisory information for the various components in the environment. These should include vendor-specific sources as well as other public or commercial services that provide vulnerability advisory information. For example, the National Vulnerability Database (NVD) provides information related to vulnerabilities identified in general IT components, while the Industrial Control Systems Cyber Emergency Response Team (ICS-CERT) publishes advisories specific to control systems.

A regular patch deployment schedule should be established for each component in the environment. Depending on the component, this could range from a monthly schedule to an as-needed deployment, depending on the historical frequency of patch or vulnerability related issues for the component or the vendor. Additionally, out-of-band or emergency patch management needs to be

considered and qualifications need to be defined.

Vulnerability information and advisories should be reviewed regularly and assessments should be performed to determine the relative severity and urgency of issues.

Elements of the process should also include the preparation, scheduling, and change controls; testing and rollback procedures; and pre-deployment notification to stakeholders that includes scope, expectations, and reporting. Testing is a significant element, as

the effect of the patch application needs to be clearly understood; unintended or unexpected impacts to a control system component influence the decision to deploy a patch. In the event that it is determined that a patch cannot be safely deployed but the severity of the issue represents a significant concern, compensating controls should be investigated.

# 5.1.8 Conclusion

To protect important assets, all organizations must take cybersecurity threats seriously and meet them proactively with a systemwide defensive approach specific to organizational needs.

There is no protection method that is completely secure. A defense mechanism that is effective today may not be effective tomorrow– the ways and means of cyber-attacks constantly change. It is critical ICS administrators remain aware of changes in cybersecurity and continue to work to prevent any potential vulnerabilities in the systems they manage.

# 5.1.9 Terms and definitions

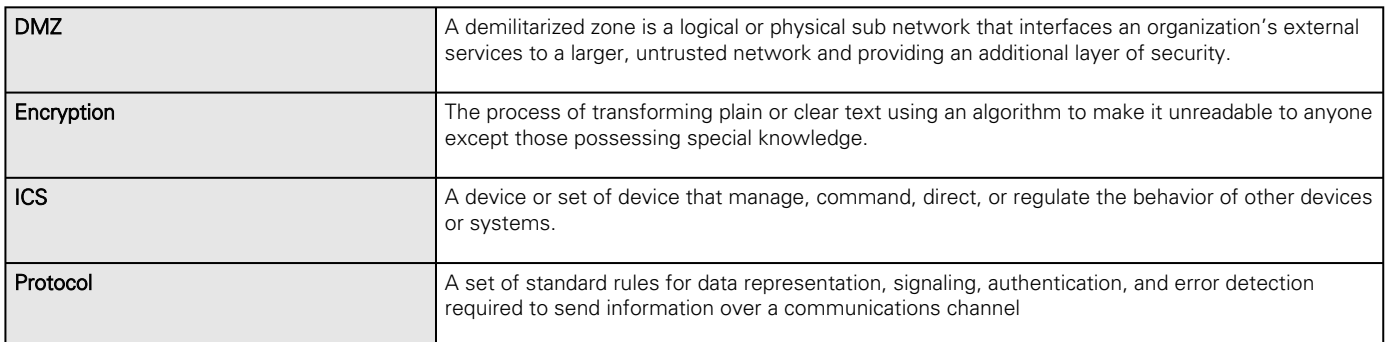

# 5.1.10 Acronyms

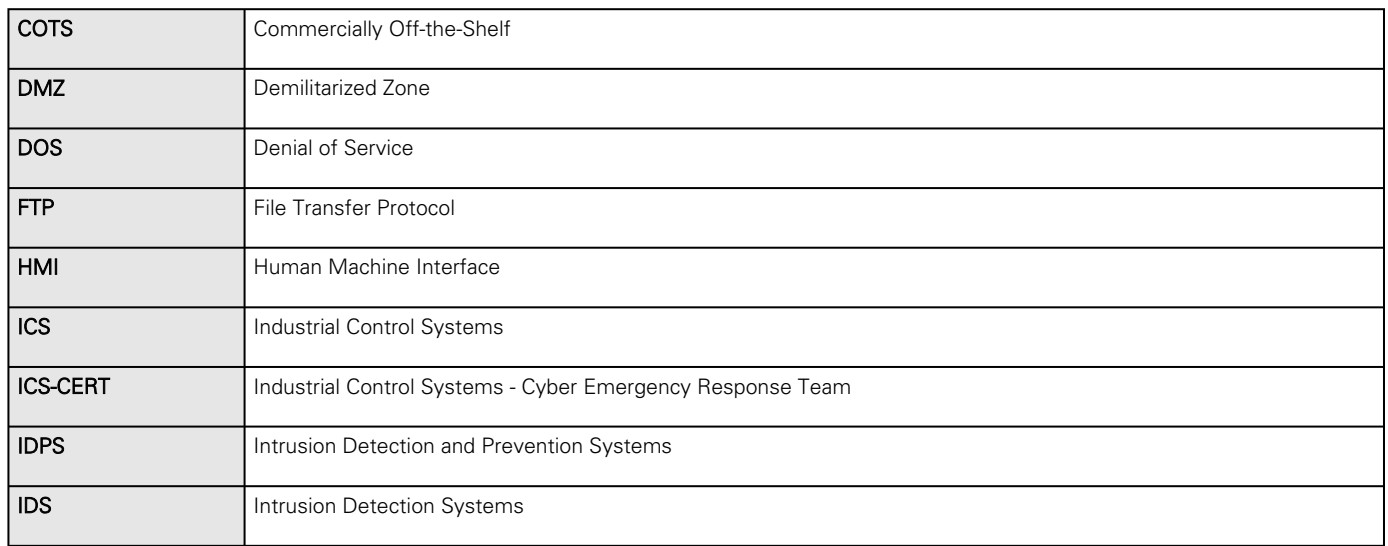

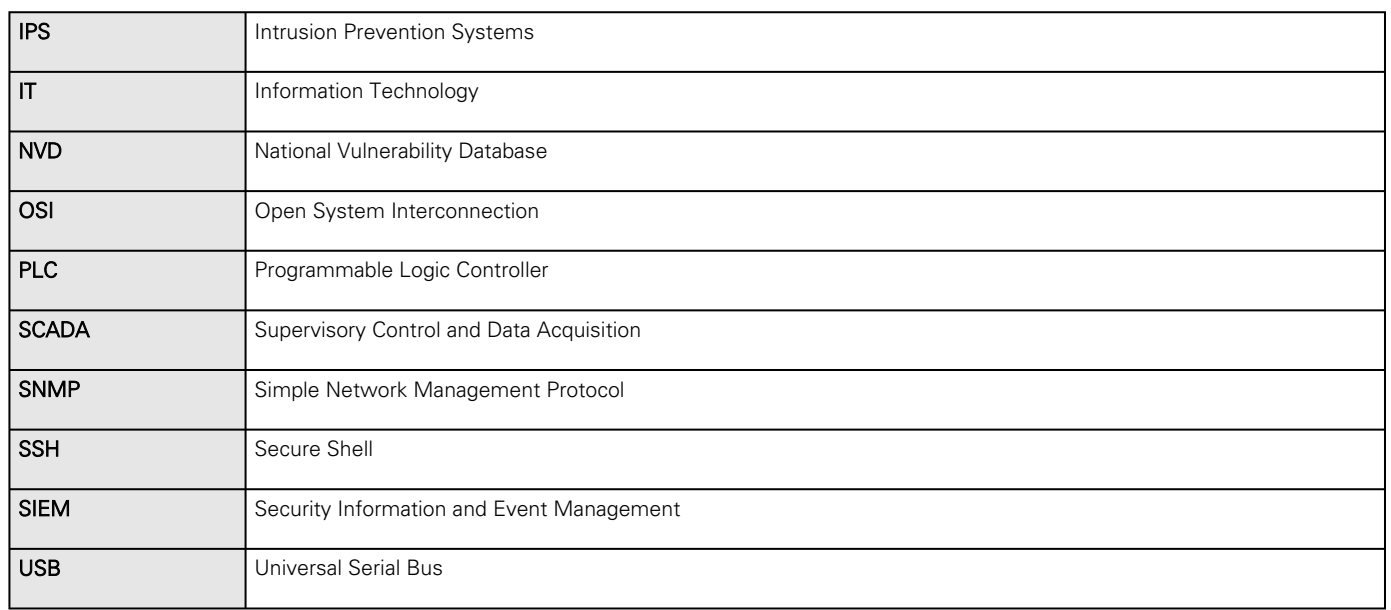

# 5.1.11 References

[1] Recommended Practice: Improving Industrial Control Systems Cybersecurity with Defense-In-Depth Strategies, October 2009 [https://ics-cert.us-cert.gov/sites/default/files/FactSheets/NCCIC%20ICS\\_FactSheet\\_Defense\\_in\\_Depth\\_Strategies\\_S508C.pdf](https://ics-cert.us-cert.gov/sites/default/files/FactSheets/NCCIC%20ICS_FactSheet_Defense_in_Depth_Strategies_S508C.pdf) [2] NIST.SP.800-82 Guide to Industrial Control Systems (ICS) Security, June 2011

<http://csrc.nist.gov/publications/nistpubs/800-82/SP800-82-final.pdf>

[3] NIST.SP.800-94 Guide to Intrusion Detection and Prevention Systems (IDPS), Feb 2007

<http://csrc.nist.gov/publications/nistpubs/800-94/SP800-94.pdf>

[4] Common Cybersecurity Vulnerabilities in Industrial Control Systems, May 2011

[http://ics-cert.uscert.gov/sites/default/files/recommended\\_practices/DHS\\_Common\\_Cybersecurity\\_Vulnerabilities\\_ICS\\_2010.pdf](http://ics-cert.uscert.gov/sites/default/files/recommended_practices/DHS_Common_Cybersecurity_Vulnerabilities_ICS_2010.pdf)

[5] The Tao of Network Security Monitoring, 2005 Richard Bejtlich

# 5.2 Cybersecurity recommended secure hardening guidelines

- [Introduction](#page-210-0)
- [Secure configuration guidelines](#page-210-1)
	- [Asset Management](#page-210-2)
		- [Defense in Depth](#page-211-0)
		- [Risk Assessment](#page-212-0)
		- [Physical Security](#page-212-1)
		- [Account management](#page-212-2)
		- [Time Synchronization](#page-213-0)
		- [Deactivate unused features](#page-213-1)
		- [Network Security](#page-213-2)
		- [Remote access](#page-214-0)
		- [Logging and Event Management](#page-214-1)
		- [Malware defenses](#page-214-2)
		- [Secure Maintenance](#page-214-3)
		- [Business Continuity / Cybersecurity Disaster Recovery](#page-215-0)
		- [Sensitive Information Disclosure](#page-215-1)
		- [Decommissioning or Zeroization](#page-215-2)
- [References](#page-216-0)

# <span id="page-210-0"></span>5.2.1 Introduction

This Network module has been designed with cybersecurity as an important consideration. Number of features are offered in the product to address cybersecurity risks. These Cybersecurity Recommendations provide information to help users to deploy and maintain the product in a manner that minimizes the cybersecurity risks. These Cybersecurity Recommendations are not intended to provide a comprehensive guide to cybersecurity, but rather to complement customers' existing cybersecurity programs.

Eaton is committed to minimizing the cybersecurity risk in its products and deploying cybersecurity best practices in its products and solutions, making them more secure, reliable and competitive for customers.

The following whitepapers are available for more information on general cybersecurity best practices and guidelines:

[Cybersecurity Considerations for Electrical Distribution Systems \(WP152002EN\): http://www.eaton.com/ecm/groups/public/@pub/](http://www.eaton.com/ecm/groups/public/@pub/@eaton/@corp/documents/content/pct_1603172.pdf) @eaton/@corp/documents/content/pct\_1603172.pdf

[Cybersecurity Best Practices Checklist Reminder \(WP910003EN\): http://www.cooperindustries.com/content/dam/public/](http://www.cooperindustries.com/content/dam/public/powersystems/resources/library/1100_EAS/WP910003EN.pdf) powersystems/resources/library/1100\_EAS/WP910003EN.pdf

[Cybersecurity Best Practices for Modern Vehicles - NHTSA: https://www.nhtsa.gov/staticfiles/nvs/pdf/](https://www.nhtsa.gov/staticfiles/nvs/pdf/812333_CybersecurityForModernVehicles.pdf) 812333\_CybersecurityForModernVehicles.pdf

# <span id="page-210-1"></span>5.2.2 Secure configuration guidelines

### <span id="page-210-2"></span>5.2.2.1 Asset Management

Keeping track of software and hardware assets in your environment is a pre-requisite for effectively managing cybersecurity. Eaton recommends that you maintain an asset inventory that uniquely identifies each important component.

To facilitate this, Network module supports the following identifying information:

#### 5.2.2.1.1 Network Module identification and its firmware information

It can be retrieved by navigating to *Card>>>System information or Maintenance>>>System information*.

#### Identification

- System name
- Product
- Physical name
- Vendor
- UUID
- Part number
- Serial number
- Hardware version
- Location
- Contact

#### Firmware information

- Firmware version
- Firmware SHA
- Firmware date
- Firmware installation date
- Firmware activation date
- Bootloader version

#### 5.2.2.1.2 Communication settings

It can be retrieved by navigating to Settings>>>Network or Settings>>>Network & Protocol

#### LAN

- Link status
- MAC address
- Configuration

#### IPV4

- **Status**
- Mode
- Address
- Netmask
- Gateway

#### Domain

- Mode
- FQDN
- Primary DNS
- Secondary DNS

#### IPV6

- Status
- Mode
- Addresses

#### 5.2.2.1.3 UPS details

It can be retrieved by navigating to Home>>>Details or Home>>>Energy flow  $\bigcap$ .

#### **Details**

- Name
- Model
- P/N
- S/N
- Location
- FW version

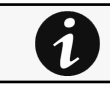

Most of above information are discoverable using SNMP, refer to Settings>>>SNMP.

# <span id="page-211-0"></span>5.2.2.2 Defense in Depth

Defense in Depth basically means applying multiple counter-measures for mitigating risks, in a layered or step wise manner. A layered approach to security as shown in the below diagram is what is recommended. Defense in Depth is the responsibility of both the manufacturer and the customer.

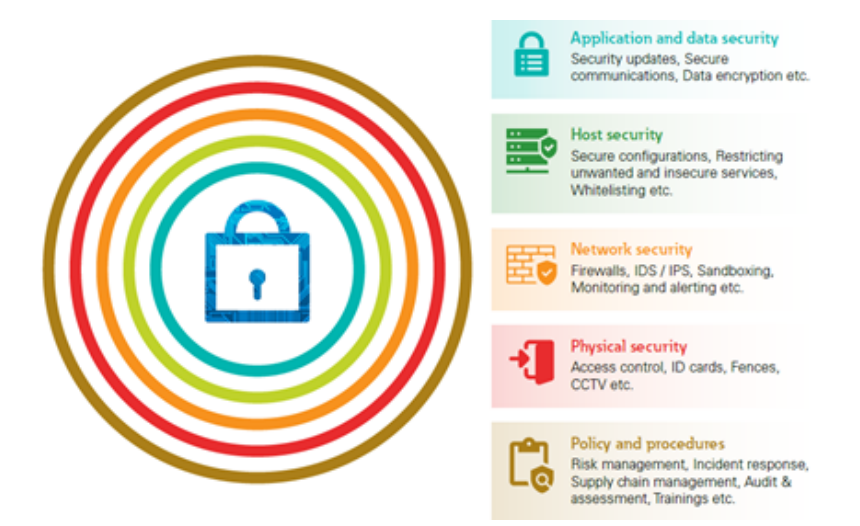

### <span id="page-212-0"></span>5.2.2.3 Risk Assessment

Eaton recommends conducting a risk assessment to identify and assess reasonably foreseeable internal and external risks to the confidentiality, availability and integrity of the system | device and its environment. This exercise should be conducted in accordance with applicable technical and regulatory frameworks such as IEC 62443 and NERC-CIP. The risk assessment should be repeated periodically.

# <span id="page-212-1"></span>5.2.2.4 Physical Security

An attacker with unauthorized physical access can cause serious disruption to system/device functionality. Additionally, Industrial Control Protocols don't offer cryptographic protections, making ICS and SCADA communications especially vulnerable to threats to their confidentiality. Physical security is an important layer of defense in such cases. The Network module is designed to be deployed and operated in a physically secure location. Following are some best practices that Eaton recommends to physically secure your system/device:

- Secure the facility and equipment rooms or closets with access control mechanisms such as locks, entry card readers, guards, man traps, CCTV, etc. as appropriate.
- Restrict physical access to cabinets and/or enclosures containing the Network module and the associated system. Monitor and log the access at all times.
- Physical access to the telecommunication lines and network cabling should be restricted to protect against attempts to intercept or sabotage communications. It's a best practice to use metal conduits for the network cabling running between equipment cabinets.
- The Network module supports the following physical access ports: RJ45, USB A, USB Micro-B. Access to these ports should be restricted.
- Do not connect removable media (e.g., USB devices, SD cards, etc.) for any operation (e.g., firmware upgrade, configuration change, or boot application change) unless the origin of the media is known and trusted.
- Before connecting any portable device through a USB port or SD card slot, scan the device for malware and viruses.

# <span id="page-212-2"></span>5.2.2.5 Account management

Logical access to the system | device should be restricted to legitimate users, who should be assigned only the privileges necessary to complete their job roles/functions. Some of the following best practices may need to be implemented by incorporating them into the organization's written policies:

- Ensure default credentials are changed upon first login Network module should not be deployed in production environments with default credentials, as default credentials are publicly known.
- No account sharing – Each user should be provisioned a unique account instead of sharing accounts and passwords. Security monitoring/logging features in the product are designed based on each user having a unique account. Allowing users to share credentials weakens security.
- Restrict administrative privileges - Attackers seek to gain control of legitimate credentials, especially those for highly privileged accounts. Administrative privileges should be assigned only to accounts specifically designated for administrative duties and not for regular use.
- Leverage the roles / access privileges *admin, operator, viewer* to provide tiered access to the users as per the business / operational need. Follow the principle of least privilege (allocate the minimum authority level and access to system resources required for the role).
- Perform periodic account maintenance (remove unused accounts).
- Ensure password length, complexity and expiration requirements are appropriately set, particularly for all administrative accounts (e.g., minimum 10 characters, mix of upper- and lower-case and special characters, and expire every 90 days, or otherwise in accordance with your organization's policies).
- Enforce session time-out after a period of inactivity.

#### 5.2.2.5.1 Description of the User management in the Network Module:

• User and profiles management: (Navigate to Settings>>>Users)

Add users (admin, operator, viewer) Remove users Edit users

• Password/Account/Session management: (Navigate to Settings>>>Users)

> Password strength rules – Minimum length/Minimum upper case/Minimum lower case/Minimum digit/Special character Account expiration – Number of days before the account expiration/Number of tries before blocking the account Session expiration – No activity timeout/Session lease time

See "Default settings parameters" in the embedded help for (recommended) default values. Additionally, it is possible to enable account expiration to force users renew their password periodically.

• Default credentials: admin/admin

The change of the default "admin" password is enforced at first connection.

It is also recommended to change the default "admin" user name through the Settings>>>Users or Settings>>>Local users page.

Follow embedded help for instructions on how to edit a user account.

- Local and Trusted remote certificate configuration: (Navigate to Settings>>>Certificate) Follow embedded help for instructions on how to configure it.
- Supported authentication: LDAP and Radius, follow embedded help for instructions on how to configure it.

### <span id="page-213-0"></span>5.2.2.6 Time Synchronization

Many operations in power grids and IT networks heavily depend on precise timing information.

Ensure the system clock is synchronized with an authoritative time source (using manual configuration, NTP). (Navigate to Settings>>>General>>>Time&date settings)

<span id="page-213-1"></span>Follow embedded help for instructions on how to configure it.

### 5.2.2.7 Deactivate unused features

Network module provides multiple options to upgrade firmware, change configurations, set power schedules, etc. The device also provide multiple options to connect with the device i.e. SSH, SNMP,SMTP,HTTPS etc. Services like SNMPv1 are considered insecure and Eaton recommends disabling all such insecure services.

- It is recommended to disable unused physical ports like USB and SD card.
- Disable insecure services like SNMP v1

### <span id="page-213-2"></span>5.2.2.8 Network Security

Network module supports network communication with other devices in the environment. This capability can present risks if it's not configured securely. Following are Eaton recommended best practices to help secure the network. Additional information about various network protection strategies is available in *Eaton Cybersecurity Considerations for Electrical Distribution Systems*  $IR1I.$ 

Eaton recommends segmentation of networks into logical enclaves, denying traffic between segments except that which is specifically allowed, and restricting communication to host-to-host paths (for example, using router ACLs and firewall rules). This helps to protect sensitive information and critical services and creates additional barriers in the event of a network perimeter breach. At a minimum, a utility Industrial Control Systems network should be segmented into a three-tiered architecture (as recommended by NIST SP 800-82[R3]) for better security control.

Communication Protection: Network module provides the option to encrypt its network communications. Please ensure that encryption options are enabled. You can secure the product's communication capabilities by taking the following steps:

• Local and Trusted remote certificate configuration: (Navigate to Settings>>>Certificate) Follow embedded help for instructions on how to configure it.

Eaton recommends opening only those ports that are required for operations and protect the network communication using network protection systems like firewalls and intrusion detection systems / intrusion prevention systems. Use the information below to configure your firewall rules to allow access needed for Network module to operate smoothly

- Navigate to Information>>>Specifications/Technical characteristics>>>Port to get the list of all ports and services running on the device.
- SNMP V1/SNMP V3 can be disabled or configured by navigating to Settings>>>SNMP. Follow embedded help for instructions on how to configure it.
- If available, Modbus and Bacnet can be configured by navigating to Settings>>>Protocols or Settings>>>Industrial protocols. Follow embedded help for instructions on how to configure it.

### <span id="page-214-0"></span>5.2.2.9 Remote access

Remote access to devices/systems creates another entry point into the network. Strict management and validation of termination of such access is vital for maintaining control over overall ICS security.

Remote access capabilities and permissions can be configured in Settings>>>Remote users for LDAP and Radius.

<span id="page-214-1"></span>Follow embedded help for instructions on how to configure it.

# 5.2.2.10 Logging and Event Management

Navigate to Information>>>List of events codes to get log information and how to export it.

#### Good Practices

- Eaton recommends logging all relevant system and application events, including all administrative and maintenance activities.
- Logs should be protected from tampering and other risks to their integrity (for example, by restricting permissions to access and modify logs, transmitting logs to a security information and event management system, etc.).
- Ensure that logs are retained for a reasonable and appropriate length of time.
- Review the logs regularly. The frequency of review should be reasonable, taking into account the sensitivity and criticality of the system | device and any data it processes.

### <span id="page-214-2"></span>5.2.2.11 Malware defenses

<span id="page-214-3"></span>Eaton recommends deploying adequate malware defenses to protect the product or the platforms used to run the Eaton product.

# 5.2.2.12 Secure Maintenance

Troubleshooting information are available in the embedded help for diagnostic purposes.

The Network module includes also Servicing, Securing sections to allow a service engineer with help from site administrator to trouble shoot the device functionality.

- Configuring/Commissioning/Testing LDAP
- Pairing agent to the Network Module
- Powering down/up applications (examples)
- Checking the current firmware version of the Network Module
- Accessing to the latest Network Module firmware/driver/script
- Upgrading the card firmware (Web interface / shell script)
- Changing the RTC battery cell
- Updating the time of the Network Module precisely and permanently (ntp server)
- Synchronizing the time of the Network Module and the UPS
- Changing the language of the web pages
- Resetting username and password
- Recovering main administrator password
- Switching to static IP (Manual) / Changing IP address of the Network Module
- Reading device information in a simple way
- Subscribing to a set of alarms for email notification
- Saving/Restoring/Duplicating Network module configuration settings
- Configuring user permissions through profiles
- Decommissioning the Network Management module

Eaton publishes patches and updates for its products to protect them against vulnerabilities that are discovered. Eaton encourages customers to maintain a consistent process to promptly monitor for and install new firmware updates.

#### Good Practices

- Update device firmware prior to putting the device into production.
- Thereafter, apply firmware updates and software patches regularly.

Please check Eaton's cybersecurity website for information bulletins about available firmware and software updates.

- Navigate in the help to *Contextual help>>>Card>>>Administration* to get information on how to upgrade the Network Module.
- Eaton also has a robust vulnerability response process. In the event of any security vulnerability getting discovered in its [products, Eaton patches the vulnerability and releases information bulletin through its cybersecurity web site - https://](https://eaton.com/cybersecurity) eaton.com/cybersecurity and patch through www.eaton.com/downloads.

# <span id="page-215-0"></span>5.2.2.13 Business Continuity / Cybersecurity Disaster Recovery

#### 5.2.2.13.1 Plan for Business Continuity / Cybersecurity Disaster Recovery

Eaton recommends incorporating the Network module into the organization's business continuity and disaster recovery plans. Organizations should establish a Business Continuity Plan and a Disaster Recovery Plan and should periodically review and, where possible, exercise these plans. As part of the plan, important system | device data should be backed up and securely stored, including:

- Updated firmware for the Network module. Make it a part of standard operating procedure to update the backup copy as soon as the latest firmware is updated.
- The current configuration.
- Documentation of the current permissions / access controls, if not backed up as part of the configuration.

The following section describes the details of failures states and backup functions:

- Communication and power status indicators: Navigate in the help to Information>>>Front panel connectors and LED indicators.
- Configuration of backup and recovery: Navigate in the help to Servicing the Network Management Module>>>Saving/ Restoring/Duplicating Network module configuration settings.

# <span id="page-215-1"></span>5.2.2.14 Sensitive Information Disclosure

Eaton recommends that sensitive information (i.e. connectivity, log data, personal information) that may be stored by Network module be adequately protected through the deployment of organizational security practices.

- Full name
- Email
- Phone
- **Organization**
- The mail credentials in the CDS storage
- PKI signed server's (HTTP + MQTT) certificate and associated private key
- Server's (HTTP + MQTT) self-signed private keys (they are self-generated by the device upon user request, so unique per device)
- Username's (in clear) and their "vCard" (Full name, Organization, Phone, Email, …)
- Hashed passwords
- IP addresses, hostnames (DNS, Gateway, mail servers, …) of customer network devices (in database or logs)
- Maintenance report AES key/password

# <span id="page-215-2"></span>5.2.2.15 Decommissioning or Zeroization

It is a best practice to purge data before disposing of any device containing data. Guidelines for decommissioning are provided in NIST SP 800-88. Eaton recommends that products containing embedded flash memory be securely destroyed to ensure data is unrecoverable.
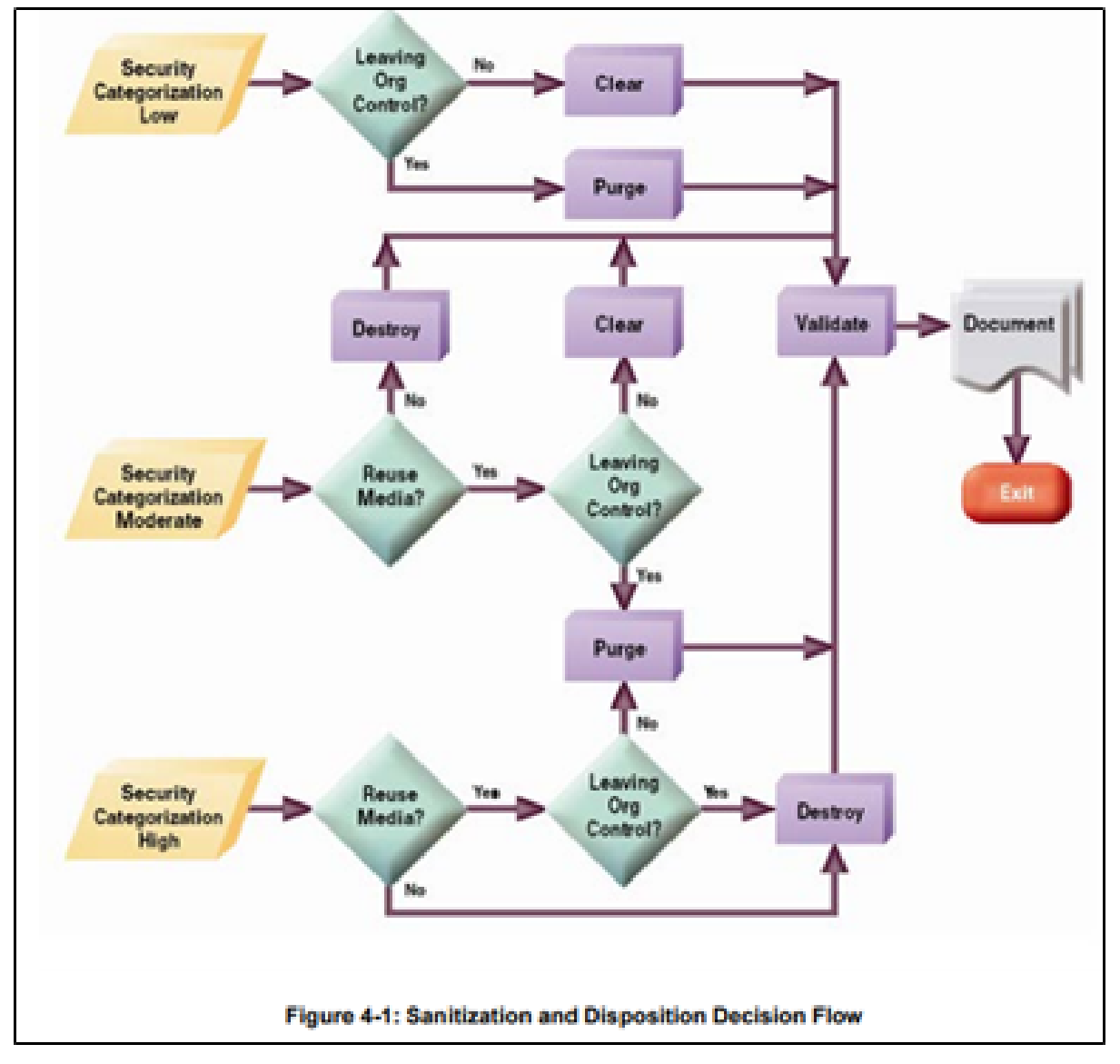

\*Figure and data from NIST SP800-88

- Embedded Flash Memory on Boards and Devices
- Eaton recommends the following methods for disposing of motherboards, peripheral cards such as network adapters, or any other adapter containing non-volatile flash memory.
- Clear: If supported by the device, reset the state to original factory settings.
- Navigate to Securing the Network Management Module>>>Decommissioning the Network Management module. Purge: If the flash memory can be easily identified and removed from the board, the flash memory may be destroyed independently of the board that contained the flash memory. Otherwise, the whole board should be destroyed. For the Network module the whole board should be destroyed.
- Destroy: Shred, disintegrate, pulverize, or Incinerate by burning the device in a licensed incinerator.

#### 5.2.3 References

[\[R1\] Cybersecurity Considerations for Electrical Distribution Systems \(WP152002EN\): http://www.eaton.com/ecm/groups/public/](http://www.eaton.com/ecm/groups/public/@pub/@eaton/@corp/documents/content/pct_1603172.pdf) @pub/@eaton/@corp/documents/content/pct\_1603172.pdf

[\[R2\] Cybersecurity Best Practices Checklist Reminder \(WP910003EN\): http://www.cooperindustries.com/content/dam/public/](http://www.cooperindustries.com/content/dam/public/powersystems/resources/library/1100_EAS/WP910003EN.pdf) powersystems/resources/library/1100\_EAS/WP910003EN.pdf

[\[R3\] NIST SP 800-82 Rev 2, Guide to Industrial Control Systems \(ICS\) Security, May 2015: https://nvlpubs.nist.gov/nistpubs/](https://nvlpubs.nist.gov/nistpubs/SpecialPublications/NIST.SP.800-82r2.pdf) SpecialPublications/NIST.SP.800-82r2.pdf

[R4] National Institute of Technology (NIST) Interagency "Guidelines on Firewalls and Firewall Policy, NIST Special Publication 800-41", October 2009: <http://nvlpubs.nist.gov/nistpubs/Legacy/SP/nistspecialpublication800-41r1.pdf>

[\[R5\] NIST SP 800-88, Guidelines for Media Sanitization, September 2006: http://ws680.nist.gov/publication/get\\_pdf.cfm?](http://ws680.nist.gov/publication/get_pdf.cfm?pub_id=50819) pub\_id=50819

[\[R6\] Cybersecurity Best Practices for Modern Vehicles - NHTSA: https://www.nhtsa.gov/staticfiles/nvs/pdf/](https://www.nhtsa.gov/staticfiles/nvs/pdf/812333_CybersecurityForModernVehicles.pdf) 812333\_CybersecurityForModernVehicles.pdf

[R7] A Summary of Cybersecurity Best Practices - Homeland Security:<https://www.hsdl.org/?view&did=806518>

[\[R8\] Characterization of Potential Security Threats in Modern Automobiles - NHTSA: https://www.nhtsa.gov/DOT/NHTSA/NVS/](https://www.nhtsa.gov/DOT/NHTSA/NVS/Crash%20Avoidance/Technical%20Publications/2014/812074_Characterization_PotentialThreatsAutos(1).pdf) Crash%20Avoidance/Technical%20Publications/2014/812074\_Characterization\_PotentialThreatsAutos(1).pdf

[\[R9\] Threat Modeling for Automotive Security Analysis: http://nvlpubs.nist.gov/nistpubs/Legacy/SP/](http://nvlpubs.nist.gov/nistpubs/Legacy/SP/nistspecialpublication800-41r1.pdf) nistspecialpublication800-41r1.pdf

### 5.3 Configuring user permissions through profiles

The user profile can be defined when creating a new users or changed when modifying an existing one.

Refer to the section [Contextual help>>>Settings>>>Local users](#page-90-0) in the settings.

### 5.4 Decommissioning the Network Management module

With the increased frequency of reported data breaches, it's becoming more and more necessary for companies to implement effective and reliable decommissioning policies and procedures.

In order to protect the data stored on retired IT equipment from falling into the wrong hands, or a data breach, we recommend to follow below decommissioning steps:

1- Sanitize the Network Module

Sanitization erases all the data (user name and password, certificates, keys, settings, logs...).

To sanitize the Network Module refer to the [Contextual help>>>Maintenance>>>Services>>>Sanitization](#page-156-0) section.

2- Unmount the Network Module from the device.

Unscrew the Network Module and remove it from the slot.

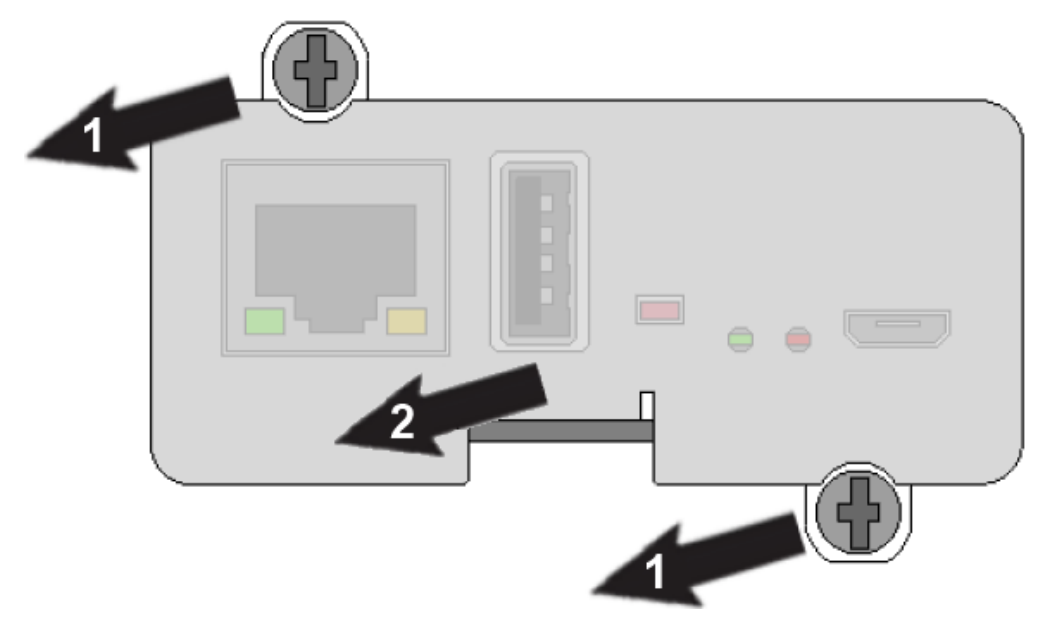

# 6 Servicing the EMP

## 6.1 Description and features

Unable to render include or excerpt-include. Could not retrieve page.

The optional Environmental Monitoring Probe

Unable to render include or excerpt-include. Could not retrieve page.

enables you to collect temperature and humidity readings and monitor the environmental data remotely.

You can also collect and retrieve the status of one or two dry contact devices (not included).

Up to 3 Environmental Monitoring Probe can be daisy chained on one device.

You can monitor readings remotely using SNMP or a standard Web browser through the Network module.

This provides greater power management control and flexible monitoring options.

The EMP device is delivered with a screw and screw anchor, nylon fasteners, tie wraps, and magnets. You can install the device anywhere on the rack or on the wall near the rack.

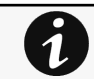

For more information, refer to the device manual.

The EMP has the following features:

- The hot-swap feature simplifies installation by enabling you to install the probe safely without turning off power to the device or to the loads that are connected to it.
- The EMP monitors temperature and humidity information to help you protect critical equipment.
- The EMP measures temperatures from 0°C to 70°C with an accuracy of ±2°C.
- The EMP measures relative humidity from 10% to 90% with an accuracy of  $\pm 5$ %.
- The EMP can be located some distance away from the device with a CAT5 network cable up to 50m (165 ft) long.
- The EMP monitors the status of the two user-provided contact devices.
- Temperature, humidity, and contact closure status can be displayed through a Web browser through the Network module or LCD interface (if available)
- A Temperature and Humidity Offset can be set.

## 6.2 Unpacking the EMP

#### The

Unable to render include or excerpt-include. Could not retrieve page.

sensor will include the following:

Unable to render include or excerpt-include. Could not retrieve page.

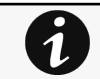

Packing materials must be disposed of in compliance with all local regulations concerning waste. Recycling symbols are printed on the packing materials to facilitate sorting.

# 6.3 Installing the EMP

# 6.3.1 Defining EMPs address and termination

#### 6.3.1.1 Manual addressing

Address must be defined before the EMP power-up otherwise the changes won't be taken into account. o not set Modbus address to 0, otherwise the EMP will not be detected.

Define different address for all the EMPs in the daisy-chain.

Set the RS485 termination (TER) to 1 on the last EMP of the daisy chain, set it to 0 on all the other EMPs.

#### 6.3.1.1.1 Example: manual addressing of 3 EMPs connected to the Device

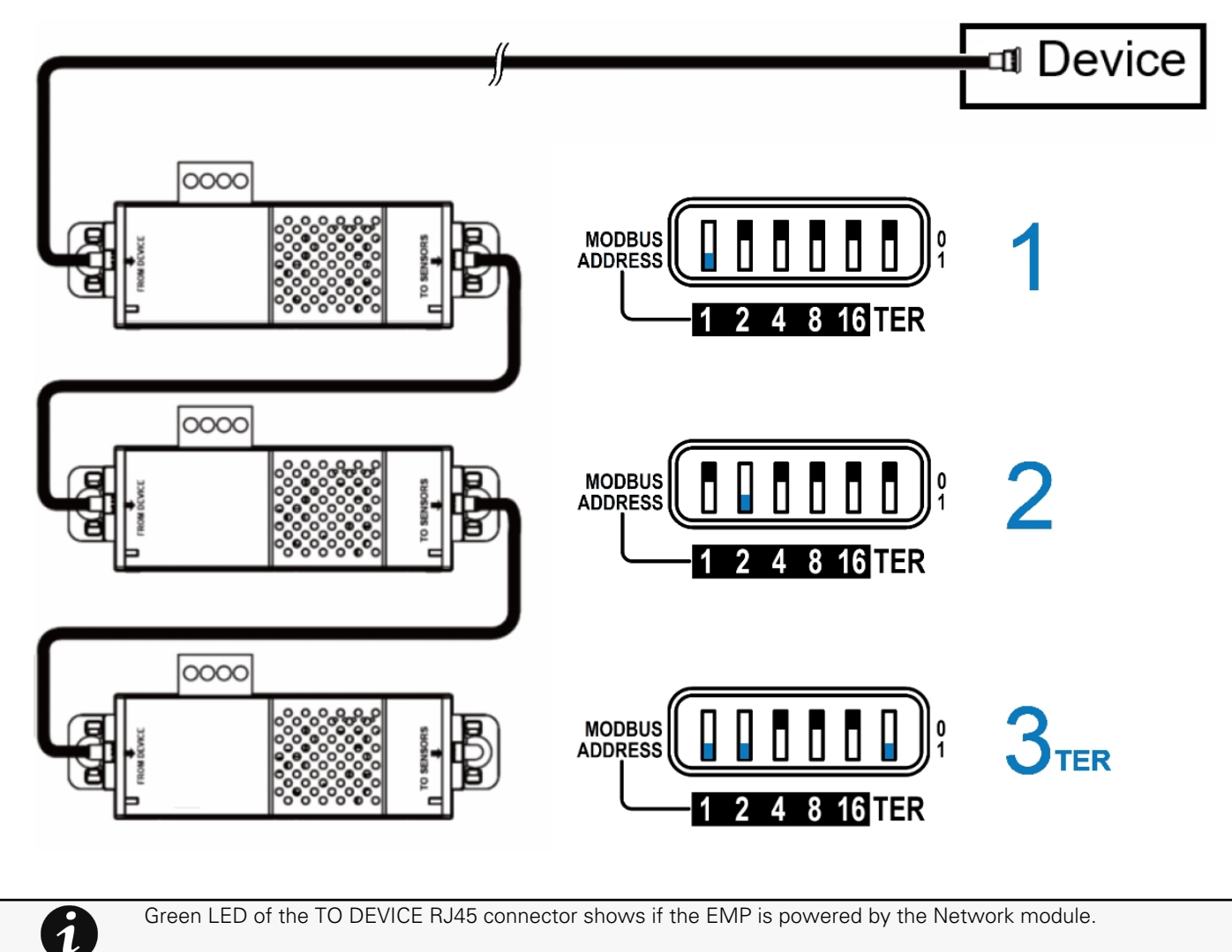

## 6.3.2 Mounting the EMP

The EMP includes magnets, cable ties slots and keyholes to enable multiple ways of mounting it on your installation.

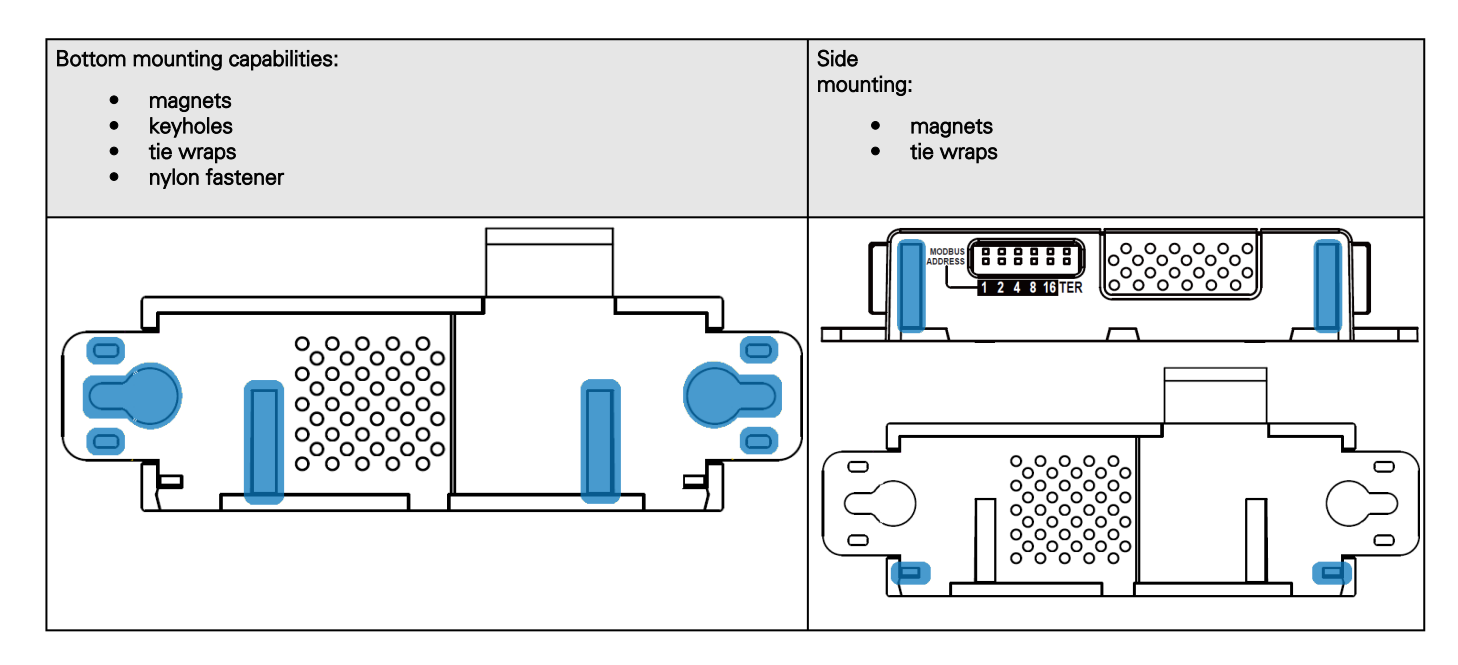

#### 6.3.2.1 Rack mounting with keyhole example

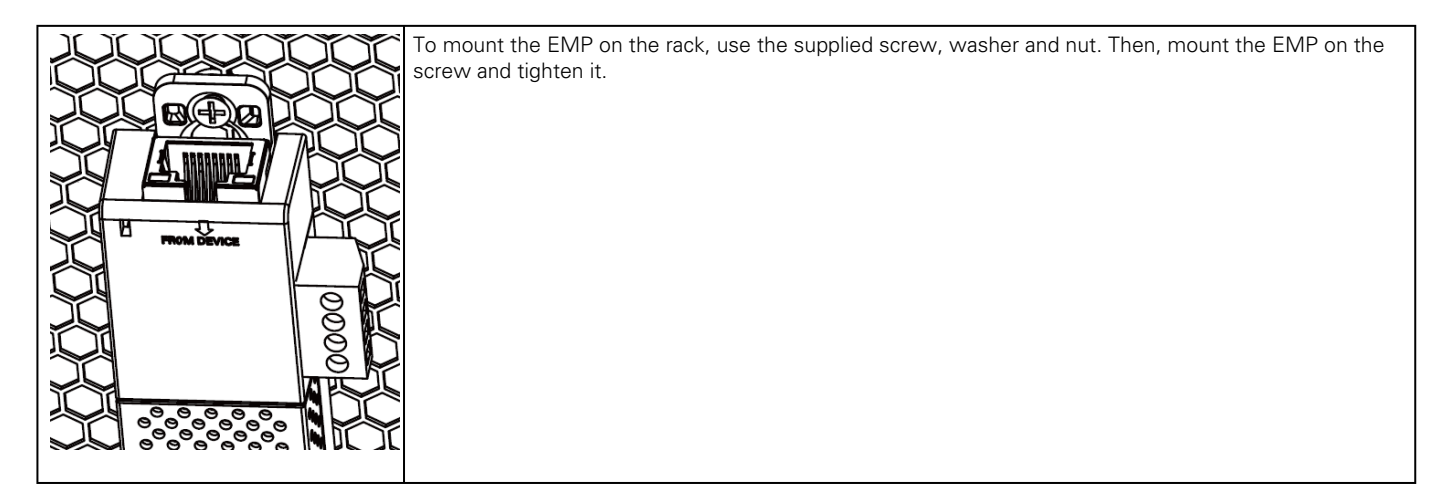

#### 6.3.2.2 Rack mounting with tie wraps example

To mount the EMP on the door of the rack, use the supplied cable ties.

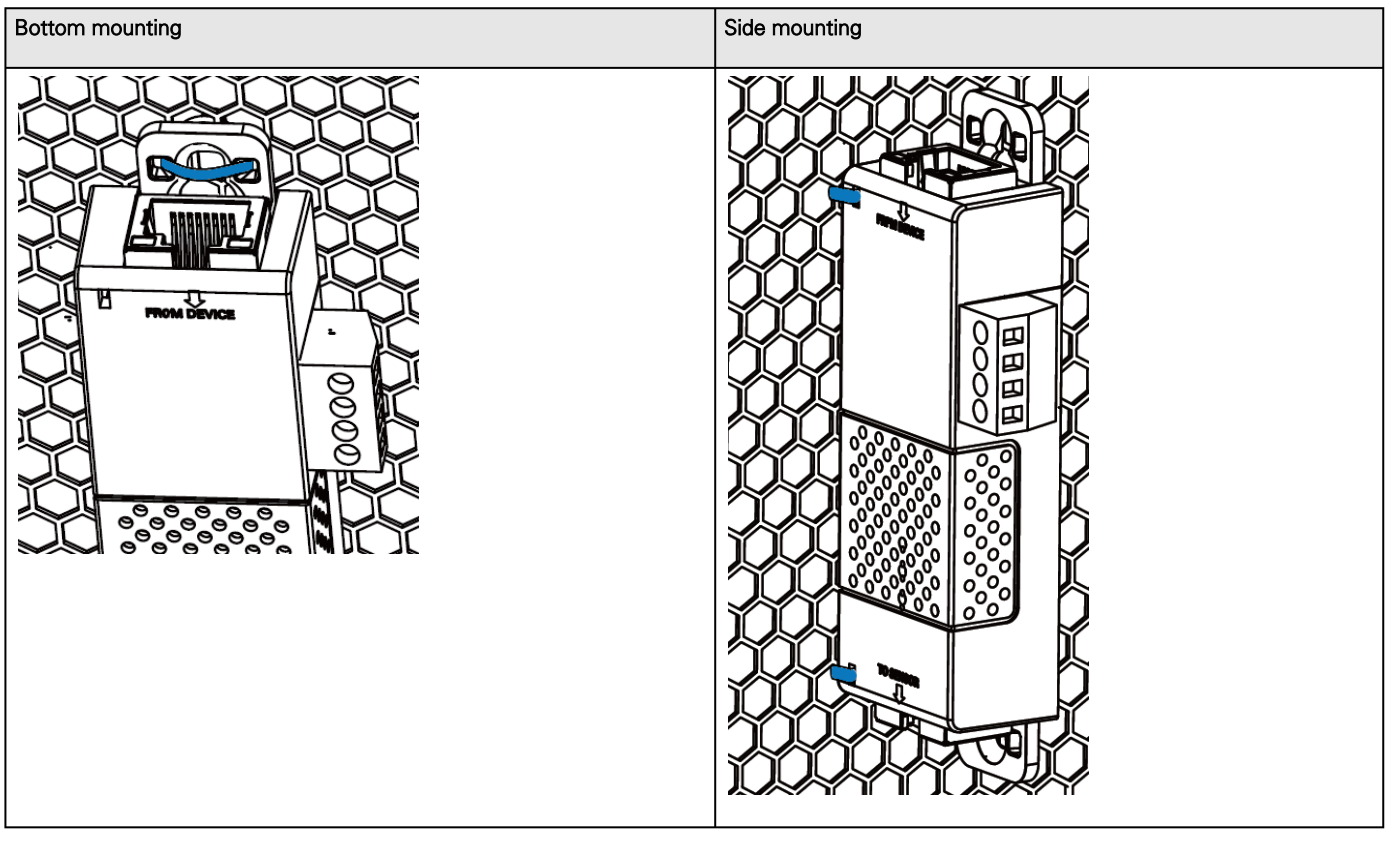

#### 6.3.2.3 Wall mounting with screws example

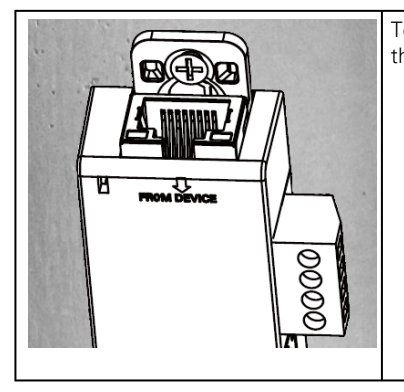

To mount the EMP on the wall close to the rack, use the supplied screw and screw anchor. Then, mount the EMP on the screw and tighten it.

#### 6.3.2.4 Wall mounting with nylon fastener example

To mount the EMP within the enclosure environment, attach one nylon fastener to the EMP and the other nylon fastener to an enclosure rail post. Then, press the two nylon strips together to secure the EMP to the rail post.

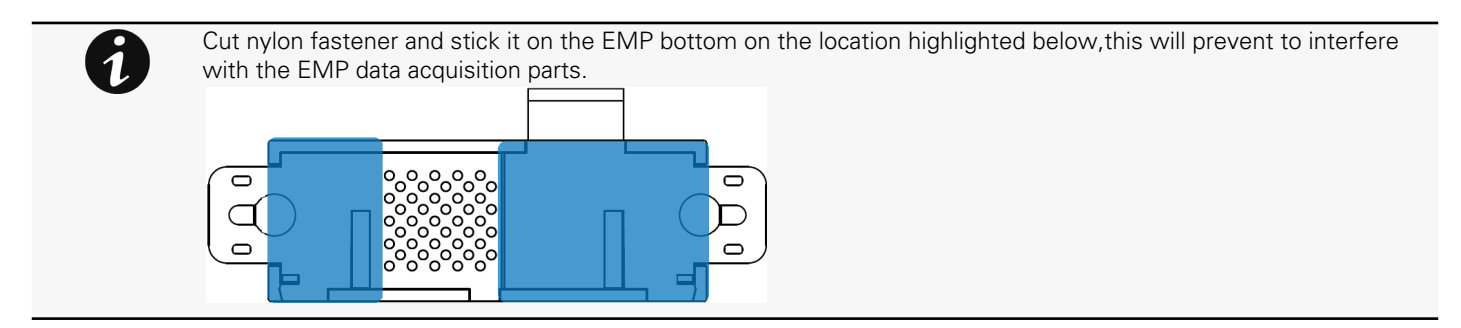

### 6.3.3 Cabling the first EMP to the device

#### 6.3.3.1 Available Devices

Unable to render include or excerpt-include. Could not retrieve page.

Unable to render include or excerpt-include. Could not retrieve page.

#### 6.3.3.2 Connecting the EMP to the device

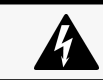

Address must be defined before the EMP power-up otherwise the changes won't be taken into account. Do not set Modbus address to 0, otherwise the EMP will not be detected.

#### 6.3.3.2.1 Material needed:

- EMP
- RJ45 female/female connector (supplied in EMP accessories)
- USB to RS485 converter cable (supplied in EMP accessories)
- Ethernet cable (not supplied).
- Device

#### 6.3.3.2.2 Connection steps

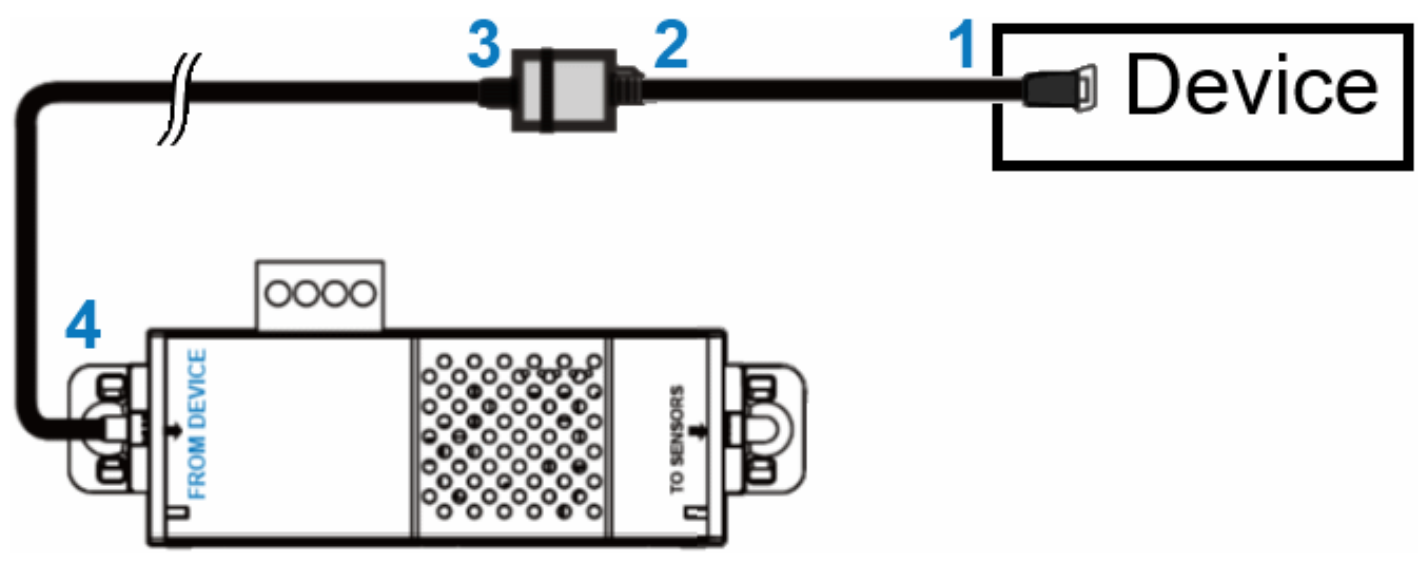

- STEP 1 Connect the "USB to RS485 converter cable" to the USB port of the Device.
- STEP 2 Connect the "USB to RS485 converter cable" to the RJ45 female/female connector.
- STEP 3 Connect the Ethernet cable to the other end of the RJ45 female/female connector.
- STEP 4 Connect the other end of the Ethernet cable to the RJ-45 port on the EMP (FROM DEVICE).

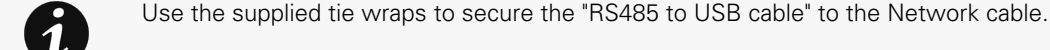

## 6.3.4 Daisy chaining EMPs

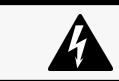

Address must be defined before EMP power-up; otherwise, the changes will not be applied. Do not set Modbus address to 0; otherwise, the EMP will not be detected.

#### 6.3.4.1 Material needed:

- First EMP connected to the device (refer to previous section)
- Additional EMPs
- 2 x Ethernet cable (not supplied).
- Device

#### 6.3.4.2 Connection steps

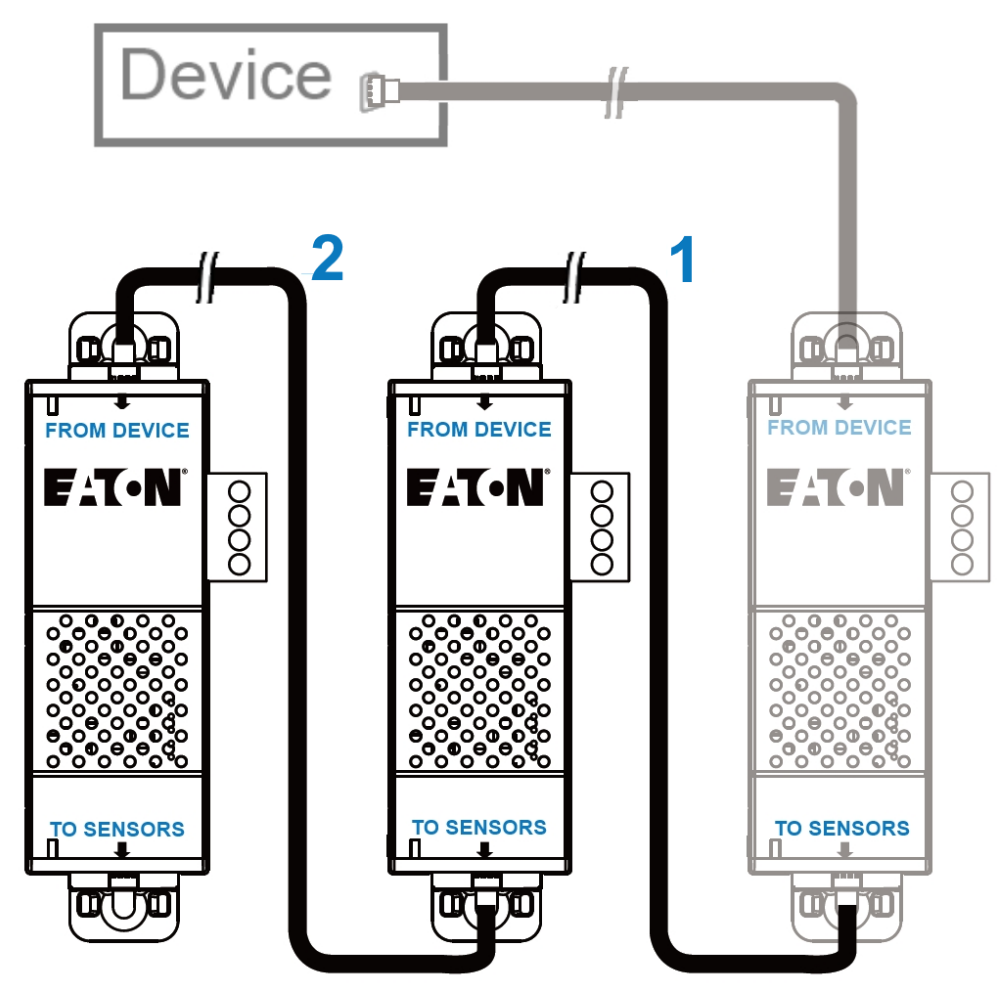

STEP 1 – Connect the Ethernet cable to the "TO SENSORS" port of the first EMP, and to the "FROM DEVICE" port of the second EMP.

STEP 2 – Connect the Ethernet cable to the "TO SENSORS" port of the second EMP, and to the "FROM DEVICE" port of the third EMP.

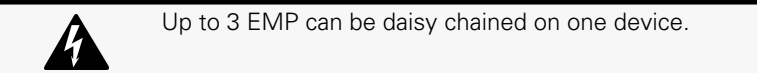

#### 6.3.5 Connecting an external contact device

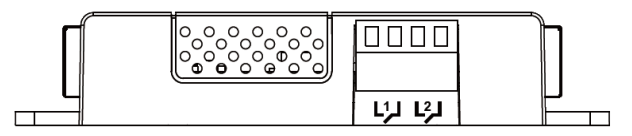

To connect an external device to the EMP:

STEP 1 – Connect the external contact closure inputs to the terminal block on the EMP (see the table and the figure below):

- External contact device 1. Connect the return and signal input wires from device 1 to screw terminals 1.
- External contact device 2. Connect the return and signal input wires from device 2 to screw terminals 2.

STEP 2 – Tighten the corresponding tightening screws on top of the EMP to secure the wires.

# 6.4 Commissioning the EMP

#### 6.4.1 On the Network Module device

STEP 1 – Connect to the Network Module

- On a network computer, launch a supported web browser. The browser window appears.
- In the Address/Location field, enter: <https://xxx.xxx.xxx.xxx/>where xxx.xxx.xxx.xxx is the IP address of the Network Module.
- The log in screen appears.
- Enter the user name in the User Name field.
- Enter the password in the Password field.
- Click Login. The Network Module web interface appears.

STEP 2 – Navigate to Environment menu:

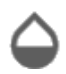

STEP 3 – Proceed to the commissioning, refer to the contextual help for details.

• Click Discover. The EMP connected to the Network module appears in the table.

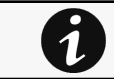

When discovered, the orange LEDs of the EMP RJ45 connectors shows the data traffic. If the discovery process fails refer to the troubleshooting section.

- Press the pen logo to edit EMP information and access its settings.
- Click Define offsets to define temperature or humidity offsets if needed.

STEP 4 – Define alarm configuration, refer to the contextual help for details.

- Select the Alarm configuration page.
- Enable or disable alarms.
- Define thresholds, hysteresis and severity of temperature, humidity and dry contacts alarms.

## 6.5 Using the EMP for temperature compensated battery charging

This section applies only to UPS that provides temperature compensated battery charging option.

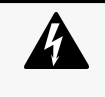

Address must be defined before EMP power-up; otherwise, the changes will not be applied. Do not set Modbus address to 0; otherwise, the EMP will not be detected. Define a unique address for all the EMPs in the daisy-chain. Set the RS485 termination (TER) to 1 on the last EMP of the daisy chain. On other EMPs this should be set to 0.

### 6.5.1 Addressing the EMP

Set the address 31 to the sensor dedicated to the battery room temperature:

• Set all the Modbus address switches to 1 to set the EMP to the address 31 as indicated on the picture below:

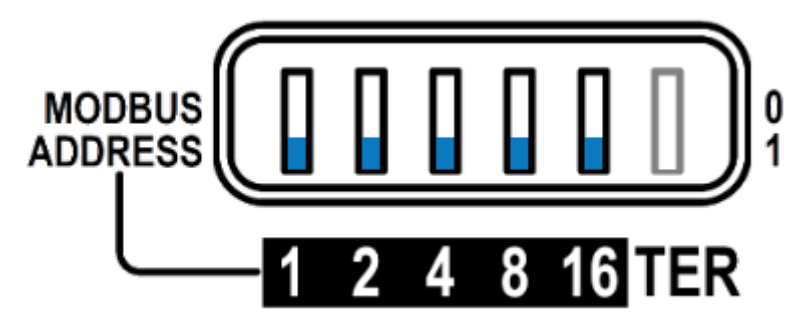

### 6.5.2 Commissioning the EMP

Refer to the section [Contextual help>>>Environment>>>Commissioning/Status](#page-67-0).

## 6.5.3 Enabling temperature compensated battery charging in the UPS

The temperature compensated battery charging feature needs to be enabled in the UPS.

To enable the temperature compensated battery charging, refer to the UPS user manual.

# 7 Information

# 7.1 Front panel connectors and LED indicators

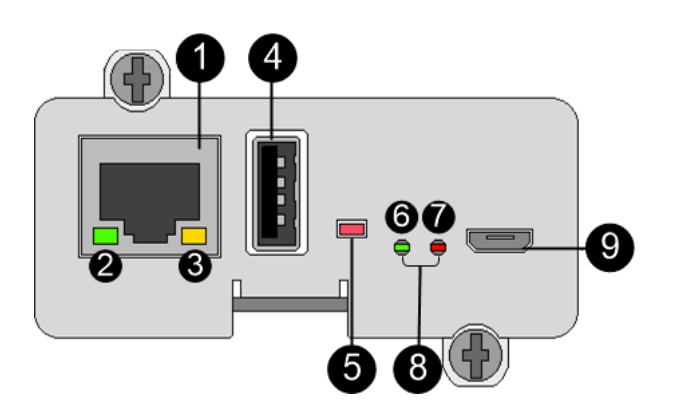

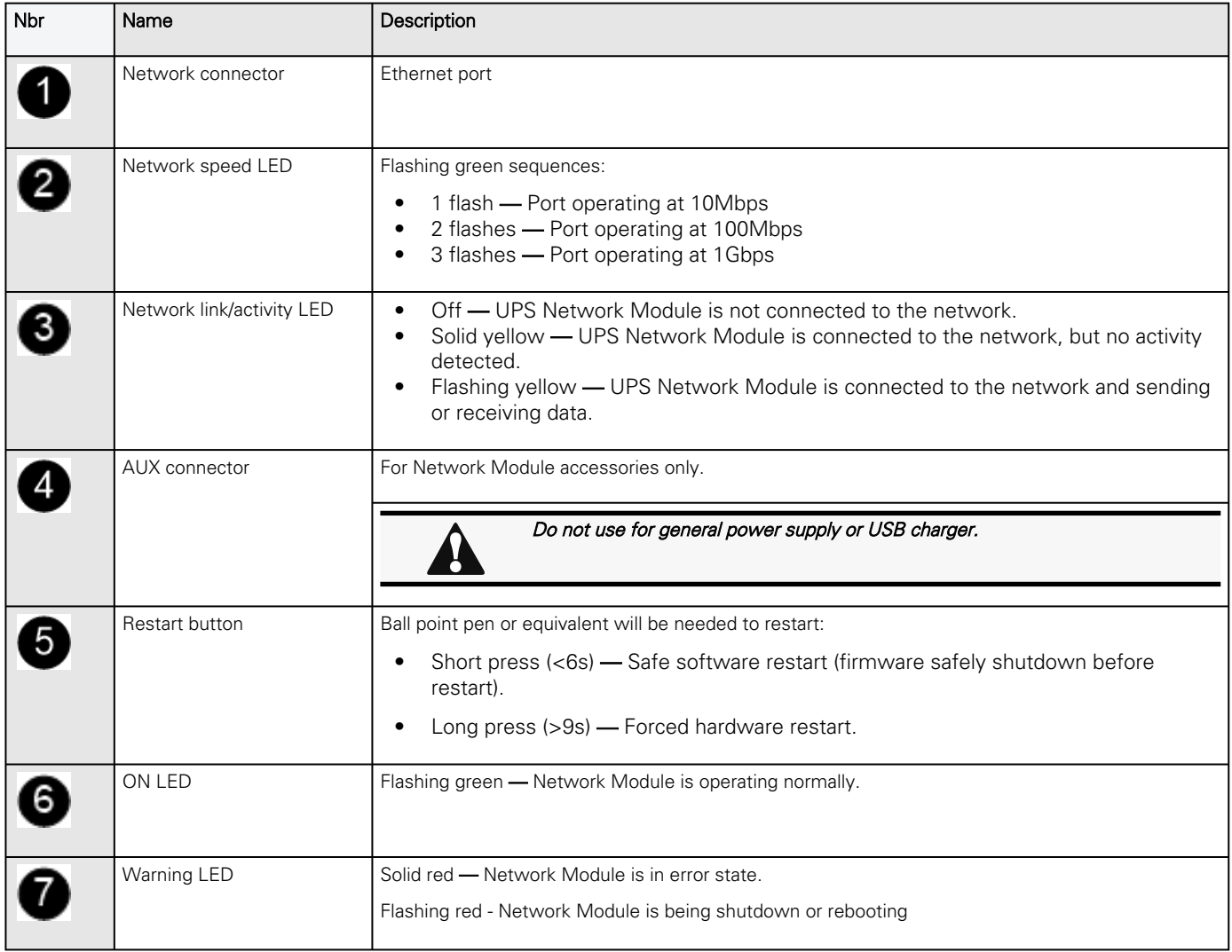

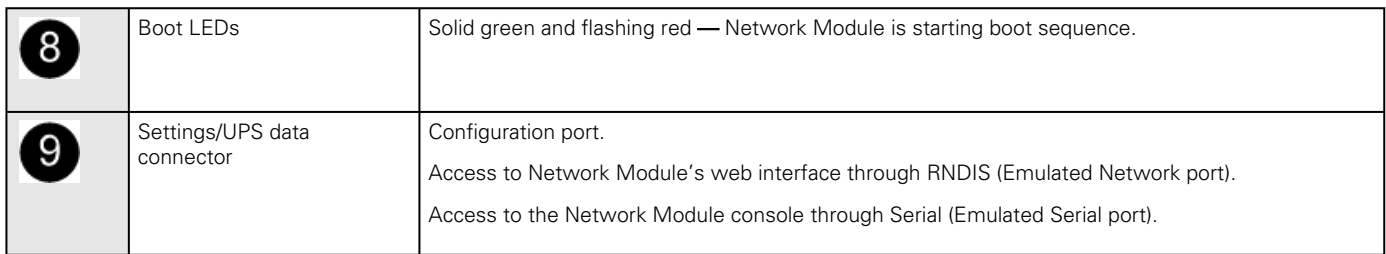

# 7.2 Specifications/Technical characteristics

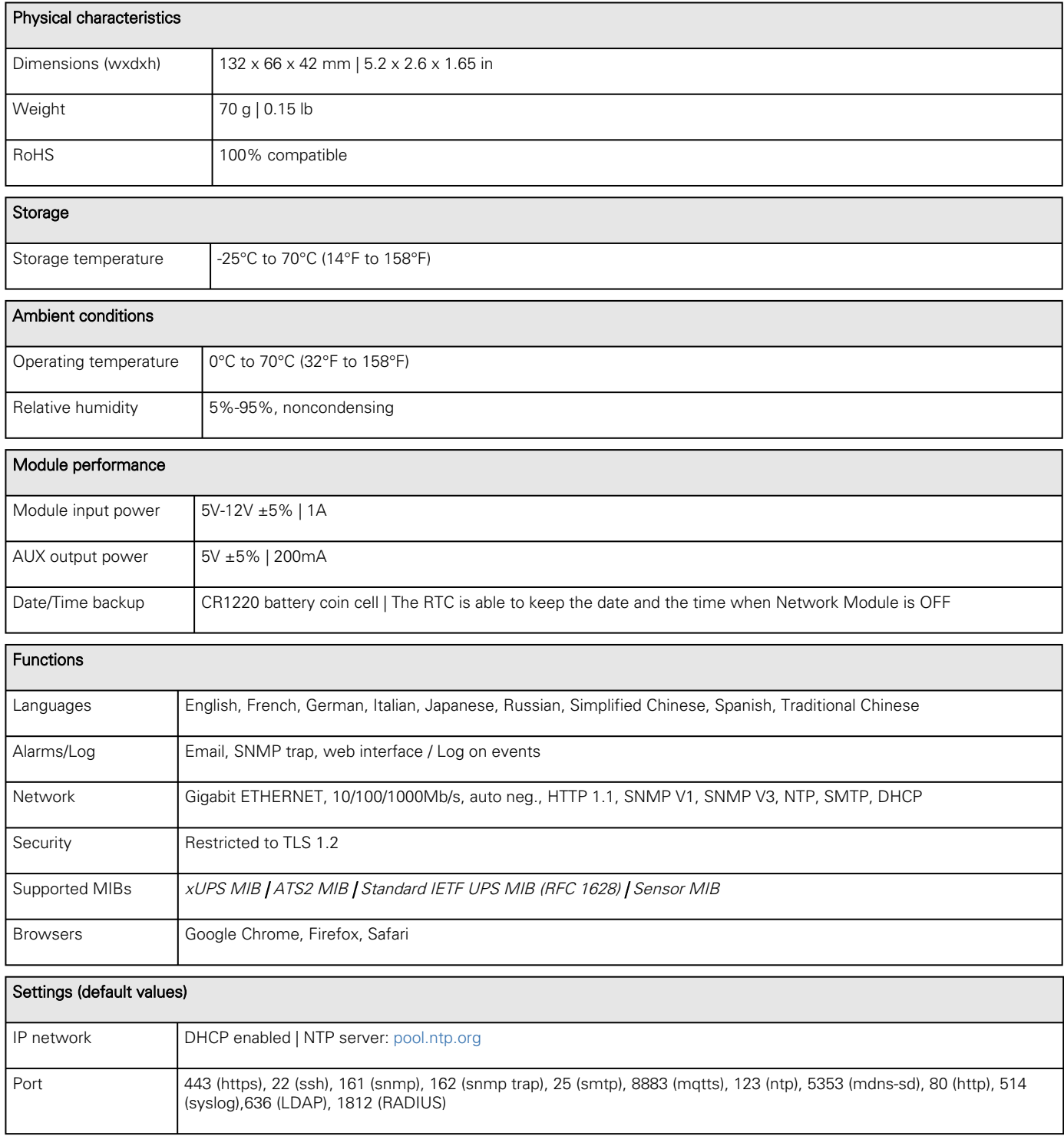

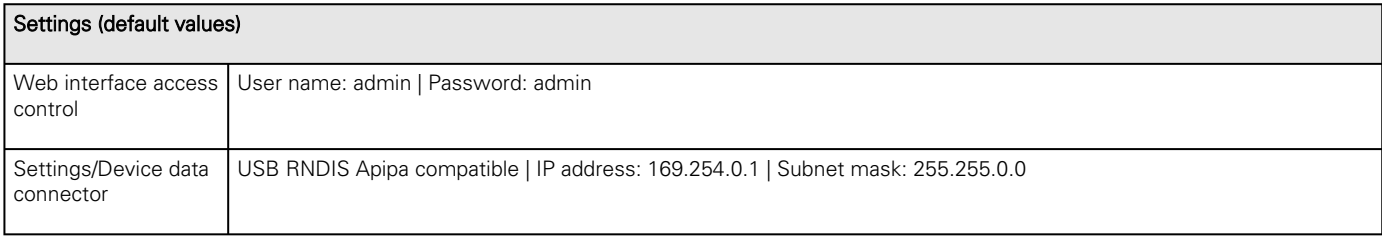

# 7.3 Default settings and possible parameters

## 7.3.1 Meters

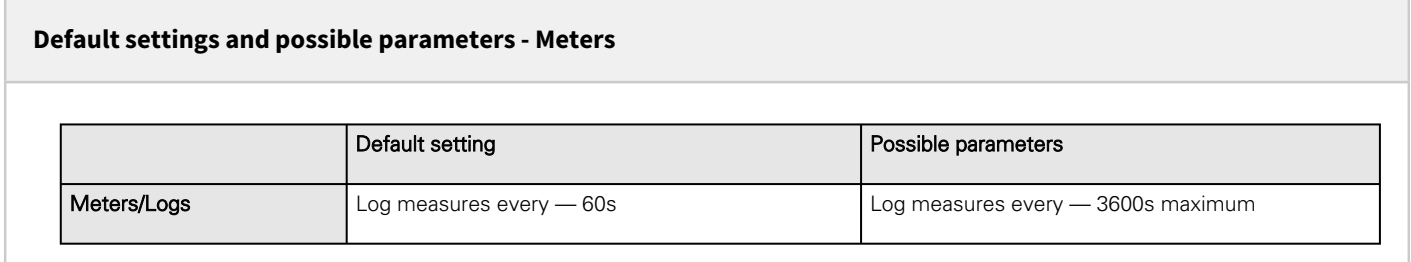

## 7.3.2 Settings

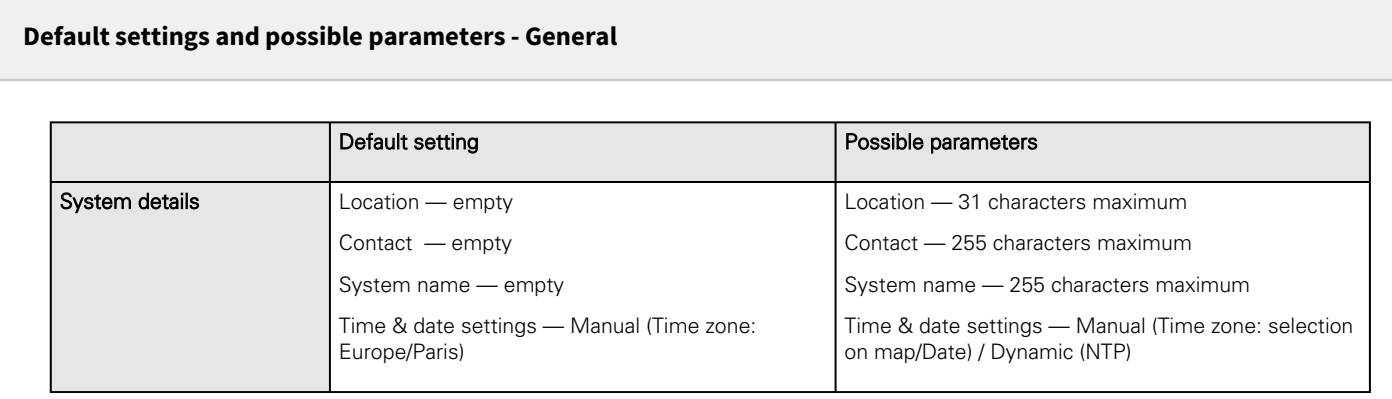

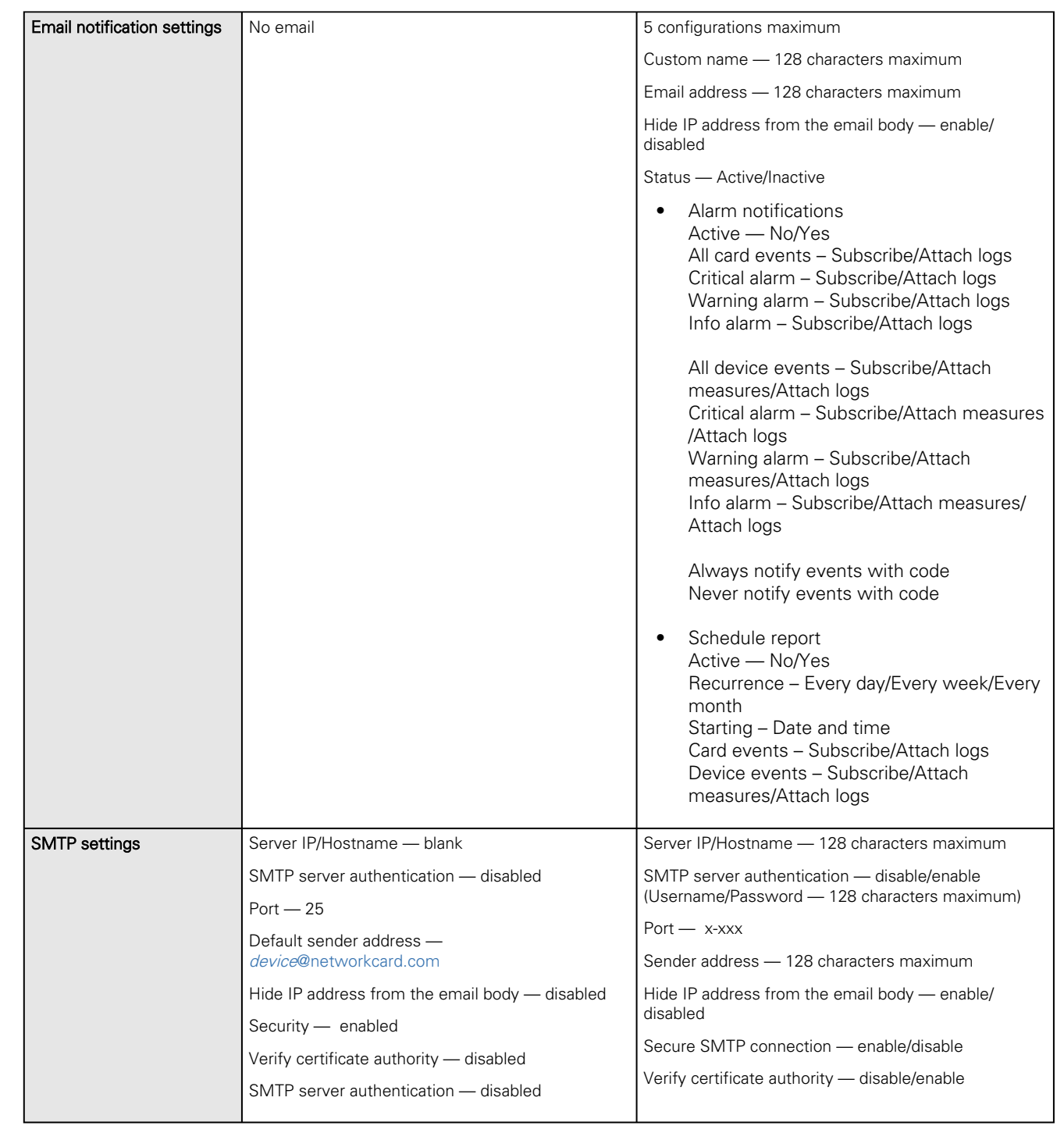

#### **Default settings and possible parameters - Global user settings and Local users**

Default setting Possible parameters

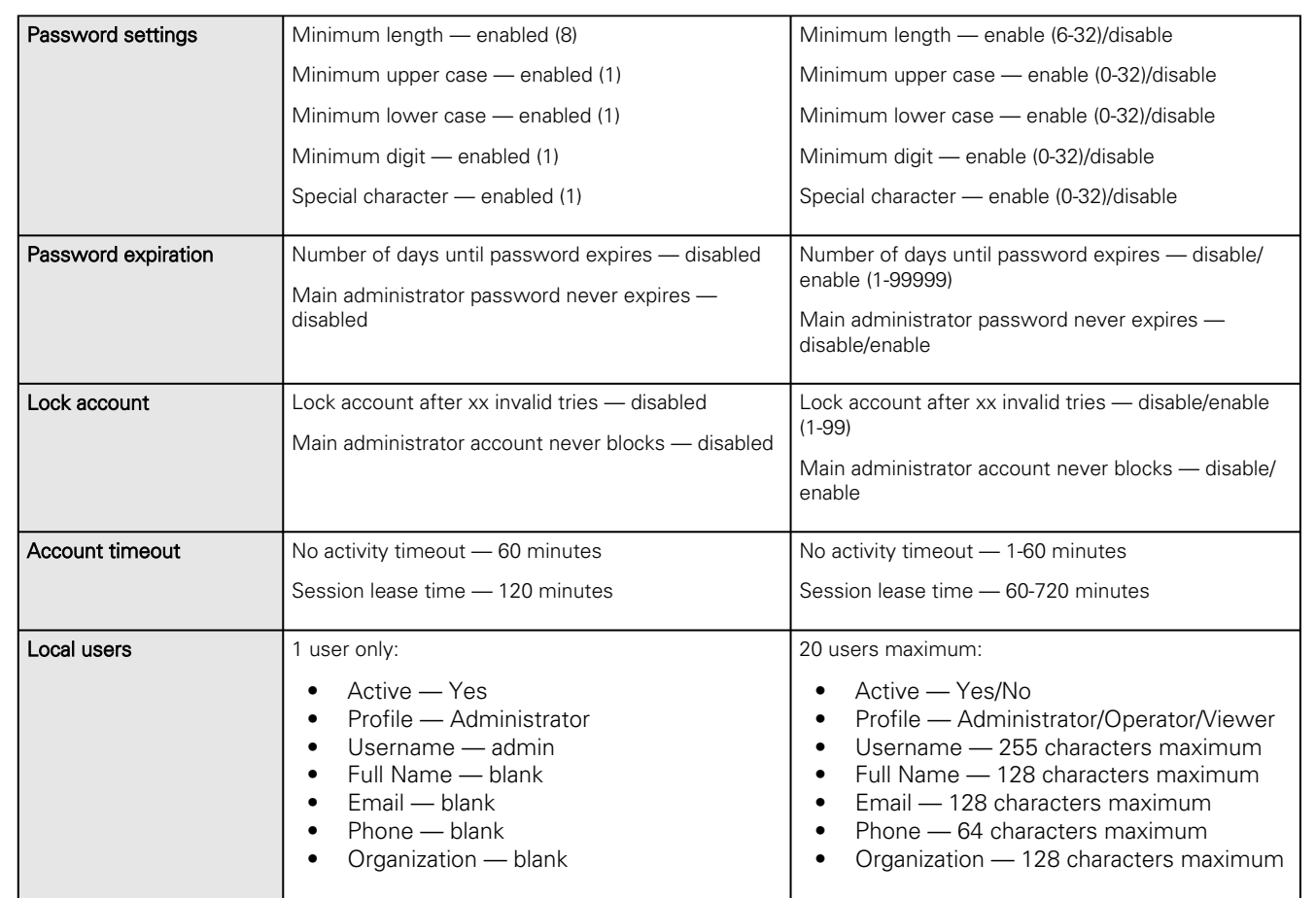

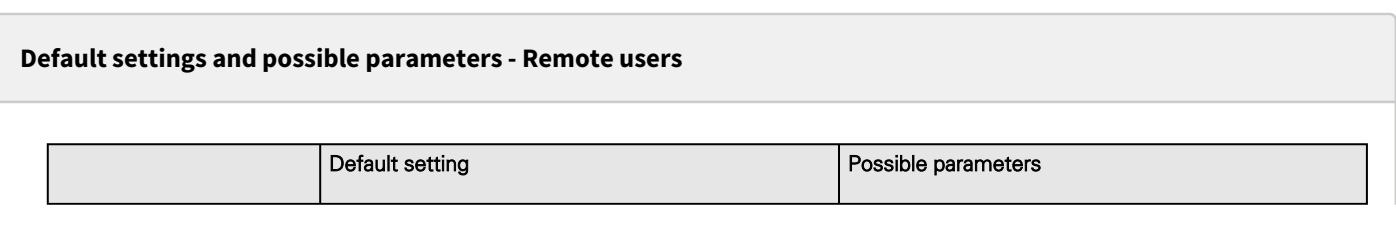

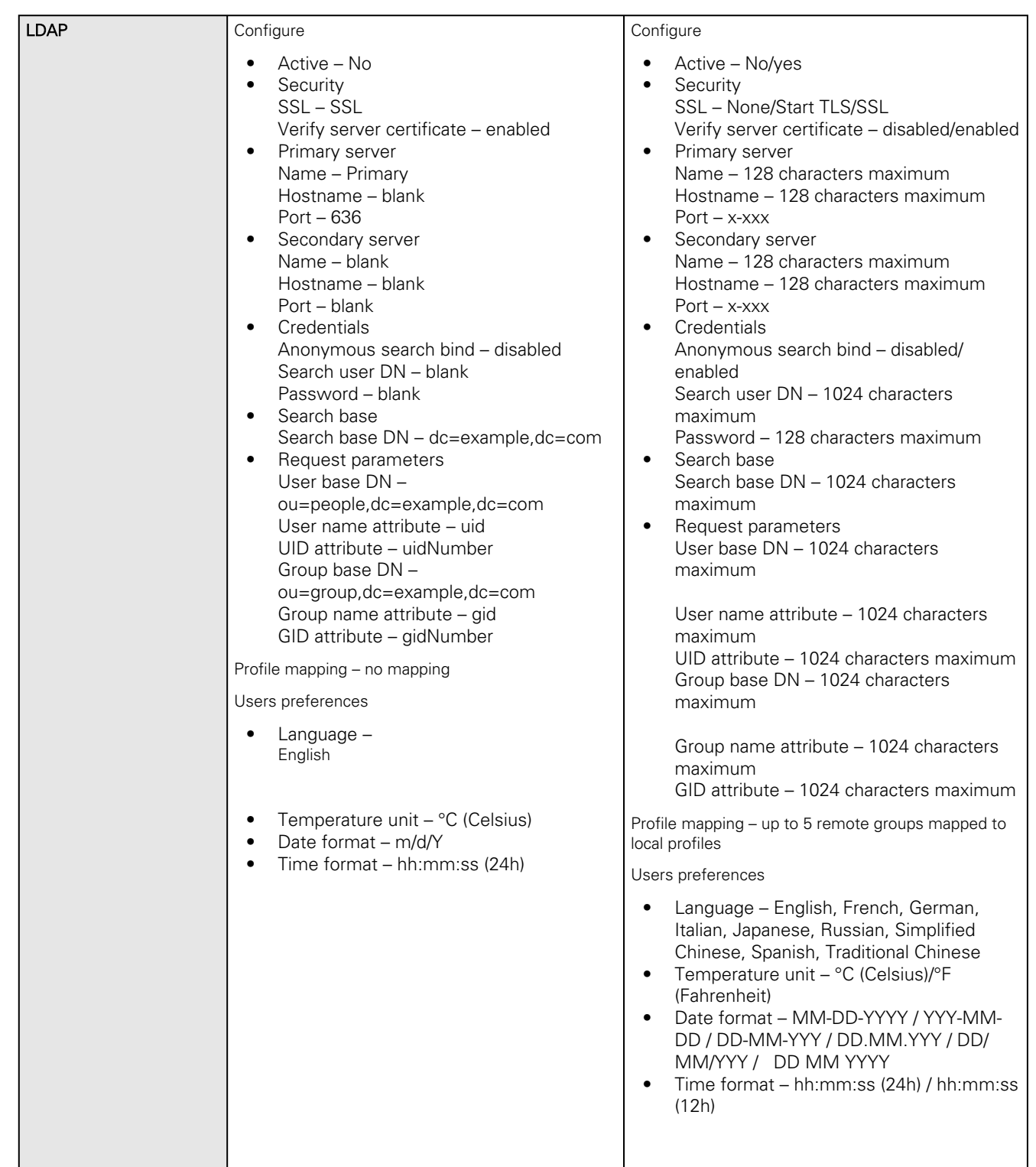

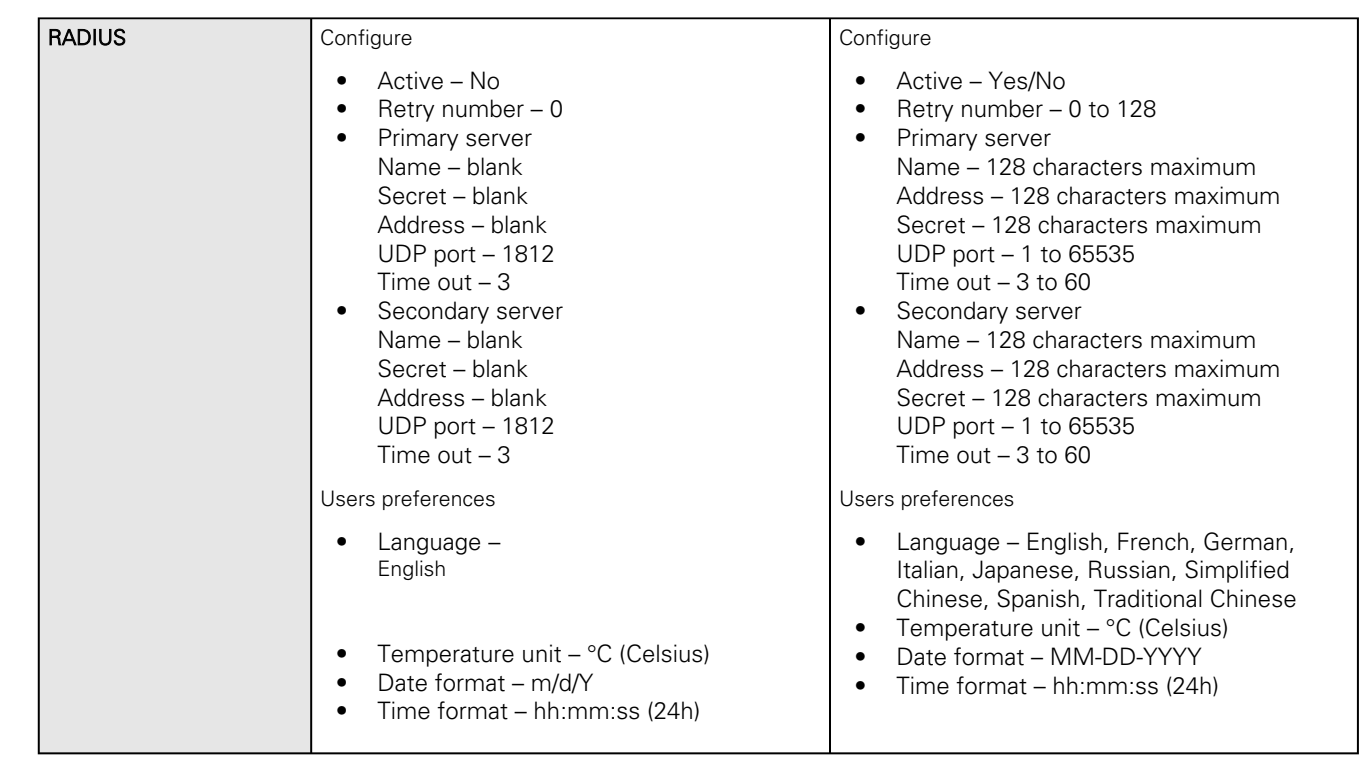

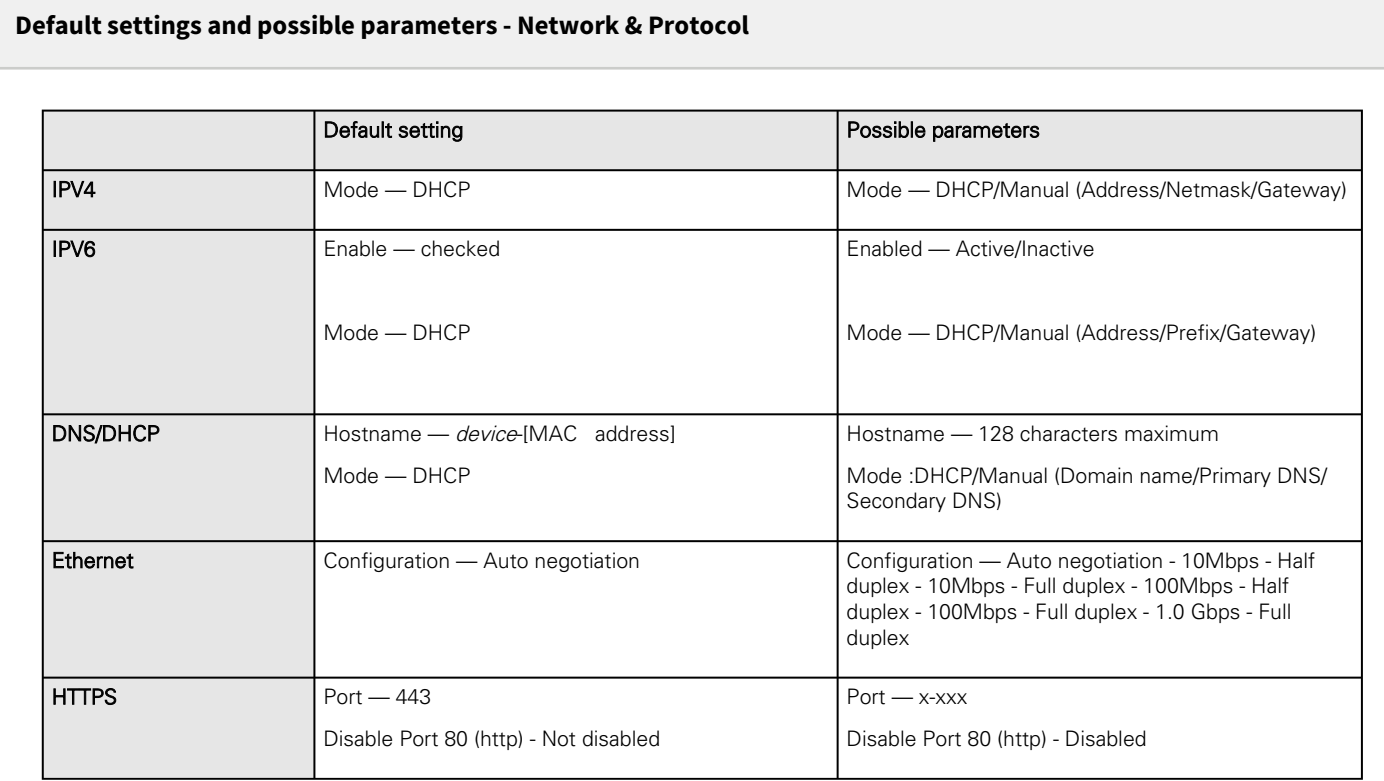

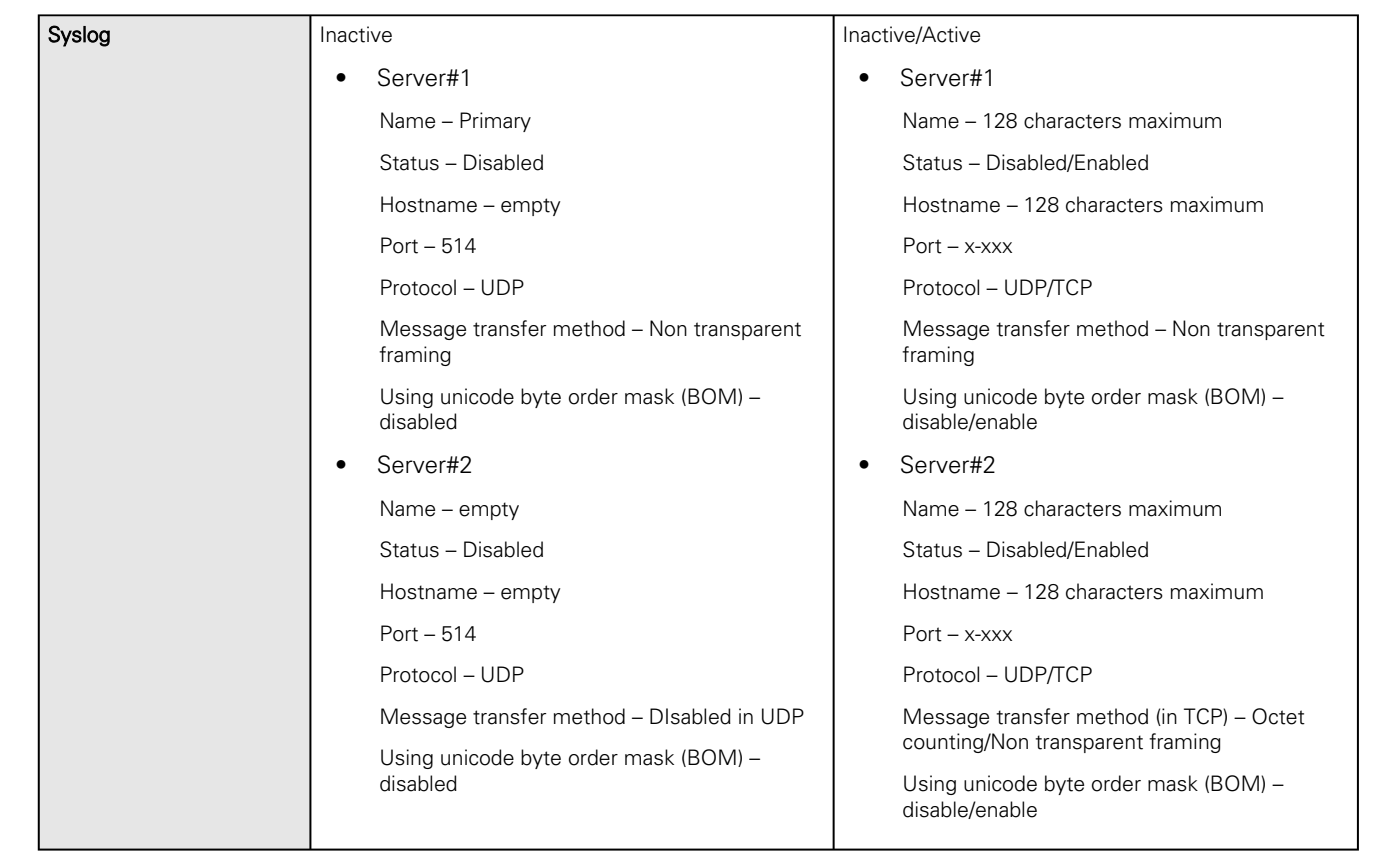

#### **Default settings and possible parameters - SNMP**

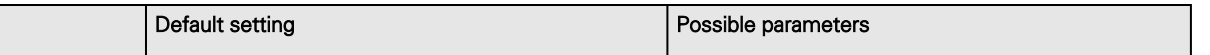

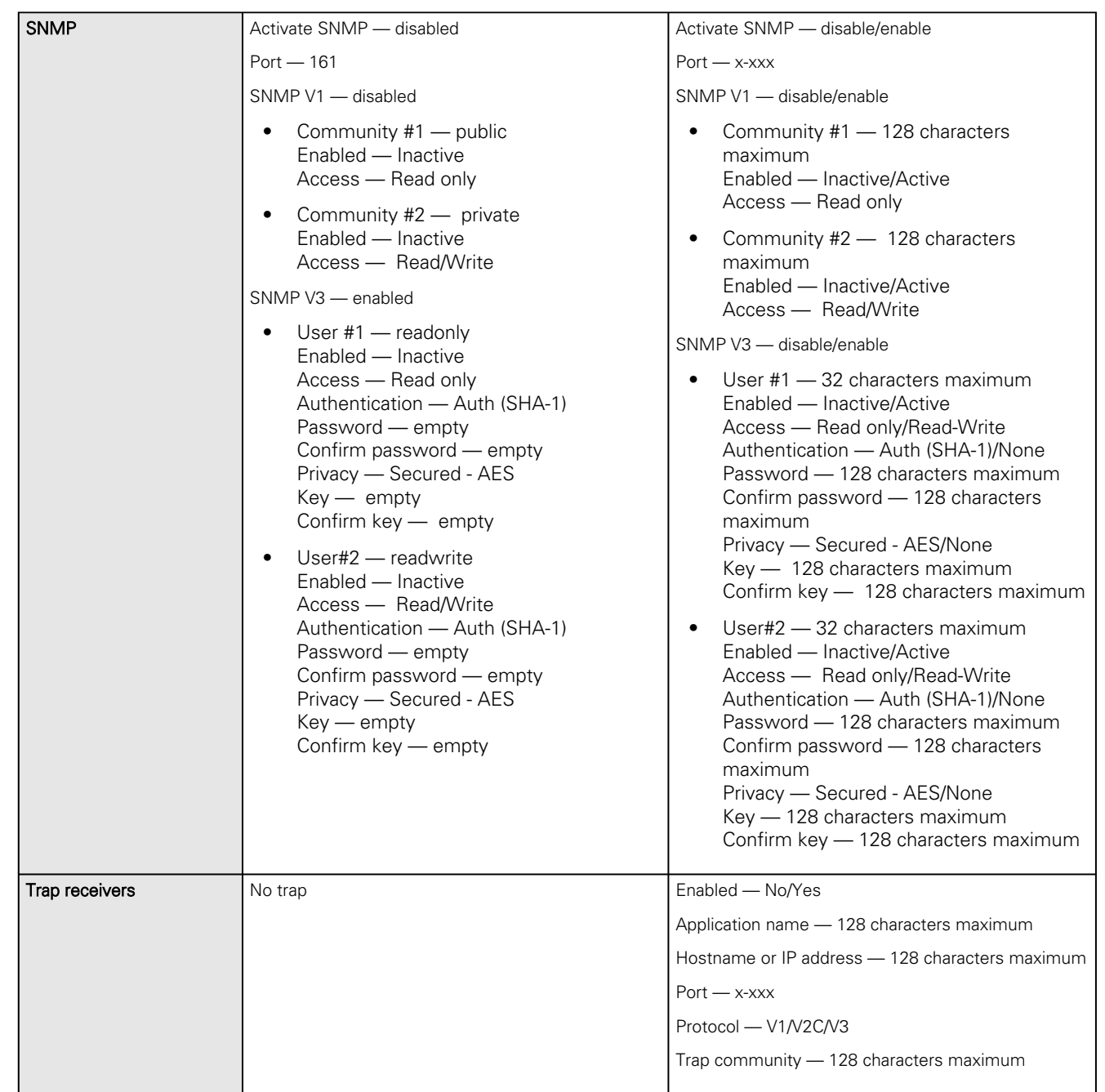

#### **Default settings and possible parameters - Certificate**

Default setting Possible parameters

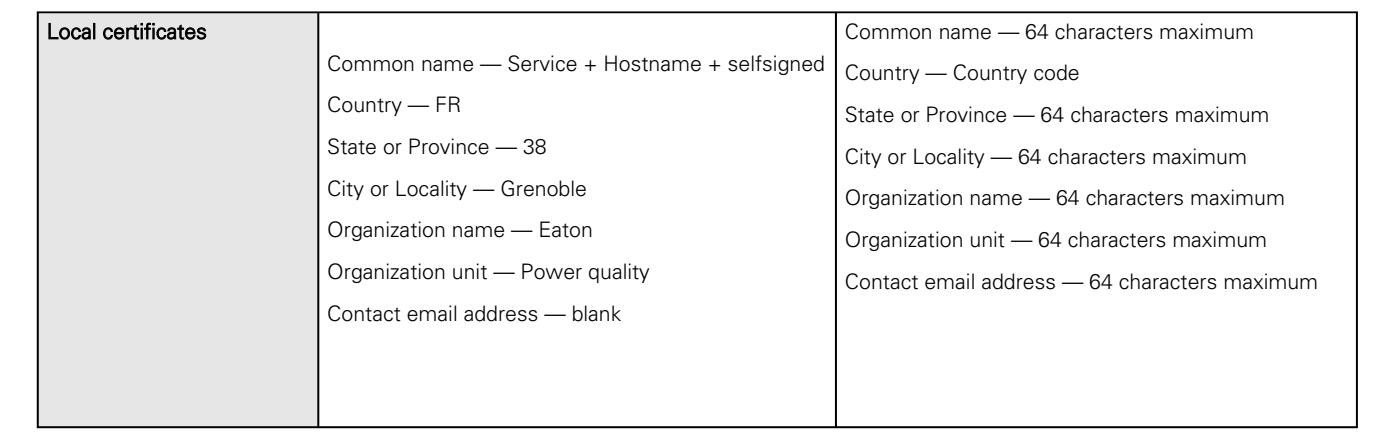

# 7.3.3 Sensors alarm configuration

#### **Default settings and possible parameters - Environment Alarm configuration**

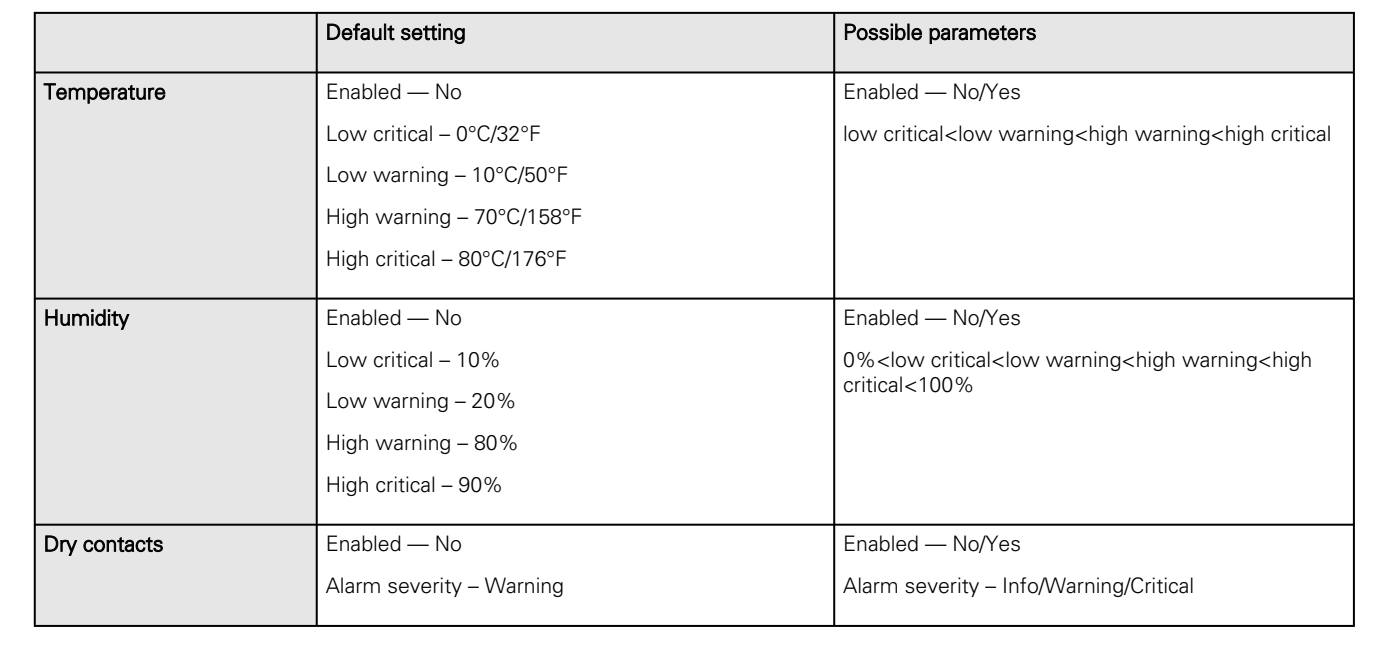

## 7.3.4 User profile

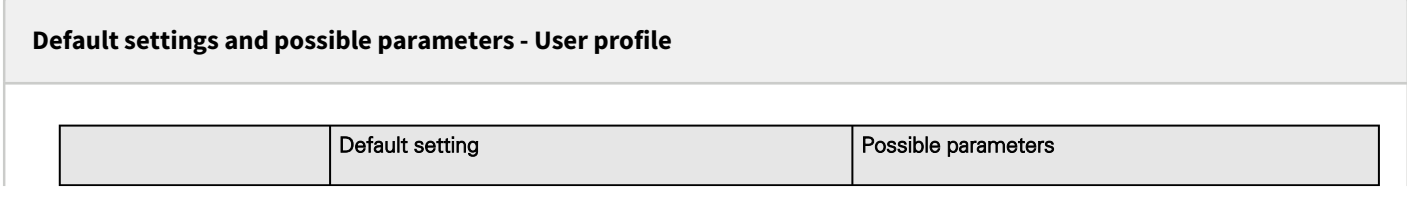

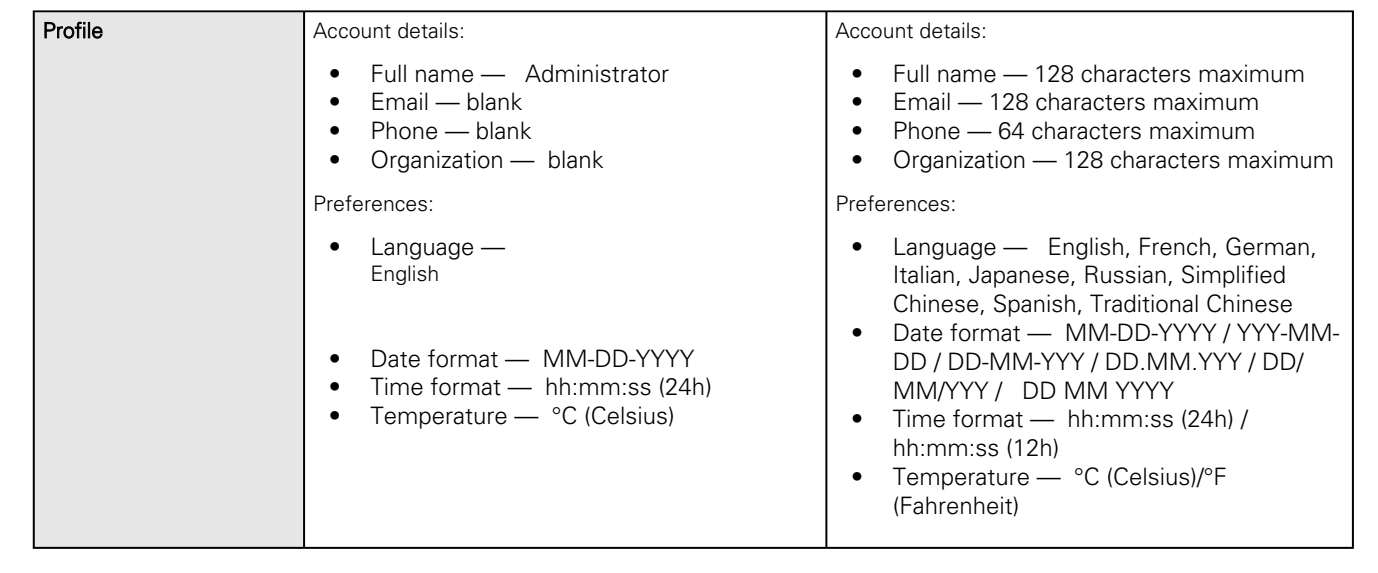

# 7.4 Access rights per profiles

## 7.4.1 Home

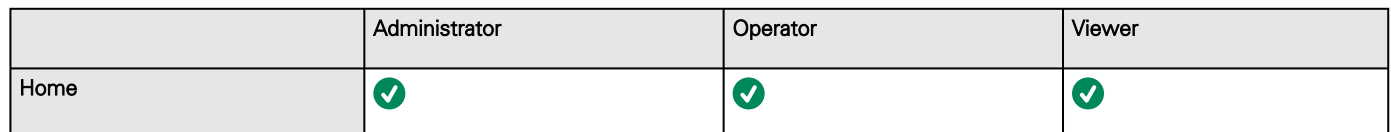

## 7.4.2 Meters

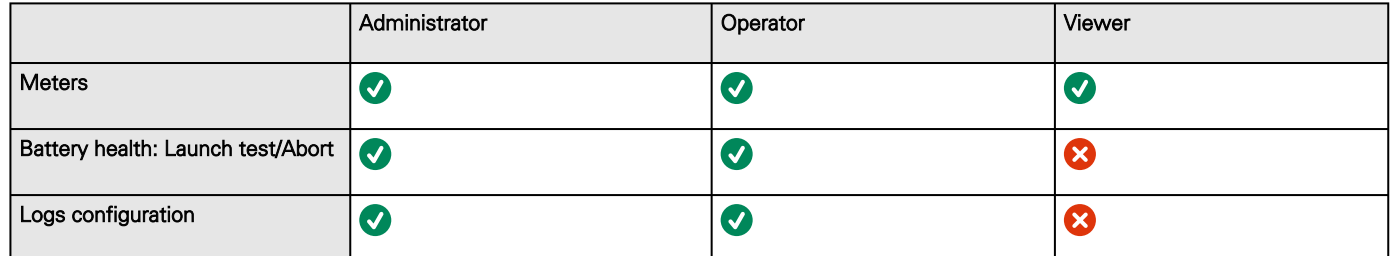

### 7.4.3 Controls

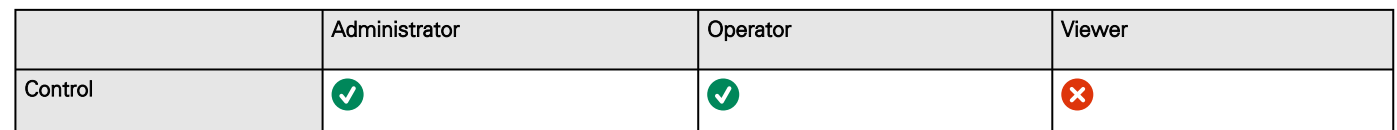

### 7.4.4 Protection

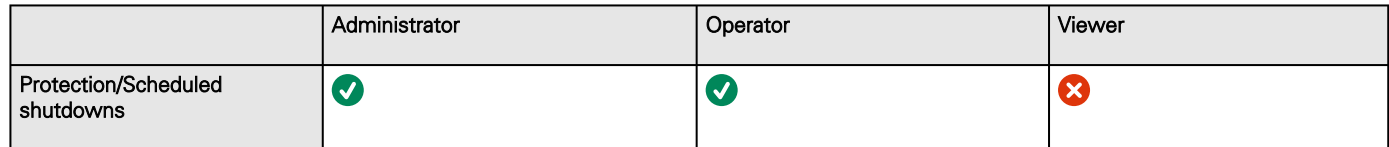

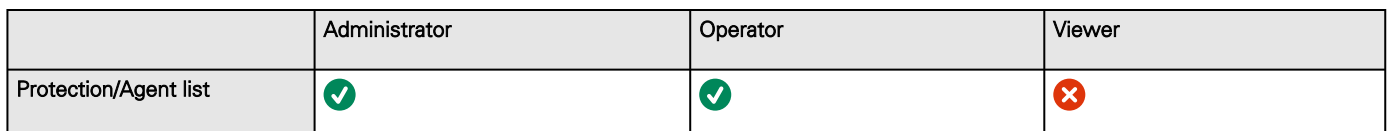

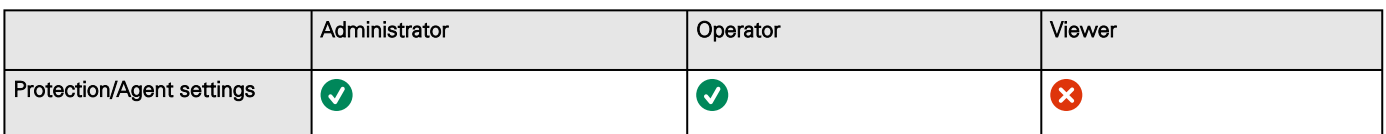

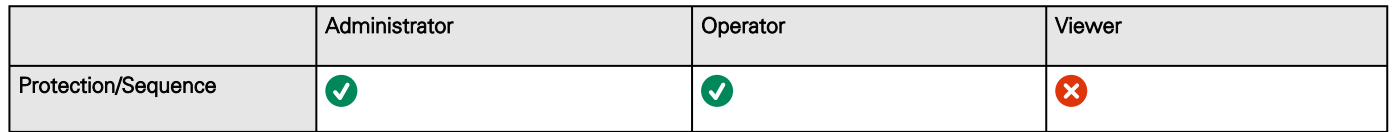

## 7.4.5 Environment

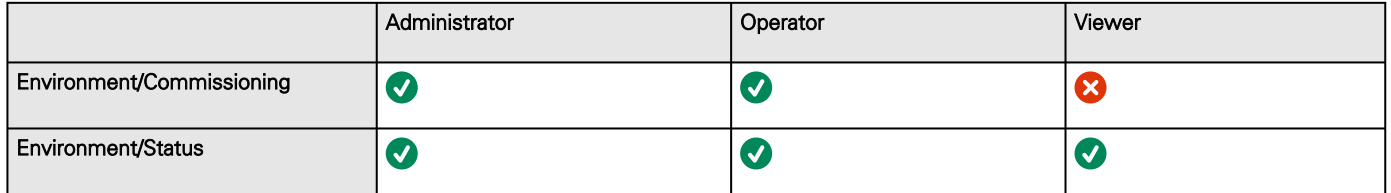

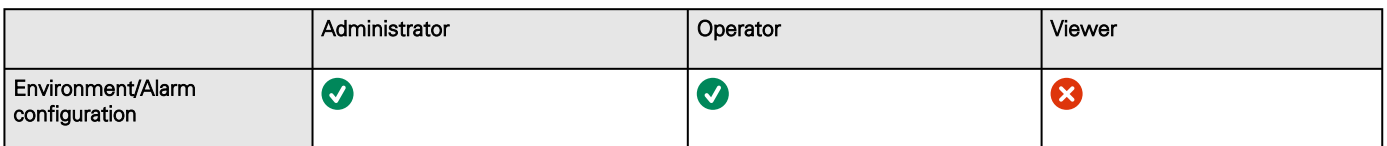

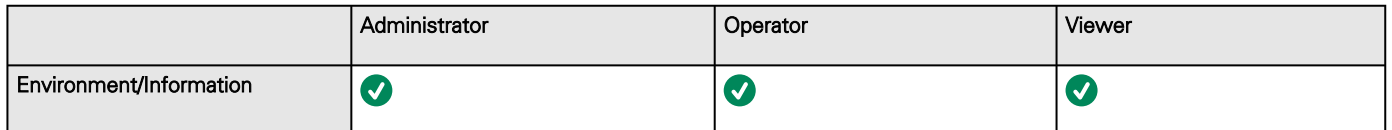

# 7.4.6 Settings

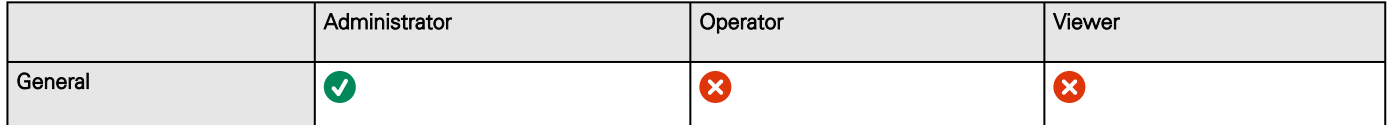

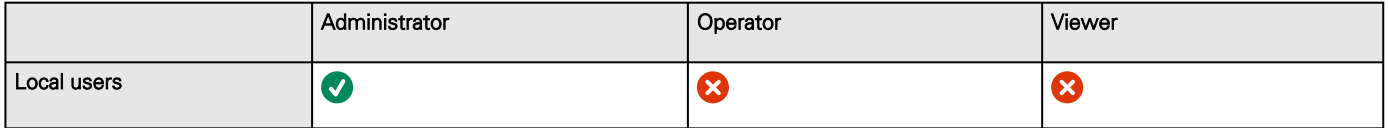

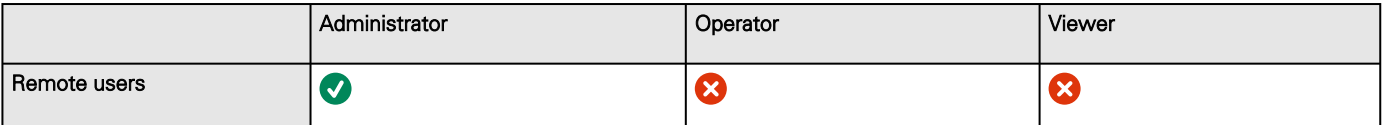

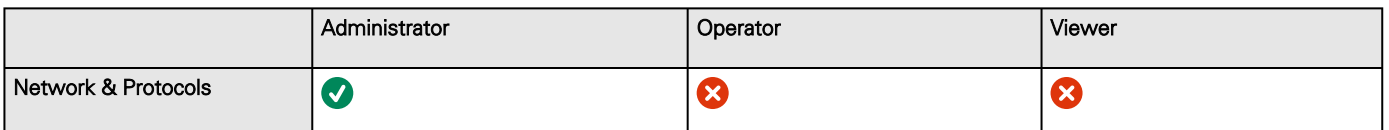

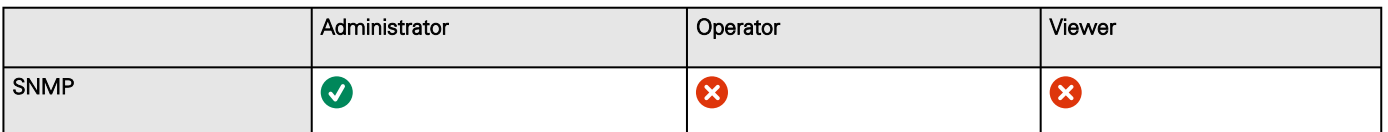

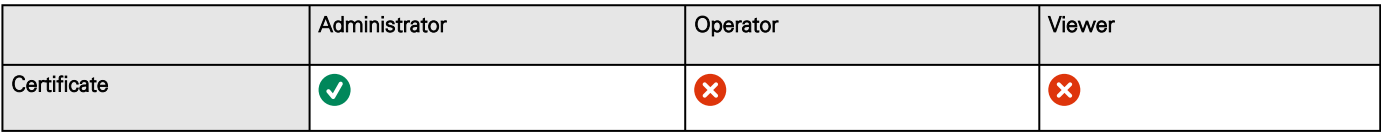

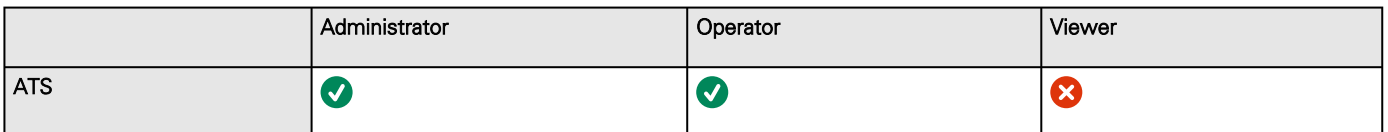

## 7.4.7 Maintenance

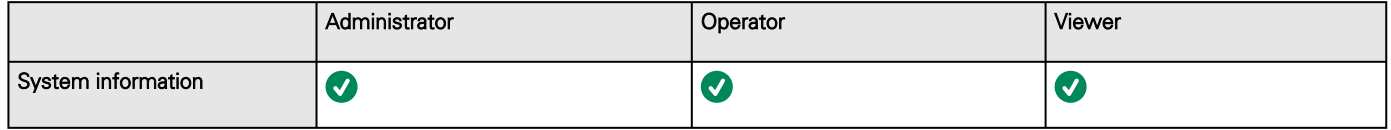

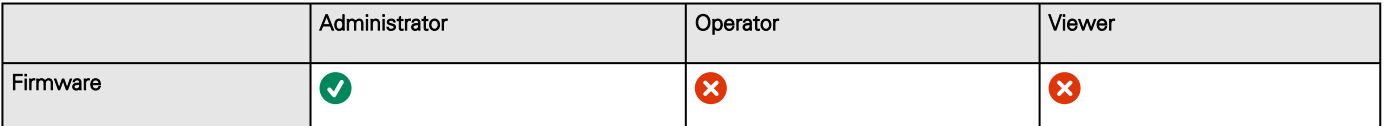

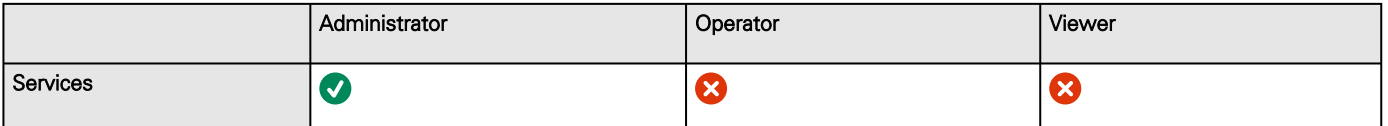

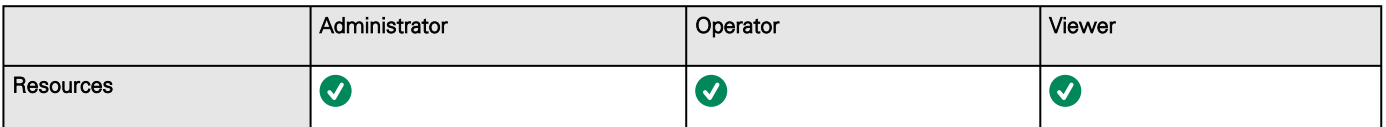

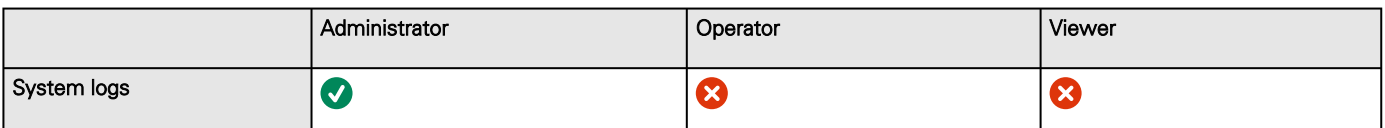

## 7.4.8 Alarms

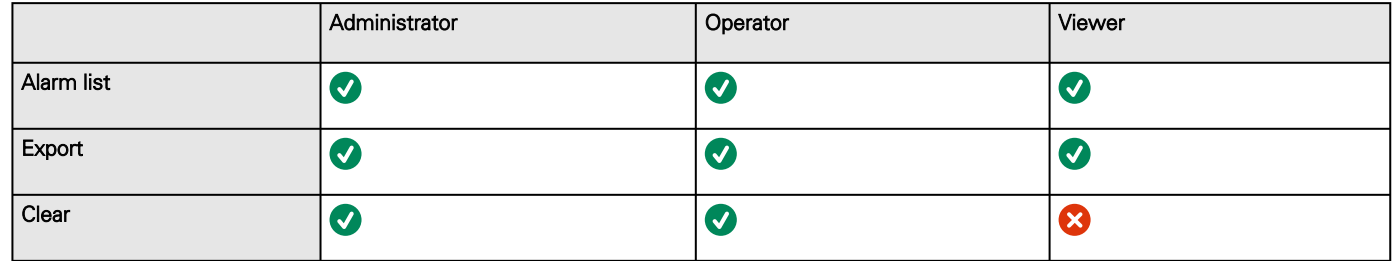

# 7.4.9 User profile

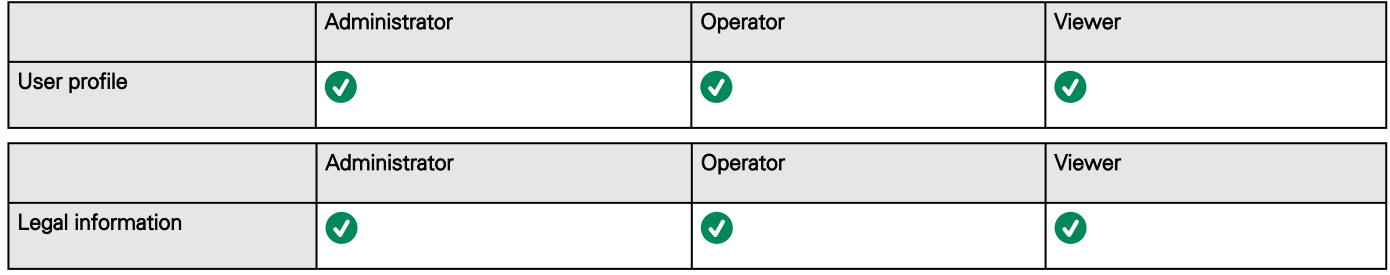

# 7.4.10 Contextual help

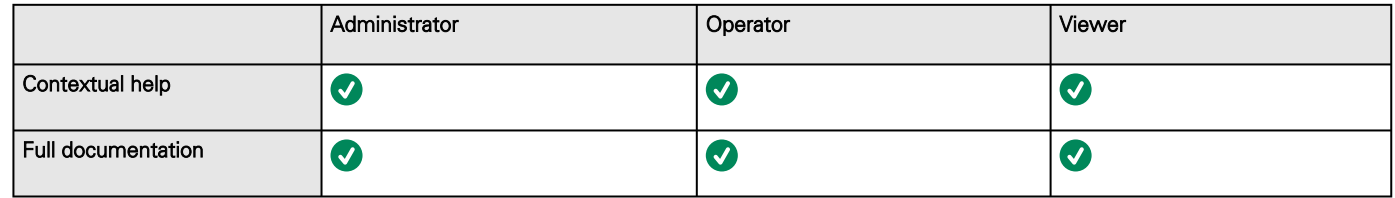

## 7.4.11 CLI commands

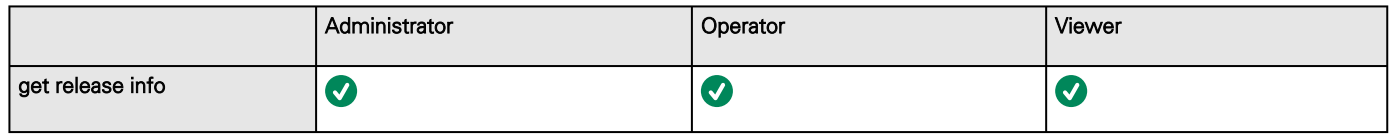

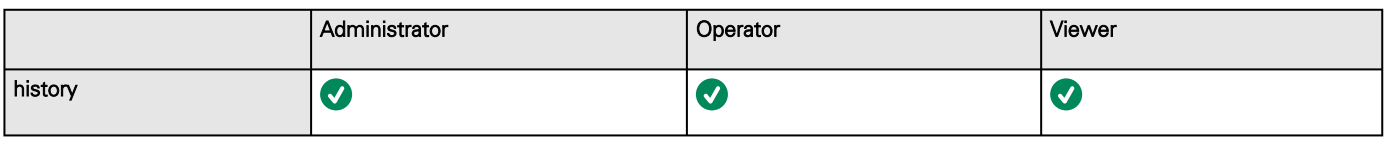

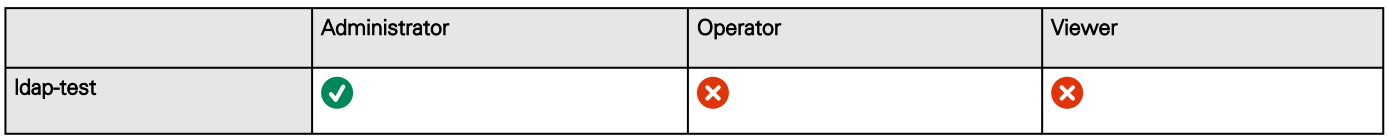

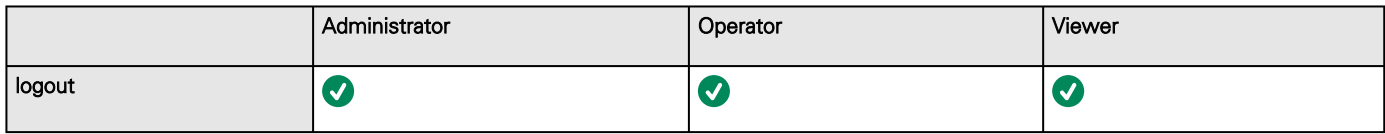

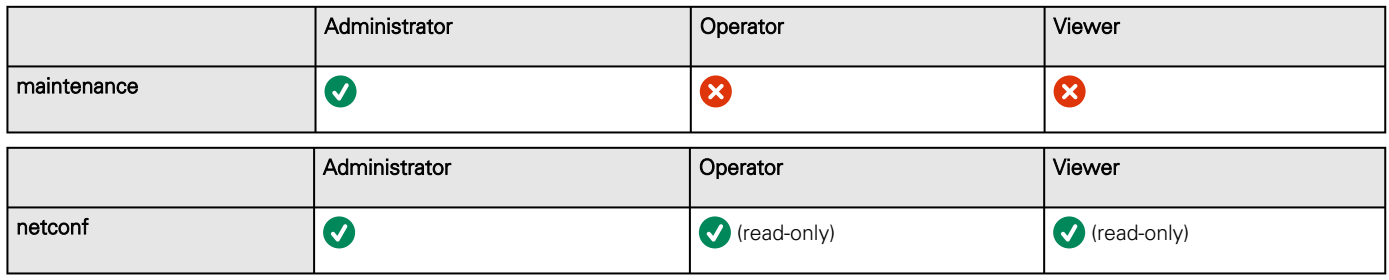

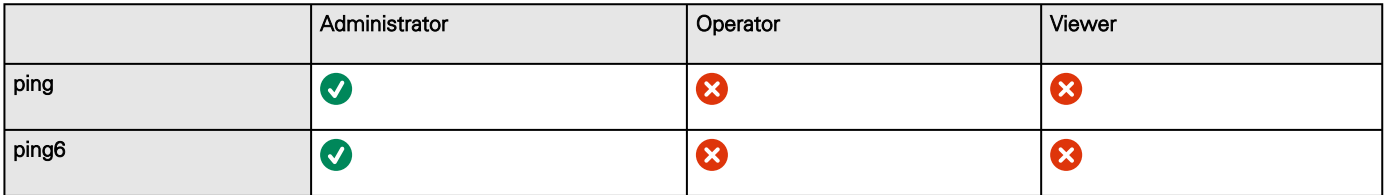

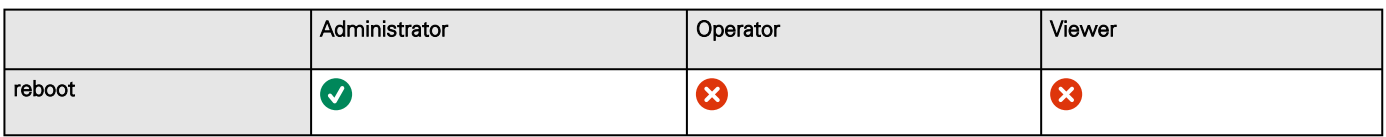

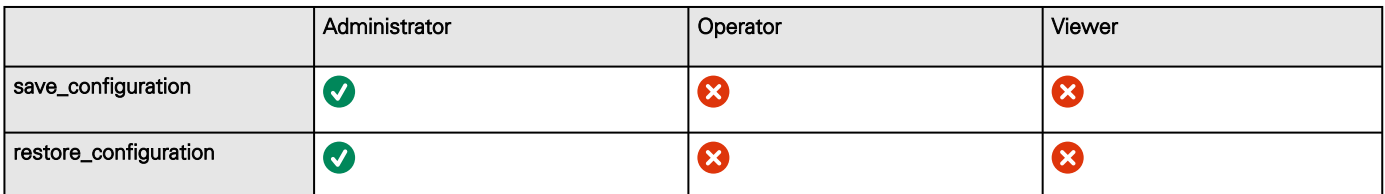

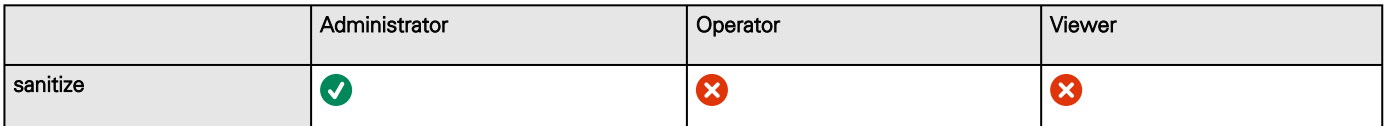

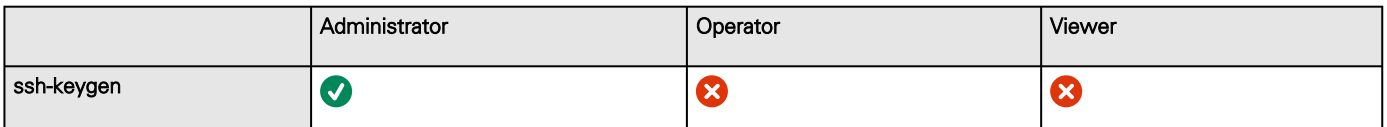

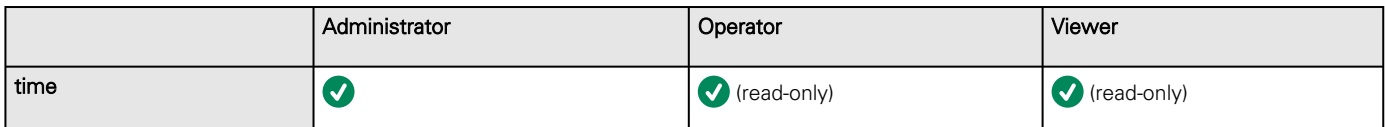

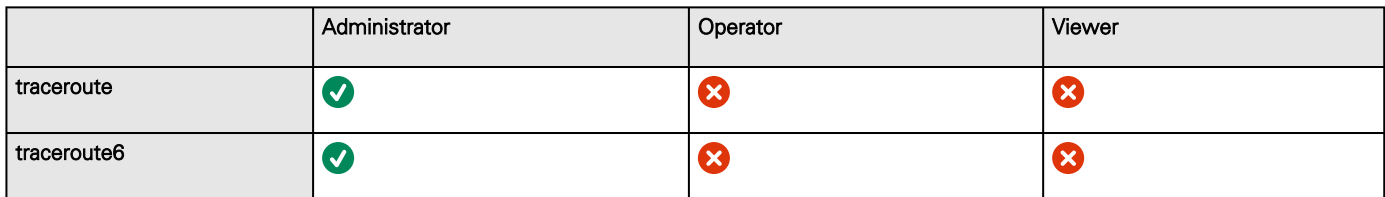

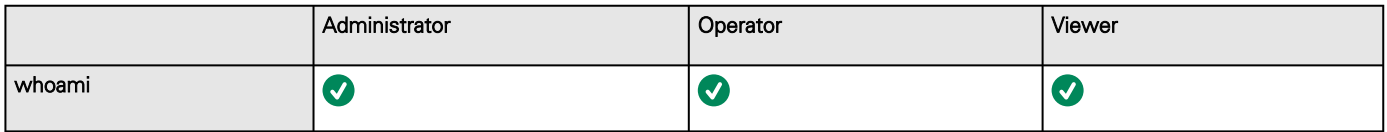

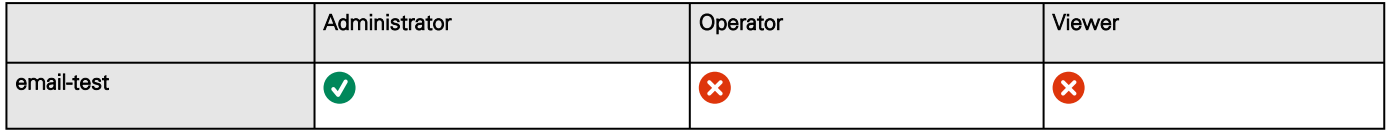

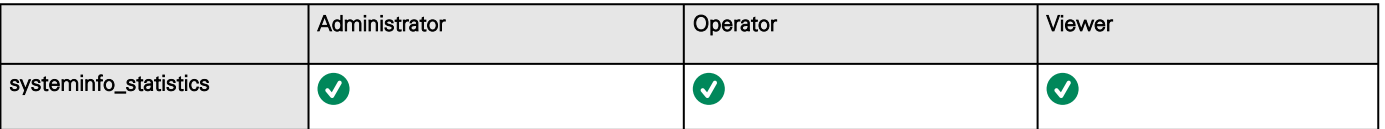

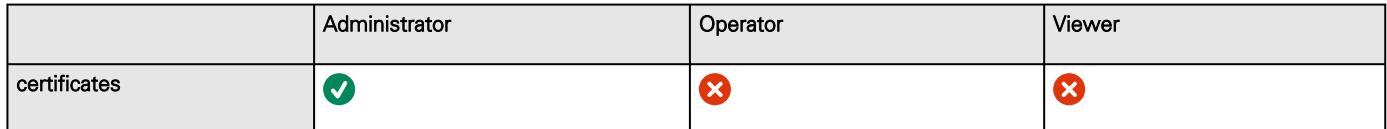

## 7.5 List of event codes

To get access to the Alarm log codes or the System log codes for email subscription, see sections below:

### 7.5.1 System log codes

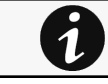

To retrieve System logs, navigate to [Contextual help>>>Maintenance>>>System logs](#page-164-0) section and press the Download System logs button.

Below codes are the one to be used to add "Exceptions on events notification" on email sending configurations. Some zeros maybe added in front of the code when displayed in emails or logs.

#### 7.5.1.1 Critical

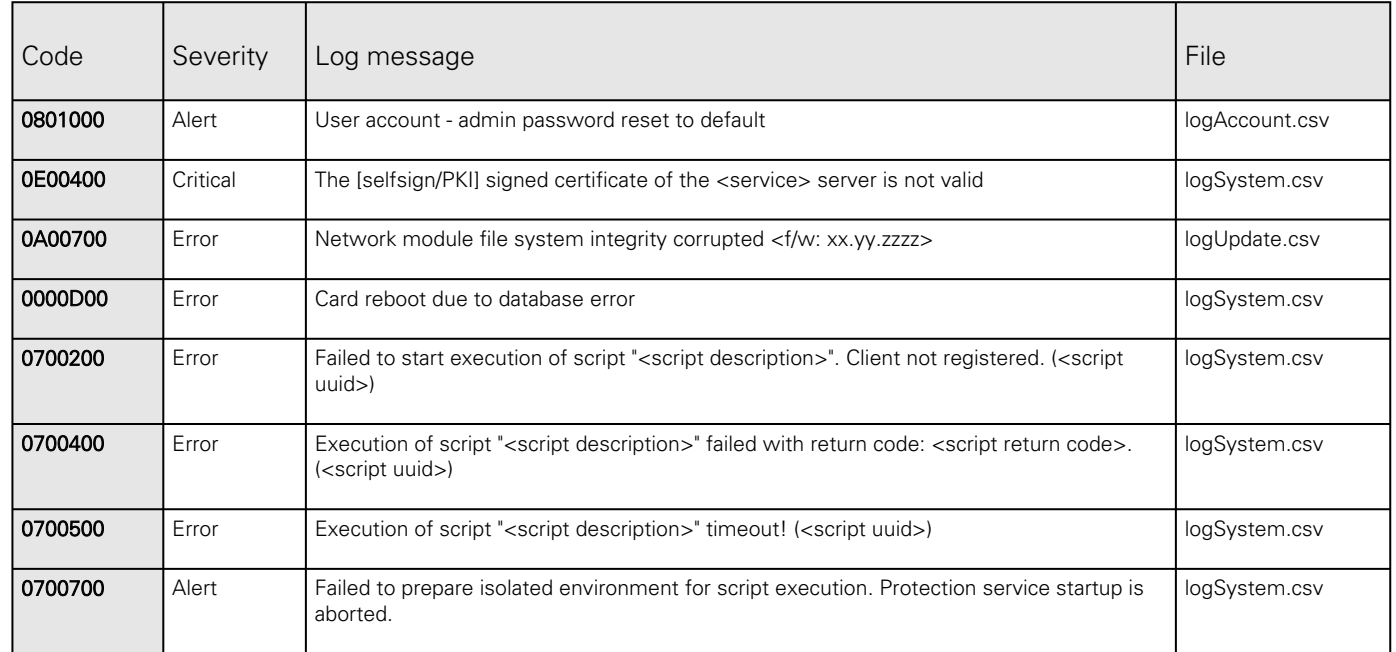

#### 7.5.1.2 Warning

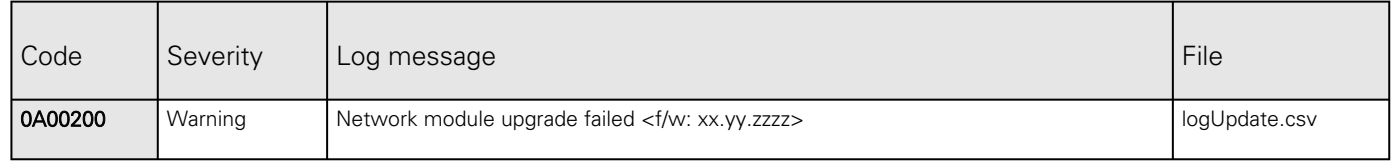

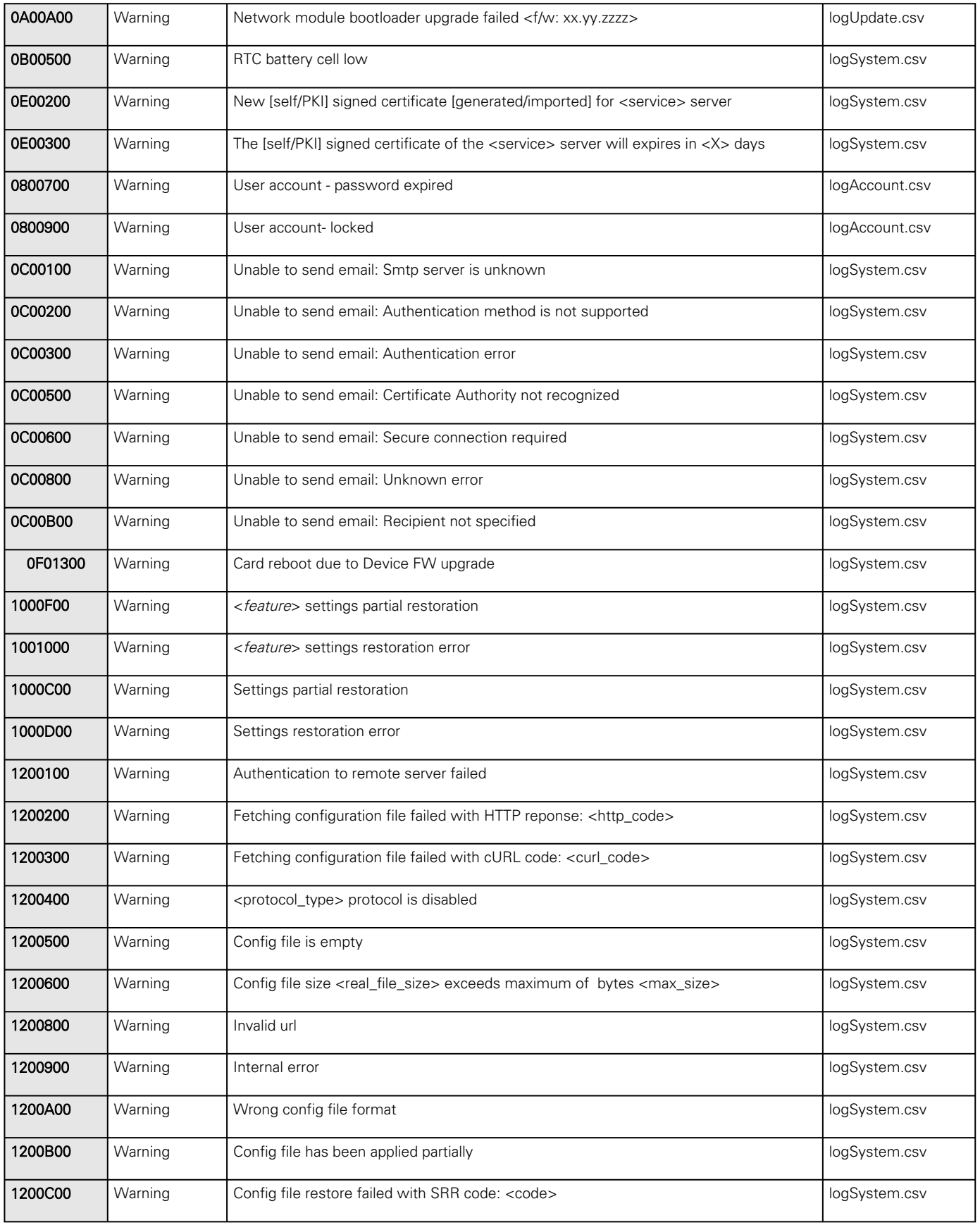

#### 7.5.1.3 Info

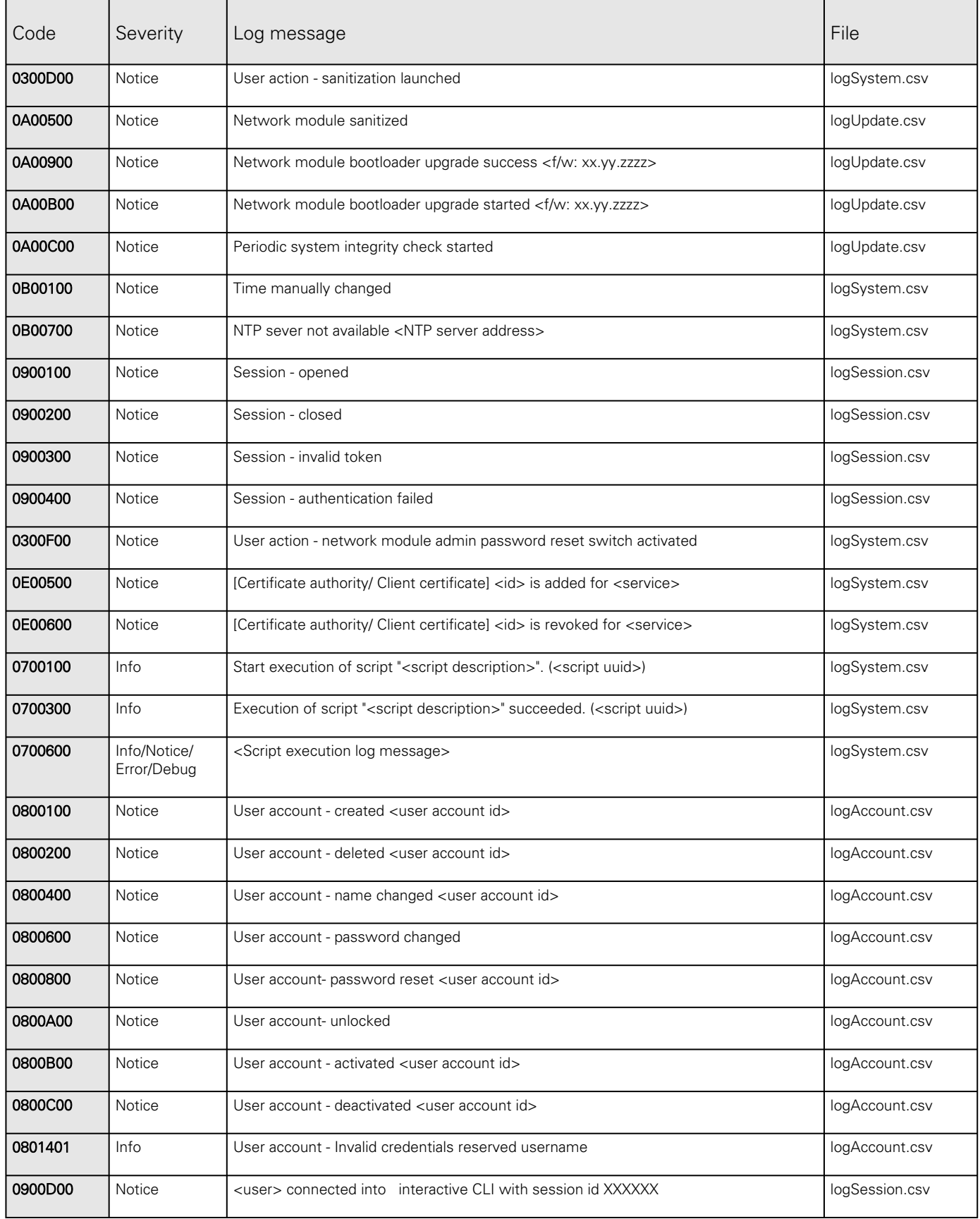

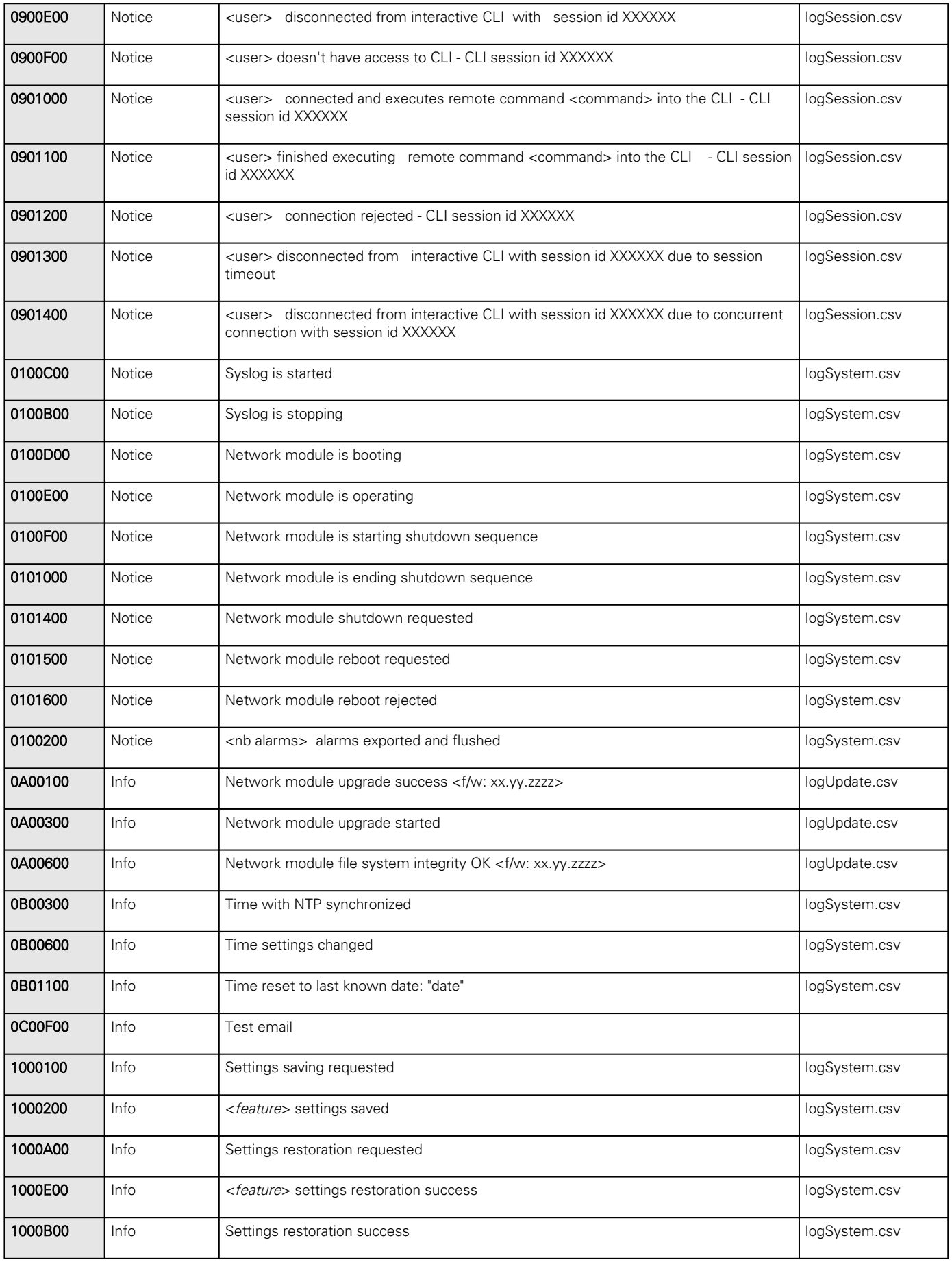

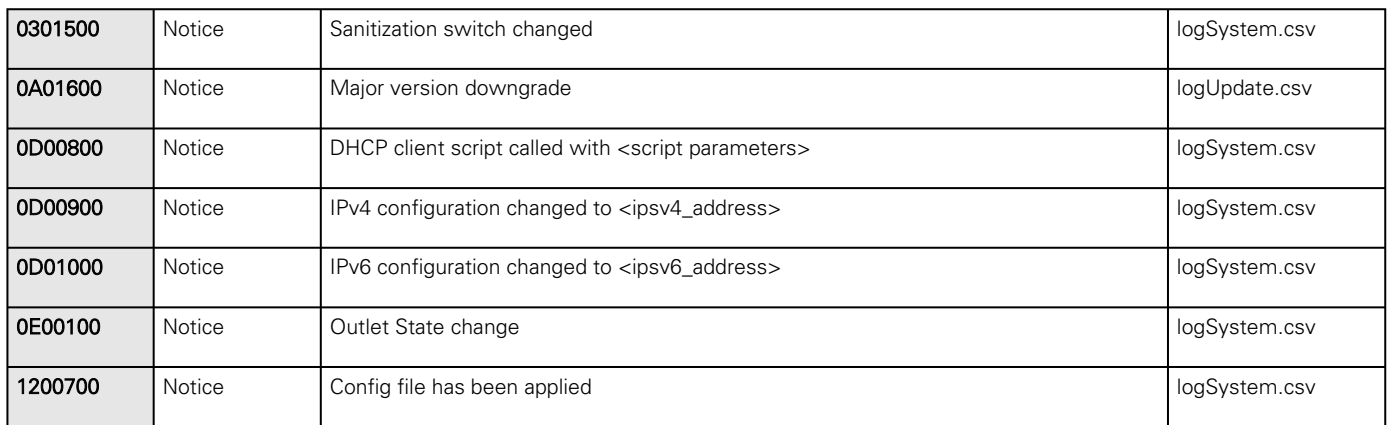

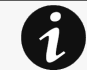

Event with code 0700600 is used within shutdown script. The severity may vary according to the event context.

# 7.5.2 UPS(HID) alarm log codes

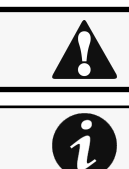

This table applies to all UPS except to the 9130 UPS.

To retrieve Alarm logs, navigate to [Contextual help>>>Alarms](#page-166-0) section and press the Download alarms button.

Below codes are the one to be used to add "Exceptions on events notification" on email sending configurations. Some zeros maybe added in front of the code when displayed in emails or logs.

#### 7.5.2.1 Critical

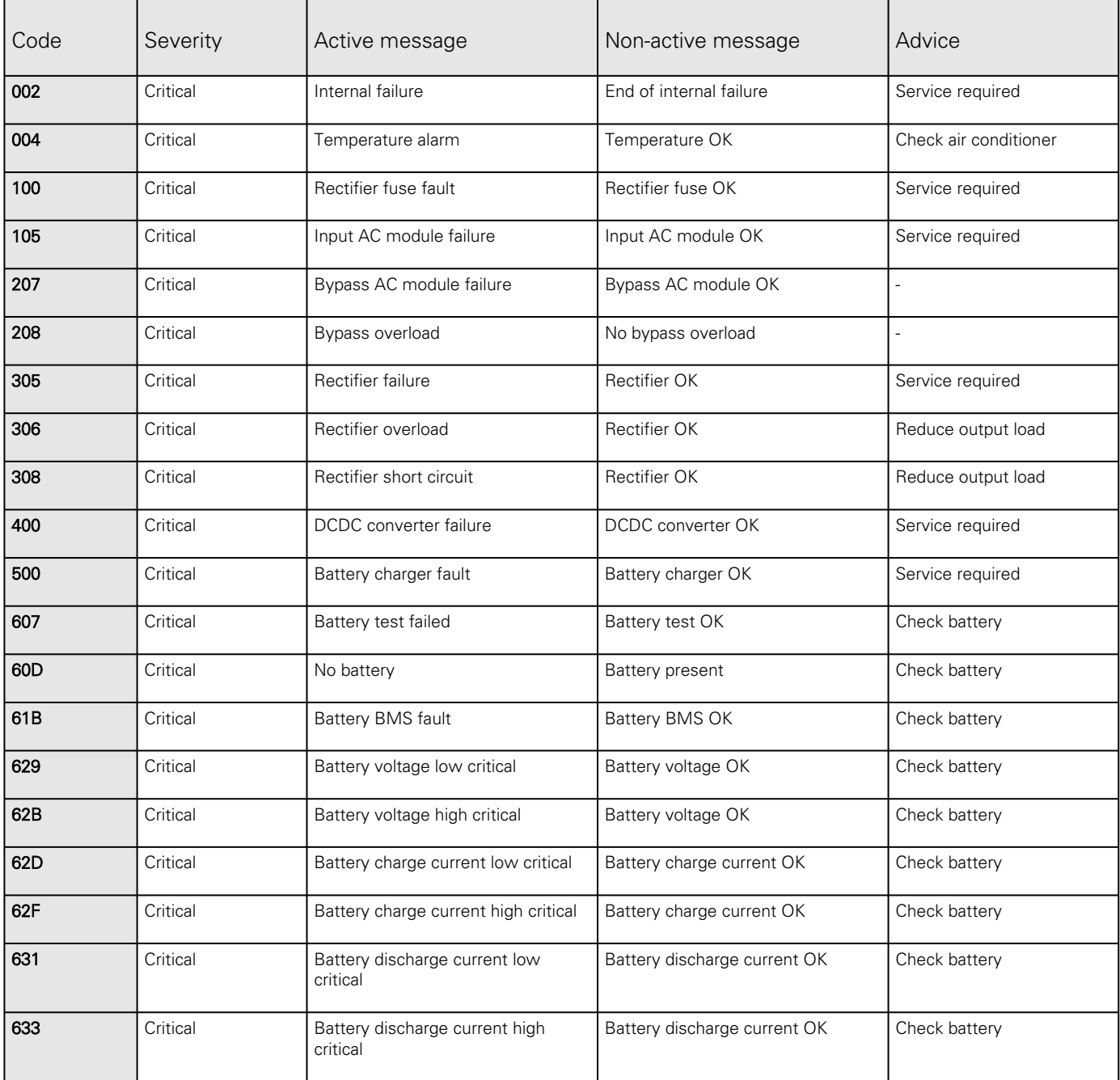

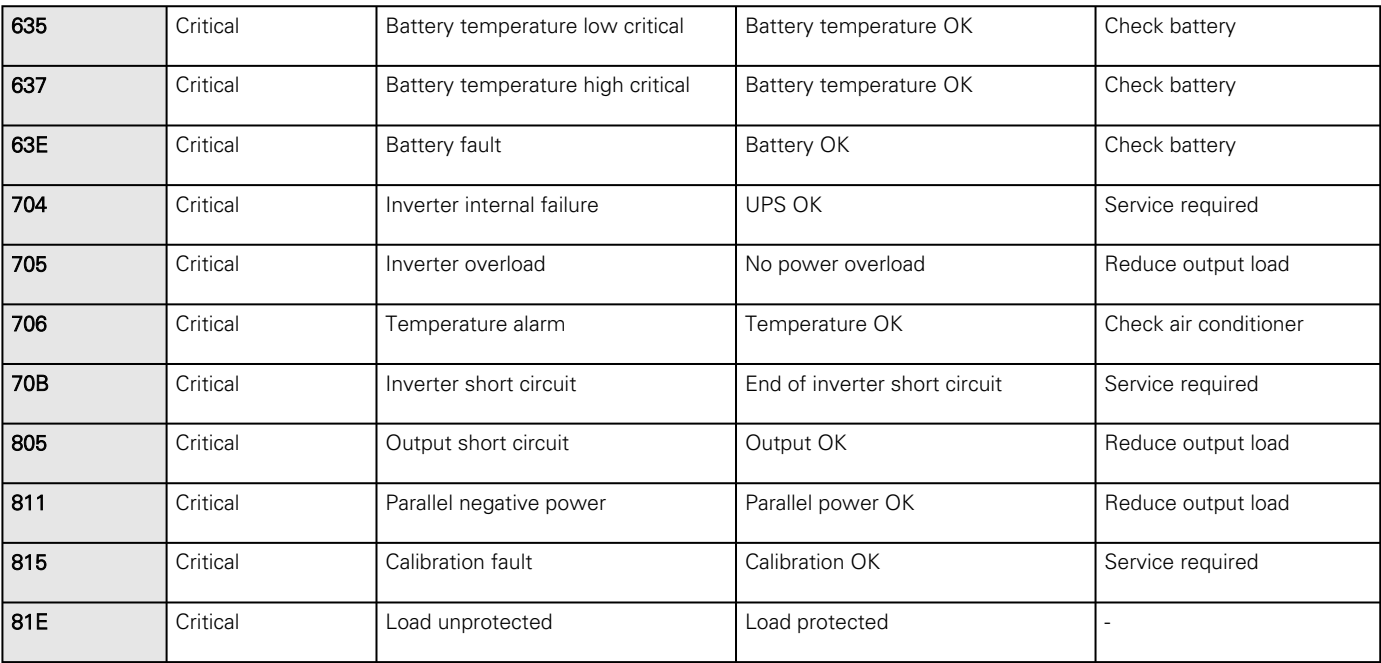

#### 7.5.2.2 Warning

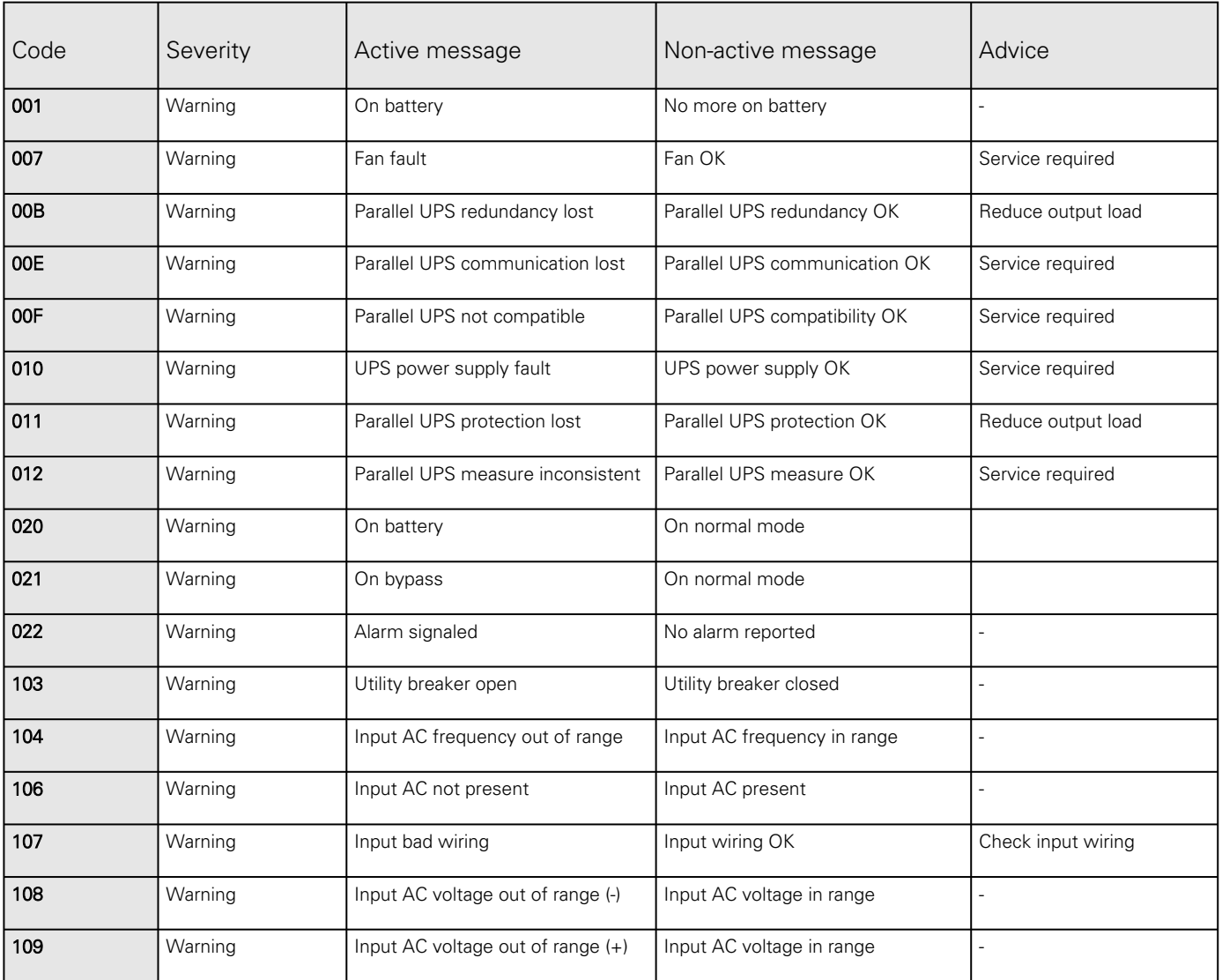

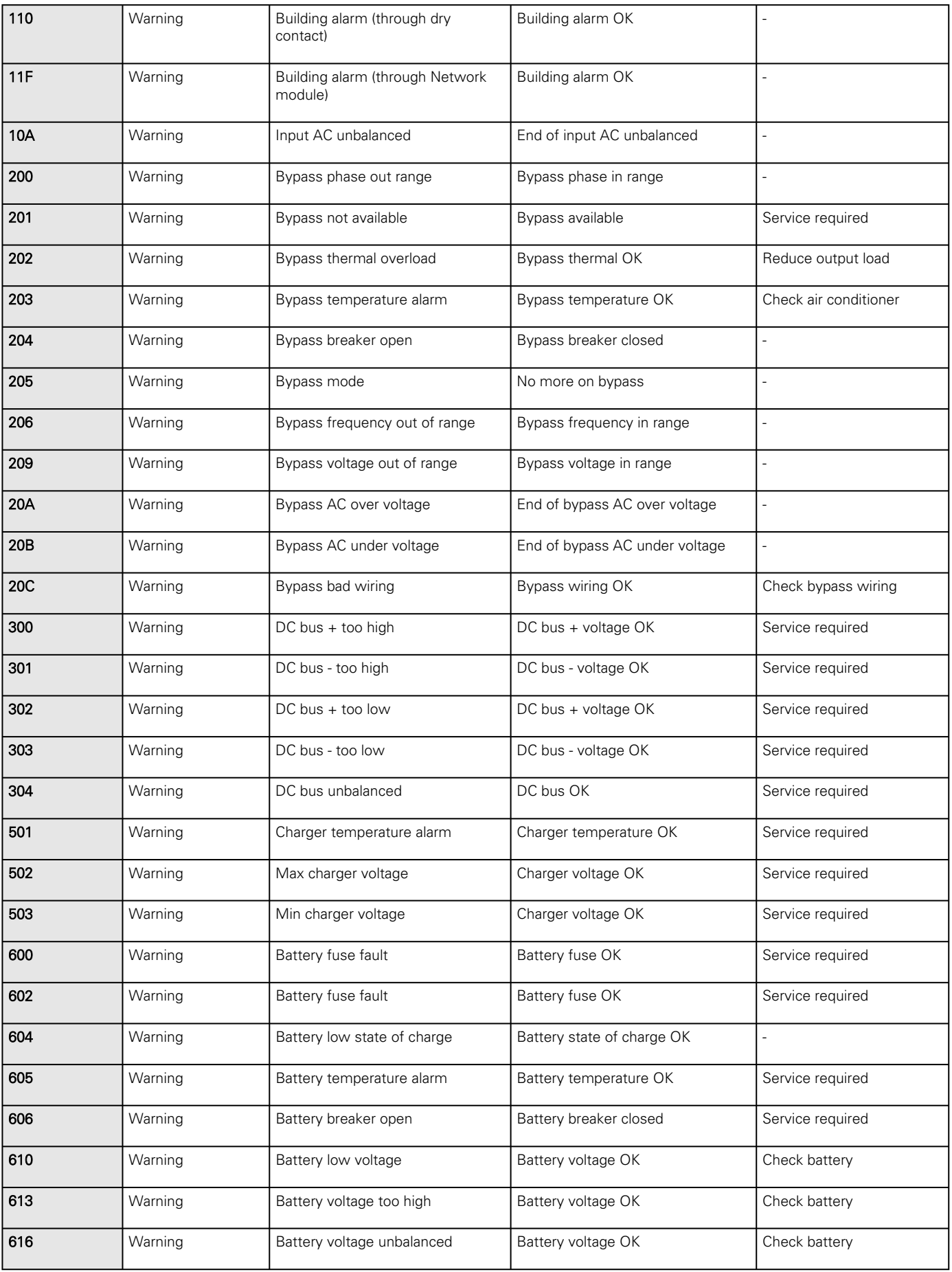

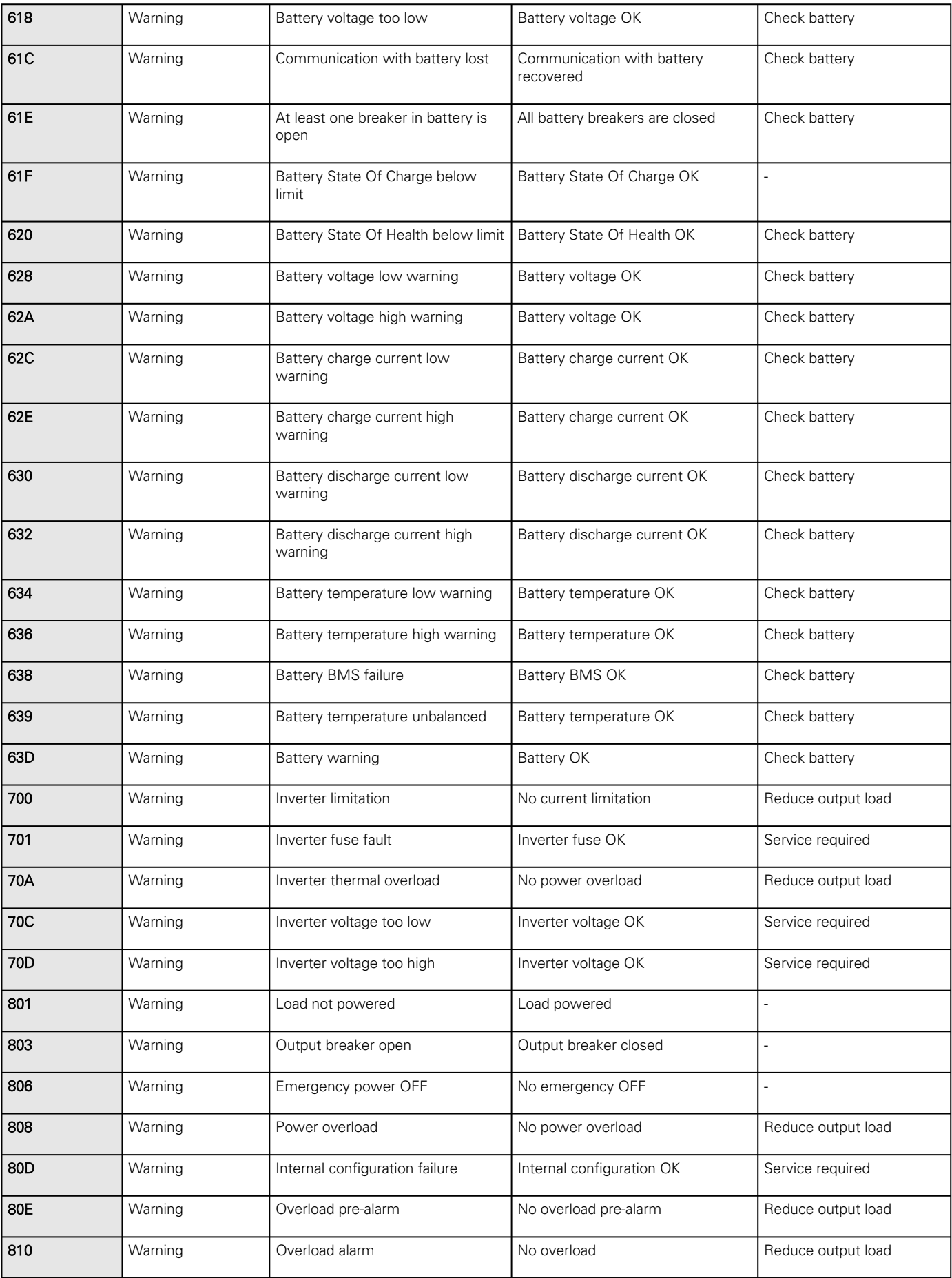

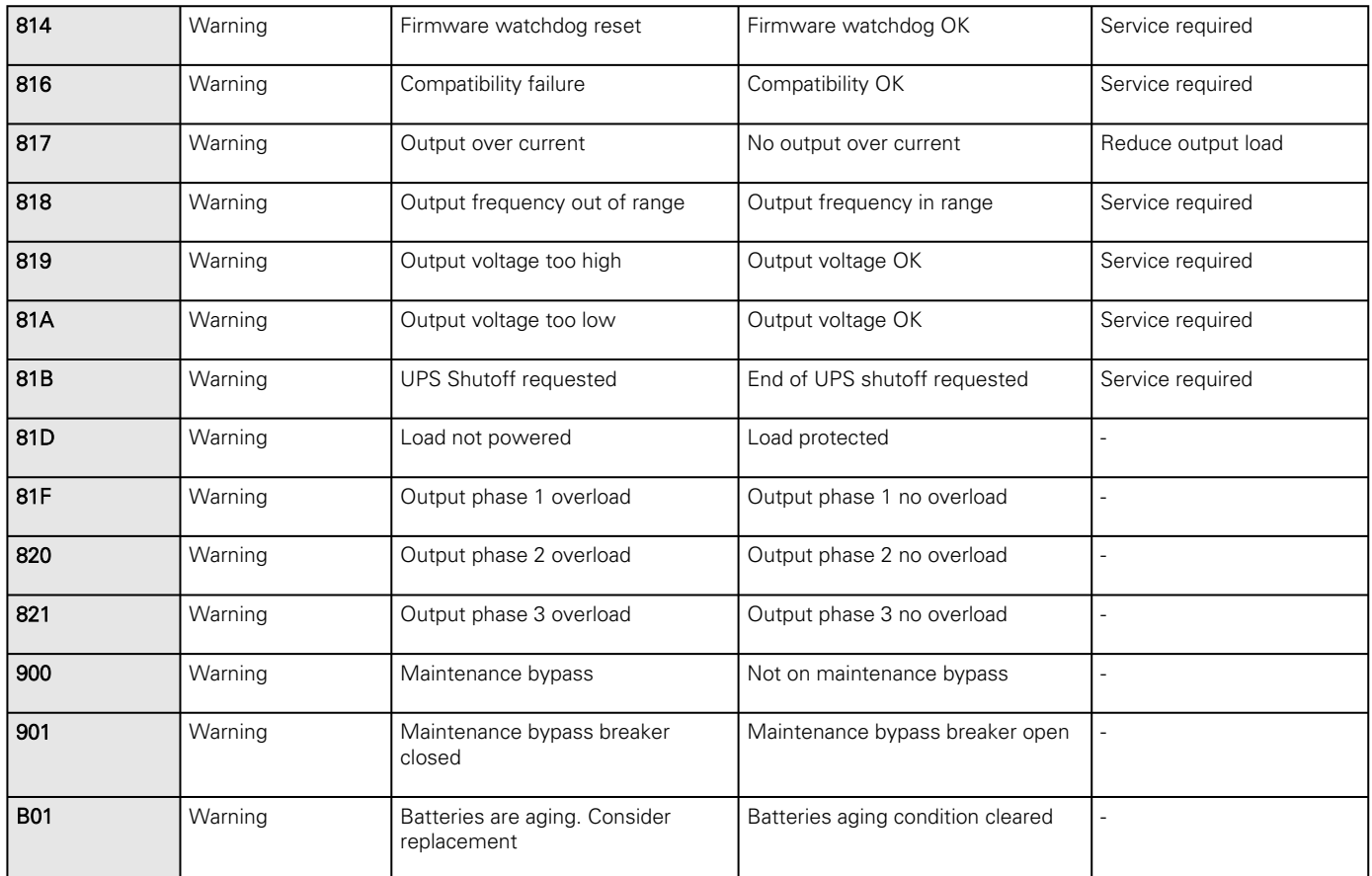

#### 7.5.2.3 Info

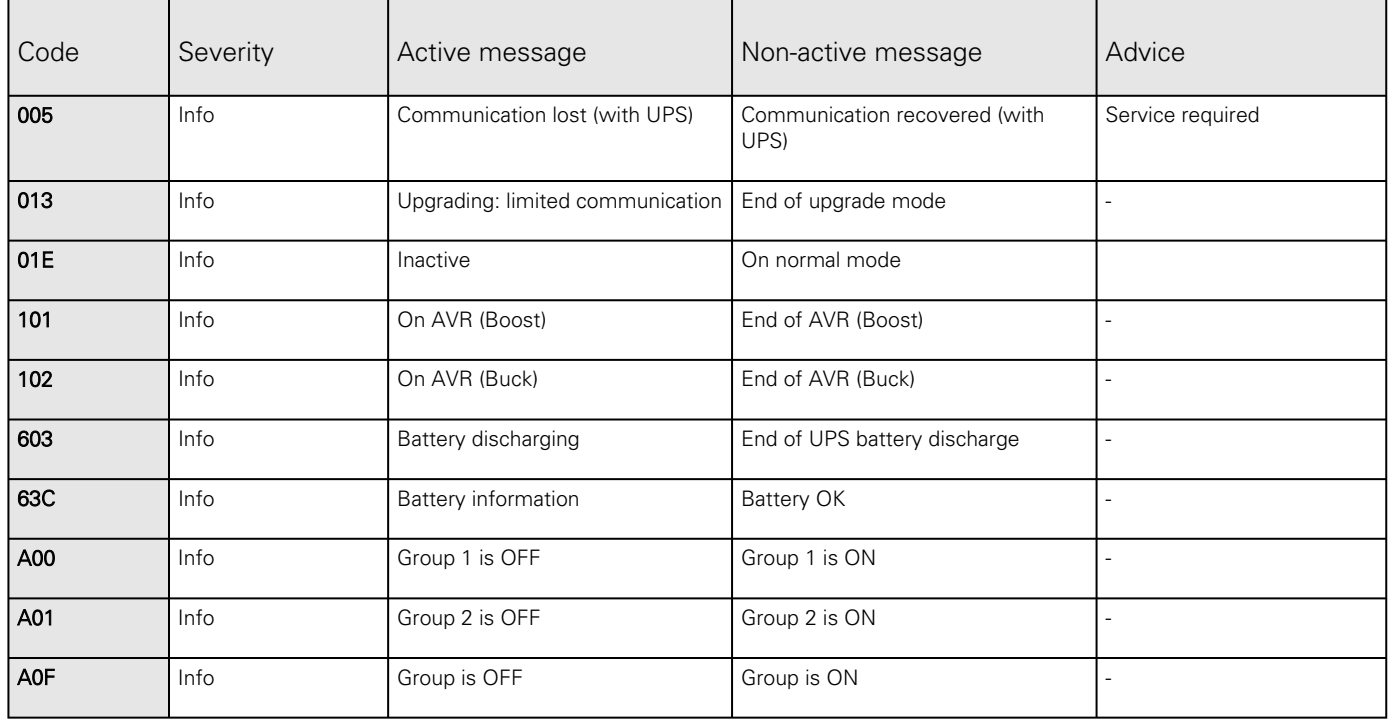
#### 7.5.2.4 Good

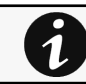

Alarms with a severity set as Good are not taken into account into the counter of active alarms.

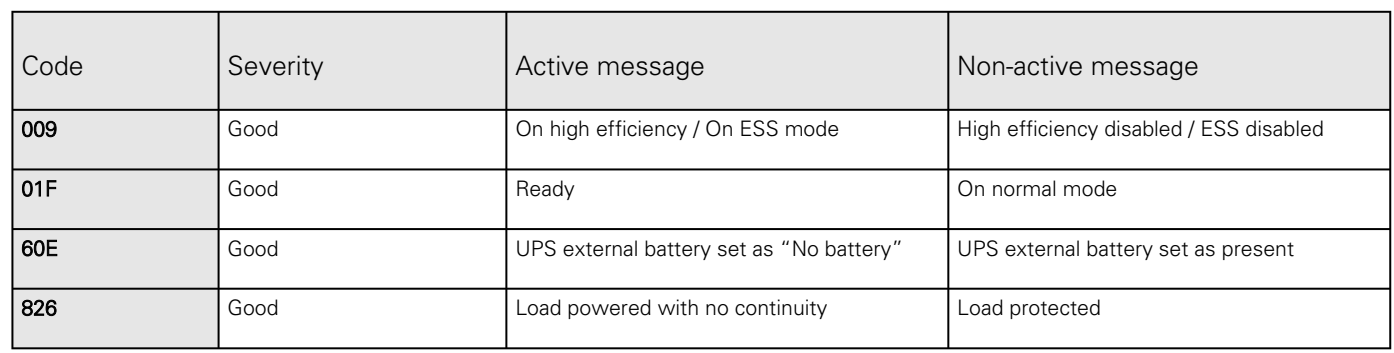

# 7.5.3 UPS(XCP and COPI) alarm log codes

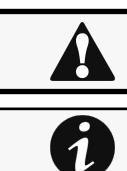

Use this table for 9130, 9x55, 9395P, BladeUPS.

To retrieve Alarm logs, navigate to [Contextual help>>>Alarms](#page-166-0) section and press the Download alarms button.

Below codes are the one to be used to add "Exceptions on events notification" on email sending configurations. Some zeros maybe added in front of the code when displayed in emails or logs.

#### 7.5.3.1 Critical

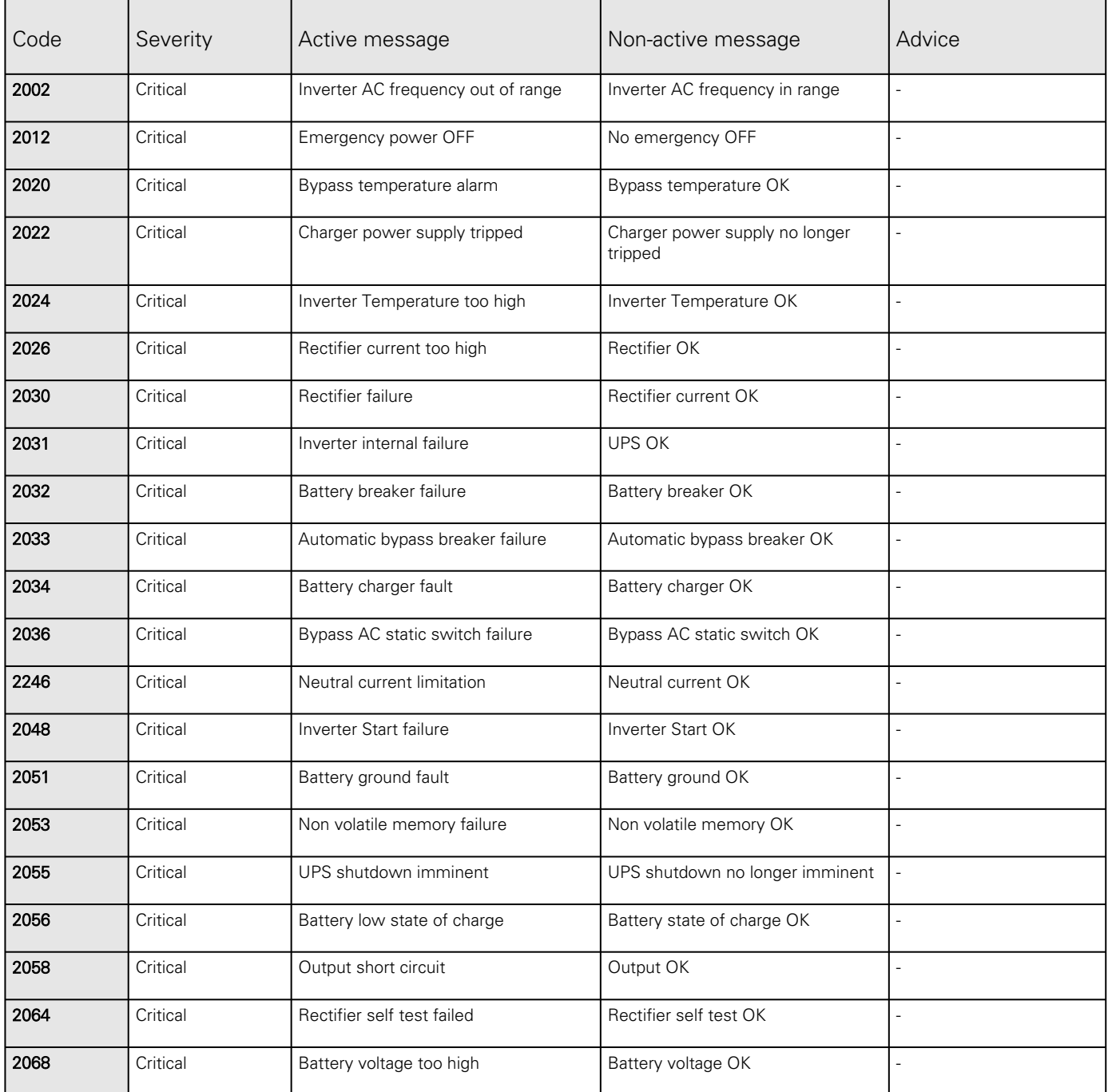

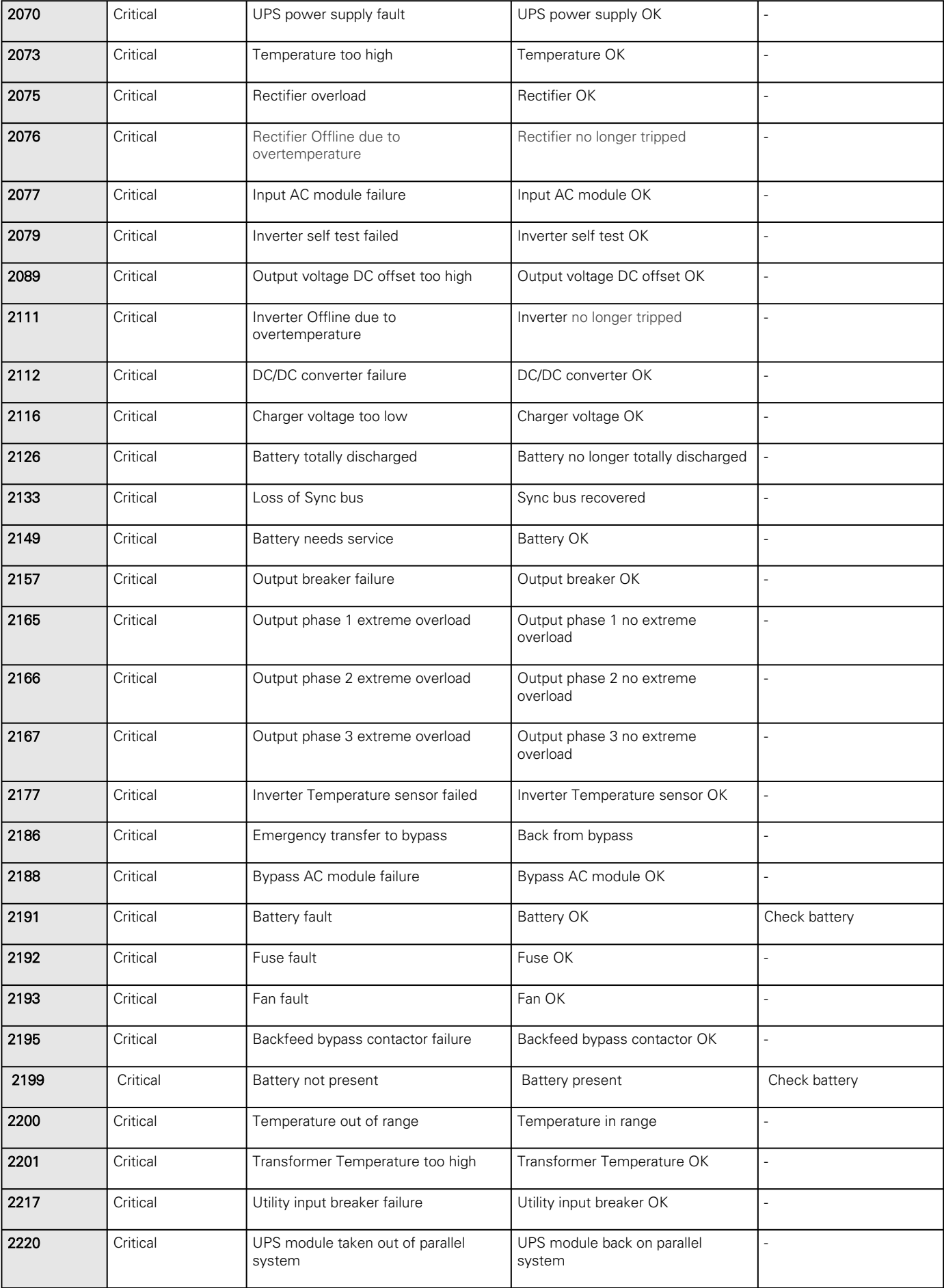

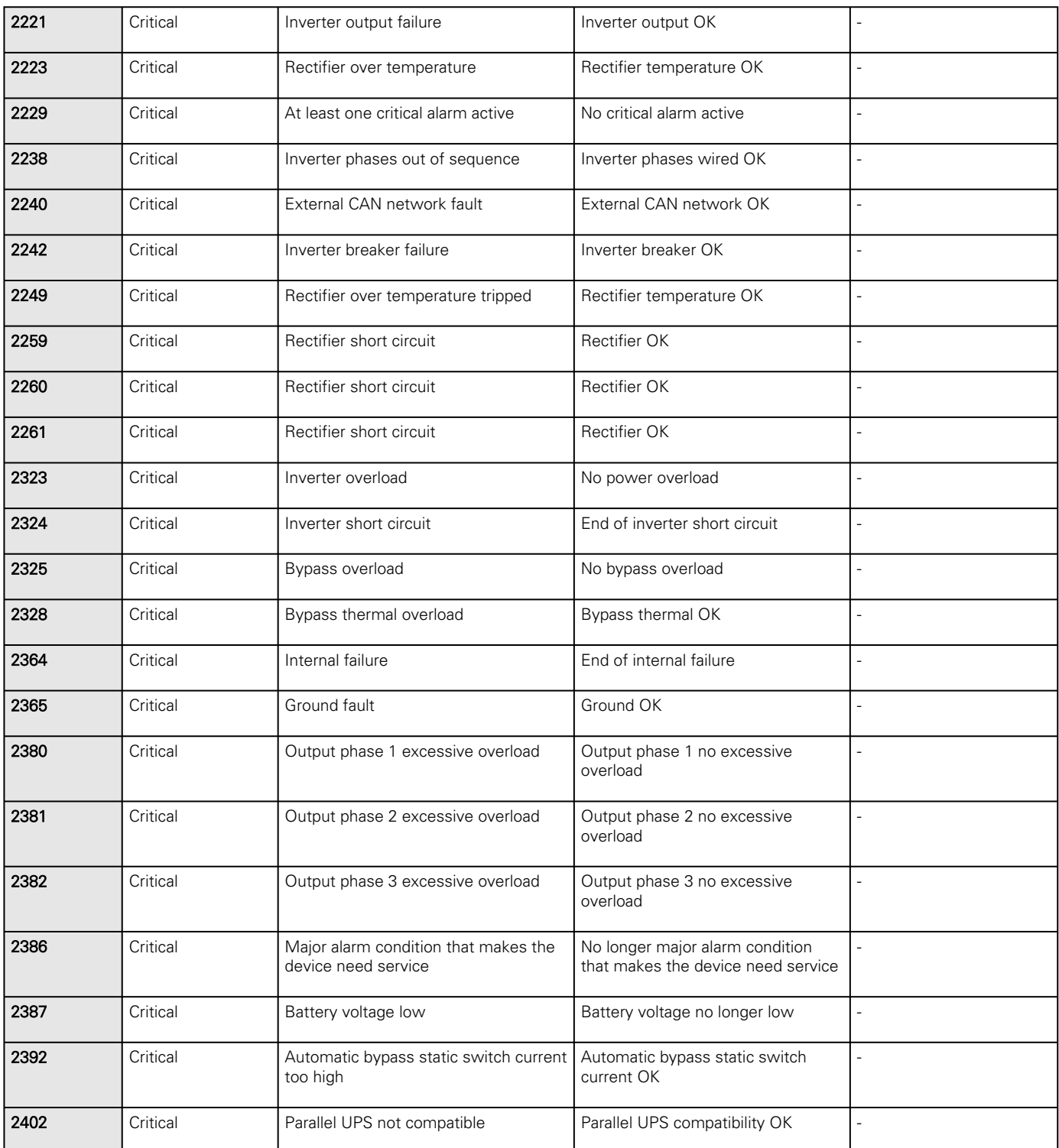

# 7.5.3.2 Warning

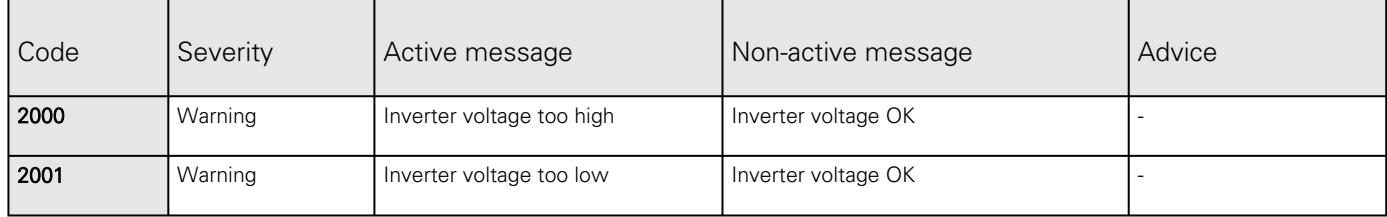

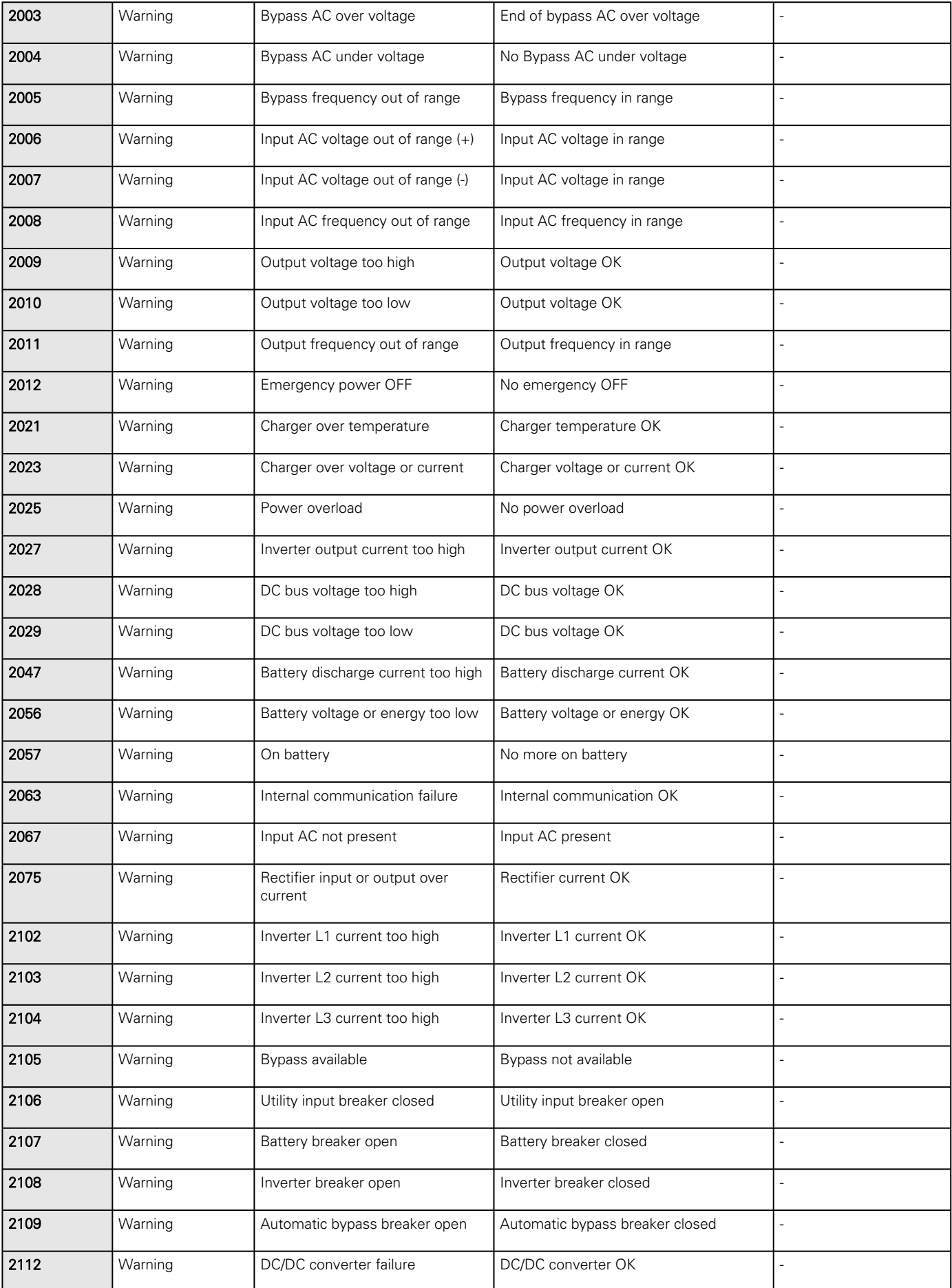

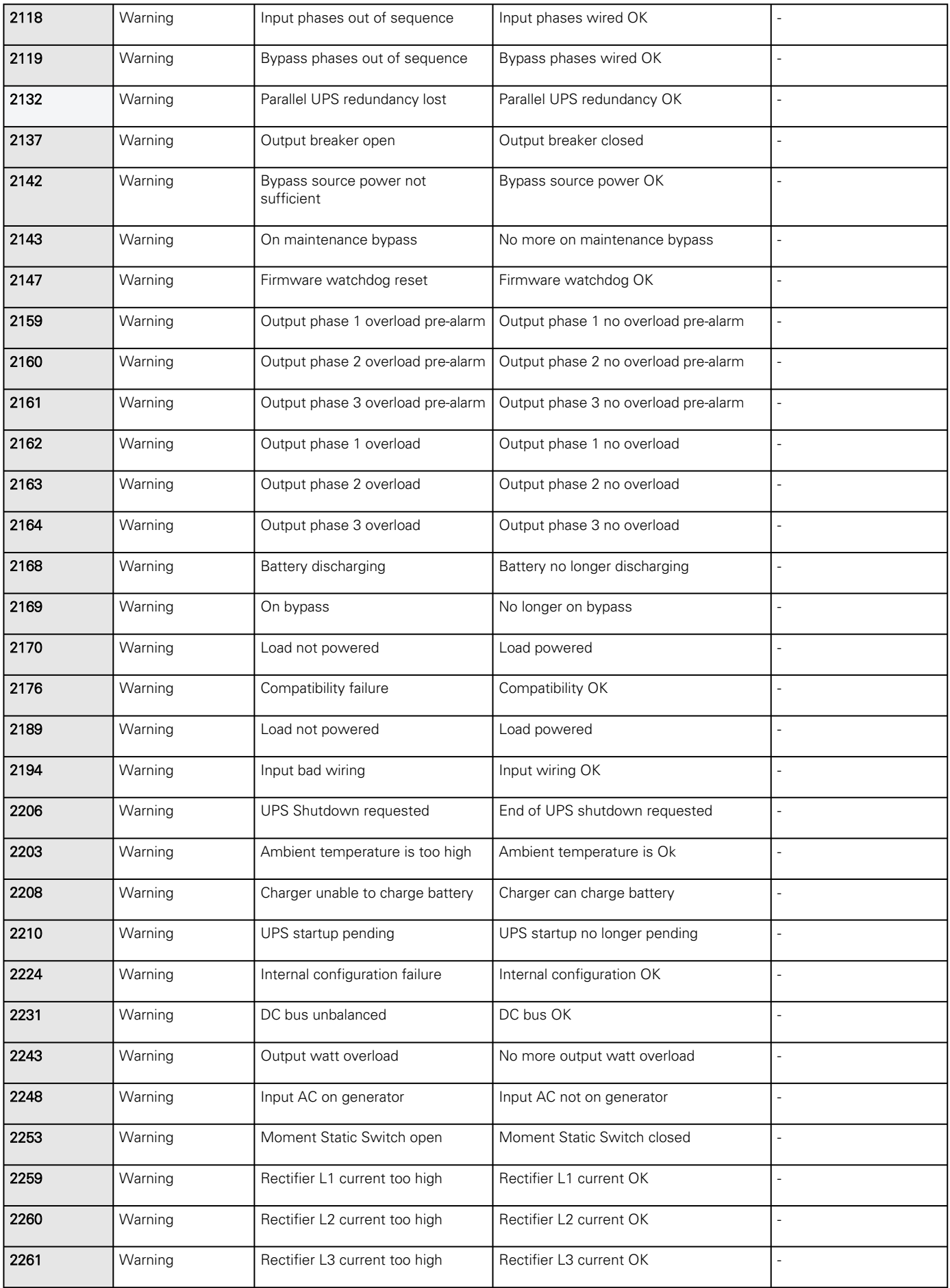

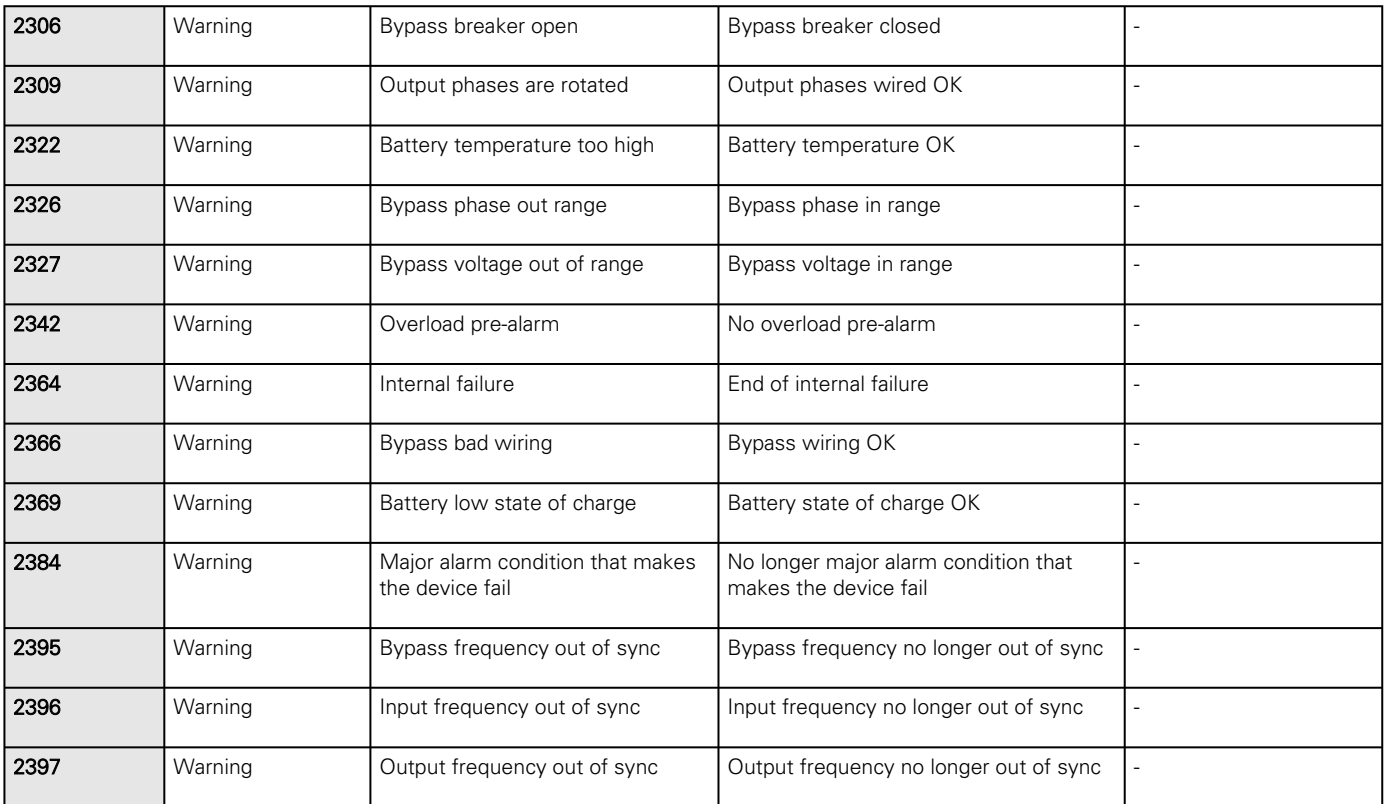

#### 7.5.3.3 Info

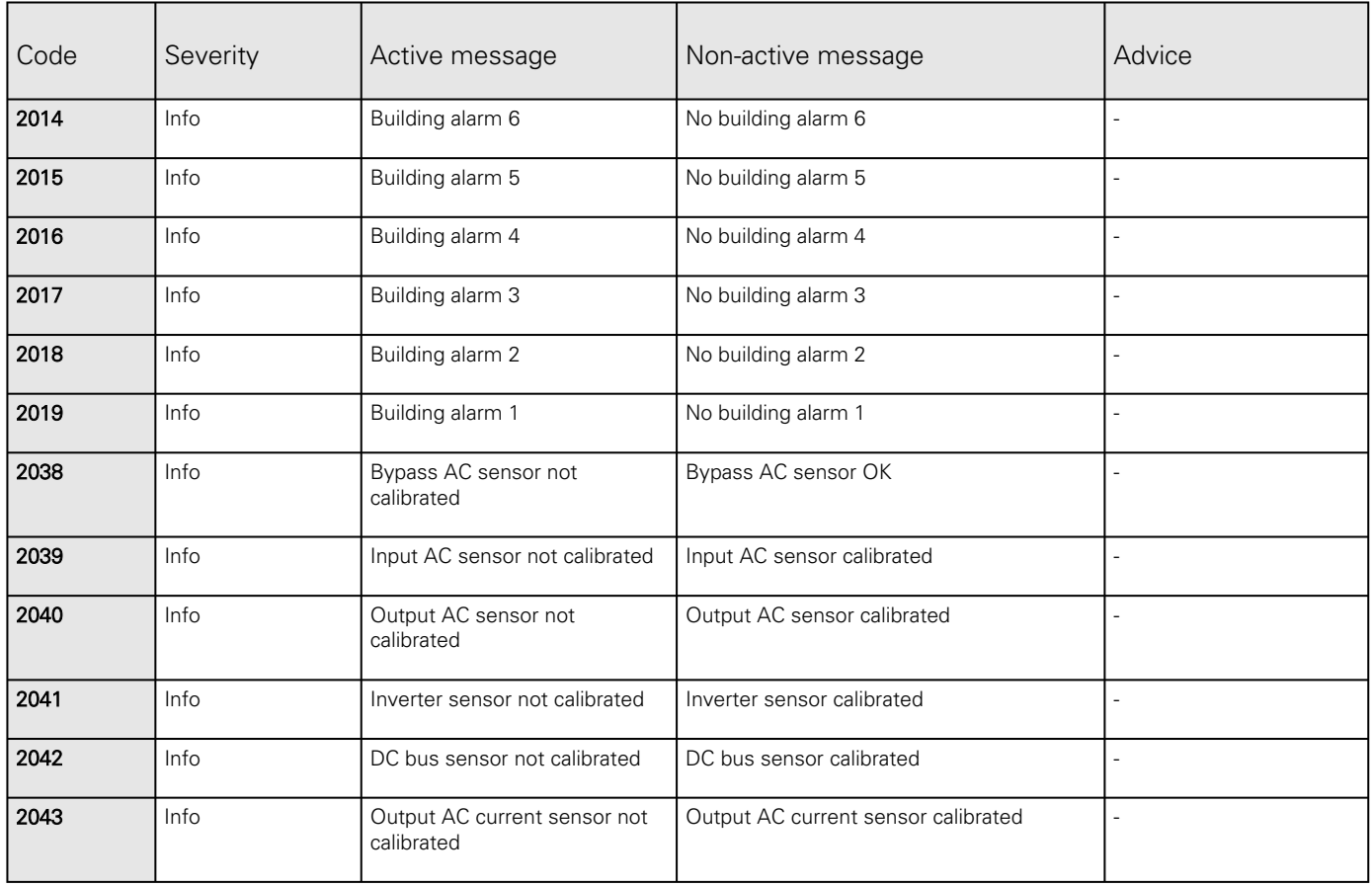

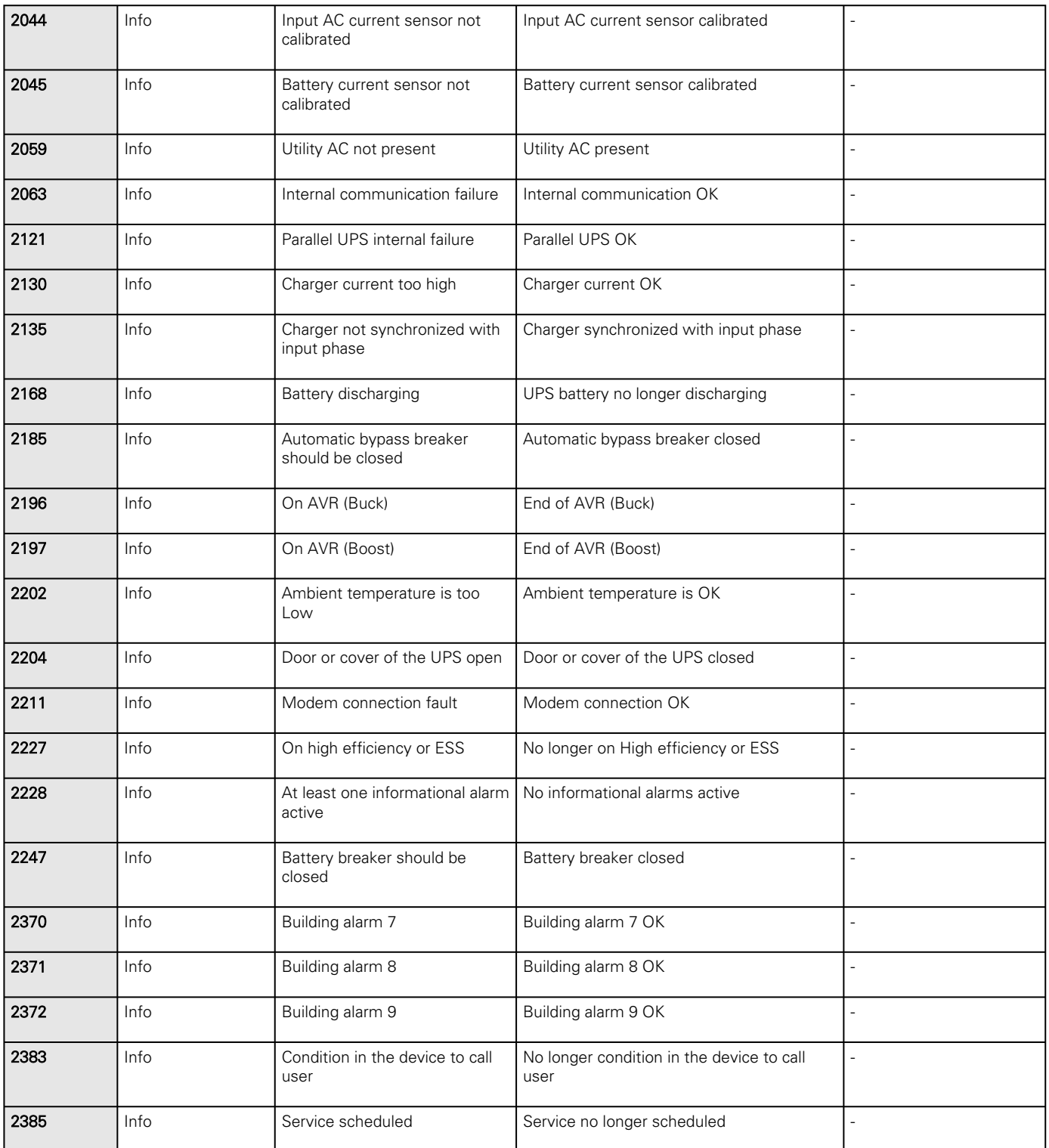

# 7.5.4 ATS alarm log codes

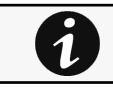

To retrieve Alarm logs, navigate to [Contextual help>>>Alarms](#page-166-0) section and press the Download alarms button.

Below codes are the one to be used to add "Exceptions on events notification" on email sending configurations. Some zeros maybe added in front of the code when displayed in emails or logs.

#### 7.5.4.1 Critical

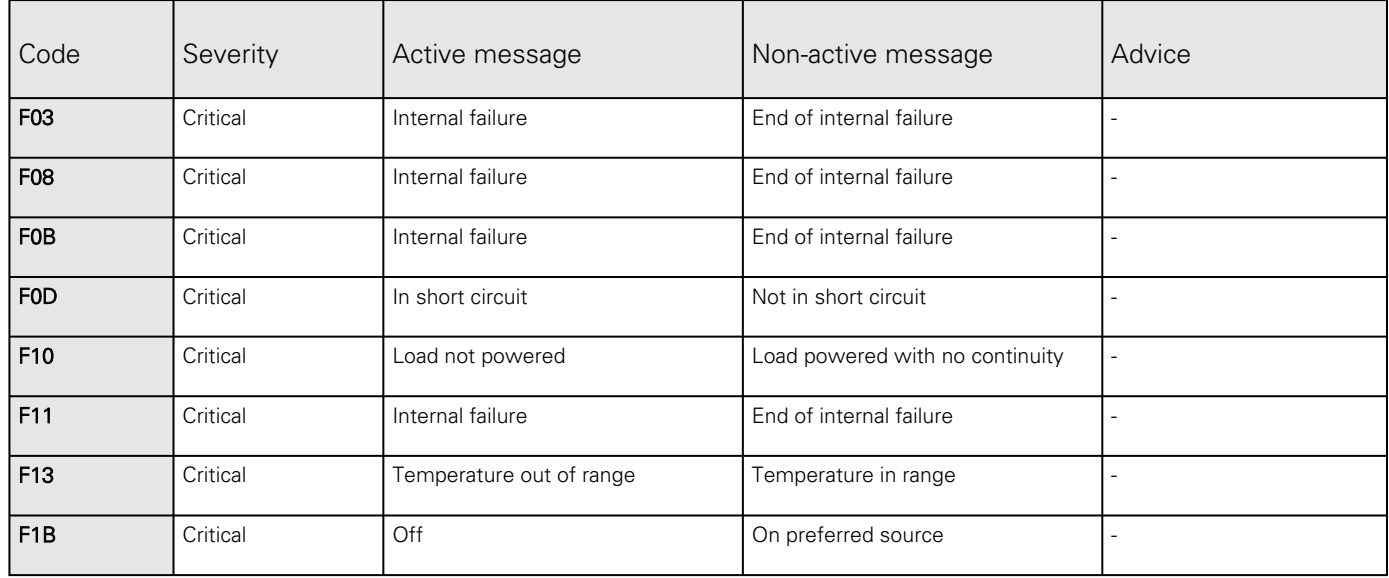

### 7.5.4.2 Warning

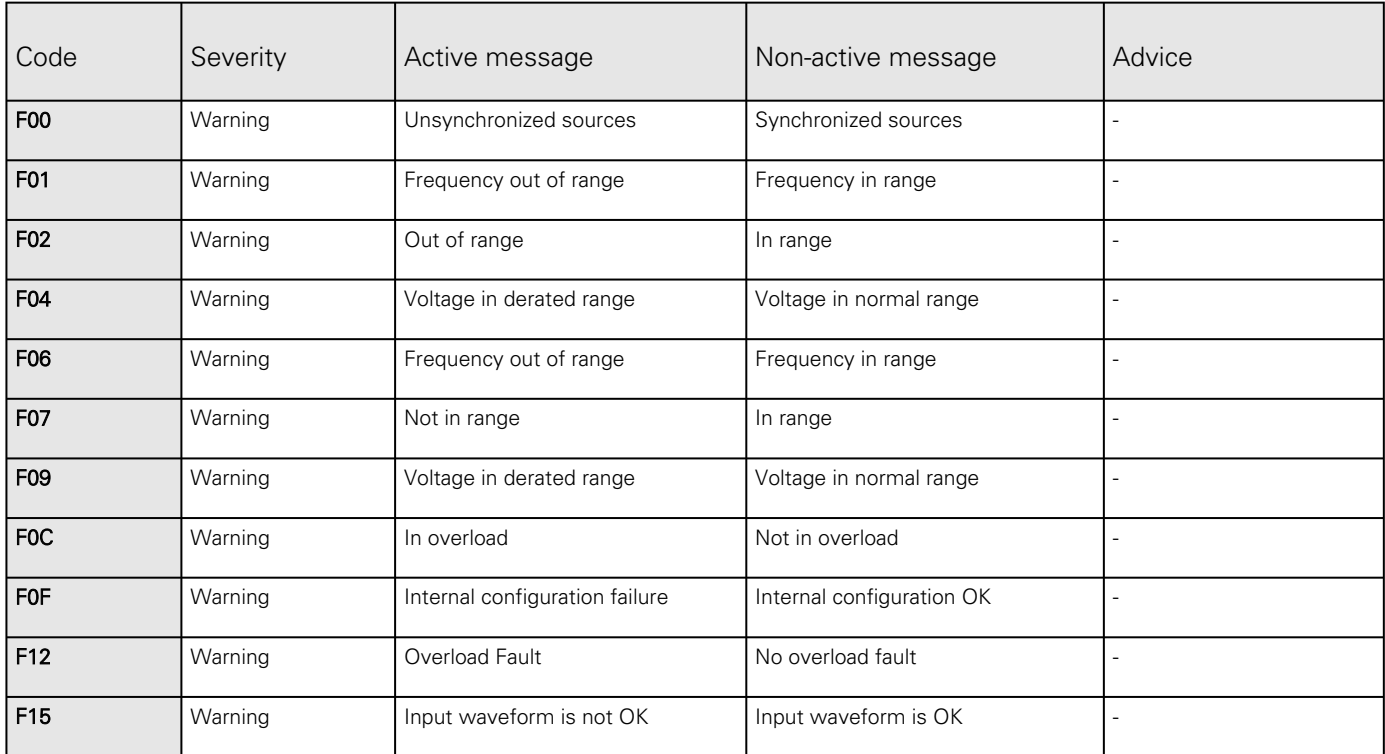

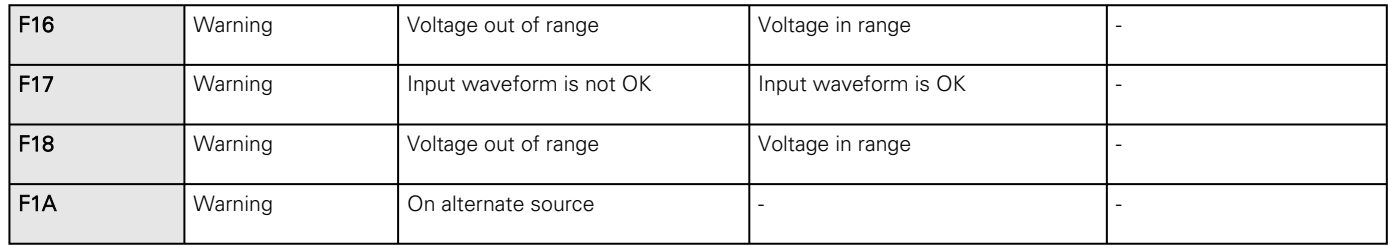

### 7.5.4.3 Good

7

Alarms with a severity set as Good are not taken into account into the counter of active alarms.

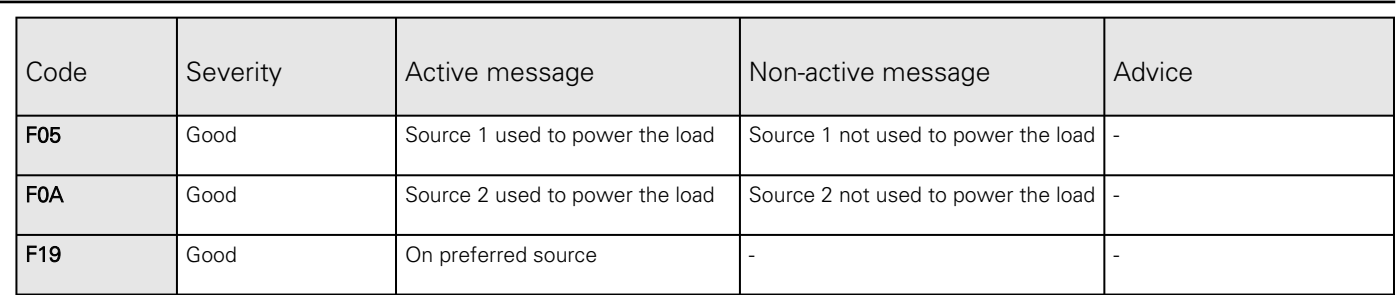

# 7.5.5 EMP alarm log codes

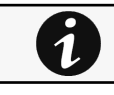

To retrieve Alarm logs, navigate to [Contextual help>>>Alarms](#page-166-0) section and press the Download alarms button.

Below codes are the one to be used to add "Exceptions on events notification" on email sending configurations. Some zeros maybe added in front of the code when displayed in emails or logs.

### 7.5.5.1 Critical

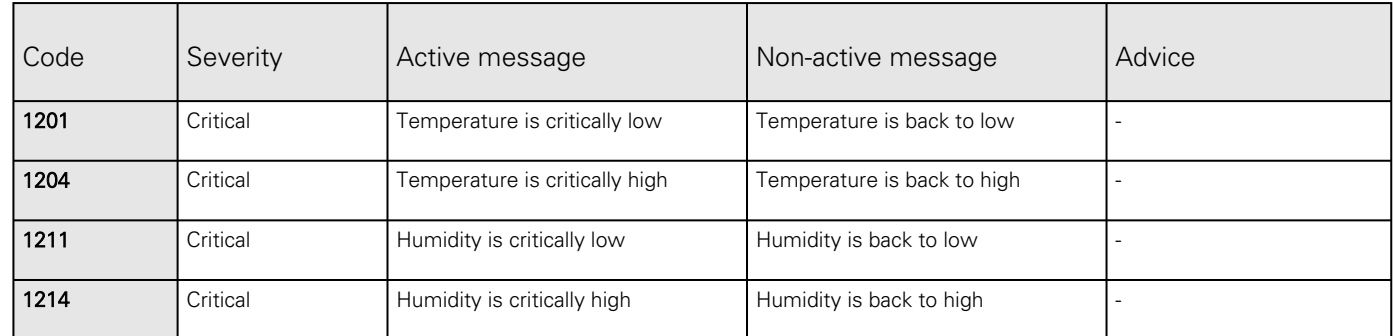

#### 7.5.5.2 Warning

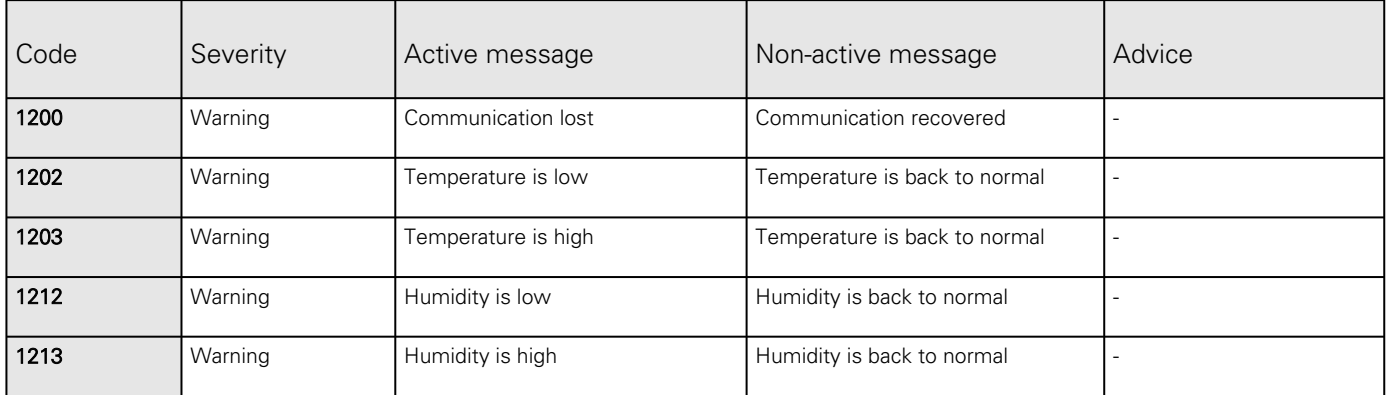

## 7.5.5.3 With settable severity

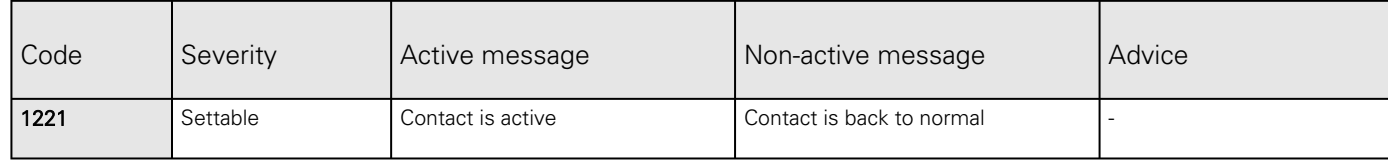

# 7.5.6 Network module alarm log codes

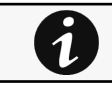

To retrieve Alarm logs, navigate to [Contextual help>>>Alarms](#page-166-0) section and press the Download alarms button.

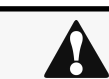

Below codes are the one to be used to add "Exceptions on events notification" on email sending configurations. Some zeros maybe added in front of the code when displayed in emails or logs.

#### 7.5.6.1 Warning

#### 7.5.6.1.1 Protection

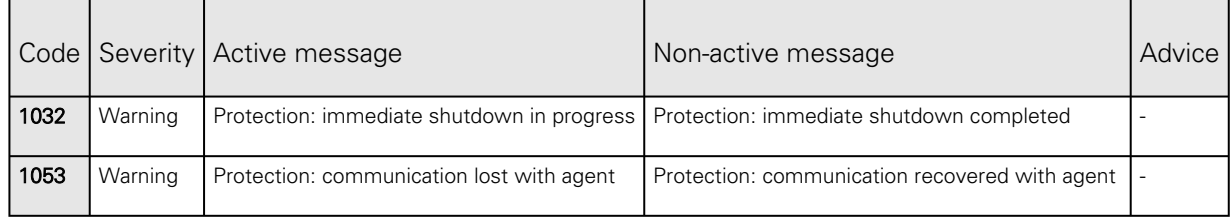

#### 7.5.6.1.2 Alarms

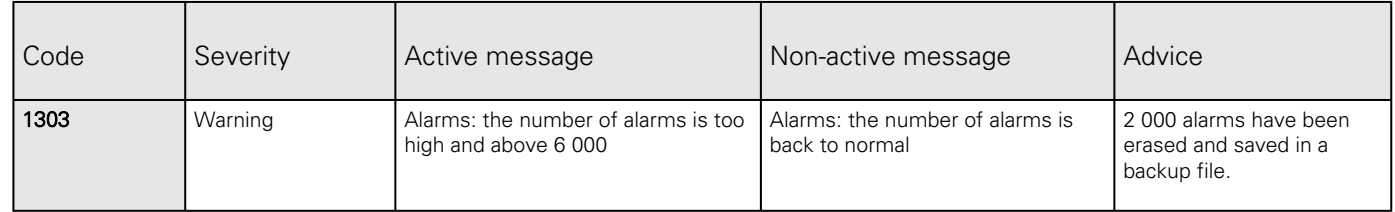

#### 7.5.6.2 Info

#### 7.5.6.2.1 Protection

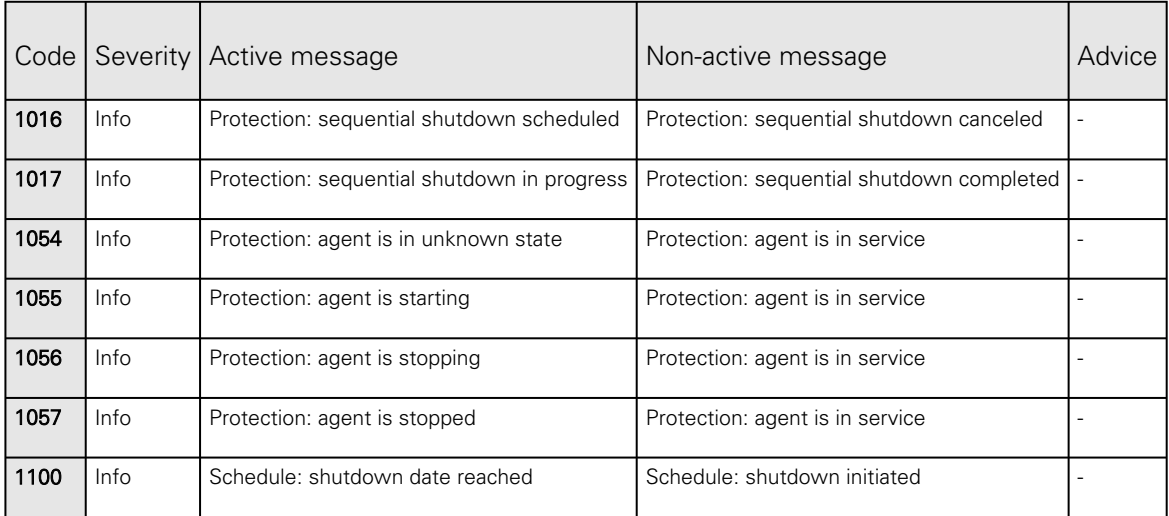

#### 7.5.6.2.2 Communication

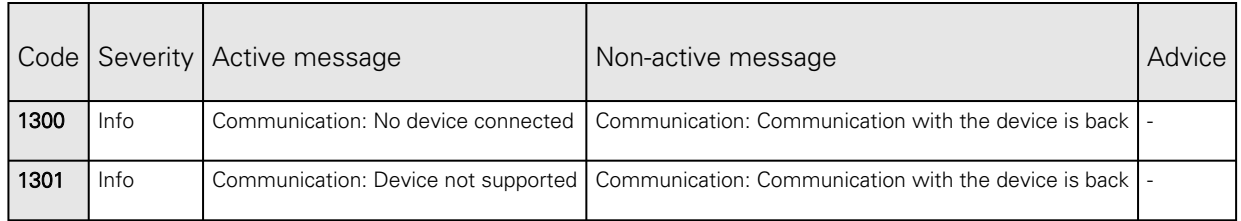

#### 7.5.6.2.3 Alarms

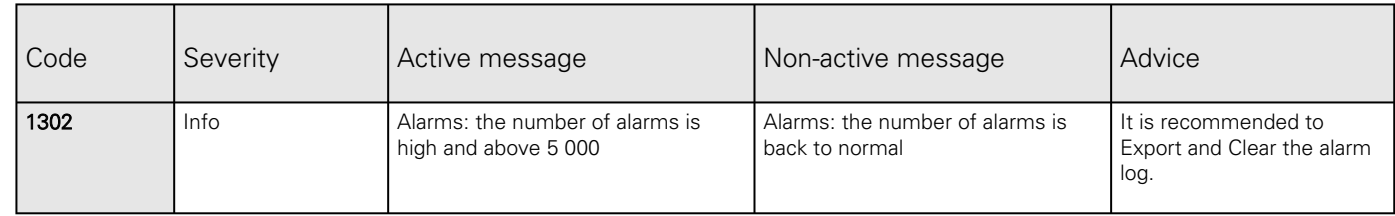

# 7.6 SNMP traps

# 7.6.1 UPS Mib

## 7.6.1.1 IETF Mib-2 Ups traps

This information is for reference only.

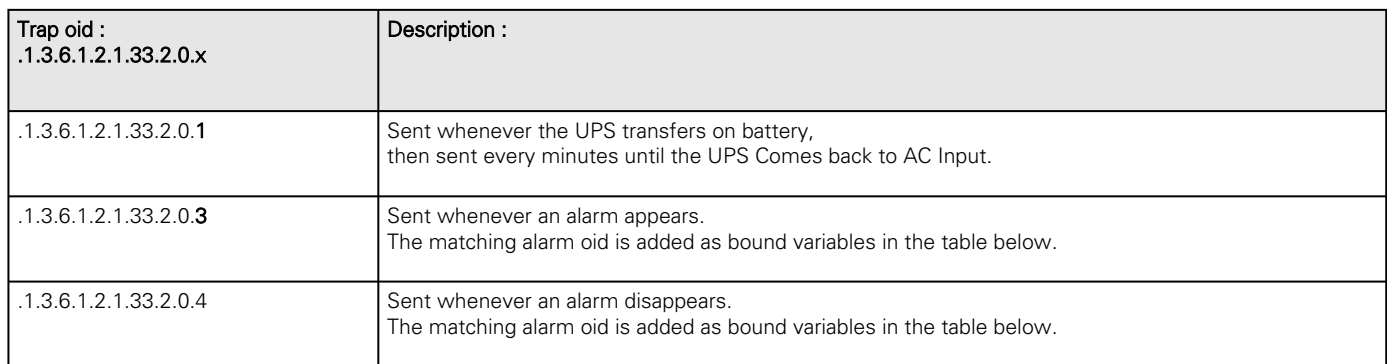

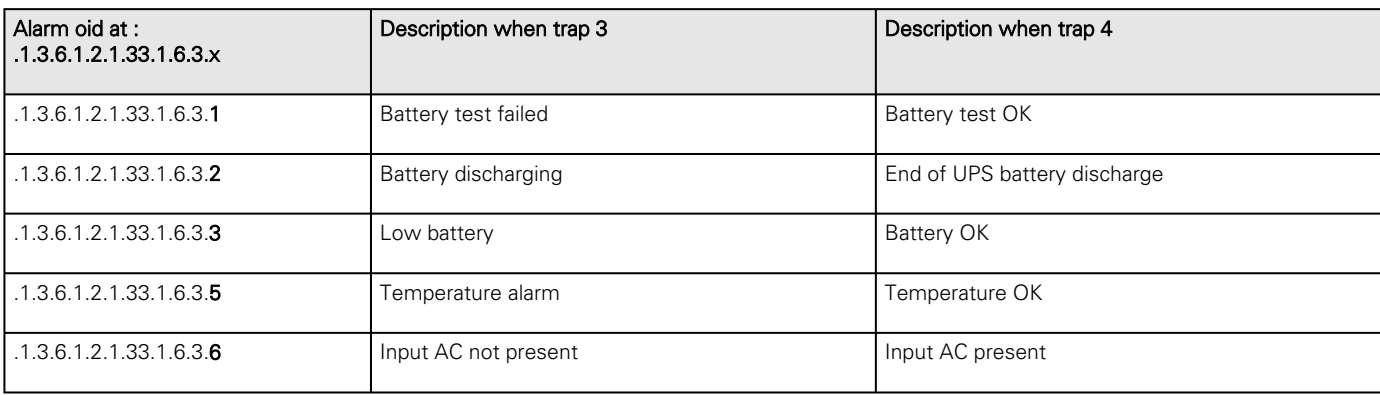

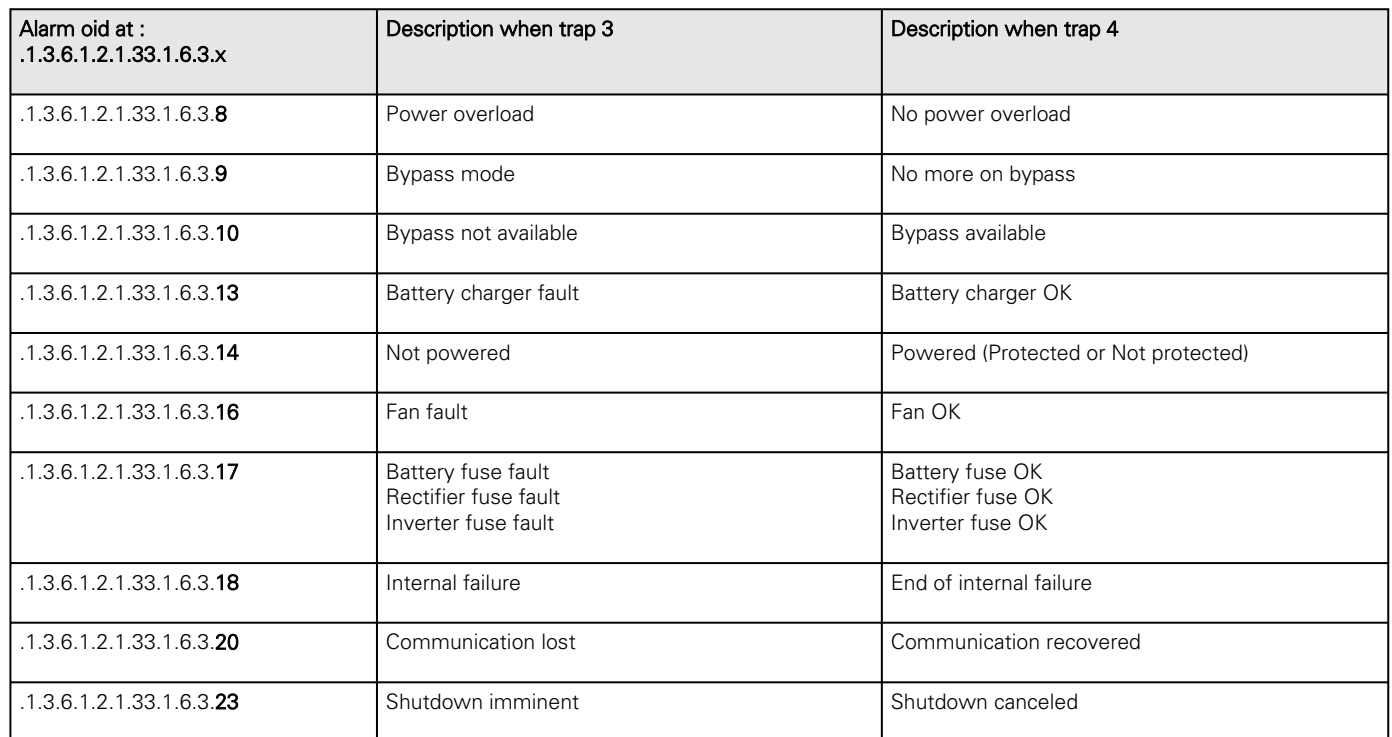

# 7.6.1.2 Xups Mib traps

This information is for reference only.

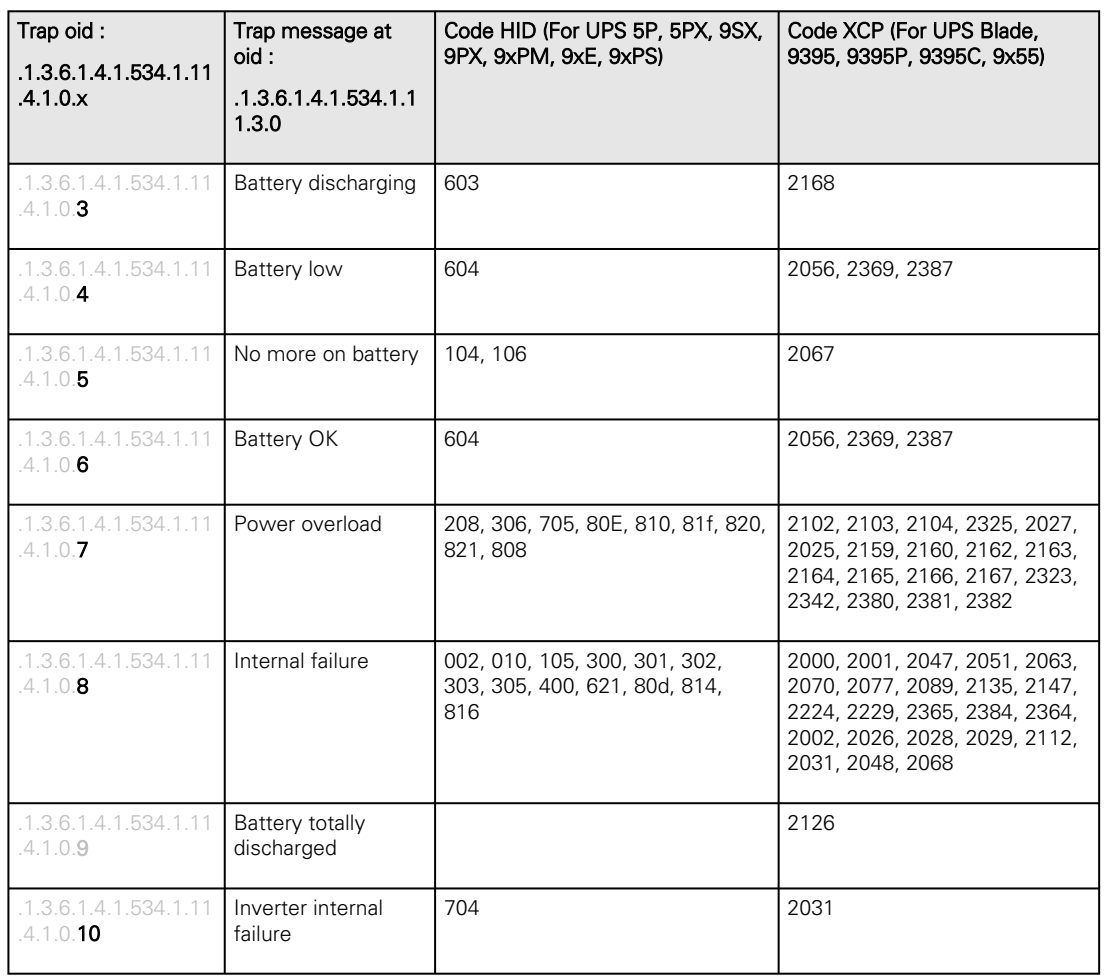

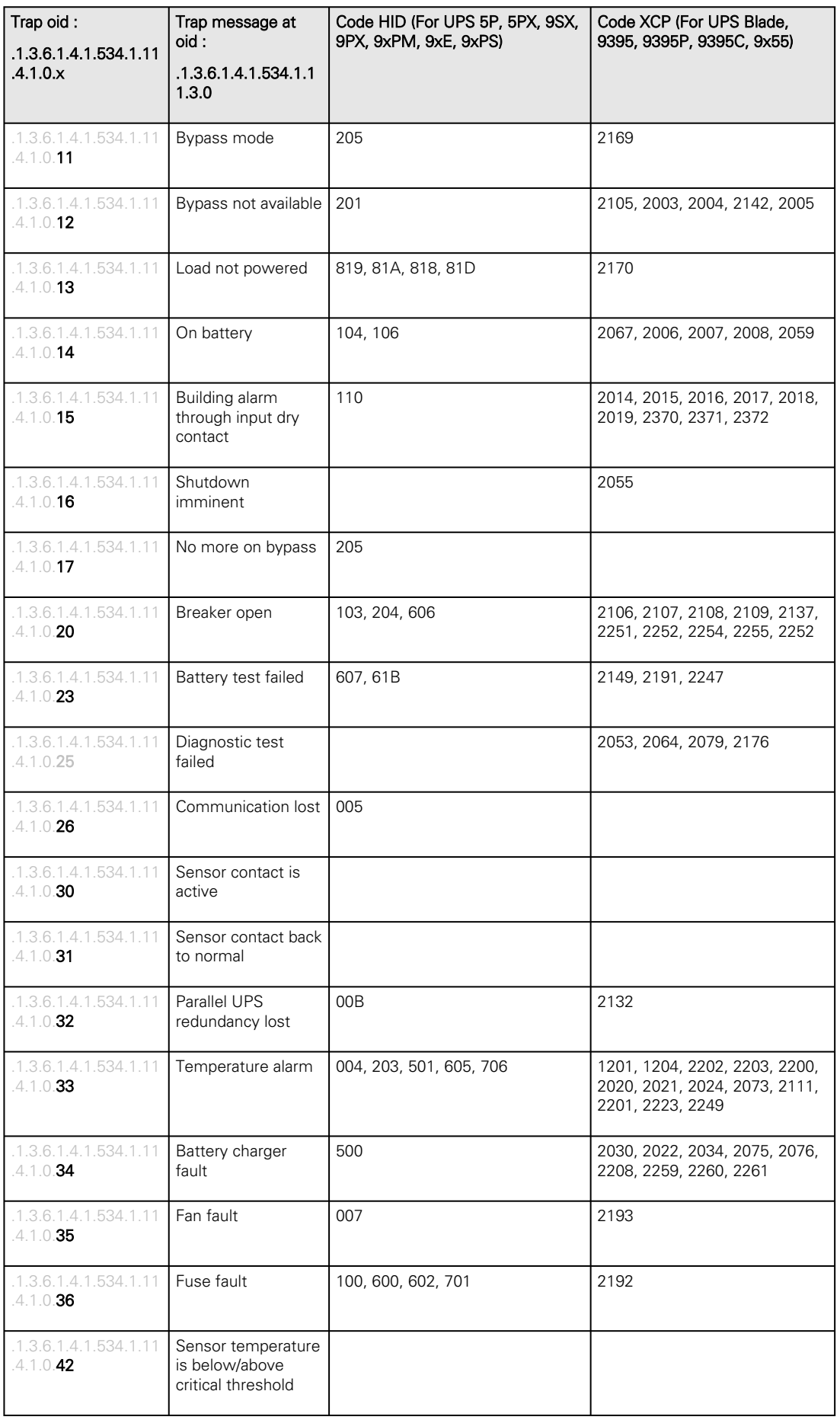

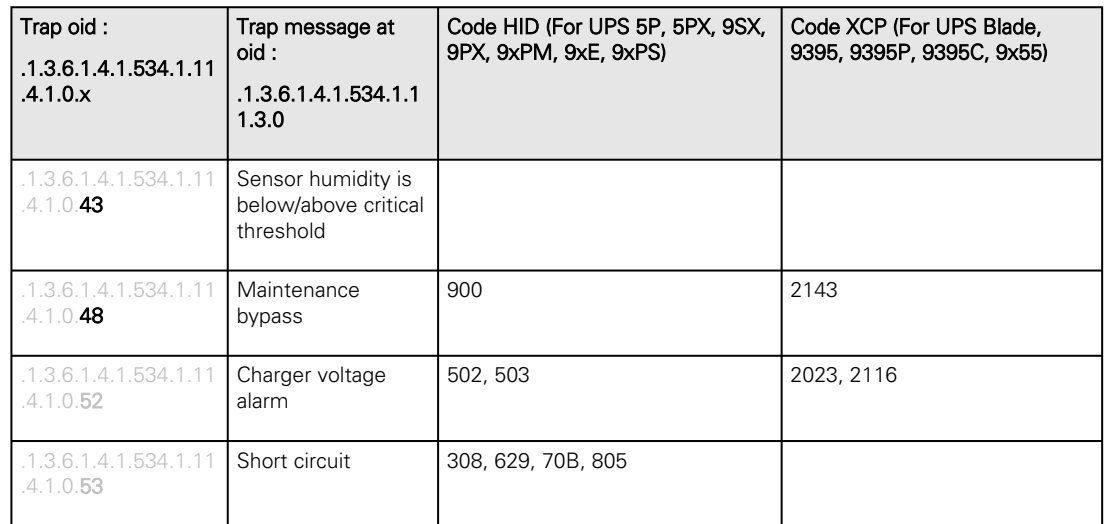

# 7.6.2 ATS Mib

This information is for reference only.

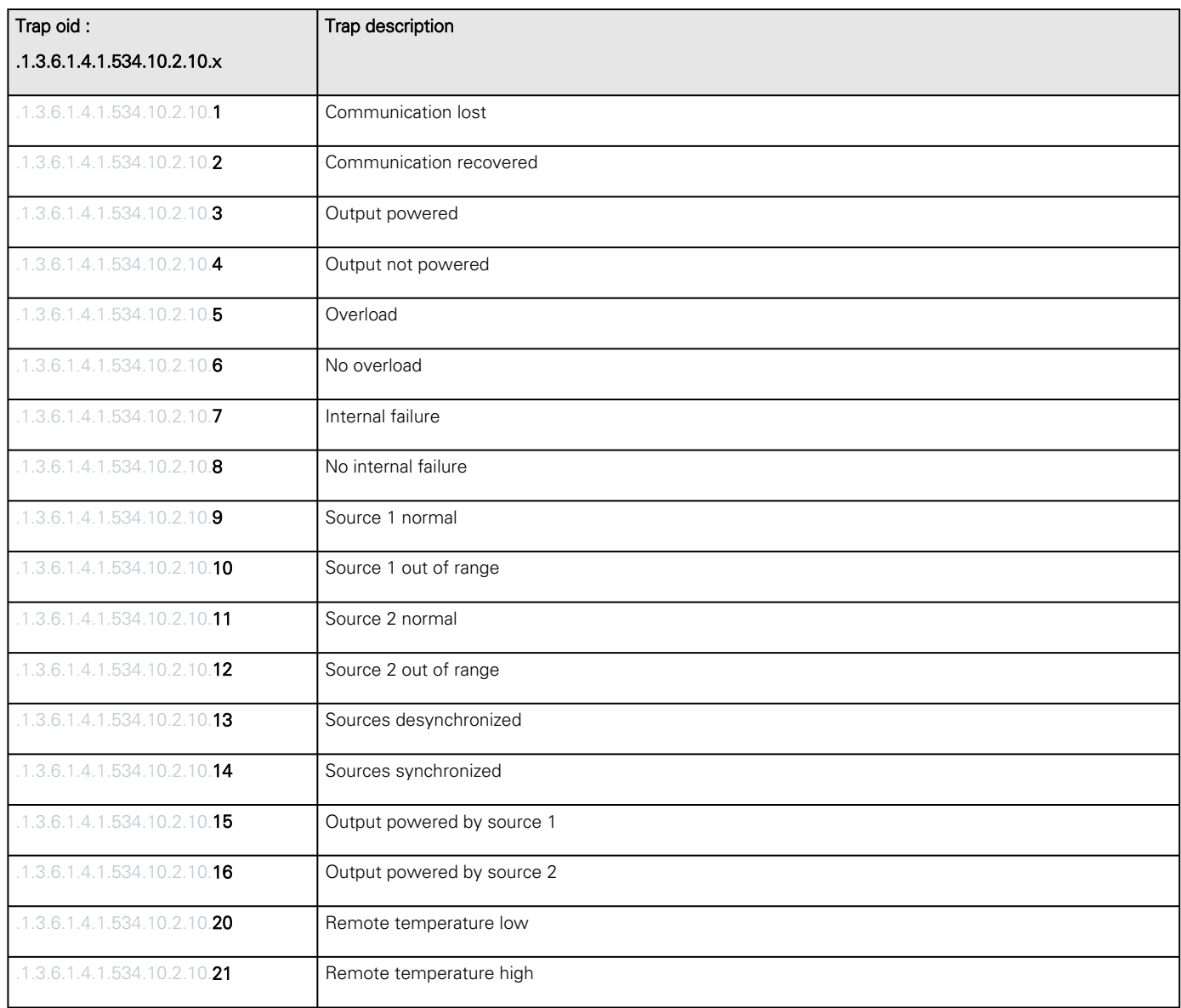

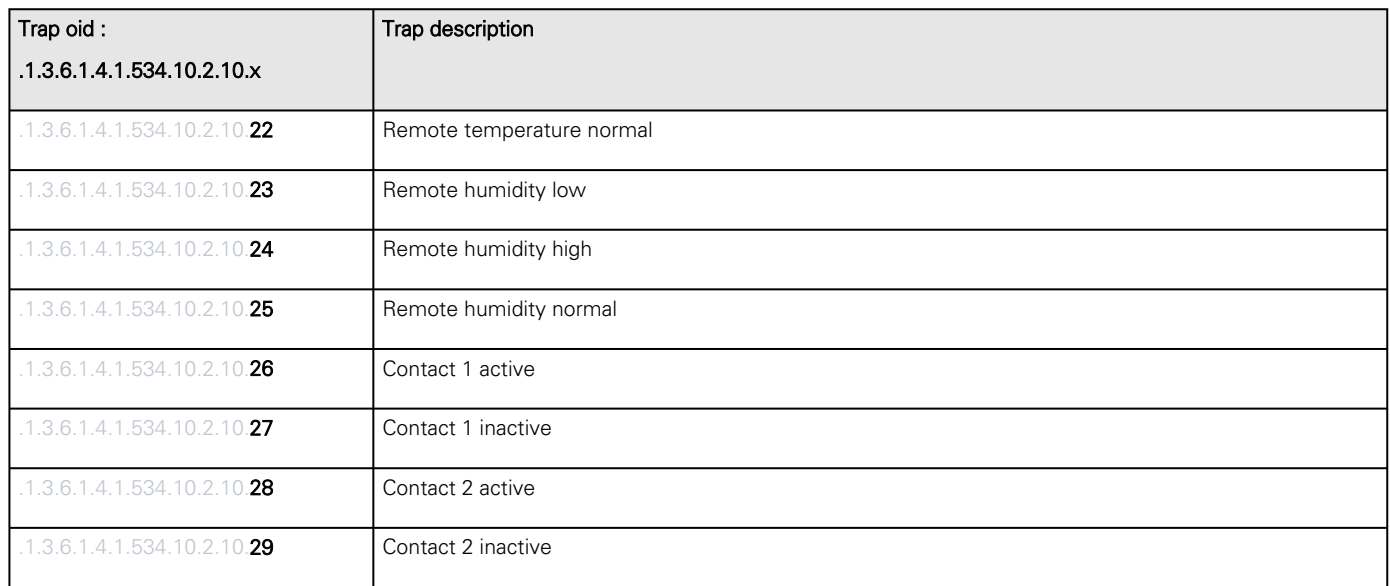

# 7.6.3 Sensor Mib

#### 7.6.3.1 Sensor Mib traps

This information is for reference only.

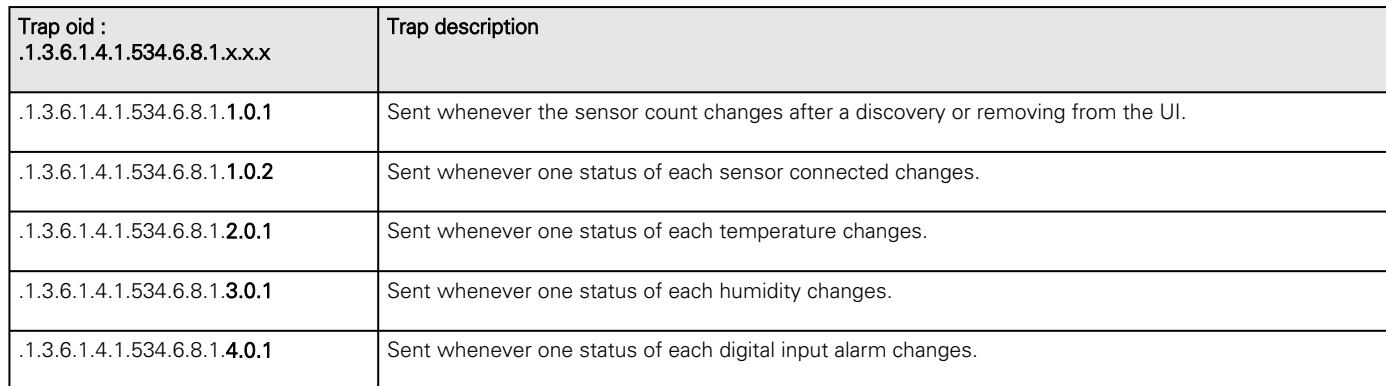

# 7.7 CLI

CLI can be accessed through:

- SSH
- Serial terminal emulation (refer to section Servicing the Network Management Module>>>Installing the Network Module>>>Accessing the card through serial terminal emulation).

It is intended mainly for automated configuration of the network and time settings of the network card. It can also be used for troubleshooting and remote reboot/reset of the network interface in case the web user interface is not accessible.

Warning: Changing network parameters may cause the card to become unavailable remotely. If this happens it can only be reconfigured locally through USB.

## 7.7.1 Commands available

You can see this list anytime by typing in the CLI:

# 7.7.2 Contextual help

You can see this help anytime by typing in the CLI:

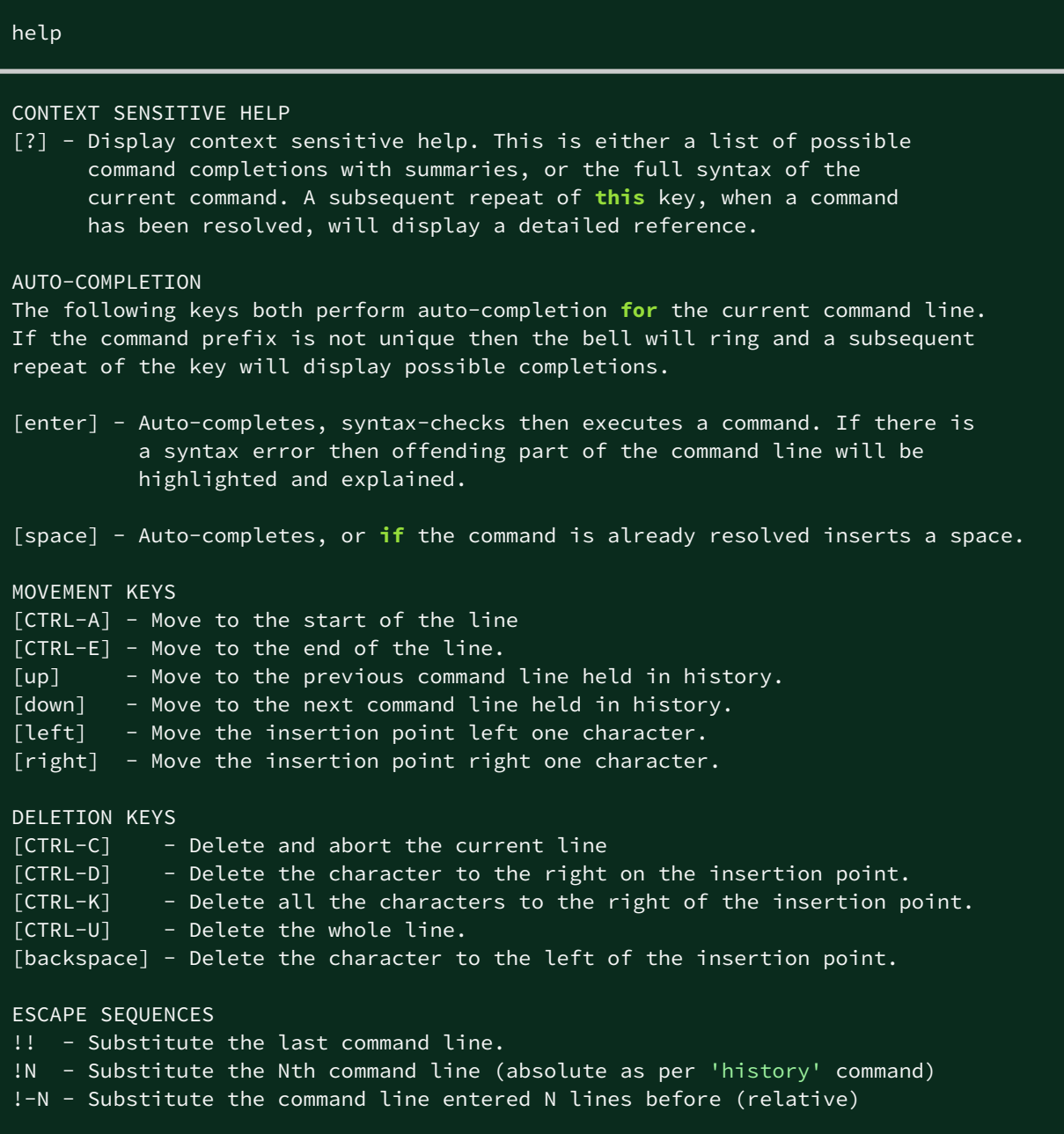

# 7.7.3 get release info

#### 7.7.3.1 Description

Displays certain basic information related to the firmware release.

## 7.7.3.2 Help

```
get_release_info
 -d Get current release date
```
#### 7.7.3.3 Specifics

#### 7.7.3.4 Access rights per profiles

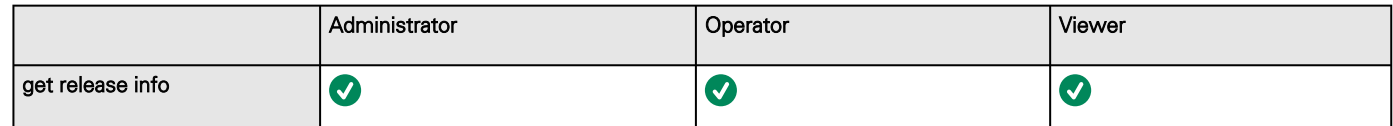

# 7.7.4 history

#### 7.7.4.1 Description

Displays recent commands executed on the card.

### 7.7.4.2 Help

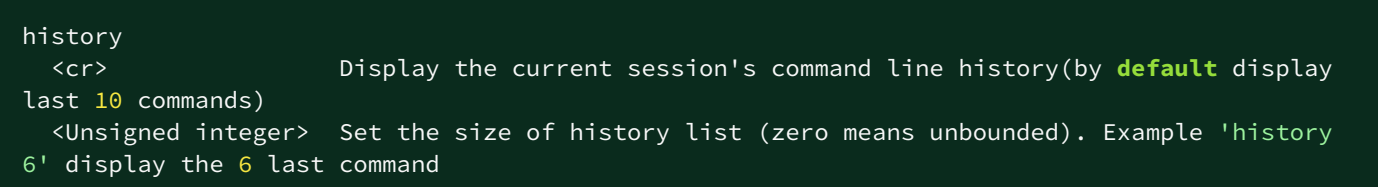

## 7.7.4.3 Specifics

#### 7.7.4.4 Access rights per profiles

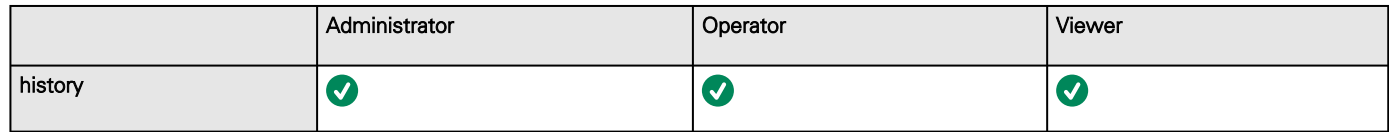

### 7.7.5 logout

#### 7.7.5.1 Description

Logout the current user.

#### 7.7.5.2 Help

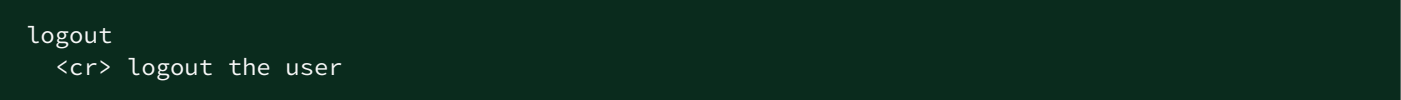

#### 7.7.5.3 Specifics

#### 7.7.5.4 Access rights per profiles

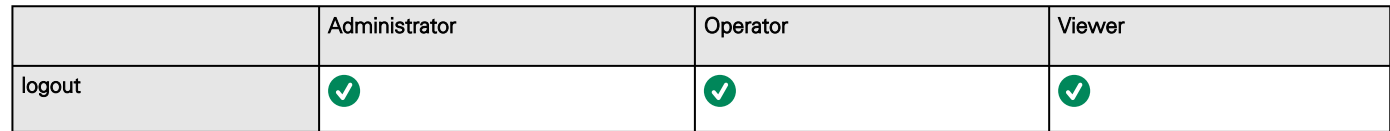

# 7.7.6 maintenance

### 7.7.6.1 Description

Creates a maintenance report file which may be handed to the technical support.

# 7.7.6.2 Help

```
 maintenance
    <cr> Create maintenance report file.
   -h, --help Display help page
```
#### 7.7.6.3 Examples of usage

Generate the maintenance report by running the "maintenance" command.

Then retrieve the report from the card using SCP

#### 7.7.6.3.1 From a linux host:

sshpass -p \$PASSWORD scp \$USER@\$CARD\_ADDRESS:report.zip .

#### 7.7.6.3.2 From a Windows host:

pscp -scp -pw \$PASSWORD \$USER@\$CARD\_ADDRESS:report.zip report.zip

(Require pscp tools from putty)

Where:

- \$USER is user name (the user shall have administrator profile)
- \$PASSWORD is the user password
- \$CARD\_ADDRESS is IP or hostname of the card

## 7.7.6.4 Specifics

#### 7.7.6.5 Access rights per profiles

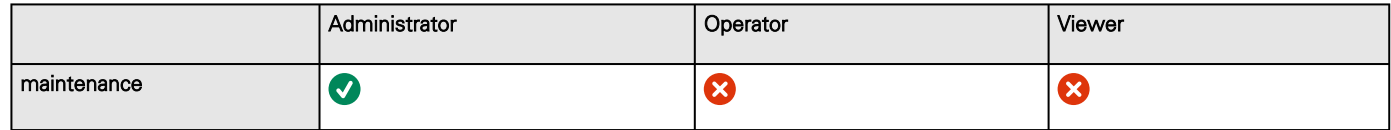

# 7.7.7 netconf

### 7.7.7.1 Description

Tools to display or change the network configuration of the card.

# 7.7.7.2 Help

For Viewer and Operator profiles:

```
netconf -h
Usage: netconf [OPTION]...
 Display network information and change configuration.
  -h, --help display help page
  -l, --lan display Link status and MAC address
  -4, --ipv4 display IPv4 Mode, Address, Netmask and Gateway
  -6, --ipv6 display IPv6 Mode, Addresses and Gateway
  -d, --domain display Domain mode, FQDN, Primary and Secondary DNS
```
For Administrator profile:

```
netconf -h
 Usage: netconf [OPTION]...
 Display network information and change configuration.
   -h, --help      display help page
  -l, --lan display Link status and MAC address
    -d, --domain    display Domain mode, FQDN, Primary and Secondary DNS
  -4, --ipv4 display IPv4 Mode, Address, Netmask and Gateway
    -6, --ipv6      display IPv6 Mode, Addresses and Gateway
        Set commands are used to modify the settings.
  -s, --set-lan <link speed>
            Link speed values:
            auto Auto negotiation
            10hf 10 Mbps - Half duplex
            10ff 10 Mbps - Full duplex
            100hf      100 Mbps - Half duplex
            100ff      100 Mbps - Full duplex
            1000ff     1.0 Gbps - Full duplex
  -f, --set-domain hostname <hostname>    set custom hostname
  -f, --set-domain <mode>
         Mode values:
          - set custom Network address, Netmask and Gateway:
              manual <domain name> <primary DNS> <secondary DNS>
          - automatically set Domain name, Primary and Secondary DNS
              dhcp
  -i, --set-ipv4 <mode>
          Mode values:
          - set custom Network address, Netmask and Gateway
              manual <network> <mask> <gateway>
          - automatically set Network address, Netmask and Gateway
              dhcp
  -x, --set-ipv6 <status>
```
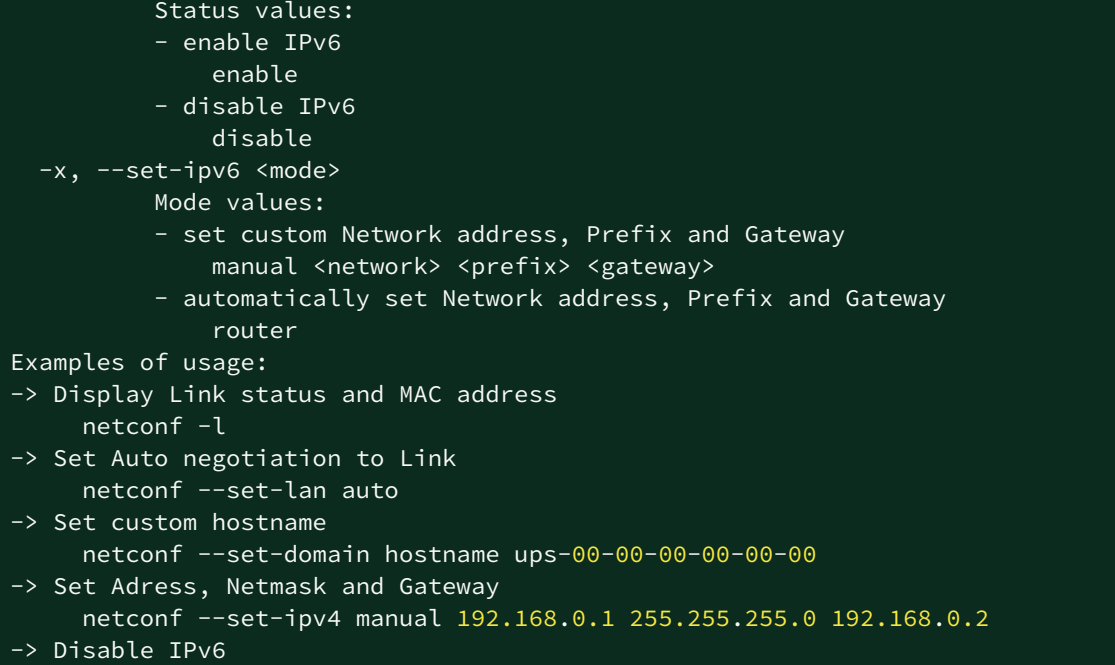

# 7.7.7.3 Examples of usage

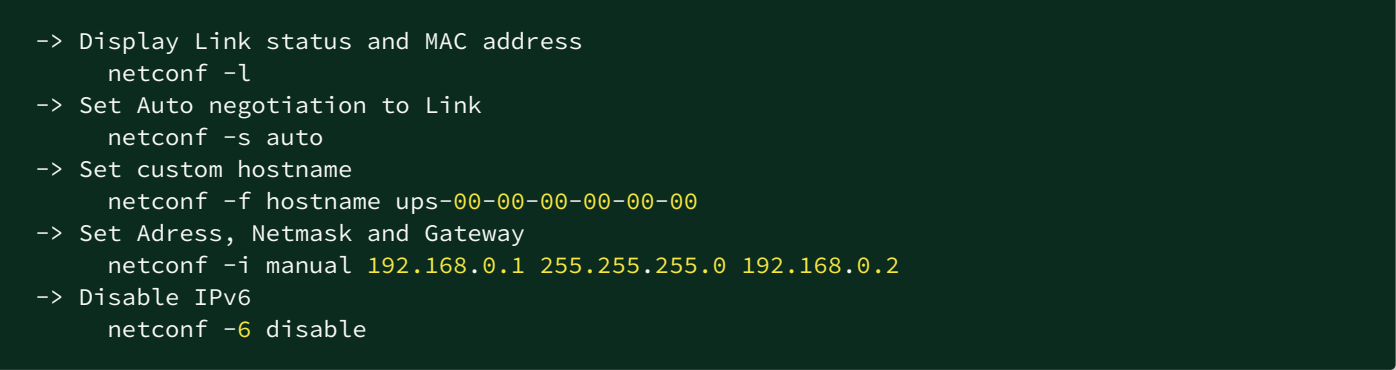

# 7.7.7.4 Specifics

# 7.7.7.5 Access rights per profiles

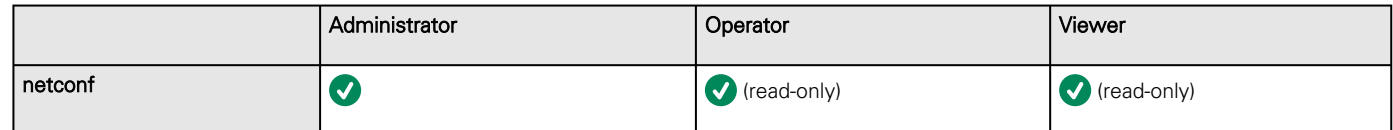

# 7.7.8 ping and ping6

#### 7.7.8.1 Description

Ping and ping6 utilities are used to test network connection.

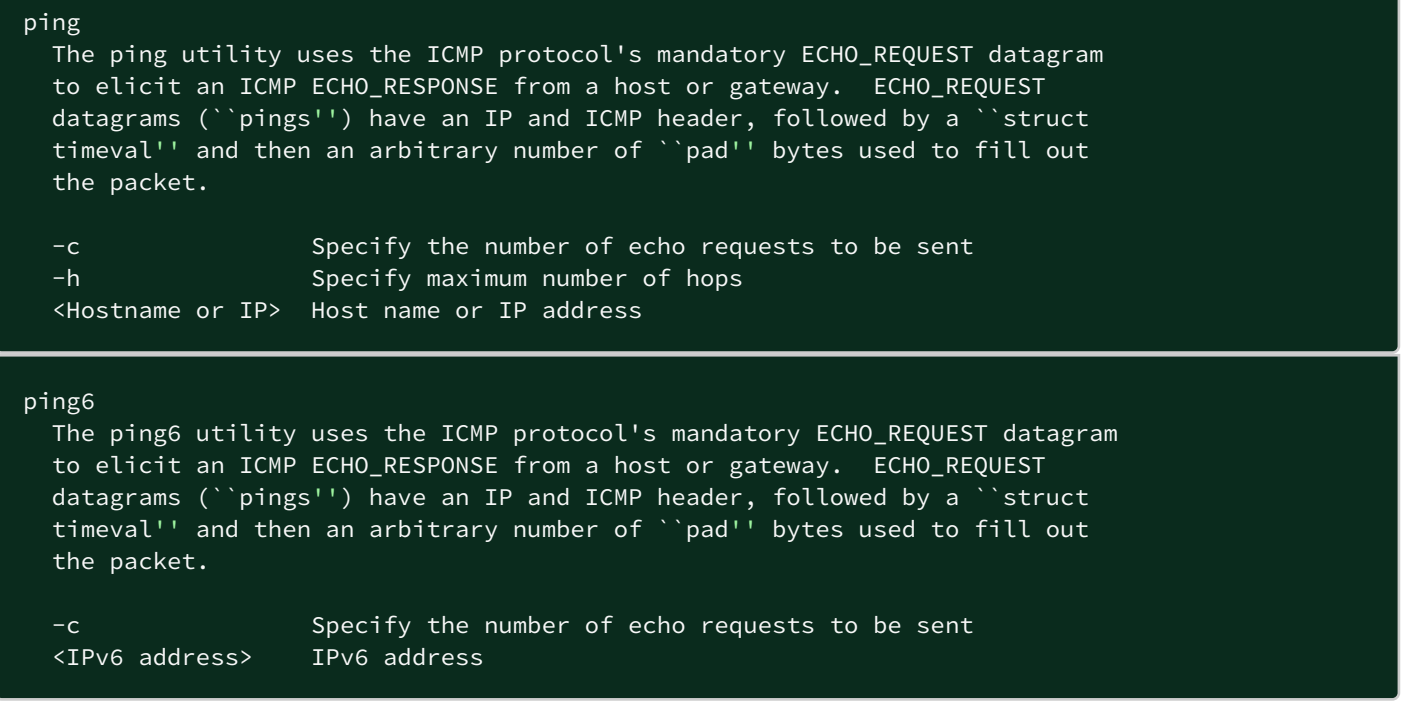

# 7.7.8.3 Specifics

## 7.7.8.4 Access rights per profiles

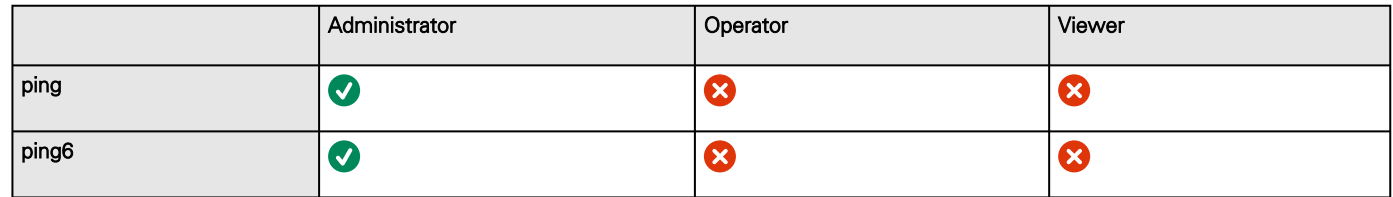

# 7.7.9 reboot

#### 7.7.9.1 Description

Tool to Reboot the card.

# 7.7.9.2 Help

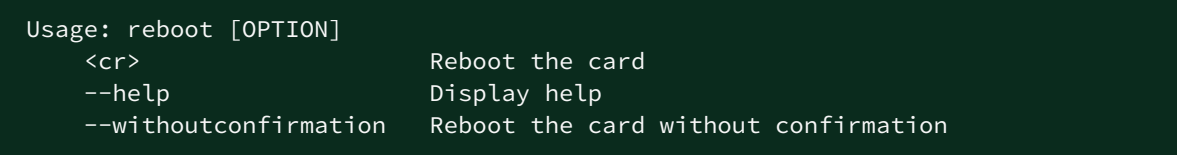

#### 7.7.9.3 Specifics

#### 7.7.9.4 Access rights per profiles

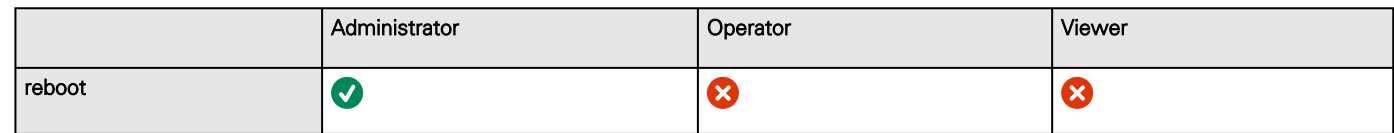

# 7.7.10 rest list

### 7.7.10.1 Usage

#### rest list <path>

This command shall list the endpoints starting from <path> If no path provided, the command shall list all resources starting from "/"

#### rest list ?

This command print the help for the command.

## 7.7.10.2 Options

-d <number> : number of levels to show in the response if no number provided, the default value is 1

## 7.7.10.3 Example

Command :

rest list /managers/1/networkService/networkInterfaces/eth0/ipv4

Result :

/managers/1/networkService/networkInterfaces/eth0/ipv4/status /managers/1/networkService/networkInterfaces/eth0/ipv4/address /managers/1/networkService/networkInterfaces/eth0/ipv4/subnetMask /managers/1/networkService/networkInterfaces/eth0/ipv4/gateway /managers/1/networkService/networkInterfaces/eth0/ipv4/settings

# 7.7.11 rest get

## 7.7.11.1 Usage

#### rest get <option> <path>

This command returns the payload starting from  $\langle$ path $\rangle$ If no path provided, the command returns the payload starting from "/" with a depth of 1

#### rest get ?

This command print the help for the command.

## 7.7.11.2 Options

-d <number> : number of levels to show in the response if no number provided, the default value is 1

## 7.7.11.3 Example

rest get /managers/1/networkService/networkInterfaces/eth1/ipv4/address  $\Rightarrow$ 10.130.33.195

# 7.7.12 rest set

### 7.7.12.1 Usage

rest set <path> <payload>

This command sets the resource identified by <path> with the given <payload>

rest set ? This command print the help for the command.

# 7.7.12.2 Example

Set IPv4 address :

rest set /managers/1/networkService/networkInterfaces/eth1/ipv4/settings/manual/address 192.168.47.136

Set a field to an empty value or reset a field :

rest set /managers/1/identification/location ""

# 7.7.13 rest exec

### 7.7.13.1 Usage

#### rest exec <path> [payload]

This command runs the action at the resource identified by <path>. <payload> is an optional argument and is action dependent.

#### rest exec ?

This command will print the help for the command.

### 7.7.13.2 Example

#### Switch On immediately:

rest exec /powerDistributions/1/outlets/1/actions/switchOn

#### Switch On After 5 second delay:

rest exec /powerDistributions/1/outlets/1/actions/switchOn 5

# 7.7.14 save\_configuration | restore\_configuration

## 7.7.14.1 Description

Save configuration and restore configuration are using JSON format to save and restore certain part of the configuration of the card.

### 7.7.14.2 Help

save\_configuration -h

save\_configuration: print the card configuration in JSON format to standard output.

restore\_configuration -h restore\_configuration: restore the card configuration from a JSON-formatted standard input.

#### 7.7.14.3 Examples of usage

#### 7.7.14.3.1 From a linux host:

Save over SSH: sshpass -p \$PASSWORD ssh \$USER@\$CARD\_ADDRESS save\_configuration -p \$PASSPHRASE> \$FILE Restore over SSH: cat \$FILE | sshpass -p \$PASSWORD ssh \$USER@\$CARD\_ADDRESS restore\_configuration -p \$PASSPHRASE

#### 7.7.14.3.2 From a Windows host:

Save over SSH: plink \$USER@\$CARD\_ADDRESS -pw \$PASSWORD -batch save\_configuration -p \$PASSPHRASE > \$FILE Restore over SSH: type \$FILE | plink \$USER@\$CARD\_ADDRESS -pw \$PASSWORD -batch restore\_configuration -p \$PASSPHRASE (Require plink tools from putty)

Where:

- \$USER is user name (the user shall have administrator profile)
- \$PASSWORD is the user password
- \$PASSPHRASE is any passphrase to encrypt/decrypt sensible data.
- \$CARD\_ADDRESS is IP or hostname of the card
- \$FILE is a path to the JSON file (on your host computer) where the configuration is saved or restored.

#### 7.7.14.4 Specifics

#### 7.7.14.5 Access rights per profiles

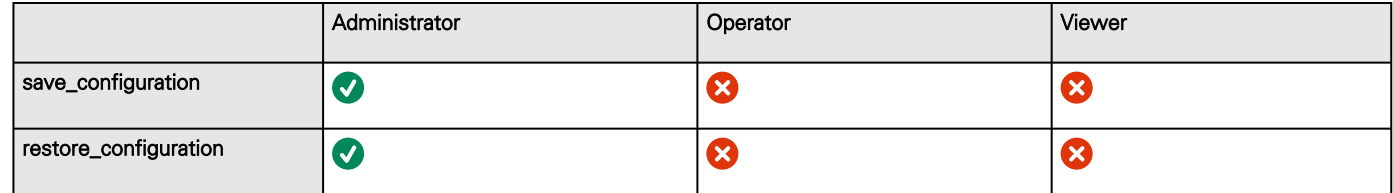

# 7.7.15 sanitize

#### 7.7.15.1 Description

Sanitize command to return card to factory reset configuration.

#### 7.7.15.2 Access

• Administrator

### 7.7.15.3 Help

```
sanitize
 -h, --help Display help page
  --withoutconfirmation Do factory reset of the card without confirmation
  <cr> Do factory reset of the card
```
#### 7.7.15.4 Access rights per profiles

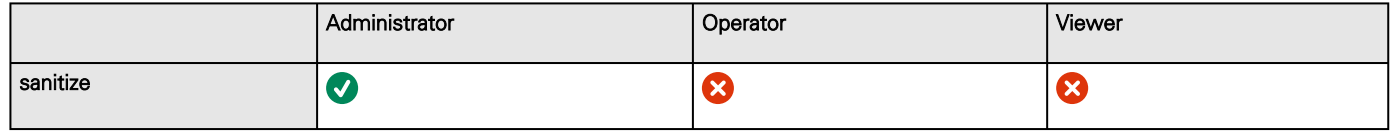

# 7.7.16 ssh-keygen

#### 7.7.16.1 Description

Command used for generating the ssh keys.

### 7.7.16.2 Help

ssh-keygen -h, --help Display help <cr> Renew SSH keys

#### 7.7.16.3 Specifics

#### 7.7.16.4 Access rights per profiles

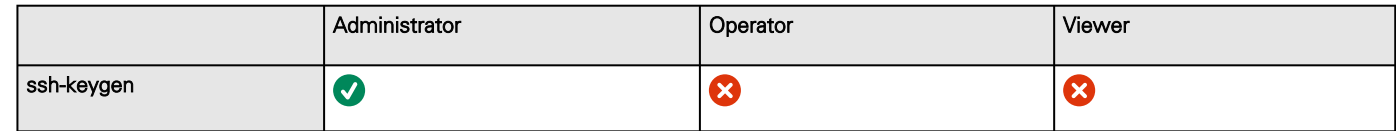

# 7.7.17 time

#### 7.7.17.1 Description

Command used to display or change time and date.

#### 7.7.17.2 Help

For Viewer and Operator profiles:

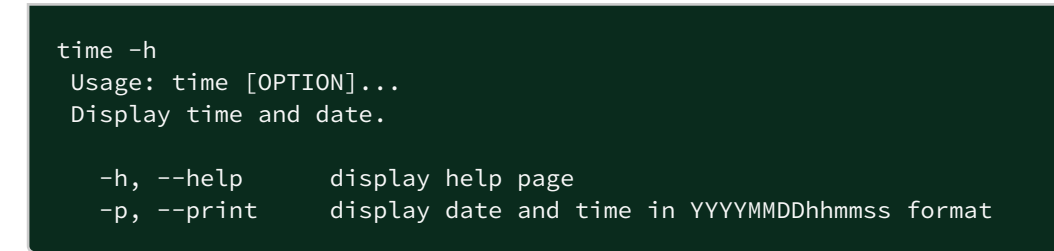

For Administrator profile:

time -h

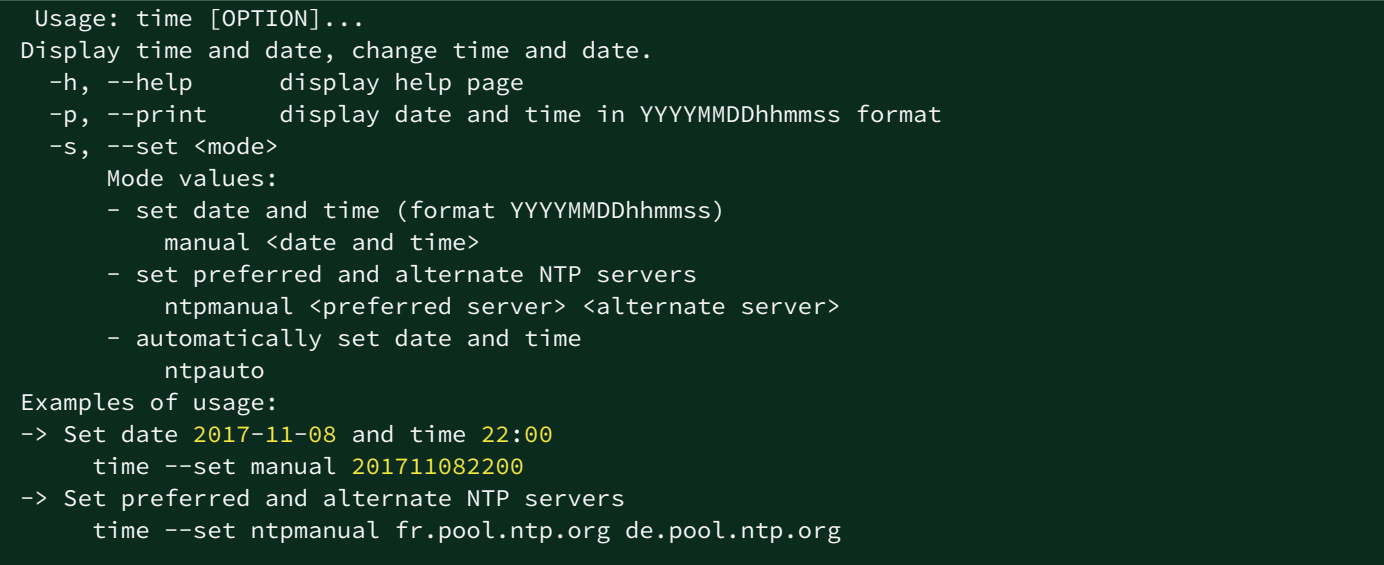

#### 7.7.17.3 Examples of usage

```
 -> Set date 2017-11-08 and time 22:00
      time --set manual 201711082200
 -> Set preferred and alternate NTP servers
      time --set ntpmanual fr.pool.ntp.org de.pool.ntp.org
```
#### 7.7.17.4 Specifics

#### 7.7.17.5 Access rights per profiles

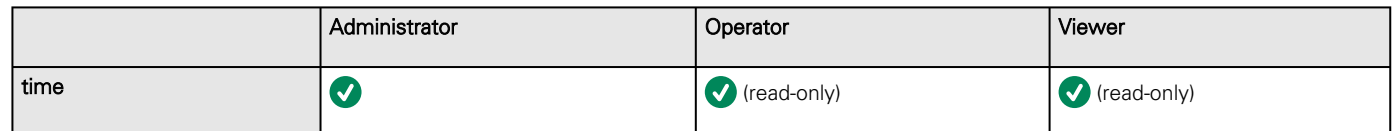

## 7.7.18 traceroute and traceroute6

#### 7.7.18.1 Description

Traceroute and traceroute6 utilities are for checking the configuration of the network.

### 7.7.18.2 Help

```
traceroute
 -h Specify maximum number of hops
  <Hostname or IP> Remote system to trace
traceroute6
 -h Specify maximum number of hops
 <IPv6 address> IPv6 address
```
### 7.7.18.3 Specifics

### 7.7.18.4 Access rights per profiles

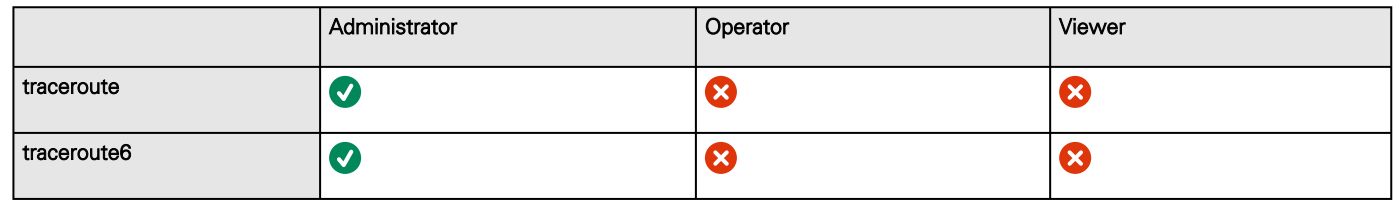

# 7.7.19 whoami

#### 7.7.19.1 Description

whoami displays current user information:

- Username
- Profile
- Realm

## 7.7.19.2 Specifics

#### 7.7.19.3 Access rights per profiles

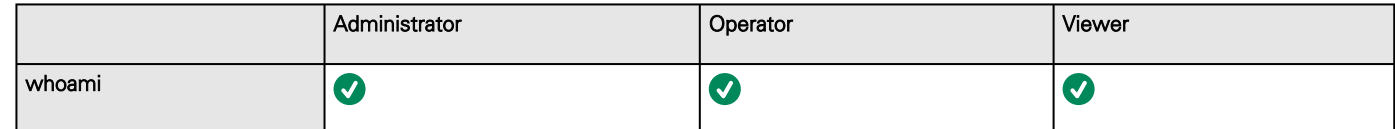

# 7.7.20 email-test

#### 7.7.20.1 Description

mail-test sends test email to troubleshoot SMTP issues.

### 7.7.20.2 Help

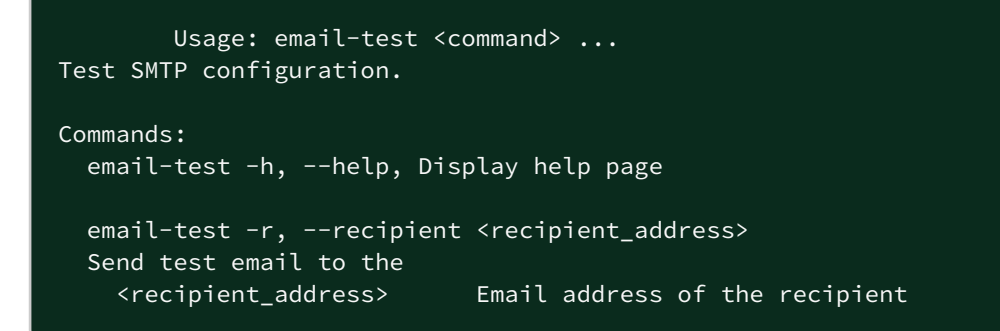

### 7.7.20.3 Specifics

#### 7.7.20.4 Access rights per profiles

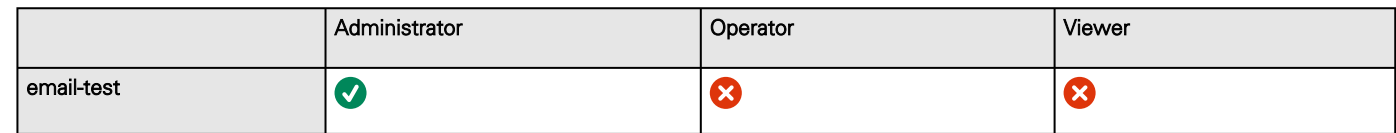

# 7.7.21 systeminfo\_statistics

### 7.7.21.1 Description

Displays the following system information usage:

```
1.
          a.
usage : %
          b.
upSince : date since the system started
2.
          a.
total: MB
          b.
free: MB
          c.
used: MB
          d.
tmpfs: temporary files usage (MB)
3.
          a.
user data 
                 i.
total: MB
                 ii.
free: MB
                iii.
used: MB
     CPU
     Ram
   Flash
```
## 7.7.21.2 Help

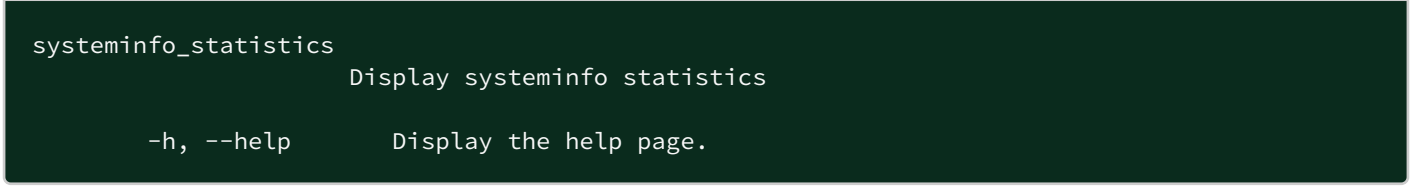

## 7.7.21.3 Specifics

### 7.7.21.4 Access rights per profiles

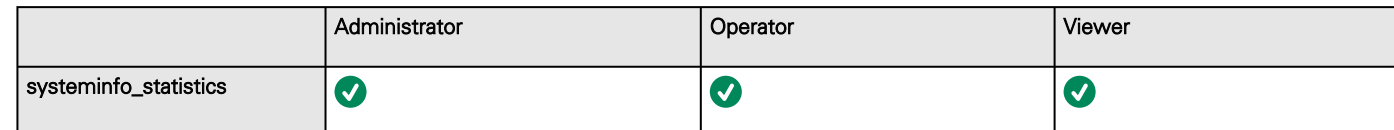

# 7.7.22 certificates

### 7.7.22.1 Description

Allows to manage certificates through the CLI.

#### 7.7.22.2 Help

certificates <target> <action> <service\_name> <target> : - local  $\frac{1}{\sqrt{2}}$ - print: provides a given certificate detailed information. - revoke: revokes a given certificate. - export: returns a given certificate contents. - **import**: upload a given certificate **for** the server CSR. This will replace the CSR with the certificate given. - csr: get the server CSR contents. This will create the CSR **if** not already existing. <service\_name>: mqtt/syslog/webserver

### 7.7.22.3 Examples of usage

#### 7.7.22.3.1 From a linux host:

print over SSH: sshpass -p \$PASSWORD ssh \$USER@\$CARD\_ADDRESS certificates local print \$SERVICE\_NAME revoke over SSH: sshpass -p \$PASSWORD ssh \$USER@\$CARD\_ADDRESS certificates local revoke \$SERVICE\_NAME

export over SSH: sshpass -p \$PASSWORD ssh \$USER@\$CARD\_ADDRESS certificates local export \$SERVICE\_NAME import over SSH: cat \$FILE | sshpass -p \$PASSWORD ssh \$USER@\$CARD\_ADDRESS certificates local import \$SERVICE\_NAME

csr over SSH: sshpass -p \$PASSWORD ssh \$USER@\$CARD\_ADDRESS certificates local csr mqtt

#### 7.7.22.3.2 From a Windows host: (plink tools from putty is required)

print over SSH: plink \$USER@\$CARD\_ADDRESS -pw \$PASSWORD -batch certificates local print \$SERVICE\_NAME revoke over SSH: plink \$USER@\$CARD\_ADDRESS -pw \$PASSWORD -batch certificates local revoke \$SERVICE\_NAME

export over SSH: plink \$USER@\$CARD\_ADDRESS -pw \$PASSWORD -batch certificates local export \$SERVICE\_NAME import over SSH: type \$FILE | plink \$USER@\$CARD\_ADDRESS -pw \$PASSWORD -batch certificates local import \$SERVICE\_NAME

csr over SSH: plink \$USER@\$CARD\_ADDRESS -pw \$PASSWORD -batch certificates local csr mqtt

#### 7.7.22.3.3 Where:

- \$USER is user name (the user shall have administrator profile)
- \$PASSWORD is the user password
- \$PASSPHRASE is any passphrase to encrypt/decrypt sensible data.
- \$CARD\_ADDRESS is IP or hostname of the card
- \$FILE is a certificate file
- \$SERVICE\_NAME is the name one of the following services : mqtt / syslog / webserver.

### 7.7.22.4 Specifics

### 7.7.22.5 Access rights per profiles

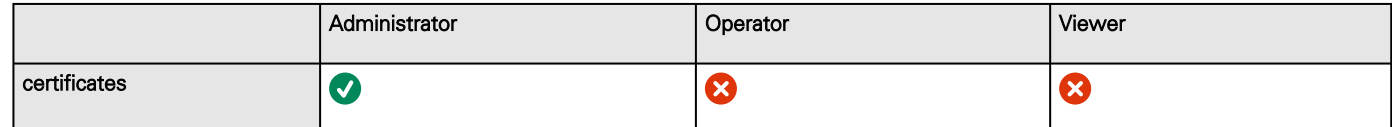

# 7.8 Legal information

This Network Module includes software components that are either licensed under various open source license, or under a proprietary license.

For more information, see to the legal Information link from the main user interface in the footer.

# 7.8.1 Availability of Source Code

The source code of open source components that are made available by their licensors may be obtained upon written express request by contacting [network-m2-opensource@Eaton.com](mailto:network-m2-opensource@Eaton.com). Eaton reserves the right to charge minimal administrative costs, in compliance with the terms of the underlying open source licenses, when the situation requires.

# 7.8.2 Notice for Open Source Elements

This product includes software released under BSD or Apache v2 licenses, and developed by various projects, peoples and entities, such as, but not limited to:

- \* the Regents of the University of California, Berkeley and its contributors,
- \* the OpenEvidence Project,
- \* Oracle and/or its affiliates,
- \* Mike Bostock,
- \* JS Foundation and other contributors,
- \* 2011-2014 Novus Partners, Inc.

This product includes software developed by the OpenSSL Project for use in the OpenSSL Toolkit. [\(www.openssl.org/](http://www.openssl.org/)).

This product includes cryptographic software written by Eric Young [\(eay@cryptsoft.com\)](mailto:eay@cryptsoft.com).

This product includes software released under MIT license, and developed by various projects, peoples and entities, such as, but not limited to:

- \* Google, Inc.,
- \* the AngularUI Team
- \* Lucas Galfasó
- \* nerv
- \* Angular
- \* Konstantin Skipor
- \* Filippo Oretti, Dario Andrei
- \* The angular-translate team and Pascal Precht,
- \* Twitter, Inc.
- \* Zeno Rocha
- \* Kristopher Michael Kowal and contributors
- \* JS Foundation and other contributors
- \* Jonathan Hieb
- \* Mike Grabski
- \* Sachin N.

This product includes contents released under Creative Commons Attribution 4.0, Creative Commons Attribution-ShareAlike 3.0 Unported and SIL Open Font License licenses, and created by:

- \* IcoMoon
- \* Dave Gandy
- \* Stephen Hutchings and the Typicons team.

In order to access the complete and up to date copyright information, licenses, and legal disclaimers, see the Legal Information pages, available from the HTML user interface of the present product.

## 7.8.3 Notice for our proprietary (i.e. non-Open source) elements

Copyright © 2020 Eaton. This firmware is confidential and licensed under Eaton Proprietary License (EPL or EULA).

This firmware is not authorized to be used, duplicated, or disclosed to anyone without the prior written permission of Eaton.

Limitations, restrictions and exclusions of the Eaton applicable standard terms and conditions, such as its EPL and EULA, apply.

# 7.9 Acronyms and abbreviations

AC: Alternating current.

ATS: Automatic transfer switch is an electrical switch that switches a load between two sources.

AVR: Automatic Voltage Regulation provides stable voltage to keep equipment running in the optimal range.

**BMS:** A Battery Management System is any electronic system that manages li-ion battery.

#### bps: bit per second

BOM: In Syslog, placing an encoded Byte Order Mark at the start of a text stream can indicates that the text is Unicode and identify the encoding scheme used.

CA: Certificate Authority

CLI: Command Line Interface.

Aim is to interact with the Network Module by using commands in the form of successive lines of text (command lines).

CSR: Certificate Signing Request

DC: Direct current.DN: Distinguished Name (LDAP).

DHCPv6: The Dynamic Host Configuration Protocol version 6 is a network protocol for configuring Internet Protocol version 6 (IPv6) hosts with IP addresses. IP prefixes and other configuration data required to operate in an IPv6 network. It is the IPv6 equivalent of the Dynamic Host Configuration Protocol for IPv4.

DNS: The Domain Name System is a hierarchical decentralized naming system for computers, services, or other resources connected to the Internet or a private network.

DST: The daylight saving time.

EMP: Environmental monitoring probe

GID: Group Identifier is a numeric value used to represent a specific group (LDAP).

HTTPS: HTTPS consists of communication over Hypertext Transfer Protocol (HTTP) within a connection encrypted by Transport Layer Security (TLS).

IPP: Intelligent Power Protector is a web-based application that enables administrators to manage an Devices from a browser-based management console. Administrators can monitor, manage, and control a single Device (UPS, ATS, ePDU) locally and remotely. A familiar browser interface provides secure access to the Device Administrator Software and Device Client Software from anywhere on the network. Administrators may configure power failure settings and define UPS load segments for maximum uptime of critical servers.The UPS can also be configured to extend runtimes for critical devices during utility power failures. For most UPSs, the receptacles on the rear panel are divided into one or more groups, called load segments, which can be controlled independently. By shutting down a load segment that is connected to less critical equipment, the runtime for more critical equipment is extended, providing additional protection.

IPv4: Internet Protocol version 4 is the fourth version of the Internet Protocol (IP).

IPv6: Internet Protocol version 6 is the most recent version of the Internet Protocol (IP).

JSON: JavaScript Object Notation is an open-standard file format that uses human-readable text to transmit data objects consisting of attribute–value pairs and array data types.

kVA: kilovolt-ampere.

LAN: A LAN is a local area network, a computer network covering a small local area, such as a home or office.

LDAP: The Lightweight Directory Access Protocol is an industry standard application protocol for accessing and maintaining distributed directory information services over an Internet Protocol.

MAC: A media access control address of a computer is a unique identifier assigned to network interfaces for communications at the data link layer of a network segment.

MIB: A management information base is a database used for managing the entities in a communication network. Most often associated with the Simple Network Management Protocol (SNMP).

NTP: Network Time Protocol is a networking protocol for clock synchronization between computer systems.

PDU/ePDU: A power distribution unit (PDU) is a device fitted with multiple outputs designed to distribute electric power, especially to racks of computers and networking equipment located within a data center.

P/N: Part number.

RTC: Real time clock.S/N: Serial number.

SMTP: Simple Mail Transfer Protocol is an Internet standard for electronic mail (email) transmission.

SNMP: Simple Network Management Protocol is an Internet-standard protocol for collecting and organizing information about managed devices on IP networks and for modifying that information to change device behavior.

SSH: Secure Shell is a cryptographic network protocol for operating network services securely over an unsecured network.

SSL: Secure Sockets Layer, is a cryptographic protocol used for network traffic.TLS: Transport Layer Security is cryptographic protocol that provide communications security over a computer network.

TFTP: Trivial File Transfer Protocol is a simple lockstep File Transfer Protocol which allows a client to get a file from or put a file onto a remote host.

UID: User identifier (LDAP).

UTC: Coordinated Universal Time is the primary time standard by which the world regulates clocks and time.

UPS: An uninterruptible power supply is an electrical apparatus that provides emergency power to a load when the input power source or mains power fails.

A UPS is typically used to protect hardware such as computers, data centers, telecommunication equipment or other electrical equipment where an unexpected power disruption could cause injuries, fatalities, serious business disruption or data loss.

Acronyms and abbreviations

# 8 Troubleshooting

# 8.1 Action not allowed in Control/Schedule/Power outage policy

## 8.1.1 Symptom

Below message is displayed when you access the Control, Schedule or Power outage policy page.

This action is not allowed by the UPS.

To enable it, please refer to the user manual of the UPS and its instructions on how to configure the UPS settings and allow remote commands.

## 8.1.2 Possible Cause

1- Remote commands are not allowed due to the UPS configuration (see the action below)

2- The UPS does not support remote commands.

# 8.1.3 Action

Refer to the UPS user manual and its instruction on how to configure the UPS settings and allow remote commands.

Example: UPS menu Settings>>>ON/OFF settings>>>Remote command>>>Enable.

# 8.2 Card wrong timestamp leads to "Full acquisition has failed" error message on Software

### 8.2.1 Symptoms:

IPP/IPM shows the error message "The full data acquisition has failed" even if the credentials are correct.

## 8.2.2 Possible cause:

The Network module timestamp is not correct. Probably the MQTT certificate is not valid at Network module date.

# 8.2.3 Action:

[Set the right date, time and timezone. If possible, use a NTP server, refer to Contextual help>>>Settings>>>General>>>System](#page-78-0)  details>>>Time & date settings section.

# 8.3 Client server is not restarting

# 8.3.1 Symptom

Utility power has been restored, the UPS and its load segments are powered on, but the Client server does not restart.

# 8.3.2 Possible Cause

The "Automatic Power ON" server setup setting might be disabled.
# 8.3.3 Action

In the server system BIOS, change the setting for Automatic Power ON to "Enabled".

# 8.4 EMP communication status shows "Lost"

In the Network Module, in  [Contextual help>>>Environment>>>Commissioning/Status](#page-67-0) , EMPs are missing in the Sensor commissioning table.

# 8.4.1 Symptom #1

The connection status of the sensor is "Lost"

#### 8.4.1.1 Possible causes

The EMPs are not powered by the Network module.

#### 8.4.1.2 Action #1-1

Launch again the discovery, if it is still not ok, go to Action #1-2.

## 8.4.1.3 Action #1-2

1- Check the EMPs connection and cables.

Refer to the sections [Servicing the EMP>>>Installing the EMP>>>Cabling the first EMP to the device](#page-222-0) and Servicing the EMP>>>Installing the EMP>>>Daisy chaining 3 EMPs .

2- Disconnect and reconnect the USB to RS485 cable.

3- Launch the discovery, if it is still not ok, go to Action #1-3.

## 8.4.1.4 Action #1-3

1- Reboot the Network module.

2- Launch the discovery.

# 8.5 EMP detection fails at discovery stage

In the Network Module, in [Contextual help>>>Environment>>>Commissioning/Status,](#page-67-0) EMPs are missing in the Sensor commissioning table.

## 8.5.1 Symptom #1

The EMPs green RJ45 LED (FROM DEVICE) is not ON.

#### 8.5.1.1 Possible causes

The EMPs are not powered by the Network module.

## 8.5.1.2 Action #1-1

Launch again the discovery, if it is still not ok, go to Action #1-2.

### 8.5.1.3 Action #1-2

1- Check the EMPs connection and cables.

[Refer to the sections S](#page-223-0)[ervicing the EMP>>>Installing the EMP>>>Cabling the first EMP to the devic](#page-222-0)[e and Servicing the](#page-223-0)  EMP>>>Installing the EMP>>>Daisy chaining 3 EMPs.

2- Disconnect and reconnect the USB to RS485 cable.

3- Launch the discovery, if it is still not ok, go to Action #1-3.

#### 8.5.1.4 Action #1-3

1- Reboot the Network module.

2- Launch the discovery.

## 8.5.2 Symptom #2

The EMPs orange RJ45 LEDs are not blinking.

#### 8.5.2.1 Possible causes

C#1: the EMP address switches are all set to 0.

C#2: the EMPs are daisy chained, the Modbus address is the same on the missing EMPs.

#### 8.5.2.2 Action #2-1

1- Change the address of the EMPs to have different address and avoid all switches to 0.

Refer to the section [Servicing the EMP>>>Defining EMPs address and termination>>>Manual addressing.](#page-219-0)

2- Disconnect and reconnect the USB to RS485 cable. The address change is only taken into account after an EMP power-up.

3- Launch the discovery, if it is still not ok, go to Action #2-2.

#### 8.5.2.3 Action #2-2

1- Reboot the Network module.

Refer to the section [Contextual help>>>Maintenance>>>Services>>>Reboot.](#page-157-0)

2- Launch the discovery.

# 8.6 How do I log in if I forgot my password?

## 8.6.1 Action

- Ask your administrator for password initialization.
- [If you are the main administrator, your password can be reset manually by following steps described in the Servicing the](#page-192-0)  Network Management Module>>>Recovering main administrator password.

# 8.7 Software is not able to communicate with the Network module

## 8.7.1 Symptoms

- In the Network Module, in [Contextual help>>>Protection>>>Agent list>>>Agent list table,](#page-52-0) agent is showing "Lost" as a status.
- In the Network Module, in [Contextual help>>>Settings>>>Certificate>>>Trusted remote certificates](#page-143-0), the status of the Protected applications (MQTT) is showing "Not valid yet".
- IPP/IPM shows "The authentication has failed", "The notifications reception encountered error".

# 8.7.2 Possible cause

The IPP/IPM certificate is not yet valid for the Network Module.

Certificates of IPP/IPM and the Network Module are not matching so that authentication and encryption of connections between the Network Module and the shutdown agents is not working.

# 8.7.3 Setup

IPP/IPM is started.

Network module is connected to the UPS and to the network.

## 8.7.4 Action #1

Check if the IPP/IPM certificate validity for the Network Module.

**STEP 1:** Connect to the Network Module

- On a network computer, launch a supported web browser. The browser window appears.
- In the Address/Location field, enter: https://xxx.xxx.xxx.xxx/ where xxx.xxx.xxx.xxx is the static IP address of the Network Module.
- The log in screen appears.
- Enter the user name in the User Name field.
- Enter the password in the Password field.
- Click Login. The Network Module web interface appears.

#### STEP 2: Navigate to Settings/Certificates page

STEP 3: In the Trusted remote certificates section, check the status of the Protected applications (MQTT).

If it is "Valid" go to Action#2 STEP 2, if it is "Not yet valid", time of the need to be synchronized with IPP/IPM.

STEP 4: Synchronize the time of the Network Module with IPP/IPM and check that the status of the Protected applications (MQTT) is now valid.

Communication will then recover, if not go to Action#2 STEP 2.

## 8.7.5 Action #2

Pair agent to the Network Module with automatic acceptance (recommended in case the installation is done in a secure and trusted network).

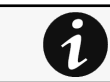

[For manual pairing \(maximum security\), go to Servicing the Network Management Module](#page-179-0)>>>Pairing agent to the Network Module section and then go to STEP 2, item 1.

#### STEP 1: Connect to the Network Module.

- On a network computer, launch a supported web browser. The browser window appears.
- In the Address/Location field, enter: https://xxx.xxx.xxx.xxx/ where xxx.xxx.xxx.xxx is the static IP address of the Network Module.
- The log in screen appears.
- Enter the user name in the User Name field.
- Enter the password in the Password field.
- Click Login. The Network Module web interface appears.

#### STEP 2: Navigate to Protection/Agents list page.

STEP 3: In the Pairing with shutdown agents section, select the time to accept new agents and press the Start button and Continue. During the selected timeframe, new agent connections to the Network Module are automatically trusted and accepted.

#### STEP 4: Action on the agent (IPP/IPM) while the time to accepts new agents is running on the Network Module

Remove the Network module certificate file(s) \*.0 that is (are) located in the folder Eaton\IntelligentPowerProtector\configs\tls.

# 8.8 LDAP configuration/commissioning is not working

Refer to the section [Servicing the Network Management Module>>>Commissioning/Testing LDAP](#page-178-0).

# 8.9 Password change in My profile is not working

## 8.9.1 Symptoms

The password change shows "*Invalid credentials*" when I try to change my password in My profile menu:

## 8.9.2 Possible cause

The password has already been changed once within a day period.

## 8.9.3 Action

Let one day between your last password change and retry.

# 8.10 The alarm list has been cleared after an upgrade

## 8.10.1 Symptom

After a FW upgrade, the alarm list has been cleared and is now empty.

## 8.10.2 Action

The alarm list has been saved on a csv file and can be retrieved using Rest API calls.

#### 8.10.2.1 Authenticate:

```
curl --location --request POST 'https://{{domain}}/rest/mbdetnrs/1.0/oauth2/token' \ 
--header 'Content-Type: application/json' \ 
--data-raw '{ "username":"admin", "password":"supersecretpassword", "grant_type":"password", 
"scope":"GUIAccess" }'
```
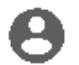

## 8.10.2.2 Get Alarm Log Backup:

```
curl --location --request GET 'https://{{domain}}/rest/mbdetnrs/1.0/alarmService/actions/
downloadBackup' \
--header 'Authorization: Bearer {{access_token}}'
```
# 8.11 The Network Module fails to boot after upgrading the firmware

## 8.11.1 Possible Cause

1- The IP address has changed.

2- The Network module LED shows solid red after the upgrade.

3- The first boot after the upgrade takes a longer time.

Note: If the application is corrupt, due to an interruption while flashing the firmware for example, the boot will be done on previous firmware.

## 8.11.2 Action

1- Recover the IP address and connect to the card.

2- Reset the Network module by using the Restart button on the front panel.

3- Wait until the Network module LED shows flashing green.

Refer to [Installing the Network Management Module>>>Accessing the Network Module>>>Finding and setting the IP address](#page-11-0) section.

# 8.12 Web user interface is not up to date after a FW upgrade

# 8.12.1 Symptom

After an upgrade:

- The Web interface is not up to date
- New features of the new FW are not displayed
- An infinite spinner is displayed on a tile

## 8.12.1.1 Possible causes

The browser is displaying the Web interface through the cache that contains previous FW data.

## 8.12.1.2 Action

Empty the cache of your browser using F5 or CTRL+F5.